Guide June 1996

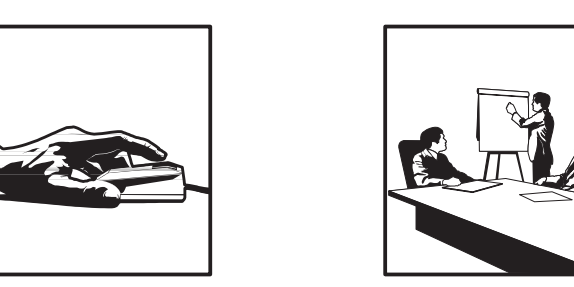

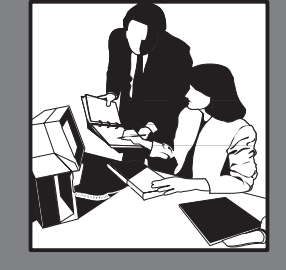

# **WORLDSOFTWARE**

# **Payroll Volume 2**

Release A7.3

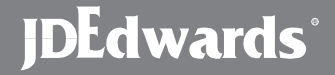

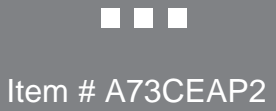

J.D. Edwards & Company 8055 E. Tufts Avenue Denver, CO 80237

Copyright ©J.D. Edwards World Source Company 1989, 1996 All Rights Reserved

Vertex, Inc.<sup>®</sup>, Vertex<sup>®</sup>, and GeoCode<sup>®</sup>, and GeoCoder<sup>®</sup> are trademarks of Vertex, Incorporated.

The information in this guide is confidential and a proprietary trade secret of J.D. Edwards & Company. It may not be copied, distributed, or disclosed without prior written permission. This guide is subject to change without notice and does not represent a commitment on the part of J.D. Edwards & Company. The software described in this guide is furnished under a license agreement and may be used or copied only in accordance with the terms of the agreement. J.D. Edwards & Company uses an automatic software disabling routine to monitor the license agreement. For more details about this routine, please refer to the *Technical Foundation Guide.*

**Where Do I Look?**

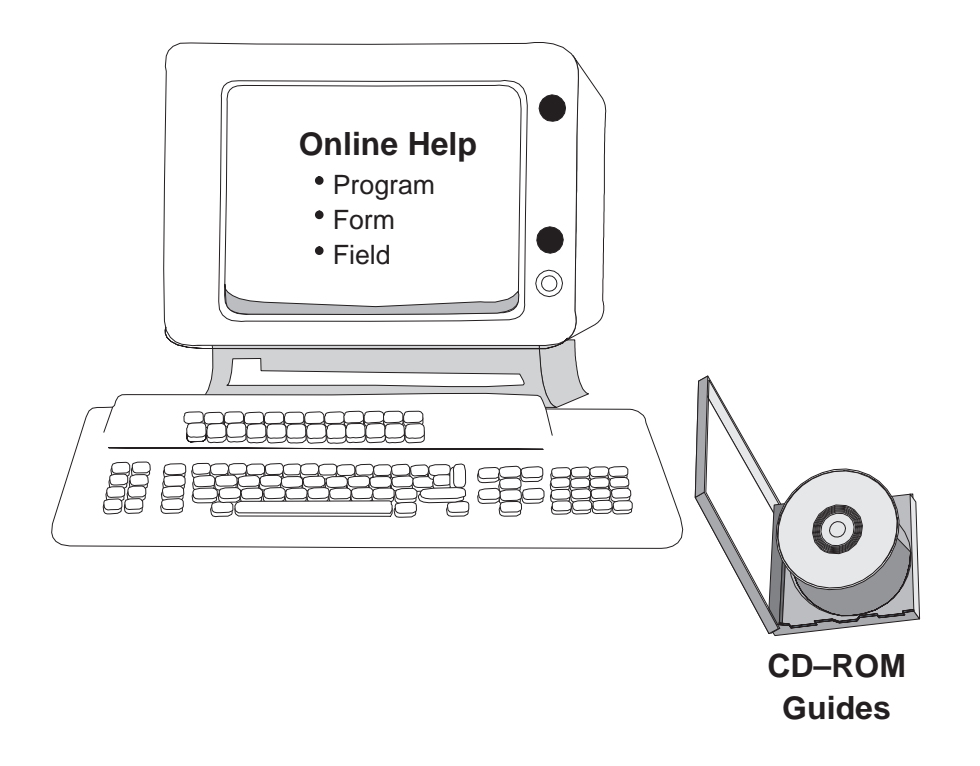

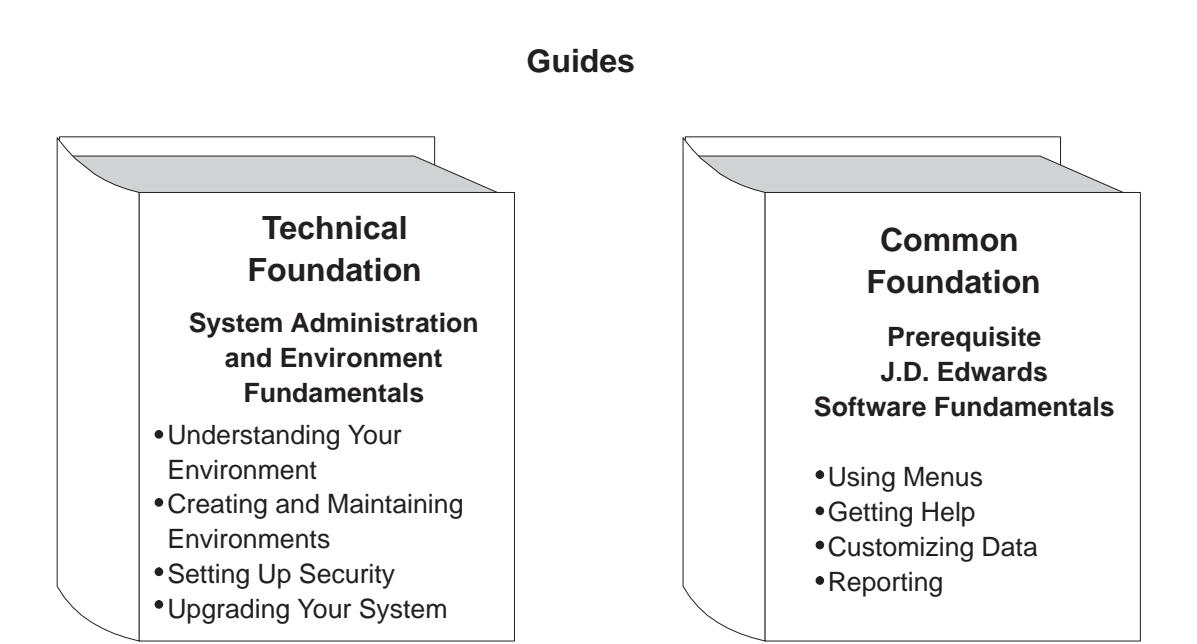

# **Important Note for Students in Training Classes**

This guide is a source book for online helps, training classes, and user reference. Training classes may not cover all the topics contained here.

## **About this Guide**

This guide provides overviews, illustrations, procedures, and examples for release A7.3 of J.D. Edwards software. Forms (screens and windows) shown are only examples. If your company operates at a different software level, you might find discrepancies between what is shown in this guide and what you see on your screen.

This guide includes examples to help you understand how to use the system. You can access all of the information about a task using either the guide or the online help.

Before using this guide, you should have a fundamental understanding of the system, user defined codes, and category codes. You should also know how to:

- $\overline{\phantom{a}}$ Use the menus
- $\overline{\phantom{a}}$ Enter information in fields
- $\bullet$ Add, change, and delete information
- $\bullet$ Create and run report versions
- $\bullet$ Access online documentation

### **Audience**

This guide is intended primarily for the following audiences:

- $\overline{\phantom{a}}$ Users
- $\bullet$ Classroom instructors
- $\overline{\phantom{a}}$ Client Services personnel
- $\bullet$ Consultants and implementation team members

### **Organization**

This guide is divided into sections for each major function. Sections contain chapters for each task or group of related tasks. Each chapter contains the information you need to accomplish the task, run the program, or print the report. Chapters normally include an overview, form or report samples, and procedures.

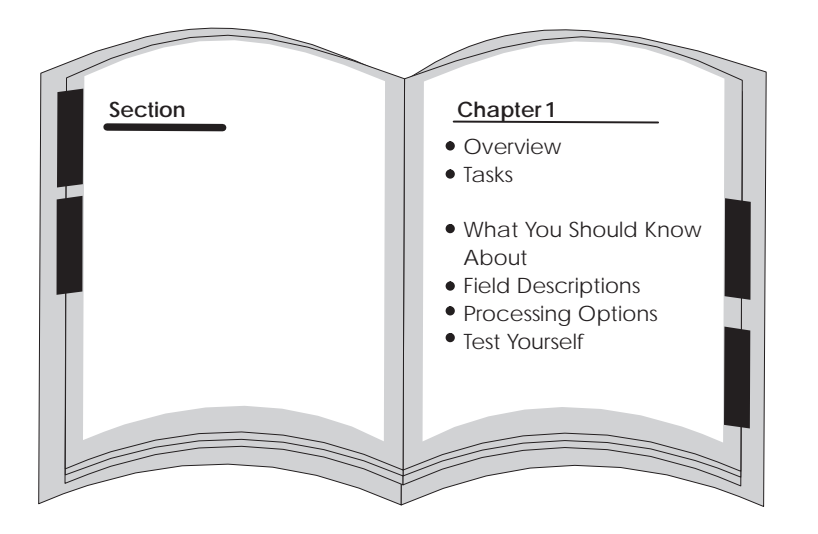

When it is appropriate, chapters also might explain automatic accounting instructions, processing options, and warnings or error situations. Some chapters include self-tests for your use outside the classroom.

This guide has a detailed table of contents and an index to help you locate information quickly.

### **Conventions Used in this Guide**

The following terms have specific meanings when used in this guide:

- $\bullet$ *Form* refers to a screen or a window.
- $\bullet$ *Table* generally means "file."

We assume an "implied completion" at the end of a series of steps. That is, to complete the procedure described in the series of steps, either press Enter or click OK, except where noted.

## **Advanced & Technical**

# **Wage Attachments**

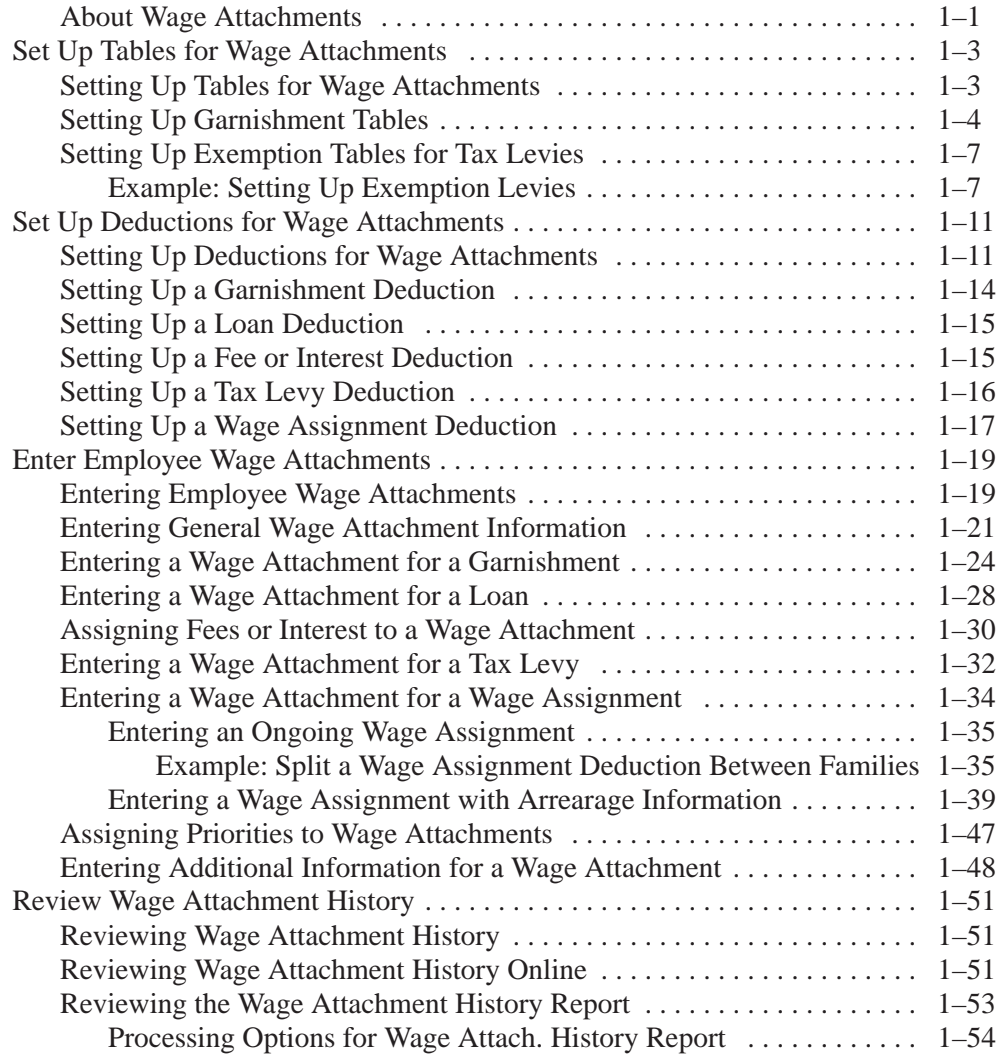

## **Rollovers**

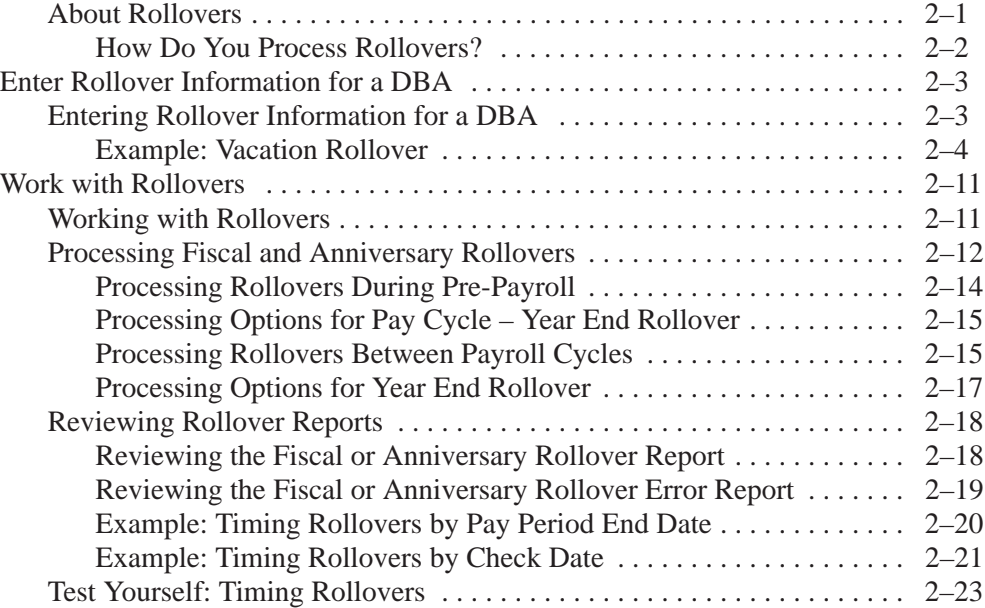

# **Accounts Payable Integration**

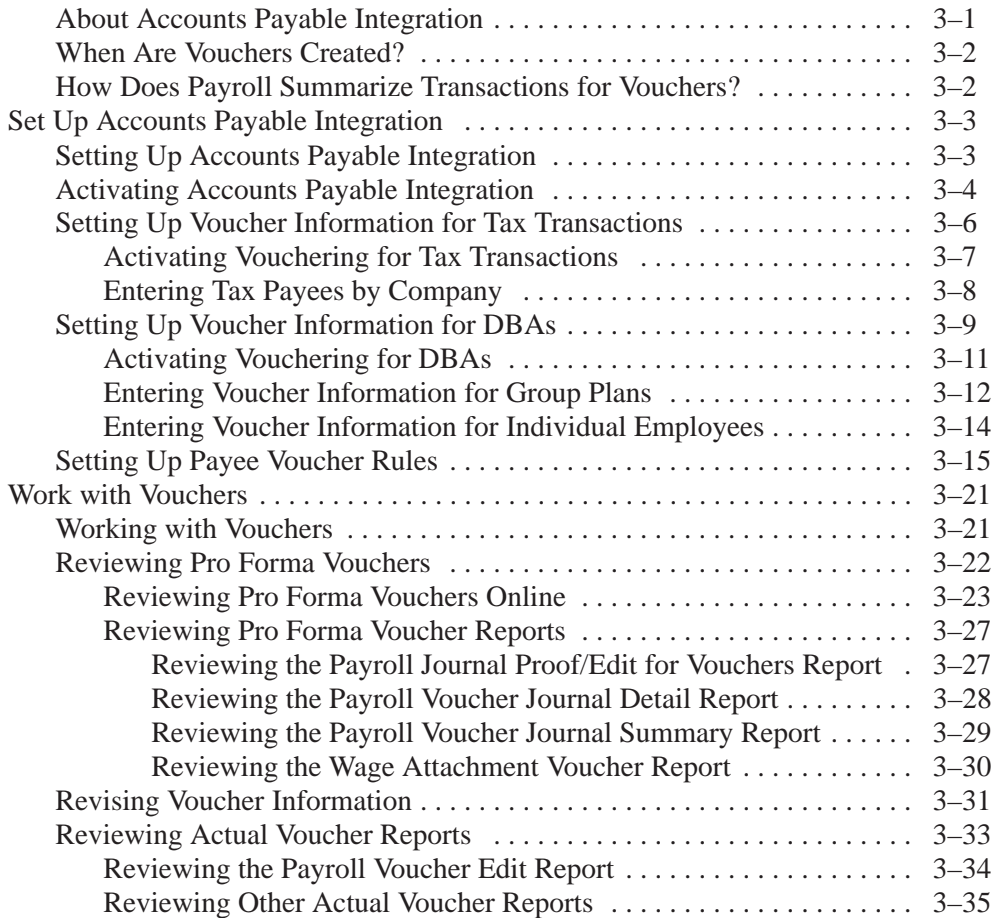

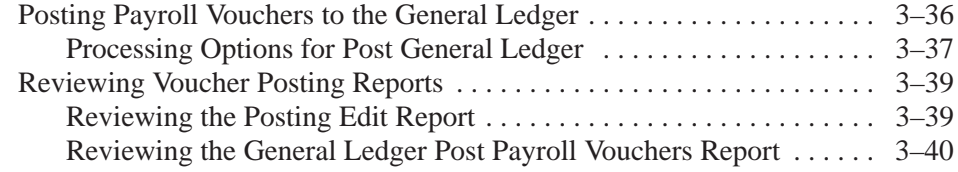

# **Intercompany Settlements**

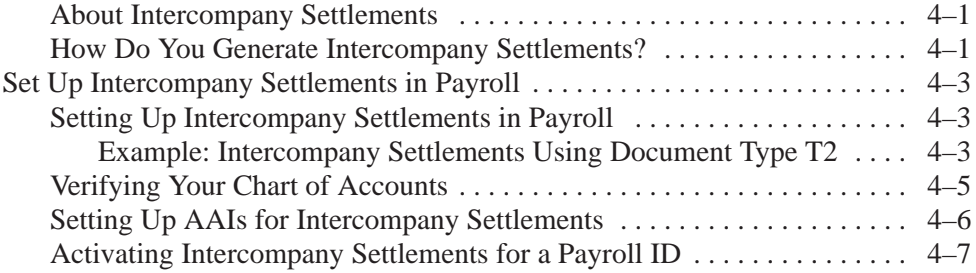

# **Step Progression**

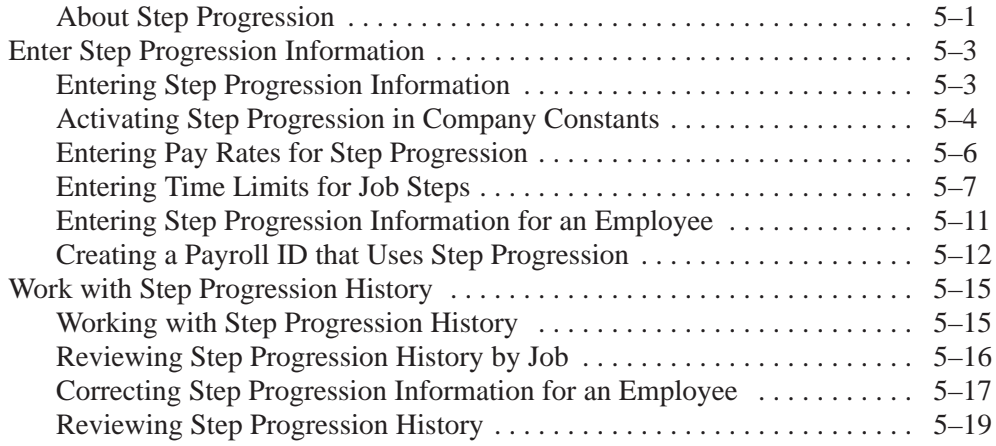

# **Payroll History Integrity**

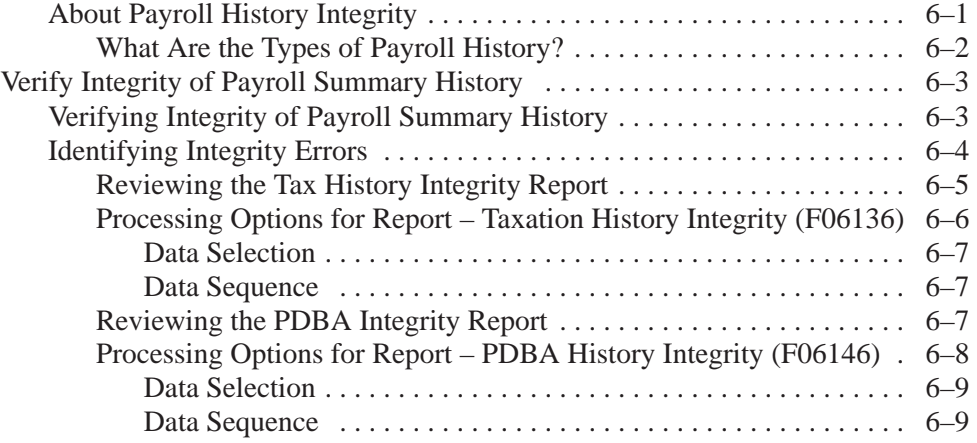

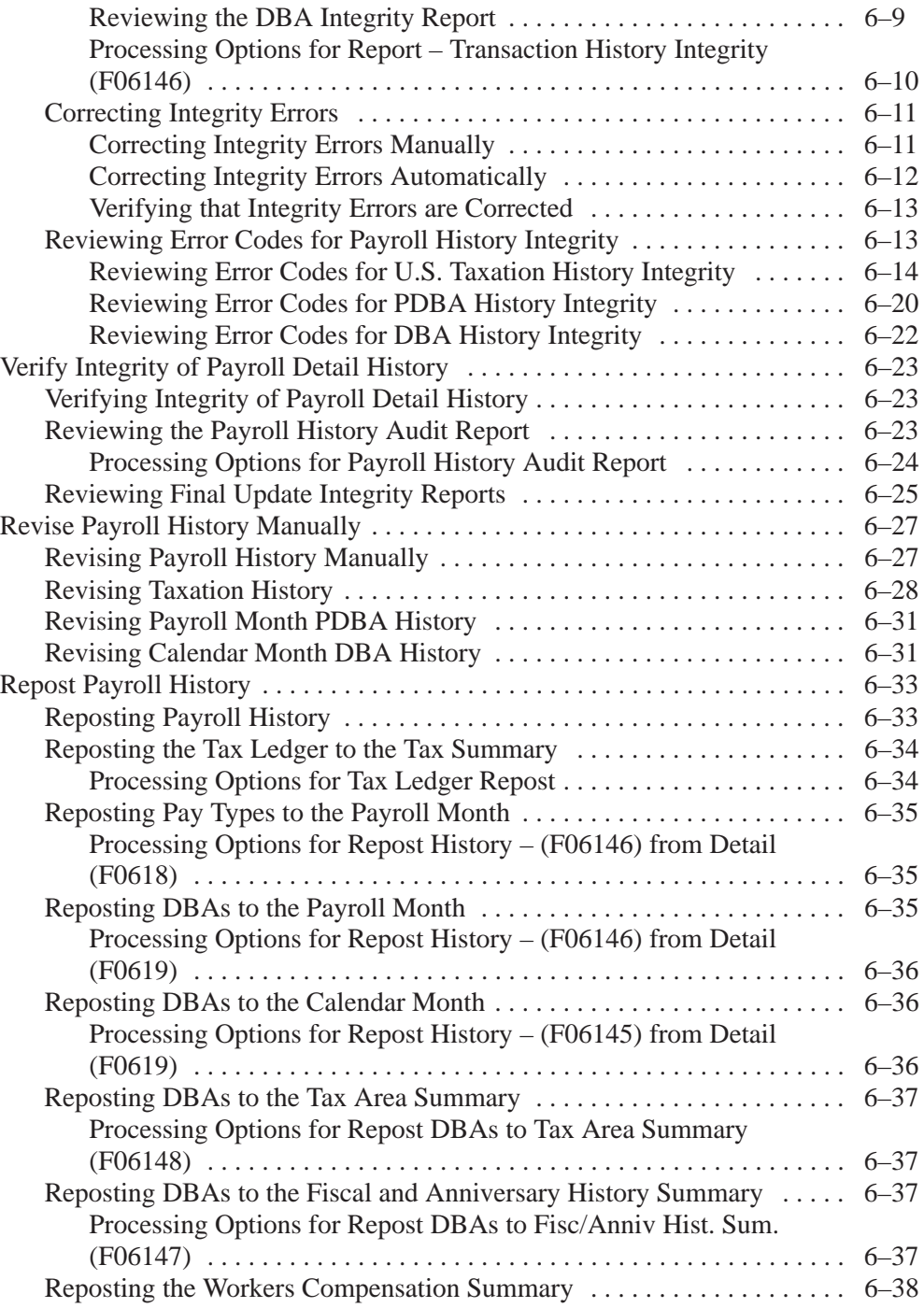

## **Technical Features**

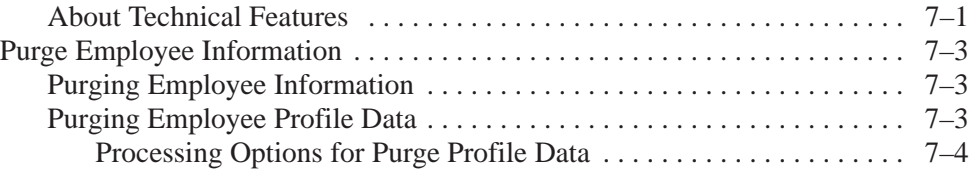

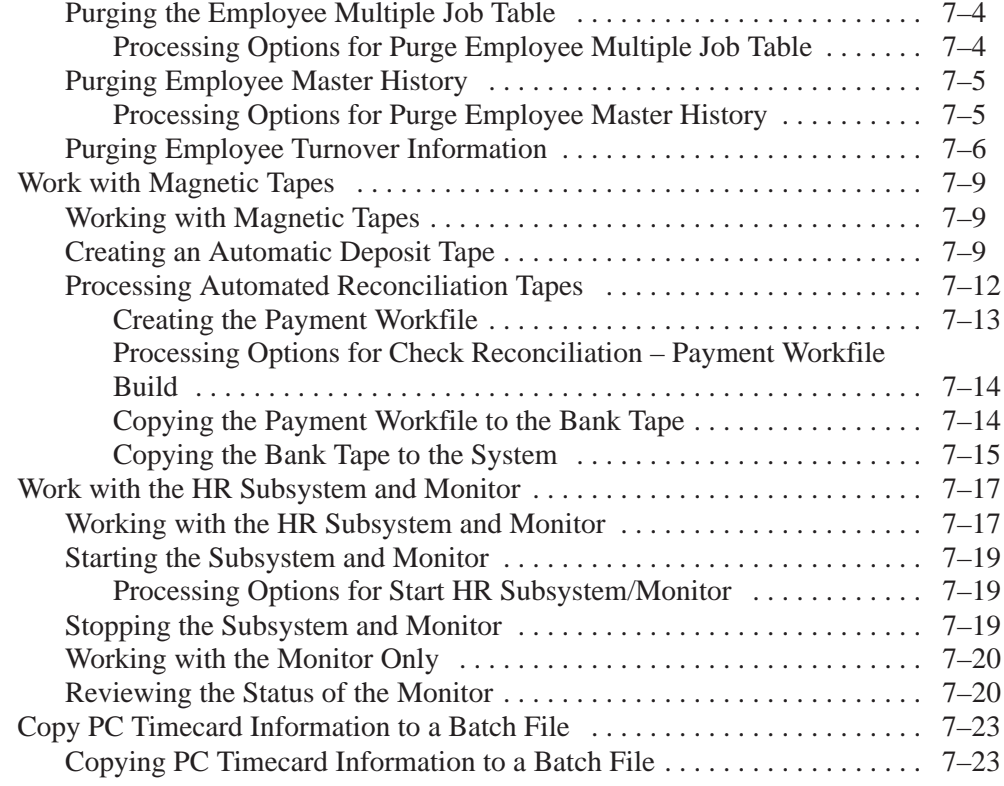

## **Setup**

# **System Setup**

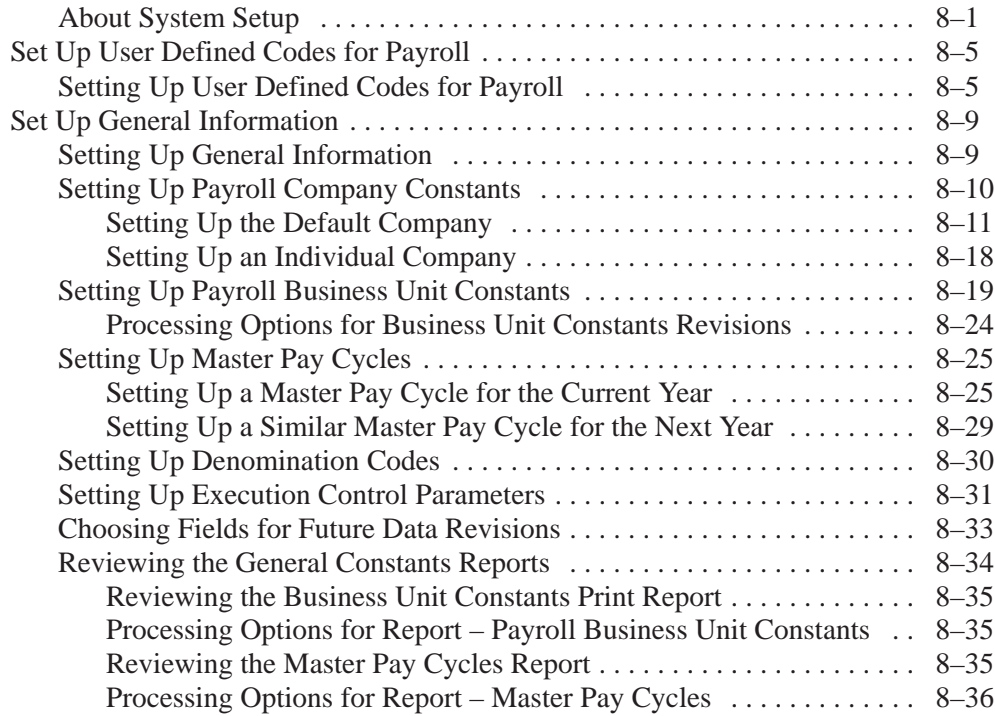

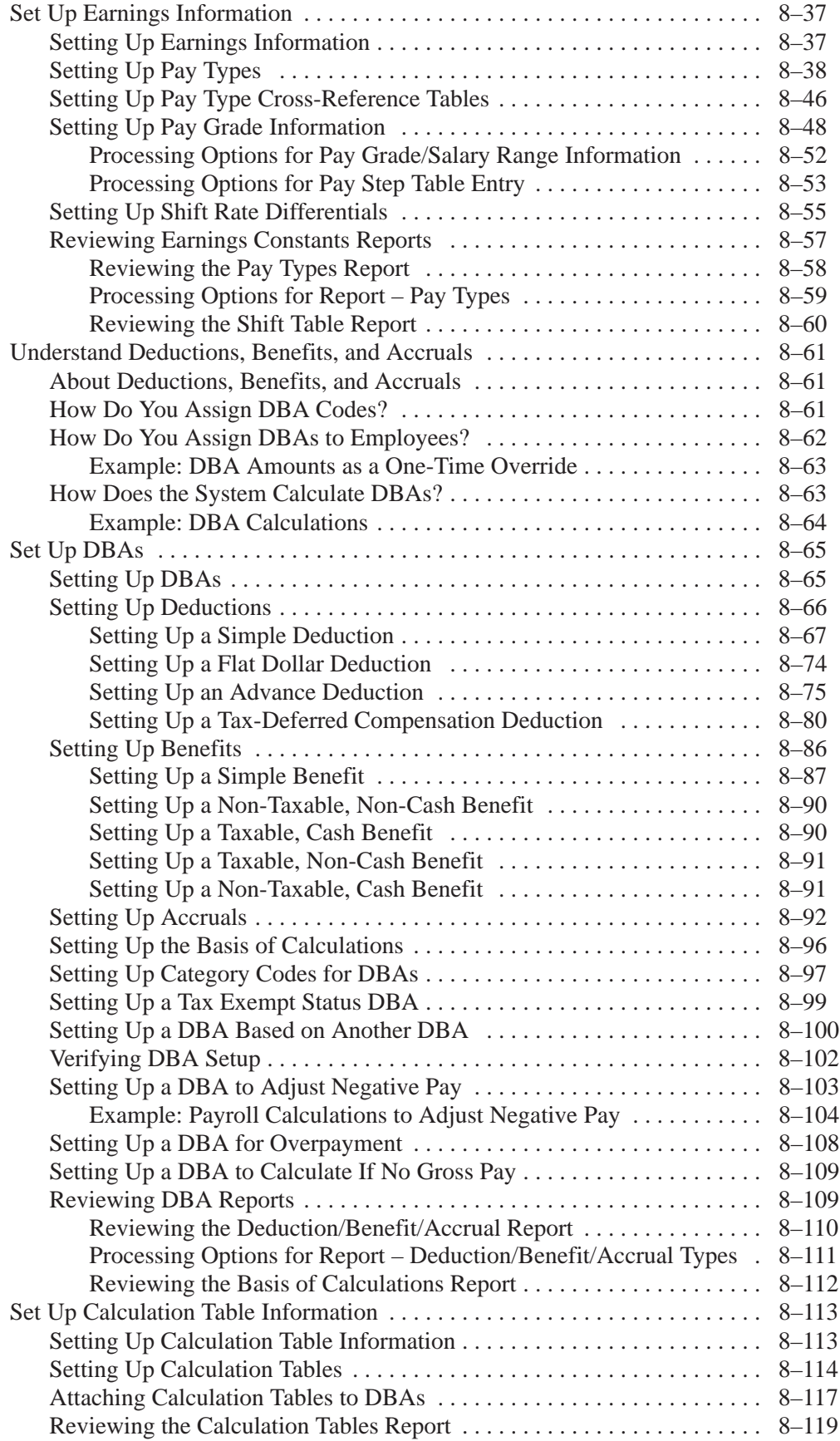

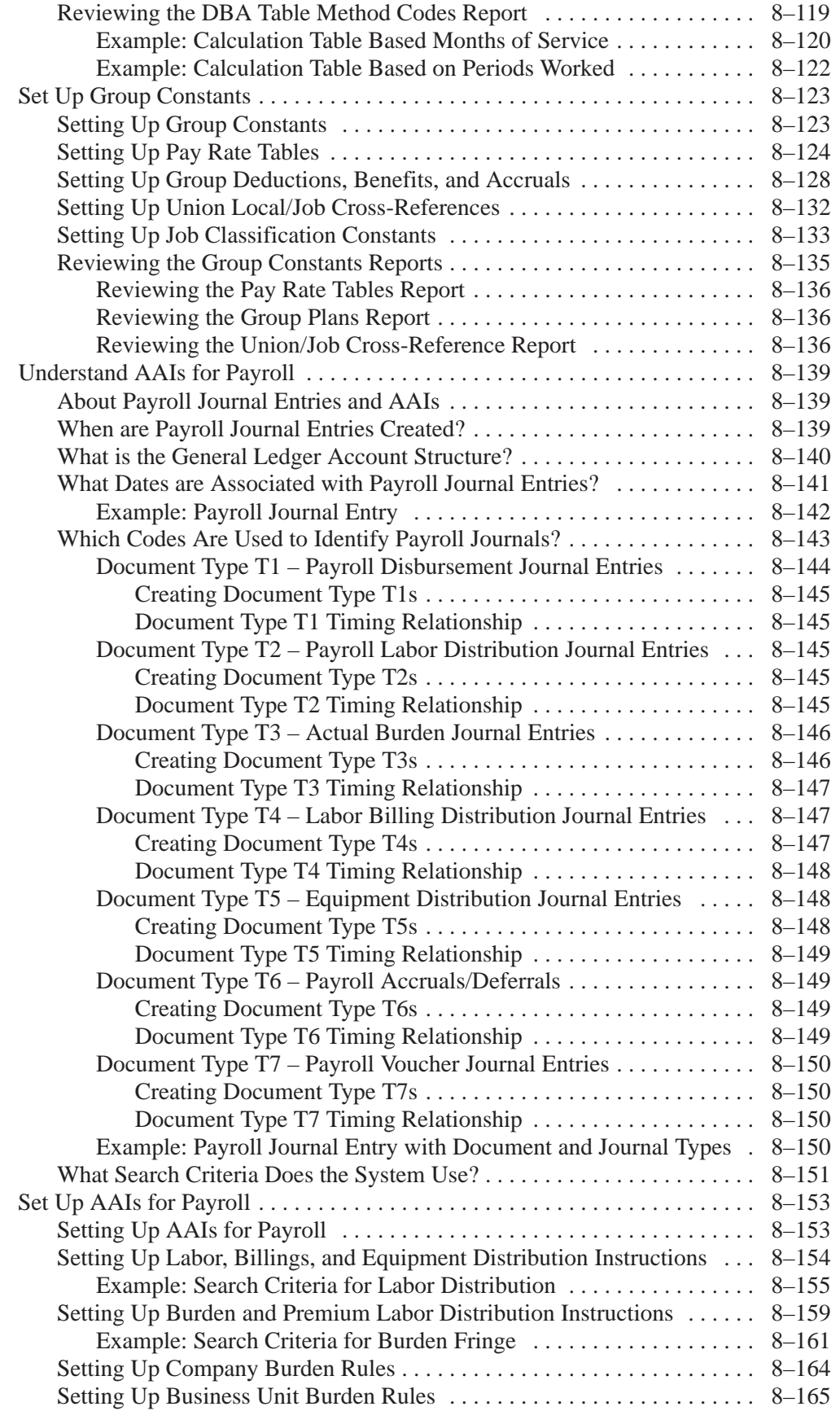

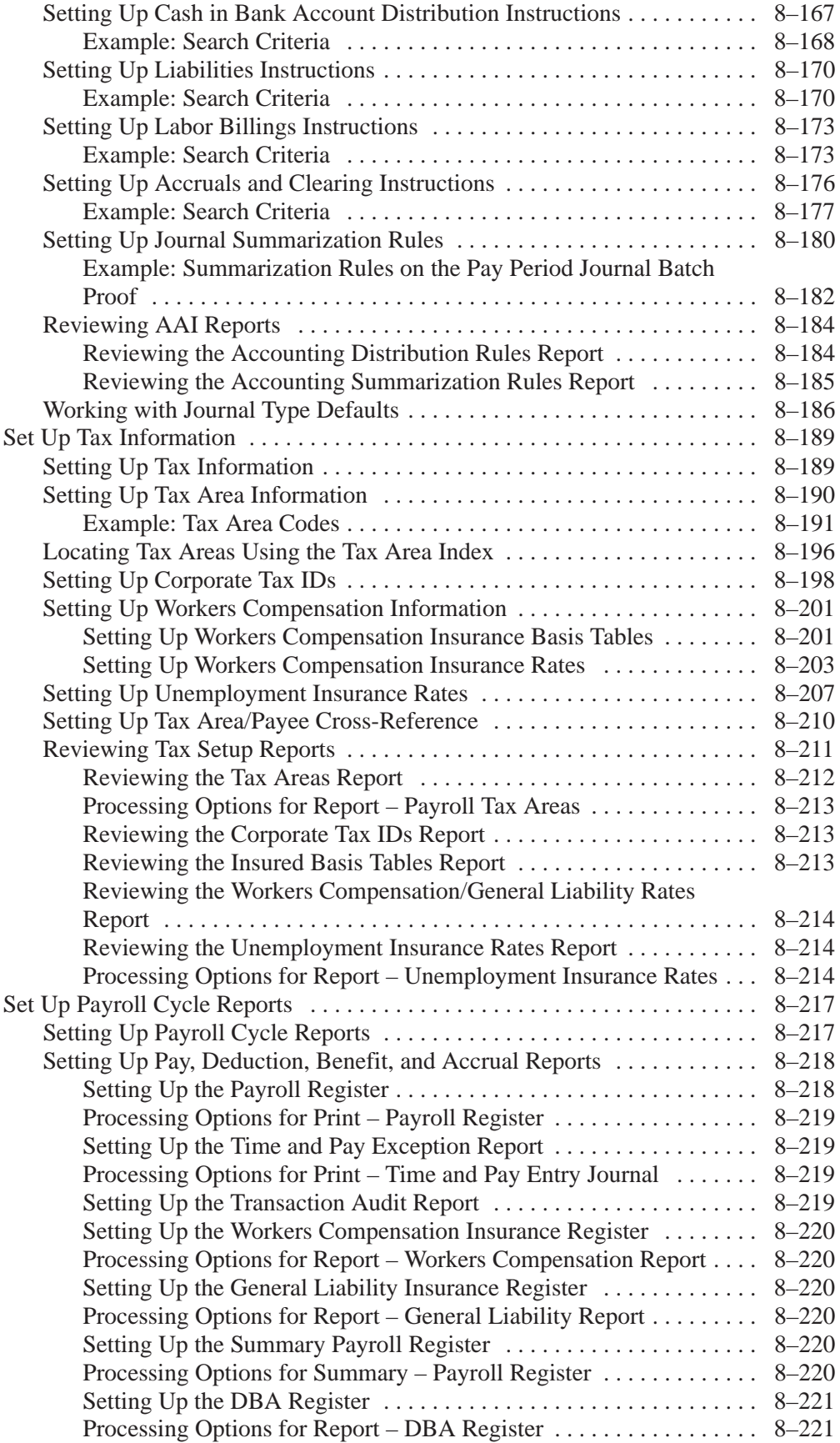

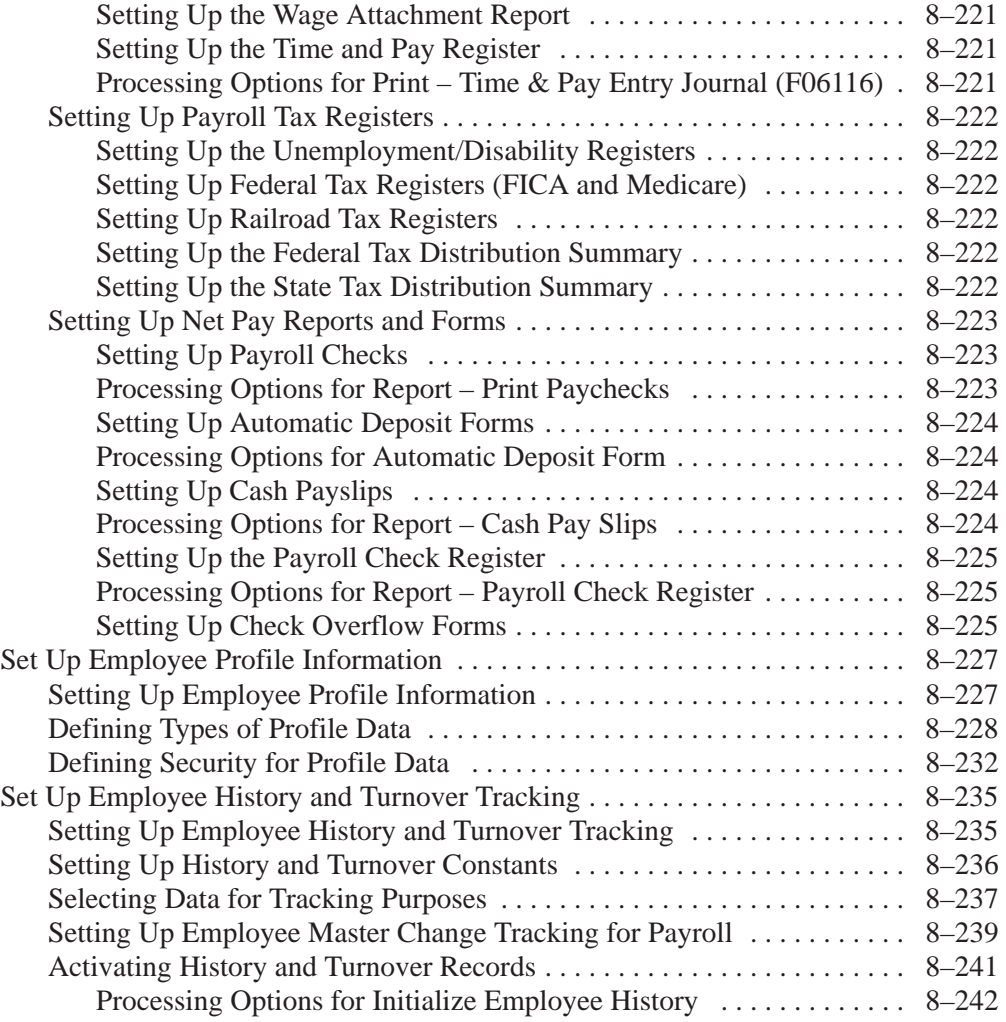

# **Appendices**

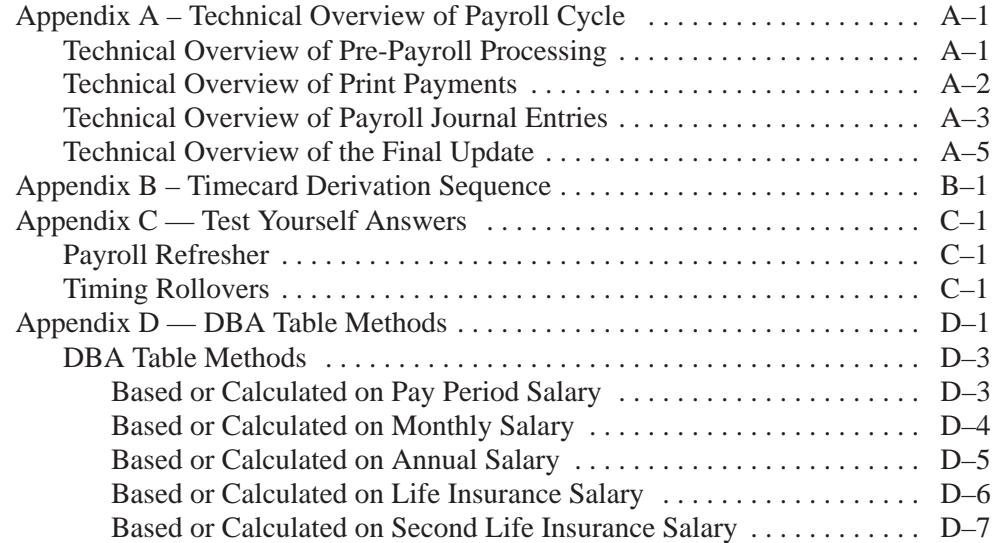

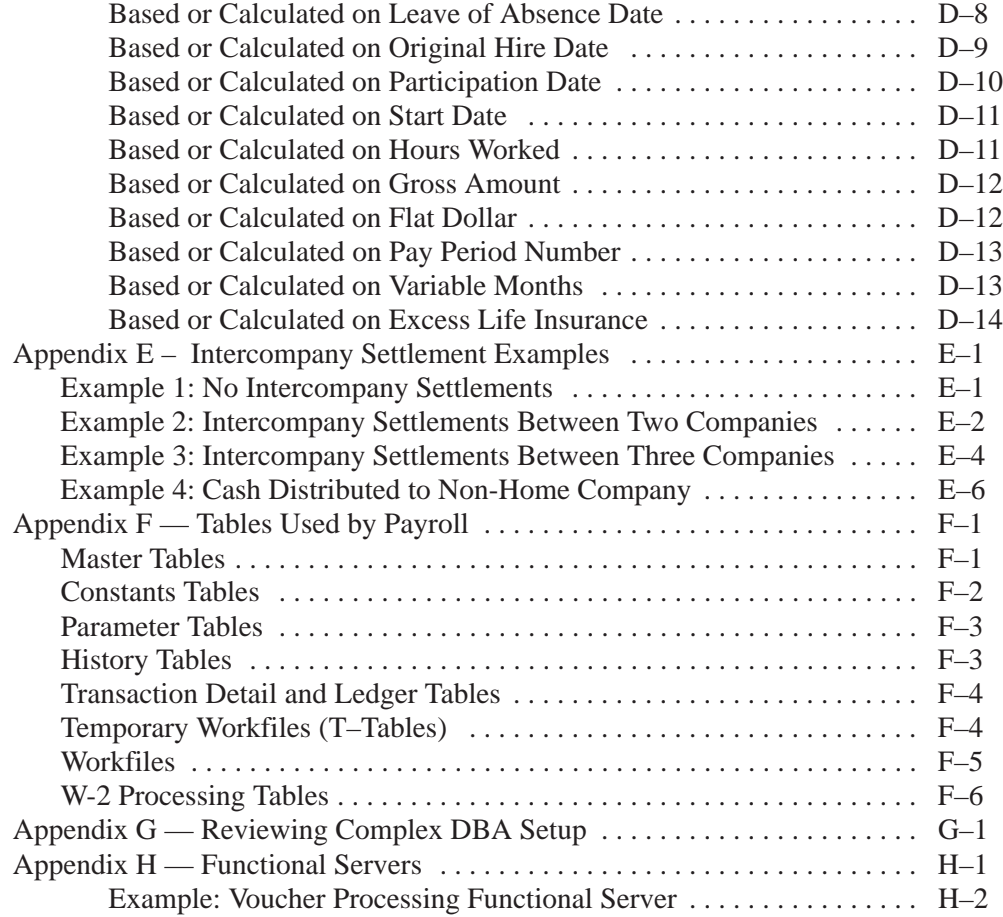

# **Glossary**

## **Index**

## **Exercises**

# **Advanced & Technical**

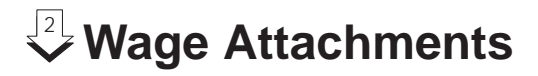

## **Objectives**

 $\bullet$ • To automate the process of calculating and deducting court-ordered payments from employees' earnings and distributing those payments to payees

## **About Wage Attachments**

The Family Support Act of 1988 places the responsibility of collecting and distributing child support and other wage assignments on employers. In the Payroll system, you set up wage attachments so that you can deduct court-ordered payments from an employee's earnings.

Wage attachments include:

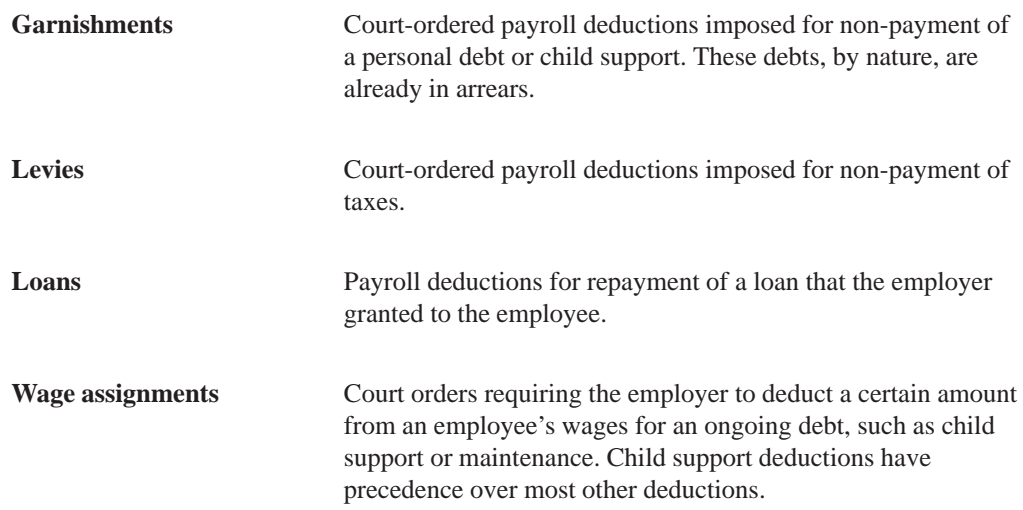

Your organization can charge employees interest on loans and fees for administering most types of wage attachments. In addition to the fees your organization charges, the agency that collects the wage attachment might also charge an administrative fee.

Processing wage attachments includes:

- $\Box$  Setting up tables for wage attachments
- $\Box$  Setting up deductions for wage attachments
- $\Box$  Entering employee wage attachments
- $\Box$  Reviewing wage attachment history

Garnishment tables contain the federal or state wage ranges and calculation methods for garnishments. Levy exemption tables contain the federal and state standard annual exemption amounts used to determine wages exempt from the levy. You can also set up additional amounts of exempt wages when an employee claims a disability. You should set up these tables before you create the deductions for garnishments and levies.

After you set up tables for wage attachments, but before you can enter wage attachment information for employees, you must set up a deduction for each type of wage attachment. Setting up a deduction for a wage attachment is similar to setting up any other kind of deduction. You then can assign the deduction to an employee using the employee DBA instructions.

The Payroll system contains a comprehensive wage attachment processing feature that you can use to:

- Track detailed wage attachment information, such as the wage attachment case number
- Define specific calculation rules
- $\bullet$ Handle multiple wage attachments for an employee
- $\bullet$ • Track detailed wage attachment history, including amounts deducted, deduction dates, and payee information

If your organization has few employees with wage attachments, and those wage attachments use only simple calculations such as a flat dollar amount or an amount equal to a percentage of gross wages, you might not need to use the wage attachment processing feature. Instead, you can set up and assign the wage attachment deduction in the same way that you set up and assign any other type of deduction.

You can review wage attachment information online for an employee, obligee (the person or organization to whom the employee owes money), or payee (the person or organization that receives the payments and, in turn, pays the obligee). You can also review detail ledger records associated with wage attachments for a specific employee.

To review wage attachment history for multiple employees, you can print the Wage Attachment History report.

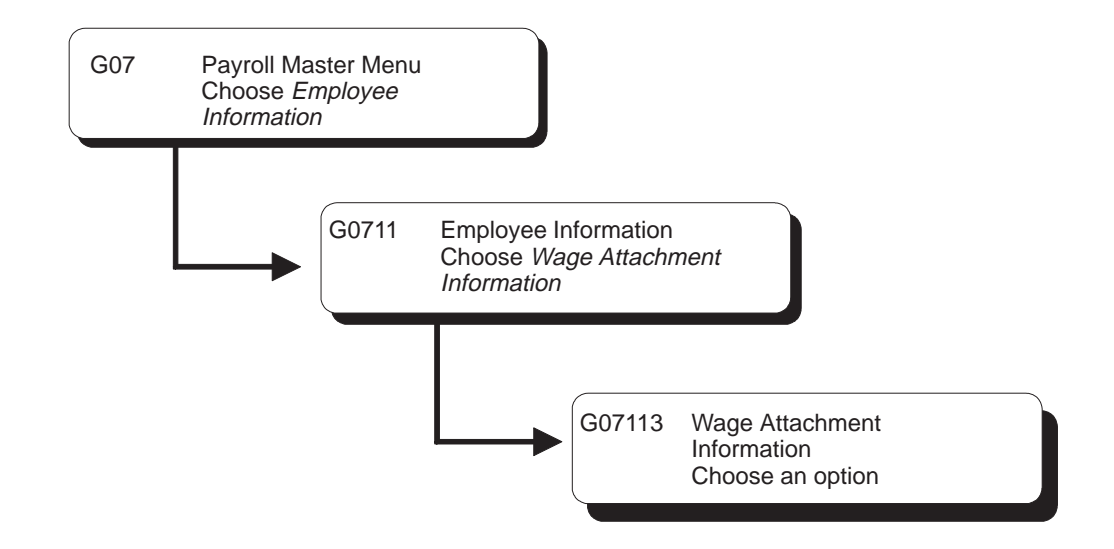

## **Setting Up Tables for Wage Attachments**

You set up tables for wage attachments to follow government guidelines for calculating deductions amounts for garnishments and levies. Garnishment tables contain the federal or state wage ranges and calculation methods for garnishments. Levy exemption tables contain the federal and state standard annual exemption amounts used to determine wages exempt from the levy. You can also set up tables that specify additional amounts of exempt wages for employees who claim disabilities. You should set up these tables before you create the DBAs for garnishments and levies.

The method that you use to calculate a garnishment for an employee is determined by the court that imposes the garnishment. To help the courts determine reasonable methods for calculating garnishments, the federal government, as well as some states, issue guidelines for calculating garnishments. To streamline the calculation of garnishment deductions that are based on the government guidelines, you can set up tables that define these guidelines.

For employees who owe levies, government agencies set standard annual exemption amounts. An employee's exemption amount is the amount of disposable wages that the employee is allowed to keep after the tax levy payment is deducted. Employees are allowed a personal exemption and an exemption based on their marital status. Disabled employees are also allowed an additional exemption amount. You can set up tables that define the government exemption amounts for levies.

Setting up tables for wage attachments includes:

 $\Box$  Setting up garnishment tables

 $\Box$  Setting up exemption tables for tax levies

### **What You Should Know About**

**Tax areas** In the Payroll system, the terms tax area, tax authority, and GeoCode<sup>®</sup> are used interchangeably.

## **Setting Up Garnishment Tables**

The method that you use to calculate a garnishment for an employee is determined by the court that imposes the garnishment. Garnishments for different employees can use different calculation methods. Typical calculation methods include a flat dollar amount or a percentage of the employee's disposable wages.

To help the courts determine reasonable methods for calculating garnishments, the federal government, as well as some states, issue guidelines for calculating garnishments. To streamline the calculation of garnishment deductions, you can set up calculation tables that define these government guidelines.

Using the government guidelines, you set up calculation tables that specify:

- $\bullet$  The range of wage amounts that are subject to garnishments
- $\bullet$ • The methods that the system uses to calculate the garnishment for each wage range

For federal guidelines, you must set up a garnishment table for each pay frequency for which you pay employees. You must also set up garnishment tables for any state taxing authorities that have guidelines that supercede the federal guidelines.

Because the system allows you to associate only one calculation table with a DBA, you must enter the same attachment table number for all garnishment tables. When the system calculates a garnishment for an individual employee, it uses the employee's pay frequency and tax area to determine the applicable garnishment table.

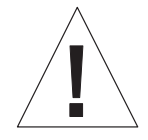

You cannot use the standard Calculation Tables program (P069021) to set up a garnishment table.

### **To set up garnishment tables**

#### On Calculation Tables

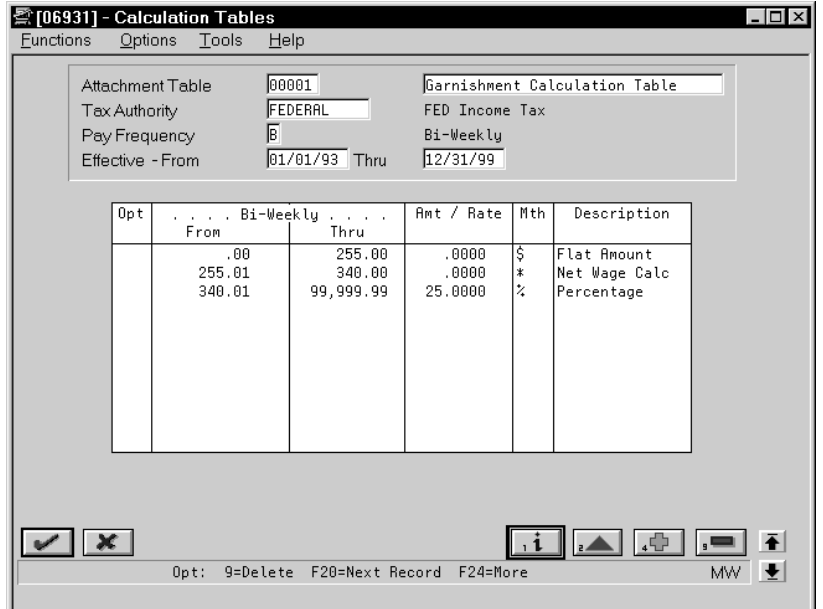

- 1. Complete the following fields:
	- Attachment Table
	- Name Alpha Explanation
	- $\bullet$ Tax Authority [Tax Area (Work)]
	- $\bullet$ Pay Frequency
	- $\bullet$ Effective-From
	- $\bullet$ Effective-Thru
- 2. To enter wage ranges, complete the following fields:
	- $\bullet$ From
	- $\bullet$ Thru
	- $\bullet$ Amount or Rate
	- $\bullet$ Garnishment Calculation Method

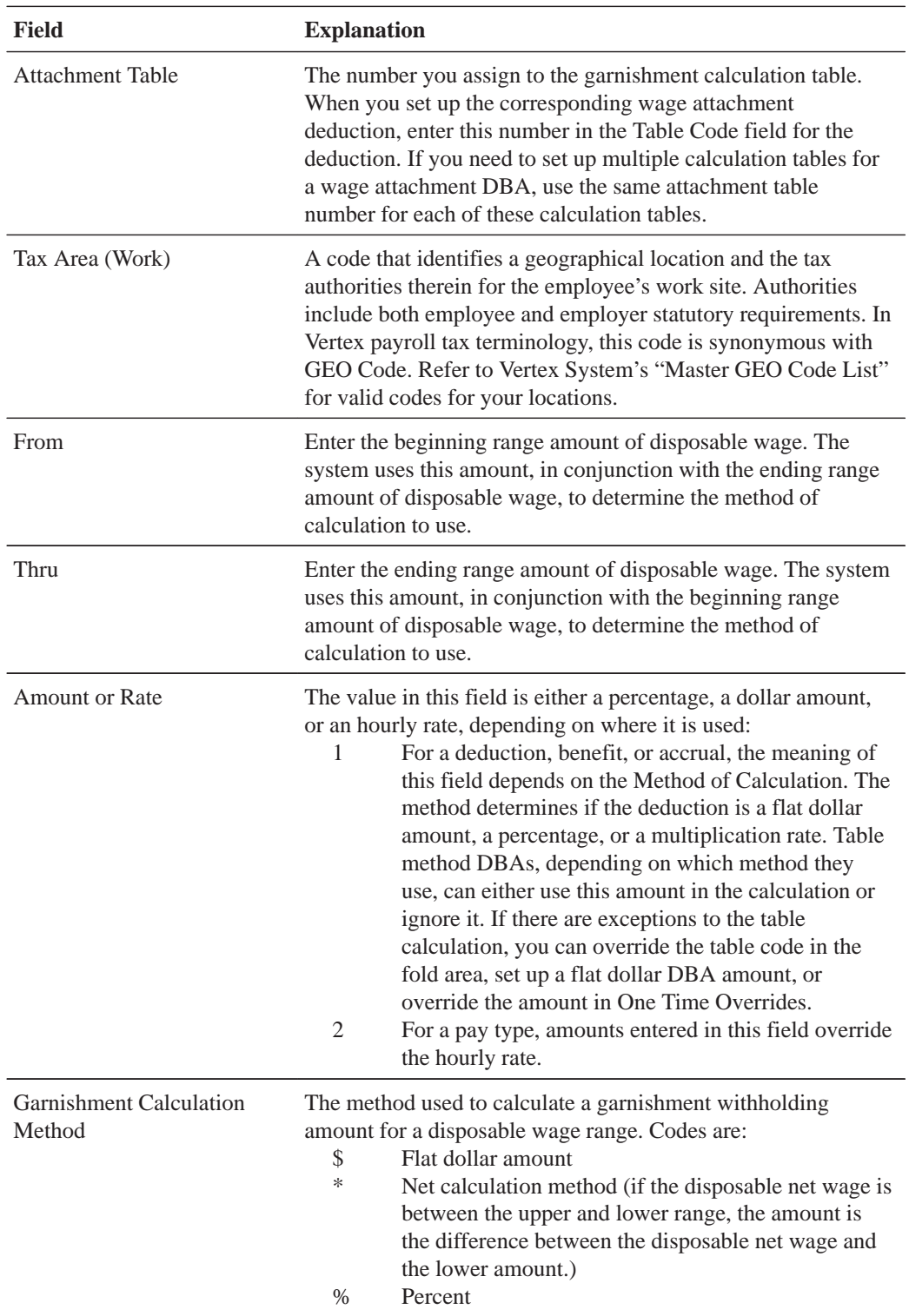

### **What You Should Know About**

**Effective dates** The system uses the check date to determine whether a table is effective. The calculation table is effective for only those garnishments that have check dates that are within the range of the table's effective from and effective through dates.

## **Setting Up Exemption Tables for Tax Levies**

Government agencies set standard annual exemption amounts for employees who owe tax levies. Some states set exemption amounts that supercede the federal amounts. An employee's exemption amount is the amount of disposable wages that the employee is allowed to keep after the tax levy payment is deducted. Employees are allowed a personal exemption and an exemption based on their marital status. Disabled employees are also allowed an additional exemption amount. You can set up tables that define the government exemption amounts for levies.

To simplify setting up levy deductions for employees, you can set up tables that define these exemption amounts. For each employee who owes a levy, the system uses these tables to calculate the amount of disposable wages that are exempt from the tax levy.

Setting up exemption tables for tax levies includes:

- Setting up standard annual exemption amounts
- Setting up additional exemption amounts

#### **Example: Setting Up Exemption Levies**

The following amounts are derived from the table for a single employee with one personal exemption:

2,500.00 Single

2,300.00 one single exemption

4,800.00 total annual exemption

The total annual exemption is divided by the number of pay periods per year. If the employee is paid semi-monthly, 24 pay periods per year, the amount exempt from the levy is 200.00.

 $\blacktriangleright$ 

### **To set up standard annual exemption amounts**

On Standard Annual Exemption Amounts

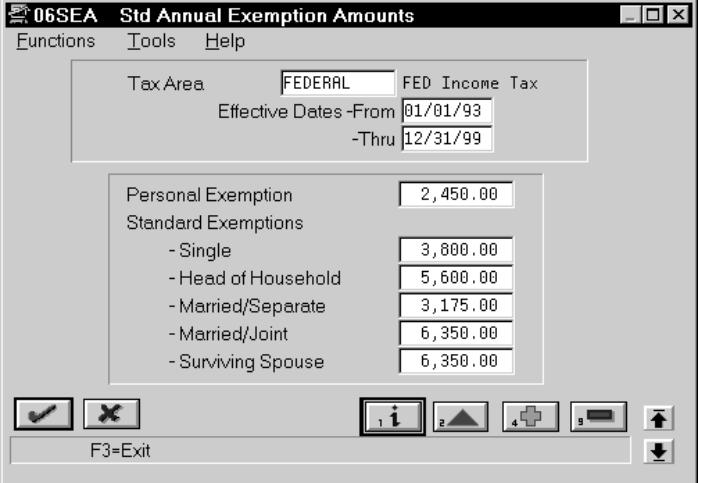

Complete the following fields:

- $\bullet$ Tax Area
- $\bullet$ Date - From Effective
- $\bullet$ Date - Thru Effective
- $\bullet$ Amount – Personal Exemption
- $\bullet$ Amount – Standard Deduction:Single
- $\bullet$ Amount – Standard Deduction:Head of Household
- $\bullet$ Amount – Standard Deduction:Married-Separate
- $\bullet$ Amount – Standard Deduction:Married-Joint
- $\bullet$ Amount – Standard Deduction:Surviving Spouse

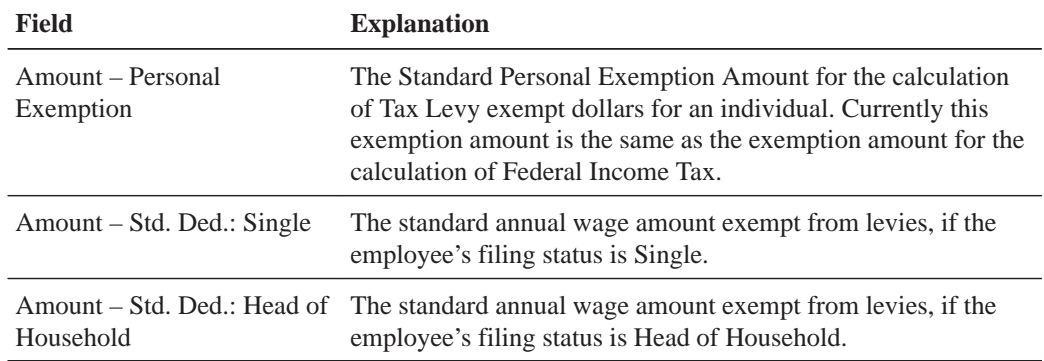

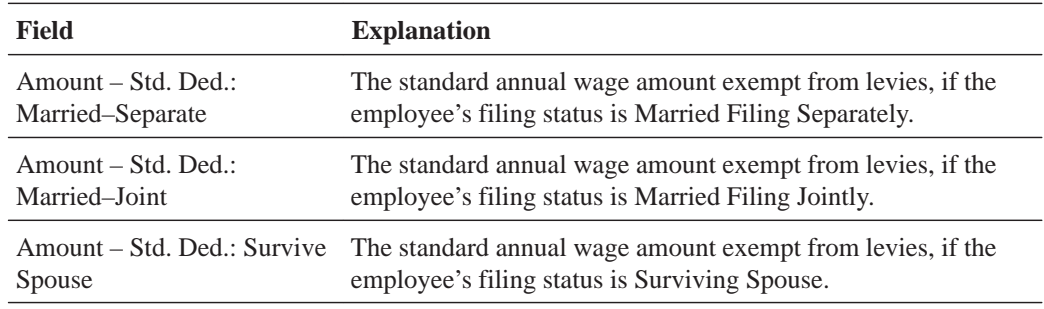

## **To set up additional exemption amounts**

On Additional Exemption Amounts

I

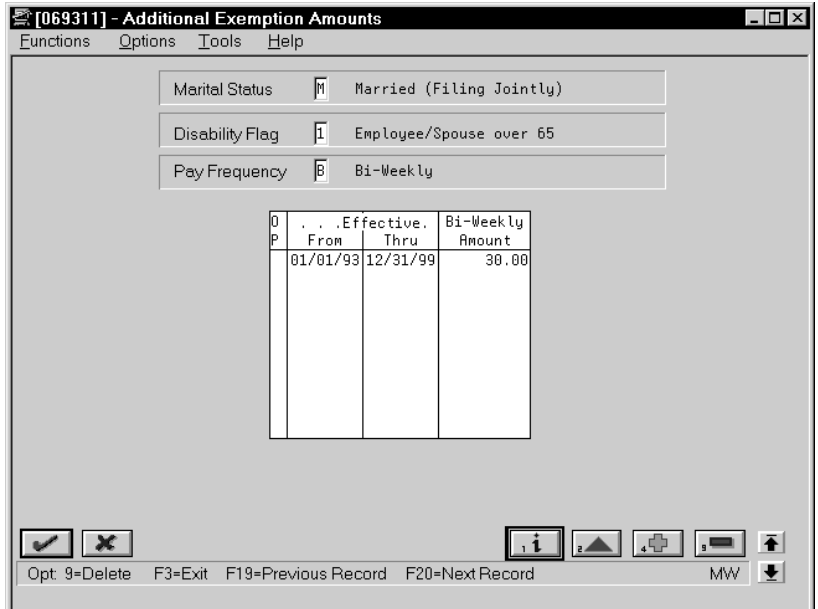

Complete the following fields:

- Marital Status
- $\bullet$ Disability Flag
- $\bullet$ Pay Frequency
- $\bullet$ Date - From Effective
- $\bullet$ Date - Thru Effective
- $\bullet$ Amount - Personal Exemption

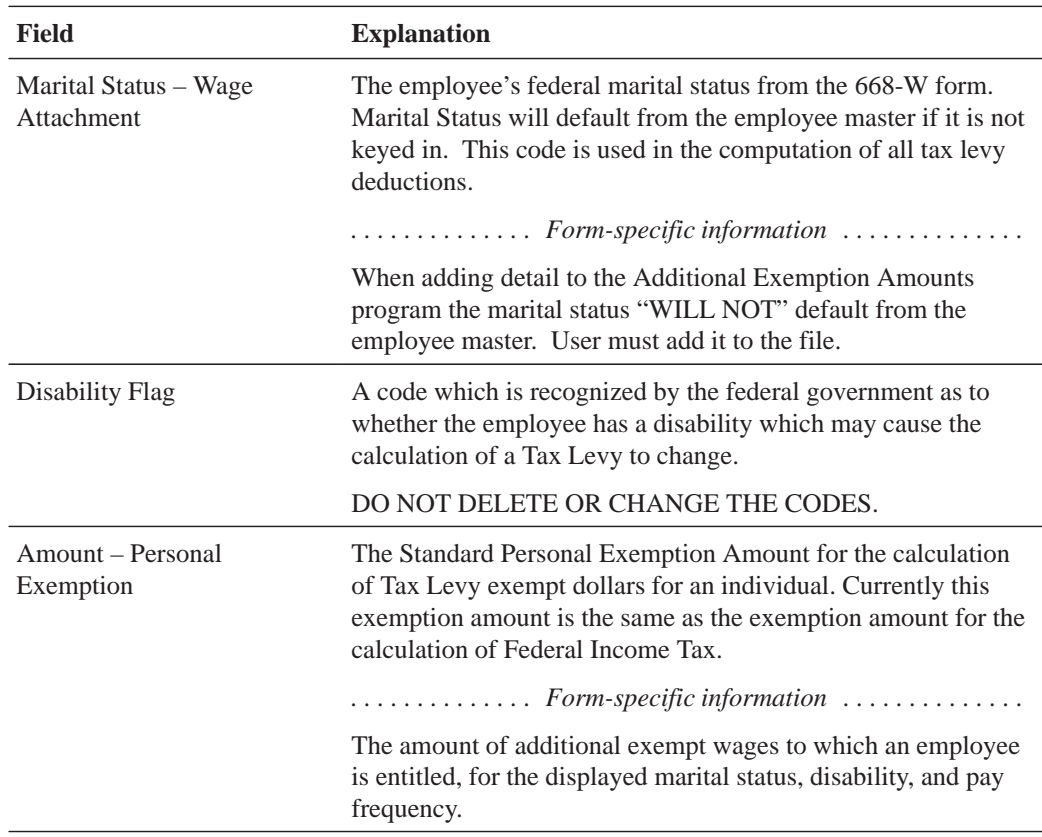

# **Set Up Deductions for Wage Attachments**

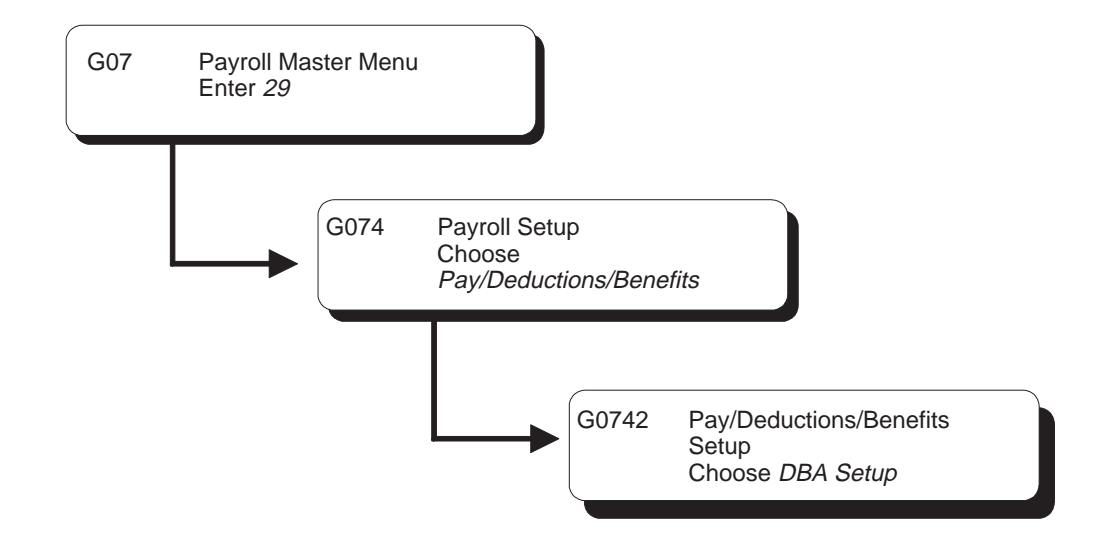

## **Setting Up Deductions for Wage Attachments**

Before you can enter wage attachment information for employees, you must set up a deduction for each type of wage attachment. Setting up a deduction for a wage attachment is similar to setting up any other kind of deduction. Therefore, only the unique considerations for each type of deduction are discussed here.

Wage attachment payments are deducted from an employee's disposable wages (disposable earnings). An employee's disposable wage is the amount that remains after all payments that are required by law have been deducted from the employee's gross wages.

These required payments include:

- $\bullet$ • Federal income tax
- $\overline{\phantom{a}}$ • Social Security
- $\overline{\phantom{a}}$ · Medicare
- $\overline{\phantom{a}}$  $\bullet$  State income tax
- $\bullet$ • State unemployment insurance
- $\bullet$ • State disability insurance
- $\bullet$ • State employee retirement systems
- $\bullet$ Local and county taxes
- $\bullet$ • Any other applicable state requirements

Special considerations for a wage attachment deduction include:

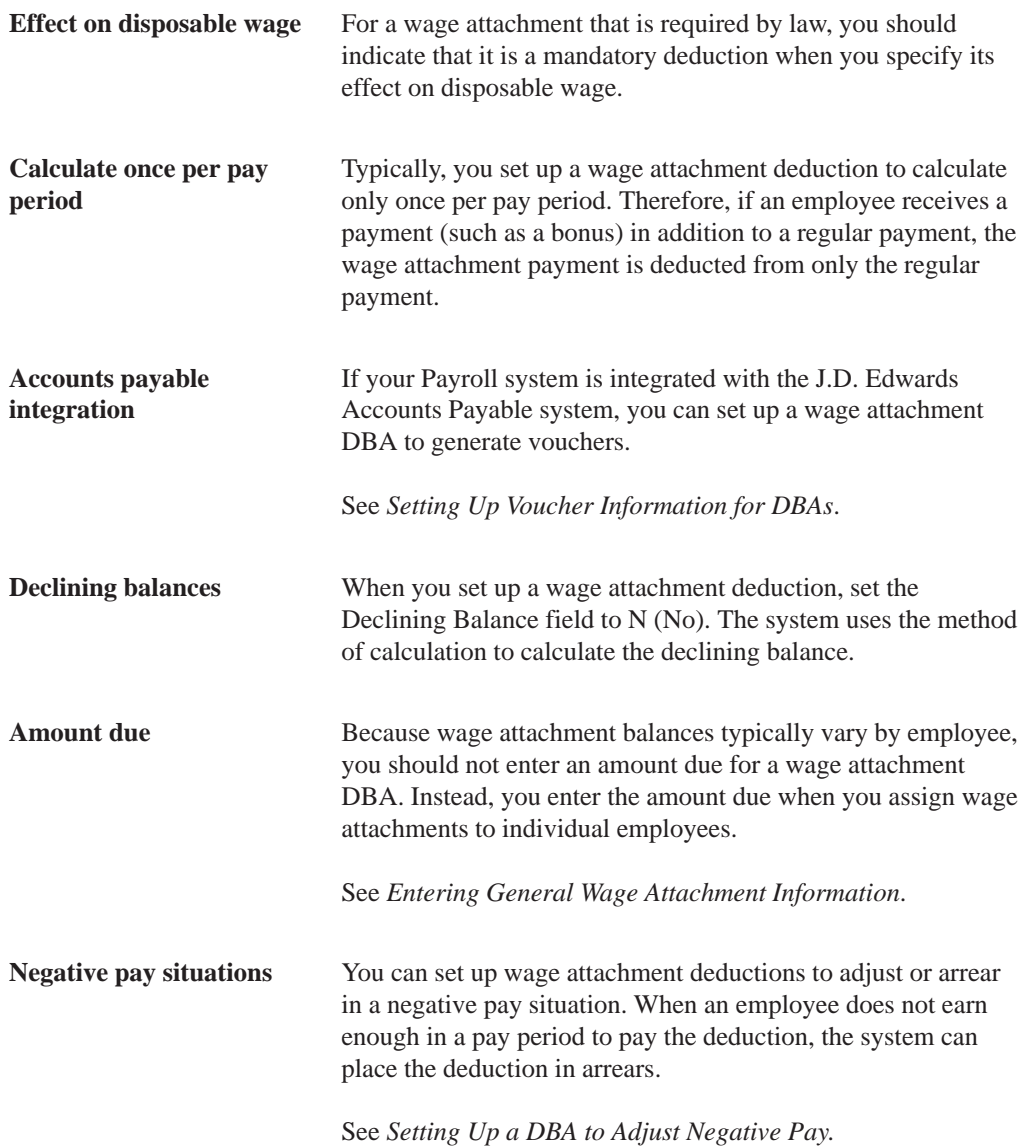

Setting up deductions for wage attachments includes:

- $\Box$  Setting up a garnishment deduction
- $\Box$  Setting up a loan deduction
- $\Box$  Setting up a fee or interest deduction

 $\Box$  Setting up a tax levy deduction

 $\Box$  Setting up a wage assignment deduction

You set up a garnishment deduction to deduct court-ordered payments for non-payment of personal debts or overdue child support. The debts on which these imposed payments are based are already past due.

You set up a loan deduction to deduct amounts for re-payment of a loan granted to an employee by your organization.

In some cases, you might need to associate fees or interest with a wage attachment. For example, your organization might charge interest on a loan to an employee or fees for maintaining garnishments.

You set up a tax levy deduction to deduct court-ordered payments for back taxes that the employee owes.

You set up a wage assignment deduction to deduct, from an employee's earnings, ongoing debts, including child support and maintenance.

When you set up a wage attachment deduction, you must use specific codes for the method of calculation and source of calculation. The following table illustrates the codes required for each type of wage attachment.

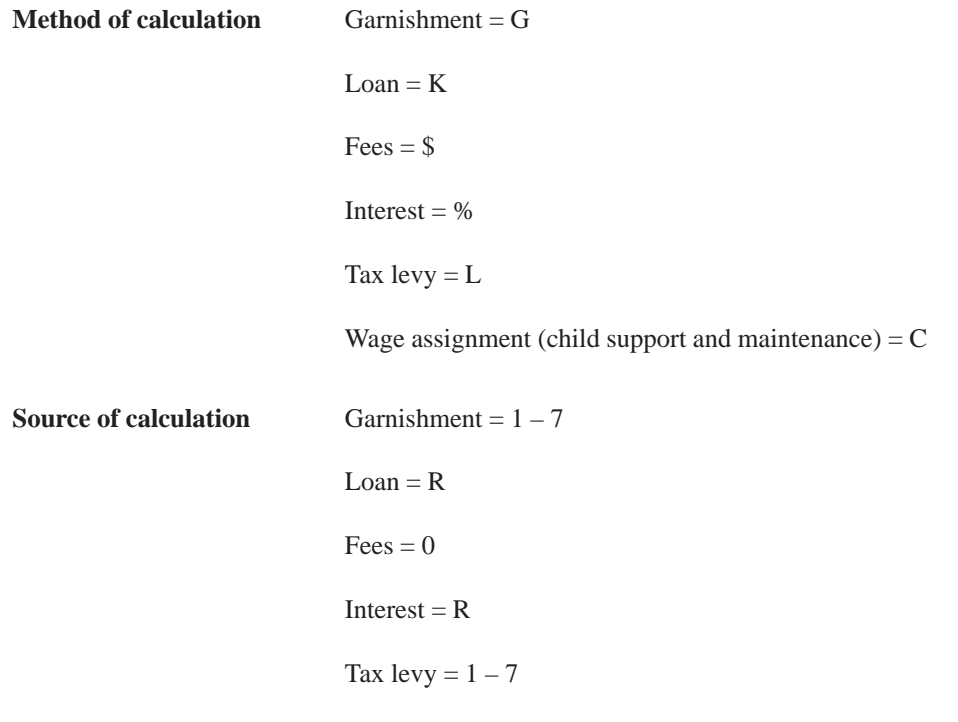

Wage assignment (child support and maintenance) =  $1 - 7$ 

### **See Also**

 $\bullet$ • Setting Up Deductions (P069117)

## **Setting Up a Garnishment Deduction**

You set up a garnishment deduction to deduct court-ordered payments for non-payment of personal debts or overdue child support. The debts on which these imposed payments are based are already in past due.

### **Before You Begin**

 $\Box$  Set up the tables that the system uses to calculate garnishments. See Setting Up Garnishment Tables.

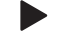

#### **To set up a garnishment deduction**

On DBA Setup

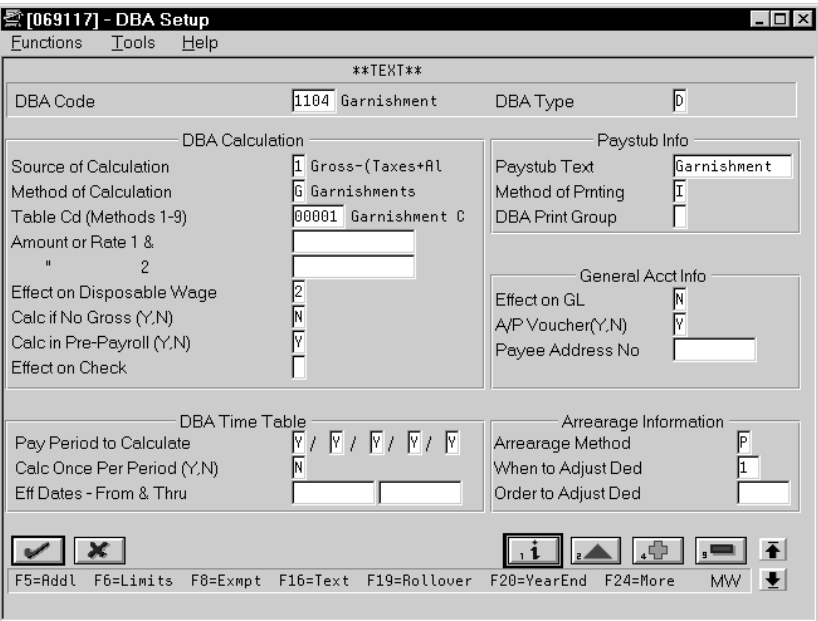

- 1. Enter the attachment table number for your garnishment tables in the following field:
	- $\bullet$ Table Code
- 2. Enter a numeric code from 1 to 7 in the following field:
	- $\bullet$ Source of Calculation
- 3. Enter G in the following field:
	- $\bullet$ Method of Calculation
- 4. Complete the steps for setting up a simple deduction.

See *Setting Up a Simple Deduction*.

### **What You Should Know About**

**Garnishment tables** Use the Garnishment Calculation Table function to review the information you entered on your garnishment tables.

## **Setting Up a Loan Deduction**

You set up a loan deduction to deduct amounts for repayment of a loan granted to an employee by your organization. When you assign the loan deduction to an employee, the system calculates the amount of the deduction based on the amount due.

You set up a loan deduction in the same way as you set up any other type of deduction.

### **What You Should Know About**

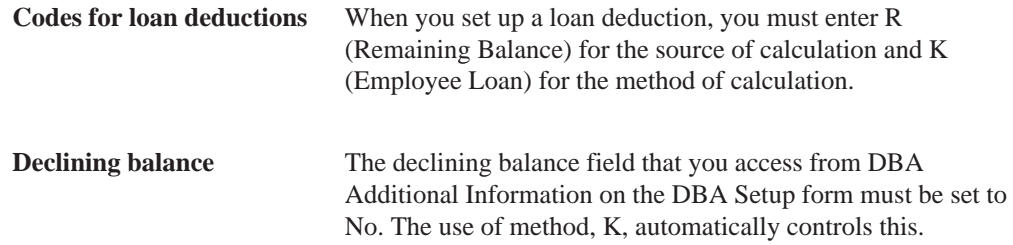

#### **See Also**

 $\bullet$ • Setting Up a Simple Deduction (P069117)

## **Setting Up a Fee or Interest Deduction**

In some cases, you might need to associate fees or interest with a wage attachment. For example, your organization might charge employees:

- $\overline{\phantom{a}}$ Interest on loans
- $\bullet$ • Administrative fees for maintaining garnishments

You set up deductions for fees and interest and base those deductions on the deductions for which you are collecting the fees or interest. Fees do not apply to levies.

A fee or interest deduction must have a higher DBA number than the deduction on which it is based. For example, you can base interest deduction 1122 on loan deduction 1108, and fee deduction 1120 on garnishment deduction 1104. A fee or interest deduction can be based on only one deduction. Therefore, if you charge the same fee for garnishments as for wage assignments, you must set up two fee deductions. One fee deduction is based on the garnishment deduction, and the other is based on the wage assignment deduction. You specify the based on deduction number in the basis of calculation for the fee or interest deduction.

When you define a wage attachment for an employee, you assign the fee or interest deduction number associated with that wage attachment deduction.

#### **To set up a fee or interest deduction**

#### On DBA Setup

- 1. In the following field, enter a DBA number that is higher than the number of the wage attachment deduction for which you are collecting the fee.
	- DBA Code
- 2. Enter 0 (zero) or R in the following field:
	- Source of Calculation
- 3. Enter \$ or % in the following field:
	- Method of Calculation
- 4. Complete the steps for setting up a simple deduction.

See *Setting Up a Simple Deduction*.

- 5. On Basis of Calculations, complete the following fields for the wage attachment deduction for which you are collecting the fee:
	- $\overline{\phantom{a}}$ Type (From – Transaction Code)
	- $\overline{\phantom{a}}$ Type (Through – Transaction Code)

## **Setting Up a Tax Levy Deduction**

You set up a tax levy deduction to deduct court-ordered payments for back taxes that the employee owes.

You set up a tax levy deduction in the same way as you set up any other type of deduction.

### **Before You Begin**

Set up exemption tables. See Setting Up Exemption Tables for Tax Levies.

### **What You Should Know About**

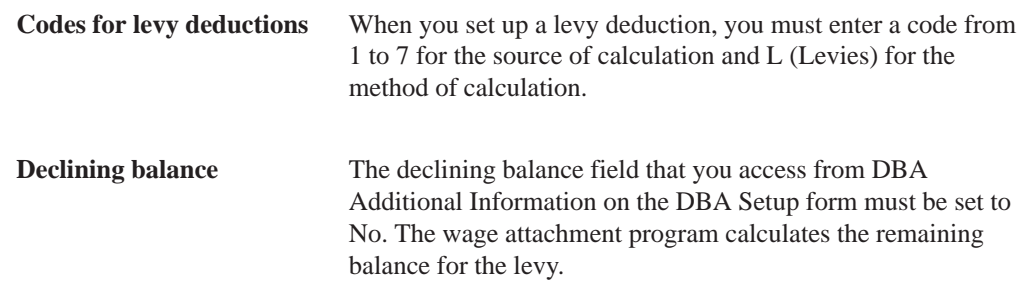

#### **See Also**

 $\bullet$ • Setting Up a Simple Deduction (P069117)

## **Setting Up a Wage Assignment Deduction**

You set up a wage assignment deduction to deduct, from employees' earnings, ongoing debts, including child support and maintenance.

The courts typically rule that child support has priority over other types of wage attachments. This means that if an employee did not earn enough in a pay period to pay for all deductions, the child support deduction should be the last deduction to be adjusted.

To give the child support deduction first priority, assign it a lower DBA number than the numbers that you enter for other deductions. During payroll cycle processing, the system adjusts (backs out) deductions in numerical order, beginning with the highest-numbered deduction. For example, deduction 1001 would be adjusted (backed out) before 1000.

You set up a wage assignment deduction in the same way as you set up any other type of deduction.

#### **See Also**

 $\bullet$ • Setting Up a Simple Deduction (P069117)

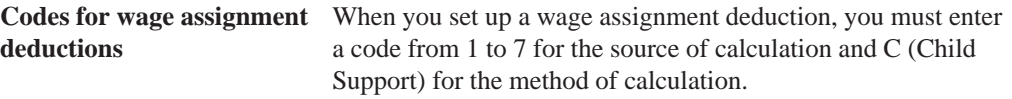

# **Enter Employee Wage Attachments**

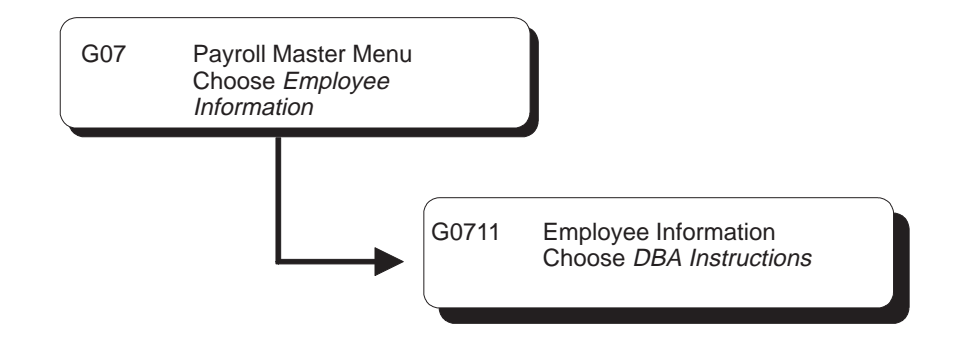

## **Entering Employee Wage Attachments**

To deduct a court-ordered payment from an employee's earnings, you can enter a wage attachment for the employee. You can also enter a wage attachment for an employee when your organization grants a loan to the employee and charges interest for the loan.

When you enter a wage attachment for an employee, you define the specific rules for calculating that employee's wage attachment. For an employee who has multiple wage attachments of the same type (two garnishments, for example), you can set priorities for those wage attachments.

You can enter a wage attachment for an employee in either of the following ways:

- $\bullet$ • Enter the deduction for the wage attachment in the employee's DBA instructions. The system automatically displays the wage attachment entry  $\frac{1}{2}$  or  $\frac{1}{2}$  where you can enter the unique information for this employee's wage attachment. The system prompts you to enter only the information that applies to the type of wage attachment you are entering.
- $\overline{\phantom{a}}$ • Use the Employee Wage Attachment Entry program to enter wage attachment information for an employee. The system automatically adds the wage attachment DBA to the DBA instructions for the employee.

You can choose the way that works best for you.

Entering wage attachments includes the following tasks:

 $\Box$  Entering general wage attachment information

 $\Box$  Entering a wage attachment for a garnishment

- $\Box$  Entering a wage attachment for a loan
- $\Box$  Assigning fees or interest to a wage attachment
- $\Box$  Entering a wage attachment for a tax levy
- $\Box$  Entering a wage attachment for a wage assignment
- $\Box$  Assigning priorities to wage attachments
- $\Box$  Entering additional information for a wage attachment

For any type of wage attachment, you can enter certain general information, such as the case number, case date, and payee.

You enter a garnishment wage attachment when a court orders your organization to deduct from an employee's earnings payments for overdue child support or non-payment of personal debt.

When your organization grants a loan to an employee, you can enter a wage attachment to deduct repayment amounts from an employee's earnings.

If your organization or an outside agency charges employees interest on loans or fees for administering wage attachments, you assign the fee or interest when you enter the wage attachment for an employee. The system automatically updates the employee's DBA instructions with the fee or interest DBA code.

If the loan has no associated fees or interest, you enter it as a deduction with a declining balance instead of as a wage attachment.

You enter a levy wage attachment when a court orders your organization to deduct from an employee's earnings re-payments for overdue taxes.

You enter a wage assignment when a court orders you to deduct from an employee's earnings ongoing payments for child support or maintenance.

For an employee who has multiple wage attachments of the same type (for example, two garnishments), you must indicate the priority of these wage attachments in the event that the employee does not earn enough in a pay period to deduct all these wage attachment amounts.

You also can enter additional information for a wage attachment, such as its file number and effective dates.

### **Before You Begin**

- Set up a deduction for each type of wage attachment. See Setting Up Deductions for Wage Attachments.
- Enter obligees and payees into the Address Book system. See Working with Basic Address Book Information in the Address Book Guide.

## **Entering General Wage Attachment Information**

For any type of wage attachment, you can enter certain general information, such as the case number, case date, and payee.

#### **To enter general wage attachment information**

#### On DBA Instructions

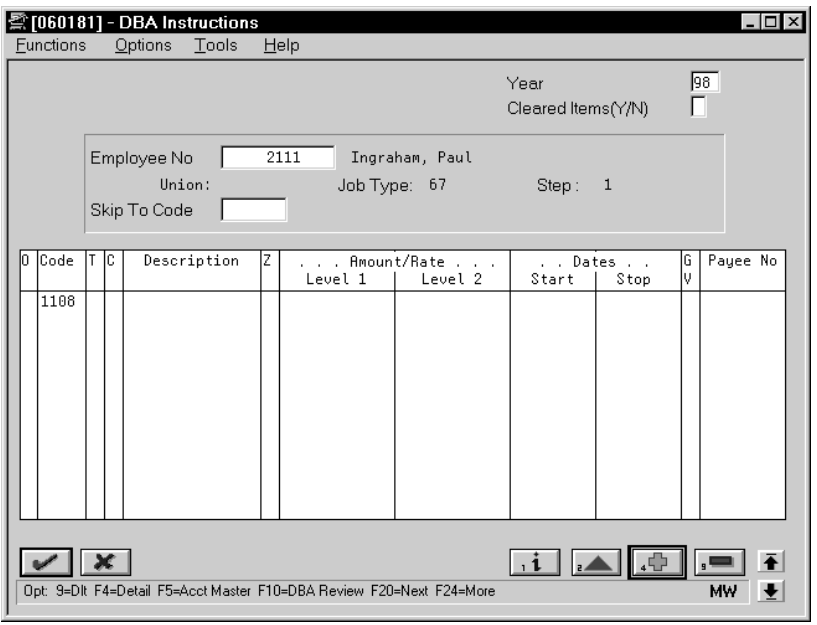

- 1. Complete the following fields:
	- $\bullet$ Employee Number
	- $\bullet$  Code
- 2. Complete the following optional fields:
	- $\bullet$ Start
	- $\overline{\phantom{a}}$ Stop
	- $\bullet$ GV (Generate Voucher)

3. Add your entry.

The system displays WA Window.

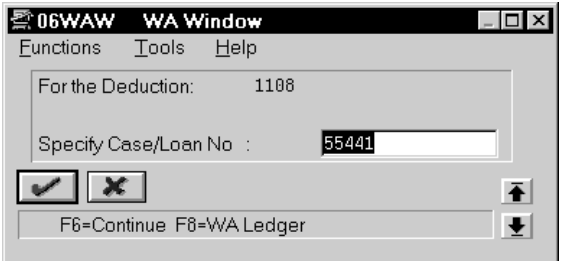

- 4. In the WA Window, complete the following optional field:
	- Specify Case/Loan Number (Case Number)
- 5. Use the Continue function.

The Employee Wage Attachment Entry form appears.

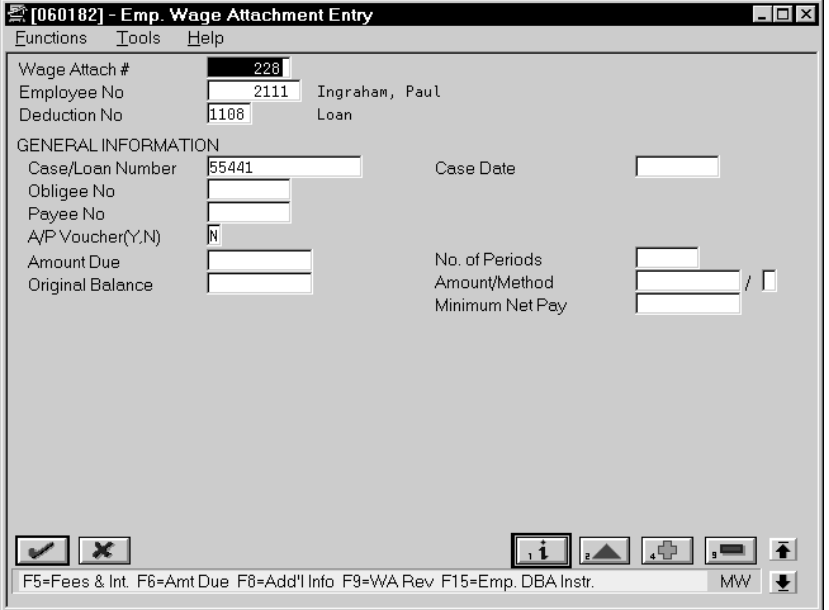

This form displays only the wage attachment information that applies to the type of deduction that you entered in the DBA instructions.

- 6. On Employee Wage Attachment Entry, review the information in the following fields:
	- $\bullet$ Wage Attachment Number (Wage Attach Control Number)
	- $\bullet$ Employee Number
	- $\bullet$ Deduction Number
	- Case/Loan Number (Case Number)
- 7. Complete the following optional fields:
	- $\bullet$ Obligee Number (Address Number – Obligee)
	- $\bullet$ Case Date
	- $\bullet$ A/P Voucher

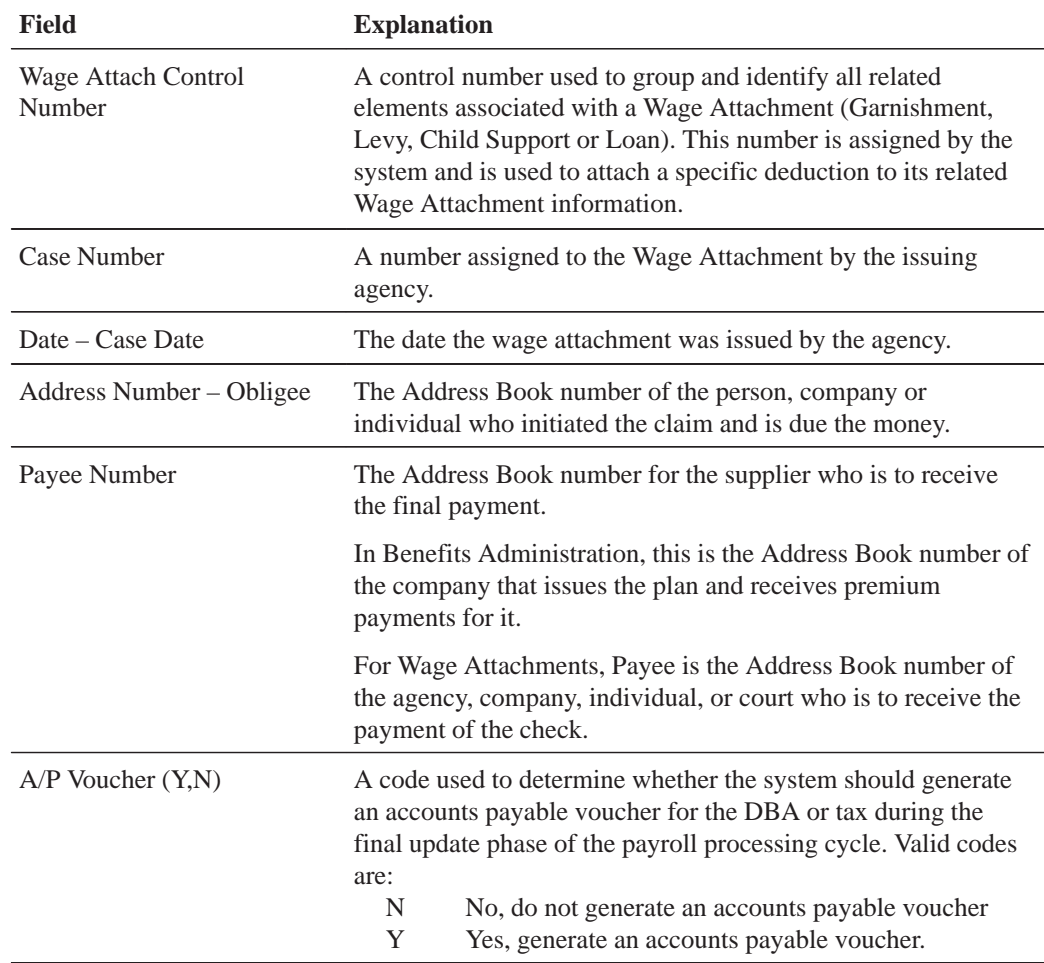

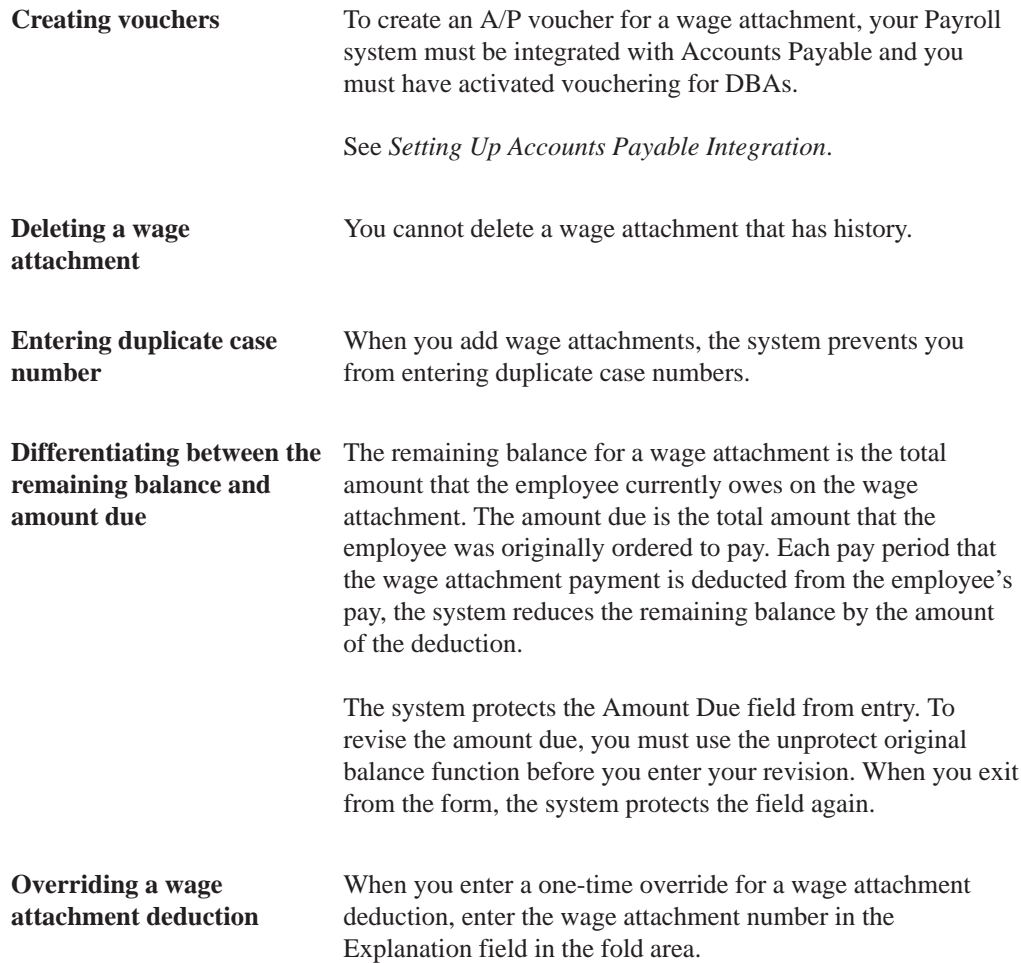

## **Entering a Wage Attachment for a Garnishment**

You enter a garnishment wage attachment when a court orders your organization to deduct from an employee's earnings payments for overdue child support or non-payment of personal debt.

When a court orders your organization to withhold from an employee's wages payments for overdue child support or personal debt, you must enter a garnishment wage attachment for the employee.

When you enter a garnishment wage attachment, you specify the total amount the employee owes (the amount due) and the method by which the payments should be calculated. This method is determined by the court. For garnishments, the court often directs you to use guidelines defined by the state or Federal government. In this case, you can use garnishment tables as the method of calculation.

#### **To enter a wage attachment for a garnishment**

#### On DBA Instructions

1. Complete the steps for entering general wage attachment information.

See *Entering General Wage Attachment Information*.

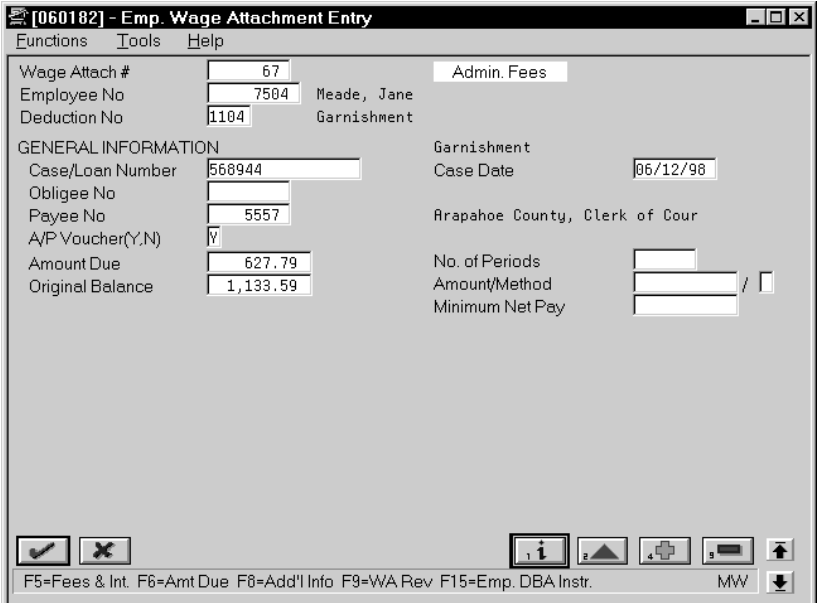

- 2. Complete the following fields:
	- Amount Due
- 3. To use a method other than the garnishment calculation tables to calculate the garnishment, complete the following fields:
	- $\bullet$ Amount (Amount 1 – Wage Attachment)
	- $\bullet$ Method (Wage Attachment Method)
- 4. Complete the following fields (as needed):
	- $\blacksquare$ Number of Periods
	- $\bullet$ Minimum Net Pay (Amount – Wage Attachment Minimum)

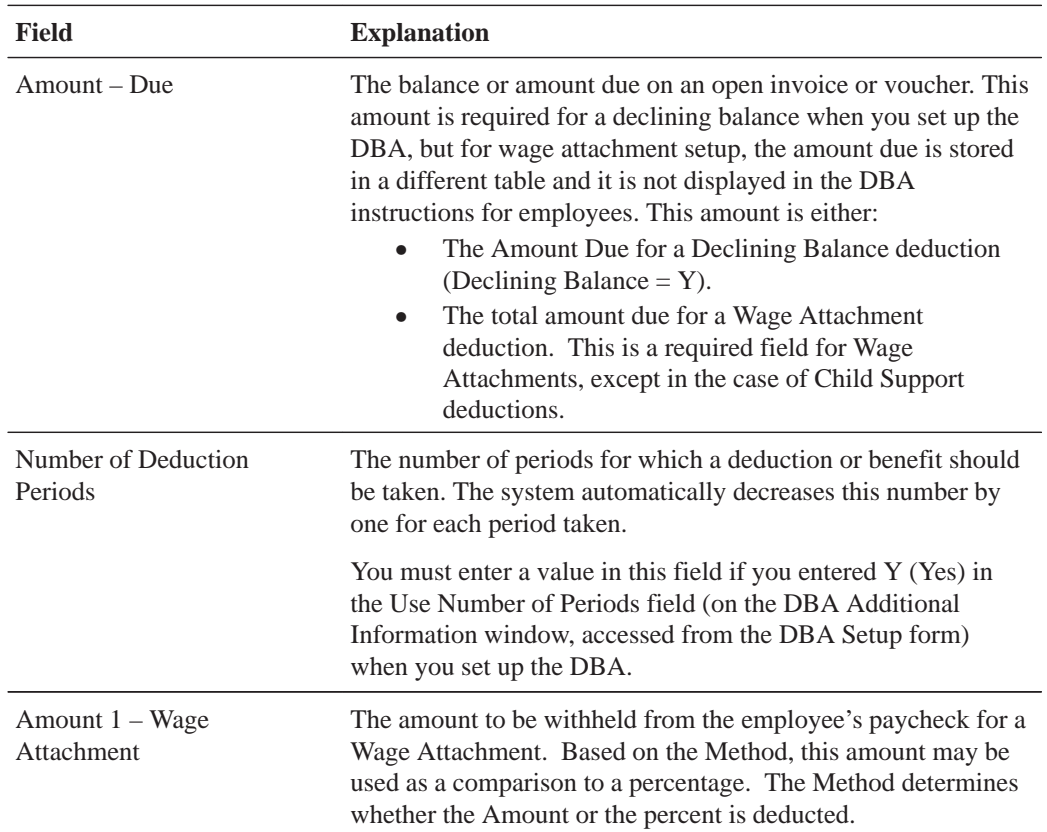

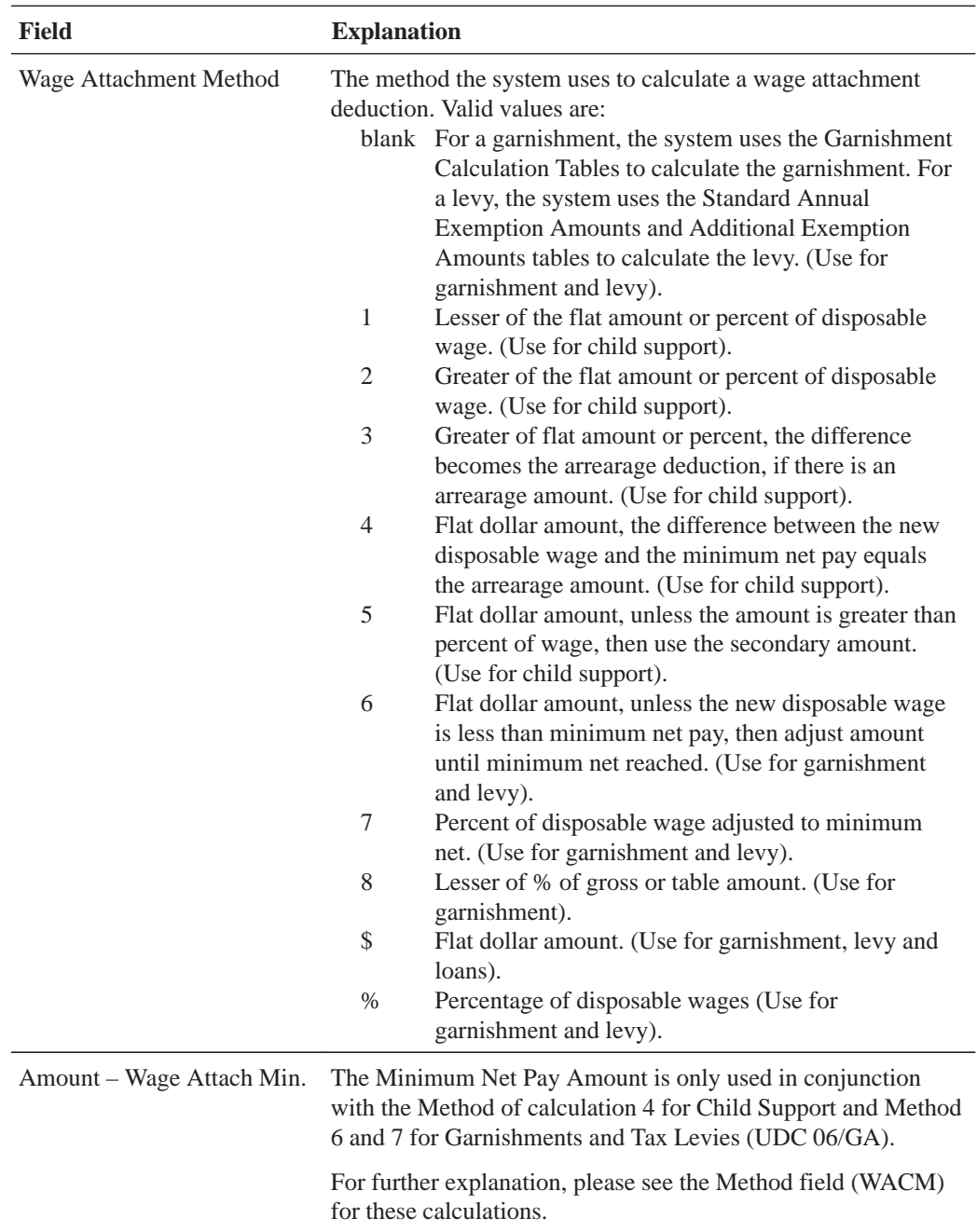

New disposable wage The new disposable wage is the employee's disposable wage minus the wage attachment deduction.

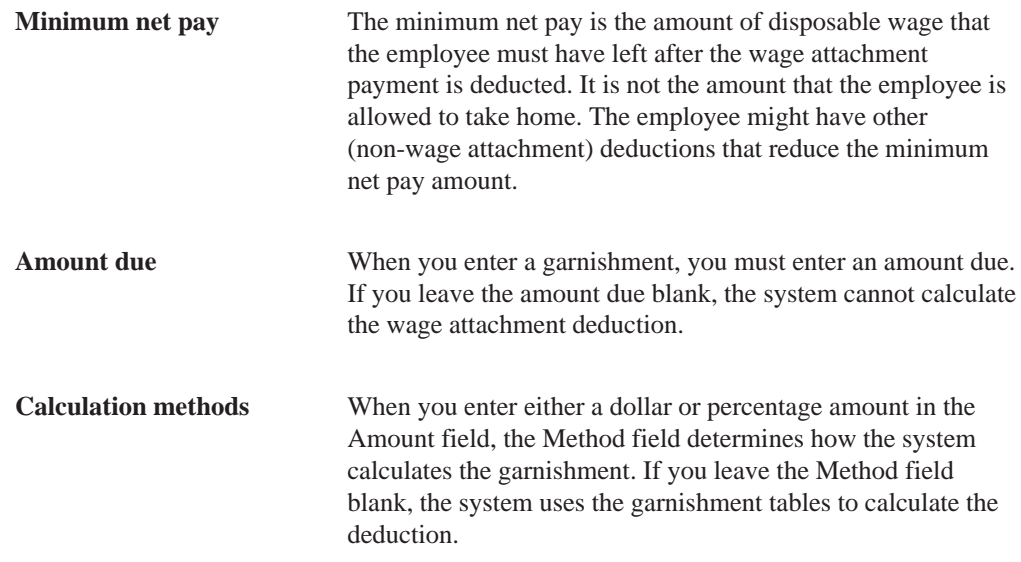

### **See Also**

• Setting Up Garnishment Tables (P06931) for information about setting up calculation tables for government guidelines

## **Entering a Wage Attachment for a Loan**

When your organization grants a loan to an employee, you can enter a wage attachment to deduct repayment amounts from an employee's earnings.

If your organization or an outside agency charges employees interest on loans or fees for administering wage attachments, you assign the fee or interest when you enter the wage attachment for an employee. The system automatically updates the employee's DBA instructions with the fee or interest DBA code.

If the loan has no associated fees or interest, you enter it as a deduction with a declining balance instead of as a wage attachment. This type of loan deduction does not appear on wage attachment reports.

When you enter a loan wage attachment for an employee, the system calculates the amount of the deduction based on the amount due.

#### **To enter a wage attachment for a loan**

#### On DBA Instructions

1. Complete the steps for entering general wage attachment information.

See *Entering General Wage Attachment Information*.

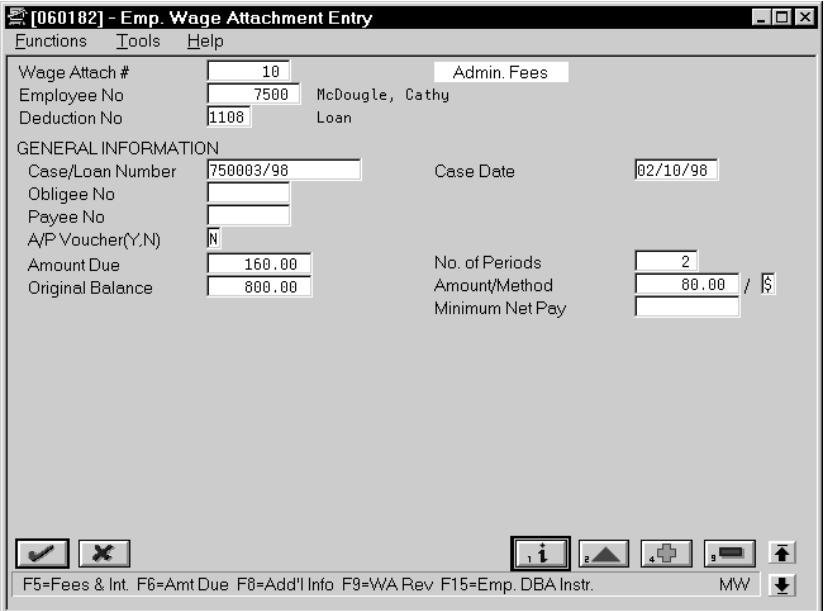

- 2. Complete the following fields:
	- Amount Due
	- $\bullet$ Amount (Amount 1 – Wage Attachment)
- 3. Enter \$ or % in the following field:
	- $\bullet$ Method (Wage Attachment Method)
- 4. Complete the following fields (as needed):
	- Minimum Net Pay (Amount Wage Attachment Minimum)
	- $\bullet$ Number of Periods

**Amount due** To activate the loan, you must enter an amount due. If you leave the an amount due blank, the system cannot calculate the wage attachment deduction.

#### **See Also**

 $\bullet$ • Assigning Deductions, Benefits, and Accruals (P060181) in the Payroll Volume 1 Guide for information on entering deductions for individual employees

## **Assigning Fees or Interest to a Wage Attachment**

If your organization or an outside agency charges employees interest on loans or fees for administering wage attachments, you assign the fee or interest when you enter the loan wage attachment for an employee. The system automatically updates the employee's DBA instructions with the fee or interest DBA code.

To charge fees or interest for a wage attachment (a fee for administering a garnishment, for example), you must set up a deduction for the fee and, for its basis of calculation, enter the garnishment deduction.

The system automatically updates the employee's DBA instructions with the fee or interest DBA code.

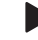

#### **To assign fees or interest to a wage attachment**

On Employee Wage Attachment Entry

- 1. Locate the garnishment, loan, or wage assignment for which you need to assign fees or interest.
- 2. Use the Fees and Interest function.

The system displays the WA Fee and Interest Window.

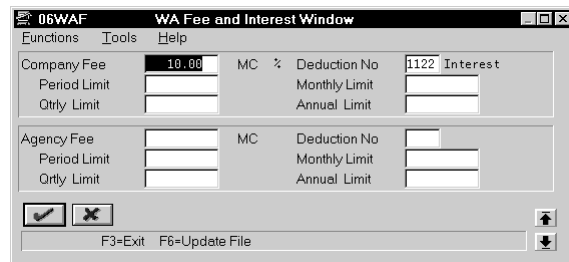

- 3. On the WA Fee and Interest Window, to enter a fee or interest charged by your organization, complete the following field:
	- $\bullet$ Deduction Number (Deduction — Wage Attach 1)
- 4. Complete the following fields (as applicable):
	- Company Fee (Amount Administrative Fee 1)
	- $\bullet$ Period Limit (Limit on Pay Period Dollars)
	- $\bullet$ Monthly Limit (Limit on Monthly Dollars)
	- $\bullet$ Quarterly Limit (Limit on Quarterly Dollars)
	- $\bullet$ Annual Limit (Limit on Annual Dollars)
- 5. To enter a fee or interest charged by an outside agency, complete the following fields (as applicable):
	- $\bullet$ Deduction Number (Deduction — Wage Attach 2)
- 6. To enter a fee or interest charged by an outside agency, complete the following fields (as applicable):
	- Agency Fee (Amount Administrative Fee 2)
	- Period Limit (Limit on Pay Period Dollars Agency)
	- $\bullet$ Monthly Limit (Limit on Monthly Dollars — Agency)
	- $\bullet$ Quarterly Limit (Limit on Quarterly Dollars — Agency)
	- $\bullet$ Annual Limit (Limit on Annual Dollars — Agency)
- 7. Choose the Update File function.

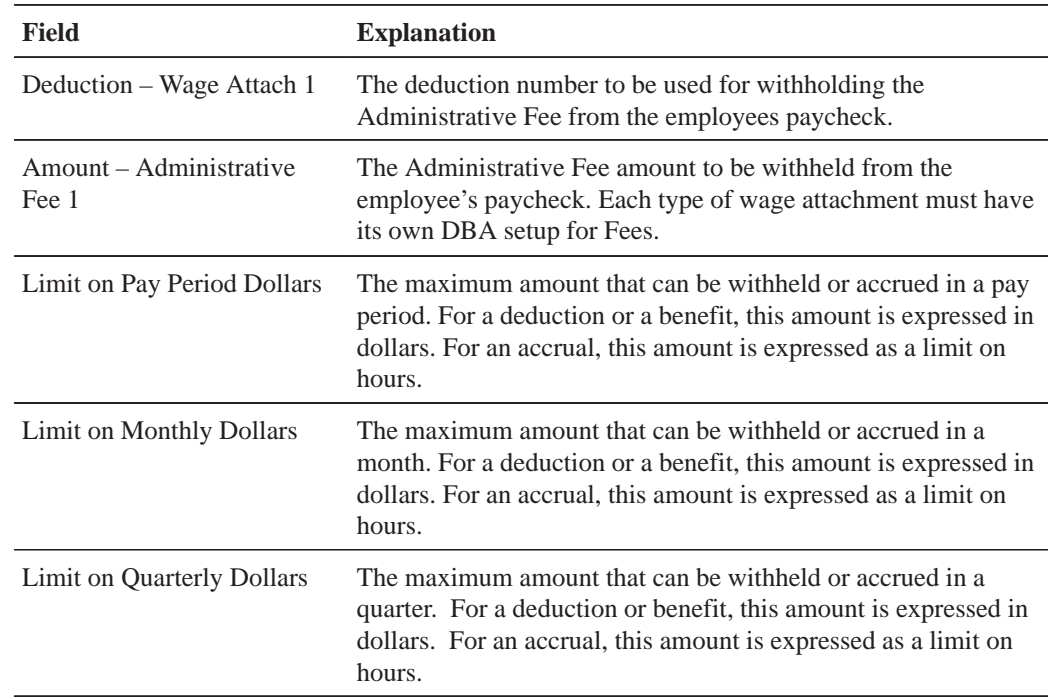

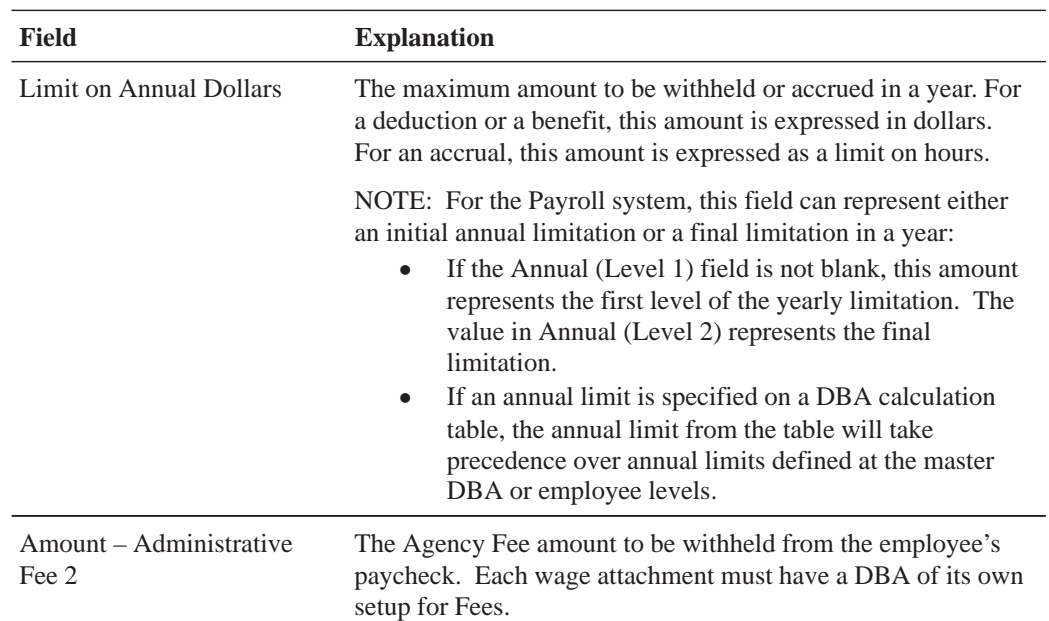

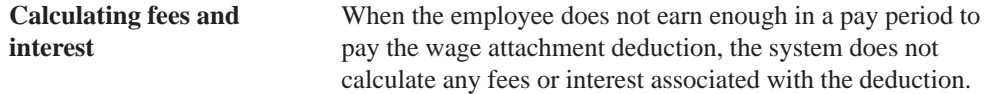

## **Entering a Wage Attachment for a Tax Levy**

You enter a levy wage attachment when a court orders your organization to deduct from an employee's earnings re-payments for overdue taxes.

When you enter a levy wage attachment, you specify the total amount that the employee owes (the amount due) and the method by which the payments are calculated. This method is determined by the court. For levy payments, the court typically directs you to use the standard annual exemptions and additional exemptions that the government defines. In this case, you can use exemption tables as the method of calculation. If necessary, you can specify another method for calculating the levy payments.

#### **To enter a wage attachment for a tax levy**

#### On DBA Instructions

1. Complete the steps for entering general wage attachment information.

See *Entering General Wage Attachment Information*.

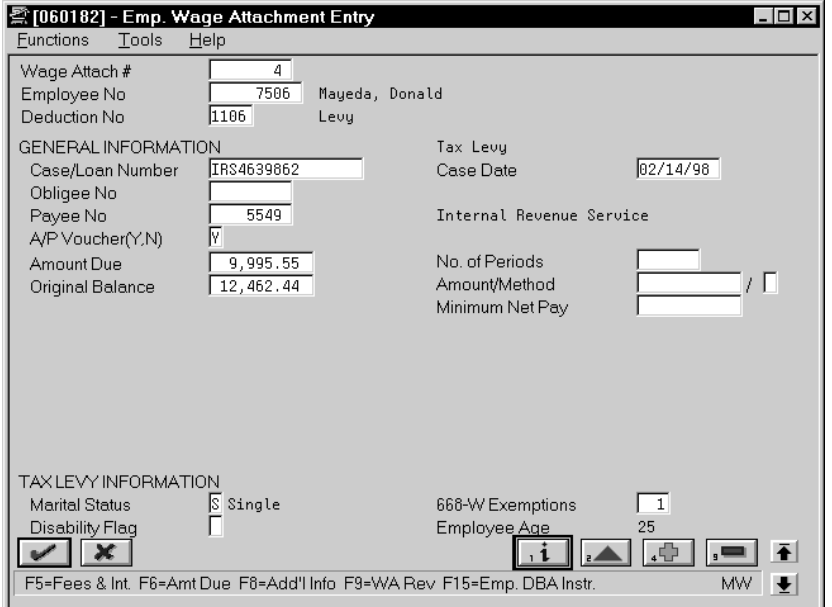

- 2. Complete the following field:
	- Amount Due
- 3. To use the Standard Annual Exemption Amounts and Additional Exempt Amounts tables to calculate the levy, complete the following fields:
	- $\overline{\phantom{a}}$ Marital Status
	- $\bullet$ Disability Flag
	- $\bullet$ 668-W Exemptions
- 4. To use a method other than the Standard Annual Exemption Amounts and the Additional Exempt Amounts tables to calculate the levy, complete the following fields:
	- $\bullet$ Amount (Amount 1 – Wage Attachment)
	- $\bullet$ Method (Wage Attachment Method)

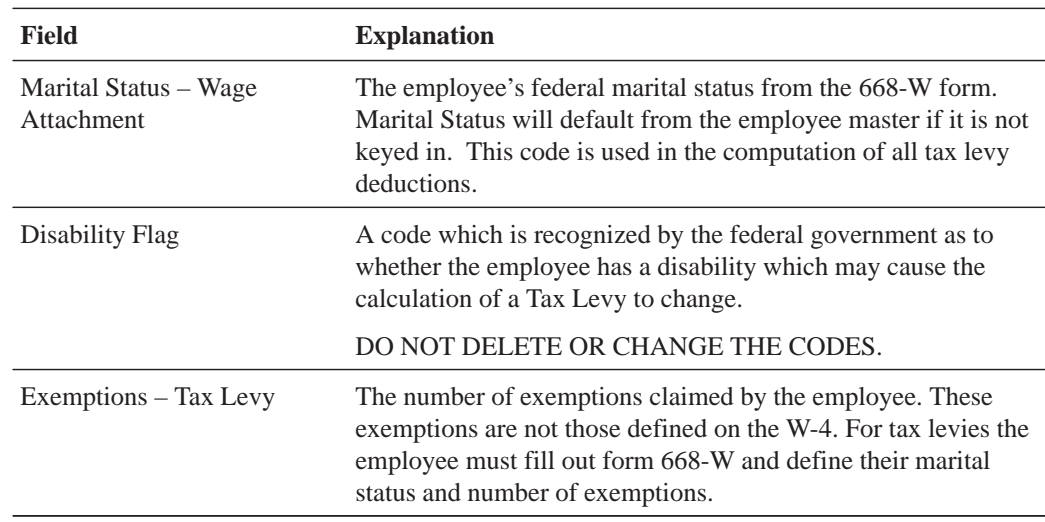

### **See Also**

• Setting Up Exemption Tables for Tax Levies (P06SEA) for information about setting up tables that define government guidelines

## **Entering a Wage Attachment for a Wage Assignment**

You enter a wage assignment when a court orders you to deduct from an employee's earnings ongoing payments for child support or maintenance.

Often, employees have wage attachments to pay their child support or maintenance payments that are late or in arrears. In this case, the court might require that, in addition to the amount that you must deduct for ongoing payments, you must deduct payments for the amount in arrears. In the Payroll system, this amount is called the agency arrearage.

The Payroll system recognizes two types of arrearage amounts:

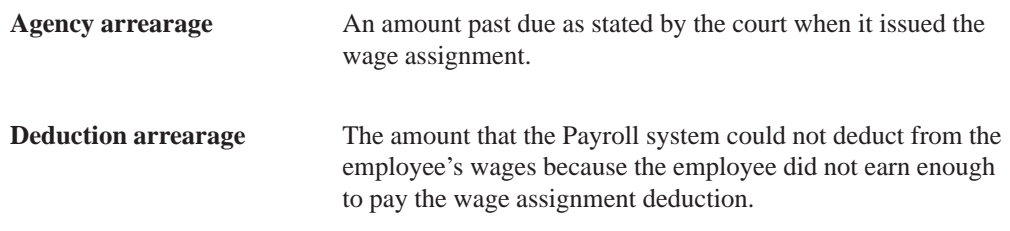

When you enter a wage assignment for an employee, you specify how to calculate the deduction for ongoing payments. If the employee has an agency arrearage amount, you must also specify how to calculate payments for agency arrearage amounts.

To specify the way in which the system handles a deduction arrearage, you enter arrearage rules in the wage assignment deduction.

Ongoing wage assignment payments always take precedence over arrearage payments.

Entering a wage attachment for a wage assignment includes:

- $\Box$  Entering an ongoing wage assignment
- $\Box$  Entering a wage assignment with agency arrearage information

### **See Also**

 $\bullet$ • Setting Up a DBA to Adjust Negative Pay (P069117) for information about working with deduction arrearage amounts

### **Entering an Ongoing Wage Assignment**

You enter a wage assignment when a court orders you to deduct from an employee's earnings ongoing payments for child support or maintenance. When the employee has no agency arrearage, you enter ongoing wage assignment information only.

Employees who have multiple families might have multiple wage assignments. For employees with multiple wage assignments, you can use the split deduction feature to specify how the amount deducted from the employee's wages is divided among the families when the employee does not earn enough to pay all deductions.

When you use the split deduction feature, you must enter each wage assignment separately, using the same deduction number and deduction percentage.

#### **Example: Split a Wage Assignment Deduction Between Families**

George supports two families and has two wage assignments. The first wage assignment is \$300 per pay period, and the second is \$200. However, the maximum percentage of the employee's disposable wages that must go toward all wage assignment is 65 percent. When George does not earn enough to pay both wage assignments, the amount available must be divided proportionately between the wage assignments.

This pay period, George has disposable wages of \$500. The system uses the following calculations to determine George's wage assignment deductions this pay period.

**Disposable wage x percent**  $500 \times 0.65 = 325$ **= amount available for all wage assignments**

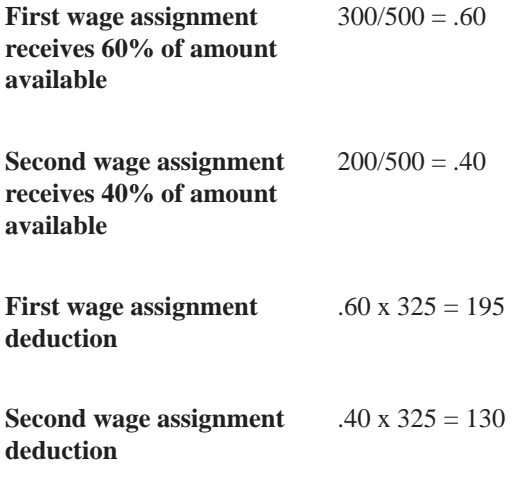

## **To enter an ongoing wage assignment**

On DBA Instructions

1. Complete the steps for entering general wage attachment information.

See *Entering General Wage Attachment Information*.

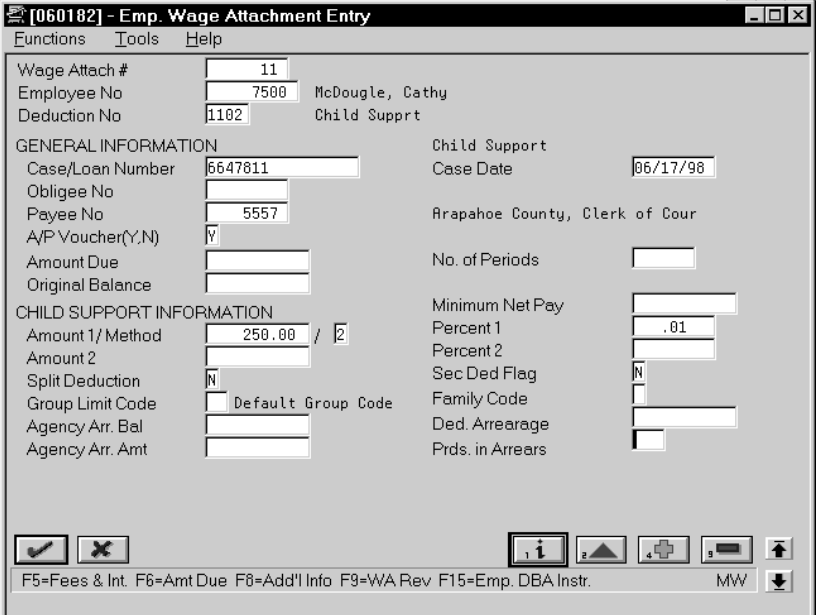

- 2. Complete the following field:
	- $\bullet$ Method
- 3. Complete any of the following fields that apply to the wage attachment method that you are using:
	- $\bullet$ Amount 1
	- $\bullet$ Percent 1
	- $\bullet$ Amount 2
	- $\bullet$  Percent 2
	- $\bullet$ Minimum Net Pay (Amount – Wage Attachment Minimum)
- 4. If the employee has multiple wage assignments, complete the following fields:
	- $\bullet$ Split Deduction
	- $\bullet$ Secondary Deduction Flag
	- $\bullet$ Group Limit Code
	- $\bullet$ Family Code

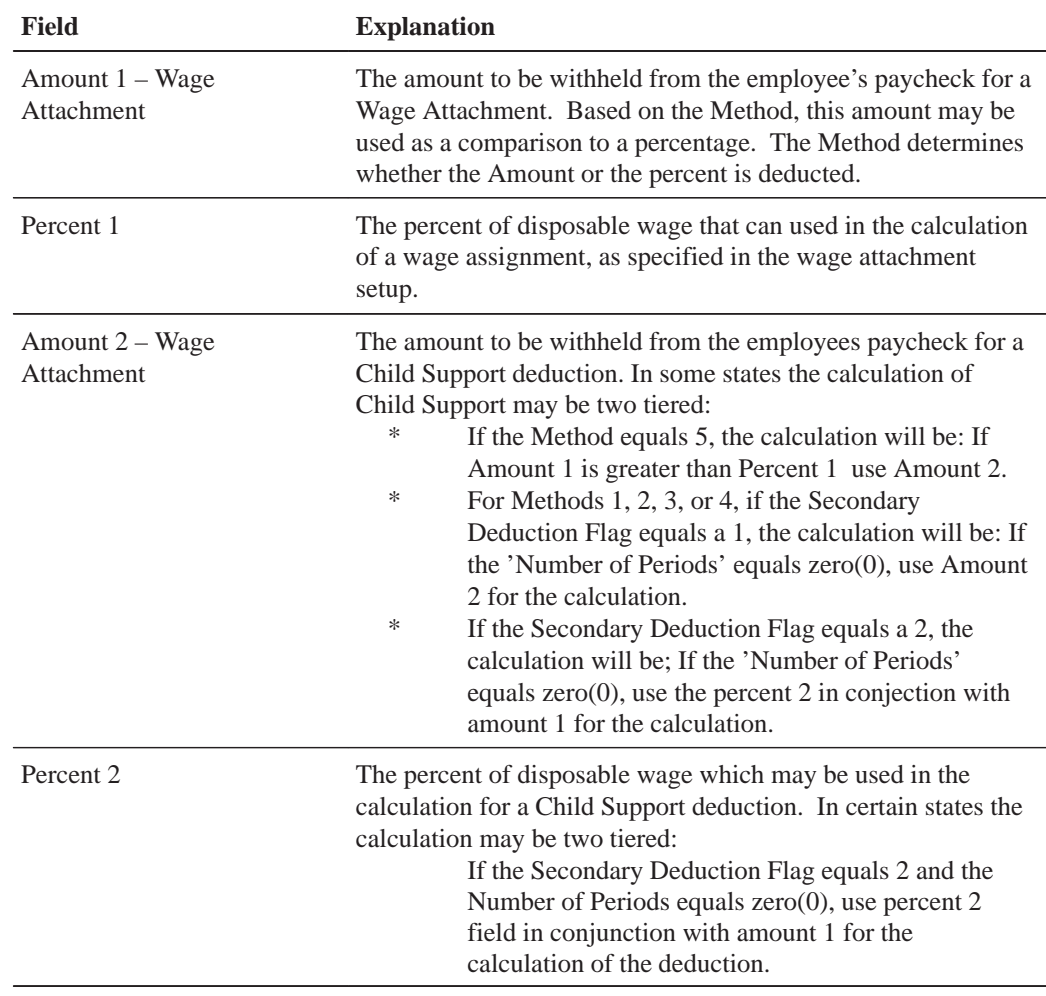

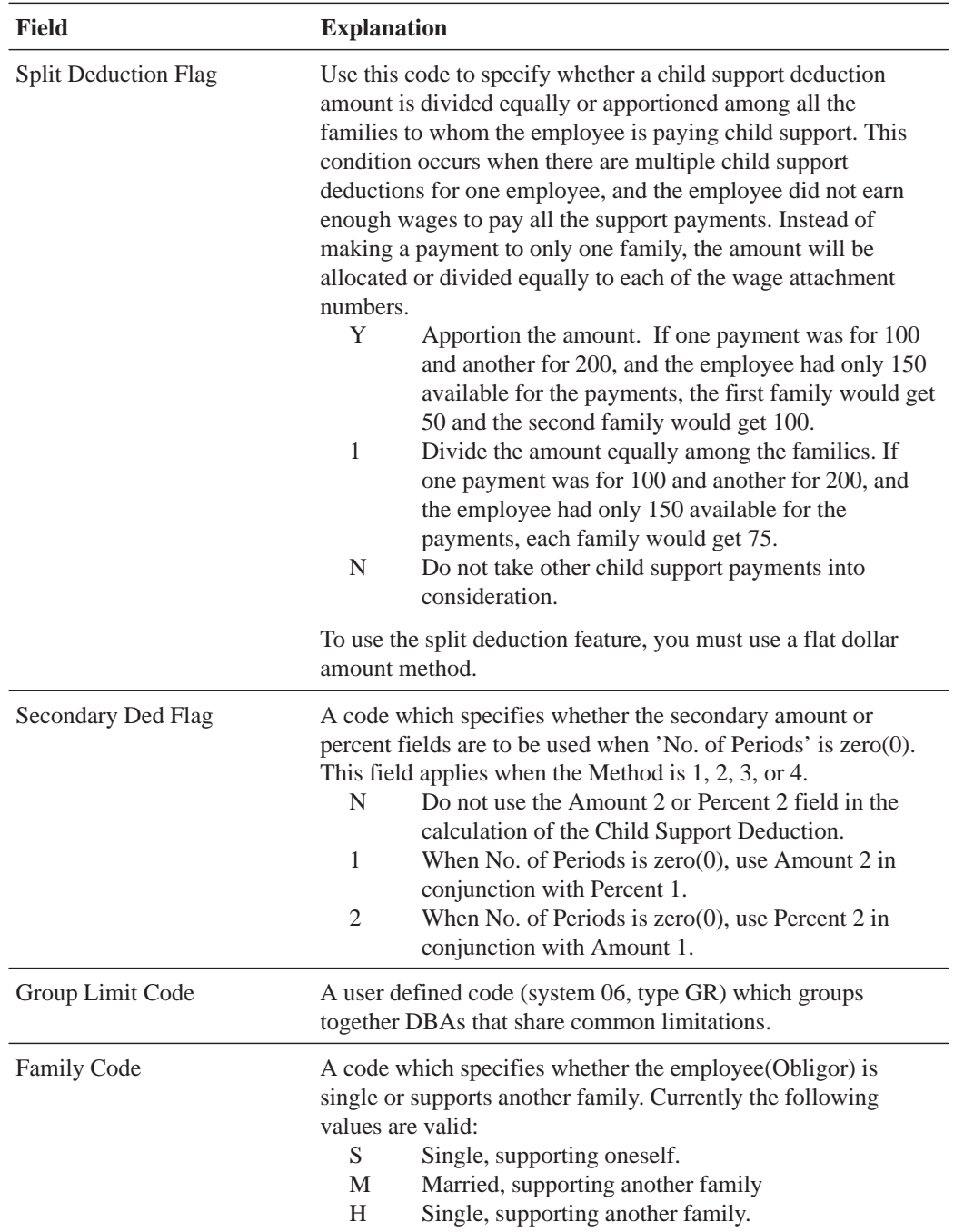

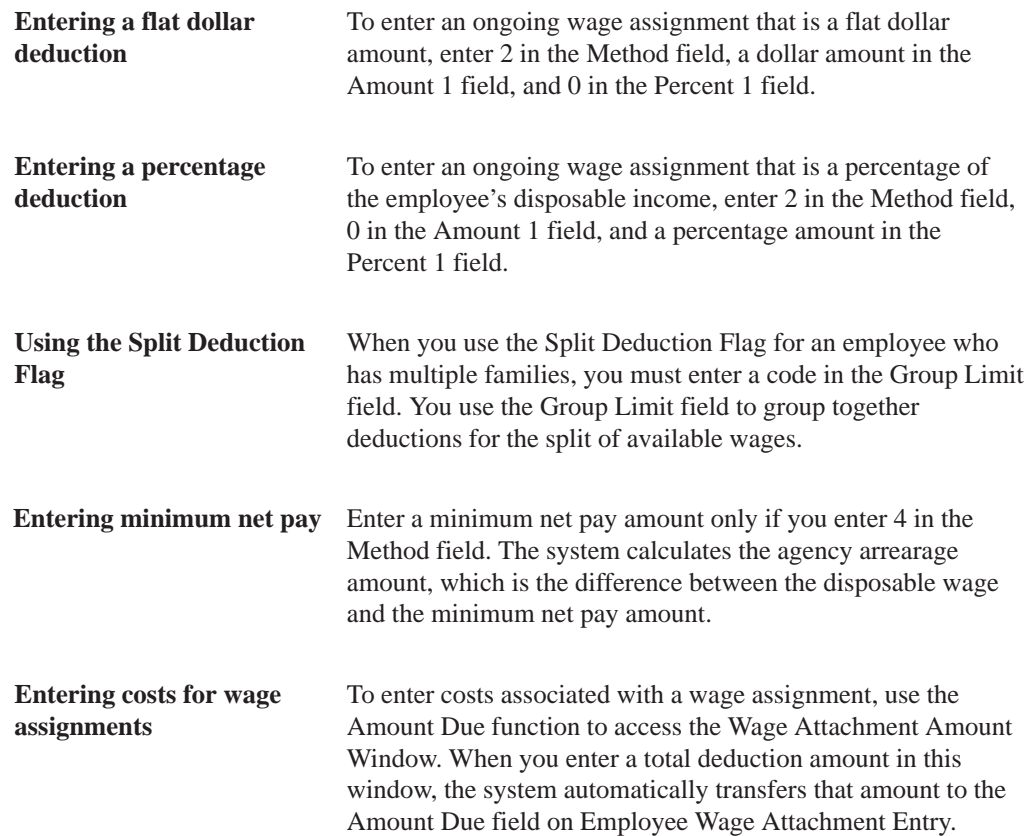

#### **Entering a Wage Assignment with Arrearage Information**

Often, employees must use wage attachments to pay their child support or maintenance payments because their payments are late or in arrears. In this case, the court might require that, in addition to the amount that you must withhold for current payments, you must deduct payments for the amount in arrears. In the Payroll system, this amount is called the agency arrearage.

When an employee is ordered to pay an arrearage amount, but does not have an ongoing wage assignment, you enter a garnishment to deduct the arrearage payments.

When an employee has an ongoing wage assignment as well as an agency arrearage, you can do one of the following:

- Enter two wage attachments  $-$  a wage assignment that calculates and tracks the current wage assignment payments only and a garnishment that tracks payments on the arrearage
- Enter a single wage attachment  $-$  a wage assignment that calculates and tracks both the ongoing payments and the arrearage payments

How you enter arrearage information for an employee depends on your organization's historical reporting needs and the requirements of the court.

When you enter two wage attachments, the system stores separate wage attachment history for each. You can easily review how much the employee paid in arrearage payments and how much in current wage assignment payments. When you enter a single wage attachment to track both current payments and arrearage payments, the system stores only the combined history for both amounts.

Entering a single wage attachment gives you more flexibility in calculating arrearage payments. To collect arrearage payments, you can set up the employee wage assignment information in one of four ways. For reference purposes, these ways are identified with the letters A through D:

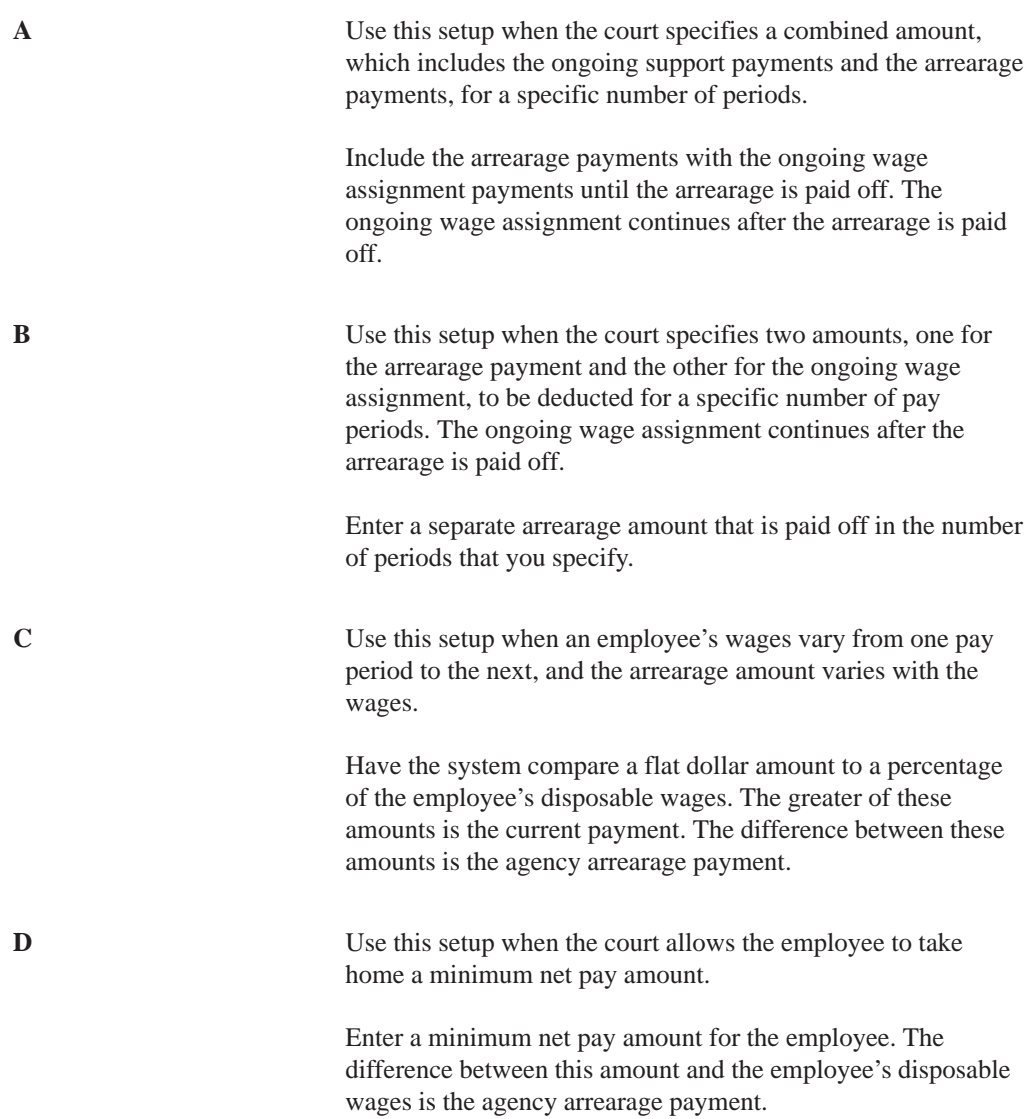

Entering a wage assignment with arrearage information includes:

- $\bullet$ • Entering arrearage information using setup A
- $\bullet$ • Entering arrearage information using setup B
- $\bullet$  $\bullet$  Entering arrearage information using setup C
- $\bullet$ • Entering arrearage information using setup D

#### **See Also**

• Entering a Wage Attachment for a Garnishment (P06931) for information about entering a garnishment for an arrearage amount

### **To enter arrearage information using setup A**

For setup A, the Secondary Deduction Flag, Amount 1, Amount 2, Method, and Number of Periods fields are required. The system collects the ongoing payment and the agency arrearage (the number in the Amount 1 field or the percentage of disposable wages, depending on the method) for a set number of periods. After that, the system collects just the child support payment (the number in the Amount 2 field or the percentage of disposable wages, depending on the method).

On DBA Instructions

1. Complete the steps for entering an ongoing wage assignment.

See *Entering an Ongoing Wage Assignment*.

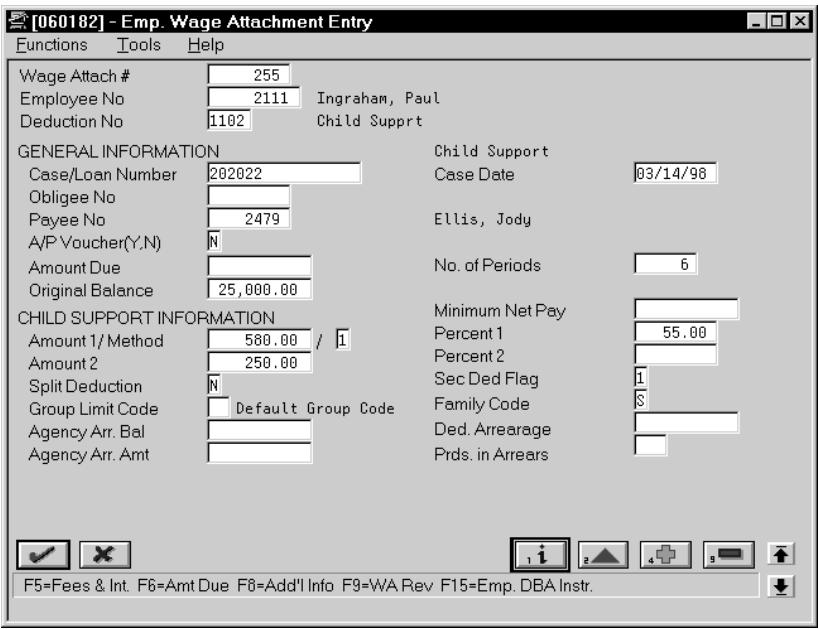

The information on the preceding form does not exist in the demonstration data.

- 2. In the following field, enter the number of periods for which the arrearage amount must be deducted:
	- $\bullet$ Number of Periods
- 3. Enter 1 or 2 in the the following field:
	- $\bullet$ Method
- 4. In the following field, enter the total of the ongoing amount and the arrearage amount:
	- $\bullet$ Amount 1
- 5. In the following field, enter the percentage of the employee's disposable wage that must go toward the total of the ongoing amount and the arrearage amount:
	- $\bullet$  Percent 1
- 6. In the following field, enter the arrearage amount only:
	- Amount 2
- 7. Complete the following field:
	- Secondary Deduction Flag

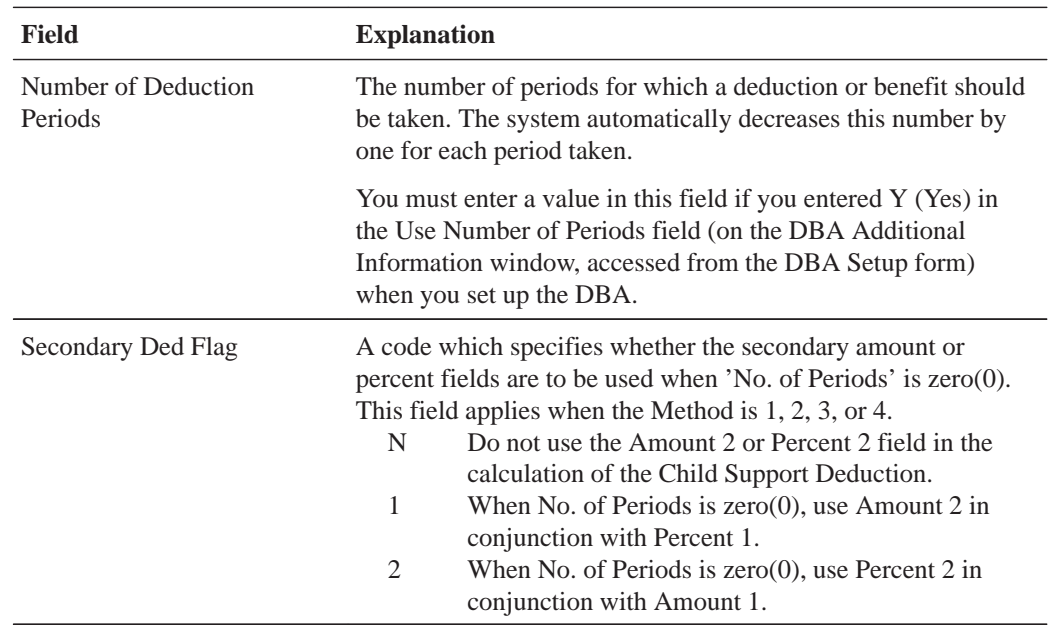

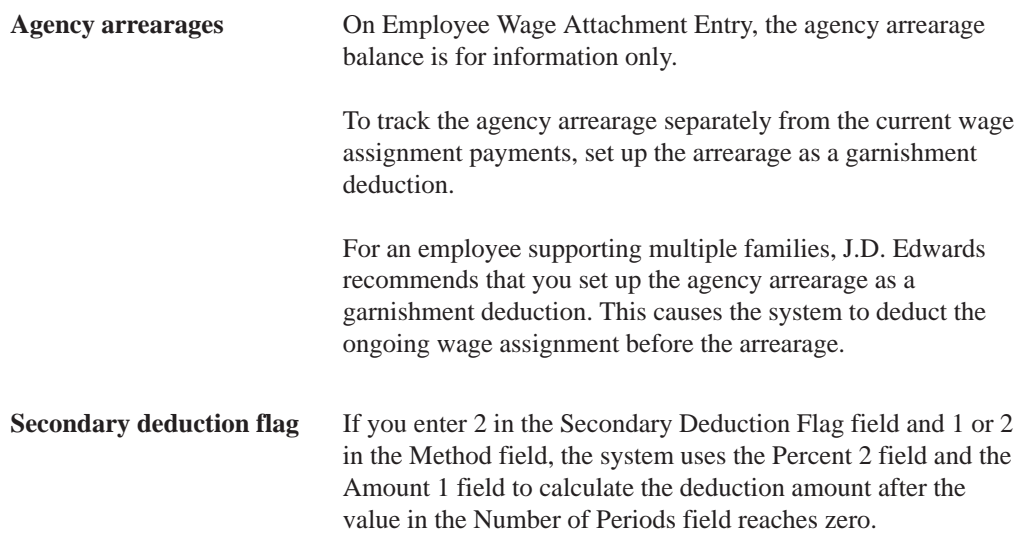

### **To enter arrearage information using setup B**

For setup B, the Agency Arrearage Amount and Periods in Arrears fields are required. You can use these fields only with methods 1 and 2. The system deducts the agency arrearage payment in addition to the ongoing payment you entered in the Amount 1, Percent 1, and Method fields. The system deducts the amount in the Agency Arrearage Amount field for the number of periods specified.

On DBA Instructions

1. Complete the steps for entering an ongoing wage assignment.

See *Entering an Ongoing Wage Assignment*.

On Employee Wage Attachment Entry

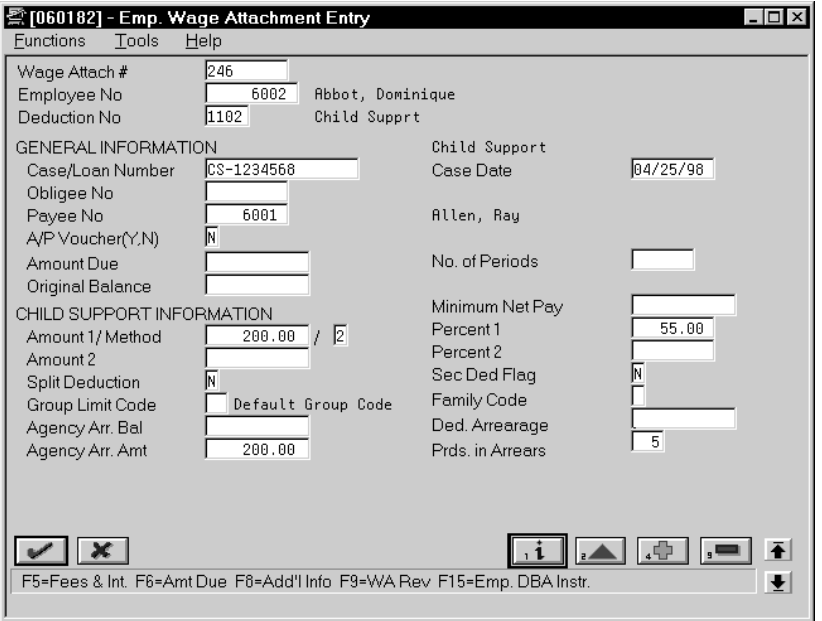

The information on the preceding form does not exist in the demonstration data.

- 2. Enter 1 or 2 in the following field:
	- $\bullet$ Method
- 3. In the following field, enter the ongoing wage assignment amount:
	- $\bullet$ Amount 1
- 4. In the following field, enter the percentage of the employee's disposable wage that must go toward the ongoing amount:
	- $\bullet$  Percent 1
- 5. Complete the following fields:
	- Agency Arrearage Amount
	- Periods in Arrears (Wage Attachment Periods in Arrears)

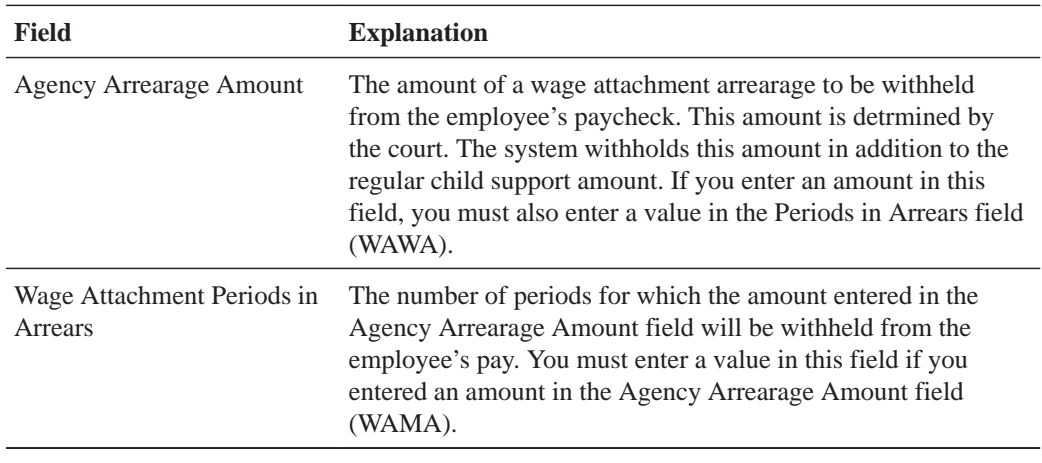

**To enter arrearage information using setup C**

For setup C, you enter 3 in the Method field to deduct whichever is greater: the amount you enter in the Amount 1 field, or the percentage of disposable wages that you enter in the Percent 1 field. The difference between these amounts is the agency arrearage deduction.

On DBA Instructions

1. Complete the steps for entering an ongoing wage assignment.

See *Entering an Ongoing Wage Assignment*.

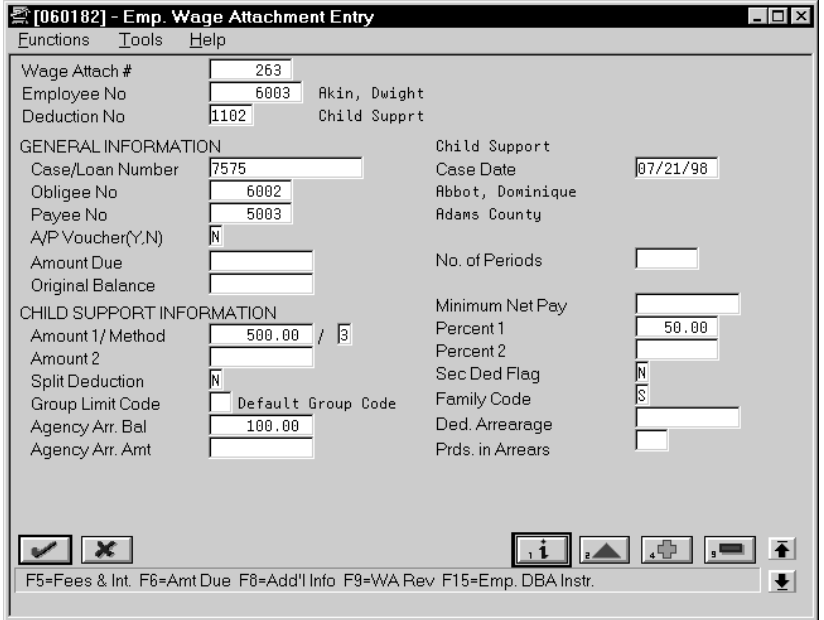

The information on the preceding form does not exist in the demonstration data.

- 2. Enter 3 in the following field:
	- $\bullet$ Method
- 3. In the following field, enter the ongoing wage assignment amount:
	- $\bullet$ Amount 1
- 4. In the following field, enter the percentage of the employee's disposable wage that must go toward the ongoing amount:
	- $\overline{\phantom{a}}$ Percent 1

**To enter arrearage information using setup D**

For setup D, you enter 4 in the Method field to deduct the amount in the Amount 1 field. The difference between the new disposable wage and the amount in the Minimum Net Pay Field is the agency arrearage deduction.

On DBA Instructions

1. Complete the steps for entering an ongoing wage assignment.

See *Entering an Ongoing Wage Assignment*.

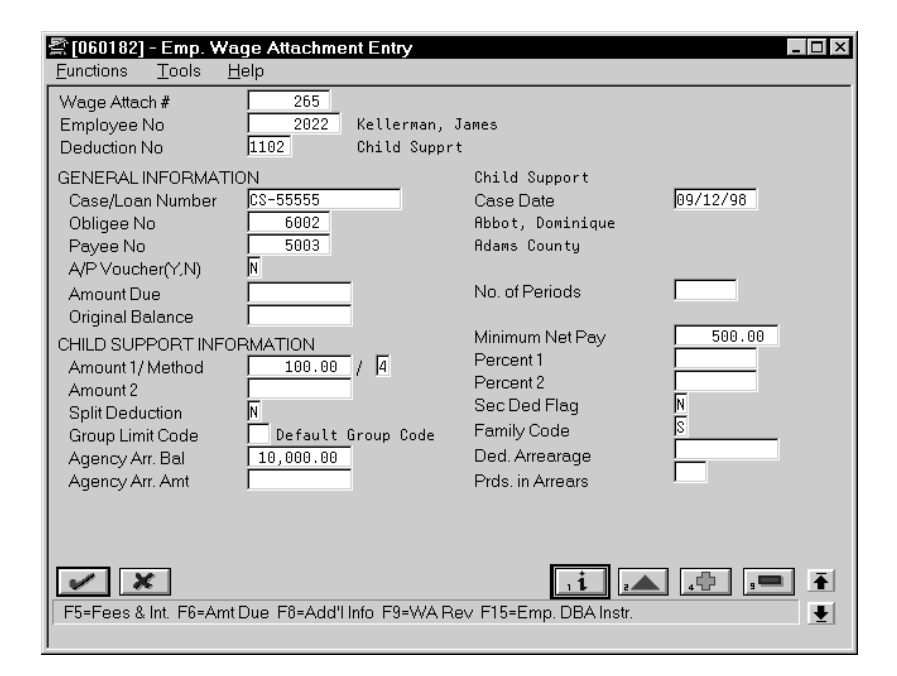

The information on the preceding form does not exist in the demonstration data.

- 2. Enter 4 in the following field:
	- Method
- 3. In the following field, enter the ongoing wage assignment amount:
	- $\blacksquare$ Amount 1
- 4. Complete the following field:
	- $\bullet$ Minimum Net Pay (Amount – Wage Attachment Minimum)

### **Assigning Priorities to Wage Attachments**

For an employee who has multiple wage attachments, you can indicate the priority of these wage attachments to accommodate the requirements of the court.

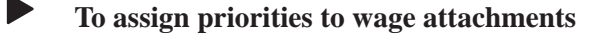

On Employee Wage Attachment Entry

- 1. Locate the wage attachment for which you need to enter a priority.
- 2. Use the Additional Information function.

The system displays Wage Attachment Additional Information.

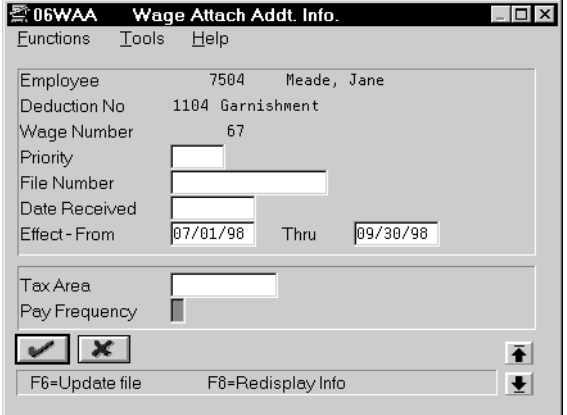

- 3. On Wage Attachment Additional Information, complete the following field:
	- $\bullet$ Priority (Deduction Priority)

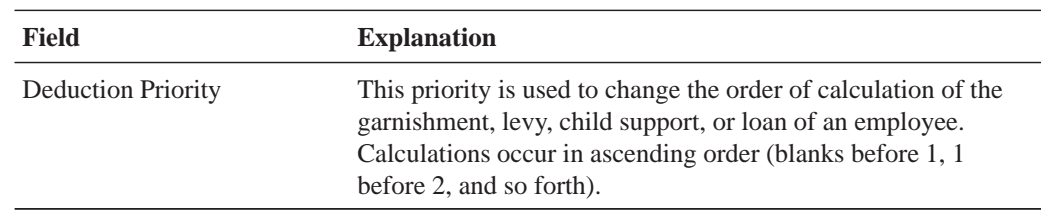

### **See Also**

 $\bullet$ • Entering a Wage Attachment for a Wage Assignment (P060182) for information about assigning priorities to wage assignments.

## **Entering Additional Information for a Wage Attachment**

In some cases, you might need to enter additional information for a wage attachment, such as its file number or effective dates. For example, if an employee has a garnishment that is effective for three months, you might need to enter the date on which the system should start deducting the garnishment payments and the date on which the garnishment deductions should stop.

The system does not prorate wage attachments payments. Therefore, the beginning effective date (the start date) must coincide with a pay period start date. The system deducts the wage attachment payments for each pay period in which the pay period end date is less than or equal to the wage attachment stop date (ending effective date).

### **To enter additional information for a wage attachment**

On Employee Wage Attachment Entry

- 1. Locate the wage attachment for which you need to enter additional information.
- 2. Use the Additional Information function.

The system displays Wage Attachment Additional Information.

- 3. On Wage Attachment Additional Information, complete any of the following fields (as necessary):
	- $\overline{\phantom{a}}$ File Number
	- Date Received (Date Date Receipt Wage Attachment)
	- Effect From (Date Wage Attachment From Date)
	- Effect Thru (Date Wage Attachment Thru Date)
	- Tax Area [Tax Area (Work)]
	- Pay Frequency

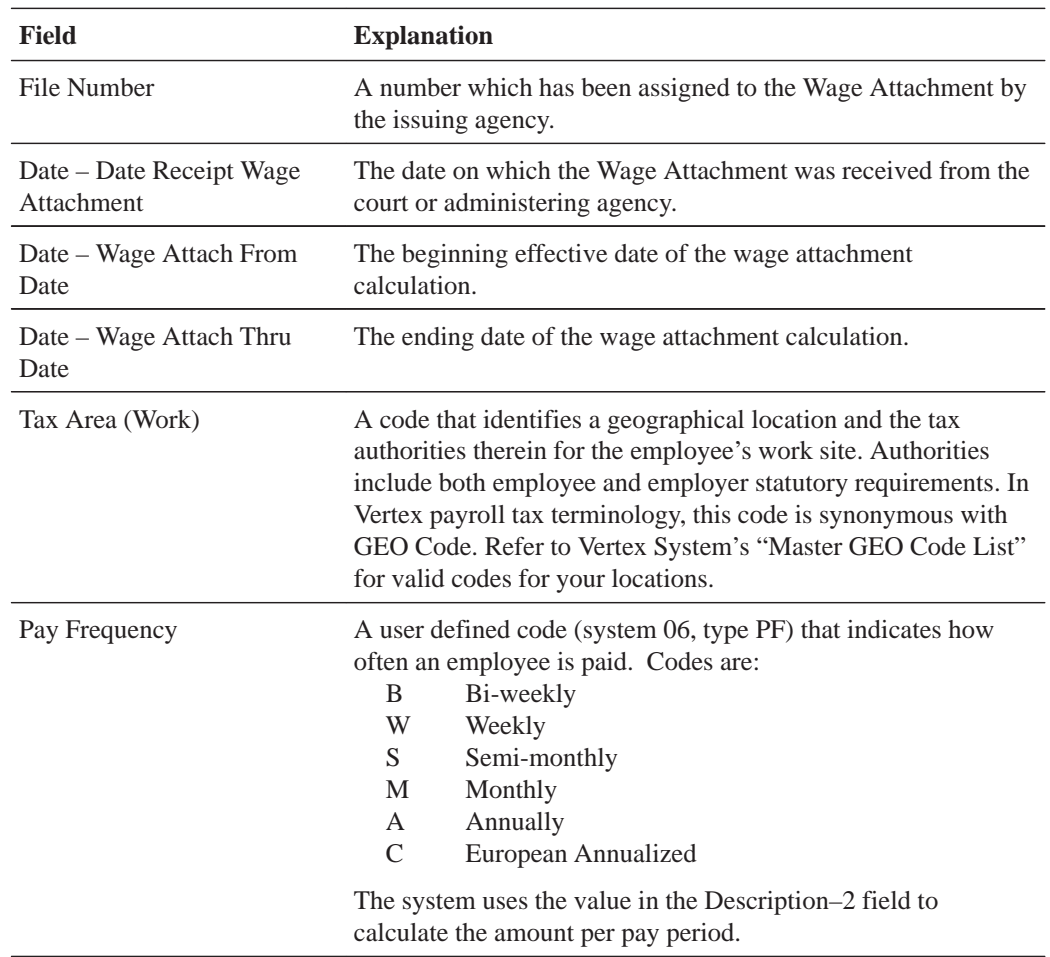

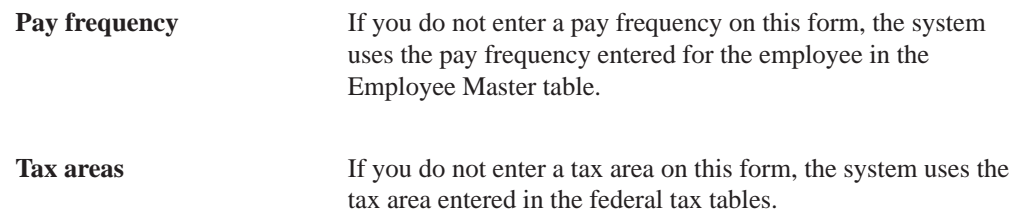
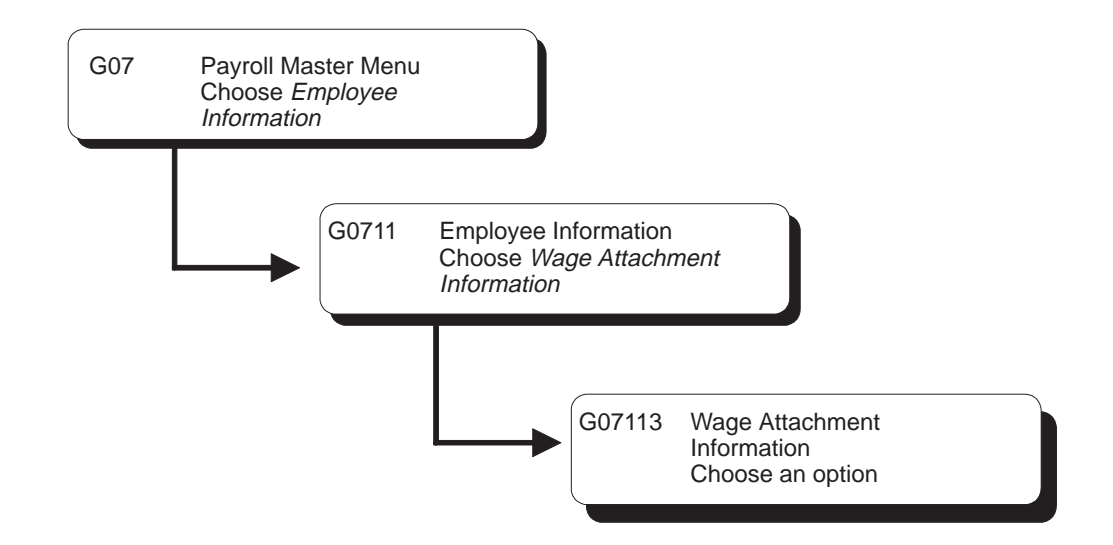

# **Reviewing Wage Attachment History**

You can review wage attachment history by employee, payee, or obligee. You can also review detail ledger records associated with wage attachments for a specific employee.

To review wage attachment history for multiple employees, you can print the Wage Attachment History report.

Because the government requires that you have wage attachment information available for seven years, you should save historical data for future reference.

Reviewing wage attachment history consists of the following tasks:

 $\Box$  Reviewing wage attachment history online

 $\Box$  Reviewing the Wage Attachment History report

# **Reviewing Wage Attachment History Online**

You can review online general and historical information for wage attachments by employee, payee, or obligee. You also can review detail ledger records associated with wage attachments for a specific employee.

 $\blacktriangleright$ 

## **To review wage attachment history online**

On Wage Attachment Review

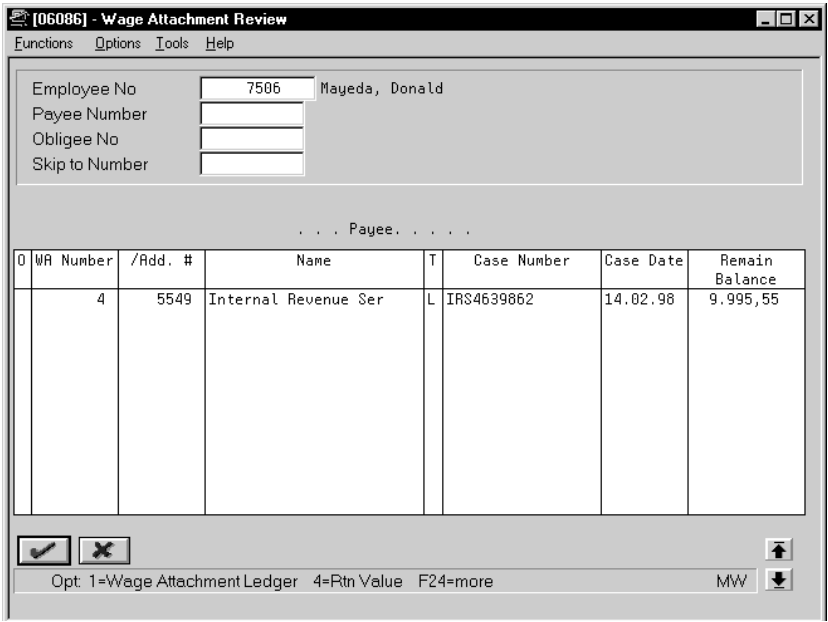

- 1. Complete any of the following fields:
	- Employee Number
	- $\bullet$ Payee Number
	- Obligee Number
- 2. To review detail history about a specific wage attachment, use the Wage Attachment Ledger option.

The system displays Detail WA Ledger.

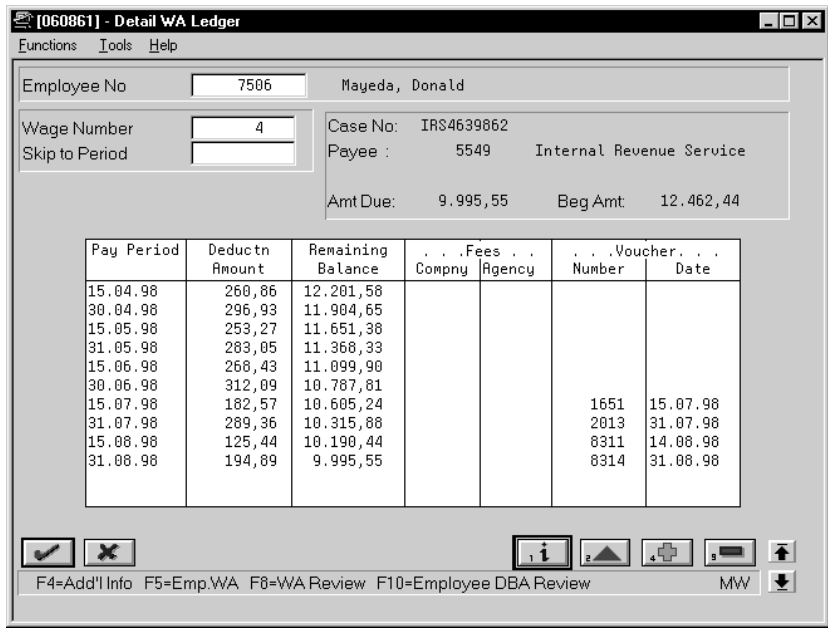

- 3. On Detail WA Ledger, review the information.
- 4. To review voucher and payee information, use the help function on the following field:
	- $\bullet$ Voucher Number

The system displays the Supplier Ledger Inquiry Window.

## **What You Should Know About**

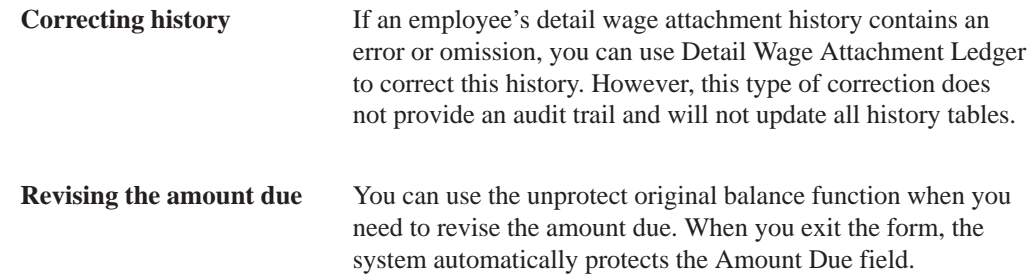

## **Reviewing the Wage Attachment History Report**

To review wage attachment history for multiple employees, you can print the Wage Attachment History report. This report shows all transactions for wage attachments.

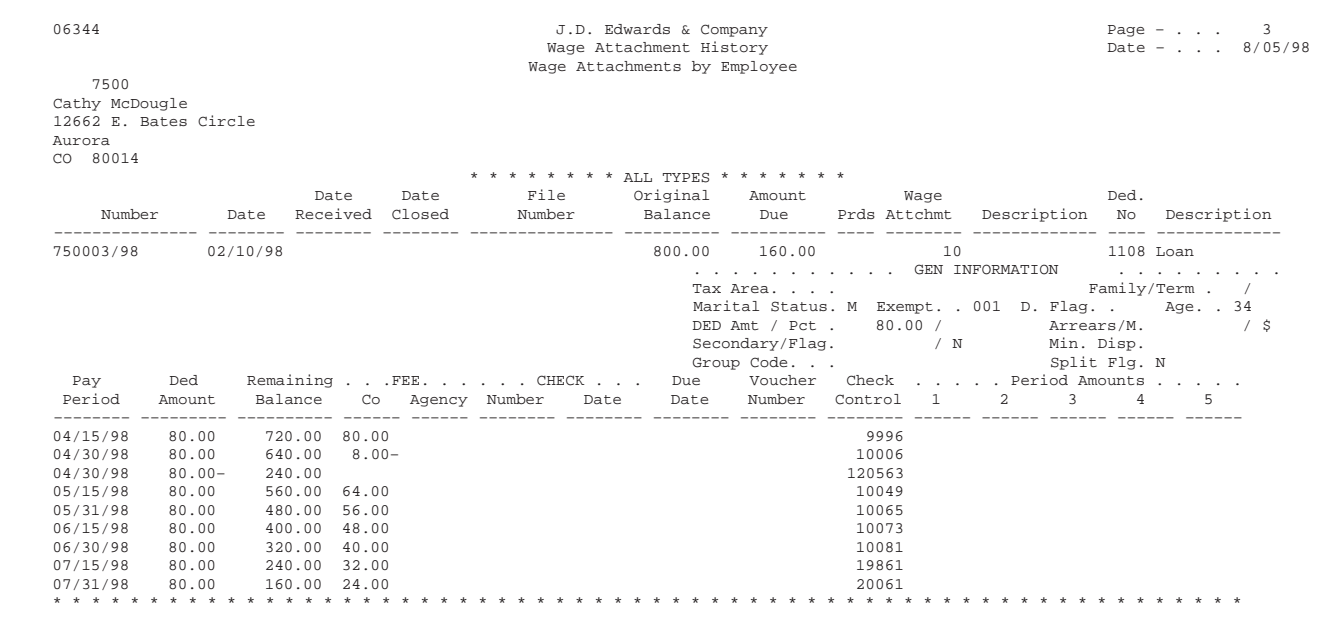

## **Processing Options for Wage Attach. History Report**

Enter the sequence you wish to print. Employee No. – blank Payee Number – 0 Obligee No. – 1 \_\_\_\_\_\_\_\_\_\_\_\_ Enter the type of Wage Attachments to be printed. All Types – blank Garnishments – G Tax Levies – L Loan Payments – K Child Support – C \_\_\_\_\_\_\_\_\_\_\_\_ Select a 'Y' if you wish to print detail. (Y/N) Enter a 'Y' if you wish to print \_\_\_\_\_\_\_\_\_\_\_\_ 'Ledger' Trans..

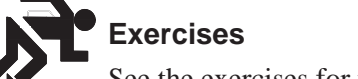

See the exercises for this chapter.

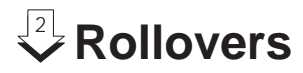

# **Objectives**

- $\bullet$ To carry forward the following information from one year to the next.
	- $\bullet$ Pay type, deduction, benefit, and accrual (PDBA) balances
	- $\bullet$ Accrual balances, such as sick and vacation
	- Deduction amounts due and arrearages
	- $\bullet$ DBA numbers of periods

## **About Rollovers**

You use rollover programs to carry forward PDBA balances at year end as the beginning balances for the next year. You need to carry forward these balances to correctly process payroll cycles in the new year.

For PDBAs whose ending balances do not need to be calculated, the system rolls over the accumulated total to the new year. No special DBA setup is necessary. For benefits and accruals whose balances must first be calculated, you must set up rollover information for the DBA. For example, when you need to subtract vacation taken from vacation available before the balance can be rolled over. You must also set up rollover information for all DBAs whose balances must be rolled over at a time other than the end of the calendar year.

For rollover purposes, you can specify the following types of years:

- $\bullet$  Standard vear the calendar vear. January through December.
- $\bullet$  Fiscal vear vour organization's fiscal vear.
- $\bullet$ Anniversary year — Employee anniversary dates, such as birth date or hire date. In this case, the rollover date (year-end date) varies for each employee.
- $\bullet$ User defined year  $-$  a user defined date.

The Payroll system automatically maintains historical balances for the standard year for all PDBAs. The system maintains these balances in the following tables:

- $\overline{\phantom{a}}$ Payroll Month PDBA Summary History (F06146)
- Calendar Month DBA Summary History (F06145)

. . .

For the system to maintain DBA balances for a year that begins on a date other than January 1, you must enter the start date of the year in the DBA setup. The system maintains these balances in the Fiscal/Anniversary Year History table (F06147).

For some types of DBAs, you must enter rollover information so that, when you run the rollover program, the system can calculate the balance to roll over.

These types of DBAs include those that have:

- $\bullet$ Balances that are calculated using other PDBAs
- $\bullet$  An inception-to-date limit
- An annual carryover limit
- A start date for a fiscal or anniversary vear

To roll over PDBA balances, complete the following tasks:

- $\Box$  Enter rollover information for a DBA
- $\Box$  Work with rollovers

#### **How Do You Process Rollovers?**

You use the same DREAM Writer program to process all types of rollovers. Your Payroll system provides versions of this DREAM Writer program that you can use to process each type of rollover. The rollover programs correspond to the following tables:

- $\bullet$ • Pavroll Month PDBA Summary History (F06146)
- Calendar Month DBA Summary History (F06145)
- $\bullet$ • Fiscal/Anniversary Year History (F06147)

Use the Year-End Calendar Month Rollover and Year-End Payroll Month Rollover versions to process DBAs that roll over balances at the end of the standard year. You should run these versions after you process the last payroll of the year. These programs use the previous year's deduction, benefit, and accrual balances to create beginning balances for the new year.

Use the Fiscal or Anniversary Rollover version to process DBAs that are set up to roll over balances at times other than the end of the standard year.

## **See Also**

 $\bullet$ The current payroll year-end processing guide for additional information on the rollovers you run at standard year-end

# **Enter Rollover Information for a DBA**

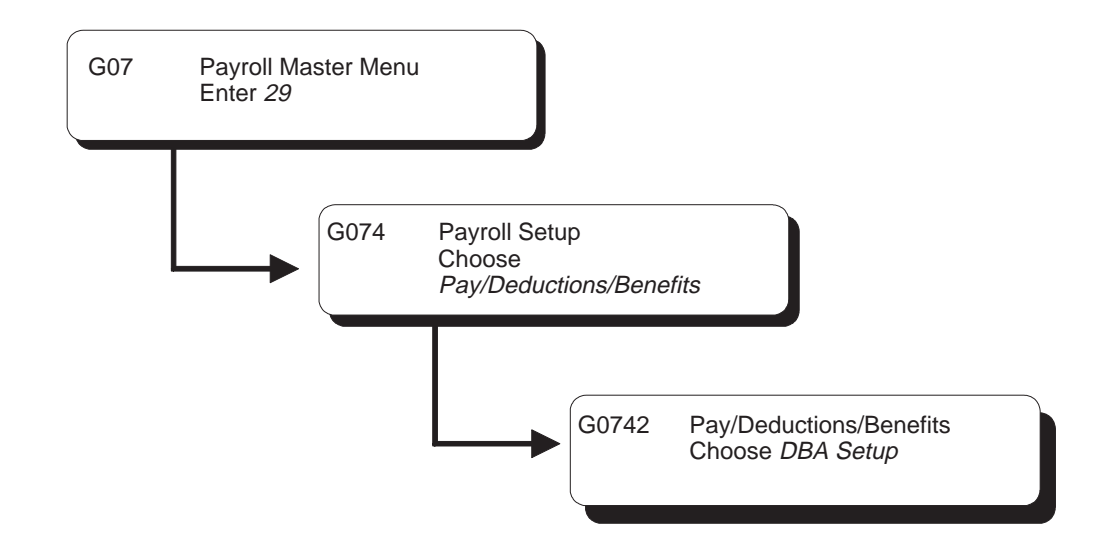

## **Entering Rollover Information for a DBA**

For some types of DBAs, you must enter rollover information so that, when you run the rollover program, the system can calculate the balance to roll over.

These types of DBAs include those that have:

- $\bullet$ • Balances that are calculated using other PDBAs
- $\bullet$ • An inception-to-date limit
- $\bullet$ • An annual carryover limit
- $\bullet$ • A start date for a fiscal or anniversary year

You also enter rollover information so that the system can store fiscal and anniversary history for the DBA.

For most types of DBAs, such as 401k or Registered Retirement Savings Plan (RRSP) benefits and medical deductions, the system carries forward year-end balances when you run the standard year-end rollover programs.

## **Example: Vacation Rollover**

Your organization's vacation policy might state that employees accrue vacation time at the rate of 4 hours per month. Employees cannot carry forward vacation hours from one year to the next, and they cannot accumulate more than 80 vacation hours at any time. Vacation time rolls over on the anniversary of employees' pay start dates.

To administer this vacation policy, you would set up:

- An accrual (such as  $8011$ . Vacation) that tracks the vacation time an employee earns
- $\bullet$  A pay type (such as 811. Vacation Pay) that tracks the vacation time an employee takes

When you run the rollover program, the system subtracts the time taken from time earned to calculate the balance to roll over.

When you set up accrual 8011, you must enter the following rollover information:

- Date Pay Starts as the fiscal/anniversary date.
- $\bullet$  80 as the inception-to-date limit.
- Pav type  $811$  as the related pav type (the pav type used to calculate the balance for accrual 8011).
- $\bullet$  0 as the limit to carry forward. (You define this limit in the rollover calculation table.).

## **Before You Begin**

 $\Box$  Set up PDBAs that you will use to calculate the balance for the DBA that requires rollover information. See Setting Up Earnings.

#### **To enter rollover information for a DBA**

On DBA Setup

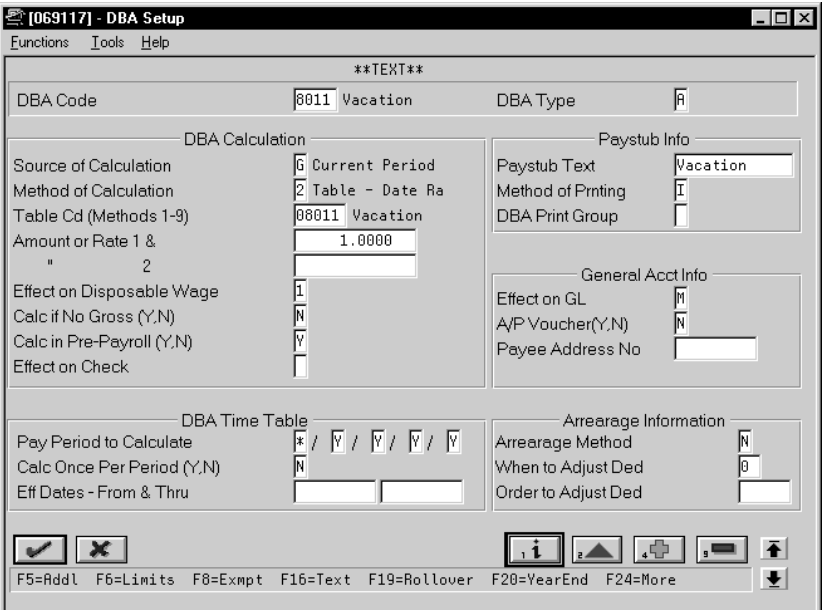

1. Complete the steps for setting up an accrual.

See *Setting Up an Accrual*.

2. Access Rollover Setup Window.

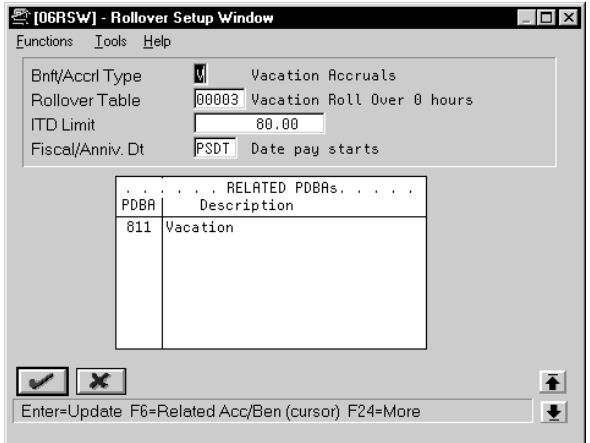

3. On Rollover Setup Window, use the Rollover Table function to define carryover limits.

The system displays Calculation Tables.

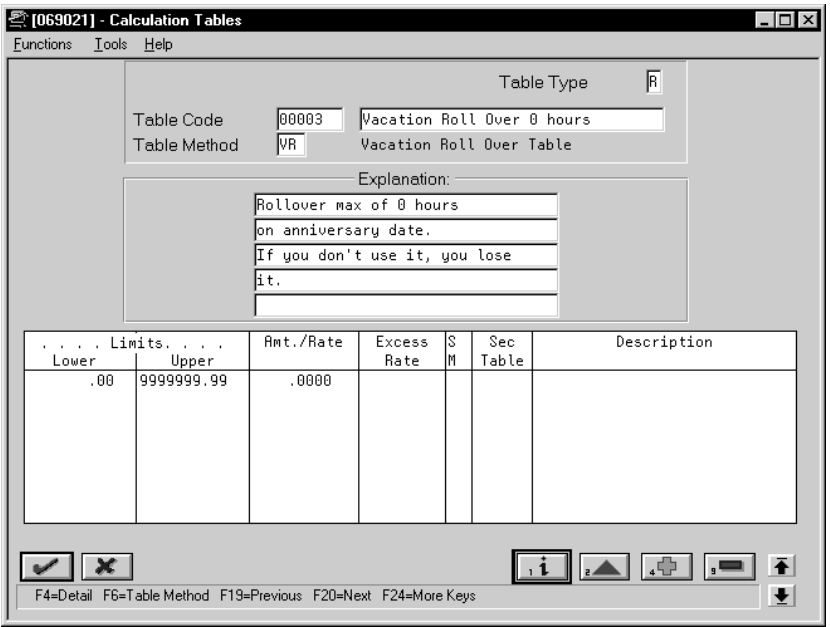

- 4. On Calculation Tables, enter R in the following field:
	- Table Type
- 5. Enter VR in the following field:
	- $\bullet$ Table Method
- 6. Enter the number of months of service from the original hire date in the following fields:
	- Lower Limit
	- Upper Limit
- 7. Complete the following fields:
	- $\bullet$ Table Code
	- $\bullet$ Amount/Rate
- 8. Add the table.
- 9. Return to Rollover Setup Window.
- 10. On Rollover Setup Window, complete any of the following fields:
	- Benefit/Accrual Type
	- Rollover Table
	- ITD Limit (Inception to Date Limit)
	- Fiscal/Anniversary Date (Anniversary Fiscal Beginning Date)
	- Related PDBAs (PDBA)
- 11. Add your entries.
- 12. Return to DBA Setup.

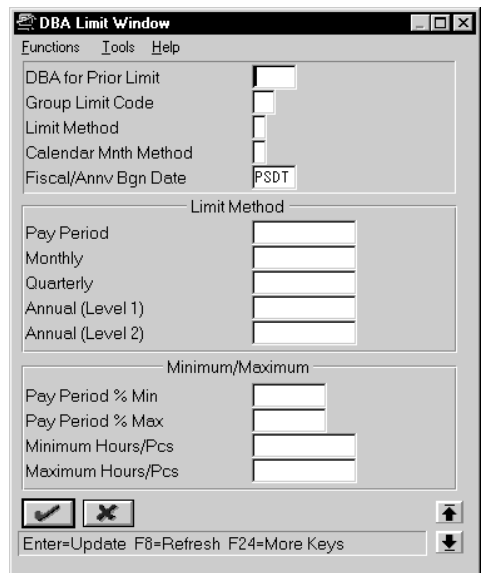

13. On DBA Setup, access DBA Limit Window.

- 14. On DBA Limit Window, accept the defaults or complete any of the following fields:
	- Limit Method
	- Calendar Month Method
	- $\bullet$ Fiscal/Anniversary Begin Date (Anniversary Fiscal Begin Date)
- 15. Add your entries.
- 16. Return to DBA Setup.

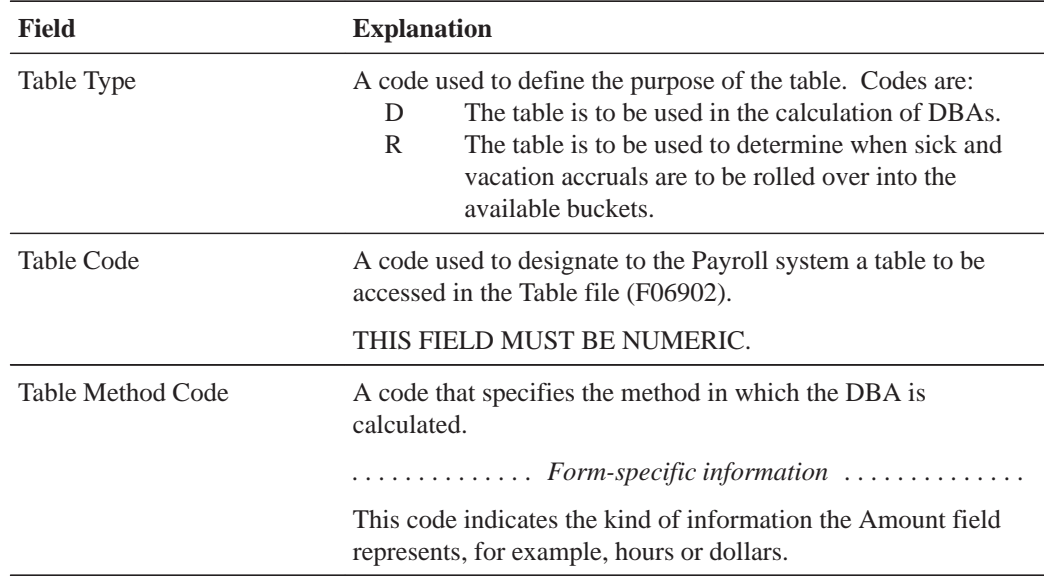

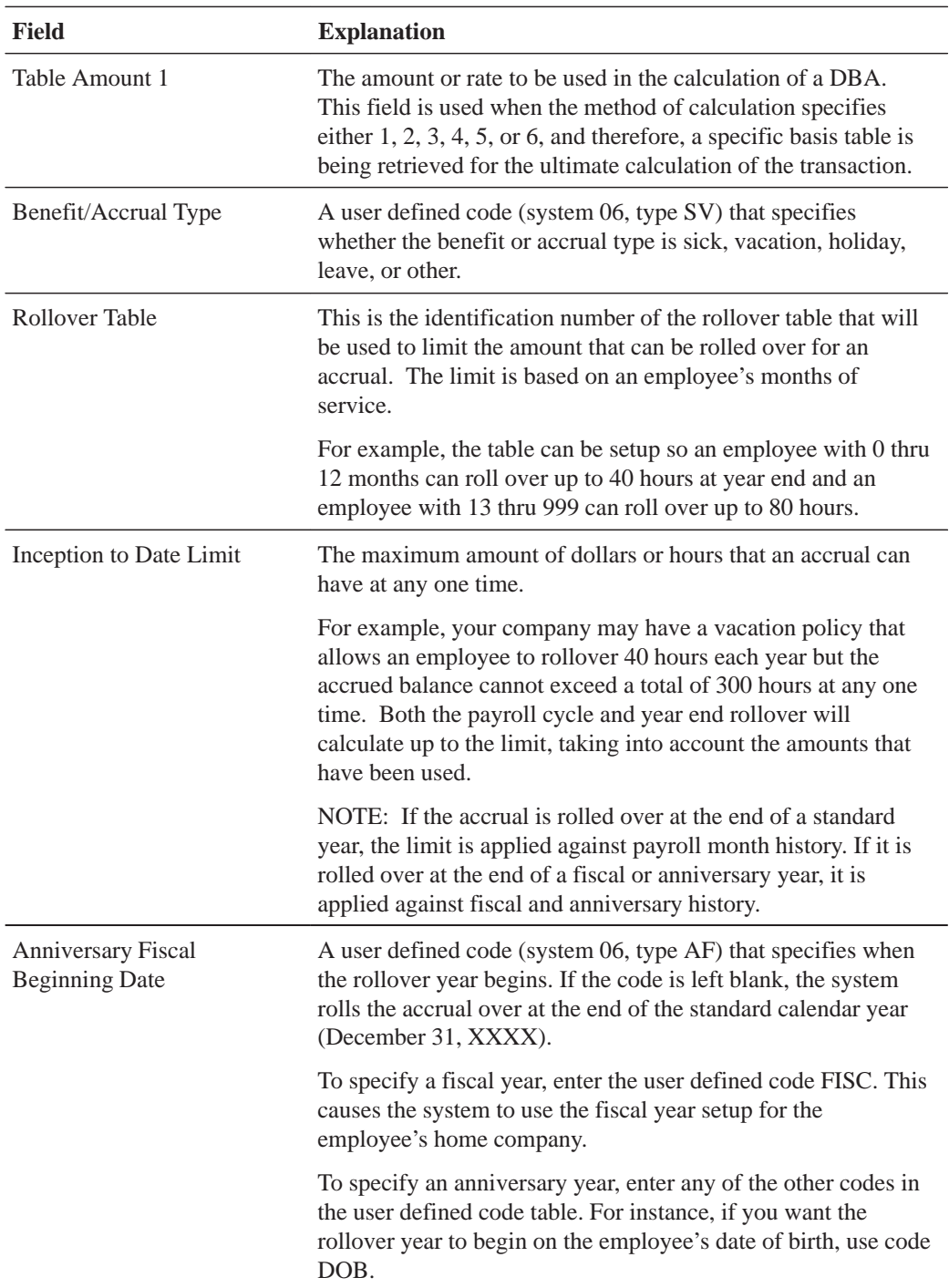

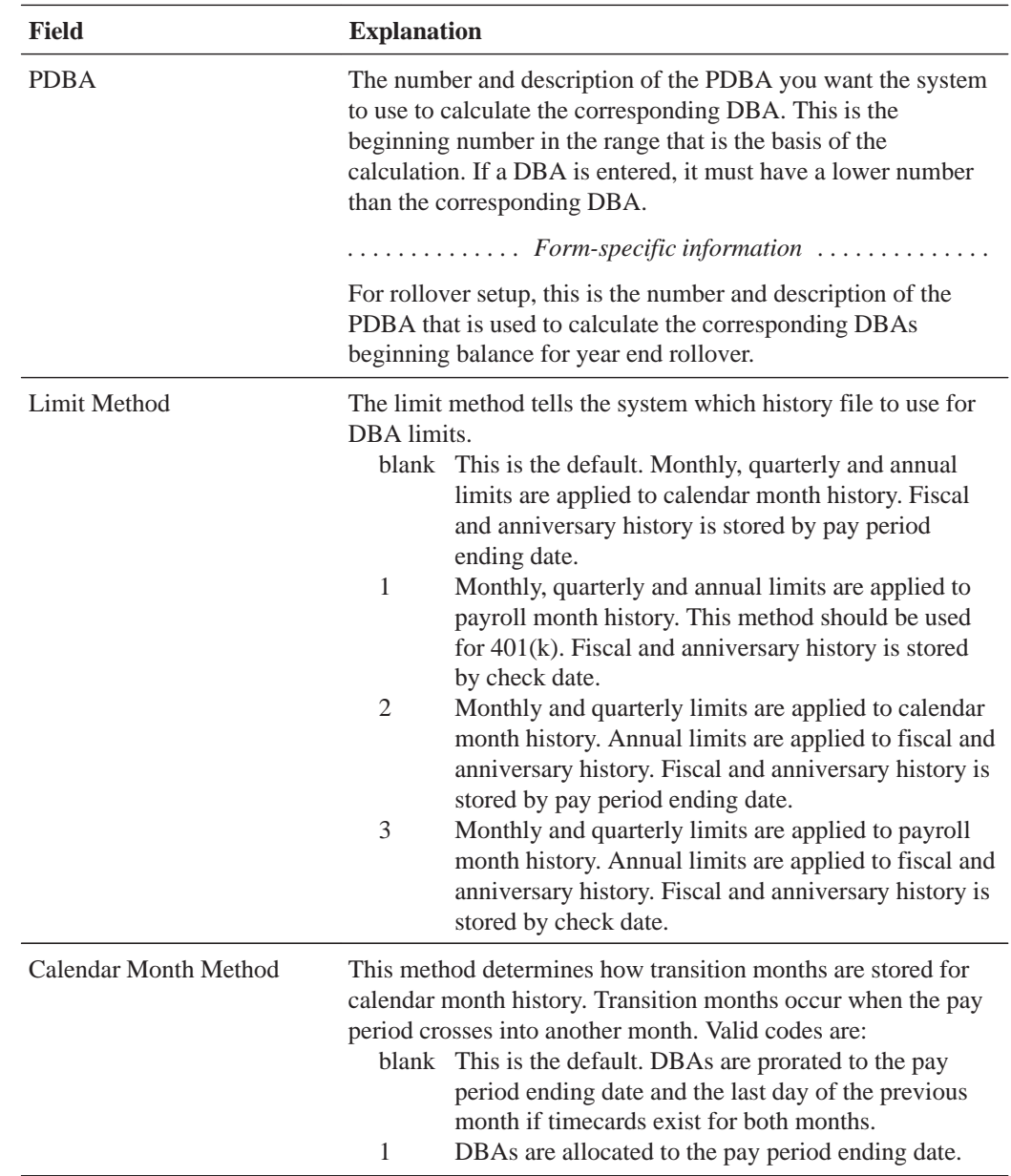

# **What You Should Know About**

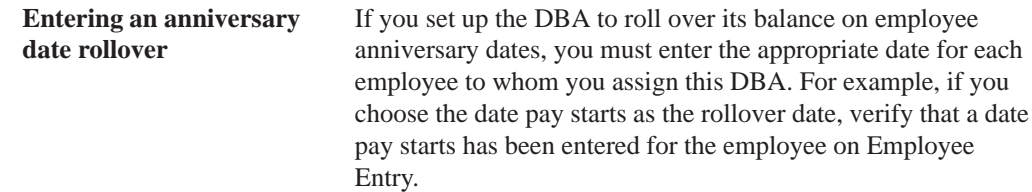

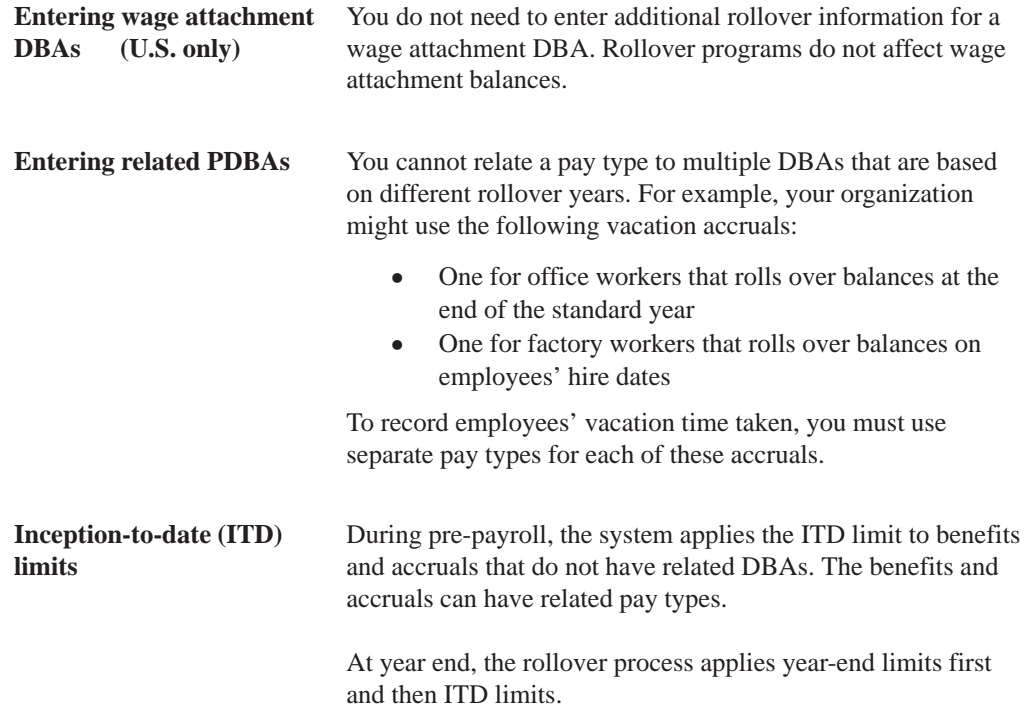

# **Working with Rollovers**

You use rollover programs to carry forward PDBA balances at year end as the beginning balances for the next year. You need to carry forward these balances to correctly process payroll cycles in the new year.

For PDBAs whose ending balances do not need to be calculated, the system rolls over the accumulated total to the new year. No special DBA setup is necessary. For benefits and accruals whose balances must first be calculated, you must set up rollover information for the DBA. For example, when you need to subtract vacation taken from vacation available before the balance can be rolled over. You must also set up rollover information for all DBAs whose balances must be rolled over at a time other than the end of the calendar year.

The Payroll system automatically maintains historical balances for the standard year for all PDBAs. The system maintains these balances in the following tables:

- $\bullet$ Payroll Month PDBA Summary History (F06146)
- $\bullet$ • Calendar Month DBA Summary History (F06145)

To cause the system to maintain DBA balances for a year that begins on a date other than January 1, you must enter the start date of the year in the DBA setup. The system maintains these balances in the Fiscal/Anniversary Year History table (F06147).

In some cases, you might want to roll over DBA balances at times other than at the end of the calendar year. For example, you might want to roll over vacation accrual balances on employees' hire dates.

For rollover purposes, you can specify the following types of years:

- $\bullet$  $\alpha$  Standard year — the calendar year, January through December.
- $\overline{\phantom{a}}$  $\bullet$  Fiscal vear — vour organization's fiscal vear.
- $\overline{\phantom{a}}$ Anniversary year — Employee anniversary dates, such as birth date or hire date. In this case, the rollover date (year-end date) varies for each employee.
- $\bullet$  User defined year  $\_\_a$  user defined date.

Use the Fiscal or Anniversary Rollover version to process DBAs that are set up to roll over balances at times other than the end of the standard year. If you have DBAs that roll over balances on anniversary dates, you should run the rollover program at least once per pay period to ensure that each employee's balance is rolled over at the appropriate time. If you have DBAs that roll over balances at the end of the fiscal year, you should run the rollover program before you process the payroll cycle that includes the first day of the new fiscal year.

Working with rollovers includes:

- $\Box$  Processing fiscal and anniversary rollovers
- $\Box$  Reviewing rollover reports

## **What You Should Know About**

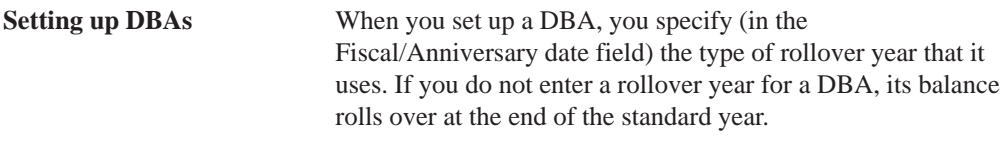

See *Entering Rollover Information for a DBA*.

## **See Also**

- Entering Rollover Information for a DBA (P069117) for information about entering rollover years for DBAs
- $\bullet$ • The Technical Foundations Guide for information about running, copying, and changing a DREAM Writer version
- $\overline{a}$ • The current Payroll year-end processing guide for information on standard year-end rollover of PDBAs

# **Processing Fiscal and Anniversary Rollovers**

You use the Fiscal or Anniversary Rollover version to process DBAs that are set up to roll over balances at times other than the end of the standard year.

For DBAs that roll over balances on anniversary dates, the date on which you run the rollover program varies for each employee. If you have DBAs that roll over balances on anniversary dates, you should run the rollover program at least once per pay period to ensure that each employee's balance is rolled over at the appropriate time. The rollover program rolls over balances for only those employees whose anniversary dates are included in the next payroll cycle.

For DBAs that roll over balances at the end of a fiscal year, the date on which you run the rollover program is the same for all employees. If you have DBAs that roll over balances at the end of the fiscal year, you should run the rollover program before you process the payroll cycle that includes the first day of the new fiscal year.

The system uses the following information to determine when to roll over the balance for a PDBA:

- $\bullet$ • When the beginning work date for the next payroll cycle is greater than the end of the fiscal or anniversary vear, the system rolls over fiscal and anniversary history for DBAs that are stored by period ending date.
- $\bullet$ When the check date for the next payroll cycle is greater than the end of the fiscal or anniversary vear, the system rolls over fiscal and anniversary history for DBAs that are stored by check date.

For example, for an employee whose original hire date is March 2, 1994, the start of the anniversary year is March 2 and the end of the anniversary year is March 1.

To process fiscal and anniversary rollovers you can either:

- $\Box$  Process rollovers during pre-payroll
- $\Box$  Process rollovers between payroll cycles

To process rollovers during pre-payroll processing, you enter a rollover DREAM Writer version. To process rollovers between payroll cycles, you choose an option from the Pay Cycle Processing menu. You can choose the method that is most convenient for you.

#### **What You Should Know About**

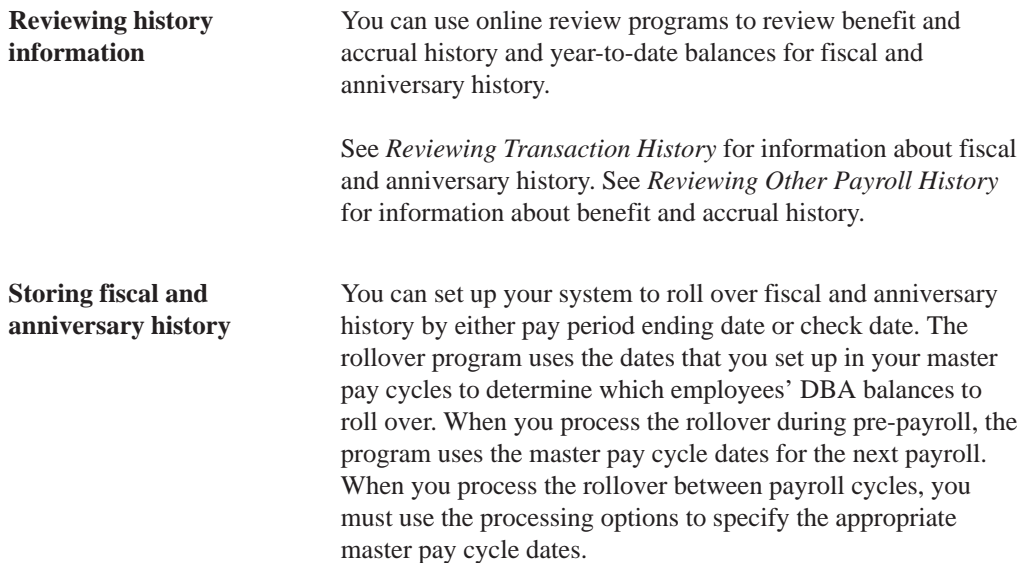

## **Processing Rollovers During Pre-Payroll**

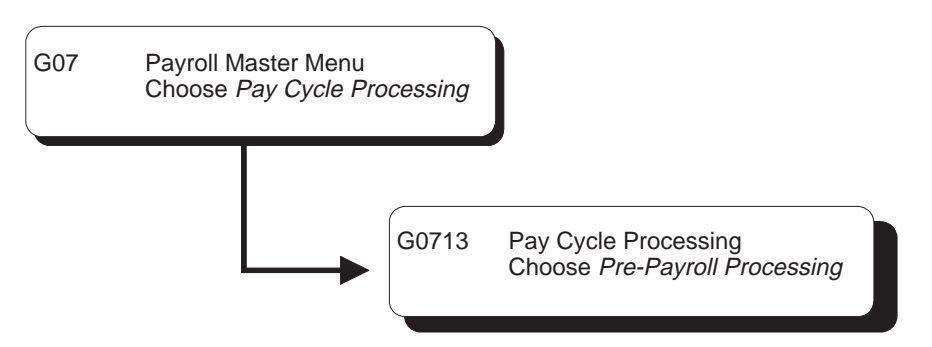

To simplify rollover processing, and to ensure that all DBA balances are rolled over at the appropriate times, you can set up a rollover DREAM Writer version to run during pre-payroll processing.

Running this version during pre-payroll increases pre-payroll processing time. Therefore, you might prefer to process rollovers between payroll cycles.

When you run the rollover program during pre-payroll, the system only processes those employees included in the payroll. If there are any errors, you can re-run pre-payroll. When you run the rollover program from a menu selection, you can select specific employees to process and run the program in either proof or update mode.

## **To process rollovers during pre-payroll**

On the First Pre-Payroll Processing form

1. Complete the steps for creating a payroll ID.

See *Creating a New Payroll ID* in the *Payroll Volume 1 Guide*.

- 2. Complete the following additional field:
	- Fiscal and Anniversary Rollover
- 3. Process pre-payroll.

The system prints the Fiscal or Anniversary Rollover report. If errors occurred during rollover processing, the system also prints the Fiscal or Anniversary Rollover Error report.

See *Reviewing Rollover Reports* for samples of these reports.

## **Processing Options for Pay Cycle – Year End Rollover**

The following processing options are used when fiscal or anniversary year rollover is included in the pay cycle. 1. Enter a '1' next to the history which should be rolled over. a. Fiscal history (Fiscal/Anniv. Begin Dt = FISC) b. Anniversary history 2. Select the employee number to print: A = Address Book B = Social Security C = Third Employee Number 3. Enter a '1' to roll over vacation and sick accruals ONLY. 4. Enter a '1' to have vacation and sick dollar amounts printed on the report. NOTE: Dollars will not be rolled over for accruals that use certain Table Methods, regardless of whether there is a '1' in this processing

 option. See program helps for a list of these methods.

#### **Processing Rollovers Between Payroll Cycles**

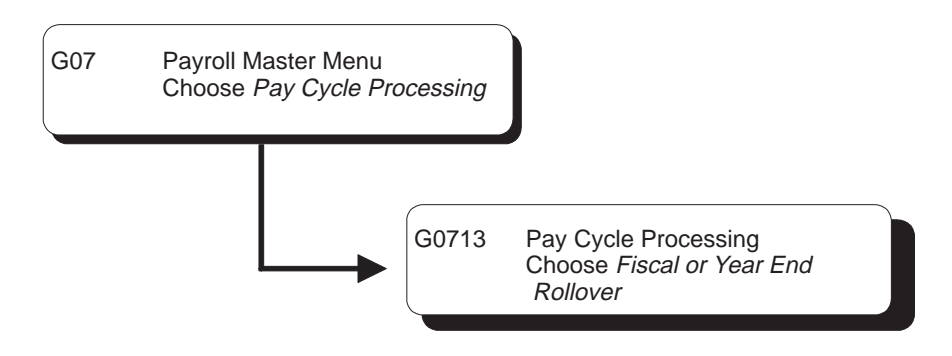

When you process pre-payroll for a large group of employees, it might be too time-consuming to run the rollover program during pre-payroll. In this case, you can run the rollover program between payroll cycles.

When you process rollovers between payroll cycles, you use a processing option to specify the master pay cycle the system uses to determine which employees' balances to roll over.

#### **To process rollovers between payroll cycles**

On Fiscal or Year End Rollover

Run the version for fiscal and anniversary rollover.

The system prints the Fiscal or Anniversary Rollover report. If errors occurred during rollover processing, the system also prints the Fiscal or Anniversary Rollover Error report.

See *Reviewing Rollover Reports* for samples of these reports.

## **What You Should Know About**

**Data Selection for Rollover** The data selection values for the rollover DREAM Writer version should correspond to the data selection values for the pre-payroll DREAM Writer version. This ensures that you process the same employees for both payroll and rollover.

## **Processing Options for Year End Rollover**

PDBA should be rolled over.

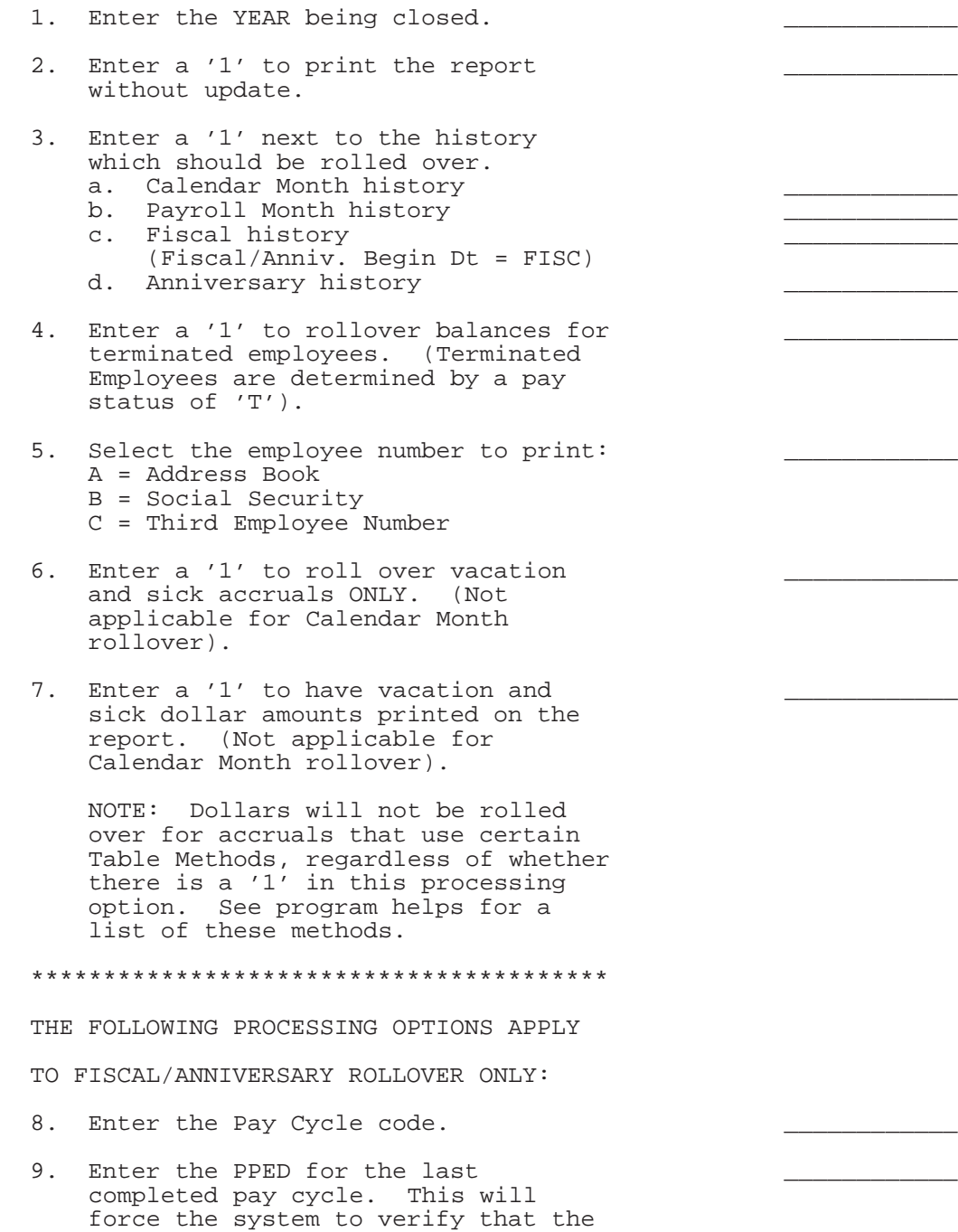

#### **What You Should Know About Processing Options**

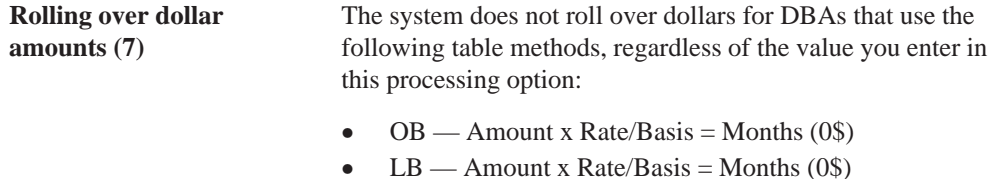

- $\bullet$  PI Hours Worked/Basis = Months (0\$)
- $\bullet$  PB Amount x Rate/Basis = Months (0\$)
- $\bullet$  SB Amount x Rate/Basis = Months (0\$)

## **Reviewing Rollover Reports**

After you process fiscal and anniversary rollovers, you should review the rollover reports to verify that the appropriate balances rolled over correctly.

Reviewing rollover reports includes:

 $\Box$  Reviewing the Fiscal or Anniversary Rollover report

 $\Box$  Reviewing the Fiscal or Anniversary Rollover Error report

## **What You Should Know About**

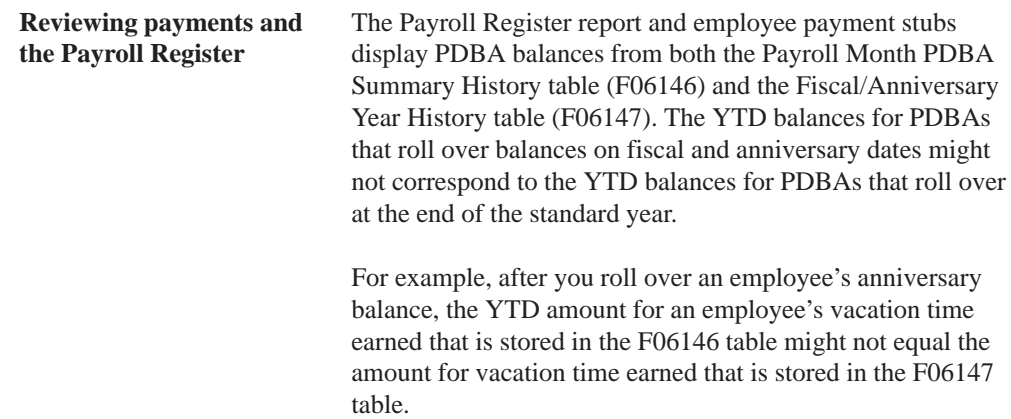

#### **Reviewing the Fiscal or Anniversary Rollover Report**

When you run the Fiscal or Anniversary Rollover version, the system prints a report listing the employees whose DBA balances were rolled over.

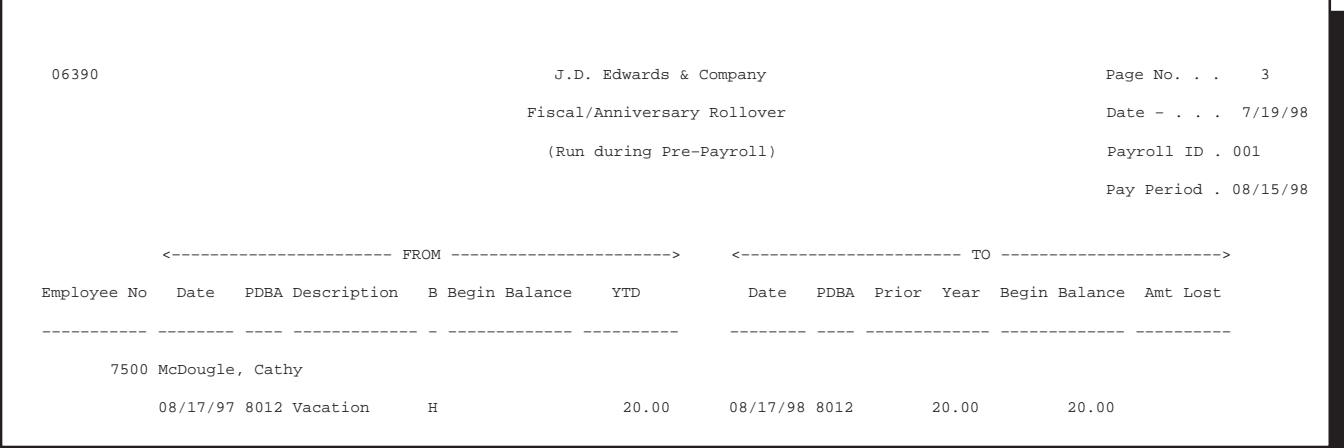

## **What You Should Know About**

**Employee history** If an employee has history from the same PDBA in more than one company, the report contains a separate line for the detail information for each company. The system totals the balances for each company and rolls one total balance into one record for the employee's home company.

## **Reviewing the Fiscal or Anniversary Rollover Error Report**

This report prints automatically when the rollover program is unable to roll over a DBA balance for an employee. You must correct the error before the employee's balance can be rolled over.

The report might contain the following error codes:

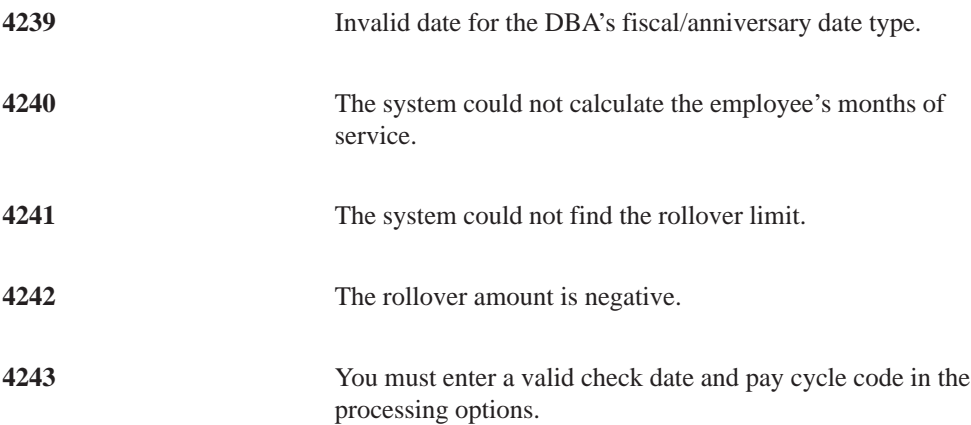

**4244** The pay cycle for both the prior and the next pay periods must exist in master pay cycles.

To see a detailed cause and resolution explanation of an error message, enter the 4-digit message number on the Data Dictionary form.

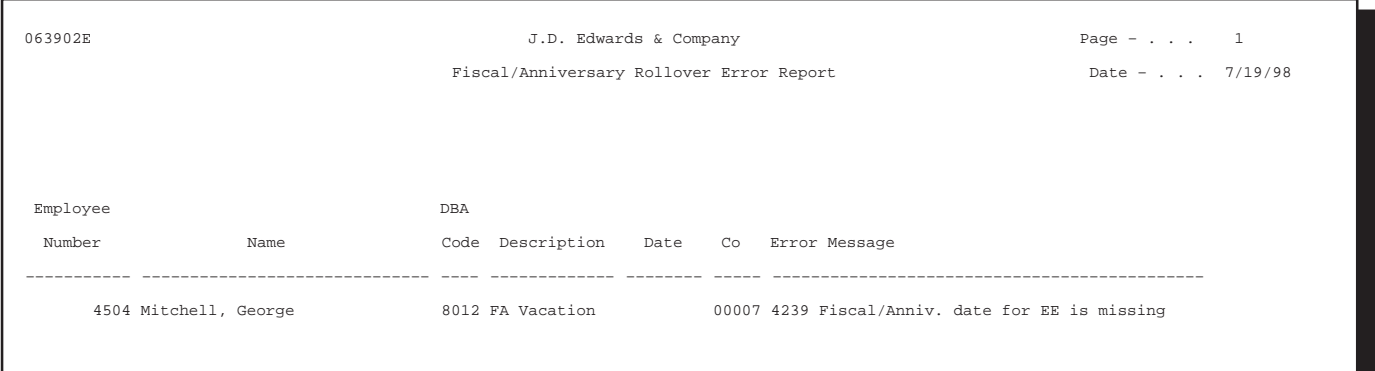

## **What You Should Know About**

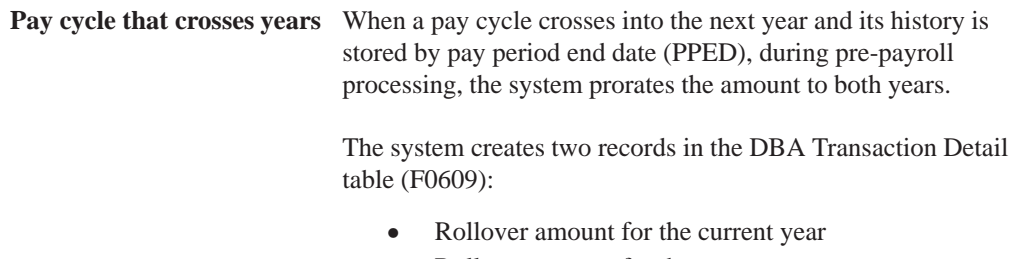

 $\bullet$ Rollover amount for the next year

## **See Also**

 $\bullet$ • The Technical Foundation Guide for information about using the Data Dictionary.

## **Example: Timing Rollovers by Pay Period End Date**

Standard year balances are contained in two tables:

- $\bullet$ Payroll Month PDBA Summary History table (F06146)
- Calendar Month DBA Summary History table (F06145)

You roll over these tables during standard year-end processing.

Fiscal/anniversary balances are contained in only one table:

 $\overline{\phantom{a}}$ Fiscal/Anniversary Year History table (F06147)

You roll over this table throughout the year, using the Fiscal/Anniversary Rollover program.

Assume the following:

- $\bullet$ You have set up a vacation accrual to roll over on the original hire date.
- $\bullet$ Your fiscal and anniversary history is stored by pay period ending date.
- You have an employee whose original hire date is 03/05/96.
- $\bullet$ Your master pay cycles for March include:

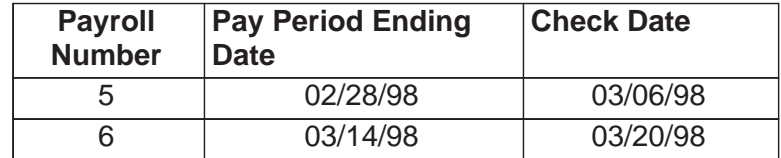

The beginning work date for the next payroll cycle, March 15, is greater than the end of the employee's anniversary year, March 4. Therefore, the rollover must be completed in the payroll cycle with the pay period ending date of March 14, 1998.

If you request the rollover program in pre-payroll, the system processes the rollover for this employee in the payroll cycle with the pay period ending date of March 14, 1998.

If you request the rollover program from the menu, you should process it after the payroll cycle with the pay period ending date of March 14, 1998 and before you begin the next payroll cycle.

#### **Example: Timing Rollovers by Check Date**

Assume the following:

- $\overline{\phantom{a}}$ You have set up a vacation accrual to roll over on the date pay starts.
- $\overline{a}$ Your fiscal and anniversary history is stored by check date.
- $\bullet$ An employee's date pay starts is 03/18/96.
- $\bullet$ Your master pay cycles for March include:

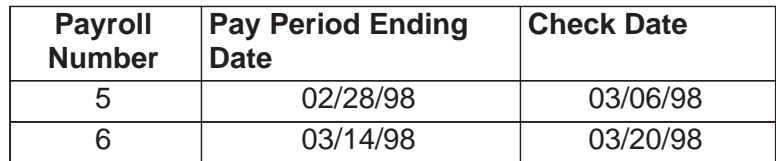

The check date for the next payroll cycle, March 20, is greater than the end of the employee's anniversary year, March 17. Therefore, the rollover must be completed in the pay period with the check date of 3/06/98.

- If you request the rollover program in pre-payroll, the system processes the rollover for this employee in the payroll ending February  $\overline{28}$ , 1998.
- If you request the rollover program from the menu, you should process it after the payroll with the pay period ending date of February 28, 1998 and before you begin the next payroll cycle.

# **Test Yourself: Timing Rollovers**

Assume the following:

- $\bullet$  You have set up a vacation accrual to roll over on employees' original hire date.
- $\bullet$ Your fiscal and anniversary history is stored by pay period end date.
- $\bullet$ You process rollover during pre-payroll.
- $\bullet$ An employee's original hire date is 04/20/96.
- $\bullet$ Your master pay cycles for April include:

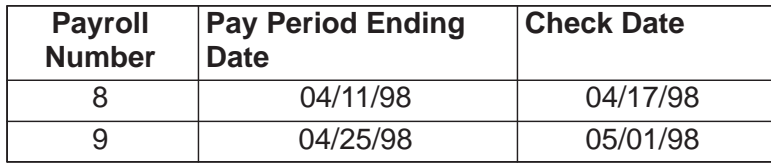

During which payroll cycle does the system roll over the employee's vacation balance?

The answer is in Appendix C.

# 2 **Accounts Payable Integration**

# **Objectives**

 $\bullet$ • To use the Payroll system to create vouchers for payroll taxes and other payroll liability amounts

# **About Accounts Payable Integration**

If you have the J.D. Edwards Accounts Payable system, you can integrate your payroll processing with the Accounts Payable system. This enables you to use payroll information to create vouchers for payroll taxes and other payroll liability amounts. You can set up payees for any tax type or DBA.

The Payroll system then creates vouchers for these payees for employee withholdings and company-paid benefits and taxes.

Using Payroll, you can:

- $\bullet$ • Review voucher information
- Create vouchers during the final update step of the payroll cycle
- $\bullet$ • Post vouchers to the general ledger

The Accounts Payable system then uses the vouchers to print payments to the payees.

Accounts payable integration includes:

- $\Box$  Setting up accounts pavable integration
- $\Box$  Working with vouchers

To use your Payroll system to create vouchers for payroll taxes and other payroll liability amounts, you must activate accounts payable integration in the company constants for company 00000. You can activate accounts payable integration for taxes, DBAs, or both. After you activate accounts payable integration, you must set up voucher information for the tax types and DBAs for which you want to create vouchers.

After you set up your Payroll system to integrate with the Accounts Payable system, Payroll automatically creates vouchers during the payroll cycle. You should review these vouchers to ensure that they are correct and then post the vouchers to the general ledger.

# **When Are Vouchers Created?**

If you have set up your Payroll system for accounts payable integration, the system creates pro forma vouchers during the journal entries step of the payroll cycle. The system creates the actual vouchers in the Accounts Payable system when you process final update.

You must process interim checks through a regular payroll cycle to create vouchers for the DBAs and taxes included in the interim check. The system does not create vouchers for interim checks that you process through the interactive interim check update.

# **How Does Payroll Summarize Transactions for Vouchers?**

You can choose from several methods for summarizing detailed transactions for vouchers. If you do not specify otherwise, the system creates:

- One DBA voucher per payee
- One tax voucher per payee and corporate tax ID

In some cases, you might need to separate vouchers by employee, group (union), DBA, or tax type. You can set up payee voucher rules to accommodate these needs.

## **Setting Up Accounts Payable Integration**

You set up your Payroll system for Accounts Payable integration so that you can use payroll information to create vouchers for payroll taxes and other payroll liability amounts. You can set up payees for any tax type or DBA. The Payroll system then creates vouchers for these payees for employee withholdings and company-paid benefits and taxes.

Integrating the Payroll and Accounts Payable systems saves time and helps reduce keying errors.

Setting up accounts payable integration includes:

- $\Box$  Activating accounts pavable integration
- $\Box$  Setting up voucher information for tax transactions
- $\Box$  Setting up voucher information for DBAs
- $\Box$  Setting up payee voucher rules (optional)

To use your Payroll system to create vouchers for payroll taxes and other payroll burden amounts, you must activate accounts payable integration in the company constants for company 00000. You can activate accounts payable integration for taxes, DBAs, or both.

To use your Payroll system to create vouchers for tax transactions, you must activate vouchering for tax types. For Federal A and all state and local taxes, you must also specify a payee.

To use your Payroll system to create vouchers for DBAs, you must set up voucher information and assign payees for each DBA for which you want to create vouchers. The system creates vouchers for only those tax types and DBAs for which you activate vouchering.

You use payee voucher rules to specify how the Payroll system summarizes detailed transactions into vouchers during the journal entries step of the payroll cycle. If you want the Payroll system to summarize all of your vouchers according to the default rule, you do not need to set up any payee voucher rules. To use other rules, you must specify a rule for each payee.

## **Before You Begin**

 $\Box$  Set up the payees (suppliers) for the Payroll vouchers:

- If your system security allows Payroll users to enter suppliers, see *Setting Up Tax Area/Payee Cross-Reference*.
- If your system security prevents Payroll users from entering suppliers, ask someone who has access to the Accounts Payable system to set up the payees for Payroll. See *Entering Suppliers* in the *Accounts Payable Guide*.
- $\Box$  In Accounts Pavable, set up AAIs for the offsetting credit accounts for each company with employees whose payments will create vouchers. See Setting Up AAIs for A/P in the Accounts Payable Guide.

## **What You Should Know About**

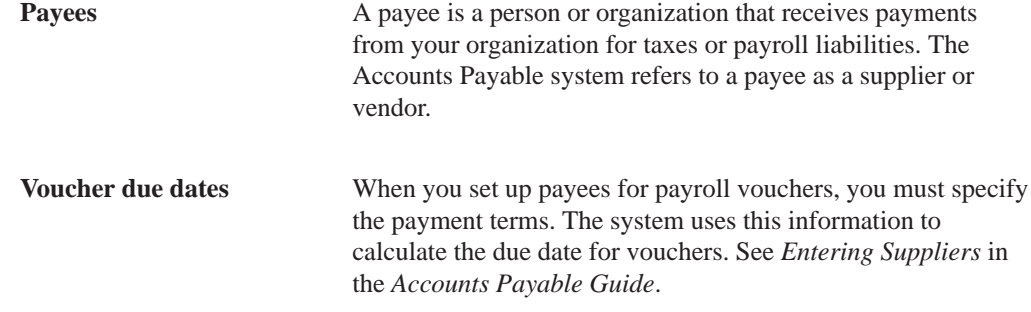

# **Activating Accounts Payable Integration**

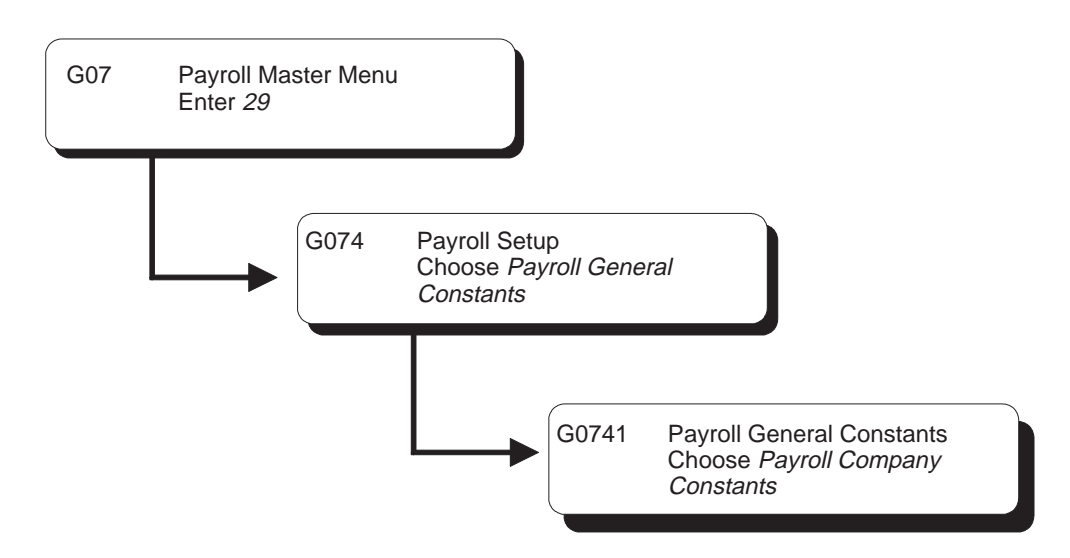

To use your Payroll system to create vouchers for payroll taxes and other payroll liability amounts, you must activate accounts payable integration in the company constants for company 00000. You can activate accounts payable integration for taxes, DBAs, or both.

## **See Also**

 $\bullet$ • Setting Up the Default Company (P069091) for information about setting up Company 00000

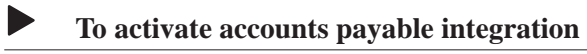

On Payroll Company Constants

- 1. Locate company 00000.
- 2. Complete the following field:
	- A/P Integration

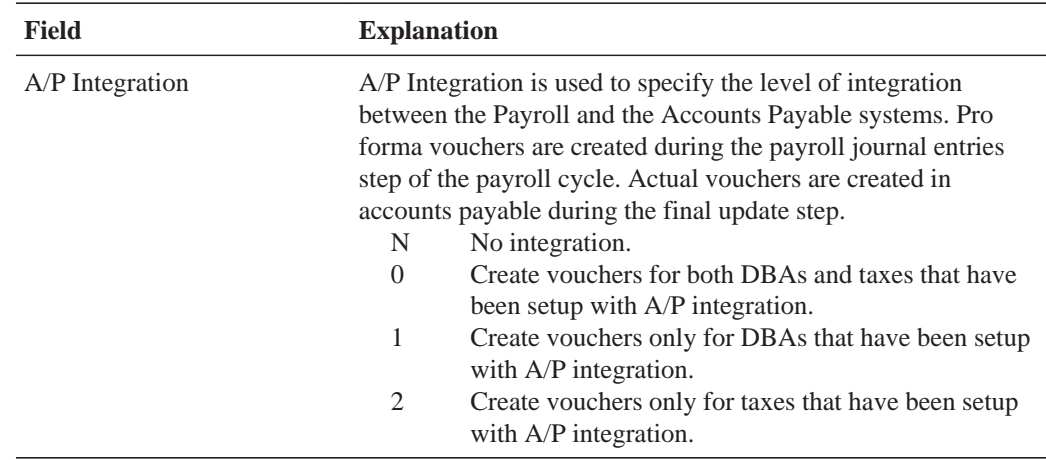

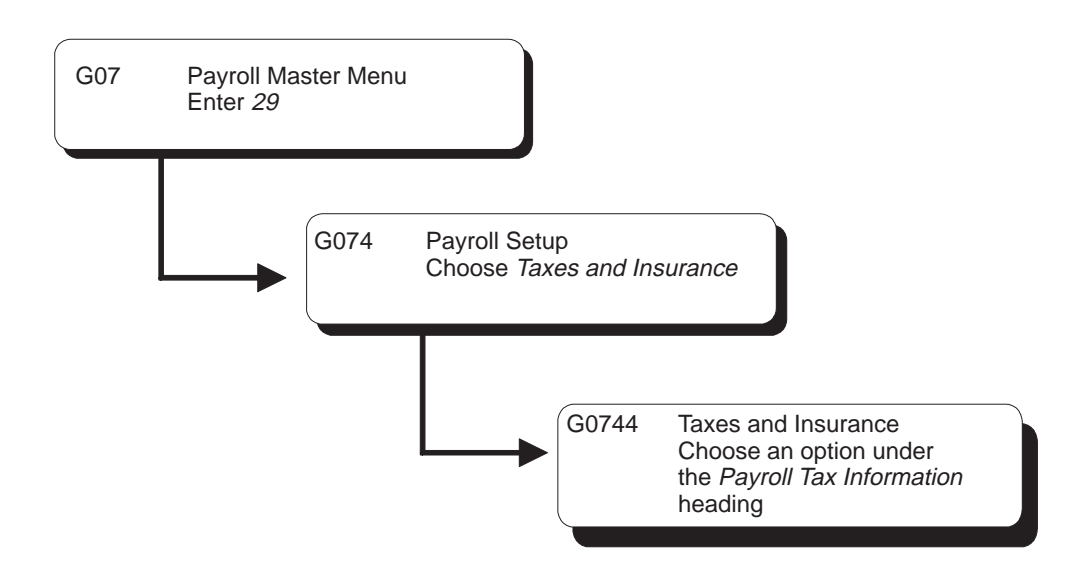

# **Setting Up Voucher Information for Tax Transactions**

To use your Payroll system to create vouchers for tax transactions, you must activate vouchering for tax types. For Federal A and all state and local tax types, you must also specify a payee. You perform these tasks after you activate Accounts Payable integration for taxes. The system creates vouchers for only those tax types for which you activate vouchering.

You must activate vouchering at the tax type level. You can specify a payee at the tax type level or the company level.

Entering the payee at the tax type level is more efficient when all or most of the companies in your organization remit payment for a tax to the same taxing authority. If one or more of the companies in your organization remits a tax to a different taxing authority, you can override this payee for individual companies by entering a payee at the company level.

When all or most of the companies in your organization remit payment for a tax to different taxing authorities, you must enter payees at the company level.

For example, in a multi-company organization in which all but two of the companies remit Federal taxes to the same institution, you can enter that institution as the default payee for Federal A taxes. For the two companies that remit their Federal taxes to other institutions, you can enter individual payees for those companies to override the default.

To set up voucher information for tax transactions, complete the following tasks:

 $\Box$  Activate vouchering for tax transactions

 $\Box$  Enter tax payees by company (optional)

## **What You Should Know About**

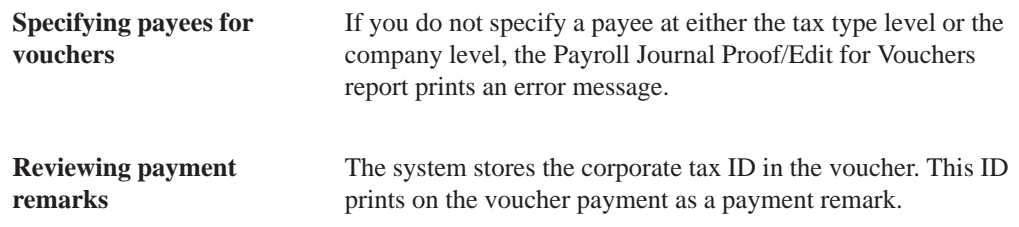

## **Activating Vouchering for Tax Transactions**

To use your Payroll system to create vouchers for tax transactions, you must activate vouchering for tax types. For Federal A and all state and local taxes, you must also specify a payee. The system creates vouchers for only those tax types for which you activate vouchering.

When you activate vouchering for taxes, you can specify a payee at the tax type level. For federal taxes, specify a payee for the Federal A tax type only. You must activate vouchering for other types of federal taxes, but do not specify a payee.

Typically, you enter a payee at the tax type level when all or most of the companies in your organization remit a tax to the same taxing authority. You can override this payee at the company level, if necessary.

#### **To activate vouchering for tax transactions**

On Tax Area Information

- 1. Complete the following fields to locate a tax type:
	- $\bullet$ Tax Area
	- $\bullet$ Tax Type
- 2. Complete the following field:
	- A/P Voucher  $(Y/N)$  [Yes or No Entry]
- 3. Complete the following field (optional):
	- Payee

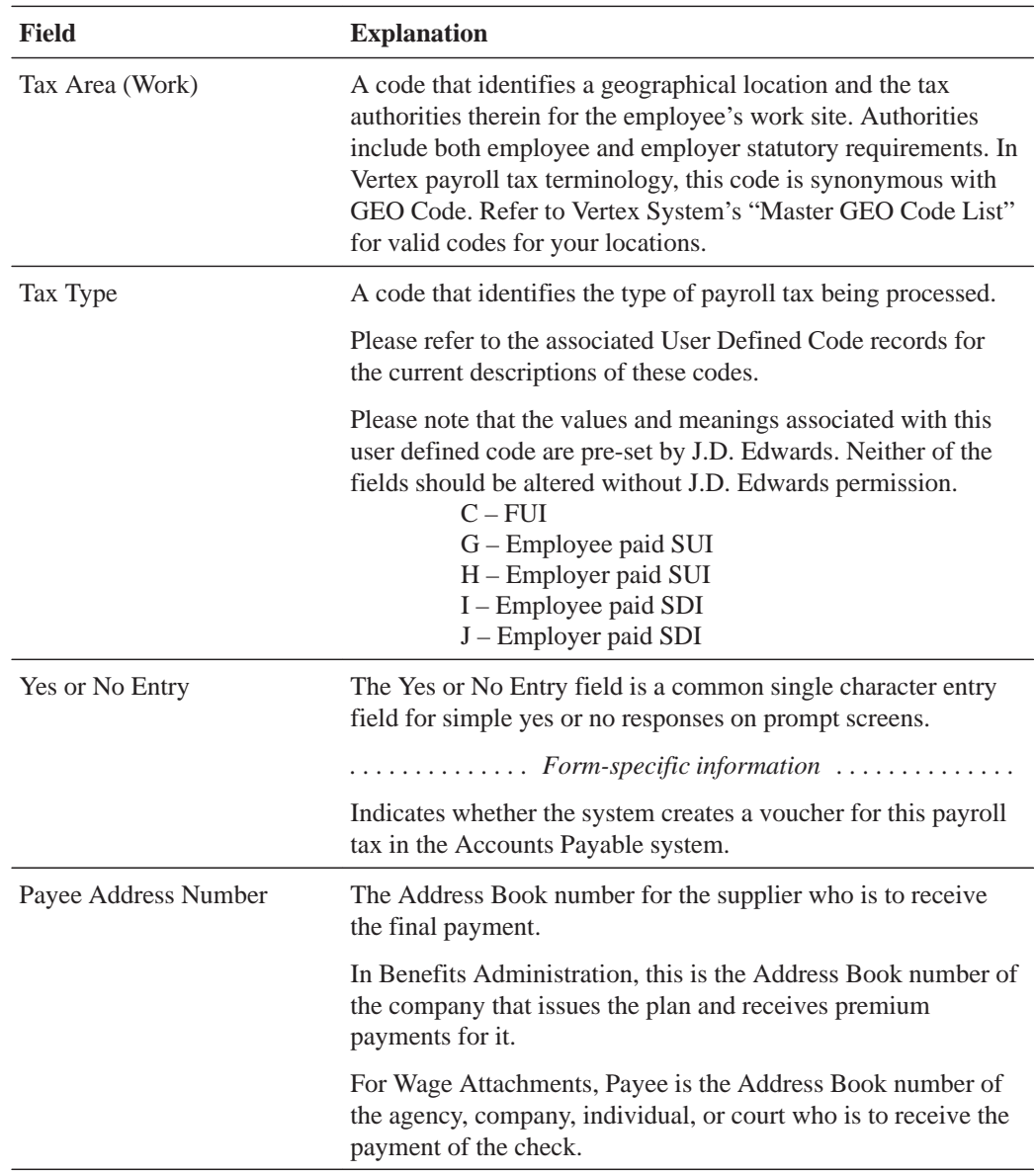

## **Entering Tax Payees by Company**

After you activate vouchering for tax types, you can enter tax payees for them at the company level. Entering enter payees at the company level is optional. You do so only in one of the following circumstances:

- $\bullet$ • You did not enter a payee at the tax type level.
- $\bullet$ • The payee you entered for the tax type differs from the payee for the company.

The payees you enter at the company level override the payee you enter at the tax type level. For each tax type and tax area, you can enter multiple companies, and assign one payee per company.
#### **To enter tax payees by company**

On Tax Area/Payee Cross Reference

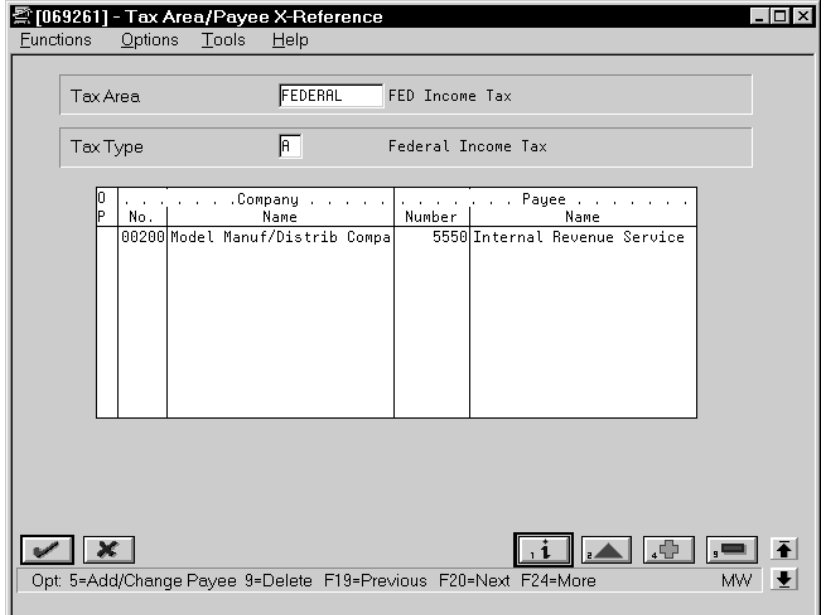

- 1. Complete the following fields to locate a tax type:
	- $\bullet$ Tax Area
	- $\bullet$ Tax Type
- 2. Complete the following fields:
	- $\overline{\phantom{a}}$ Company No. (Company)
	- $\bullet$ Payee Number (Address Number - Provider/Trustee)

## **Setting Up Voucher Information for DBAs**

To use your Payroll system to create vouchers for DBAs, you must set up voucher information and assign payees for each DBA for which you want to create vouchers. The system creates vouchers for only those DBAs for which you activate vouchering.

You must activate vouchering in the setup of a DBA. Then, when you assign the DBA to a group plan or an individual employee, you must specify whether the system will create a voucher for the DBA for that group plan or employee.

Because you enter voucher information at the group plan or employee level, you can assign the same DBA to multiple group plans and create vouchers even when the payees for those plans vary. You also can choose to create vouchers for some plans and not for others.

You can specify payees for vouchers at the DBA, group, or employee level.

Entering the payee at the DBA level is more efficient when all or most of the companies in your organization remit payment for a DBA to the same institution. If necessary, you can override this payee for individual groups, such as unions, or employees by entering a payee at the group or employee level.

When payments for a DBA for all or most of the groups or employees in your organization are remitted to different institutions, you must enter payees at the group or employee level.

To set up voucher information for DBAs, complete the following tasks:

 $\Box$  Activate vouchering for DBAs

- $\Box$  Enter voucher information for group plans
- $\Box$  Enter voucher information for individual employees

# **What You Should Know About**

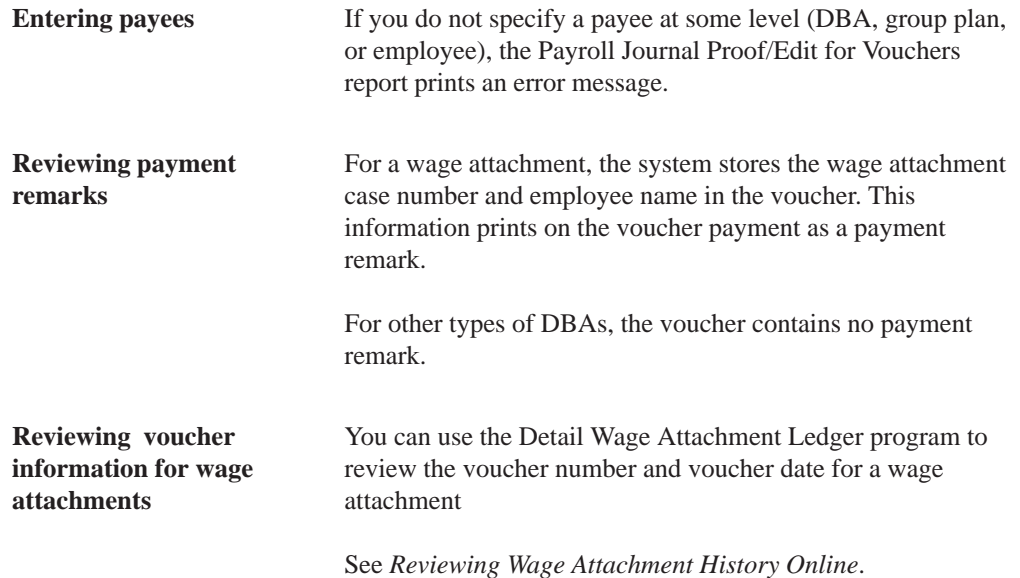

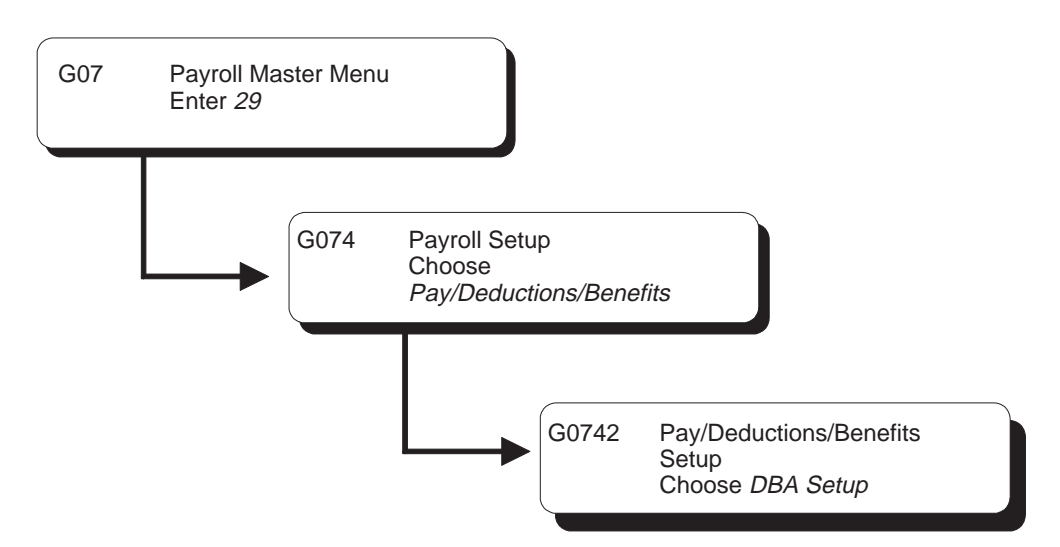

# **Activating Vouchering for DBAs**

To use your Payroll system to create vouchers for DBAs, you must activate vouchering for each DBA for which you want to create vouchers. The system creates vouchers for only those DBAs for which you have activated vouchering. You must activate vouchering at the DBA level before you can enter voucher information for group plans or individual employees.

When you activate vouchering for a DBA, you can specify a payee in the DBA setup. Typically, you enter a payee at the DBA level when all or most of the groups, such as unions, or employees in your organization remit payment for the DBA to the same institution. You can override this payee at the group or employee level, if necessary.

If you enter all payees at the group plan or employee level, you do not need to enter a payee in the DBA setup.

## **To activate vouchering for DBAs**

#### On DBA Setup

- 1. Complete the following field to locate a DBA for which you need to create vouchers:
	- $\overline{\phantom{a}}$ DBA Code
- 2. Complete the following field:
	- $\overline{\phantom{a}}$ A/P Voucher (Y/N)
- 3. Complete the following field (optional):
	- Payee Address Number

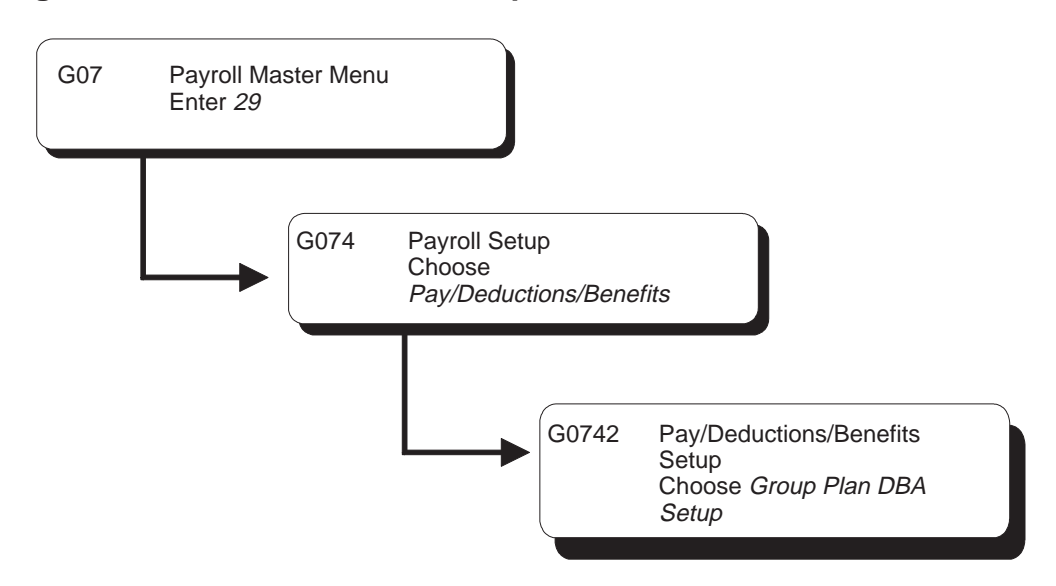

# **Entering Voucher Information for Group Plans**

After you activate vouchering for a DBA, you can enter voucher information when you include the DBA in a group plan. You can include a DBA, such as a union dues deduction, in multiple group plans.

Because you might need to create vouchers for some group plans and not others, you can choose to deactivate vouchering for the DBA at the group level.

For a DBA that is assigned to multiple group plans, the payee might vary between groups. Therefore, you can enter payees for the DBA at the group plan level. The payee you enter for a group plan overrides the payee entered at the DBA level.

You enter a payee for a group plan only in one of the following circumstances:

- $\bullet$ • You did not enter a payee at the DBA level.
- $\bullet$ • The pavee you entered in the setup for the DBA differs from the pavee for this group plan.

## **To enter voucher information for group plans**

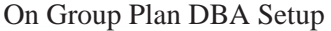

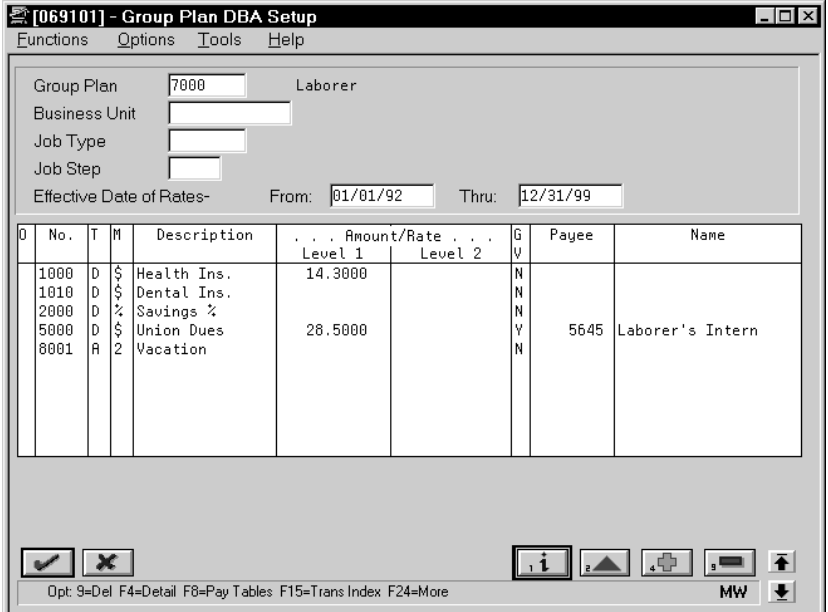

- 1. Complete the following field to locate the group plan for which you need to create vouchers:
	- Group Plan
- 2. Complete the following field:
	- Generate Voucher  $(Y/N)$
- 3. Complete the following field (optional):
	- Payee

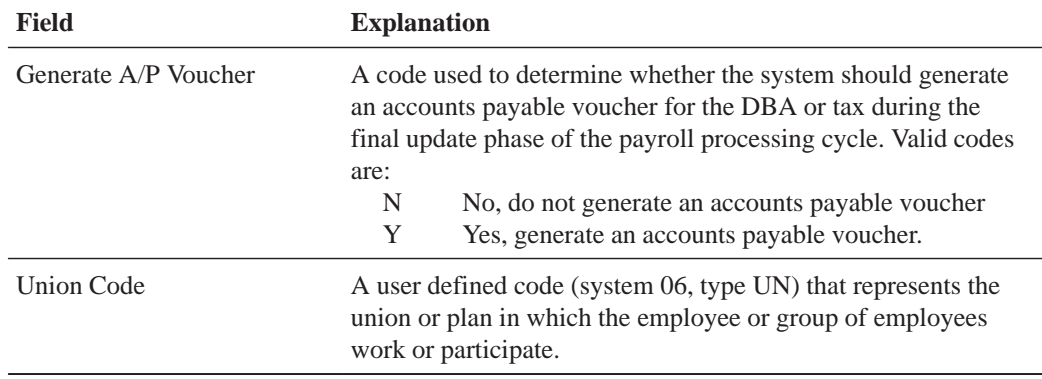

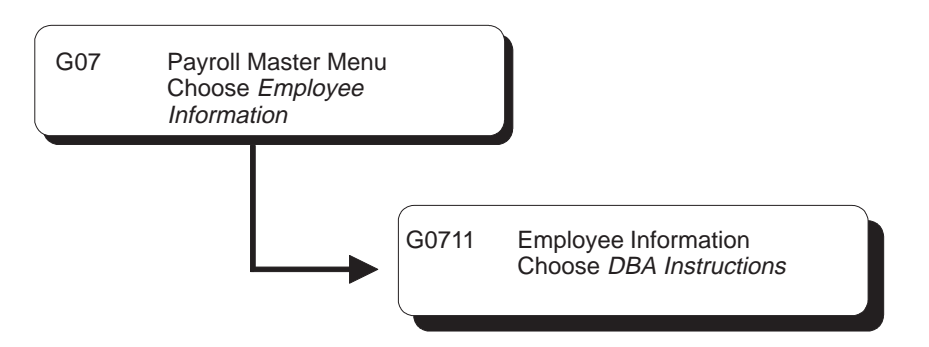

# **Entering Voucher Information for Individual Employees**

After you activate vouchering for a DBA, you can specify the employees for which you want to create vouchers. You enter voucher information when you assign the DBA to an employee. Because you enter voucher information at the employee level, you can assign the same DBA to multiple employees and create vouchers even when the payees for those employees vary. You also can choose to create vouchers for some employees and not for others.

When you enter voucher information for an employee, you can also enter a payee for the voucher. The payee you enter for an employee overrides the payee entered at the group plan and DBA levels.

You enter a payee for an employee only in one of the following circumstances:

- $\overline{a}$ • You did not enter a payee at the DBA level.
- $\bullet$ • The payee you entered at the DBA level differs from the payee for this employee.
- $\bullet$ • For an employee who is included in a group plan, the payee you entered at the group plan level differs from the pavee for this employee.

## **To enter voucher information for individual employees**

On Employee DBA Instructions

- 1. Complete the following field to locate the employee for which you need to create vouchers:
	- $\bullet$ Employee Number
- 2. Complete the following field:
	- $\bullet$ Generate Voucher (Y/N)
- 3. Complete the following field (optional):
	- $\bullet$ Payee

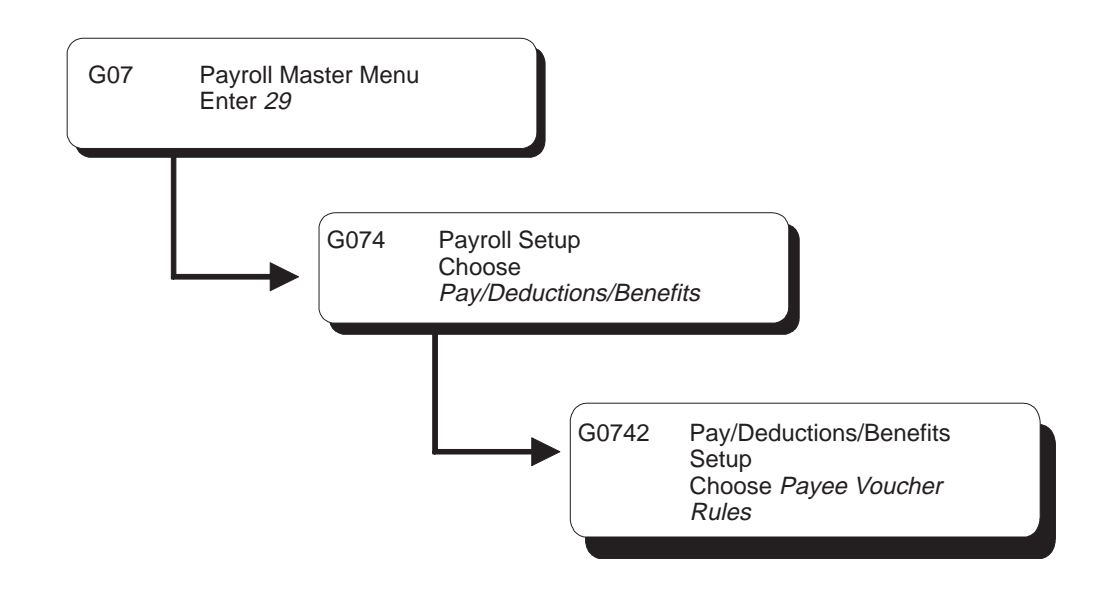

# **Setting Up Payee Voucher Rules**

You use payee voucher rules to specify how the Payroll system summarizes detailed transactions into vouchers during the journal entries step of the payroll cycle.

Payee voucher rules for DBAs include:

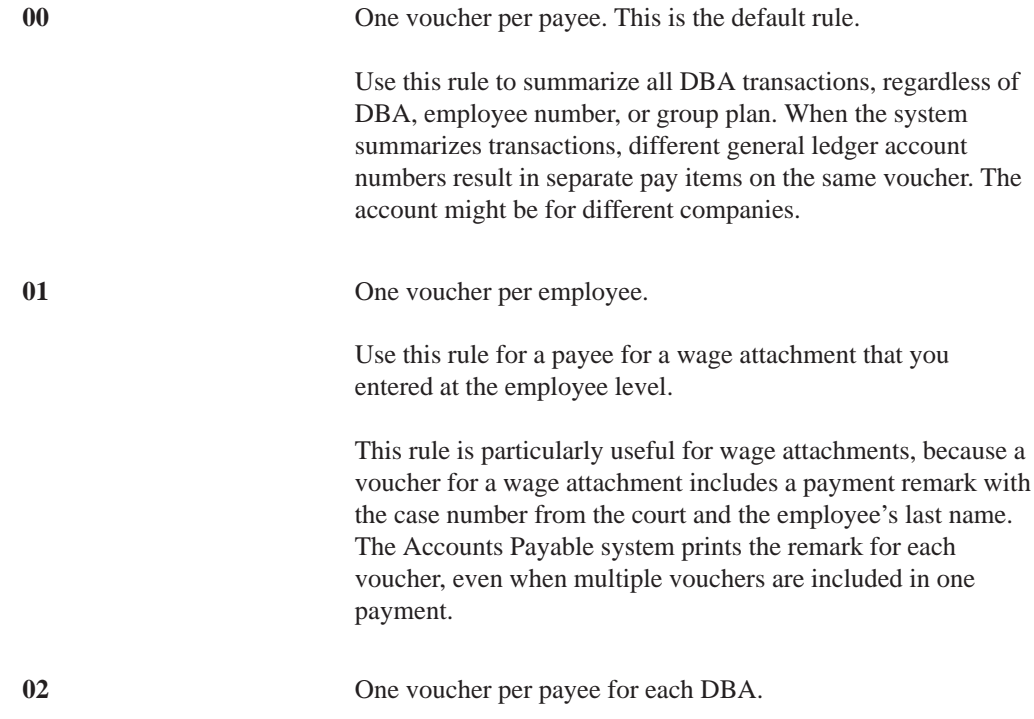

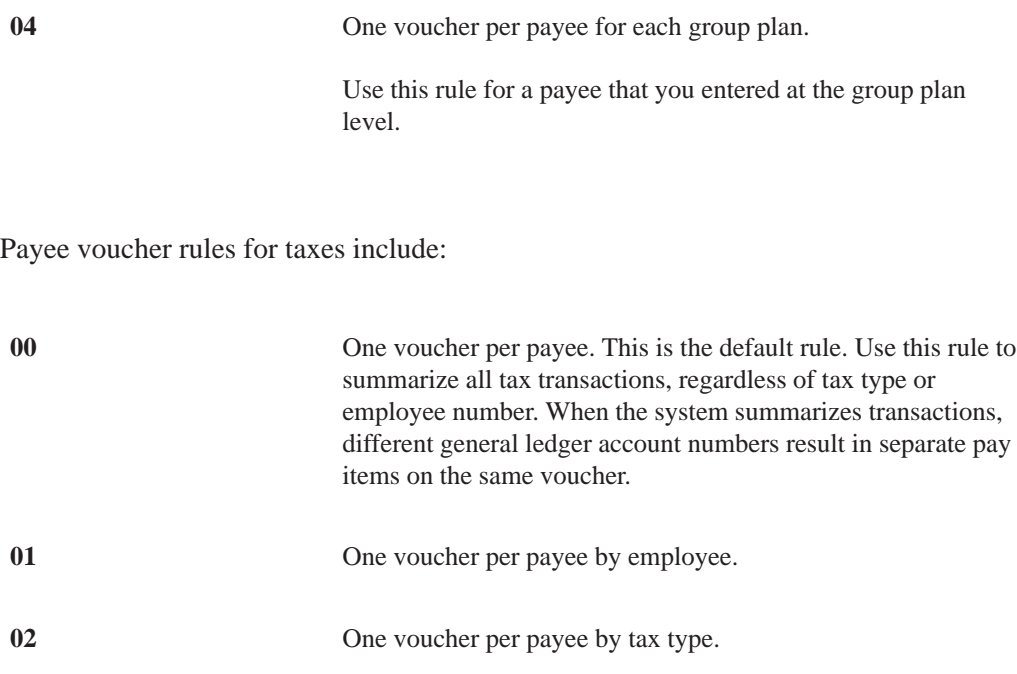

If you want the Payroll system to summarize all of your vouchers according to rule 00, you do not need to set up any payee voucher rules. The system creates:

- One DBA voucher per payee
- One tax youcher for each of the payee's corporate tax IDs

To use a rule other than rule 00 for a payee, you must specify both a DBA rule and a tax rule for the payee. When you specify only one rule for a payee, (either a DBA or a tax rule), the system enters the default value of zero for the other rule.

## **To set up payee voucher rules**

On Payee Voucher Rules

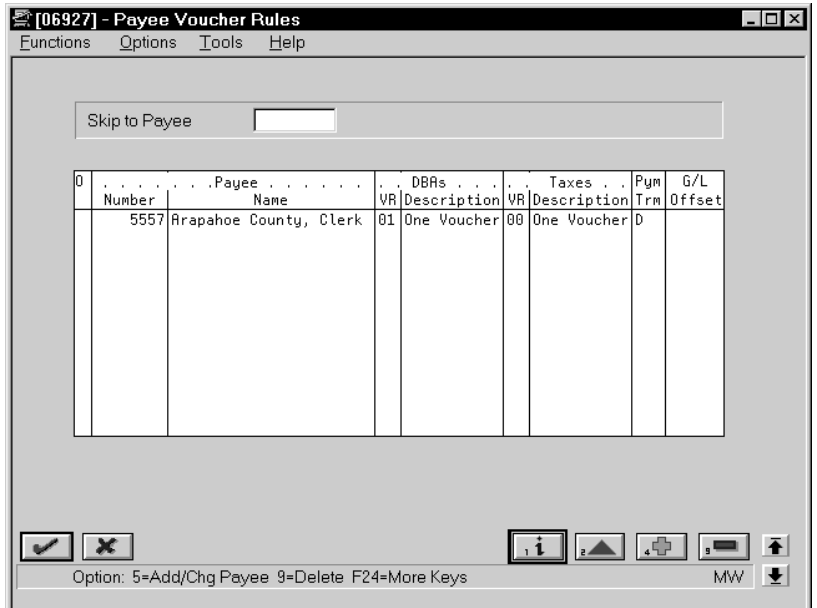

- 1. Complete the following fields:
	- $\bullet$ Number (Address Number–Provider/Trustee)
	- $\bullet$ Voucher Rules (DBAs)
	- Voucher Rules (Taxes)
- 2. Review the information in the following fields:
	- $\bullet$ Pym Trm (Payment Terms)
	- G/L Offset

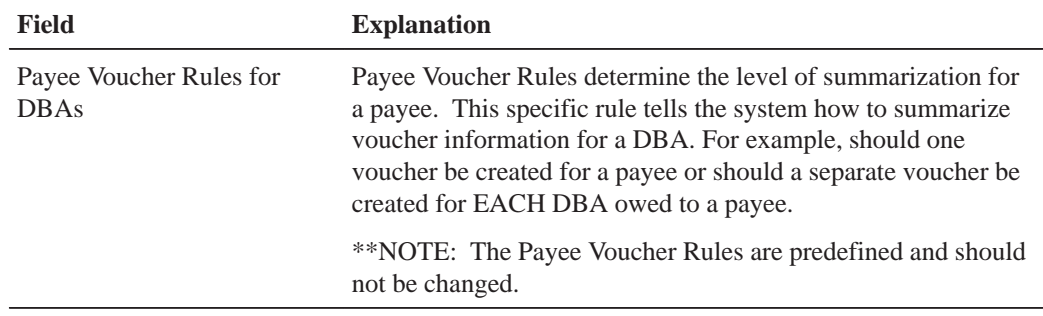

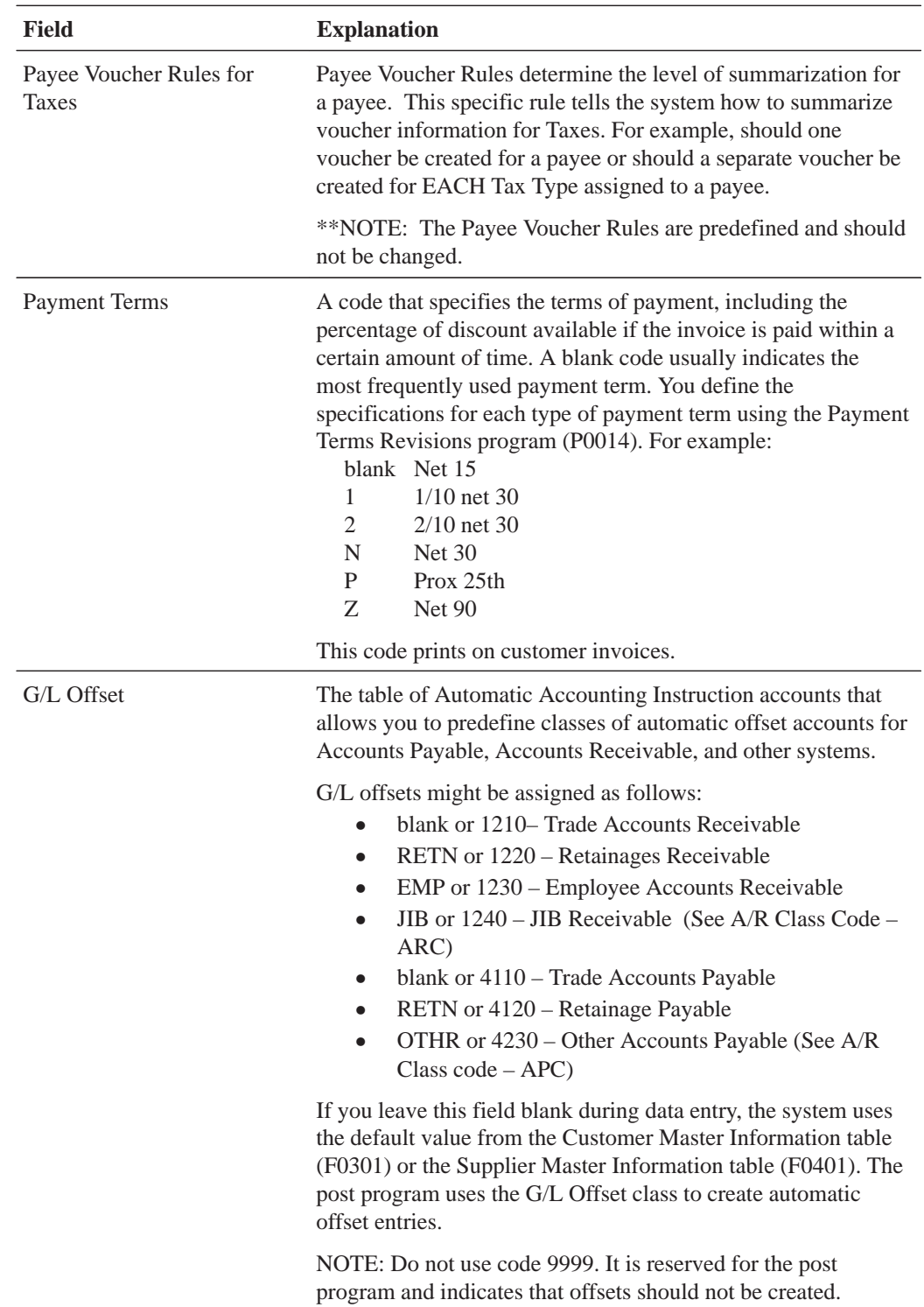

# **What You Should Know About**

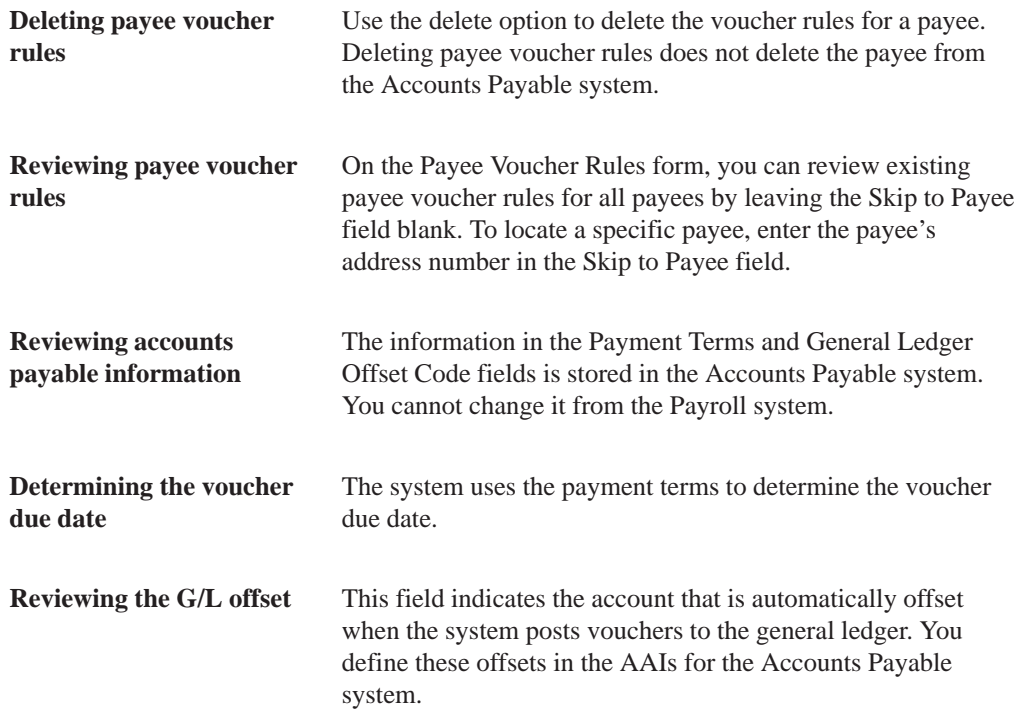

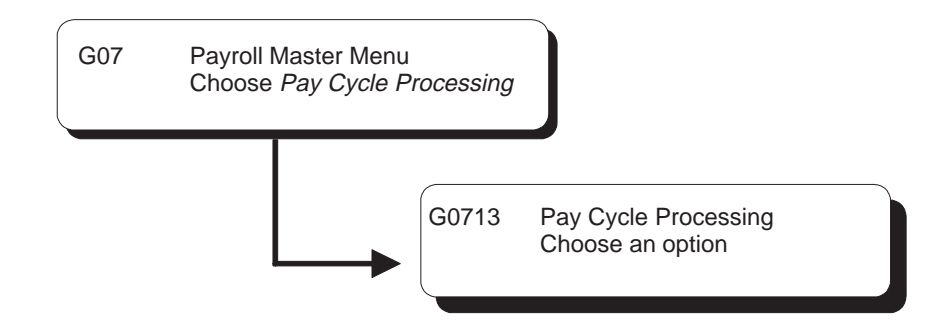

# **Working with Vouchers**

After you set up your Payroll system to integrate with accounts payable, the system automatically creates vouchers during the payroll cycle. The Payroll system uses the information that you entered when you set up accounts payable integration to:

- $\bullet$ • Determine the DBAs and tax types for which it must create vouchers
- $\bullet$ • Determine the payees for those vouchers

During pre-payroll processing, the system uses the information you entered when you set up accounts payable integration to determine which DBAs require vouchers and who are the payees for those vouchers. It stores this information in the DBA Transaction Detail table (F0609).

During the journal entries step of the payroll cycle, the system uses the information that you entered when you set up accounts payable integration to determine which tax transactions require vouchers and who are the payees for those vouchers. The system then creates pro forma vouchers for both the DBA and tax transactions.

The system creates journal entries for pro forma vouchers and stores them in a batch. The system also creates pro forma journal entries for other types of Payroll transactions and stores them in a separate batch. Each batch has a unique batch number and batch type. For vouchers, you can choose to have the system create one batch for DBA vouchers and a separate batch for tax vouchers. This allows you to post journal entries for DBA vouchers separately from those for tax vouchers.

The batch of pro forma journal entries for other Payroll transactions contains document types T1 thru T6. The Pay Period Journal Batch Proof report lists these document types.

The batches of pro forma voucher entries contain document type T7. The Pay Period Journal Batch Proof/Edit for Vouchers report lists this document type.

During the journal entries step, the system creates the debits to the liability accounts as one-sided entries. The system creates the offsetting credit when you post the vouchers to the general ledger.

Before you process final update, you should review pro forma voucher information to verify that the information is correct.

During final update, the system creates the actual vouchers for voucher journal entries and stores them in the Accounts Payable Ledger table (F0411). It creates these actual vouchers only if the pro forma vouchers had no errors.

The system does not post vouchers automatically. You must manually post the vouchers to the general ledger.

Working with vouchers includes:

- $\Box$  Reviewing pro forma vouchers
- $\Box$  Revising voucher information
- $\Box$  Reviewing actual voucher reports
- $\Box$  Posting vouchers to the general ledger
- $\Box$  Reviewing voucher posting reports

## **Before You Begin**

Process a payroll cycle that includes vouchers. See Processing Pro Forma Journal Entries (P062201) in the Payroll Volume 1 Guide for information about creating pro forma vouchers during payroll cycle processing

# **Reviewing Pro Forma Vouchers**

When you process the journal entries step of a payroll cycle that includes vouchers, the system creates pro forma vouchers for both DBA and tax transactions. Before you process final update, you should review this information to verify that it is correct. You can review this information online or print reports.

Reviewing pro forma vouchers includes:

Reviewing pro forma vouchers online

 $\Box$  Reviewing pro forma voucher reports

# **What You Should Know About**

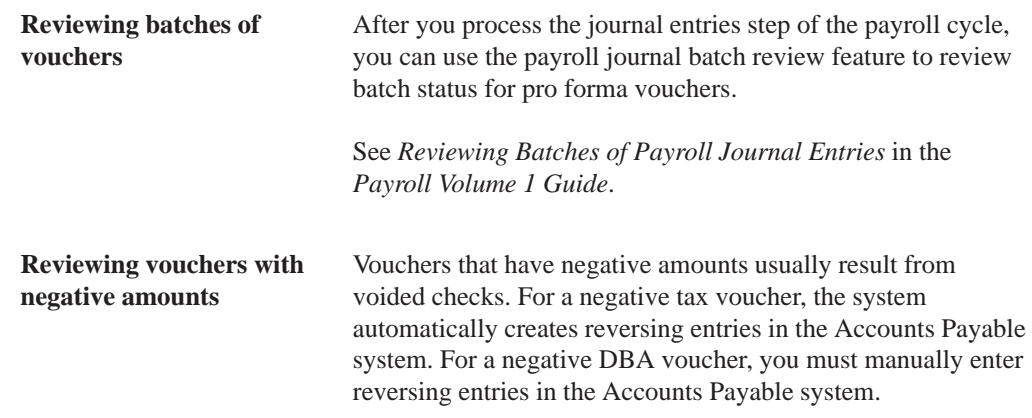

# **Reviewing Pro Forma Vouchers Online**

When you process the journal entries step of a payroll cycle that includes vouchers, the system creates pro forma vouchers for both DBA and tax transactions. Before you process final update, you should review this information online to verify that it is correct.

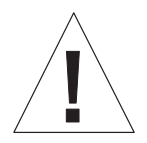

If the batch of pro forma vouchers contain any errors when you process final update, the system deletes the batch without creating the actual vouchers.

After you process final update, you can no longer review these pro forma vouchers online.

Reviewing pro forma vouchers online includes:

- Reviewing pro forma vouchers by payee
- $\bullet$ • Reviewing pro forma vouchers by employee

The data on the sample forms shown might not match the demonstration data that comes with your system.

 $\blacktriangleright$ 

## **To review pro forma vouchers by payee**

On Review Vouchers by Payee

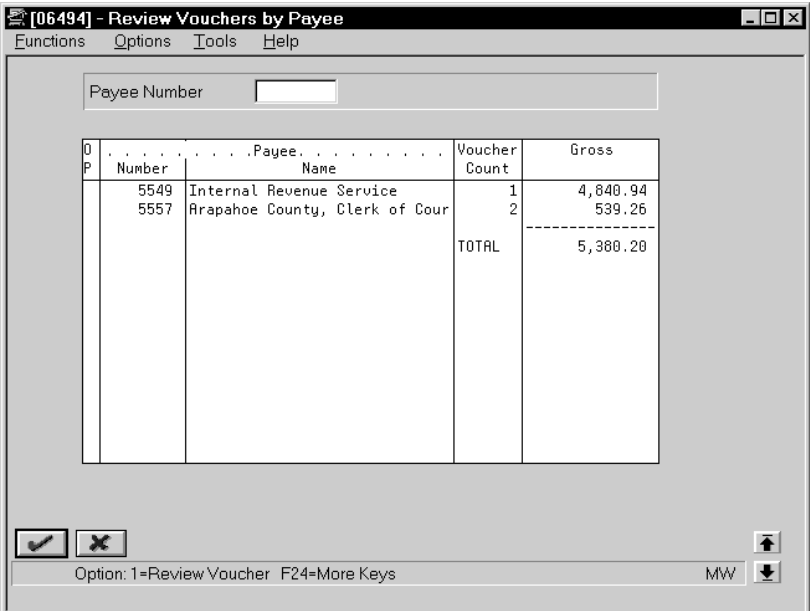

- 1. To limit the vouchers that appear, complete the following optional field and press Enter:
	- Payee Number
- 2. To review the vouchers for a specific payee, choose the Review Voucher option.

The system displays the second Review Vouchers by Payee form.

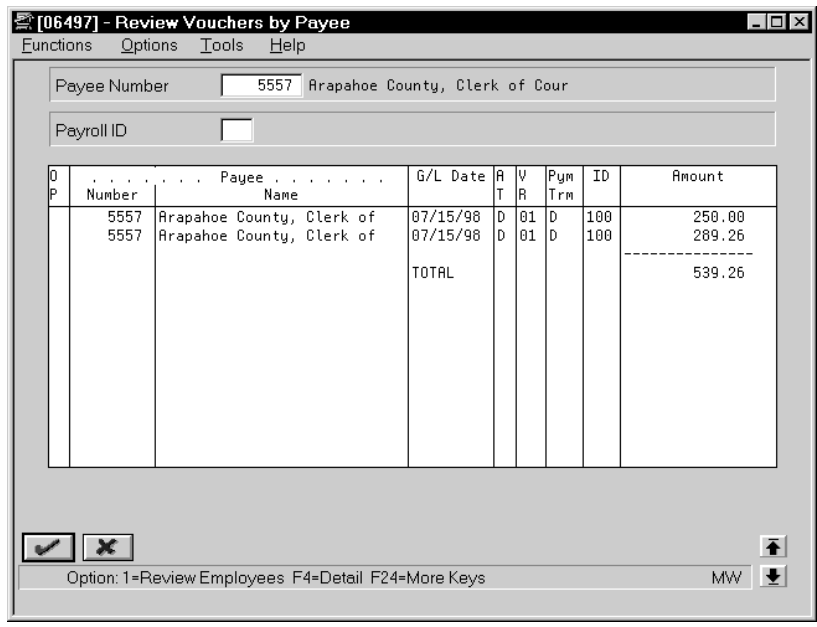

- 3. To review the batch and voucher control numbers, use the detail function.
- 4. On the second Review Vouchers by Payee form, complete the following field to limit the vouchers that appear (optional):
	- $\bullet$ Payroll ID
- 5. Use the Review Employees option to review the employee information associated with a voucher.

The system displays Review Voucher Detail by Payee.

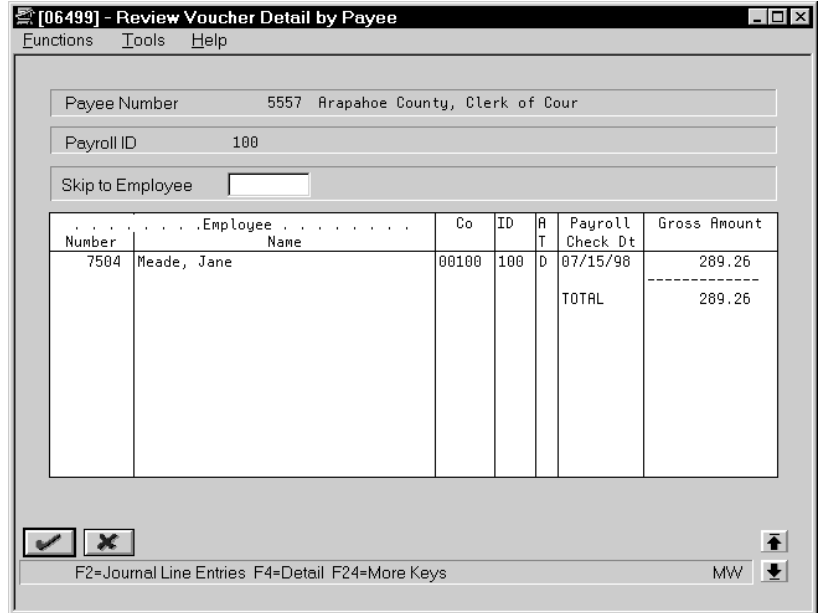

- 6. On the Review Voucher Detail by Payee form, use the Detail function to review additional information.
- 7. Use the Journal Line Entries function to view the journal entries associated with a voucher.

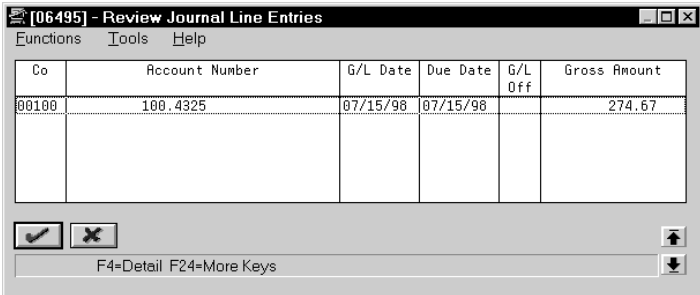

**To review pro forma vouchers by employee**

On Review Vouchers by Employee

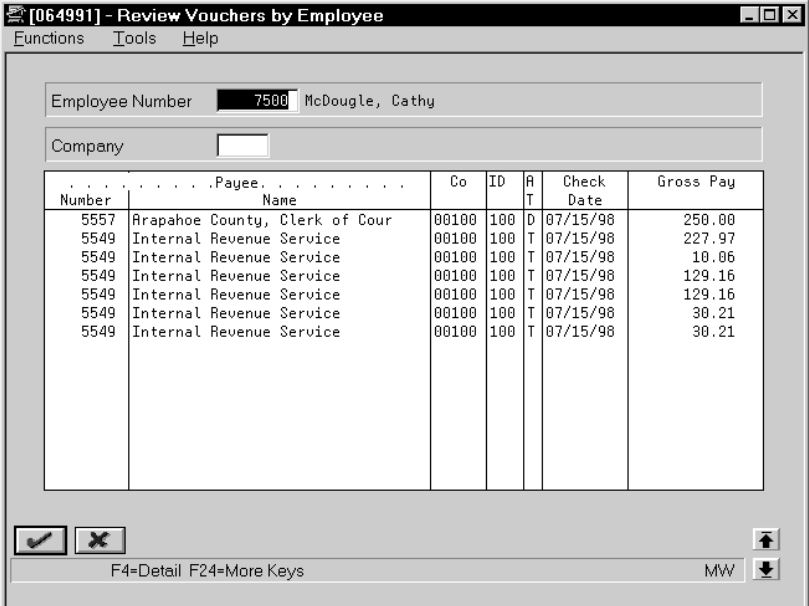

- 1. Complete the following field:
	- Employee
- 2. To limit the vouchers that appear, complete the following optional field:
	- Company

## **Reviewing Pro Forma Voucher Reports**

When you process the journal entries step of a payroll cycle that includes vouchers, the system creates pro forma vouchers for both DBA and tax transactions. Before you process final update, you can review reports to verify that this information is correct:

Reviewing voucher reports after journal entries includes:

- $\Box$  Reviewing the Payroll Journal Proof/Edit for Vouchers report
- $\Box$  Reviewing the Payroll Voucher Iournal Detail report
- $\Box$  Reviewing the Payroll Voucher Journal Summary report
- $\Box$  Reviewing the Wage Attachment Voucher report

Use the Payroll Journal Proof/Edit for Vouchers Report to verify that the voucher information contains no errors.

Use the Payroll Voucher Journal Detail and Payroll Voucher Journal Summary reports to verify information about the pro forma vouchers created during the journal entries step of the payroll cycle.

If you have set up your Payroll system to create vouchers for wage attachment DBAs, you can also review the Wage Attachment Voucher report.

#### **Reviewing the Payroll Journal Proof/Edit for Vouchers Report**

When you process the payroll journal entries step of the payroll cycle, the system prints the Payroll Journal Proof/Edit for Vouchers report. This report lists Payroll voucher entries for the T7 document type.

For any tax type or DBA that you set up to create a voucher but did not specify a payee, this report prints the error message *payee not specified*. When this error appears, the system does not create the pro forma voucher for that tax type or DBA. You must enter a payee for the DBA or tax type and then complete the steps for revising voucher information.

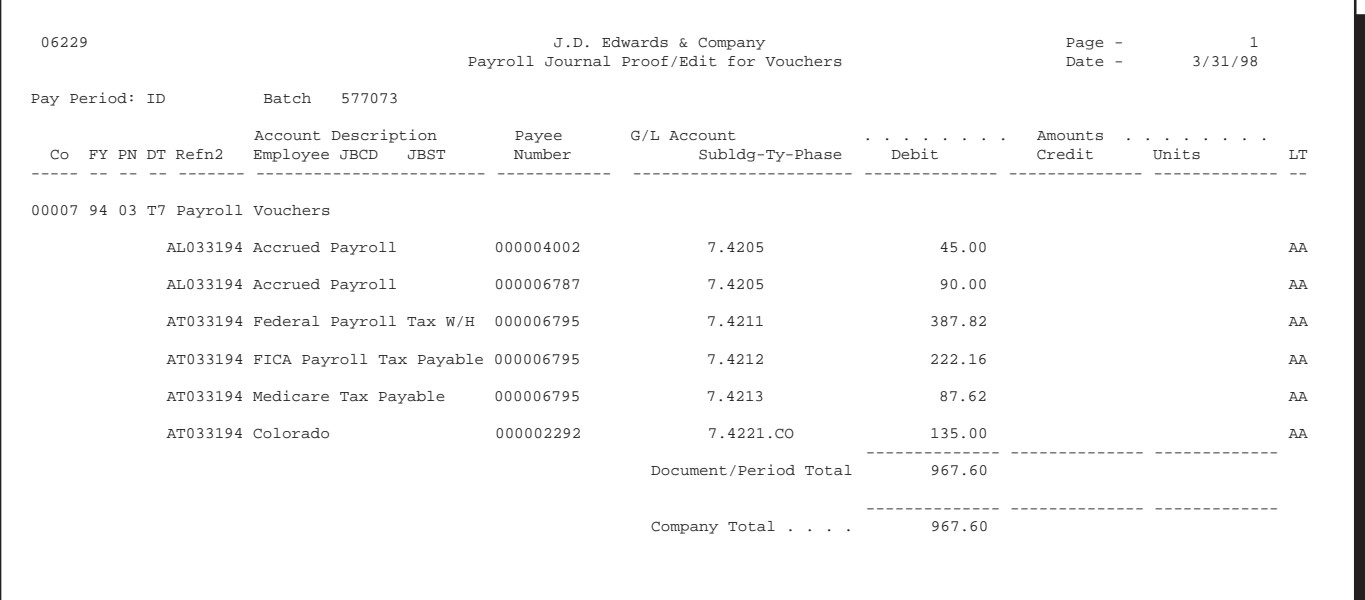

• Revising Voucher Information (P06217)

## **Reviewing the Payroll Voucher Journal Detail Report**

Use the Payroll Voucher Journal Detail report to verify information about the pro forma vouchers created during the journal entries step of the payroll cycle. This report is especially useful for verifying information about DBA vouchers.

To verify pro forma vouchers, you should print this report before you process final update.

The system automatically prints this report during final update. When this report prints during final update, it includes document numbers and pay items.

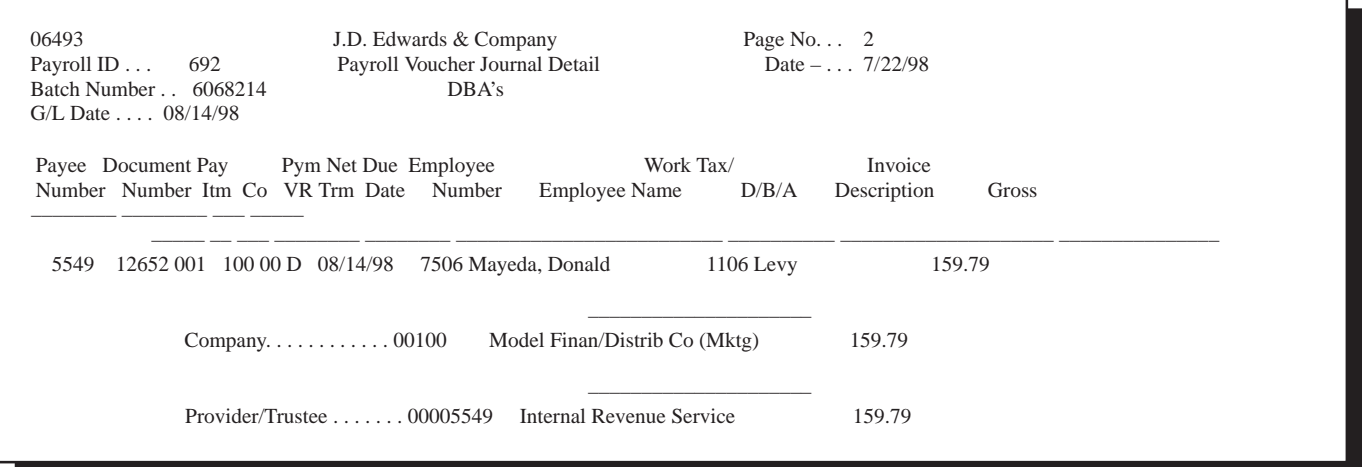

• Printing Payroll Cycle Reports (P06240) in the Payroll Volume 1 Guide for information about printing reports before final update

#### **Reviewing the Payroll Voucher Journal Summary Report**

Use the Payroll Voucher Journal Summary report to verify information about the pro forma vouchers created during the journal entries step of the payroll cycle. This report is especially useful for verifying information about tax vouchers.

To verify pro forma vouchers, you should print this report before you process final update.

The system automatically prints this report during final update. When this report prints during final update, it includes document numbers and pay items.

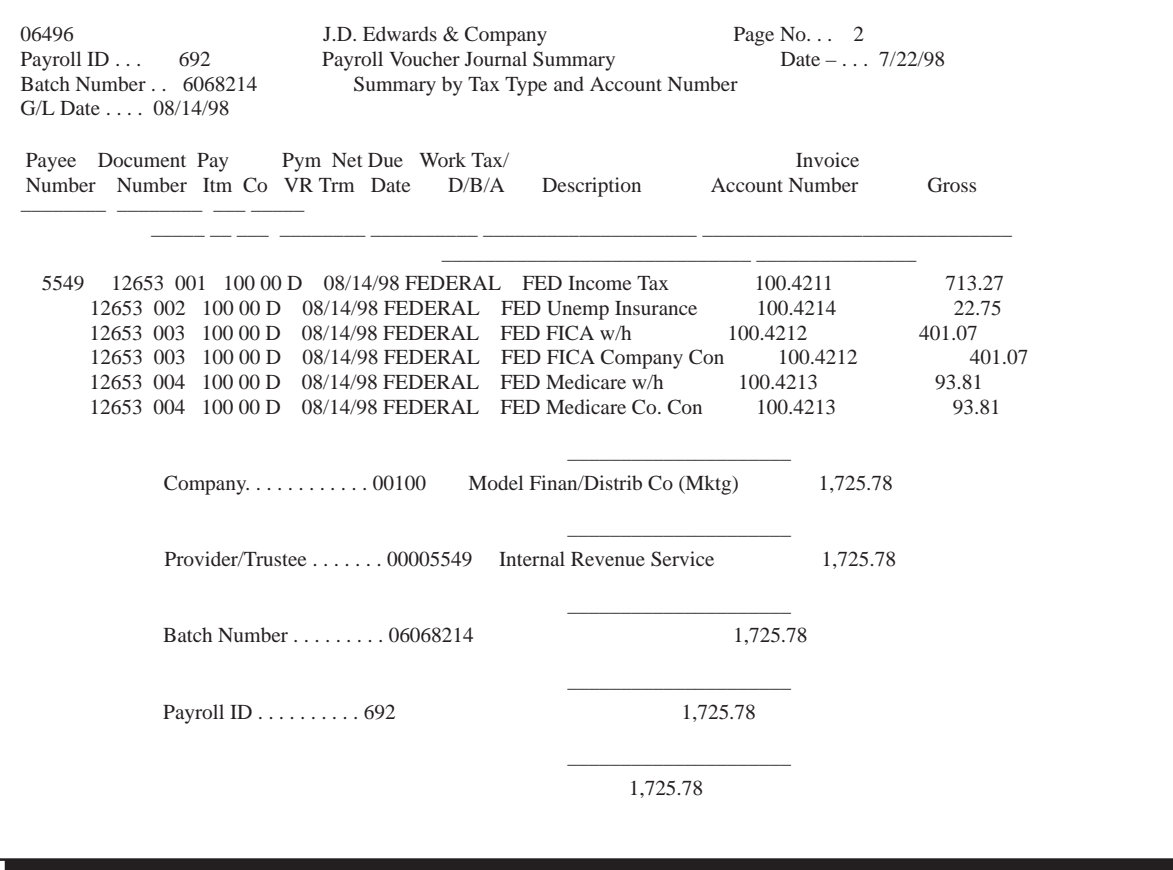

• Printing Payroll Cycle Reports (P06240) in the Payroll Volume 1 Guide for information about printing reports before final undate

## **Reviewing the Wage Attachment Voucher Report**

If you have set up your Payroll system to create vouchers for wage attachment DBAs, you can also review the Wage Attachment Voucher report. This report lists all the amounts for wage attachments that were calculated in a payroll cycle. Listings with unspecified payees are for loans.

You can print this report during the print payroll cycle reports step of the payroll cycle. The system does not print it automatically.

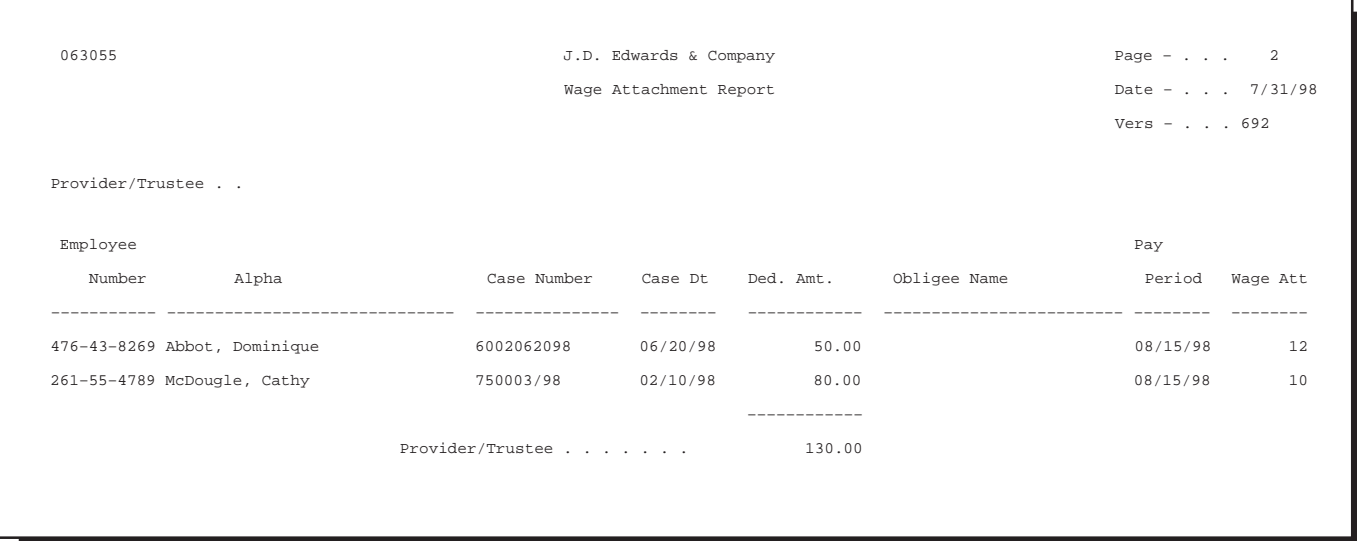

# **Revising Voucher Information**

Occasionally, you might need to revise payroll voucher information. For example, you might need to change the payee for a voucher or activate vouchering in the DBA instructions for an employee. You might also need to change the information for a payee that has been entered in the Accounts Payable system.

You can:

- $\bullet$ • Revise voucher information for a DBA
- $\bullet$ • Revise voucher information for a tax type

If you revise voucher information while you are processing a payroll cycle, you typically must rerun some steps in the cycle to ensure that the system creates the appropriate vouchers. The steps you must rerun vary depending on whether the voucher information that you revise is for a DBA or for a tax type.

If you revise voucher information for a DBA while you are processing a payroll cycle, you must reset the payroll ID and rerun a full pre-payroll processing (not changes only).

If you revise voucher information for a tax type while you are processing a payroll cycle, you do not need to reset the payroll ID. Instead, you can simply rerun the journal entries step of the payroll cycle.

#### **To revise voucher information for a DBA**

On the appropriate form

1. Make the necessary revisions to the voucher information for the DBA, group, or employee.

See *Setting Up Accounts Payable Information* in the *Payroll Volume 2 Guide* or *Setting Up Suppliers* in the *Accounts Payable Guide*.

2. On Pay Cycle Review/Reset, complete the steps for resetting the payroll ID for the payroll cycle.

See *Resetting the Payroll ID* in the *Payroll Volume 1 Guide*.

3. On the first Pre-Payroll Processing form, complete the steps for running a full pre-payroll processing (not changes only).

See *Choosing an Existing Payroll ID* in the *Payroll Volume 1 Guide*.

- 4. On the first Payroll Journal Entries form, complete the following field:
	- Pre-Payroll ID
- 5. On the second Payroll Journal Entries form, enter N in the following field:
	- Run Accounts Payable Integration Only (Y/N) [Yes or No Entry]
- 6. Complete the steps for creating the pro forma journal entry workfile.

See *Creating the Pro Forma Journal Entry Workfile* in the *Payroll Volume 1 Guide*.

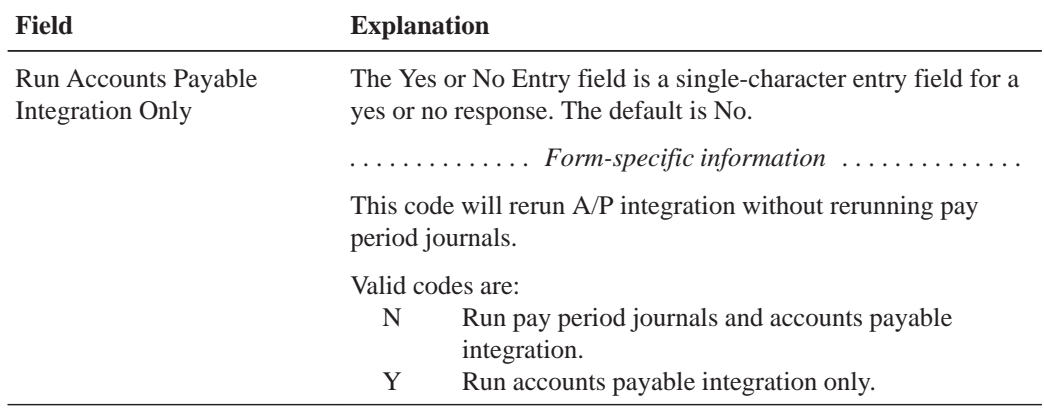

#### **To revise voucher information for a tax type**

On the appropriate form

1. Make the necessary revisions to the voucher information.

See *Setting Up Accounts Payable Information* in the *Payroll Volume 2 Guide* or *Setting Up Suppliers in the Accounts Payable Guide*.

2. On the first Payroll Journal Entries form, complete the steps for creating the pro forma journal entry workfile.

See *Creating the Pro Forma Journal Entry Workfile* in the *Payroll Volume 1 Guide*.

#### **What You Should Know About**

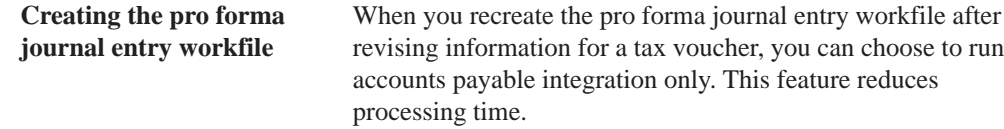

# **Reviewing Actual Voucher Reports**

When you process final update for a payroll cycle that includes vouchers, the Payroll system provides several reports that you can print to verify voucher information before you post the vouchers to the general ledger. You can also review reports that indicate whether the vouchers posted correctly.

During final update, the system automatically prints the following reports:

- Payroll Voucher Edit report
- $\bullet$ • Pavroll Voucher Journal Detail report
- $\bullet$ • Payroll Voucher Journal Summary report

Reviewing actual voucher reports includes:

- $\Box$  Reviewing the Payroll Voucher Edit report
- $\Box$  Reviewing other actual voucher reports

# **What You Should Know About**

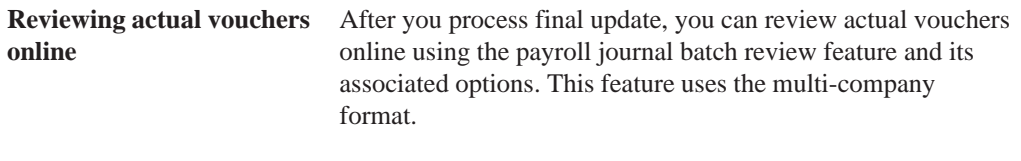

See *Reviewing Batches of Payroll Journal Entries* in the *Payroll Volume 1 Guide*.

## **Reviewing the Payroll Voucher Edit Report**

Use the Payroll Voucher Edit Report to determine whether any voucher-related errors occurred during final update, when the system created the actual vouchers. This report lists payment items that are in error and conditions that require a warning. If no errors occurred, the system prints the message *no errors*.

This report prints two types of messages:

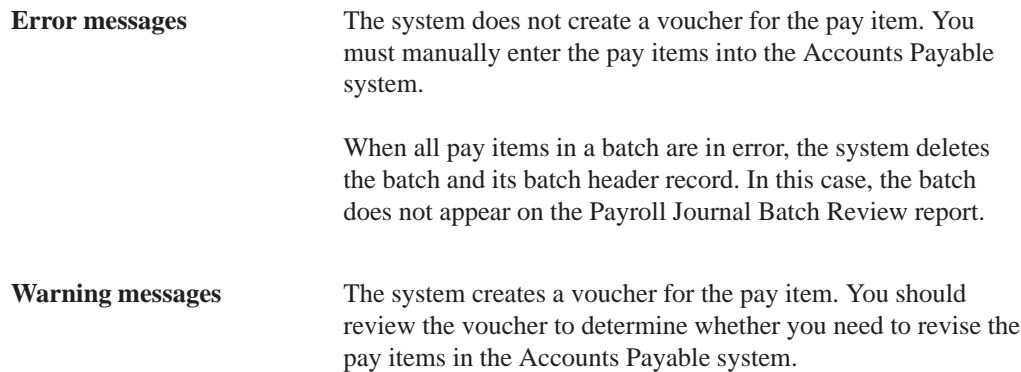

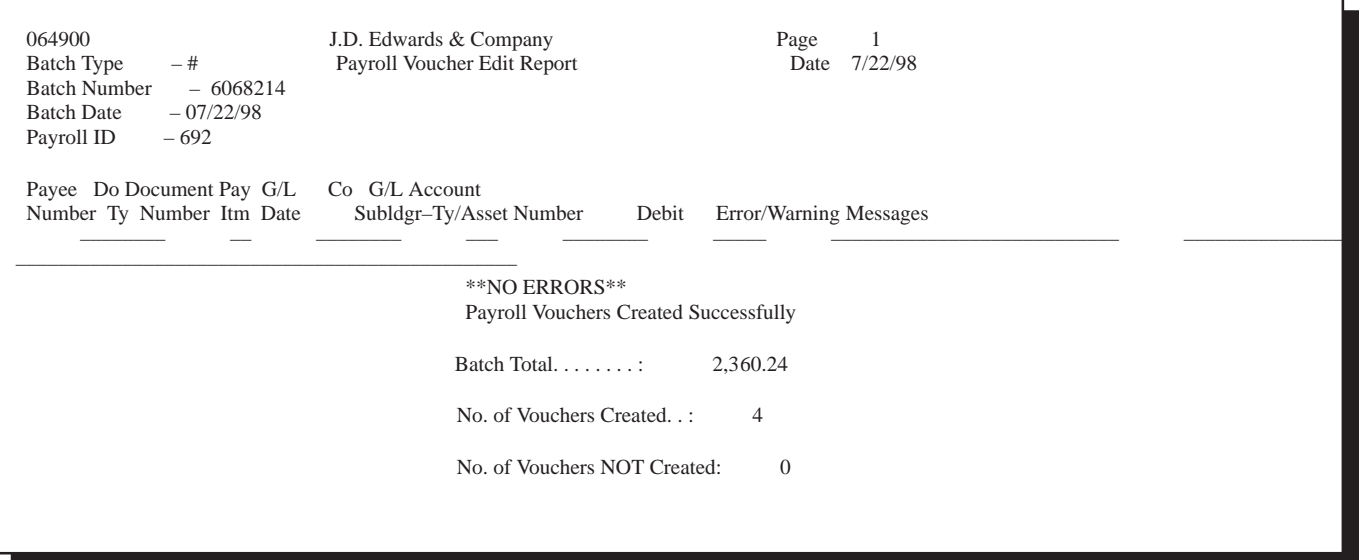

#### **What You Should Know About**

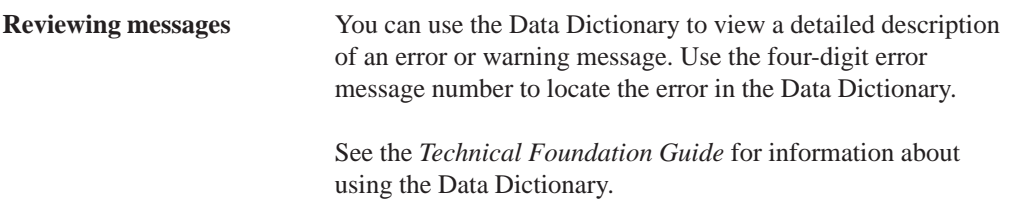

#### **See Also**

• Entering Vouchers for Multiple Companies in the Accounts Payable Guide for information about entering vouchers manually.

#### **Reviewing Other Actual Voucher Reports**

During final update, the system automatically prints the Payroll Voucher Journal Detail and Payroll Voucher Journal Summary reports. You should also have printed these reports during the print payroll cycle reports step of the payroll cycle. When these reports print during final update, they include document numbers and pay items. You can use this information to verify voucher information before you post vouchers to the general ledger.

- Reviewing the Payroll Voucher Journal Detail Report (P06240)
- Reviewing the Payroll Voucher Journal Summary Report (P06240)

# **Posting Payroll Vouchers to the General Ledger**

After you process the final update step of a payroll cycle that includes vouchers, you must post the journal entries for the vouchers (T7 document types) to the general ledger. Although you can set your payroll company constants to automatically post the journal entries for other types of payroll transactions (T1 through T6 document types), the system does not automatically post journal entries for vouchers.

When you post journal entries for vouchers, the system creates the automatic entry (document type AE) offsetting credit to the appropriate accounts payable liability account.

When you post vouchers, the system prints the following reports:

- Posting Edit report
- General Ledger Post Payroll Vouchers report

## **Before You Begin**

- $\Box$  For the home company of each employee for whom the system creates a voucher, verify that the business unit and object account to be used for the offsetting entry are set up in the Accounts Payable system. See Setting Up AAIs for  $A/P$  in the  $A$ ccounts Payable Guide.
- $\Box$  Review any warning messages that appear on the Voucher Edit report. Use the Accounts Payable system to make any necessary corrections. See Reviewing the Voucher Edit Report.

## **See Also**

 $\bullet$ • Reviewing Voucher Posting Reports (P09800) for more information about the Posting Edit report and the General Ledger Post Payroll Vouchers report

#### **To post vouchers to the general ledger**

On Post Payroll Vouchers to G/L

- 1. Enter your processing options.
- 2. Submit the post.

## **What You Should Know About**

**Deleting vouchers** If you delete an actual payroll voucher from the Accounts Payable system, the system reopens the batch. You must repost the batch in the payroll system to create the reversing T7 entry.

# **See Also**

 $\bullet$ • Reviewing Pro Forma Voucher Reports (P09800) for examples of the reports that the system prints when you post vouchers

# **Processing Options for Post General Ledger**

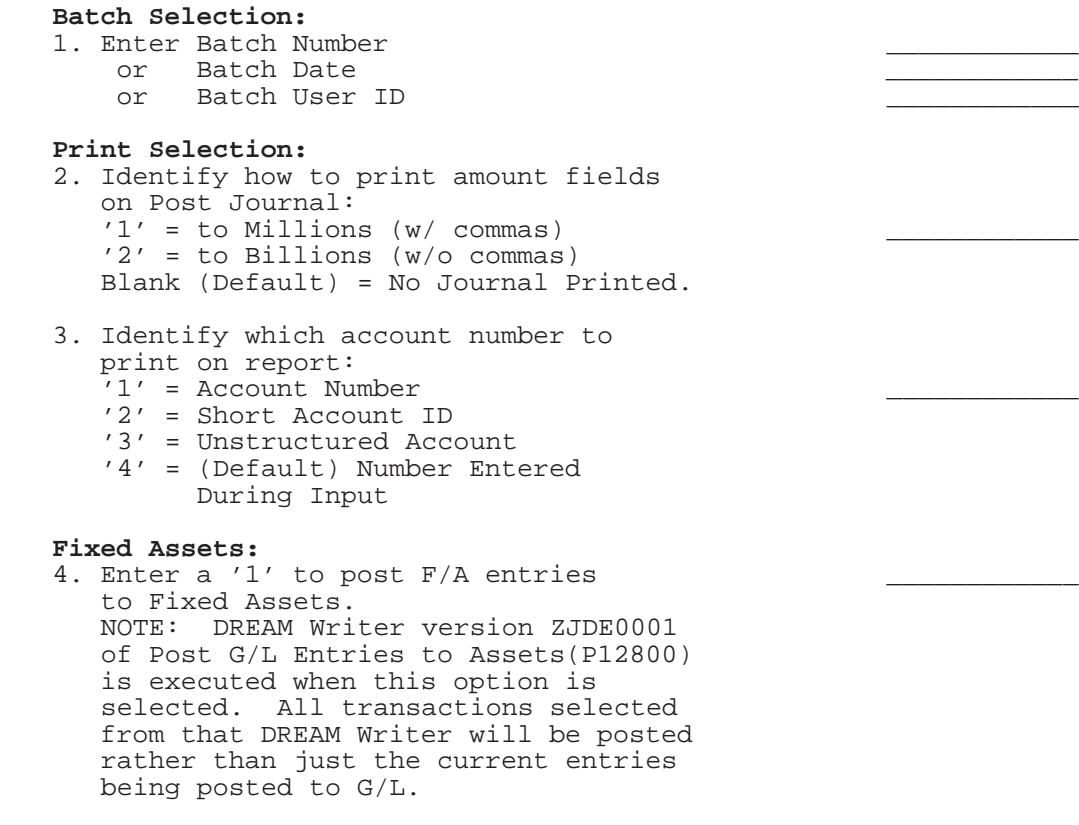

5. Enter a 'Y' if you wish to explode parent item time down to the assembly component level. Component billing rates will be used. (This applies to batch type 'T' only.)

#### **Cash Basis Accounting:**

- 6. Enter a '1' to create and post Cash Basis accounting entries. (Applies to batch type G, K, M, W, & R only.)
- 7. Enter units ledger type for Cash Basis Accounting entries. (Default of blank will use "ZU" ledger type.)

#### **Accounting For 52 Periods:**

8. Enter a '1' for 52 Period Post. NOTE: DREAM Writer data selection is used for 52 period posting ONLY. It is NOT used for the standard post to the F0902. Additionally, 52 period date patterns must be set up.

#### **Tax File Update:**

- 9. Identify when to update the Tax Work file (F0018):
	- ' $1'$  = V.A.T. or Use Tax only
	- '2' = for All Tax Amounts
	- '3' = for All Tax Explanation Codes
- Blank (Default) = No Update to File. 10. Adjust VAT Account for Cash Receipt Adjustments and Write Offs. Tax
	- explanation must be a 'V'. '1' = update VAT amount only '2' = update VAT amount, extended price and taxable amount
- 11. Adjust VAT Account for Discount Taken. The Tax Rules file must be set to Calculate Tax on Gross Amount, including Discount and Calculate Discount on Gross Amount, including Tax. Tax explanation must be a 'V'. ' $1'$  = update VAT amount only
	- '2' = update VAT amount, extended price and taxable amount

#### **Property Management:**

12. Enter DREAM Writer version of Property Management G/L Transaction Creation to be executed. Default is version ZJDE0001. (This applies to batch types '2' and  $'$ /'.)

#### **Update Option:**

13. Enter '1' to update short ID number, company, fiscal year/period number, century, and fiscal quarter in unposted transaction records selected for posting. (May be required for custom input programs.)

#### **Report Format:**

14. Enter a '1' to print the Posting Journal in a 198 character format. The default of blank will print the format with 132 characters.

#### **Detailed Currency Restatement:**

- 15. Enter a '1' to create currency restatement entries. This creates records in the XA, YA, and/or ZA ledgers depending on the version you are running.
- 16. Enter the version of the Detailed Currency Restatement (P11411) to execute. Default of blank will execute ZJDE0001.

#### Batch Type Selection:

 NOTE: This option should NOT be changed by User.

#### **What You Should Know About Processing Options**

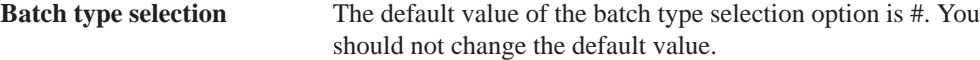

# **Reviewing Voucher Posting Reports**

When you post vouchers to the general ledger, the system prints reports that you should review to verify that the vouchers posted without error.

Reviewing voucher posting reports includes:

- $\Box$  Reviewing the Posting Edit report
- $\Box$  Reviewing the General Ledger Post Payroll Vouchers report

#### **Reviewing the Posting Edit Report**

Use the Posting Edit Report to determine whether the vouchers posted. When no errors occur during posting, the report prints the message *No Errors. Batch will post*.

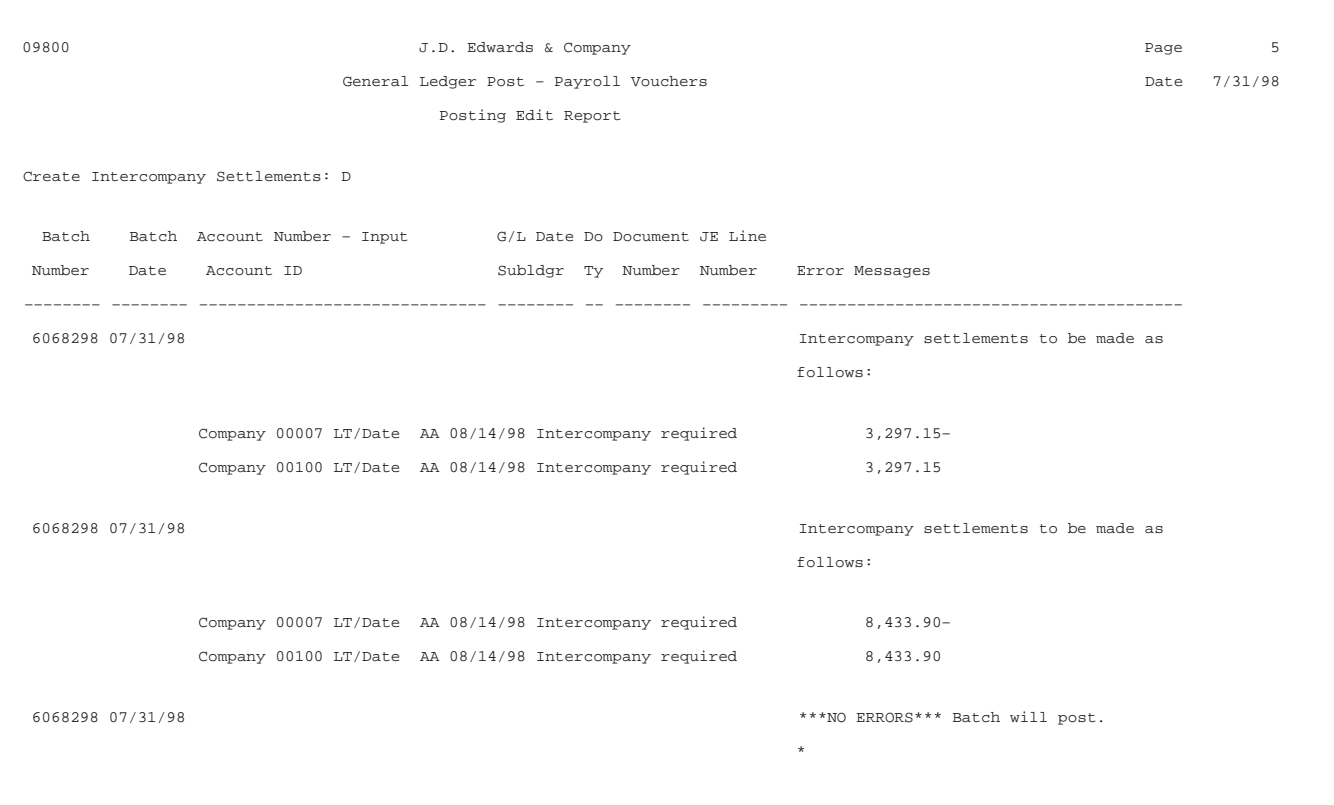

# **Reviewing the General Ledger Post Payroll Vouchers Report**

Use the General Ledger Post Payroll Vouchers report to review posted vouchers. This report lists the following document types:

- T7 The Payroll voucher entries
- $\bullet$  AE The offsetting credit entries to the accounts pavable liability account that the system creates during posting

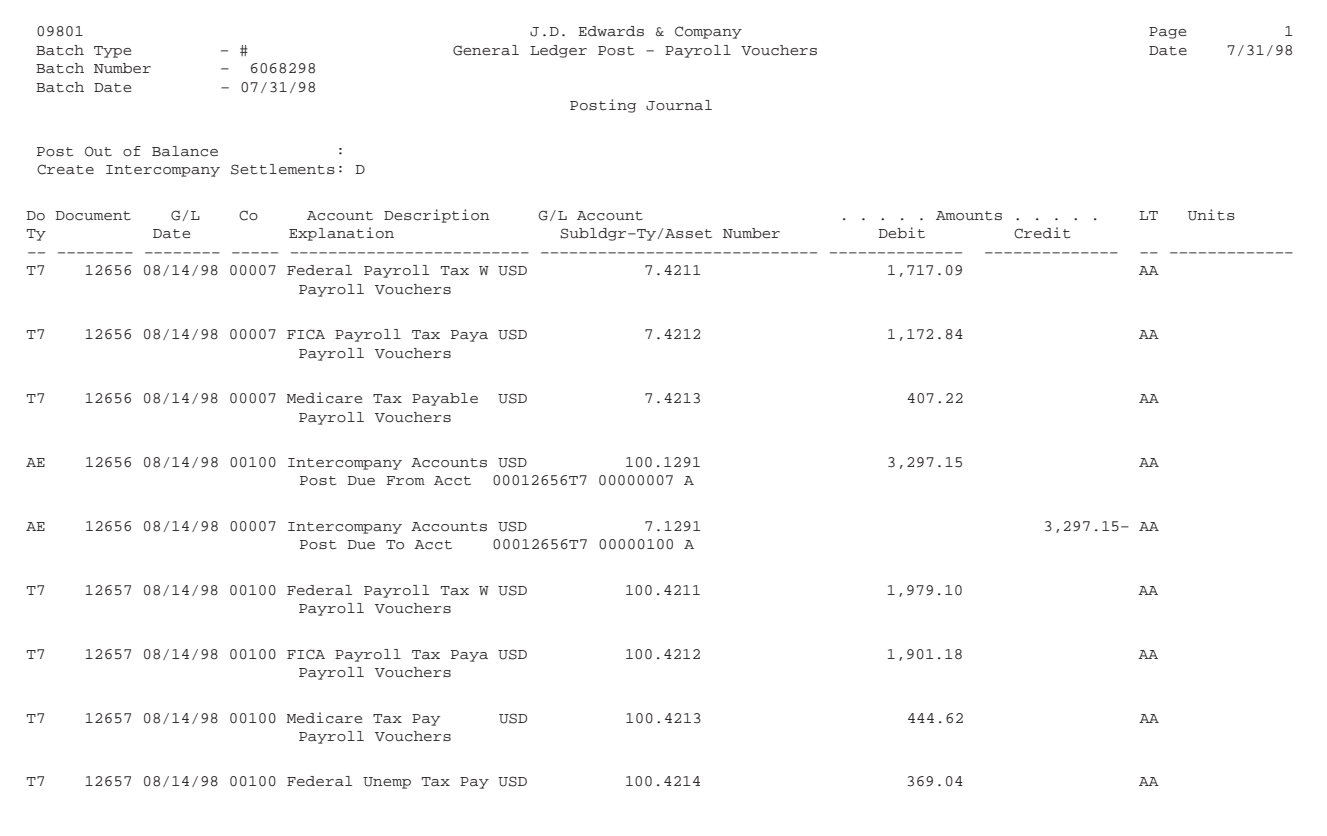

 $\sqrt{\frac{2}{2}}$ 

Go to *Working with Journal Type Defaults* in *Set Up AAIs for Payroll*.

# 2 **Intercompany Settlements**

# **Objectives**

 $\bullet$ • To keep Payroll journal entries in balance by the companies in your organization

# **About Intercompany Settlements**

You use intercompany settlements if your organization consists of multiple companies and your employees sometimes work in companies other than their home companies. When an employee works in a company other than the home company, you typically expense the labor to the other company and the associated liabilities to the home company. This situation creates journal entries that are out of balance by company.

To keep the payroll journal entries for each company in balance by document type, you can set up your system to generate intercompany settlements. Intercompany settlements create offsetting journal entries that ensure that each company's net balance equals zero (its debits equal its credits).

# **How Do You Generate Intercompany Settlements?**

To generate intercompany settlements for payroll transactions, your Payroll system must be integrated with the J.D. Edwards General Accounting system. You can set up either of these systems to generate intercompany settlements for payroll transactions. You can choose the method that works best for your environment.

When you use the Payroll system to generate intercompany settlements for payroll transactions, the system creates the balancing entries before journal entries are posted to the general ledger. The Payroll system ignores the intercompany constants for the General Accounting system and designates the employee's home company as the hub (main) company for processing balancing entries.

When you use the General Accounting system to generate intercompany settlements, all balancing journal entries are processed through a single hub (main) company. The hub company is the same for all employees. You can designate the hub company in the intercompany constants for the General Accounting system. If you do not designate a hub company, the post program uses the first company it encounters as the hub company. Therefore, the hub company might not be the employee's home company.

# **What You Should Know About**

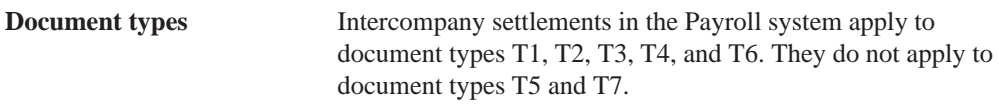

## **See Also**

• Setting Up Intercompany Settlements in the General Accounting I Guide
## **Setting Up Intercompany Settlements in Payroll**

You use intercompany settlements if your organization consists of multiple companies and your employees sometimes work in companies other than their home companies. When an employee works in a company other than the home company, the home company typically charges the other company for the employee's labor expenses.

Setting up intercompany settlements in Payroll includes:

- $\Box$  Verifying your chart of accounts
- $\Box$  Setting up automatic accounting instructions (AAIs) for intercompany settlements
- $\Box$  Activating intercompany settlements for a payroll ID

Before you can set up Automatic Accounting Instructions (AAIs) for intercompany settlements, you should verify your organization's chart of accounts to ensure that it contains intercompany accounts.

You use the Debit/Credit – Accruals/Clearing table to set up the accounting rules for intercompany settlements in Payroll. After you set up AAIs for intercompany settlements, you should create a payroll ID that generates intercompany settlements in Payroll (rather than in the General Accounting system).

#### **Example: Intercompany Settlements Using Document Type T2**

An employee whose home company is company 1 works in company 50, business unit 501. The employee's gross wages are 1000.00. All liabilities are posted to the home company.

When you have not set up intercompany settlements in Payroll, the journal entries for the employee are:

- In balance by document type across all companies
- Out of Balance by company
- Out of balance by document type within a company

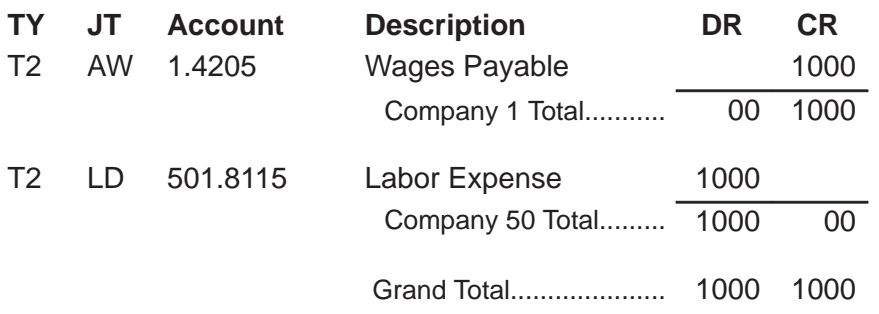

The type T2 (labor distribution) journal entries for the employee are:

When you have set up intercompany settlements in Payroll, the entries for the employee are:

- In balance by company
- $\bullet$ In balance by document type within a company

The type T2 (labor distribution) journal entries for the employee are:

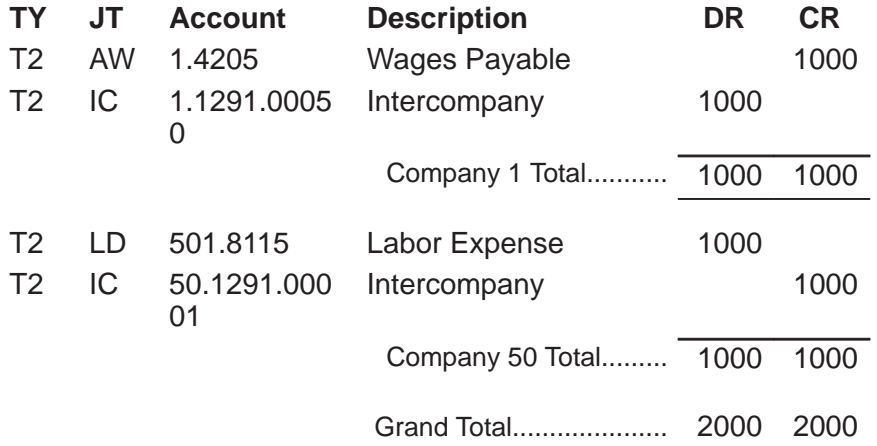

#### **Before You Begin**

Set up intercompany accounts in your chart of accounts. See Creating Your Chart of Accounts in the General Accounting I Guide.

#### **See Also**

• Appendix E Examples of Intercompany Settlements

## **Verifying Your Chart of Accounts**

Before you can set up AAIs for intercompany settlements, you should verify your organization's chart of accounts to ensure that it contains intercompany accounts.

All intercompany accounts must use the same object number. The subsidiary (third part of the account number) can represent the company from which or to which intercompany amounts are due.

For example, the following table shows intercompany accounts for companies 1, 7, and 50, where 1291 is the object account for intercompany settlements:

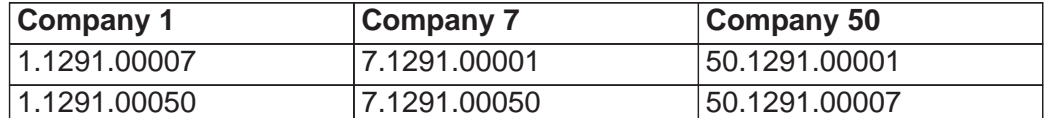

You (or someone in your accounting department) must use the General Accounting system to set up the accounts. Typically, you verify your chart of accounts from the General Accounting system. If you do not have access to the General Accounting system, you can verify your chart of accounts from the AAI tables in the Payroll system. To verify your chart of accounts from the AAI tables, access the help function for the business unit, object, or subsidiary fields.

#### **See Also**

 $\bullet$ • Setting Up Intercompany Settlements in the General Accounting I Guide.

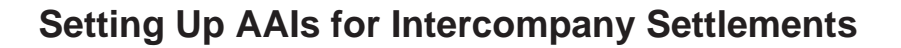

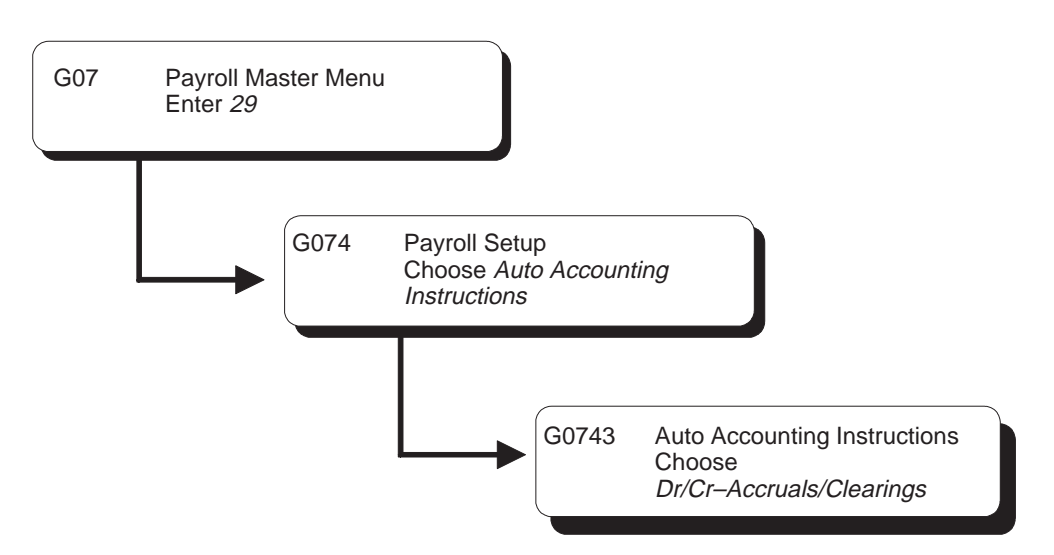

You use the Debit/Credit – Accruals/Clearing table to set up the AAIs for generating intercompany settlements in Payroll. On this table, you define journal types for intercompany settlements so that the system tracks intercompany transactions for each company in your organization. You should set up intercompany settlements for Company 00000 only.

## **To set up AAIs for intercompany settlements**

On DR/CR –Accruals/Clearings

- 1. Locate company 00000.
- 2. Complete the following field:
	- Object
- 3. Enter IC in the following field:
	- $\bullet$ Journal Type (Fringe Type)
- 4. Complete the following field:
	- $\bullet$ Subsidiary
- 5. Complete the following additional field (optional):
	- $\bullet$ Subledger

#### **What You Should Know About**

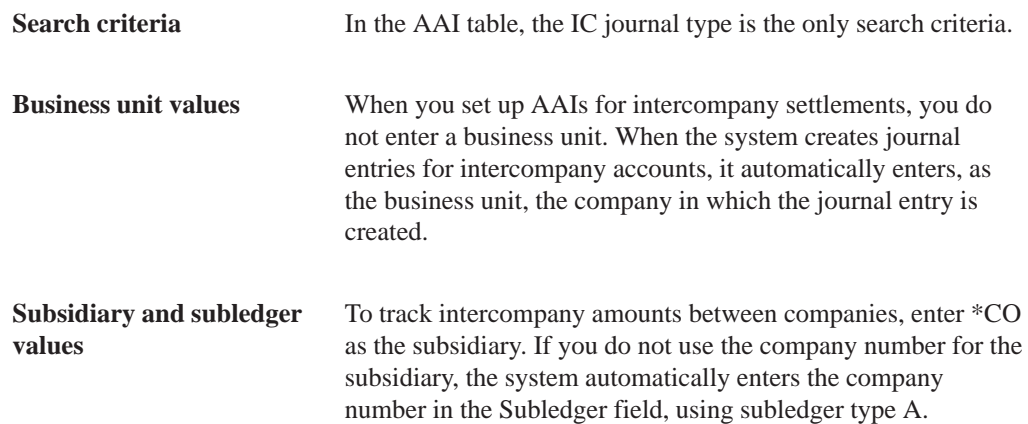

## **Activating Intercompany Settlements for a Payroll ID**

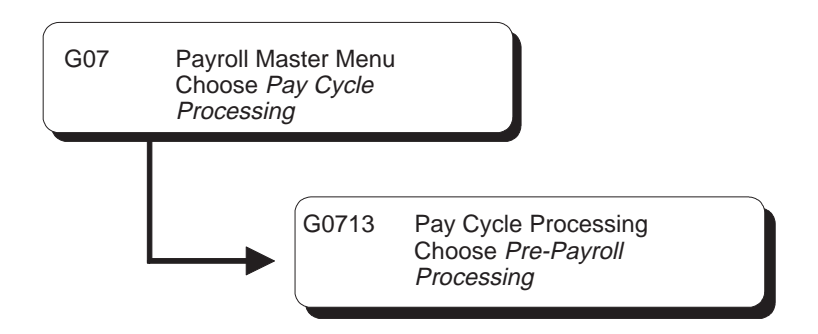

After you set up intercompany settlements in AAIs, you should activate intercompany settlements for a payroll ID. When you use this payroll ID to process a payroll cycle, intercompany settlements are generated in the Payroll system (rather than in the General Accounting system) before the system posts them to the general ledger.

Use this payroll ID to process payroll for employees who worked in companies other than their home companies. When you process this payroll ID, the system automatically creates balancing journal entries for intercompany settlements.

#### **To activate intercompany settlements for a payroll ID**

On the first Pre-Payroll Processing form

- 1. Enter an existing ID in the following field:
	- $\bullet$ Payroll ID

The system displays the second Pre-Payroll Processing form.

- 2. On the second Pre-Payroll Processing form, access Additional Payroll Cycle Parameters.
- 3. On Additional Pay Cycle Parameters, complete the following field:
	- Intercompany Settlements (Execution Flag 1)

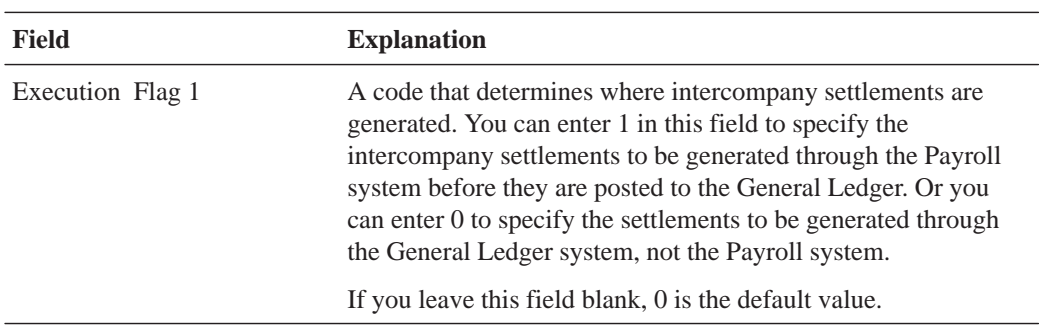

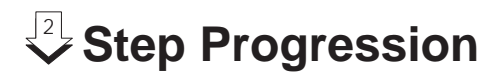

## **Objectives**

 $\bullet$ • To automate the process of moving employees through levels within job types and job steps

## **About Step Progression**

Your organization might use job steps to define levels within a job type or pay rate. For example, you might have a job type, electrician, that contains four job steps:

- $\bullet$  $\bullet$  Apprentice 1
- $\bullet$ Apprentice 2
- $\overline{\phantom{a}}$ • Iourneyman
- $\bullet$ • Master electrician

To simplify the process of tracking job steps to employees, you can set up your Payroll system to automatically move an employee through predefined steps in a job or pay rate. After the employee has worked a specified number of hours or days in one job type or step, the system automatically promotes the employee to the next job type or step.

You can review the step progression history for employees and correct it if necessary.

Step progression includes:

- $\Box$  Entering step progression information
- $\Box$  Working with step progression information

a se

**Contract** 

## **Entering Step Progression Information**

Your organization might use job steps or pay grade steps to define levels within a job type or pay rate. For example, you might have a job type, electrician, that contains four job steps:

- $\bullet$  $\bullet$  Apprentice 1
- $\overline{\phantom{a}}$  $\bullet$  Apprentice 2
- $\bullet$ • Iourneyman electrician
- $\overline{\phantom{a}}$ • Master electrician

To simplify the process of tracking job and pay grade steps for employees, you can set up your Payroll system to automatically move an employee through predefined steps in a job or pay rate. After the employee has worked a specified number of hours or days in one job step, the system automatically promotes the employee to the next job step.

To activate the automatic step progression feature, you must enter step progression information for company 00000. You also must enter separate pay rates for each job step within a job type, and set up a progression table that specifies how long an employee remains in each step. You can set up a different progression table for each union or business unit in your organization.

To include an employee in automatic step progression processing, you must enter the employee classification for step progression. You must also enter certain job and pay information for the employee.

To cause the system to update employees' step progression history, you should create a payroll ID that runs the Step Progression program.

Entering step progression information includes:

- $\Box$  Activating step progression in company constants
- $\Box$  Entering pay rates for step progression
- $\Box$  Entering time limits for job steps

 $\Box$  Entering step progression information for an employee

 $\Box$  Creating a payroll ID that uses step progression

#### **What You Should Know About**

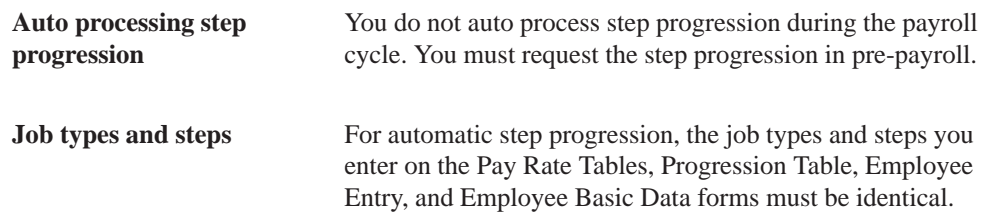

## **Activating Step Progression in Company Constants**

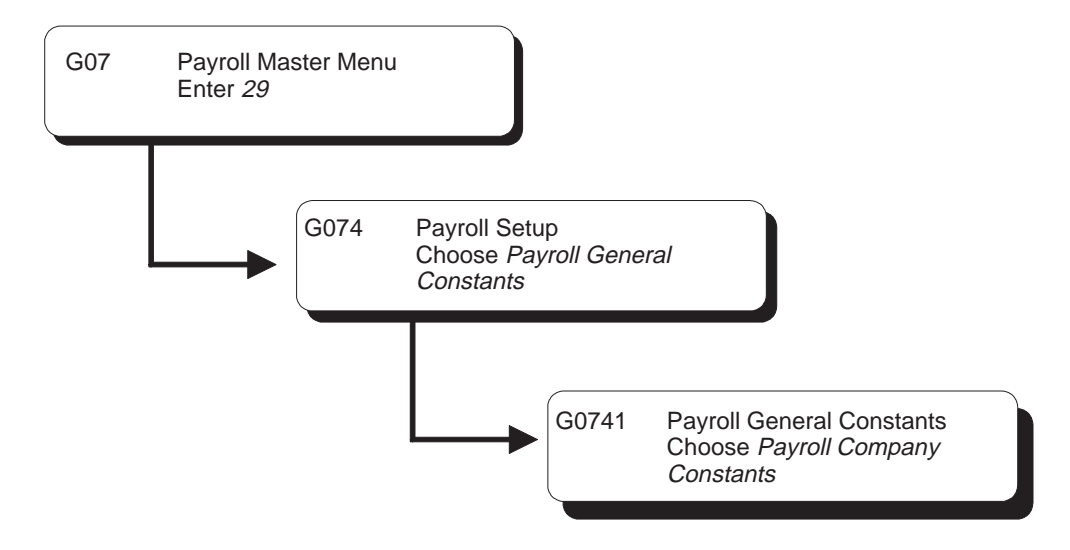

To simplify the process of tracking job and pay grade steps to employees, you can set up your Payroll system to automatically move an employee through predefined steps in a job or pay rate. After the employee has worked a specified number of hours or days in one job step, the system automatically promotes the employee to the next job step.

Before you can enter step progression information, you must activate automatic step progression in your company constants. When you activate automatic step progression, you specify how the system will update step progression history.

#### $\blacktriangleright$ **To activate step progression in company constants**

On Payroll Company Constants

- 1. Locate company 00000.
- 2. Complete the following field:
	- Step Progression Process

#### **See Also**

 $\bullet$ • Setting up the Default Company

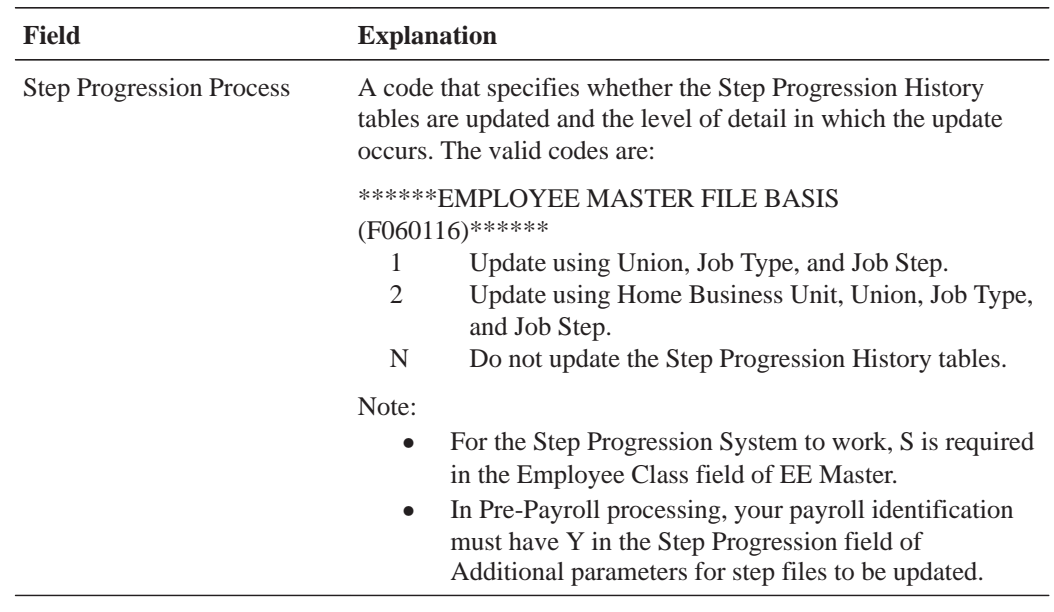

## **Entering Pay Rates for Step Progression**

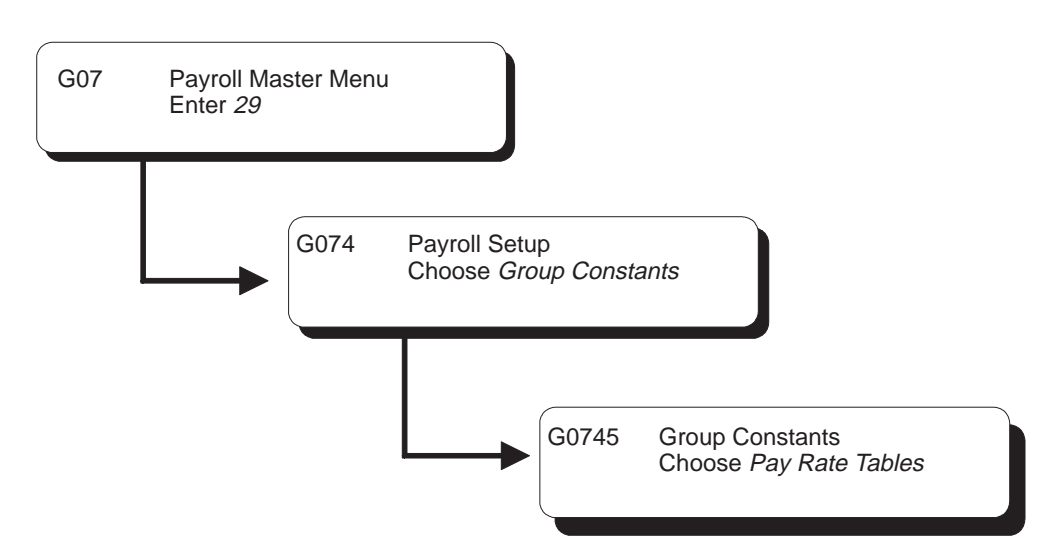

You can associate pay rates with job steps so that employees within the same job type can be paid different rates. To use the automatic step progression feature, you must enter separate pay rates for each job step within a job type, or for each job type only. If you have already set up your Pay Rate Table, verify that it contains an entry for each job step or job type.

#### **To enter pay rates for step progression**

On Pay Rate Tables

1. Complete the steps for setting up pay rates.

See *Setting Up Group Constants*.

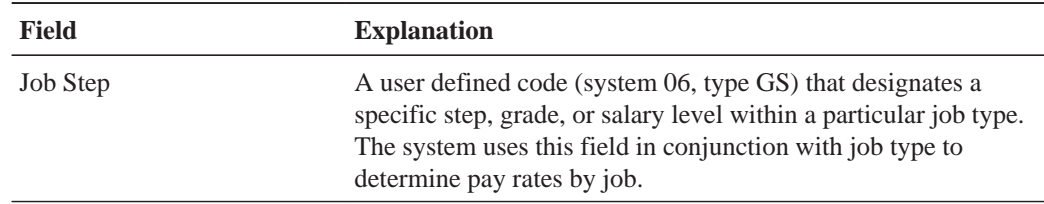

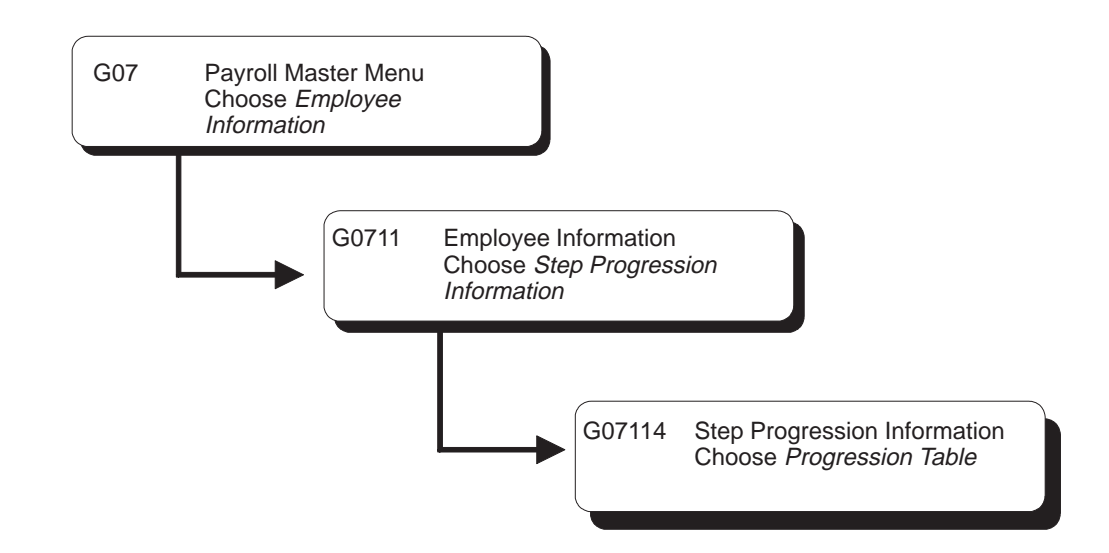

## **Entering Time Limits for Job Steps**

To use the automatic step progression feature, you must complete the Progression Table to define the number of units (in hours or days) that an employee must work to progress through each job step. Pre-payroll and interim check entry read the Progression Table and step progression history to determine where an employee is in both time and grade. When an employee completes the specified number of hours or days in one job step, the system automatically updates the employee's record to the next job step.

However, the step progression feature does not change the hourly rates entered for employees on Employee Entry. Instead, it indicates the hourly rate to use on the pay rates table for timecards.

You should enter time limits for job steps after you enter the pay rates for step progression. The job types and steps you enter in the Progression Table must match those you entered on the Pay Rates Table.

#### **Before You Begin**

 $\Box$  Before you set up the Progression Table, you must define which pay type to include when calculating hours or days for step progression. Add a code to the user defined code table 06/IP. Then define a range of pay types in the Worker's Compensation table that use the new codes, for example, STP.

#### **What You Should Know About**

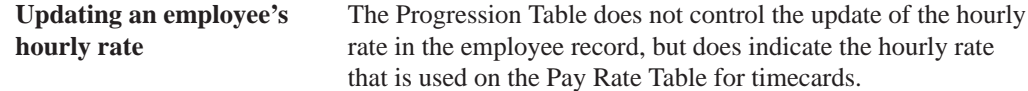

#### **To enter time limits for job steps**

On Progression Table

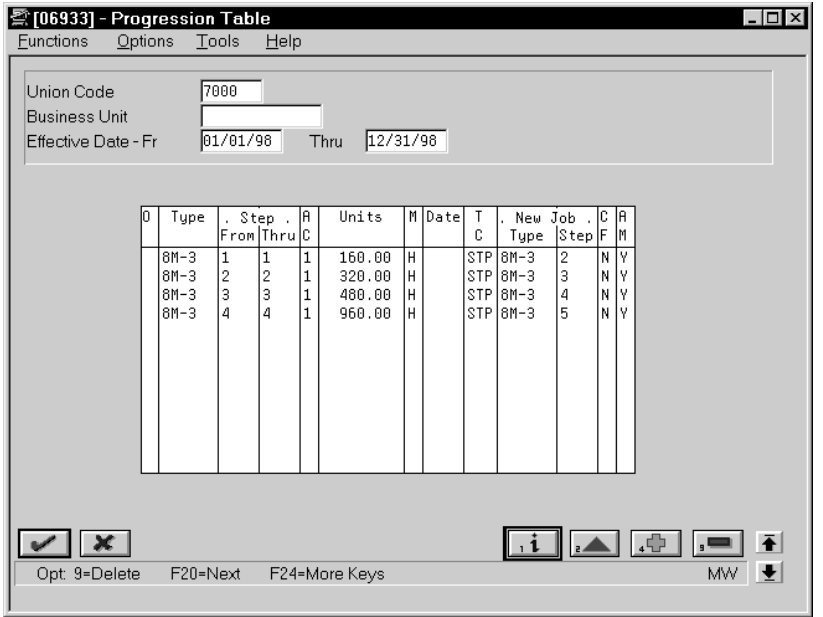

- 1. Complete the following fields:
	- Union Code (if applicable)
	- Business Unit (if applicable)
	- Date- Beginning Effective
	- Date Ending Effective
- 2. To specify units for the current job type or step, complete the following fields:
	- $\bullet$ Job Type
	- AC (Accumulator Code)
	- Units Total
	- M (Step Progression Method)
	- $\bullet$ Based From Date
	- $\bullet$ TC (Insured Pay Table Number)
- 3. If you are using job steps, complete the following field:
	- $\bullet$ Job Step
- 4. To specify information about the next job type or step, complete the following fields:
	- $\bullet$ Job Type at Next Level
	- CF (Carry Over Flag)
	- AM (Movement Flag)
- 5. Complete the following field if applicable:
	- Job Step at Next Level

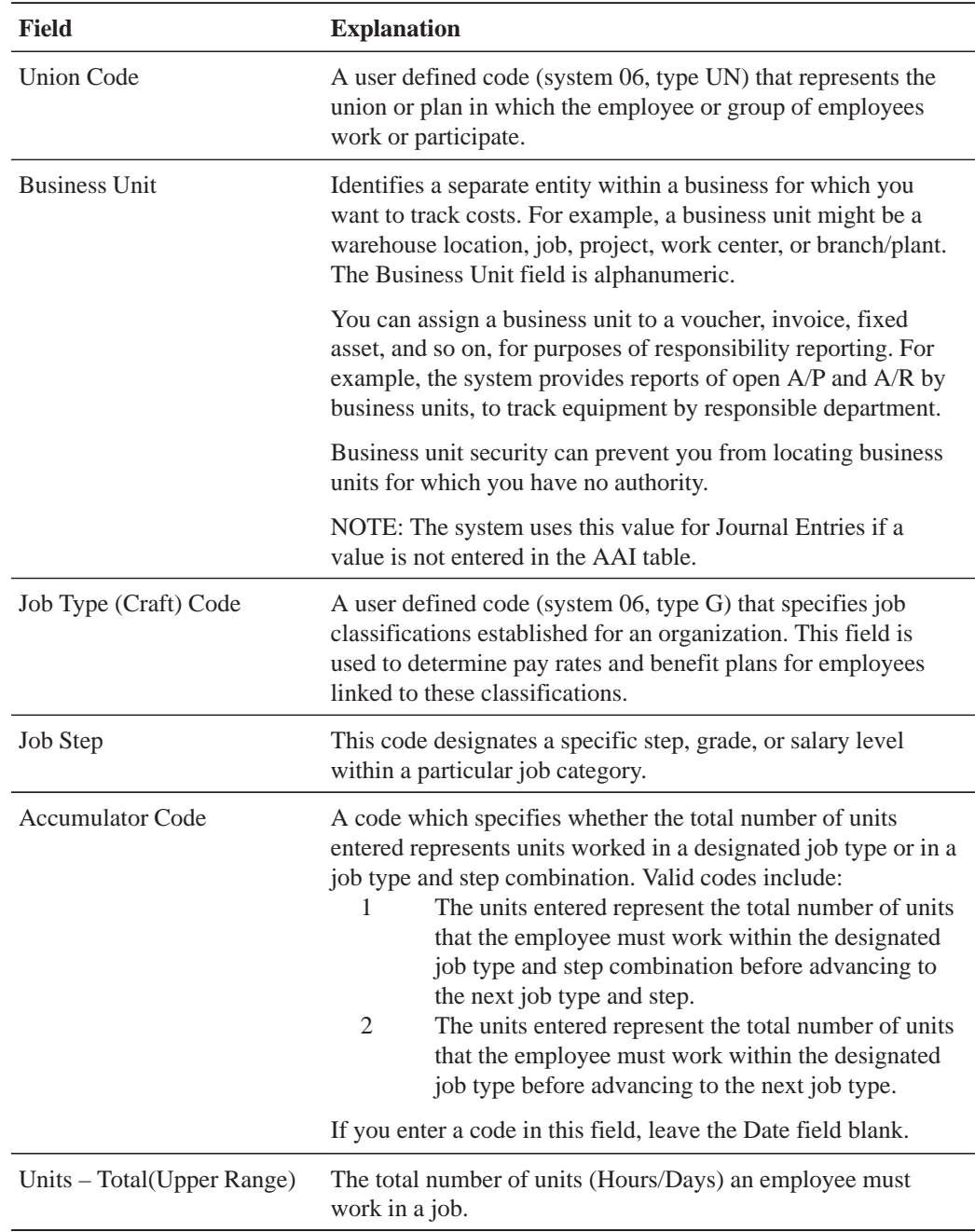

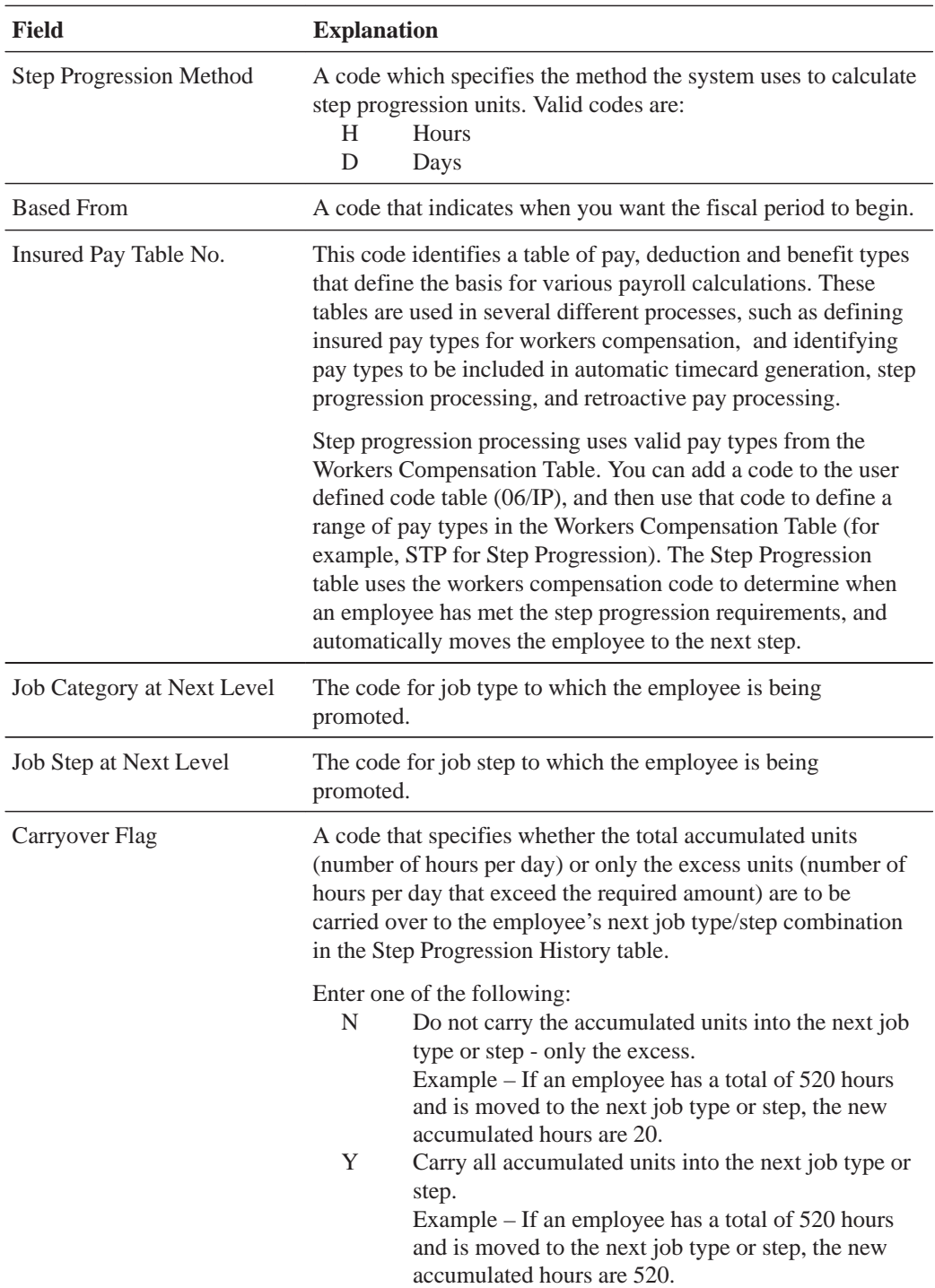

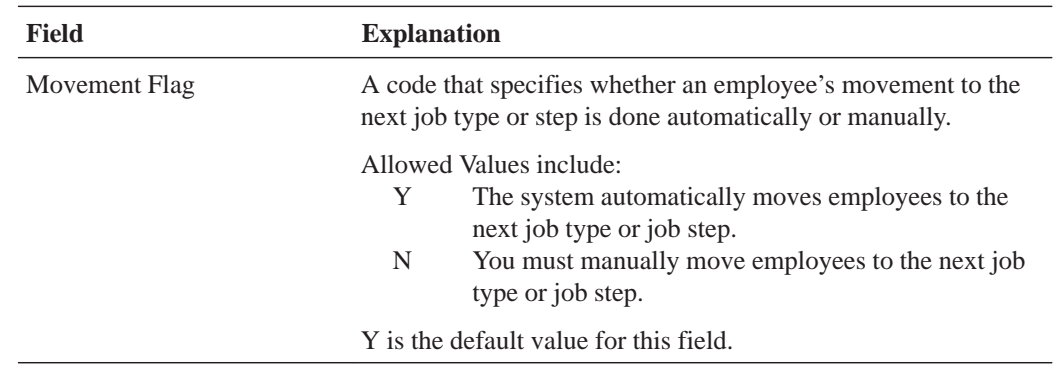

#### **What You Should Know About**

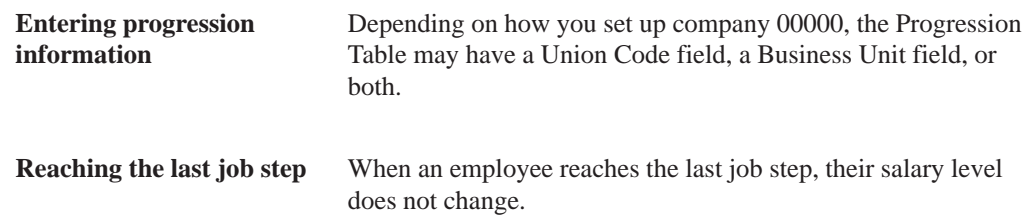

## **Entering Step Progression Information for an Employee**

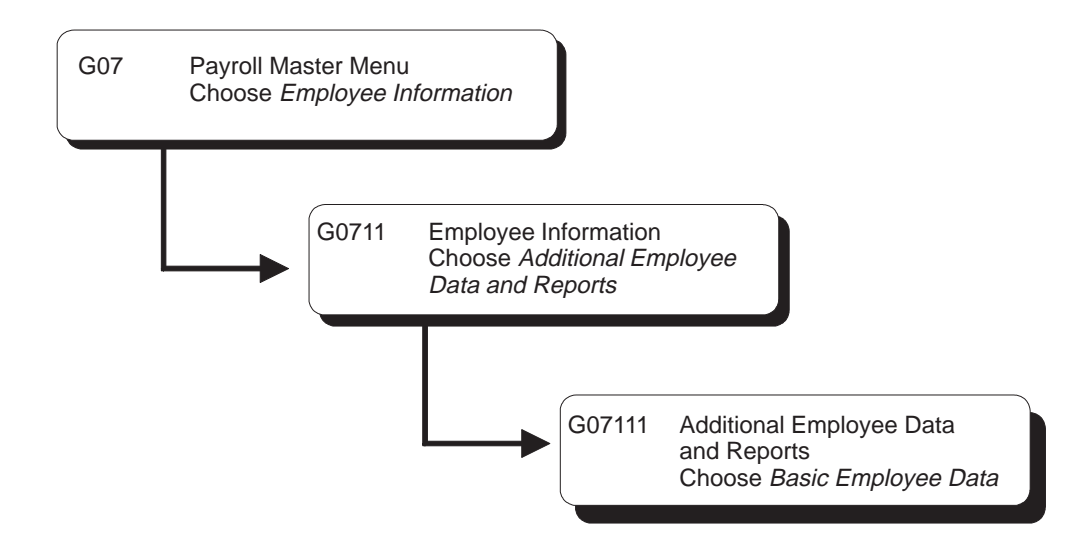

To include an employee in automatic step progression processing, you must enter the employee classification for step progression. You must also enter specific job and pay information for the employee. This information includes a job type and job step that match one of the job types and job steps you that entered on the Progression Table.

#### **To enter step progression information for an employee**

On Basic Employee Data

1. Complete the steps for entering basic employee data.

See *Entering Basic Employee Data*.

- 2. Complete the following field:
	- $\bullet$ Employee Class
- 3. Complete the following optional field:
	- $\bullet$ Job Type
- 4. If you use job steps, complete the following field:
	- $\bullet$ Job Step

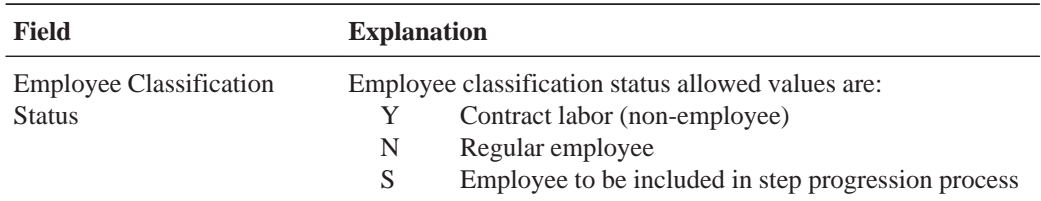

## **Creating a Payroll ID that Uses Step Progression**

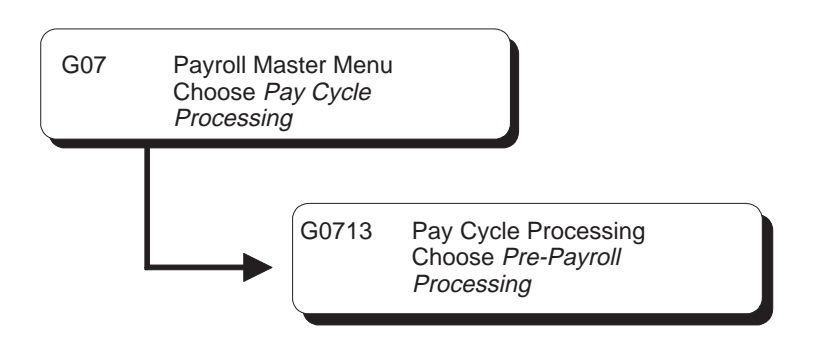

To update employees' step progression history, you should create a payroll ID that runs the Step Progression program. This payroll ID should include employees whose employee classification specifies that they are included in automatic step progression. When you process this payroll ID, the system automatically updates job type and job step information for those employees who have worked the number of hours or days required to be promoted to the next step.

Updating step progression information during payroll cycle processing ensures that all employees' step progression history is updated automatically.

#### **To create a payroll ID that uses step progression**

#### On Pre-Payroll Processing

1. Complete the steps for creating a new payroll ID.

See *Creating a New Payroll ID*.

- 2. For U.S. payroll, access Additional Pay Cycle Parameters.
- 3. On Additional Pay Cycle Parameters, complete the following field:
	- $\bullet$ Process Step Progression History (Step Progression Update Flag)

#### **What You Should Know About**

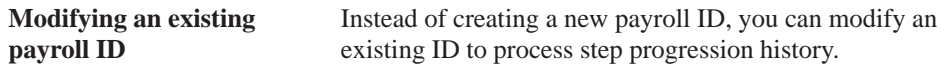

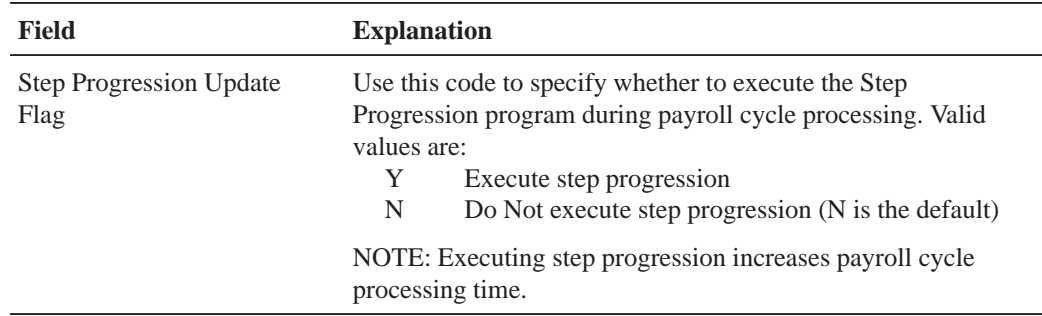

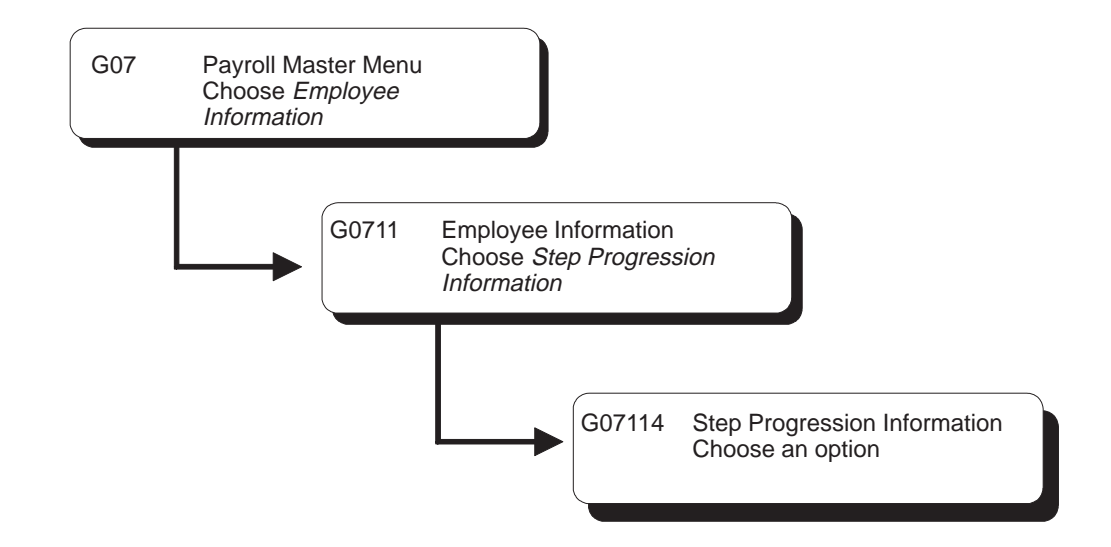

## **Working with Step Progression History**

If you are using the automatic step progression feature, you can review the step progression history that the system enters for employees and correct it if necessary.

To correct step progression history, you manually change the accumulated units that the system entered for the employee.

To verify step progression history, you can review the job type, job step, and accumulated units for employees. You can review this information for individual employees or for all the employees in a particular job type, business unit, or union. You can also use the Progression History Report to verify step progression information.

The system stores two different types of step progression files, as follows:

- $\bullet$ • Active files, with which you are currently working
- $\bullet$ • Posted files, which are previous or old step progression files

The system stores posted step progression files as a history of the previous job steps and job types that an employee has had within the company.

Working with step progression information includes:

- $\Box$  Reviewing step progression information by job
- $\Box$  Correcting step progression information for an employee
- $\Box$  Reviewing step progression history

## **Reviewing Step Progression History by Job**

To verify step progression information, you can review the job type, job step, and accumulated units for all the employees in a particular job type, business unit, or group. You can review both active and posted information.

#### **To review step progression information by job**

#### On Job Progression Inquiry

D

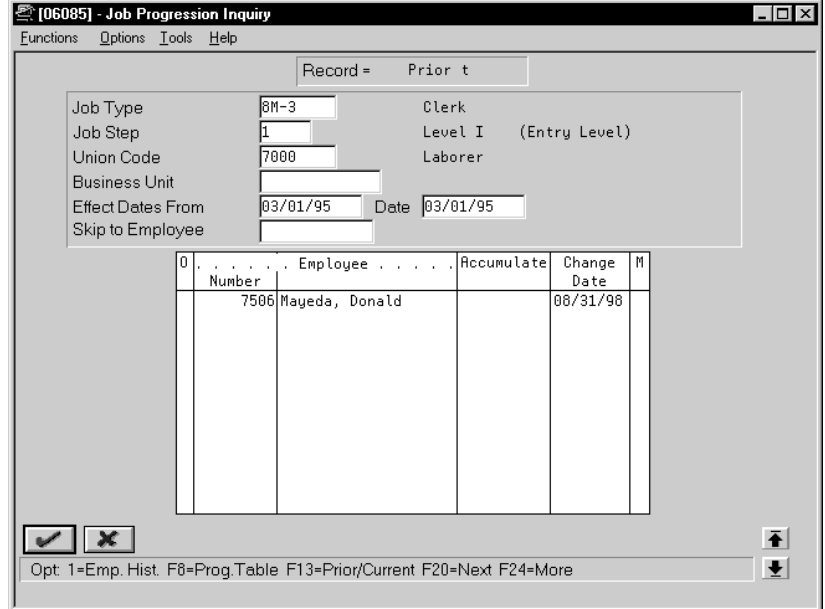

Complete any of the following fields:

- $\bullet$ Job Type
- $\bullet$ Job Step
- $\bullet$ Union Code
- $\bullet$ Business Unit
- $\overline{\phantom{a}}$ Dates
- $\overline{\phantom{a}}$ Skip to Employee

#### **What You Should Know About**

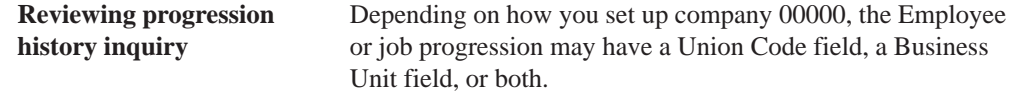

## **Correcting Step Progression Information for an Employee**

Occasionally, you might need to correct the step progression information that the system automatically enters for an employee. For example, if you unintentionally entered 880 hours instead of 80 on an employee's timecard, the system might move the employee into the next job step before the employee has actually worked the required number of hours. Correcting the timecard by entering negative hours does not correct the employee's step progression information, so you must manually correct the accumulated units that the system entered in the step progression history for the employee.

You might also need to correct the accumulated units for an employee if you manually change the employee's job type or job step.

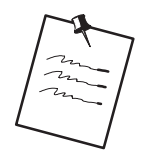

To maintain payroll history integrity, you should correct accumulated units only. Do not change any other step progression information for the employee.

 $\blacktriangleright$ 

### **To correct step progression history for an employee**

On Employee Progression Inquiry

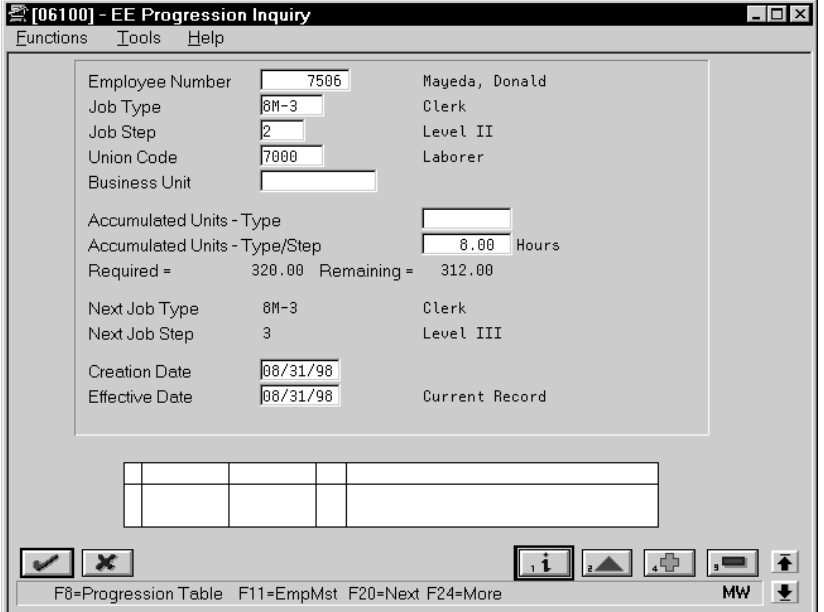

- 1. Complete the following fields to locate the appropriate record:
	- Employee Number
	- Job Type
	- Job Step
	- $\bullet$ Union Code
	- $\bullet$ Business Unit
- 2. Change the value in either of the following fields:
	- Accumulated Units Type
	- Accumulated Units Type/Step

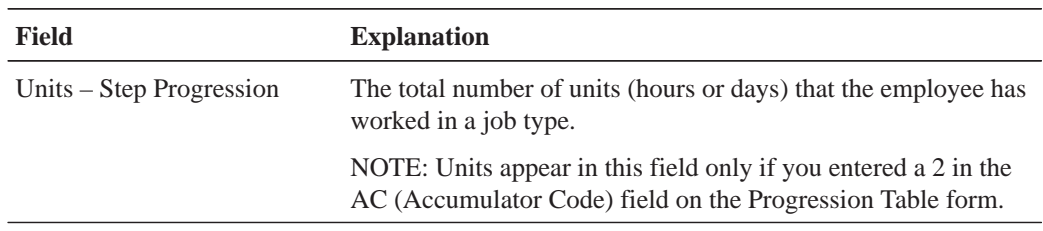

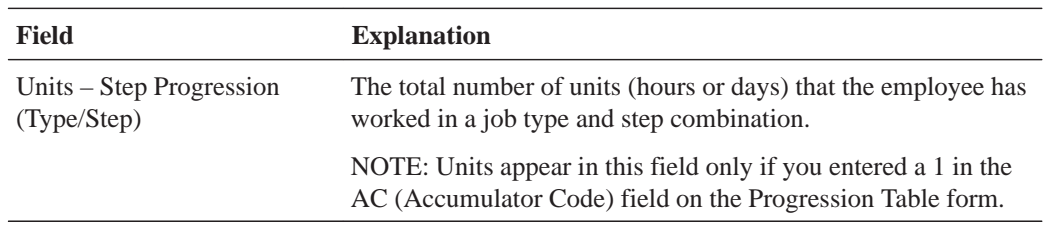

## **What You Should Know About**

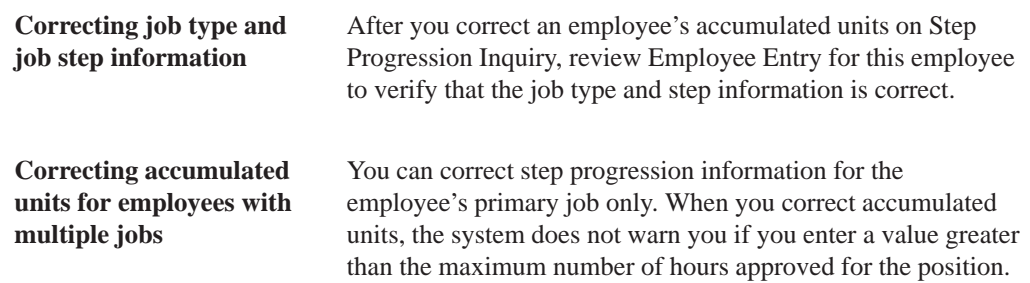

## **Reviewing Step Progression History**

Use the Progression History report to review detailed step progression history for employees. You can review active records, posted (historical) records, or both.

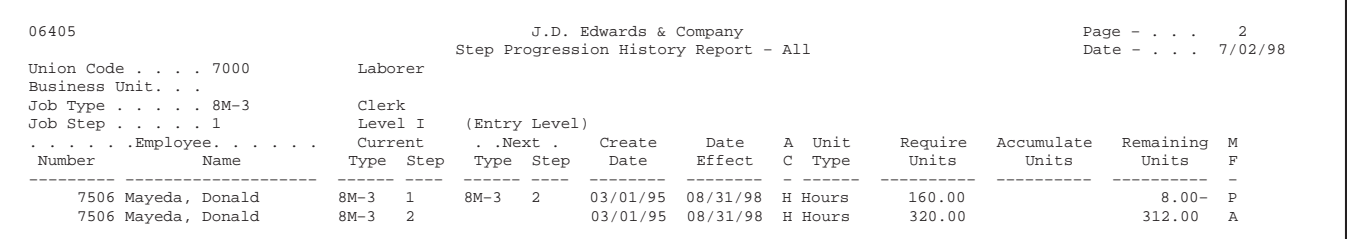

# 2 **Payroll History Integrity**

## **Objectives**

- $\bullet$ • To verify the integrity of payroll history
- $\bullet$ • To delete unwanted history records from the system

## **About Payroll History Integrity**

After you process a payroll, you should verify the integrity of your payroll history. This history is used for:

- $\overline{\phantom{a}}$ • Government reports
- $\overline{\phantom{a}}$ • Year-end forms
- $\bullet$ Internal reporting purposes

To verify the integrity of your payroll history, you run reports that identify discrepancies between your detail history tables and the corresponding summary history tables. Integrity reports locate missing, inaccurate or incomplete information in the summary tables. You should run payroll history integrity reports during the final update step of each payroll cycle. You should also run them monthly, quarterly, and before you begin year-end processing.

You should review each error that prints on your payroll history integrity reports and determine what action, if any, you must take to correct it. Depending on the error, you must either update the appropriate constants tables or make changes to the history tables. The Payroll system provides several revision programs that you can use to manually correct payroll history. Other types of errors might not require manual corrections. The system corrects some errors automatically when you run the integrity reports in update mode. The Payroll system includes error code tables that can help you research integrity errors.

In rare instances, you might encounter a history integrity problem that you cannot correct by running an integrity report in update mode or by entering a correction on an online review form. In these instances, you usually can correct such a problem by running a repost. A repost is a DREAM Writer program that uses the information in a detail history table to recalculate the totals in the corresponding summary history table. The repost program overwrites existing information in the summary table.

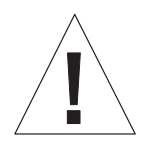

Before you run a repost, contact J.D. Edwards for customer support.

a s

Working with payroll history integrity includes:

- $\Box$  Verifying integrity of payroll summary history
- $\Box$  Verifying integrity of payroll detail history
- $\Box$  Revising payroll history manually
- $\Box$  Reposting payroll history

### **What Are the Types of Payroll History?**

The two basic types of payroll history are:

- Detail history
- $\bullet$ Summary history

Each time you run the final update step of the payroll cycle, the system creates payroll history records and stores them in the history tables.

Detail history records contain each tax type, pay type, deduction, benefit, and accrual that the system calculated for each payment. The system stores these records in detail history tables.

After the system stores records in the detail history tables, it totals and summarizes the information in these tables and creates summary history records. The system then writes the summary history records to the corresponding summary history tables. The system uses the summary history tables to retrieve tax and earnings information for government reports and year-end forms. Using summary history tables to report tax and earnings information reduces processing time.

The following table lists the detail history tables and their corresponding summary tables.

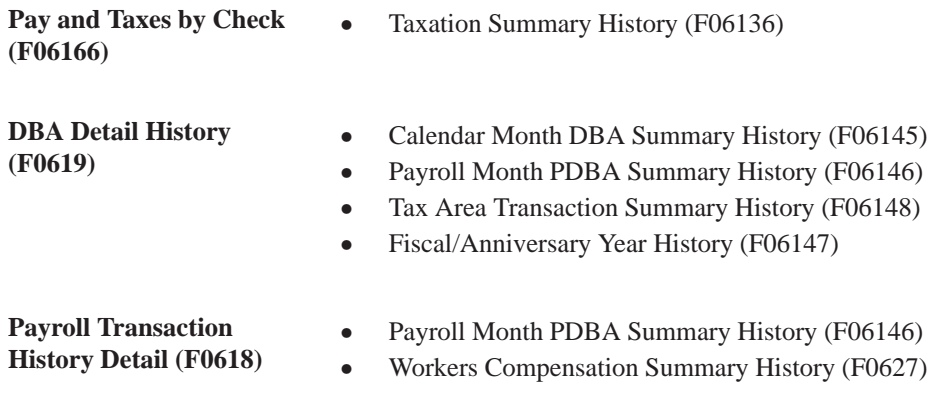

## **Verify Integrity of Payroll Summary History**

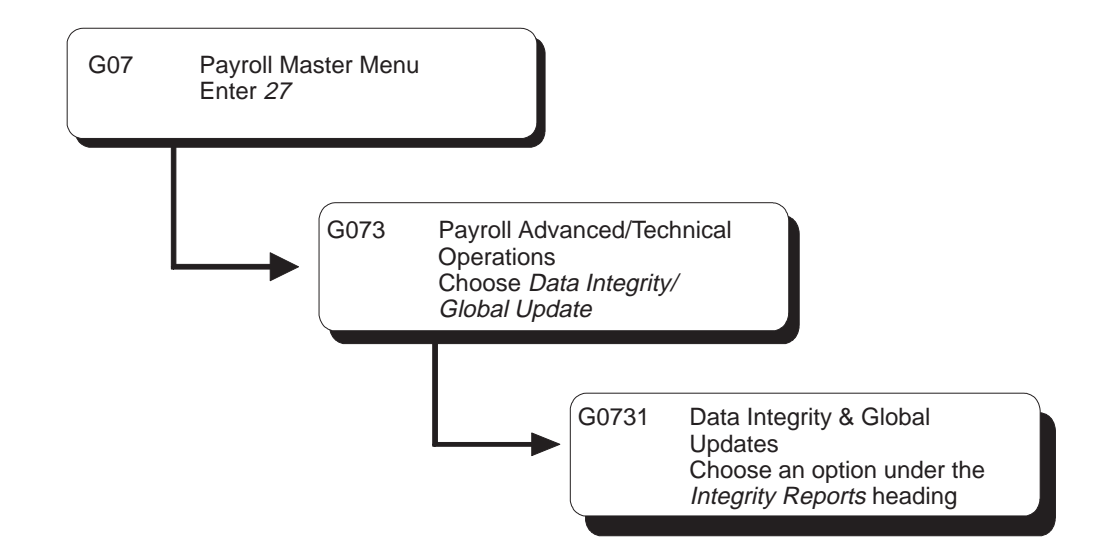

## **Verifying Integrity of Payroll Summary History**

You regularly should verify the integrity of your payroll summary history to ensure that the correct information prints on your quarterly tax reports and employees' year-end forms. To verify payroll summary history integrity, you run reports that locate missing, inaccurate, or incomplete information in the summary history tables.

The following table lists the payroll summary history integrity reports and their corresponding summary history tables.

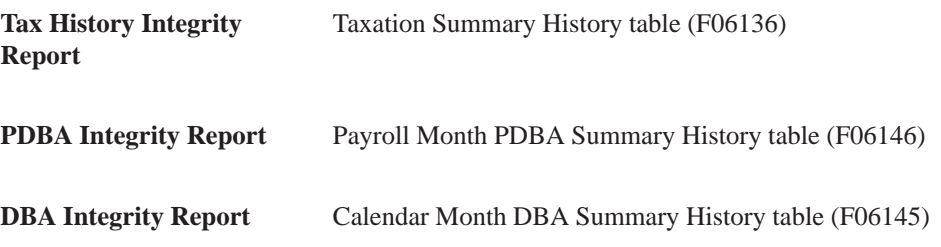

To identify integrity errors, you run integrity reports in proof mode. When you run an integrity report in proof mode, it identifies possible errors without changing any information in your history tables. You should run integrity reports in proof mode so that you can research errors and enter any manual corrections before you begin updating the table.

To correct integrity errors, you run the integrity reports in update mode or use history revision forms to enter manual corrections. When you run an integrity report in update mode, the system automatically corrects information in the summary history table and prints a report listing the errors that it could not correct. You should investigate all errors and rerun the integrity reports until all valid errors are corrected. (Some "errors" might reflect valid conditions for your data.)

To help you determine the action you must take to correct integrity errors, you can review an explanation of each error code that prints on the integrity reports.

You should run payroll history integrity reports during the final update step of each payroll cycle. The versions of these reports that you run during final update should be set up to run in proof mode. You should also run these reports monthly, quarterly, and before you begin year-end processing.

Verifying the integrity of payroll summary history includes:

- $\Box$  Identifying integrity errors
- $\Box$  Correcting integrity errors
- $\Box$  Reviewing error codes for payroll history integrity

To complete these tasks, you must run each integrity report a total of three times:

- 1. Identify the errors
- 2. Correct the errors
- 3. Produce clean reports

## **Identifying Integrity Errors**

To verify the integrity of the payroll summary history, you run integrity reports that locate missing, inaccurate, or incomplete information in the summary history tables. To identify integrity errors, you run integrity reports in proof mode.

When you run an integrity report in proof mode, it identifies possible errors without changing any information in your history tables. You should run integrity reports in proof mode so that you can research errors and enter any manual corrections before you begin updating the table.

To run an integrity report in proof mode, set its processing options to print the report without updating the table. Running the report in proof mode enables you to review errors and correct your data before you update the corresponding table.

Integrity reports identify three types of information:

- "Errors" that are not really errors. For example, zero Federal tax withheld might be a valid condition for a low-wage earner.
- Errors that you must correct manually.
- Errors that the program corrects automatically when you run the report in update mode.

Complete the following tasks:

- $\Box$  Review the Tax History Integrity Report
- $\Box$  Review the PDBA Integrity Report
- $\Box$  Review the DBA Integrity Report

#### **Before You Begin**

- $\Box$  Set the processing options for each integrity report to print the report without updating the table.
- $\Box$  On the Corporate Tax IDs form, remove any dashes or spaces from the tax ID for the Federal A (U.S.) or Federal CA (Canada) tax area. If this tax area contains punctuation or spaces, you will not be able to print year-end forms for employees. See Setting Up Corporate Tax IDs.

#### **See Also**

 $\bullet$ • Reviewing Final Update Reports  $(106250)$  in the Payroll Volume 1 Guide for information about printing integrity reports during final update

#### **Reviewing the Tax History Integrity Report**

You use the Tax History Integrity Report to identify errors in your Taxation Summary History (F06136) table. You use the information in this table to produce governmental, year-end forms for employees. Keeping this table error-free simplifies your year-end processing tasks.

#### **Before You Begin**

 $\Box$  Enter the appropriate tax earnings limitations and rates in the processing options. Without these figures, the system cannot identify certain errors.

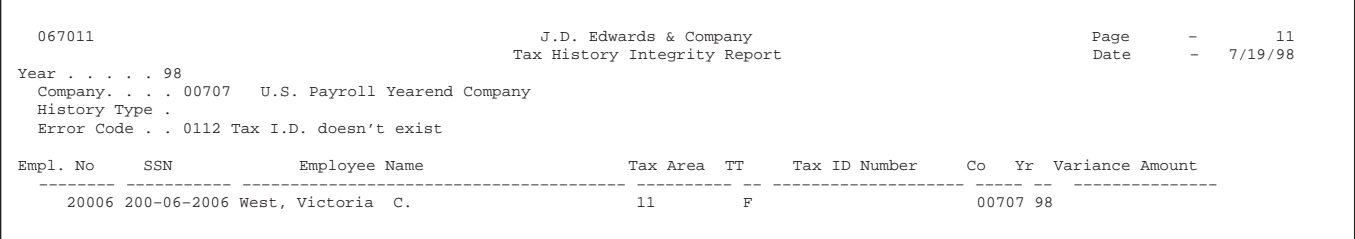

#### **Processing Options for Report – Taxation History Integrity (F06136)**

1. Select report processing mode. N = Print errors on report only. Y = Print errors on report and correct by UPDATING the Tax History File. 2. If you wish to DELETE Tax History records whose "Company", "Tax Area", and "Tax Type" have no corresponding entry in the Corporate Tax ID file. (Read documentation carefully.) N = Do NOT Delete  $Y = DELETE$ . 3. Social Security annual wage limit: Tax rate for Social Security: 4. Enter Tax rate for Medicare: 5. Railroad Tier I annual wage limit: Tax rate for Railroad Tier I: 6. Railroad Tier II annual wage limit: Tax rate for Railroad Tier II: 7. Enter Error Codes you DO NOT wish to print or leave these field blank to print ALL errors. Error codes must be entered as 0101, 0102, 0103, etc. DO NOT print the following errors:  $\mathbf{w}$  and  $\mathbf{w}$  and  $\mathbf{w}$  and  $\mathbf{w}$  and  $\mathbf{w}$  and  $\mathbf{w}$  and  $\mathbf{w}$  and  $\mathbf{w}$  $\overline{\phantom{a}}$  $\mathbf{u}$  and  $\mathbf{u}$  and  $^{\prime\prime}$   $^{\prime\prime}$   $^{\prime\$  $\mathbf{u}$  and  $\mathbf{u}$  and  $\blacksquare$  $\mathbf{u}$  and  $\mathbf{u}$  and  $\blacksquare$  $\mathbf{u}$  and  $\mathbf{u}$  and

#### **Data Selection**

Specify the last two digits of the current year in the data selection.

If all companies within your organization have the same paymaster, do not include home company in your selection criteria.

#### **Data Sequence**

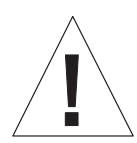

Do not change the data sequence of the report.

## **What You Should Know About Processing Options**

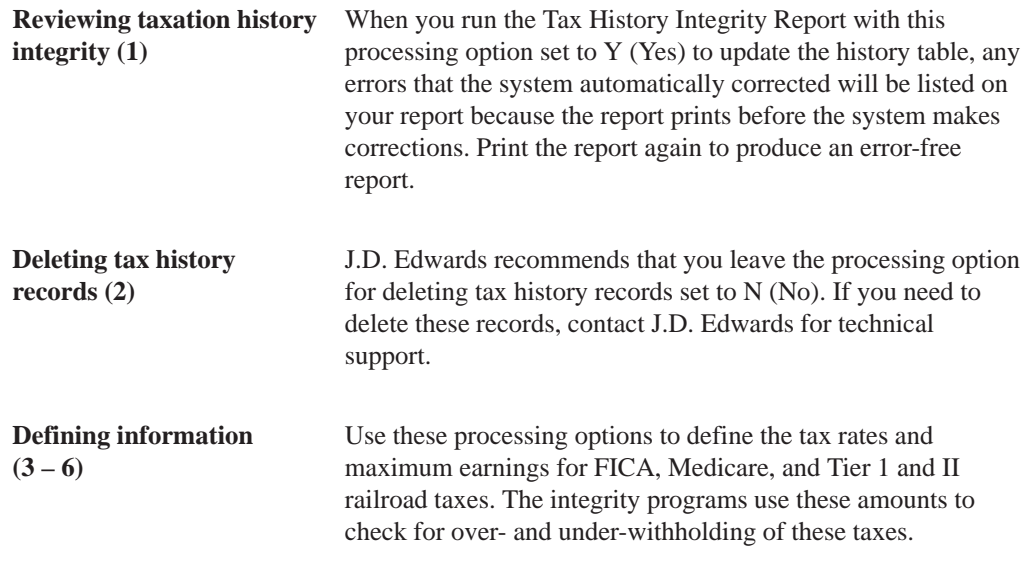

#### **Reviewing the PDBA Integrity Report**

You use the PDBA Integrity Report to identify errors in your Payroll Month PDBAs Summary History table (F06146). This table contains the adjustment amounts that might need to be added to taxable wages or reported in other detail boxes on the year-end forms. These amounts might include 401k contributions, moving expenses, group term life insurance premiums, and so on. Keeping this table error-free simplifies your year-end processing tasks.

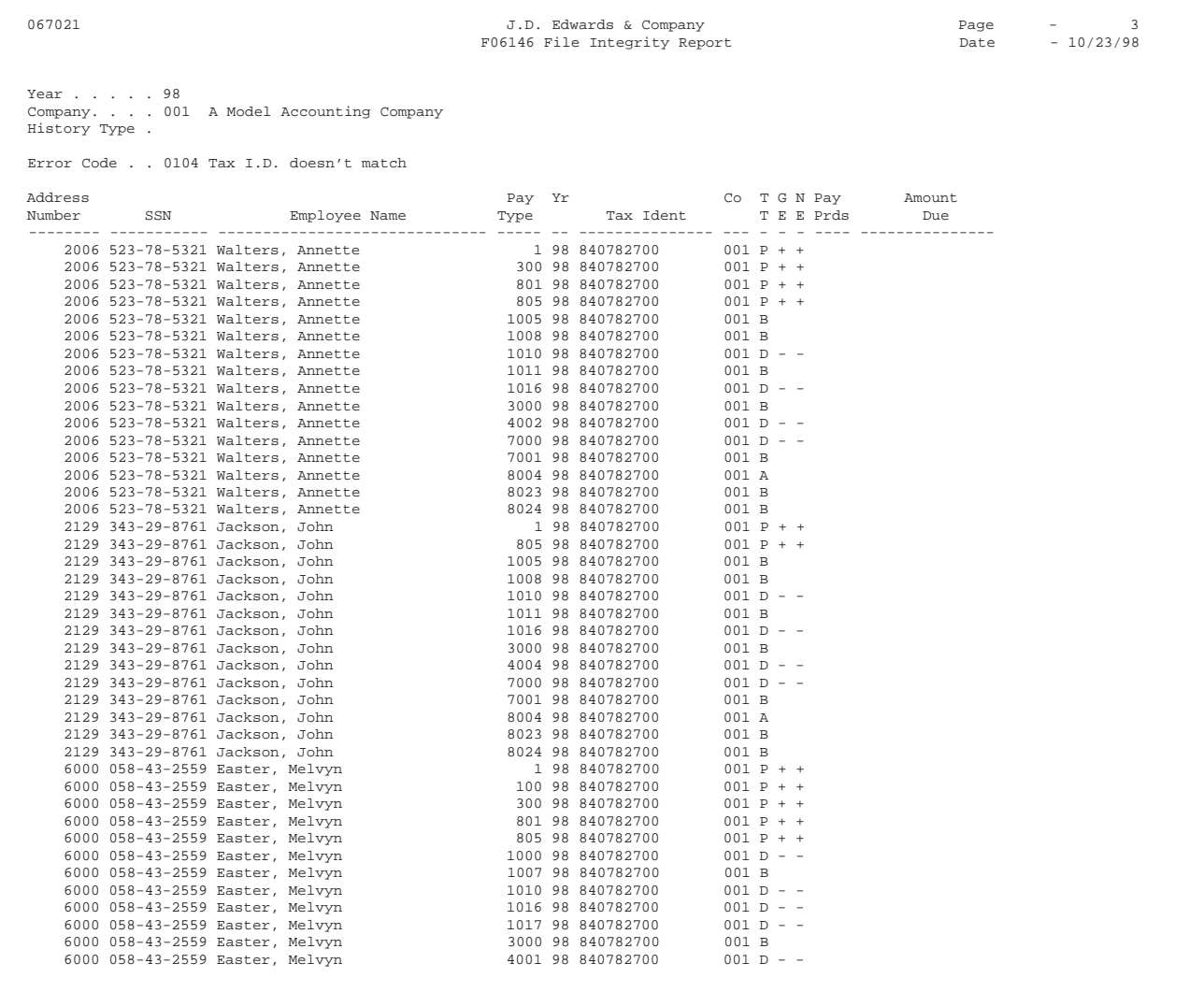

### **Processing Options for Report – PDBA History Integrity (F06146)**

- 1) Select report processing mode.
	- N = Print errors on report only.
	- Y = Print errors on report and correct by UPDATING the file.
- 2) Enter Error Codes you DO NOT wish to print or leave these fields blank to print ALL errors. Error codes must be entered as 0101, 0102, 0103, etc.

```
DO NOT print the following errors:
^{\prime\prime}\mathbf{u} and \mathbf{u} and \mathbf{u} and \mathbf{u} and \mathbf{u} and \mathbf{u} and \mathbf{u} and \mathbf{u} and \mathbf{u} and \mathbf{u} and \mathbf{u} and \mathbf{u} and \mathbf{u} and \mathbf{u} and \mathbf{u} and \mathbf{u} and \mathbf{u} and ^{\prime\prime}\mathbf{w} and \mathbf{w} and \mathbf{w} and \mathbf{w} and \mathbf{w} and \mathbf{w} and \mathbf{w} and \mathbf{w} and \mathbf{w} and \mathbf{w} and \mathbf{w} and \mathbf{w} and \mathbf{w} and \mathbf{w} and \mathbf{w} and \mathbf{w} and \mathbf{w} and
```
#### **Data Selection**

Specify the last two digits of the current year in the data selection.

#### **Data Sequence**

÷

Do not change the data sequence of the report.

#### **What You Should Know About Processing Options**

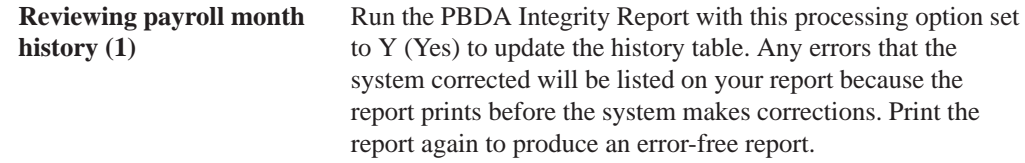

### **Reviewing the DBA Integrity Report**

You use the DBA Integrity Report to identify errors in your Calendar Month DBA Summary History table (F06145).

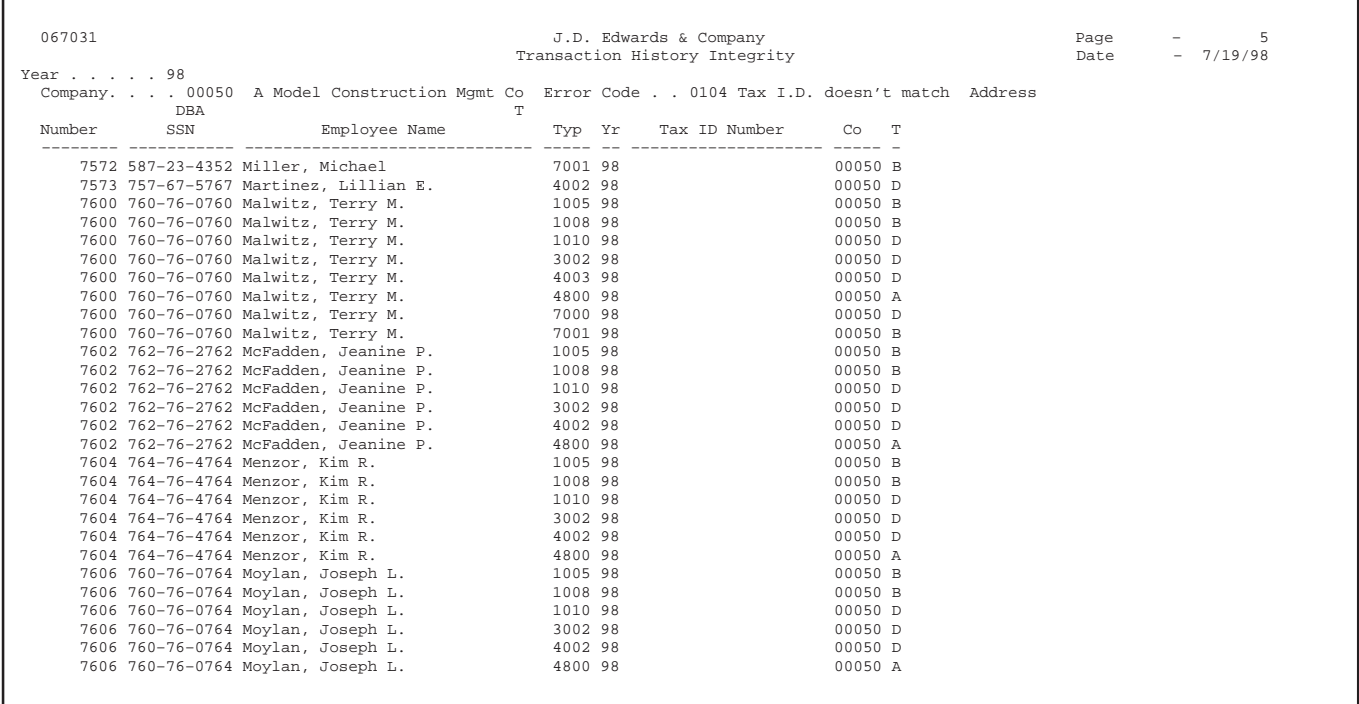

#### **Processing Options for Report – Transaction History Integrity (F06146)**

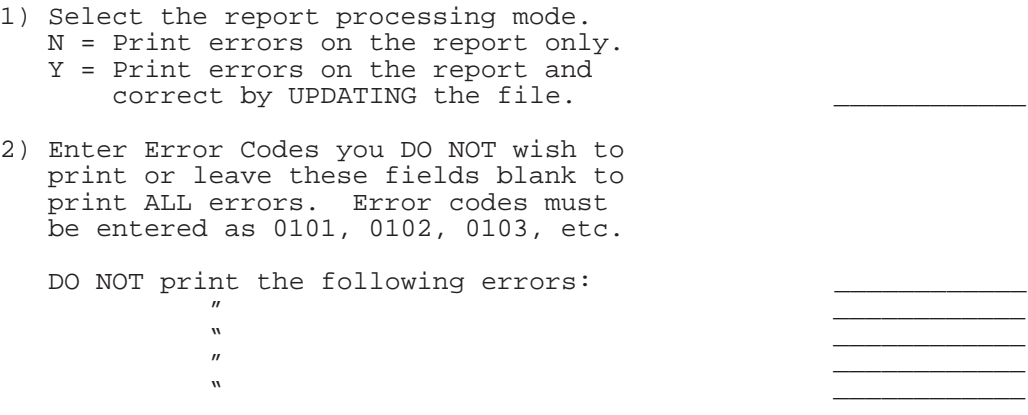

#### **Data Selection**

Specify the last two digits of the current year in the data selection.

#### **Data Sequence**

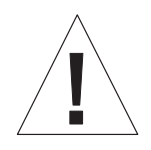

Do not change the data sequence of the report.
# **Correcting Integrity Errors**

After you run an integrity report in proof mode, you must research each error that prints on the report. The Payroll system provides error code tables that describe each type of payroll history integrity error. Use these error code tables to determine the action, if any, that you must perform to correct each error. You must correct these errors so that your quarterly reports (U.S. only) and year-end forms will be accurate.

Running the integrity report in update mode automatically corrects certain errors, such as an invalid statutory code. To correct some errors, such as an incorrect tax ID, you must manually revise your payroll data before you run the report in update mode. Some entries that print on the report might not be errors for your tables. For example, taxation error 0250 - No Federal Tax Taken might print for an employee who is a low wage earner and does not need to have any Federal tax withheld.

After you run the integrity report in update mode, you should run it again to produce an error-free report. When the system finds no errors, it prints only the cover page.

Correcting integrity errors includes:

- $\Box$  Correcting integrity errors manually
- $\Box$  Correcting integrity errors automatically
- $\Box$  Verifying that integrity errors are corrected

#### **See Also**

- $\bullet$ • Reviewing Error Codes for Payroll History Integrity (P067011) for an explanation of the error codes that print on each U.S. integrity report
- User defined code tables  $06/IX$ ,  $06/IT$ , and  $06/ID$  for a list of the error codes that print on each integrity report

#### **Correcting Integrity Errors Manually**

Some integrity errors require that you make manual corrections to the appropriate history or constants tables before you run the report in update mode. You might need to manually revise history records, tax area constants, or corporate tax IDs. For example, you might need to:

- $\overline{\phantom{a}}$ Delete a record that contains zero dollars
- $\overline{\phantom{a}}$ • Enter a tax ID number

For each error that prints on the report, determine the action, if any, that you must perform to correct it. Some entries on the report might not be errors for your setup. For example, taxation error 0250 - No Federal Tax Taken might print for an employee who is a low wage earner and does not need to have any Federal tax withheld. Use the error code tables to determine the action you need to take for each error.

You can use the following programs to correct integrity errors manually:

- $\overline{a}$ • Pay & Taxes by Month
- $\bullet$ • Pay & Taxes by Check
- $\bullet$ • PDBAs by Payroll Month
- $\bullet$ • DBAs by Calendar Month

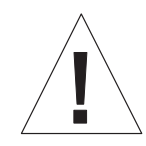

The system does not create an audit trail of the changes you make when you revise payroll history manually. Therefore, these programs should have the highest possible level of system security.

After you revise payroll history manually, the summary totals will not equal the detail totals.

#### **See Also**

• Revising Payroll History Manually (P069901) for information about correcting errors manually

## **Correcting Integrity Errors Automatically**

After you review an integrity report and make any manual corrections, run the report in update mode to update the summary history table with the corrected information. For example, you might have entered a new tax ID or corrected an existing one. When you run the report in update mode, the system automatically updates all history records with the new tax ID.

When you run the report in update mode, the system also corrects the errors it can correct automatically and prints a report listing the errors it cannot correct.

The following list shows the errors you can correct by running each integrity report in update mode. These errors require manual corrections to your system setup before you run the report in update mode.

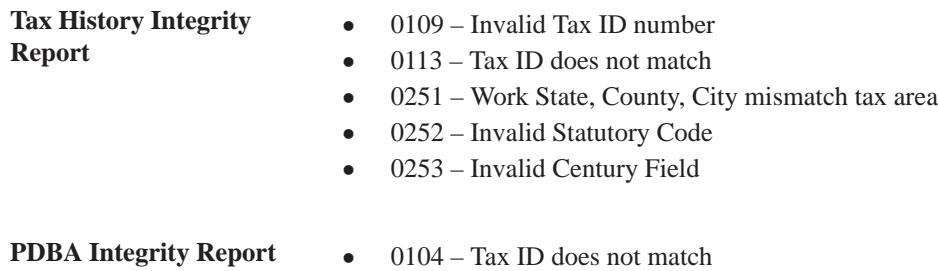

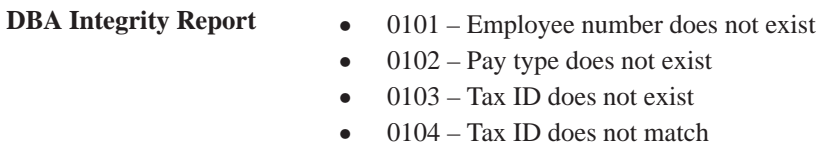

#### **Before You Begin**

 $\Box$  Set the processing options to print the report and update the table.

#### **What You Should Know About**

**Backups** Each time you run an integrity report in update mode, it creates a backup table of the summary history table as of the previous run. Therefore, if you run a report in update mode and receive unexpected results, you can restore your data to the way it was before the update. The system re-creates this table each time you run the integrity procedure.

> J.D. Edwards recommends that you call customer support for help in restoring the backup.

#### **Verifying that Integrity Errors are Corrected**

After you run the report in update mode, run it a third time, in proof mode, to ensure that all errors have been corrected. You should investigate all errors and rerun the integrity report until all valid errors are corrected. When the system finds no errors, it prints only the cover page.

# **Reviewing Error Codes for Payroll History Integrity**

To help you determine the action you must take to correct integrity errors, you can review an explanation of each error code that prints on the integrity reports.

Reviewing integrity errors includes:

 $\Box$  Reviewing error codes for U.S. Taxation History Integrity

 $\Box$  Reviewing error codes for PDBA History Integrity

 $\Box$  Reviewing error codes for DBA History Integrity

# **Reviewing Error Codes for U.S. Taxation History Integrity**

The following table briefly explains the error codes that print on the Tax History Integrity report. These codes come from user defined codes table 06/IX.

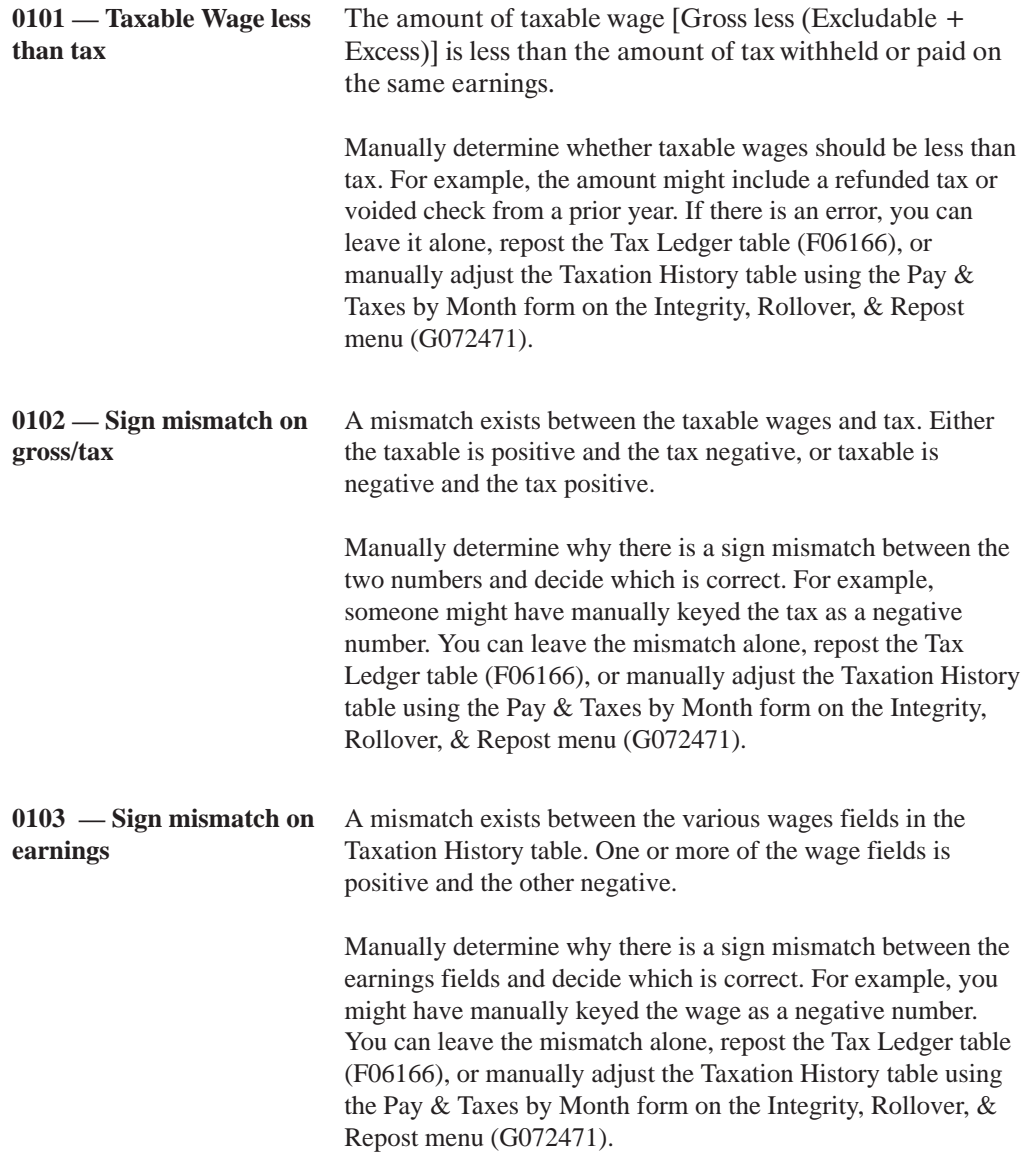

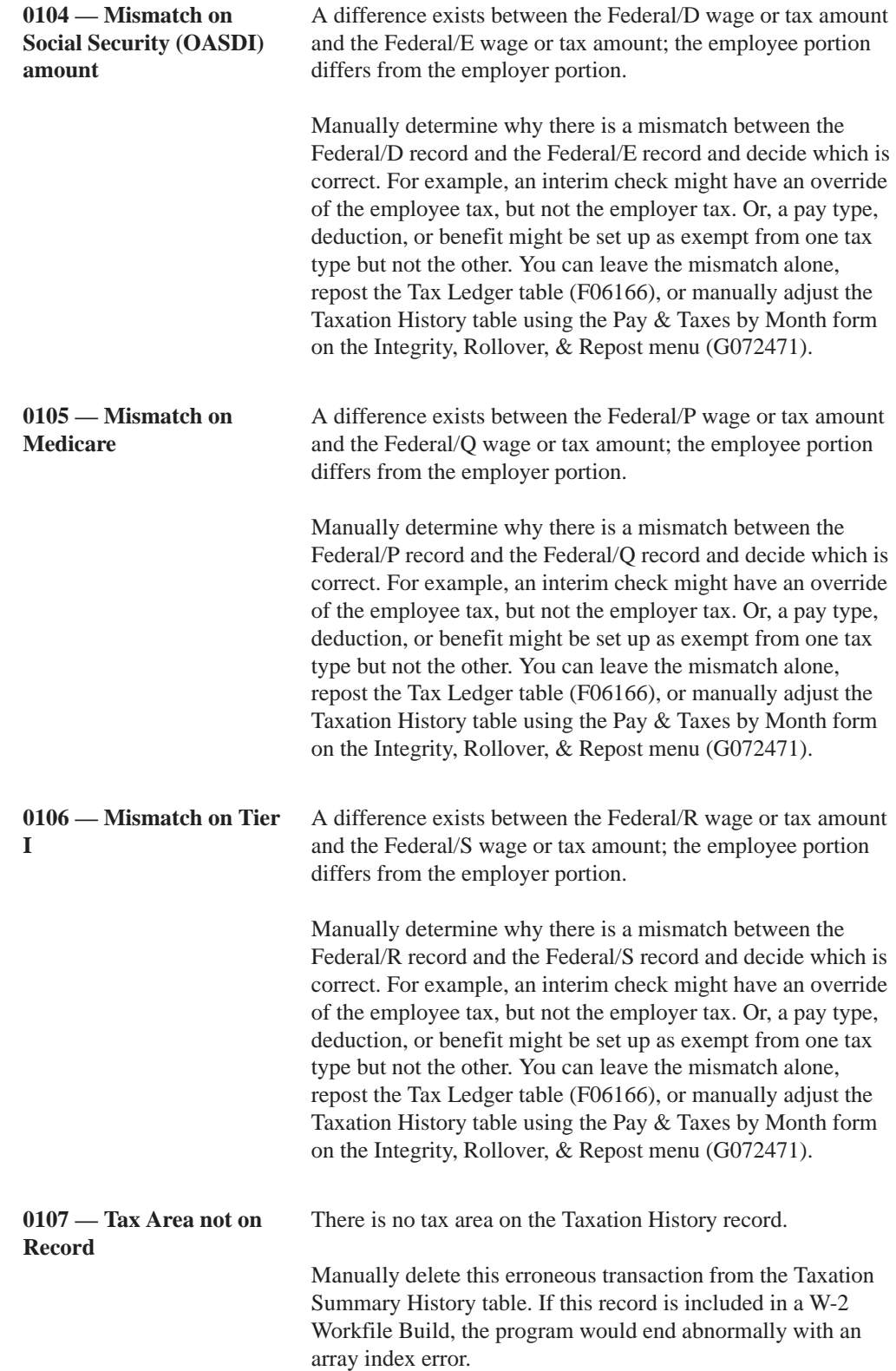

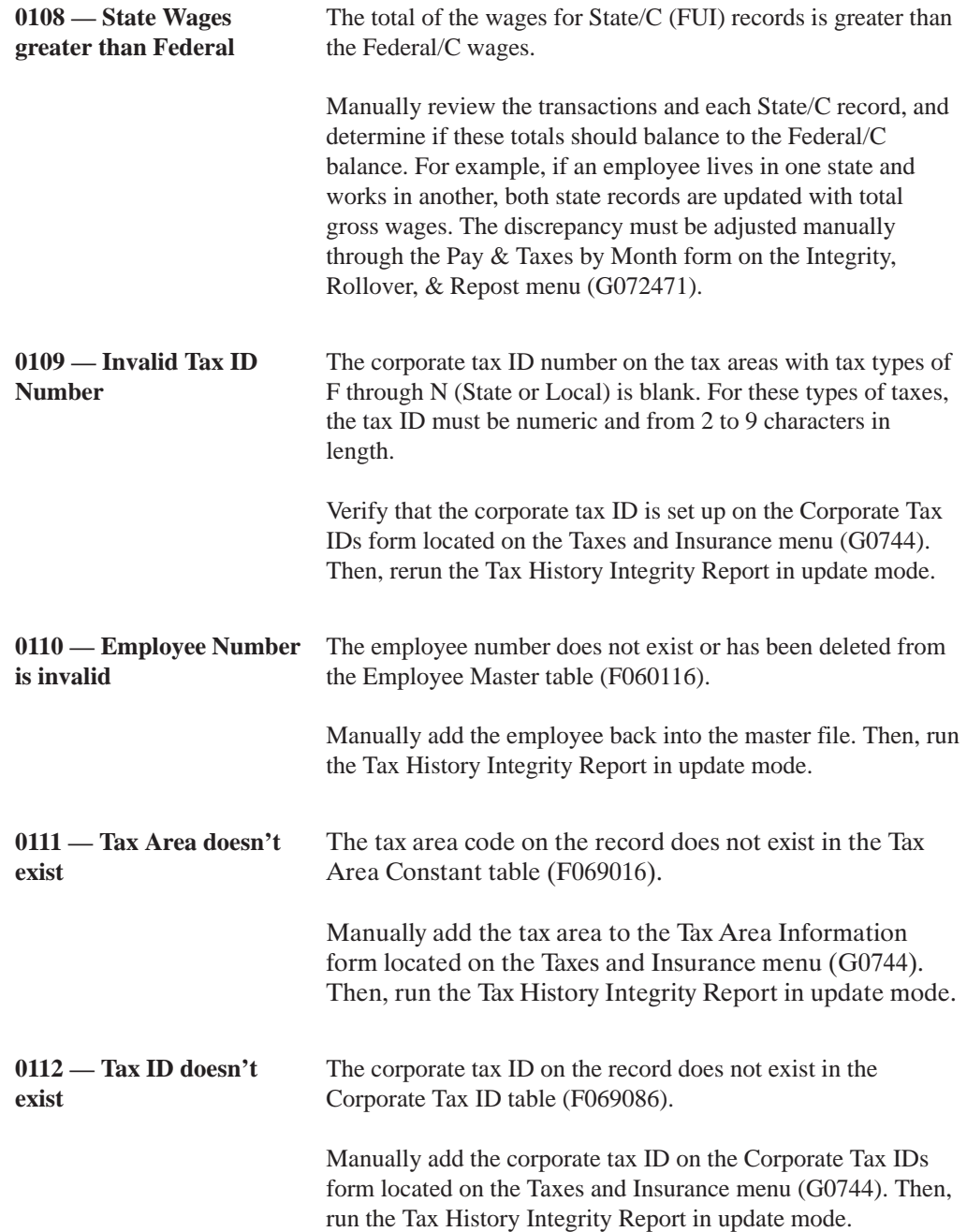

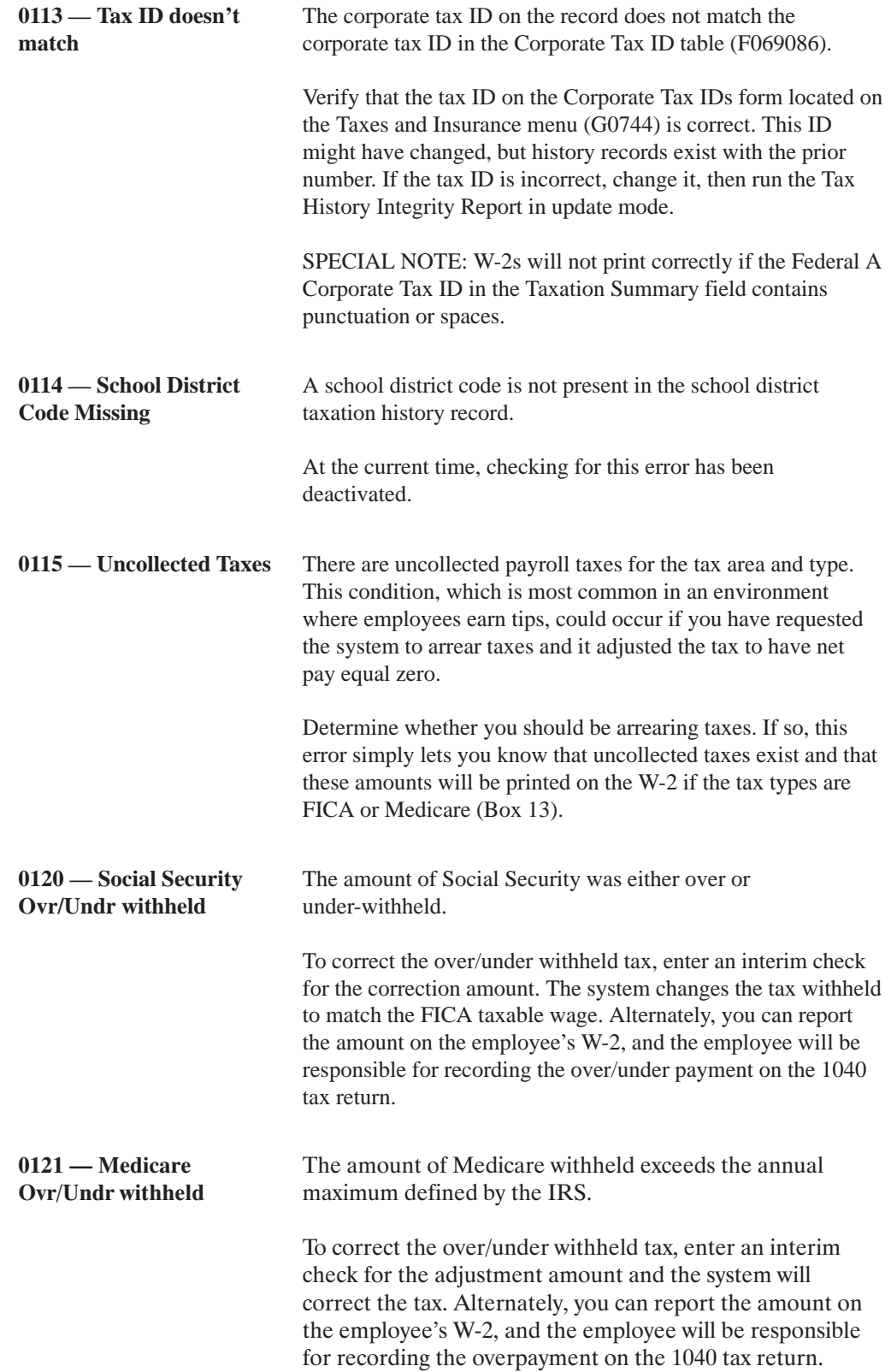

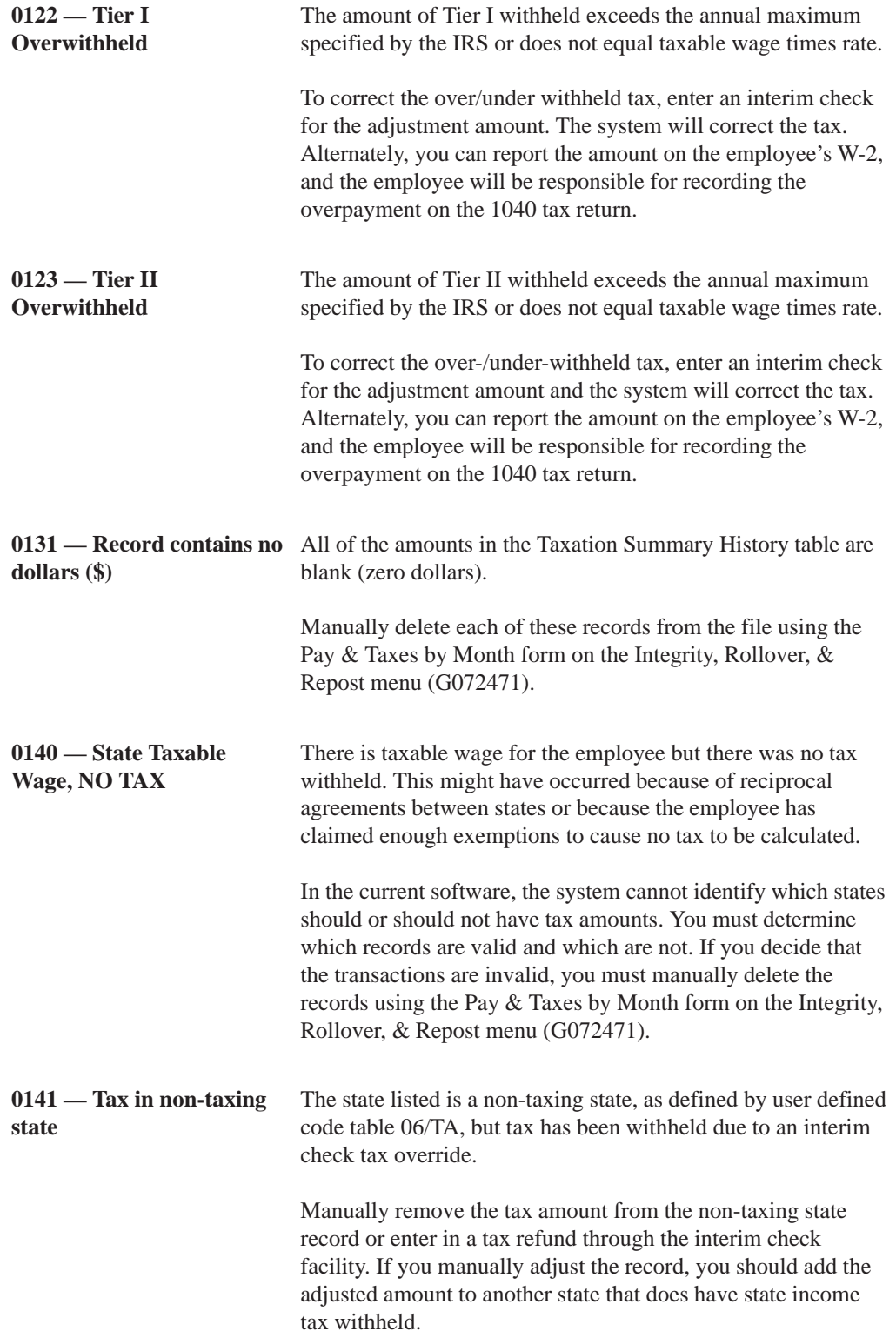

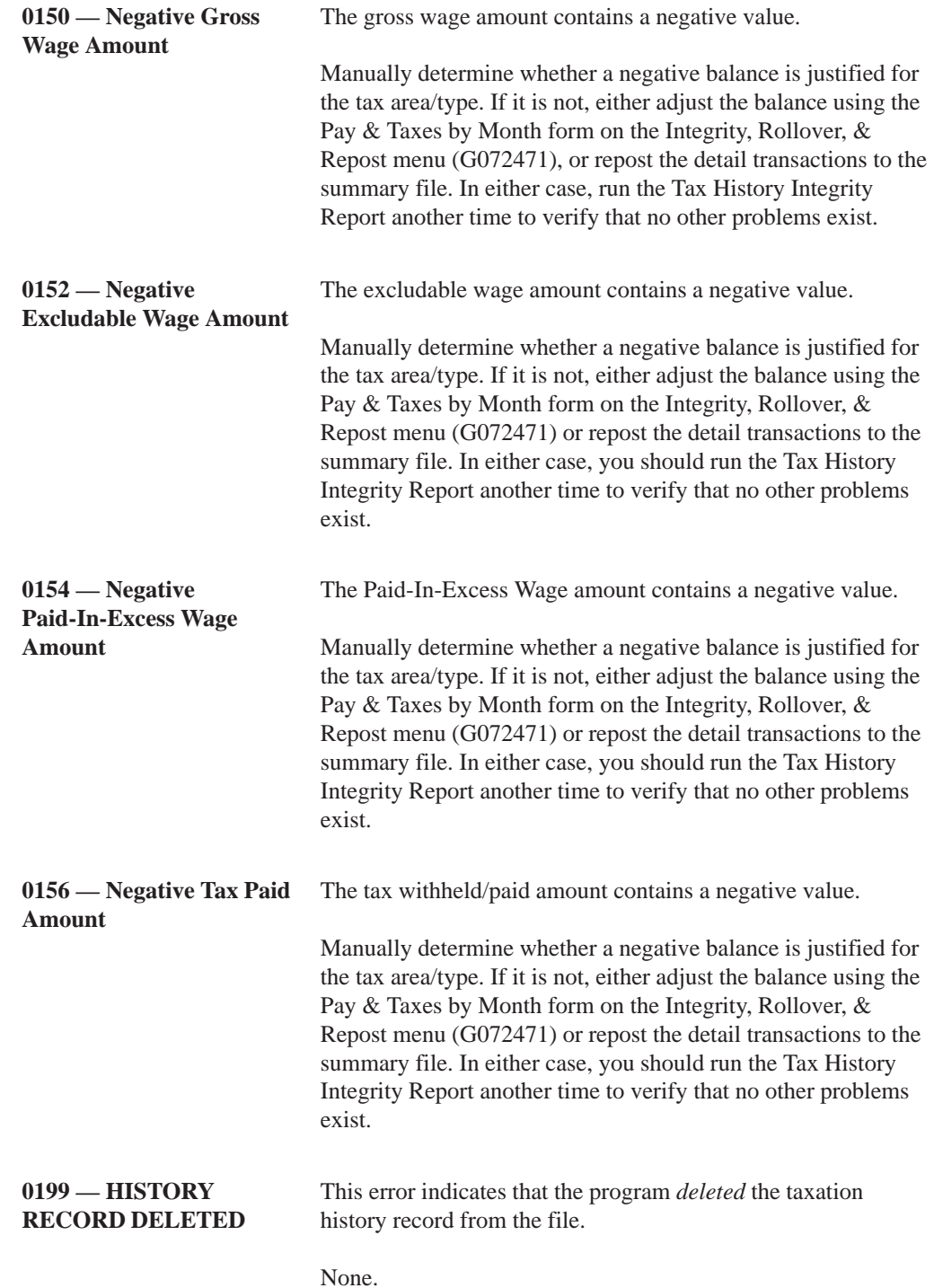

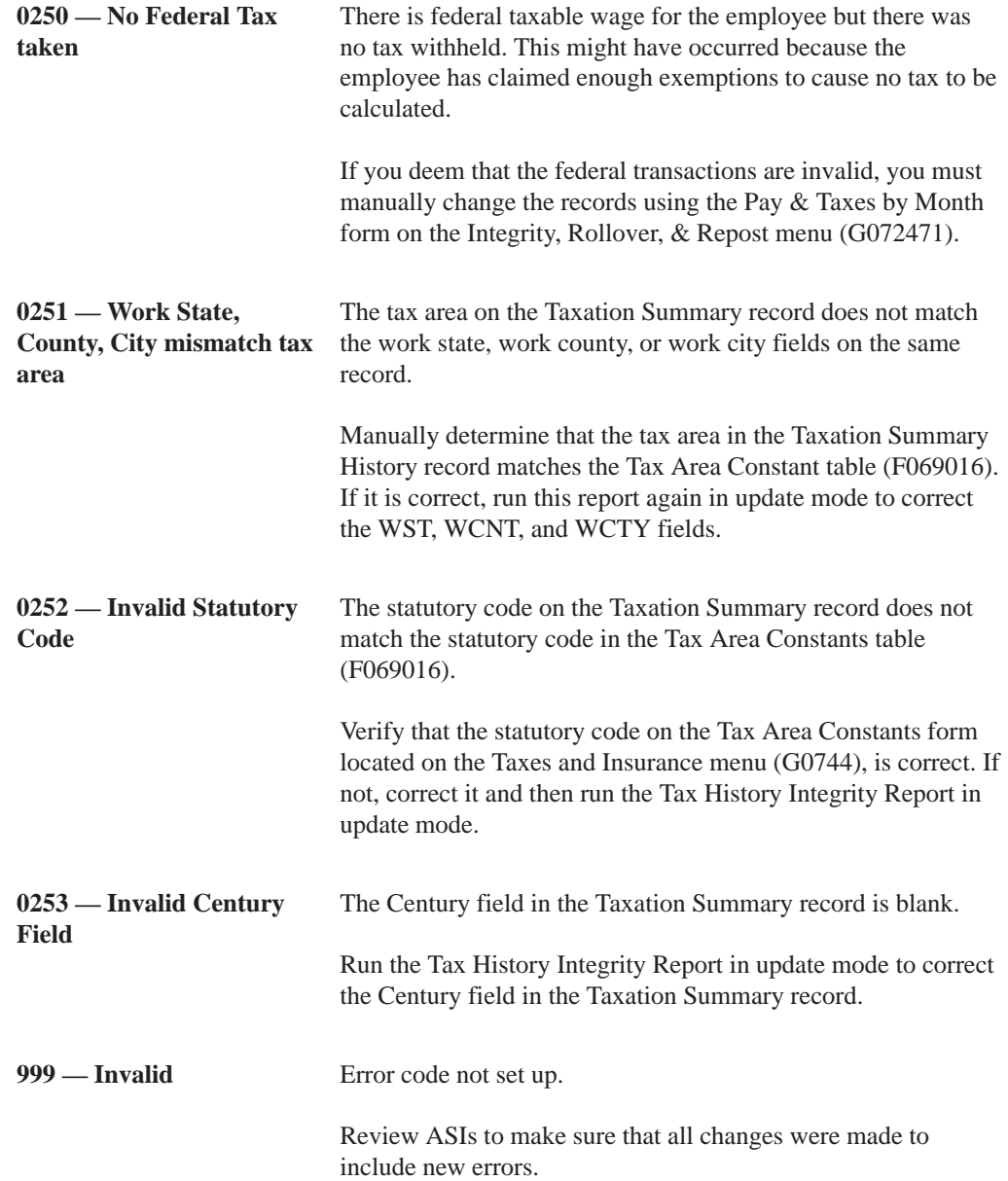

## **Reviewing Error Codes for PDBA History Integrity**

The table below briefly explains the error codes that print on the PDBA Integrity report. These codes come from user defined codes table 06/IT.

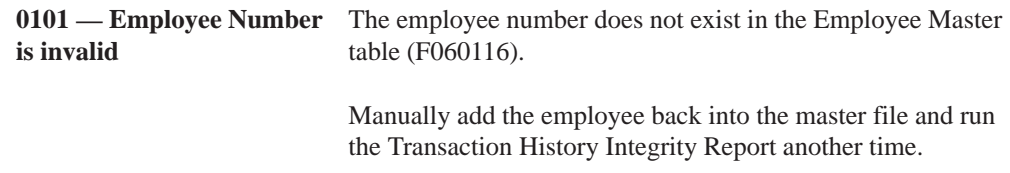

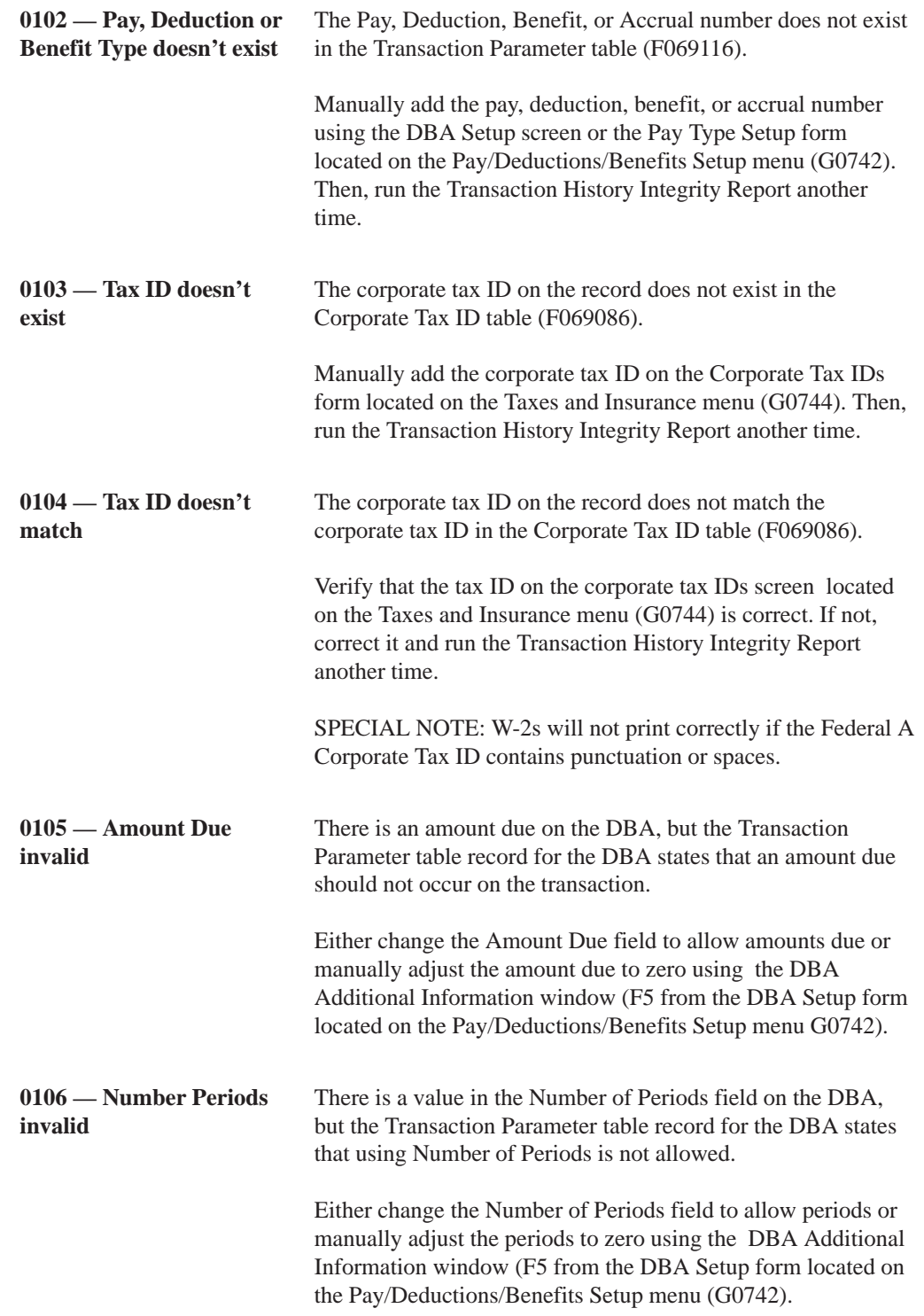

# **Reviewing Error Codes for DBA History Integrity**

The table below briefly explains the error codes that print on the DBA Integrity report. These codes come from user defined codes table 06/ID.

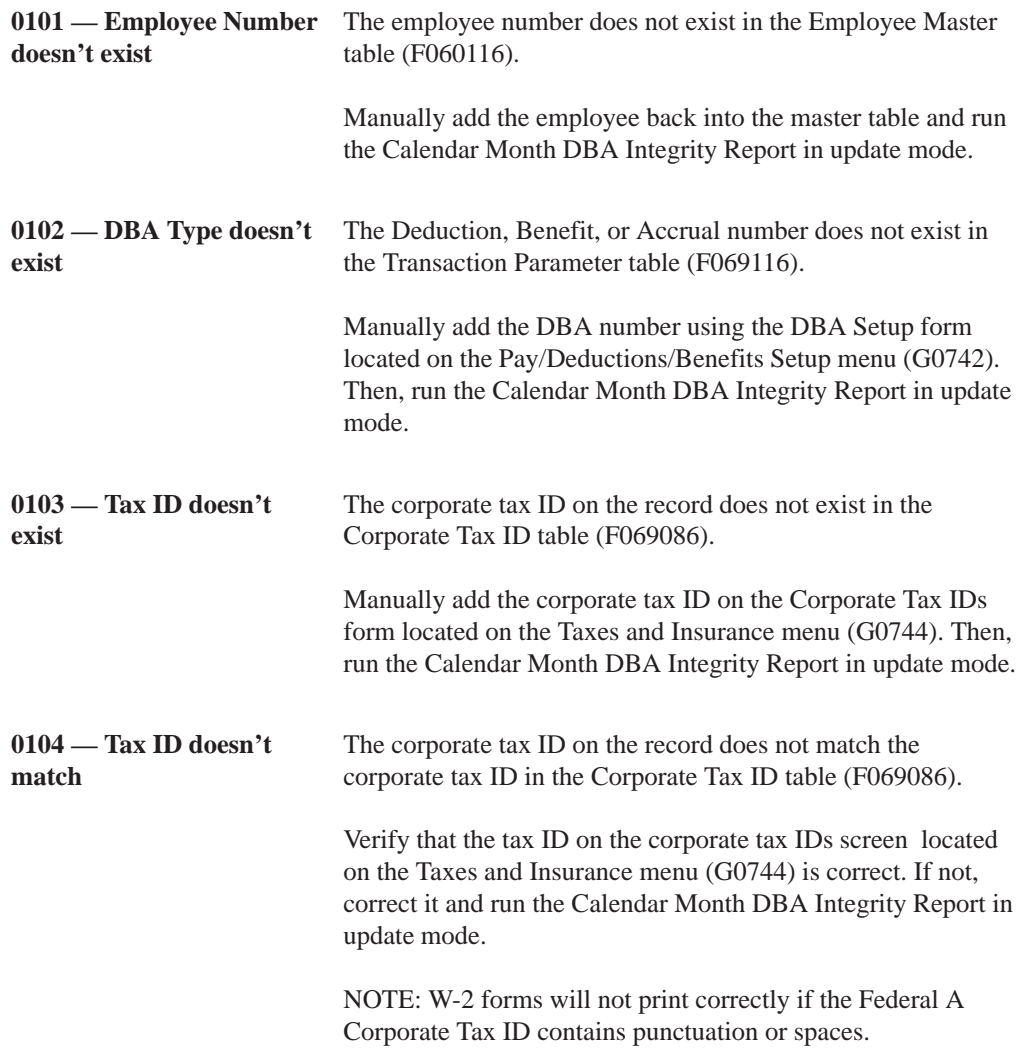

# **Verifying Integrity of Payroll Detail History**

To verify the integrity of the payroll detail history, you run integrity reports that identify discrepancies between your detail history tables and the corresponding summary history tables.

To verify the integrity of payroll detail history, complete the following tasks:

- Review the Payroll History Audit report
- $\Box$  Review the final undate integrity reports

# **Reviewing the Payroll History Audit Report**

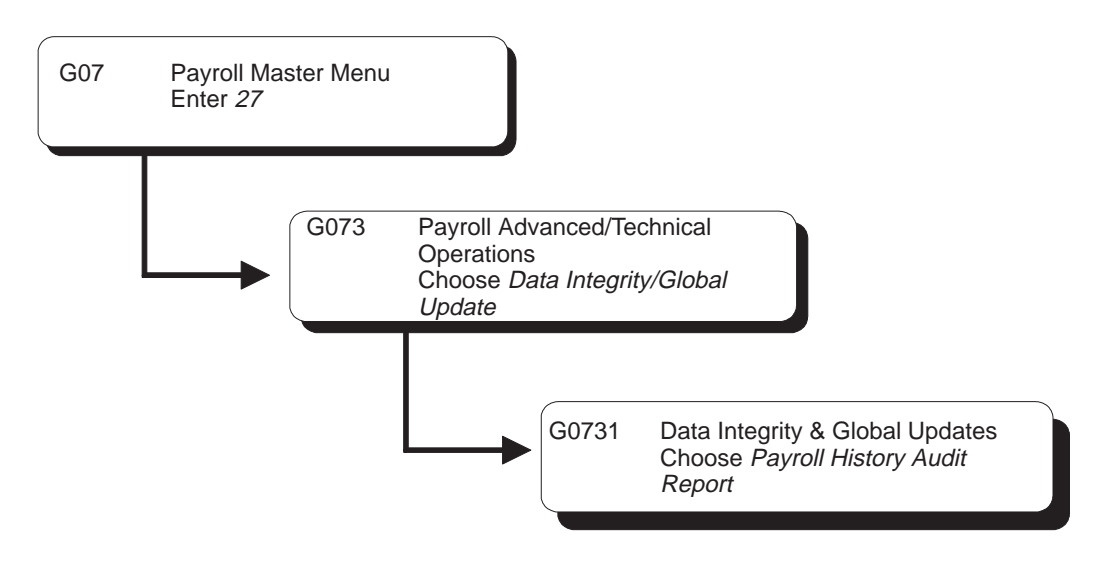

To ensure that the correct amounts print on your U.S. quarterly or Canadian tax reports, you should run the Payroll History Audit Report monthly. You should investigate and correct any variances that appear on this report before you print your tax reports.

You use this report in conjunction with the summary history integrity reports to ensure the integrity of your data. This report:

- $\bullet$ Compares detail history information to summary history information
- Does not make any corrections
- $\bullet$ Prints information for one month at a time

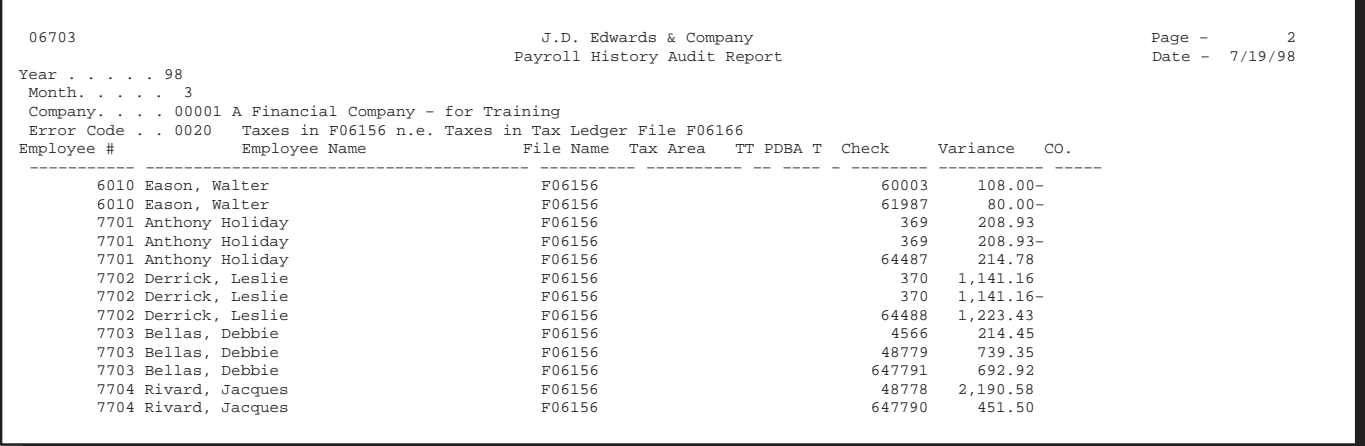

#### **See Also**

 $\bullet$ • User defined code table  $06/ER$  for a list of the error codes that print on the report

## **Processing Options for Payroll History Audit Report**

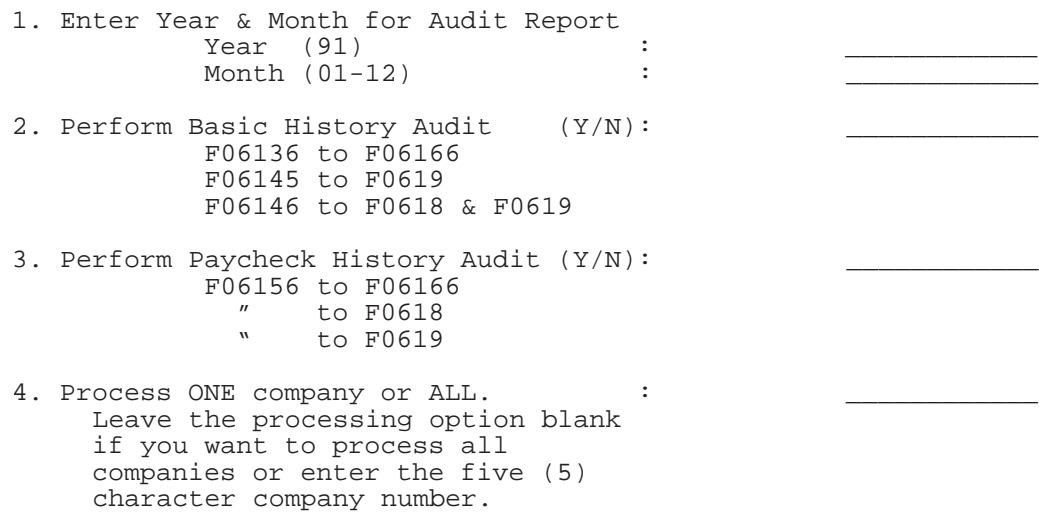

# **Reviewing Final Update Integrity Reports**

When you process the final update step of the payroll cycle, you can print integrity reports that identify discrepancies between the Paycheck Workfile (F063501) and the history tables that the system updates during final update.

During final update, you can also print the Tax History Integrity report and the PDBA Integrity report. You use these reports to verify the integrity of payroll summary history.

#### **See Also**

 $\bullet$ • Reviewing the PDBA Integrity Report and Reviewing the Tax History **Integrity Report** 

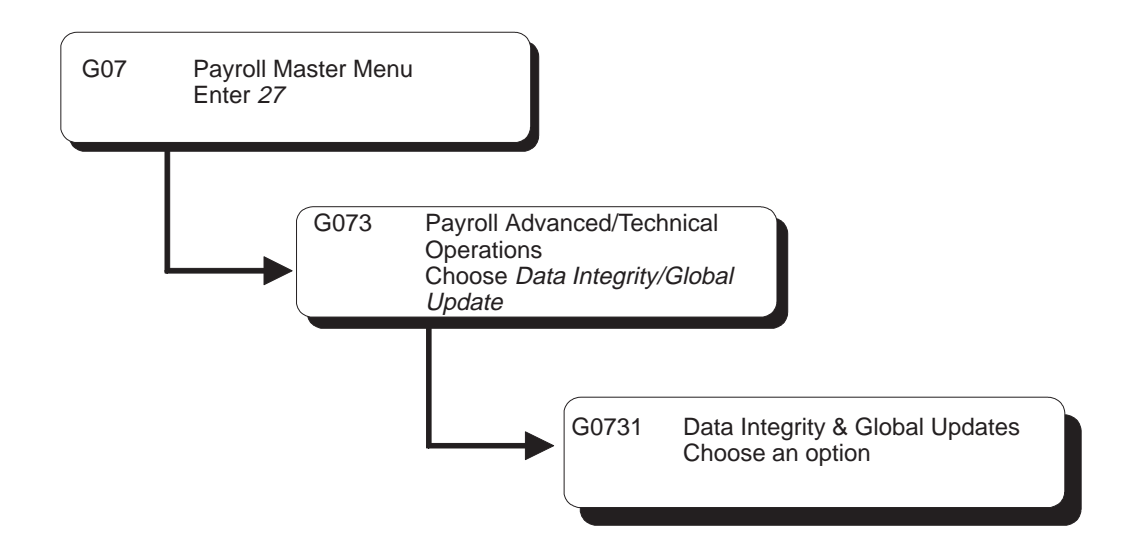

# **Revising Payroll History Manually**

When a payroll history integrity report reveals errors in payroll history, you might need to manually correct the error before you run the report in update mode. The Payroll system provides several revision programs you can use to manually correct payroll history. You should correct this history because the system uses it to calculate the totals that print on your quarterly tax reports (U.S. only) and year-end forms.

Revising payroll history manually includes:

- $\Box$  Revising taxation history
- $\Box$  Revising payroll month PDBA history
- $\Box$  Revising calendar month DBA history

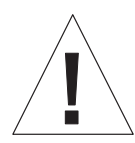

When you revise payroll history manually:

- $\overline{\phantom{a}}$ • The system does not update the General Accounting system. You must manually enter the appropriate journal entries.
- $\bullet$ The system does not create an audit trail of the changes you enter when you revise payroll history manually.
- $\bullet$ The summary totals will not equal the detail totals.

Therefore, these programs should have the highest possible level of system security.

#### **See Also**

- $\bullet$ • Verifying Payroll History Integrity for information about integrity reports
- Entering Basic Journal Entries in the General Accounting I Guide
- Reviewing Error Codes for Payroll History Integrity for an explanation of the error codes that print on each integrity report
- $\bullet$  U ser defined code tables  $06/IX$ ,  $06/IT$ , and  $06/ID$  for a list of the error codes that print on each integrity report

# **Revising Taxation History**

When your Tax History Integrity report indicates an error in taxation history, you might need to revise pay and tax amounts for an employee to correct the error.

You can:

- Revise pay and tax amounts by month
- $\bullet$ Revise pay and tax amounts by check

To revise an employee's monthly pay and tax information, use the Pay and Taxes by Month program. This program updates the Taxation Summary History table (F06136 – F0713 for Canadian Payroll).

To revise the pay and tax amounts for a specific check, use the Pay and Taxes by Check program. This program updates the Tax Ledger Table (F06166 – F0716 for Canadian Payroll).

#### **To revise pay and tax amounts by month**

On Pay & Taxes by Month

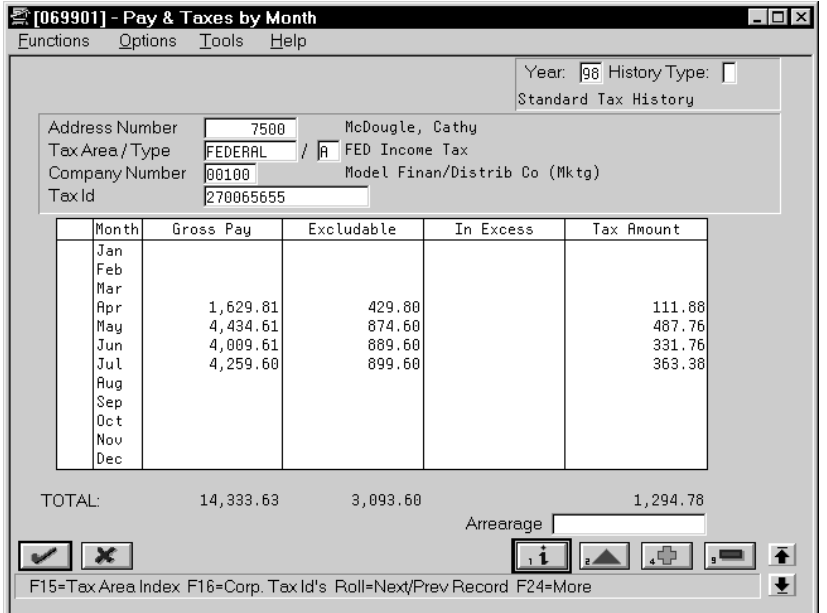

- 1. To locate the employee, complete the following fields:
	- $\bullet$ Address Number
	- $\bullet$ Tax Area/Type
- 2. Enter any necessary corrections.

## **What You Should Know About**

**Corporate tax IDs** You can use Pay and Taxes by Month to access the Corporate Tax IDs form, where you can enter or correct a corporate tax ID.

> For W-2 (U.S.) and T4 (Canada) reporting purposes, corporate tax IDs must not contain dashes or spaces*.*

 $\blacktriangleright$ 

## **To revise pay and tax amounts by check**

On Pay & Taxes by Check

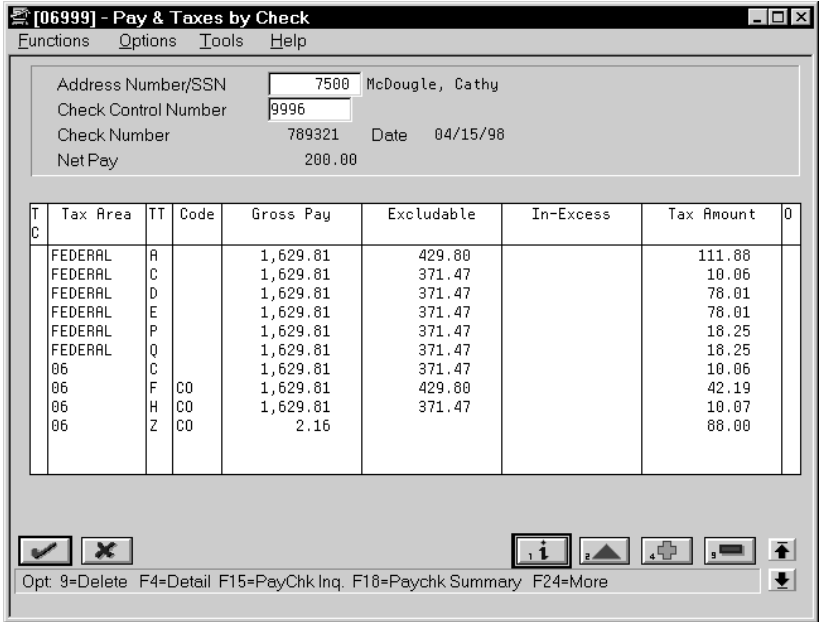

- 1. To locate the employee information, complete the following fields:
	- $\bullet$ Address Number/SSN (SIN in Canada)
	- $\bullet$ Check Control Number
- 2. Enter any necessary corrections.

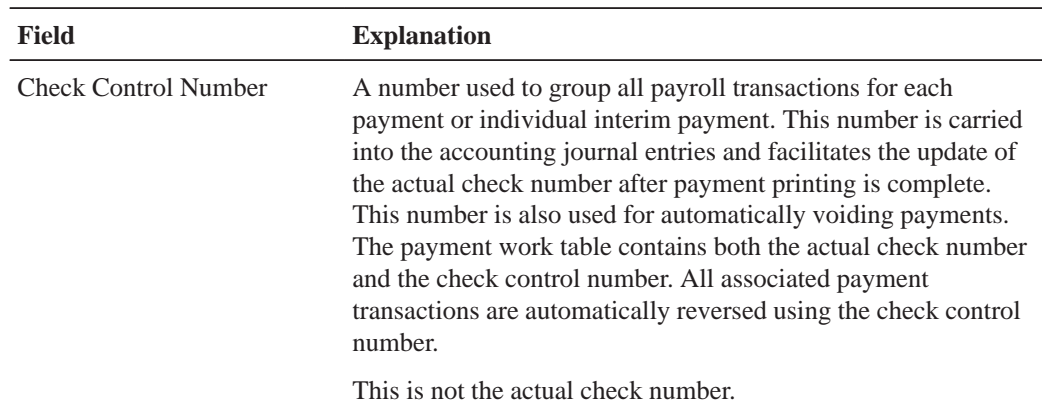

# **Revising Payroll Month PDBA History**

When your PDBA Integrity report indicates an error in the Payroll Month PDBAs Summary History table (F06146), you might need to revise the monthly history for a pay type, deduction, benefit, or accrual. You can access PDBA history by year, history type, company, and tax ID.

#### **To revise payroll month PDBA history**

雲 [069951] - PDBAs by Payroll Month  $\Box$   $\times$ Eunctions Tools Help Tax ID: 270065655 History Type: Standard Tax Hi  $\sqrt{98}$ Year Employee/SSN  $7500$ McDougle, Cathy PDBA Code  $\overline{1}$  P Company 00100 Model Finan/Distrib Co (Mktg)  $\overline{ \cdot \cdot \cdot }$  Pieces  $\overline{\cdot \cdot }$ Month Gross Pau.  $\sqrt{2}$ . Hours,  $\sqrt{2}$ Januaru February March 1,458.34 88.00 lApril  $2,964.75$ 152.00 May June  $3.584.94$ 172.88  $3.409.00$ 160.00 Julu **August** September lûctober November December **YTD Total** 11,417.03 572.00 Begining Bal Prior Year Remain Bal/Prds: Arrearage  $\vee$   $\times$ ▲ 中  $\mathbf{1}$  $\overline{\phantom{a}}$  $\vert \bar{\textbf{t}} \vert$ F5=Corporate Tax Id's Roll=Next/Previous Record  $\vert \cdot \vert$ 

On PDBAs by Payroll Month

- 1. To locate the employee information, complete the following fields:
	- $\overline{a}$ Employee/SSN (SIN in Canada)
	- $\overline{\phantom{a}}$ PDBA Code
	- $\bullet$ Tax ID
	- $\bullet$ Company
- 2. Enter any necessary corrections.

## **Revising Calendar Month DBA History**

When your DBA Integrity report indicates an error in transaction history, you might need to revise an employee's DBAs for a calendar month. You can access DBA history by year, history type, company, and tax ID.

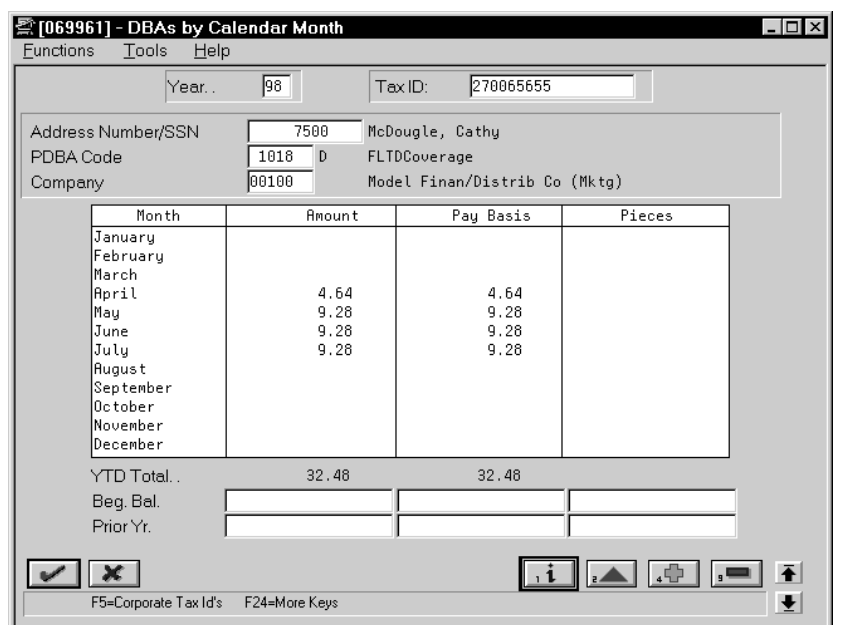

#### On DBAs by Calendar Month

- 1. To locate the employee information, complete the following fields:
	- $\bullet$ Address Number/SSN (SIN in Canada)
	- $\bullet$ PDBA Code
	- $\bullet$ Tax ID
	- $\bullet$ Company
- 2. Enter any necessary corrections.

## **What You Should Know About**

**Alternate report** You can also use the Historical Payroll Register Report to review transaction history for integrity purposes.

See *Reviewing the Historical Payroll Register*.

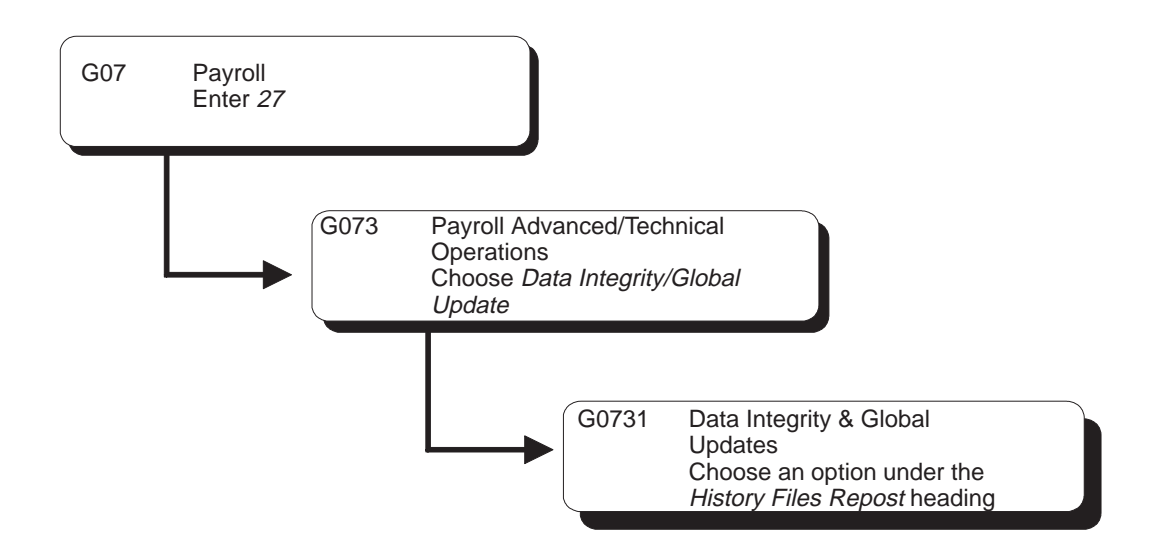

# **Reposting Payroll History**

In rare instances, you might encounter a history integrity problem that you cannot correct by running an integrity report in update mode or by revising payroll history manually. For example:

- $\bullet$ • During final update, a machine failure or power outage might prevent the system from updating the summary history tables.
- $\bullet$ • While revising pay and tax amounts by month, you might have entered an incorrect gross pay amount.

In these instances, you usually can correct the problem by running a repost. A repost is a DREAM Writer program that uses the information in a detail history table to recalculate the totals in the corresponding summary history table.

Reposting payroll history includes:

- $\Box$  Reposting the tax ledger to the tax summary
- $\Box$  Reposting pay types to the payroll month
- $\Box$  Reposting DBAs to the payroll month
- $\Box$  Reposting DBAs to the calendar month
- $\Box$  Reposting DBAs to the tax area summary
- $\Box$  Reposting DBAs to the fiscal and anniversary history summary
- $\Box$  Reposting the workers compensation summary

#### **Before You Begin**

- $\Box$  Back up all summary tables that you need to repost
- $\Box$  Contact I.D. Edwards for customer support

## **See Also**

 $\bullet$ • The Technical Foundation Guide for information about running, copying, and changing a DREAM Writer version

## **Reposting the Tax Ledger to the Tax Summary**

Run this repost if your Taxation Summary History table (F06136) contains corrupt data. This repost totals the tax transactions stored in the Tax Ledger Table (F06166) by year, home company, tax type, tax area, tax ID, and employee number. It then posts these totals, as one summary transaction, to the Taxation Summary History table. The summary transaction includes the following totals by month for each year processed:

- Gross pay
- Excludable gros
- $\bullet$ Pay in excess of annual limit for tax calculation
- $\bullet$ Taxes withheld

The repost summarizes by check date. It overwrites existing totals in the summary table.

#### **Processing Options for Tax Ledger Repost**

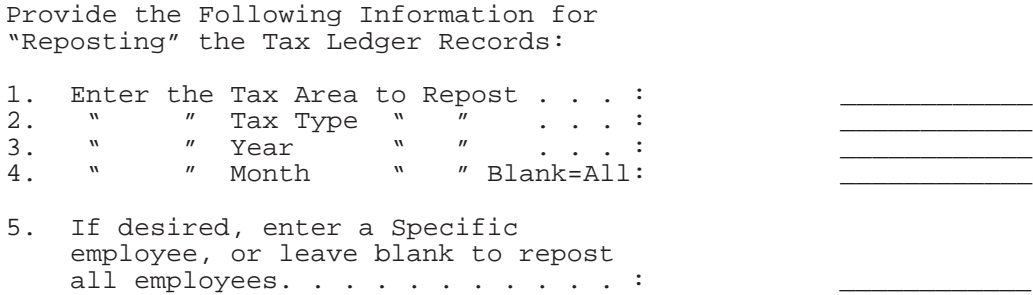

# **Reposting Pay Types to the Payroll Month**

Run this repost if your Payroll Month PDBA Summary History table (F06146) contains corrupt data. This repost totals the pay type transactions stored in the Payroll Transaction History table (F0618) and posts monthly totals for gross pay and hours to the Payroll Month PDBAs Summary History table.

The repost summarizes by check date. It overwrites existing totals in the summary table.

## **Processing Options for Repost History – (F06146) from Detail (F0618)**

Enter the YEAR to be reposted.  $\ldots$ .

IMPORTANT NOTES

- --------------------- 1. History records for the year selected will be initialized for all employees processed. THEREFORE, if you select a year make sure that you also select records in F0618 for the same year when setting up your Dream-Writer specification.
- 2. If you wish to process all years for which data exits in the F0618 file leave the "YEAR" field blank.

# **Reposting DBAs to the Payroll Month**

Run this repost if the information in your Payroll Month PDBA Summary History table (F06146) does not correspond to the detail information in the DBA Detail History table (F0619). For each employee, this repost calculates monthly totals for each DBA type. It then posts these totals to the Payroll Month PDBAs Summary History table.

The repost summarizes by check date. It overwrites existing totals in the summary table.

#### **Processing Options for Repost History – (F06146) from Detail (F0619)**

Enter the YEAR to be reposted.  $\cdots$ .

IMPORTANT NOTES

- --------------------- 1. History records for the year selected will be initialized for all employees processed. THEREFORE, if you select a year make sure that you also enter a corresponding range for CHECK DATE in the Dream Writer Data Selections.
- 2. If you wish to process all years for which data exists in the F0619 file leave the "YEAR" field blank and enter \*ALL in the value for CHECK DATE in the DREAM Writer Data Selections.

# **Reposting DBAs to the Calendar Month**

Run this repost if the information in your Calendar Month DBA History table (F06145) does not correspond to the detail information in the DBA Detail History table (F0619). For each employee, this repost calculates monthly totals for each DBA type. It then posts these totals to the Calendar Month DBA History table.

The repost summarizes by work date. It overwrites existing totals in the summary table.

## **Processing Options for Repost History – (F06145) from Detail (F0619)**

Enter the YEAR to be reposted.  $\ldots$ .

 IMPORTANT NOTES ---------------------

- 1. History records for the year selected will be initialized for all employees processed. If you select a year make sure you also enter a corresponding range for WORK DATE in the DREAM Writer Data Selections.
- 2. If you wish to process all years for which data exists in the F0619 file leave the "YEAR" field blank and enter \*ALL in the value for WORK DATE in the DREAM Writer Data Selections.

## **Reposting DBAs to the Tax Area Summary**

Run this repost if the information in your Tax Area Transaction Summary History table (F06148) does not correspond to the detail information in the DBA Detail History table (F0619). For each employee, this repost totals amounts for all transactions that have the same tax area, DBA type, year, tax ID, and company number. It then posts the total, as one summary transaction, to the Tax Area Transaction Summary History table.

The repost overwrites existing totals in the summary table.

#### **Processing Options for Repost DBAs to Tax Area Summary (F06148)**

Enter the YEAR to be reposted.  $\ldots$ .

 IMPORTANT NOTES ---------------------

- 1. History records for the year selected will be initialized for all employees processed. THEREFORE, if you select a year make sure that you also select records in F0619 for the same year when setting up your Dream-Writer specification.
- 2. If you wish to process all years for which data exits in the F0619 file leave the "YEAR" field blank.

## **Reposting DBAs to the Fiscal and Anniversary History Summary**

Run this repost if the information in your Fiscal and Anniversary History Summary table (F06147) does not correspond to the information in the DBA Detail History table (F0619) and the Payroll Transaction History table (F0618). For each employee, this repost calculates the year-to-date (YTD) amount for only those DBAs that you have set up for fiscal or anniversary rollover. It then posts these YTD amounts to the Fiscal and Anniversary History Summary table.

The system uses the DBA limit method you entered when you set up your DBAs to determine whether the summary history is stored by check date or pay period ending date. If the system needs pay types to calculate the year-end balance, the repost automatically reposts the required pay types.

The repost overwrites existing YTD amounts for each employee and DBA. It does not overwrite prior year and beginning balances.

#### **Processing Options for Repost DBAs to Fisc/Anniv Hist. Sum. (F06147)**

1. Enter the YEAR to be reposted.

## **See Also**

 $\bullet$ • Setting Up DBAs (P069117) for information about entering DBA limit amounts

# **Reposting the Workers Compensation Summary**

Run this repost when the information in your Workers Compensation Summary table (F0627) does not correspond to the detail information in the Transaction History table (F0618). This repost summarizes, by check month and year, the workers compensation and general liability amounts in the Transaction History table. It then posts this summary to the Workers Compensation Summary table.

This repost adds additional information to the summary table. It does not overwrite any existing information.

If you have not set up a corporate tax ID for the workers compensation and general liabilities tax types, the system enters the Federal A tax ID for U.S. Payroll and the Federal Tax ID for Canadian Payroll.

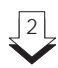

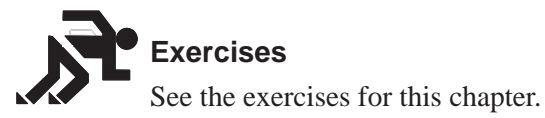

# 2 **Technical Features**

# **Objectives**

- $\bullet$ • To make more disk space available by purging data
- $\bullet$  $\bullet$  To create magnetic tapes containing payroll information that comply with bank standards
- To track changes to the Employee Master table
- $\bullet$  To copy to a batch file the time entry information that your employees enter into third-party software

# **About Technical Features**

Technical features are operations of the Payroll system that you run periodically and are of a more specialized nature.

Working with technical features includes the following tasks:

- $\Box$  Purging employee information
- $\Box$  Working with magnetic tapes
- $\Box$  Working with the Human Resources (HR) subsystem and monitor
- $\Box$  Conving PC timecard information to a batch file

a a s

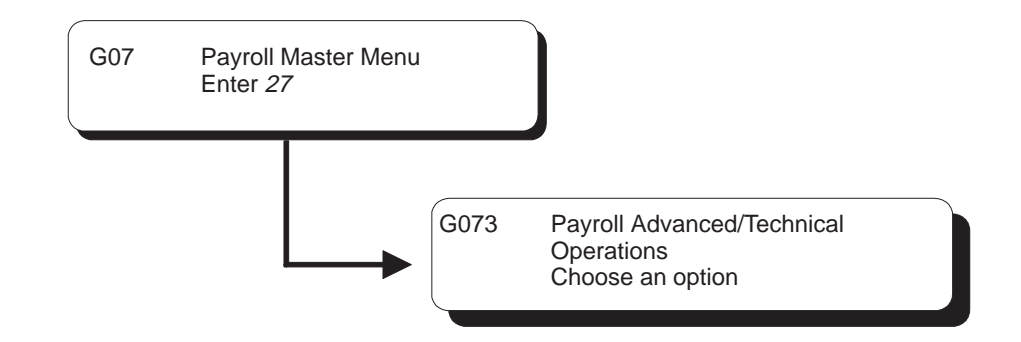

# **Purging Employee Information**

To make more disk available, you can purge outdated employee information. By purging information, your system functions more efficiently.

Purging employee information includes the following tasks:

- $\Box$  Purging employee profile data
- $\Box$  Purging the employee multiple job table
- $\Box$  Purging employee master history
- $\Box$  Purging employee turnover information

#### **See Also**

 $\bullet$ • The Technical Foundation Guide for information about running, copying, and changing a DREAM Writer version

## **Purging Employee Profile Data**

You purge profile data when you want to make more disk space available. Typically, you purge data for inactive employees. Purging this data can also make your system run more efficiently. When you purge profile data, you can delete all profile information (narrative and code format), or only narrative format data. Narrative format profile data is the narrative text behind code format data.

Because the Payroll system supports only the employee profile database, you must use the DREAM Writer version that purges employee profile data. The other versions purge data from profile databases in the Human Resources system.

When you purge narrative format data, the system purges the Narration table (F08093) in the profile database. Purging code format data purges the User Defined Code table (F08092). Purging profile data does not generate a report.

#### **What You Should Know About**

**Running a DEMO version DREAM Writer** If you run the DEMO version, all profile data for the employee address you select is purged. If you want to only purge narrative data, you must add a new version.

#### **Processing Options for Purge Profile Data**

```
Enter a 'Y' to delete narrative only
from the profile data. Default of
blank will delete all profile
data.
```
## **Purging the Employee Multiple Job Table**

You purge the employee multiple job table to make your payroll process run more efficiently. The system purges the Employee Multiple Job table (F060118) during the final update step of the payroll cycle. You might use this program to purge multiple job information for those employees who have not been included in a payroll cycle.

This DREAM Writer program purges data from the Employee Multiple Job table (F060118). Purging the employee multiple job table does not generate a report.

#### **Processing Options for Purge Employee Multiple Job Table**

Enter a date. Records with a pay stop date prior to this date will be deleted.

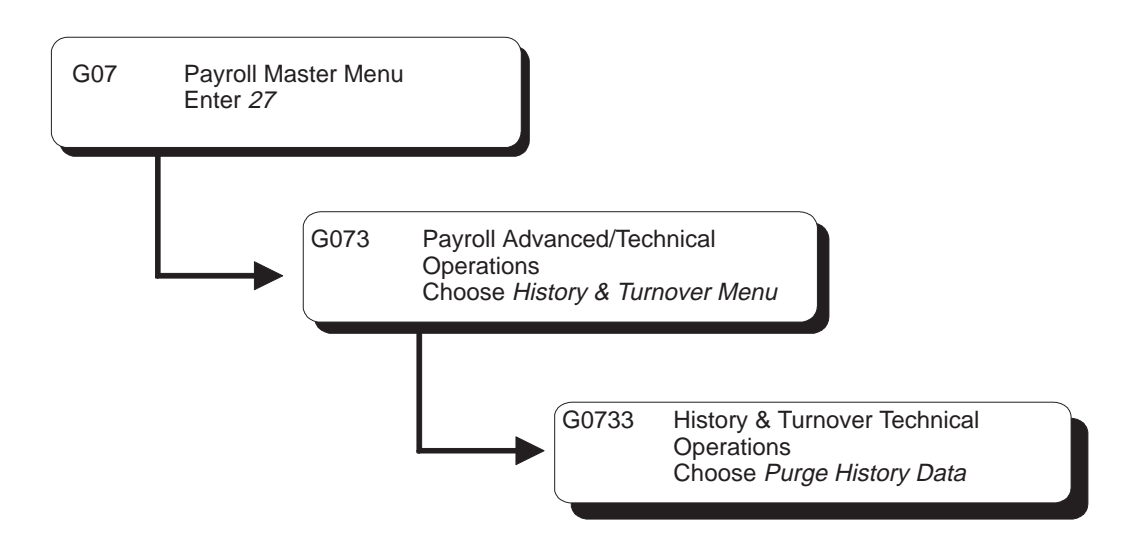

# **Purging Employee Master History**

You purge employee master history information when you want to make more disk space available. Purging this data can also make your system run more efficiently.

You can run this DREAM Writer program in either proof or update mode, depending on the choices you make in your processing options. If you choose proof mode, the system generates a report showing all history to be purged. If you choose update mode, the system purges the history information and generates a report listing the purged information. You can also choose to transfer deleted records to a storage device you specify in the processing options.

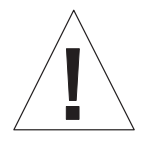

If you purge history data without specifying that you want the system to transfer the records to a storage device, the system deletes the records and they cannot be retrieved. The only account you will have of the purged data is the report generated by the system.

This program purges data from the Employee History table (F08042).

## **Processing Options for Purge Employee Master History**

You have chosen to purge Employee History Information. Enter the desired values for the following options.

========================================

1) Enter a '1' if you wish to run this report in update mode. A default of blank will run in proof mode. No records will be deleted.

2) Enter a date to be used to purge History information. All records that are effective on or before this date will be purged.

3) If you wish to copy the purged data to tape or other storage medium, enter the storage device name. Leave this blank if you are purging without saving data to device.

4) Enter a '1' if you wish to delete all history records for the selected employees. A default of Blank will leave the most recent history record for each data item.

# **Purging Employee Turnover Information**

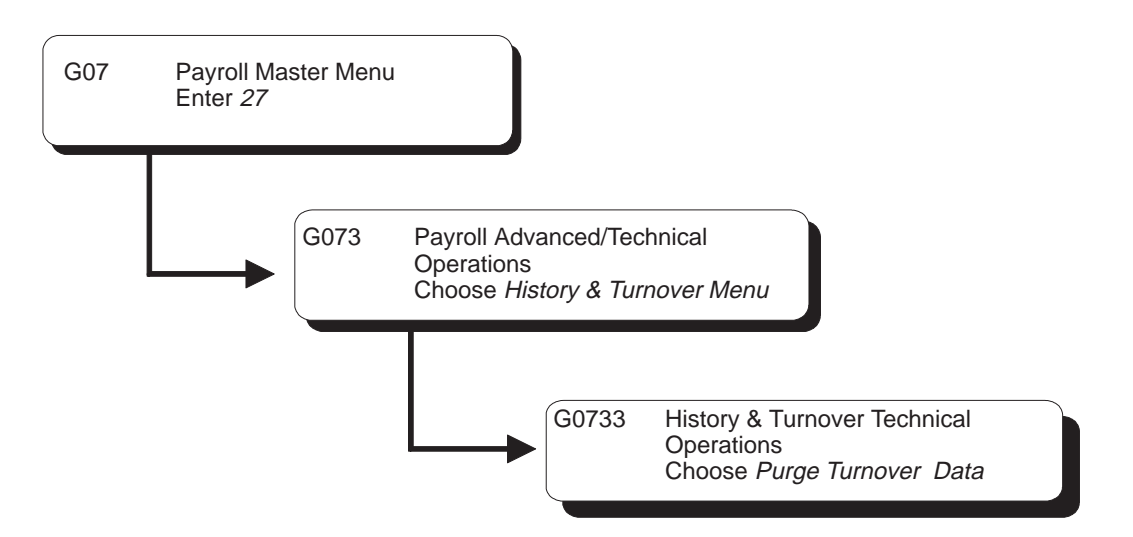

You purge employee turnover information when you want to make more disk space available. Purging this data can also make your system run more efficiently.

You can also choose to transfer deleted records to a storage device you specify in the processing options. Even if you do not transfer the deleted records to a storage device, the system generates a report listing the purged information.

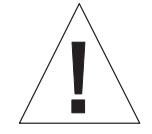

If you purge turnover data without specifying that you want the system to transfer the records to a storage device, the records are deleted and cannot be retrieved. The only account you will have of the purged data is the report generated by the system.

This DREAM Writer program purges data from the Employee Turnover table (F08045).

Do not run the purge program from the DREAM Writer version list. You should only execute this purge with a function from the message form.

## **Before You Begin**

- $\Box$  If you need to define the data that you want to purge beyond what the processing options allow:
	- Type the menu selection for purging turnover data and choose the function to display the versions.
	- Change the ZJDE0001 DREAM Writer version and define the data you want to purge. Do not add a new version. The system recognizes only the ZJDE0001 version to execute the purge program.

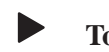

#### **To purge employee turnover information**

On the message form

Choose the function to execute the purge.
# **Working with Magnetic Tapes**

You can work with magnetic tapes to create or process magnetic tapes containing payroll information that you either send to or receive from your bank. The information on these tapes must be formatted according to bank standards to make processing easier. These tapes include both automatic deposit tapes and reconciliation tapes.

You create an automatic deposit tape after you create the automatic deposit workfile during the print payments step of the payroll cycle. The automatic deposit tape provides information from your Payroll system to the bank to pay your employees. You process automated reconciliation tapes to reconcile the payment items issued by your Payroll system with the bank.

Working with magnetic tapes includes the following tasks:

- $\Box$  Creating an automatic deposit tape
- $\Box$  Processing automated reconciliation tapes

# **Creating an Automatic Deposit Tape**

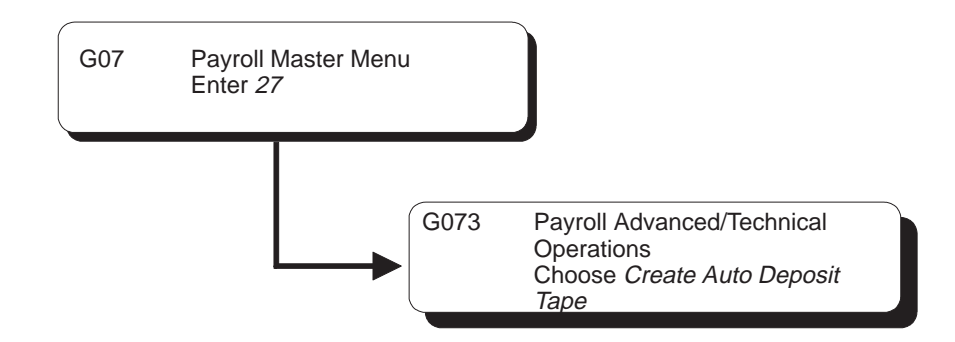

You must create an automatic deposit tape for payroll cycles that includes at least one employee who receives payment via direct deposit. After you create the automatic deposit workfile during the print payments step of the payroll cycle, you create an automatic deposit tape. You can create an automatic deposit tape to copy the automatic deposit workfile to an external magnetic tape that you send to the bank. The automatic deposit tape provides information from your Payroll system to the bank to pay your employees. J.D. Edwards supports either tape reels or tape cartridges as communication media. J.D. Edwards does not support direct electronic communication of deposits to the bank.

This transfer of data to the bank complies with the *Guide to Rules and Regulations* of the Rocky Mountain Automated Clearing House Association (RMACHA). J.D. Edwards recommends verifying the automated clearing house requirements with your bank, as standards vary by bank or region.

### **Before You Begin**

- $\Box$  Coordinate with your computer operations staff to set up and run the external tape device necessary to complete this step.
- You must generate the external workfile. See also Printing Payments in the Payroll Volume 1 Guide.

**To create an automatic deposit tape**

On Create Auto Deposit Tape

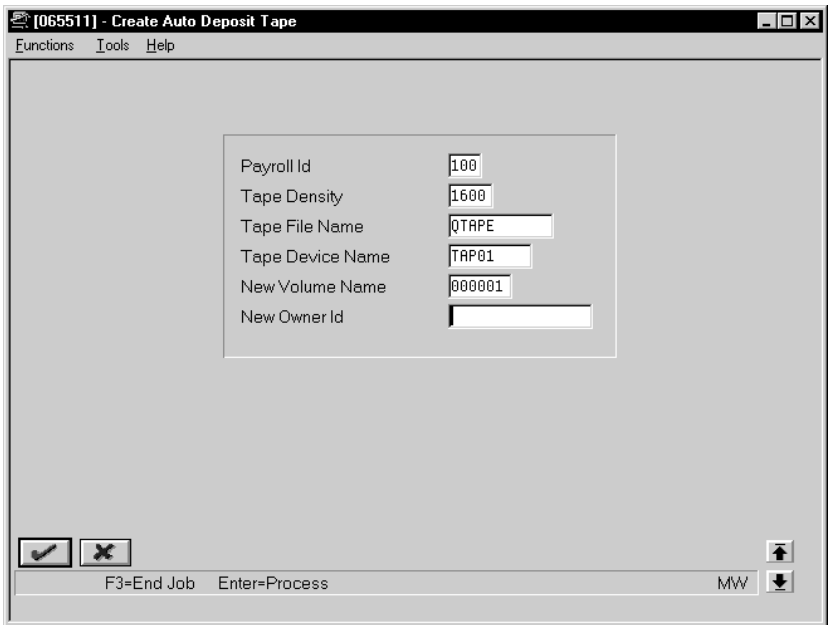

Complete the following fields:

- $\bullet$ Payroll ID
- $\bullet$ Tape Density
- $\bullet$ Tape File Name
- $\bullet$ Tape Device Name
- $\bullet$ New Volume Name
- $\bullet$ New Owner ID

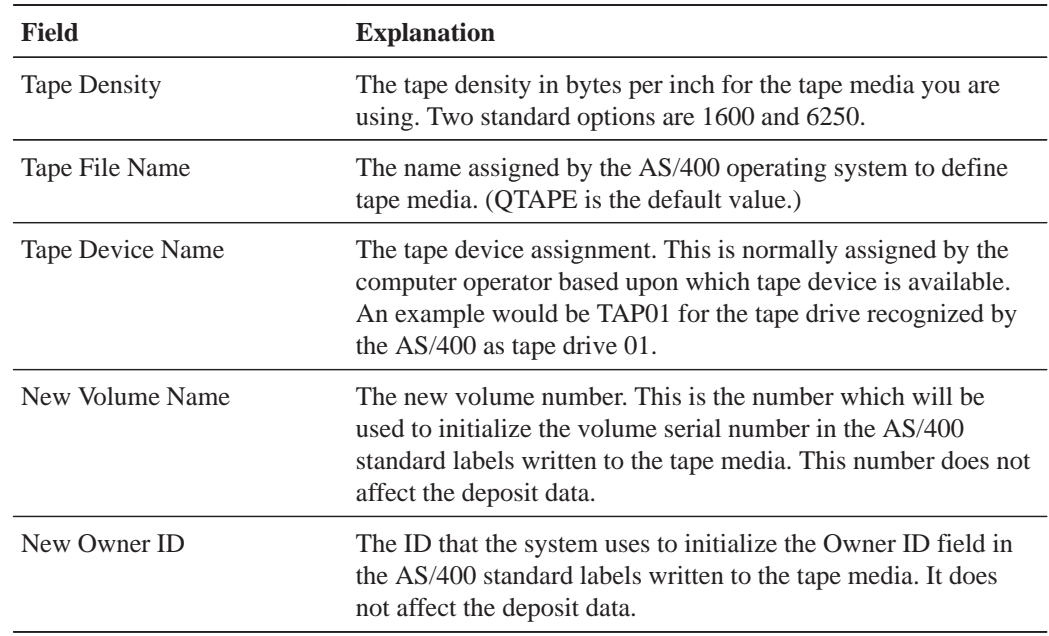

# **What You Should Know About**

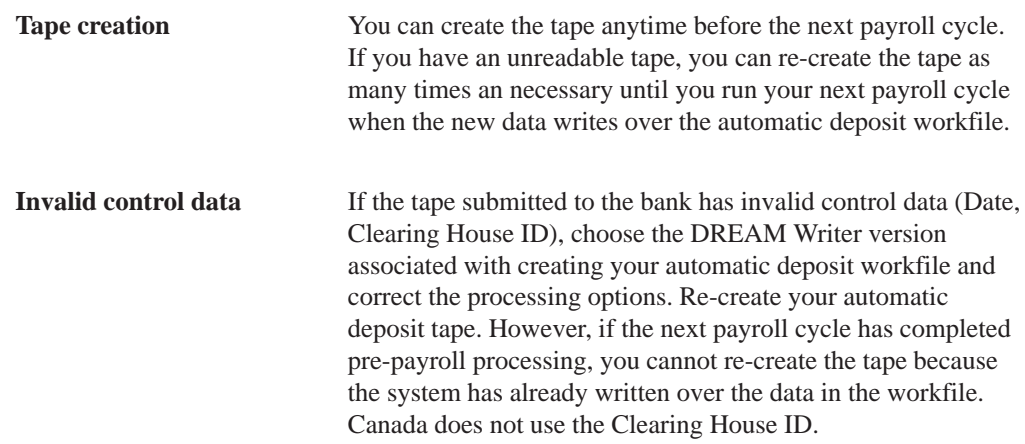

# **Processing Automated Reconciliation Tapes**

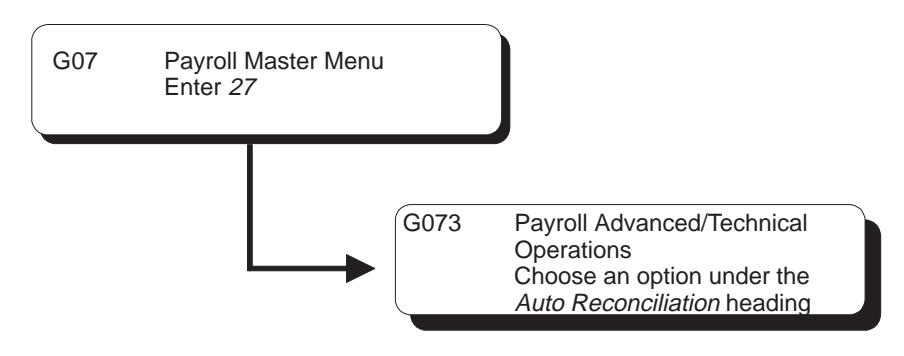

You process automated reconciliation tapes to reconcile all of the payment items issued by your Payroll system with the bank.

Typically, banks send a tape with cleared items to your company. However, depending on your bank's requirements, processing automated reconciliation tapes can include the following tasks:

- $\Box$  Creating the payment workfile (optional)
- $\Box$  Copving the payment workfile to the bank tape (optional)
- $\Box$  Copying the bank tape to the system

You can create a payment workfile to identify the checks that the system has issued. After you create the payment workfile, you transfer the workfile reconciliation information to a tape that you forward to the bank. The bank then sends you a tape that you copy to another workfile. This allows you to reconcile the returned bank information against the payment information in your system.

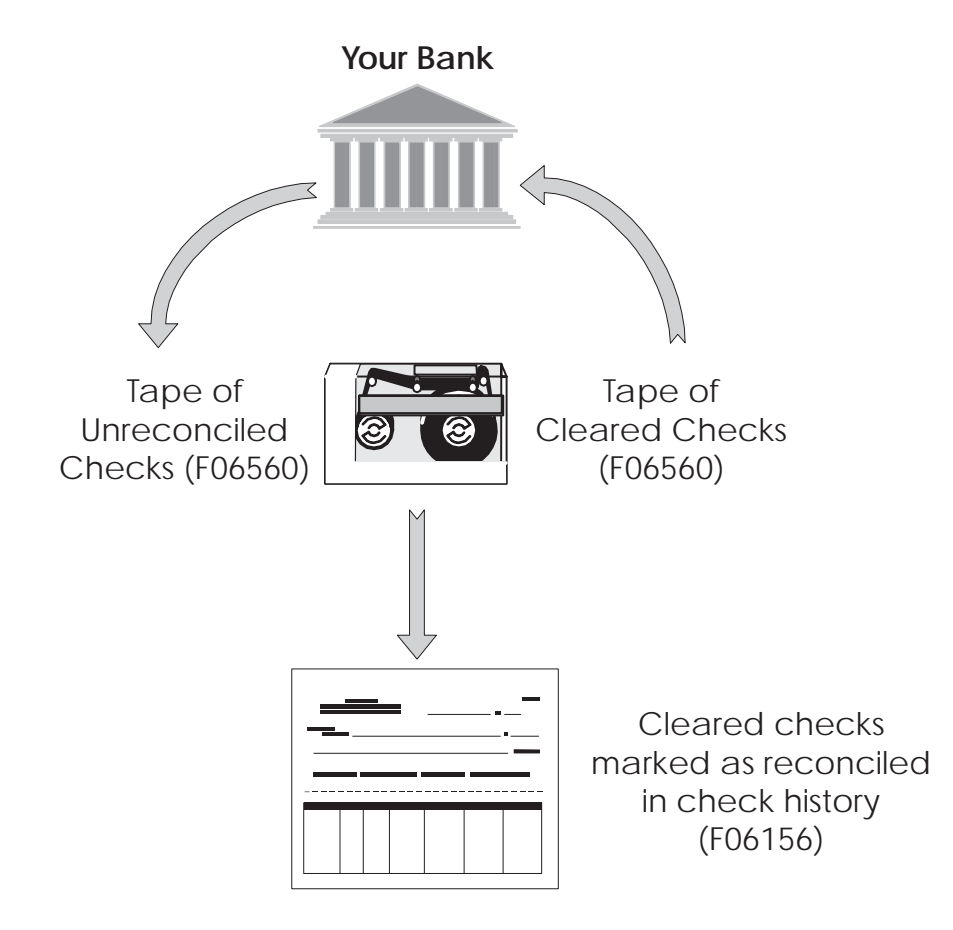

The following graphic illustrates the tape reconciliation process:

### **Creating the Payment Workfile**

You create the payment workfile to identify the checks that the system has issued. You can specify in the processing options for the Create Bank Workfile DREAM Writer program that you want to create the Payment Workfile (F06560). Then, use the workfile to create the reconciliation tape to send to the bank.

When you run this program, the system generates a reconciliation report and updates the Paycheck Summary table (F06156) to indicate what records have been sent to an external source for reconciliation.

### **See Also**

 $\bullet$ • The Technical Foundation Guide for information about running, copying, and changing a DREAM Writer version

**Processing Options for Check Reconciliation – Payment Workfile Build**

```
1. Do you wish to update F06156 file at
 this time and create F06560. (Y/N)
```
### **Copying the Payment Workfile to the Bank Tape**

After you create the payment workfile, you can transfer the workfile reconciliation information to a tape that you forward to the bank.

### **Before You Begin**

 $\Box$  Coordinate with your computer operations staff to set up and run the external tape device necessary to complete this step.

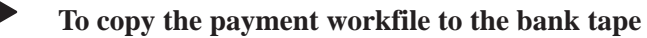

#### On Copy Disk File to Tape

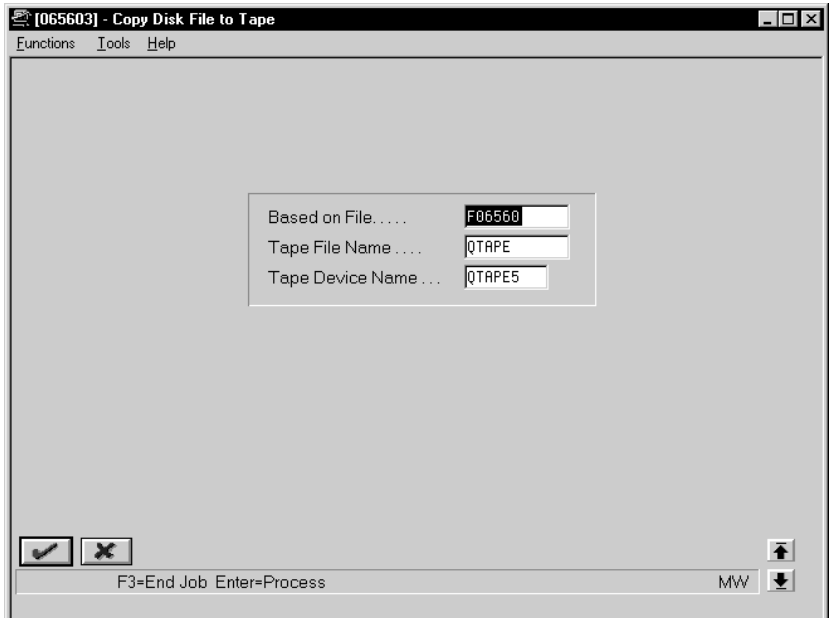

Complete the following fields:

- $\bullet$ Based on File
- $\bullet$ Tape File Name
- $\bullet$ Tape Device Name

### **What You Should Know About**

**Based on File field** The name in the Based on File field is hard-coded and you cannot change it. It identifies the Check Reconciliation-Issue Tape table.

### **Copying the Bank Tape to the System**

After the bank has processed your reconciliation tape, the bank returns a tape. You copy this tape to your system to begin your automated reconciliation procedure.

Depending on your bank's procedures, copying the bank tape to the system might be the first step in the automated reconciliation procedure.

The copy process creates the Bank Reconciliation-Paid table (F06561).

### **Before You Begin**

 $\Box$  Coordinate with your computer operations staff to set up and run the external tape device necessary to complete this step.

**To copy the bank tape to the system**

#### On Copy Bank Tape to Disk

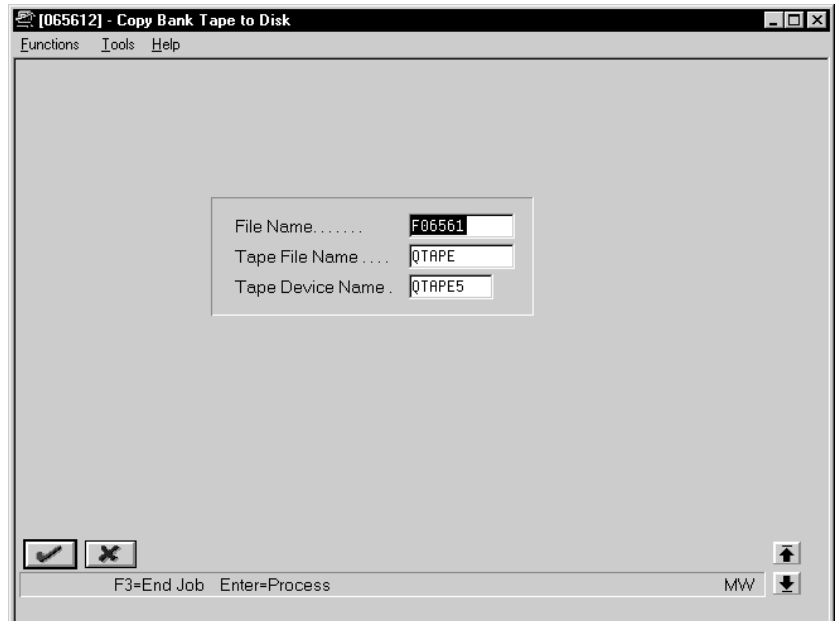

Complete the following fields:

- $\bullet$ File Name
- $\bullet$ Tape File Name
- $\bullet$ Tape Device Name

### **What You Should Know About**

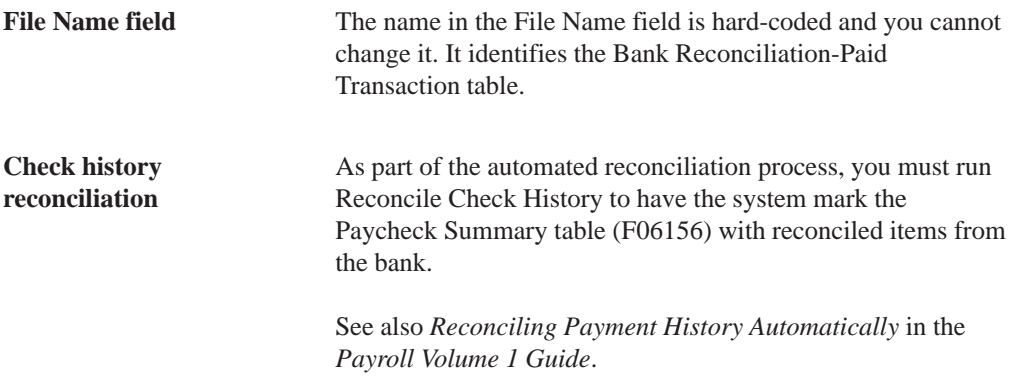

# **Work with the HR Subsystem and Monitor**

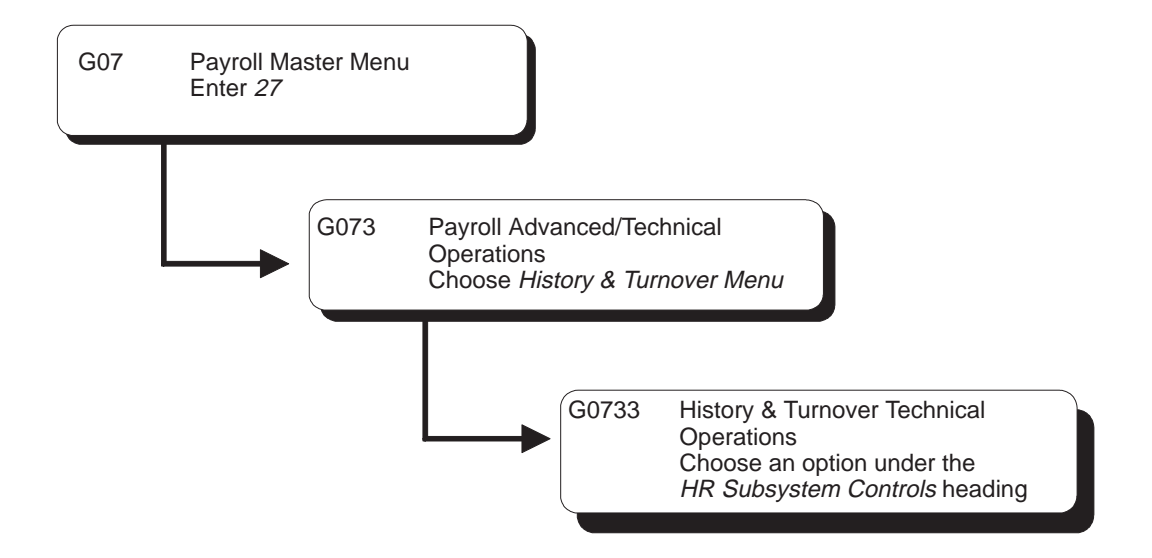

# **Working with the HR Subsystem and Monitor**

You use the Human Resources (HR) subsystem and monitor to:

- $\bullet$ • Track changes to data items in the Employee Master table
- $\bullet$ • Track change reasons

A subsystem is a portion of the overall processing capacity of the computer that is used for a particular purpose. One example of a subsystem is the batch subsystem where most batch jobs are run.

The purpose of the HR subsystem is to provide a place for the monitor to run. The monitor is a program that converts changes that you make to the Employee Master table into history and turnover records. When active in the HR subsystem, the monitor processes changes to the data items that you selected for tracking. The subsystem must be active for the monitor to run. When you start the subsystem, the system also creates a data queue, where a record of the change is initially stored, and automatically starts the monitor.

You must start the subsystem whenever you want to create employee master information in the Employee History table and the Employee Turnover table. You use the stop subsystem and monitor function when you need to change the status to inactive. For example, you stop the subsystem and monitor whenever the operations department backs up the system.

In some instances, the subsystem can remain active, yet you work only with the monitor. You start and stop only the monitor when you need to make changes to history setup. As you work with the monitor, you might want to review its status before you perform certain functions. For example, if you want to change constants or the selections of data items that you want to track, you review the monitor status to verify that it is not active.

You run the subsystem and monitor depending on the space requirements of your system and policies of your company. You might run the HR subsystem and monitor:

- $\bullet$  24 hours a day
- Only during the day
- Only at night to process changes that you make during the day

Working with the HR subsystem and monitor consists of the following tasks:

- $\Box$  Starting the subsystem and monitor
- $\Box$  Stopping the subsystem and monitor
- $\Box$  Working with the monitor only
- $\Box$  Reviewing the status of the monitor

### **What You Should Know About**

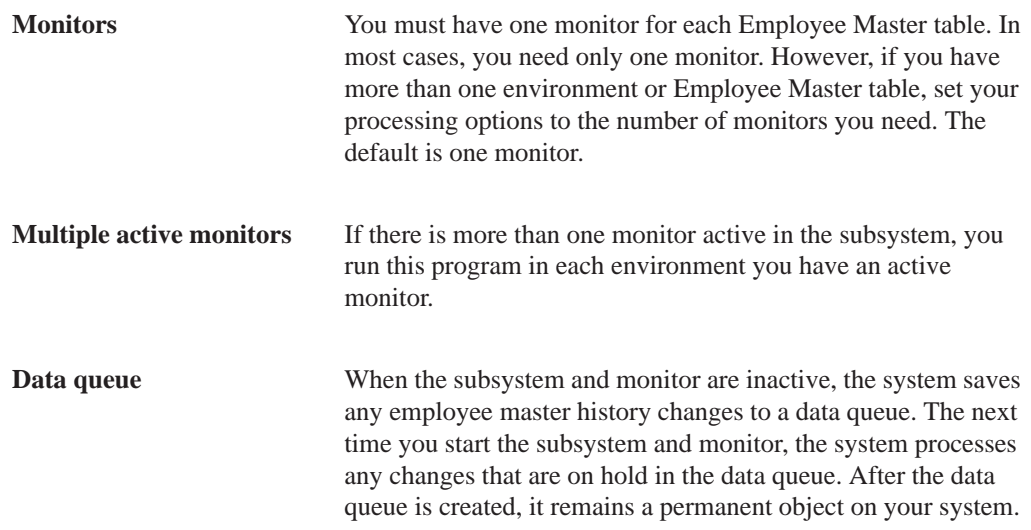

### **Before You Begin**

Set up employee history and turnover tracking. See Setting Up Employee History and Turnover Tracking.

### **Starting the Subsystem and Monitor**

You must start the subsystem whenever you want to create employee master information in the Employee History table (F08042) and the Employee Turnover table (F08045). You start the HR subsystem and monitor to create the subsystem when the subsystem does not exist. When you start the subsystem, the system creates the subsystem, a data queue, and automatically starts the monitor.

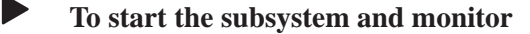

On the message form

Choose the Execute function.

### **Processing Options for Start HR Subsystem/Monitor**

```
Enter the number of active monitors
allowed in the subsystem. (Valid values
are 1-1000.) Default of blank will
create the subsystem to allow only one
active monitor.
```
### **Stopping the Subsystem and Monitor**

You stop the subsystem and monitor when you need to change its status to inactive. For example, you stop the subsystem and monitor whenever the operations department backs up the system. Depending on your system configuration, an active subsystem and monitor might reflect as running jobs when the operations department backs up the system.

You must stop the subsystem and monitor whenever the system is shut down for any reason, including back-up procedures. Restart both the subsystem and monitor after you restart the system.

#### **To stop the subsystem and monitor**

On the message form

Choose the Execute function.

# **Working with the Monitor Only**

In some instances, the subsystem can remain active, yet you work only with the monitor. You start and stop only the monitor when you need to make changes to history setup. You must stop the monitor when you change:

- $\bullet$ • History and turnover constants information
- $\bullet$ The selection of data items that you want to track

When the monitor is inactive, the data queue holds any changes until you start the monitor again. After you have made your setup changes, you must restart the monitor for the changes to take effect.

Working only with the monitor includes the following tasks:

- $\bullet$ • Stopping the monitor
- $\overline{a}$ • Starting the monitor

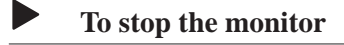

On the message form

Choose the Execute function.

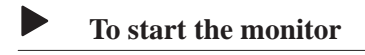

On the message form

Choose the Execute function.

# **Reviewing the Status of the Monitor**

When you work with the monitor, you might want to review its status before you perform certain functions. For example, if you want to change constants or the selections of data items you want to track, you review the monitor status to verify that it is not active.

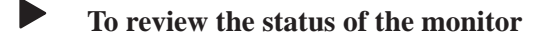

On the History and Turnover Technical Operations menu

1. Choose Review HR Monitor Status.

**图 08HST** Current HR Monitor Status  $\Box$  $E$ unctions  $E$ ools  $He$ lp Constants:-By Eff Date ... History...  $\,$  N N Position Cntl  $\,$  N  $\,$ Data File Libr **JDEDTA** Turnover...  $\sf N$ Subsystem:  $HRSBS$  $\mathsf{Name} \dots \dots$  $Status, \ldots$ Active Monitor:  $Job. . . . .$ P080301  $Status...$ User ID.... Date Started.  $\sqrt{x}$  $\bar{\bullet}$ F7=Error Messages  $\left| \cdot \right|$ 

The system displays the Current HR Monitor Status form.

2. Review the information displayed.

### **What You Should Know About**

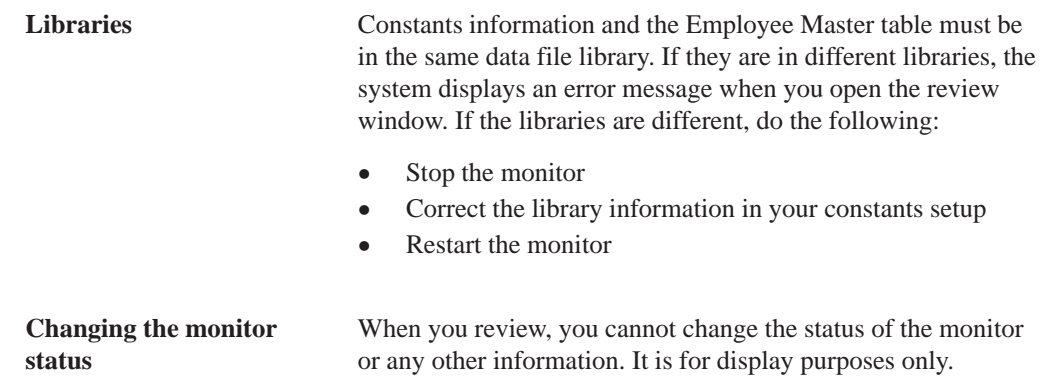

# **Copy PC Timecard Information to a Batch File**

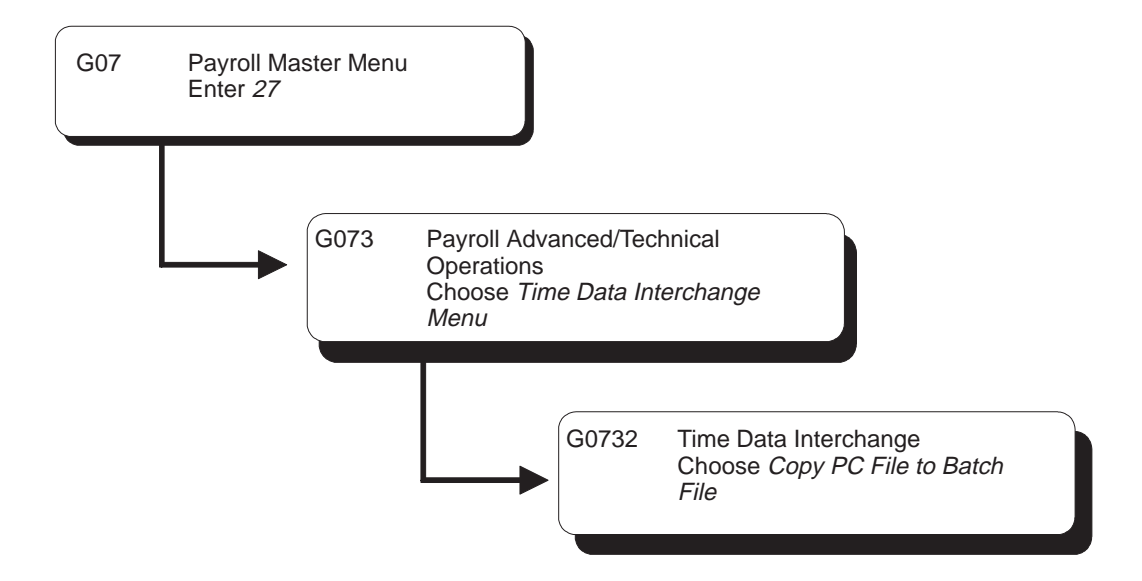

# **Copying PC Timecard Information to a Batch File**

Before you can work with time entry information that is entered in third-party software (such as custom PC-based software), you must upload it. To upload the PC timecard information to the AS/400, you must have customized programming. After you have uploaded the PC information to the F06116Z2 table, you can copy it to a batch file so that you can work with and include it in your payroll cycle.

The timecard information you copy from the F06116Z2 table is stored in the Employee Transactions Batch table (F06116Z1).

If you are not using the PC Remote Time Entry system, you load the timecard information directly into the F06116Z1 table.

### **See Also**

 $\overline{\phantom{a}}$ • Working with Uploaded Timecard Information (P0601Z1) in the Payroll Volume 1 Guide

# **Setup**

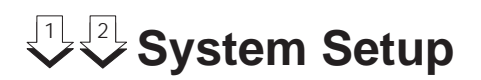

# **Objectives**

- To select and activate the needed software features in the Payroll system
- To enter constants information that allows your organization to process and track accurate payroll information

# **About System Setup**

Before you can use any features of the Payroll system, you need to define critical information that the system will use during payroll processing. This information consists of:

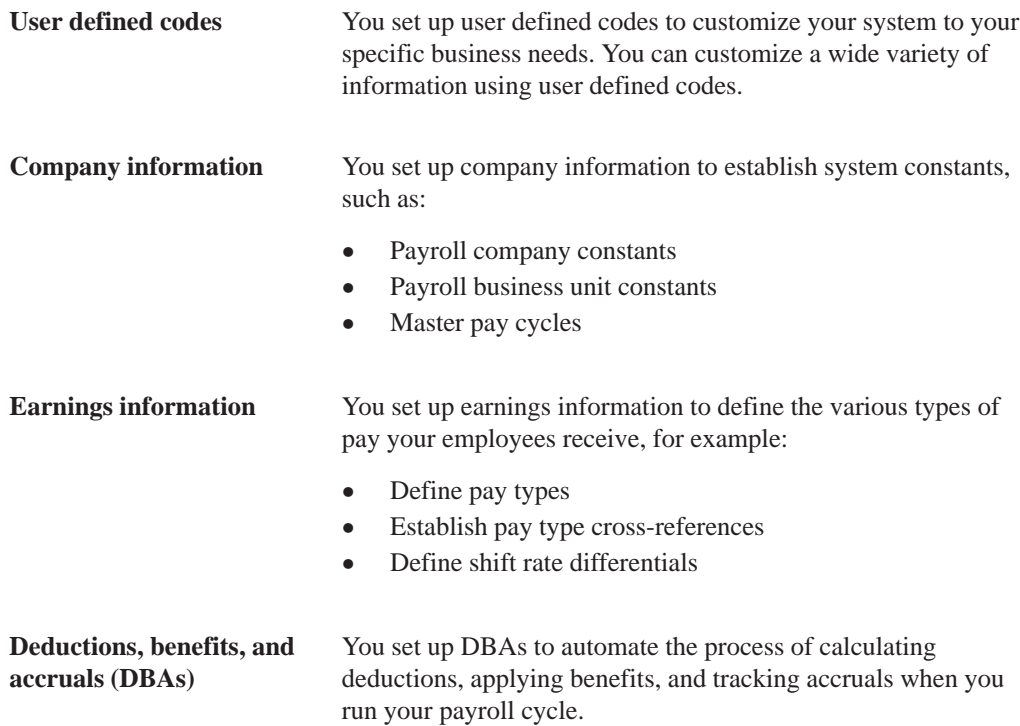

**TELEVISION** 

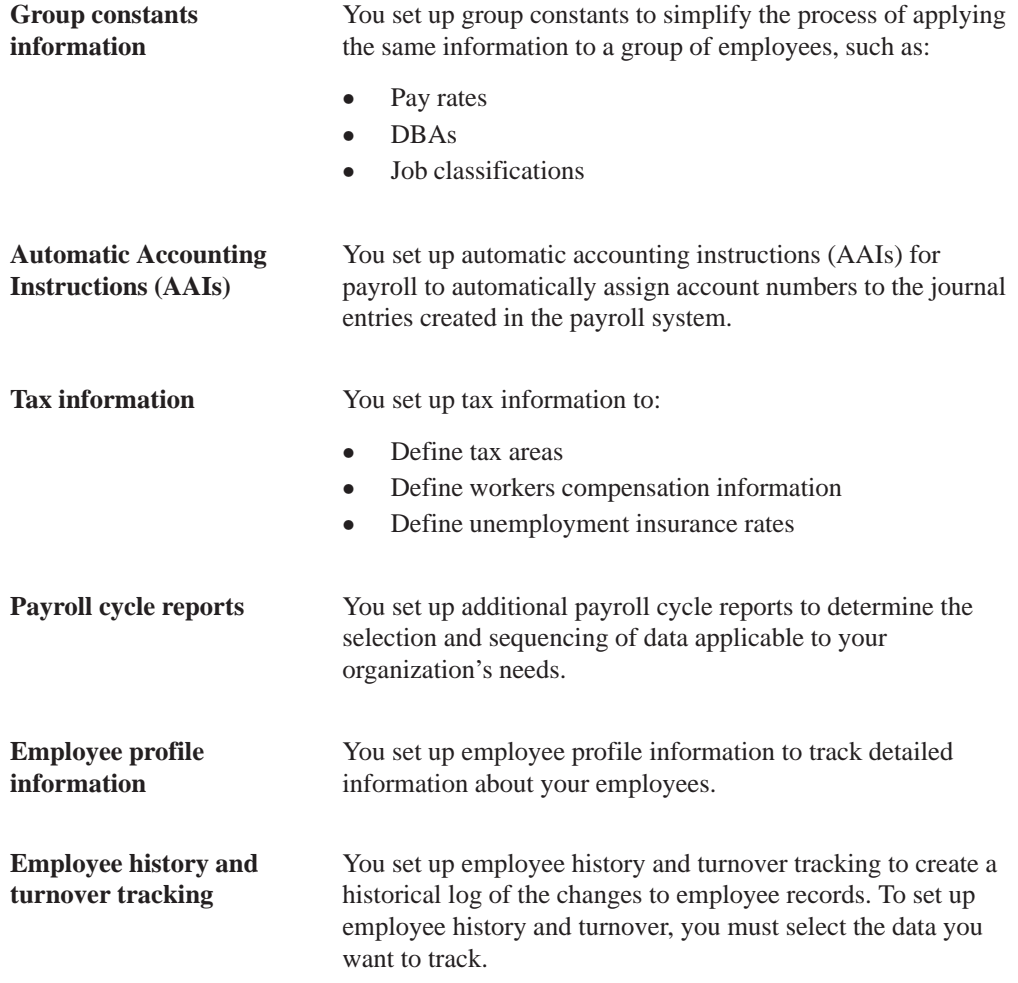

### System setup consists of:

- $\Box$  Setting up user defined codes for payroll
- $\Box$  Setting up general information
- $\Box$  Setting up earnings information
- $\Box$  Understanding deductions, benefits, and accruals
- $\Box$  Setting up DBAs
- $\Box$  Setting up calculation table information
- $\Box$  Setting up group constants
- $\Box$  Understanding AAIs for payroll
- $\Box$  Setting up AAIs for payroll
- $\Box$  Setting up tax information
- $\Box$  Setting up payroll cycle reports
- $\Box$  Setting up employee profile information
- $\Box$  Setting up employee history and turnover tracking

# **J. Set Up User Defined Codes for Payroll**

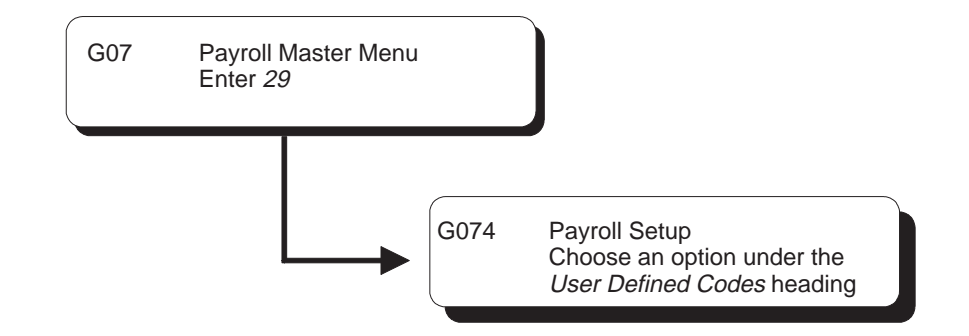

# **Setting Up User Defined Codes for Payroll**

Setting up user defined codes is a way to customize your system for your organization's specific business needs. You can customize a wide variety of information using user defined codes.

User defined codes provide values that are applicable to your organization. Use the following user defined codes as part of identifying information for system setup.

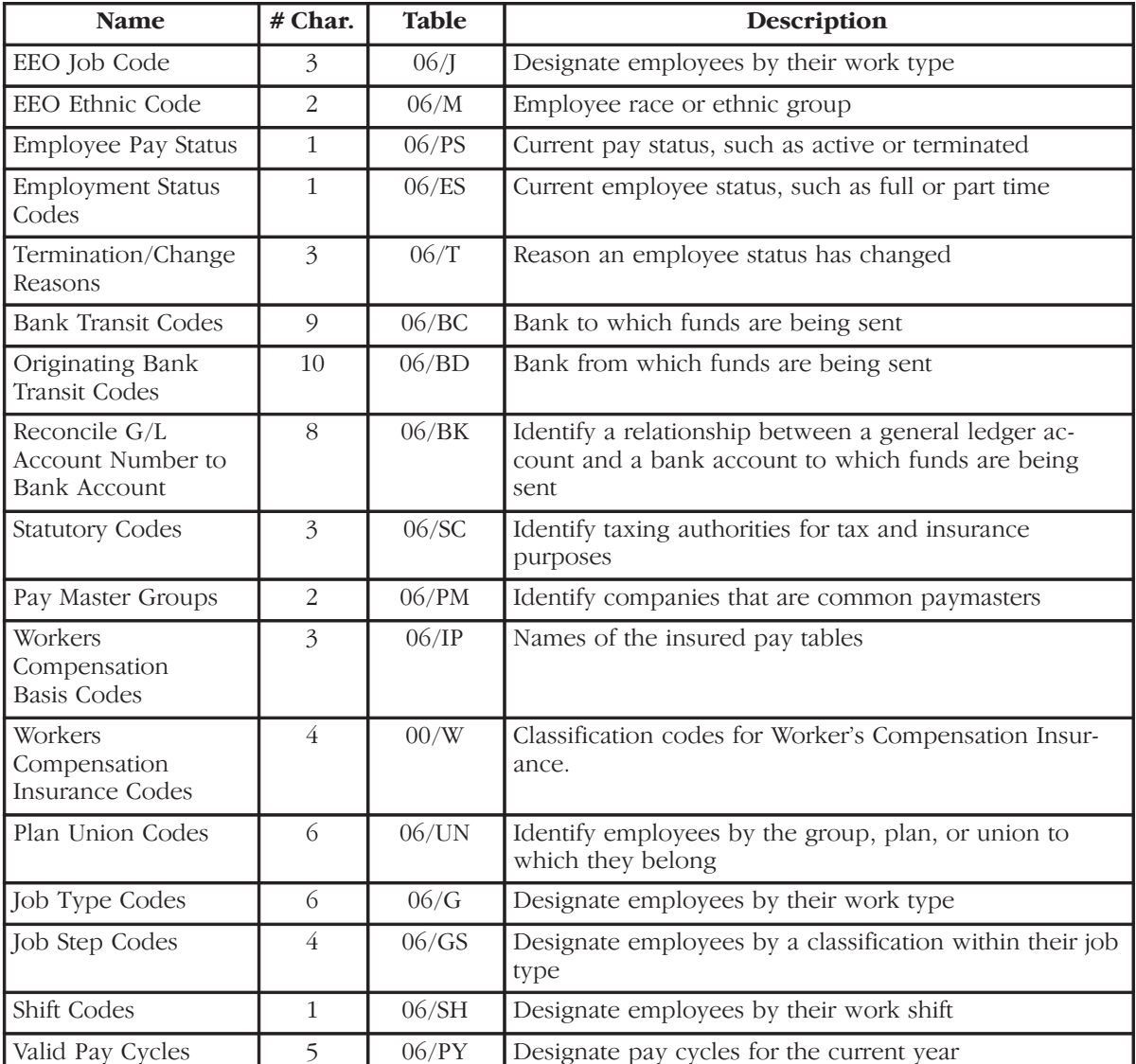

J.D. Edwards recommends that you change only the user defined codes listed in the following table.

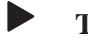

# **To set up user defined codes for payroll**

On any user defined codes form

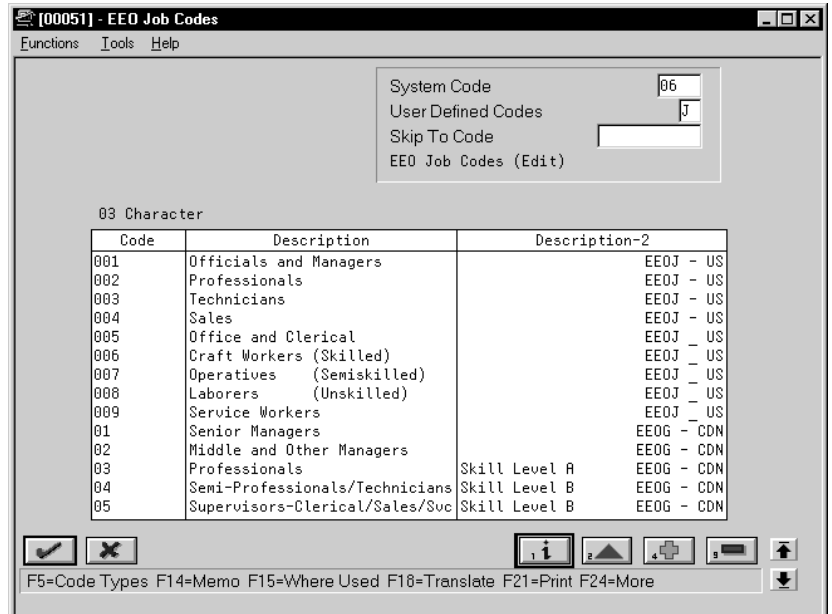

Complete the following fields:

- $\bullet$ Code
- $\bullet$ Description
- $\bullet$ Description 2

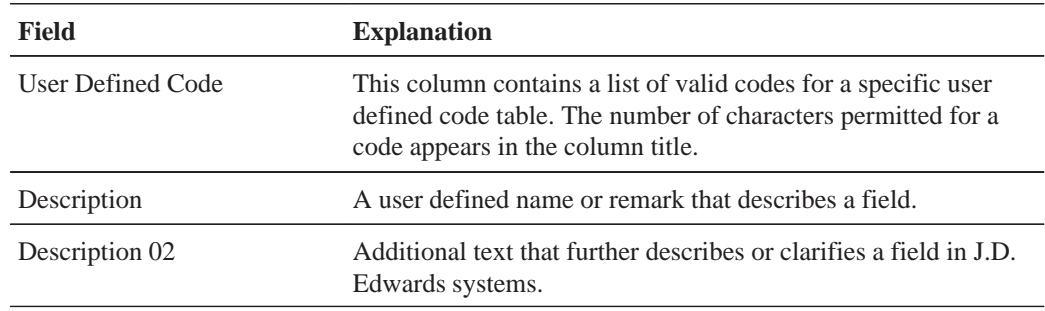

# **What You Should Know About**

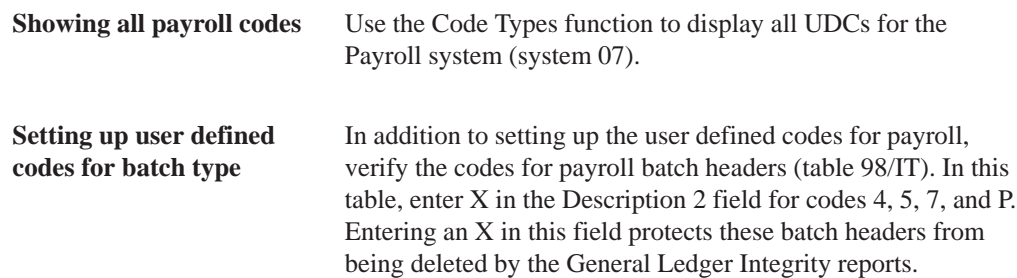

# **See Also**

 $\bullet$ • The Technical Foundation Guide for more information about setting up and maintaining user defined codes

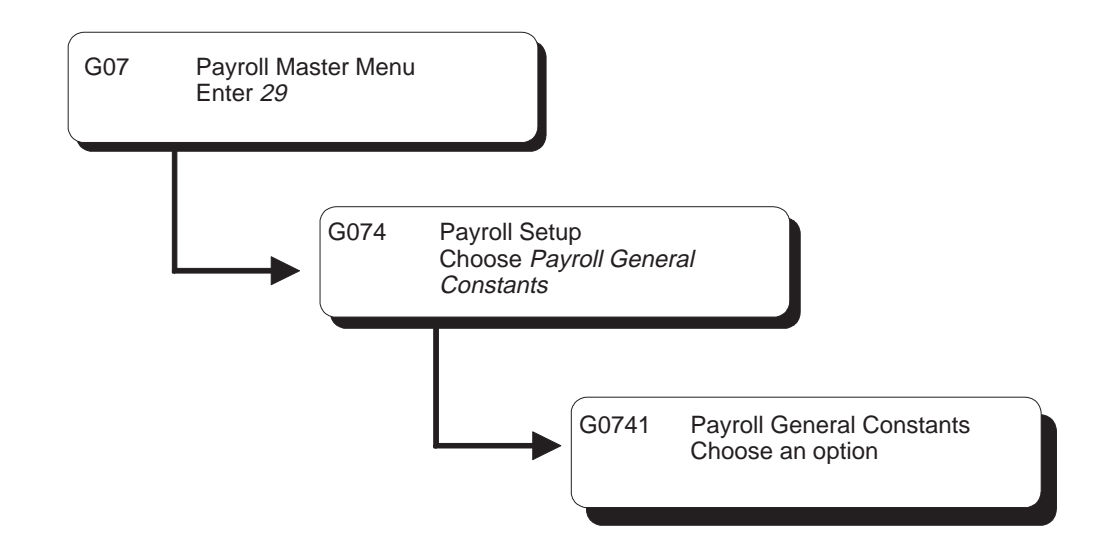

# **Setting Up General Information**

Setting up general information allows you to enter specific information about how your organization's payroll is processed. This information consists of:

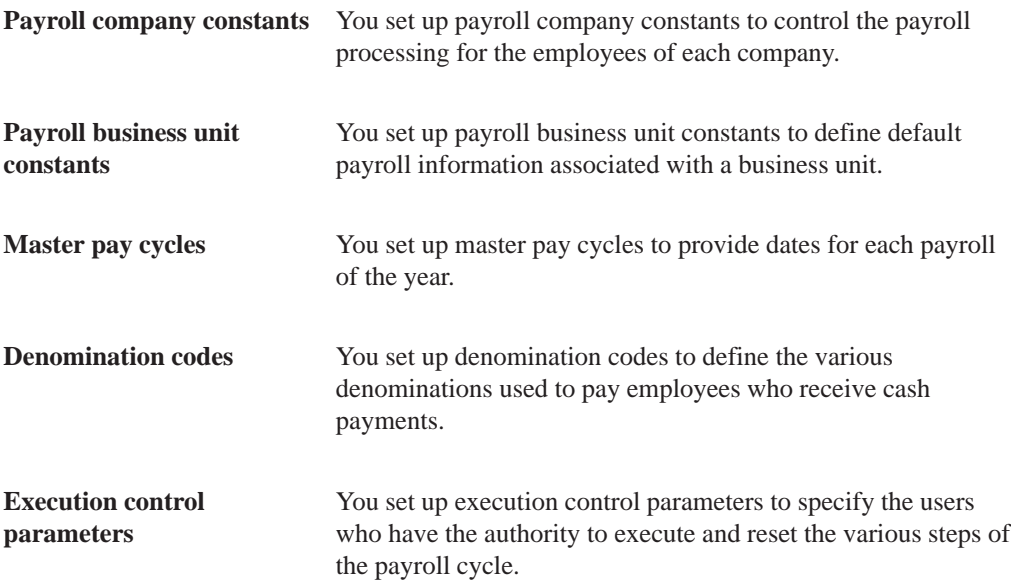

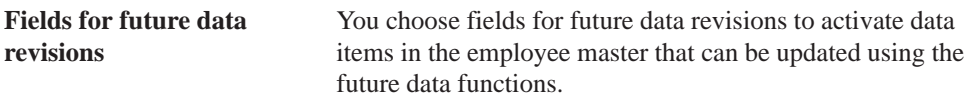

Setting up general information consists of the following tasks:

- $\Box$  Setting up payroll company constants
- $\Box$  Setting up payroll business unit constants
- $\Box$  Setting up master pay cycles
- $\Box$  Setting up denomination codes
- $\Box$  Setting up execution control parameters
- $\Box$  Choosing fields for future data revisions
- $\Box$  Reviewing the general constants reports

# **Setting Up Payroll Company Constants**

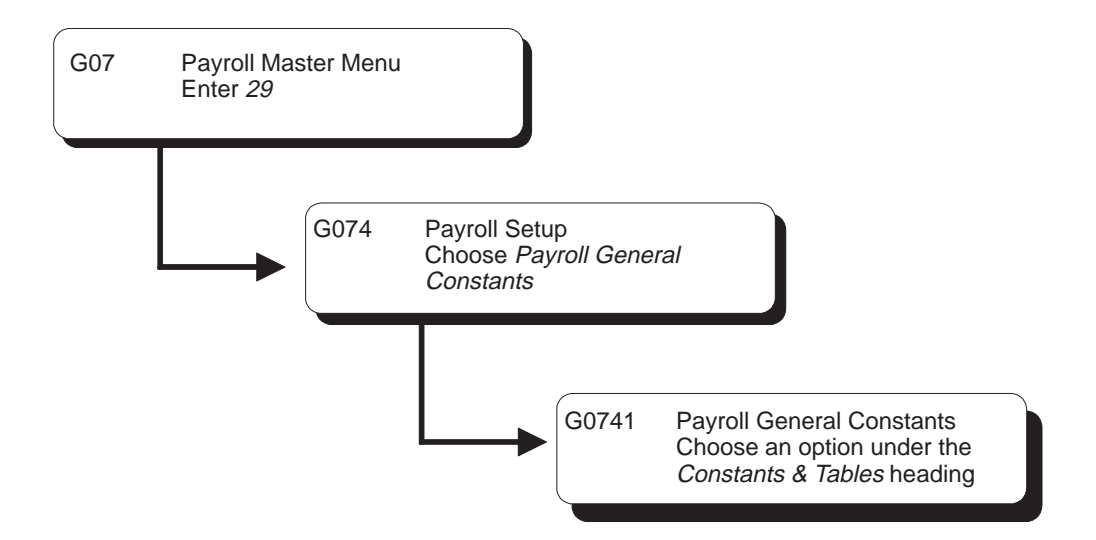

You set up payroll company constants to control the payroll processing for the employees of each company. You must set up default company constants before you can process a payroll. J.D. Edwards recommends that you enter payroll company constants when significant changes occur, such as the addition of a new company.

When you set up payroll company constants, you set up the default company and each individual company. You enter information for Company 00000, the default company, to define the overall payroll operating environment. You set up company constants for each of your companies for which you run payroll.

Setting up payroll company constants includes the following tasks:

- $\Box$  Setting up the default company
- $\Box$  Setting up an individual company

### **Before You Begin**

 $\Box$  Ensure that your company has been added to the Company Constants table (F0010). On Company Constants, access Company Names & Fiscal Dates to add a company. This is typically done by the Accounting department.

### **Setting Up the Default Company**

You enter information for Company 00000, the default company, to define the overall payroll operating environment. If you have multiple companies, the parameter settings for Company 00000 must include all of the possible variations that cover all of the companies you set up. For instance, if one company requires integration with Accounts Payable, you must set up Company 00000 control parameters to reflect Accounts Payable integration.

At the default company level, you can also indicate whether you want the Payroll system to integrate with the J.D. Edwards General Ledger or the J.D. Edwards Accounts Payable system.

Setting up the default company consists of the following tasks:

- Setting up control parameters
- Setting up additional constants information

### **To set up control parameters**

On Payroll Company Constants

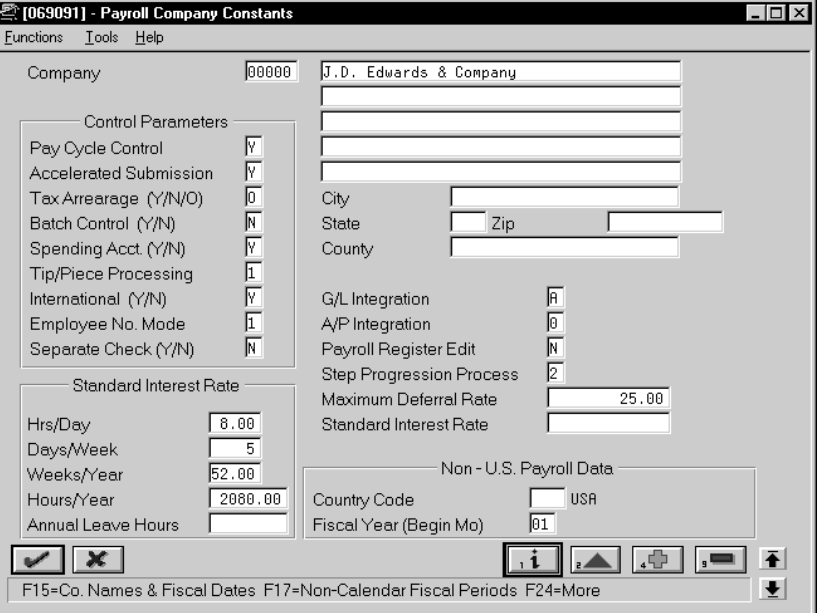

For Company 00000, complete the following fields:

- $\bullet$ Company Code
- $\bullet$ Company Name
- $\bullet$ Company Address
- $\bullet$ Pay Cycle Control
- $\bullet$ Accelerated Submission
- Tax Arrearage
- $\bullet$ Flexible Spending Account Control (U.S. only)
- $\bullet$ Tip/Piece Processing (U.S. only)
- $\bullet$ International
- $\bullet$ Employee Number Mode
- $\bullet$ Separate Check (U.S. only)
- $\bullet$ G/L Integration
- $\bullet$ A/P Integration
- Payroll Register Edit
- $\bullet$ Step Progression Process
- $\bullet$ Maximum Deferral Rate

The Batch Control and Standard Interest Rate fields are for future use and are inactive for this release.

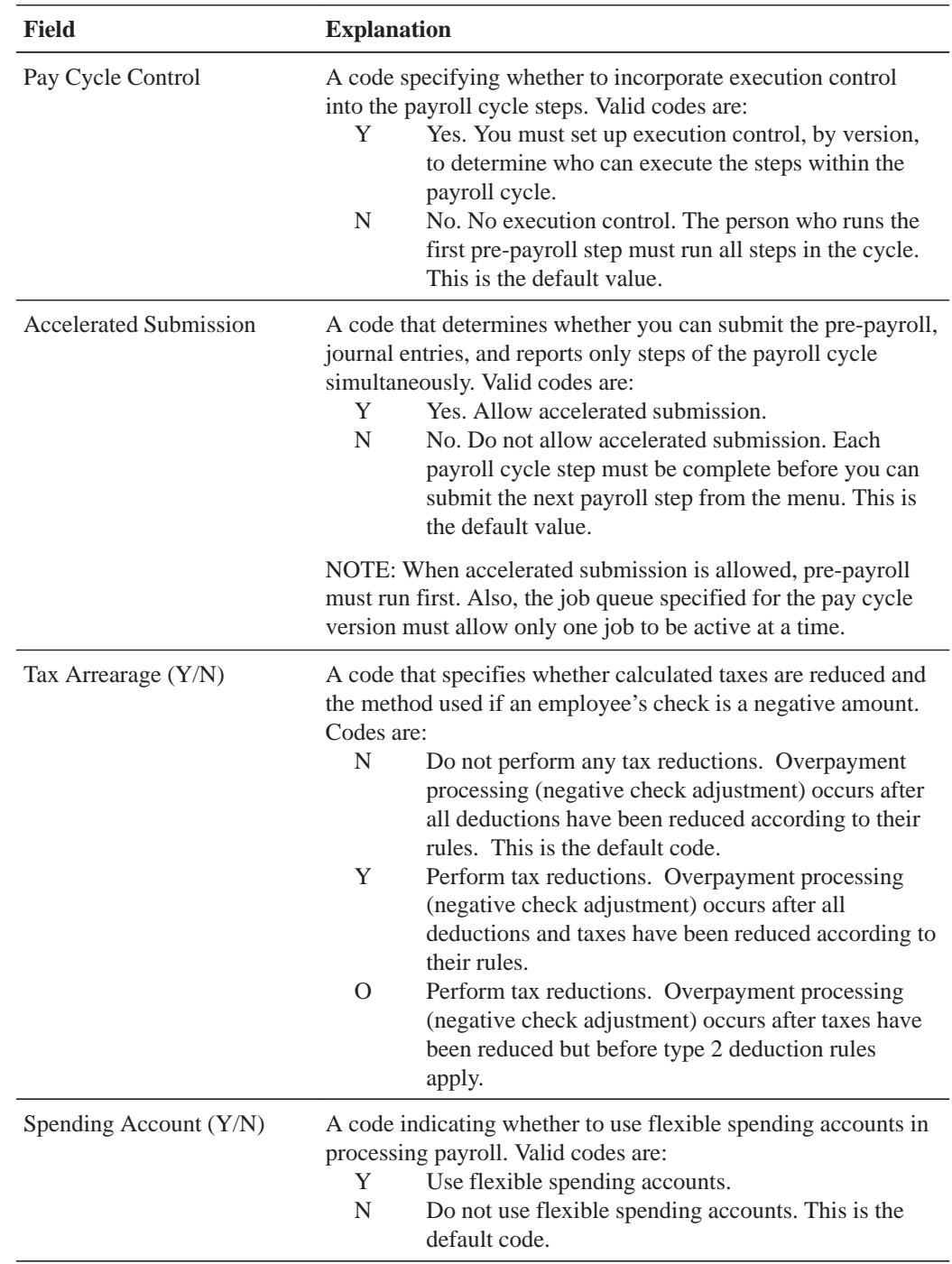

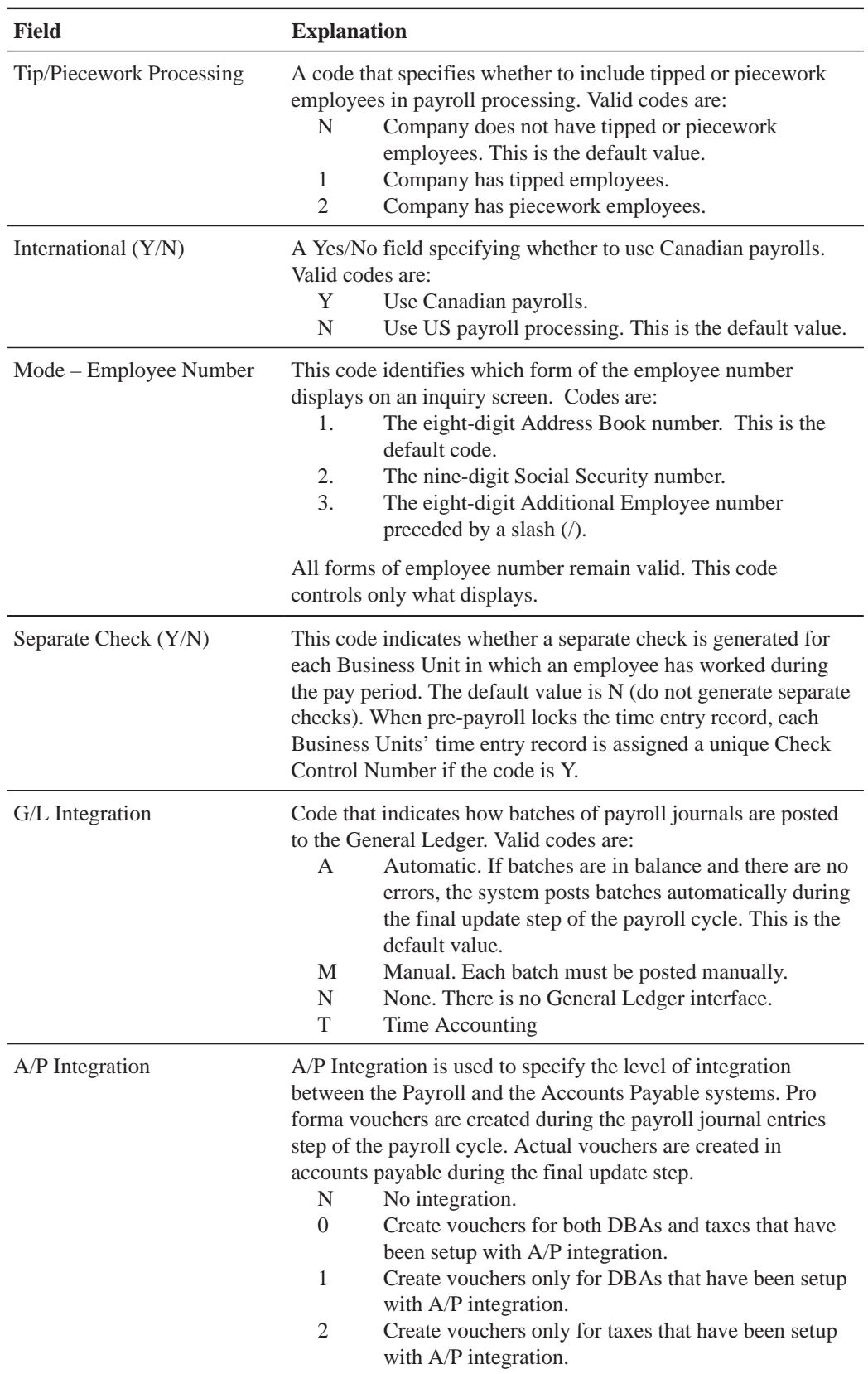

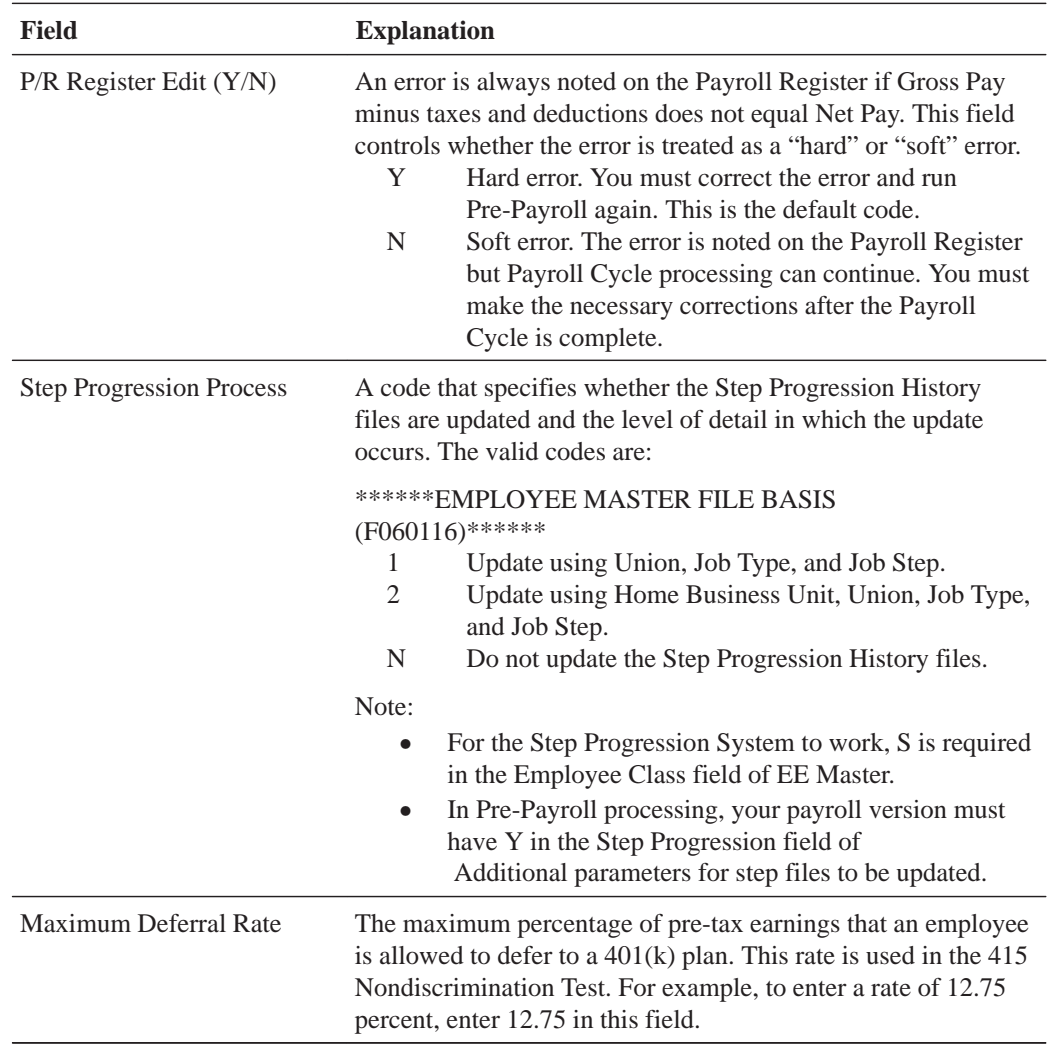

### **What You Should Know About**

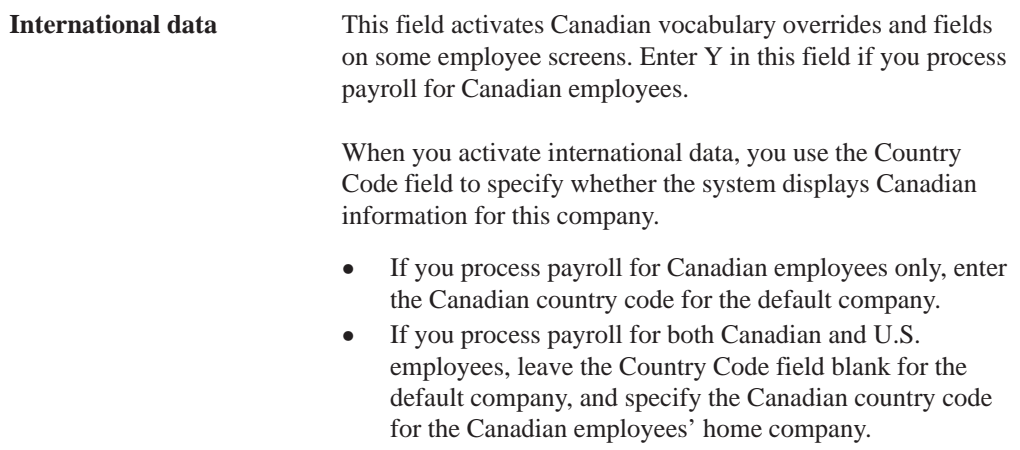

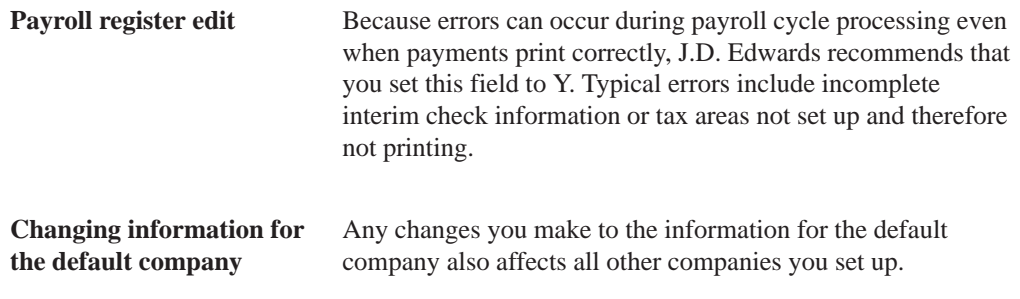

### **To set up additional constants information**

On Payroll Company Constants

Complete the following fields:

- $\bullet$ Hours/Day
- $\bullet$ Days/Week
- Weeks/Year
- Hours/Year
- $\bullet$ Annual Leave Hours (Australia only)
- $\bullet$ Country Code
- $\bullet$ Fiscal Year

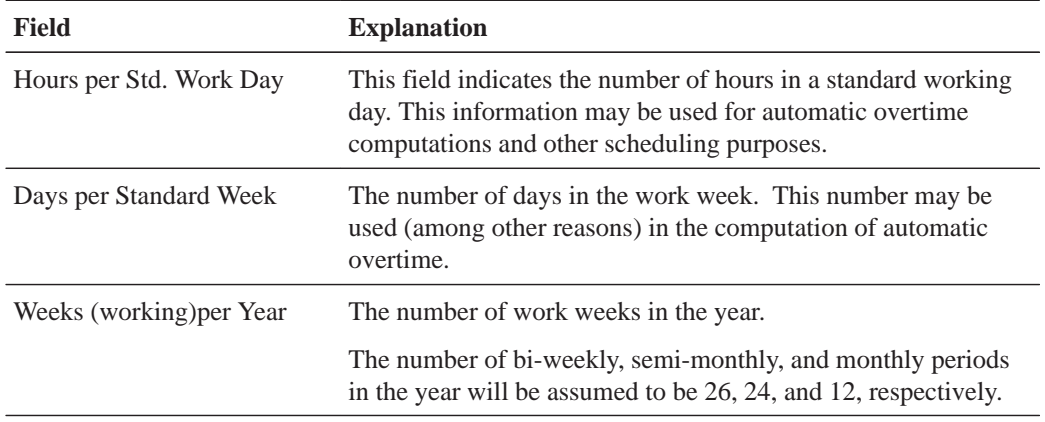

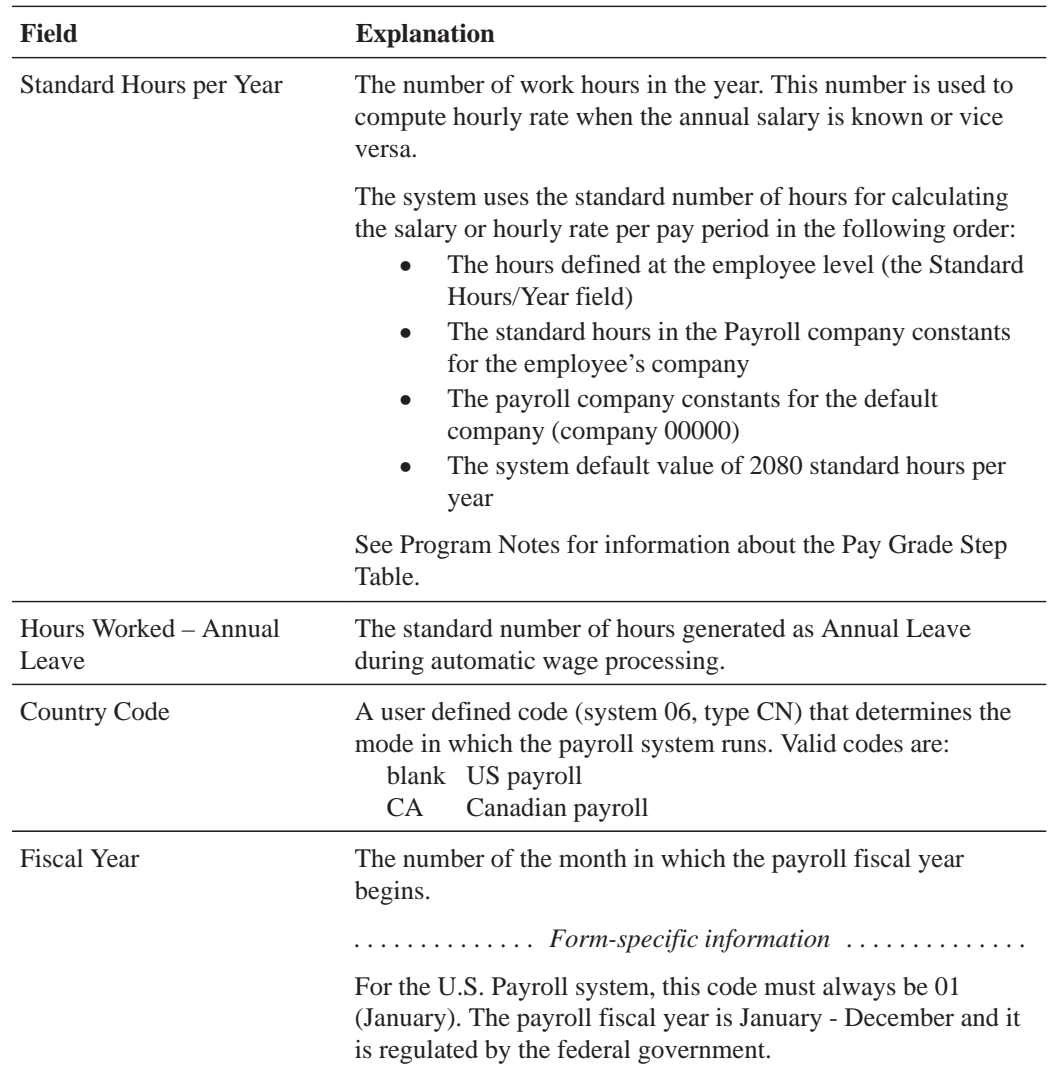

### **What You Should Know About**

**Standard Hours** The system uses the values you enter in the standard hours per period fields (Hours/Day, Hours/Year, and so on) to calculate autopay for a pay period and hourly pay rates or annual salaries (as applicable).

### **Setting Up an Individual Company**

You set up company constants for each of your companies for which you run payroll. When you set up an individual company or make changes to an existing company's name or address, the system automatically updates the Address Book system.

#### Þ **To set up an individual company**

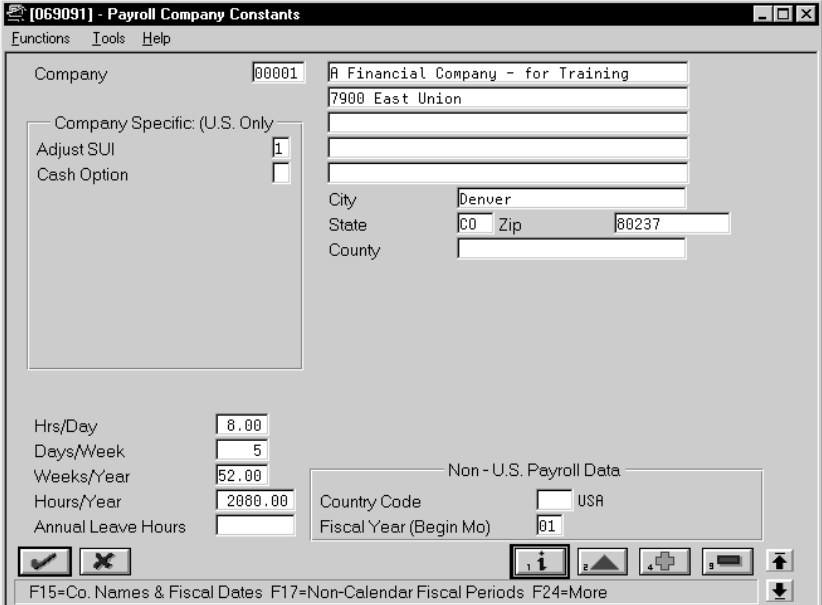

On Payroll Company Constants

Complete the following fields:

- $\bullet$ Company Code
- $\bullet$ Company Name
- $\bullet$ Company Address
- $\bullet$ Adjust SUI (U.S. payroll only)
- $\bullet$ Cash Option (U.S. payroll only)
- $\bullet$ Hours/Day
- $\bullet$ Days/Week
- $\bullet$ Weeks/Year
- $\bullet$ Hours/Year
- $\bullet$ Country Code
- $\bullet$ Fiscal Year
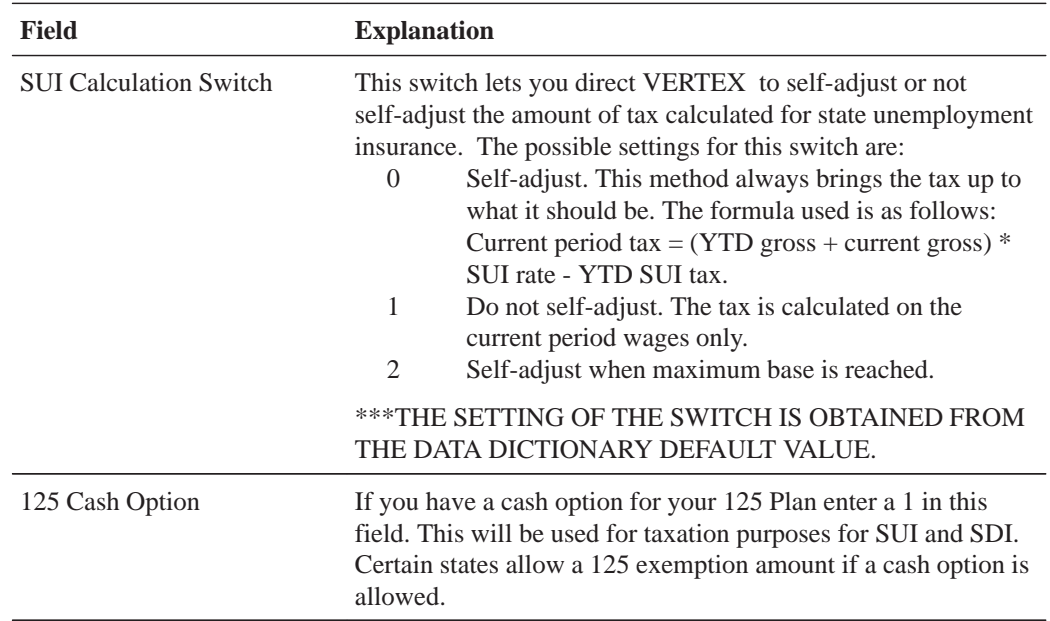

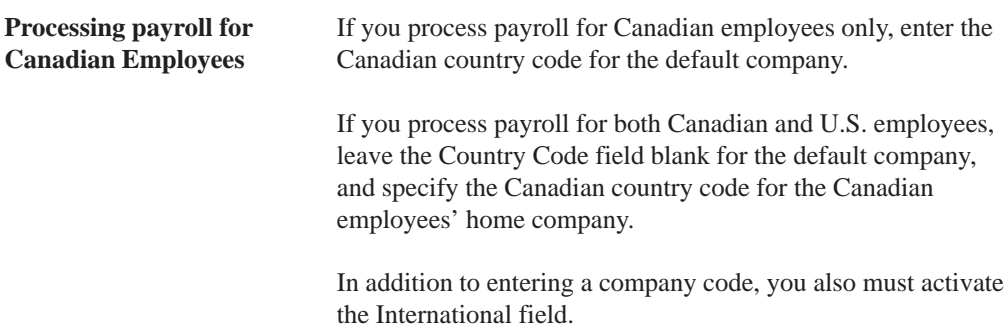

# **Setting Up Payroll Business Unit Constants**

You set up payroll business unit constants to define default payroll information associated with a business unit to expedite time entry and automatically process payroll information such as flat burden at the business unit level.

Setting up payroll business unit constants also allows you to:

- Define taxing authorities for each business unit  $(US,$  payroll only)
- Set flat burden percentages
- $\bullet$ • Specify the business unit as a certified job for governmental reporting nurnoses (U.S. payroll only)
- Define tip allocation percentages and the minimum wage by job for tip processing purposes (U.S. payroll only)

### **Before You Begin**

 $\Box$  Review existing business unit information

### **To set up payroll business unit constants**

On Business Unit Constants

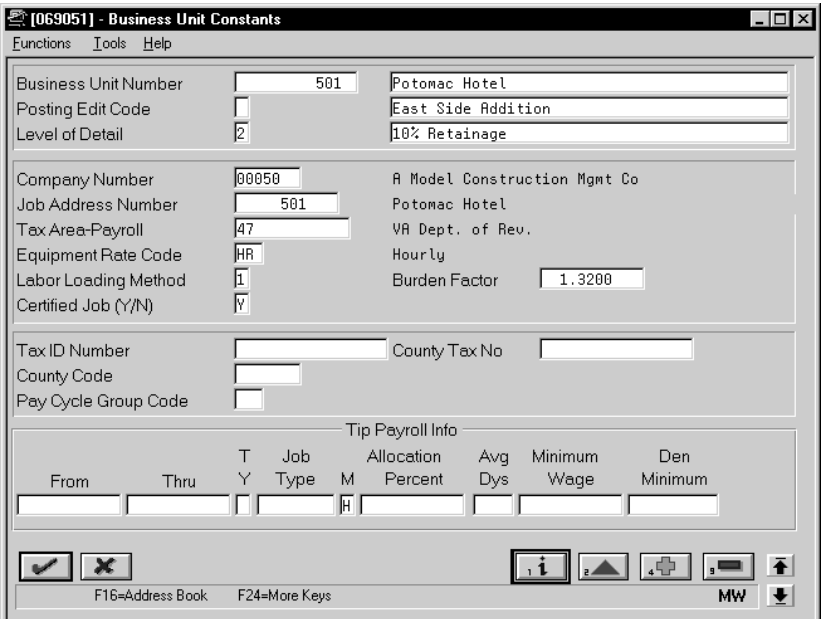

- 1. Complete the following optional fields:
	- $\bullet$ Job Address Number
	- $\bullet$ Tax Area
	- $\bullet$ Labor Loading Method
	- $\bullet$ Burden Factor
	- $\bullet$ Certified Job (U.S. only)
	- Pay Cycle Group Code
- 2. For U.S. business units that have employees who receive tips, complete the following fields:
	- $\bullet$ Effective Date – From
	- $\bullet$ Effective Date – Thru
	- $\bullet$ Establishment Type
	- $\bullet$ Job Type
	- $\bullet$ Allocation Method
	- $\bullet$ Tip Allocation Percent
	- $\bullet$ Average Days Per Month
	- $\bullet$ Minimum Wage Rate
	- $\bullet$ Denomination Minimum

The Tax ID Number, County Tax Number, County Code, Effective Date-From, Effective Date-Thru, Job Type, and Denomination Minimum fields are for future use and are inactive for this release.

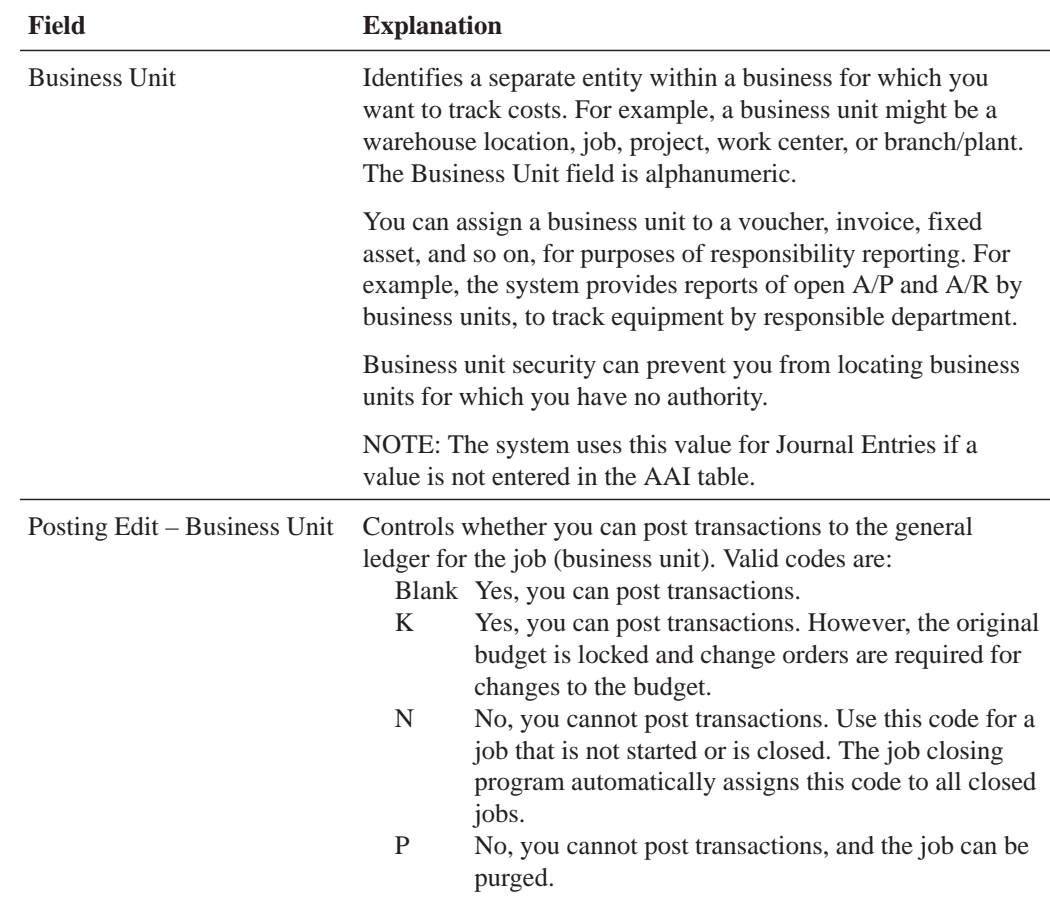

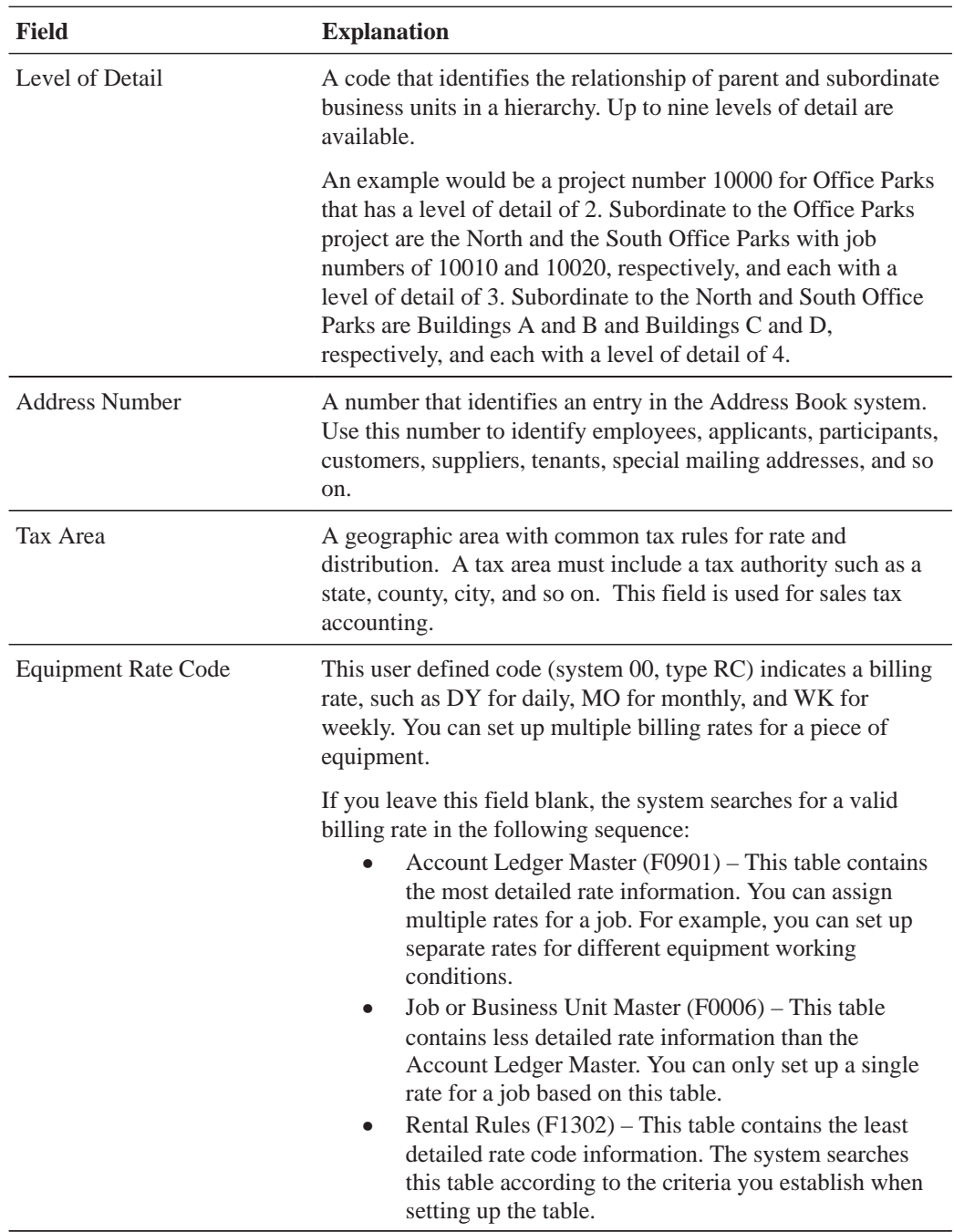

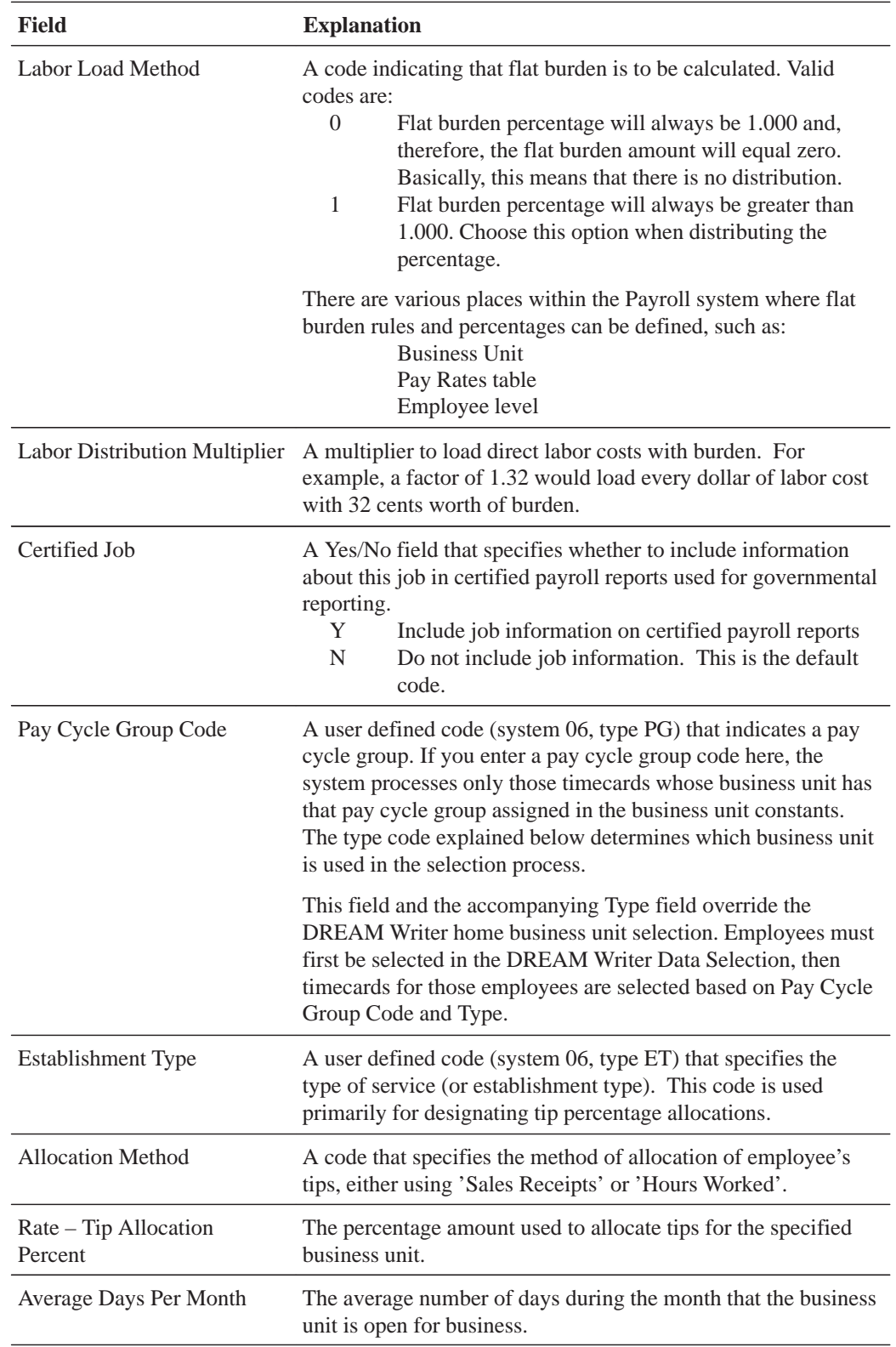

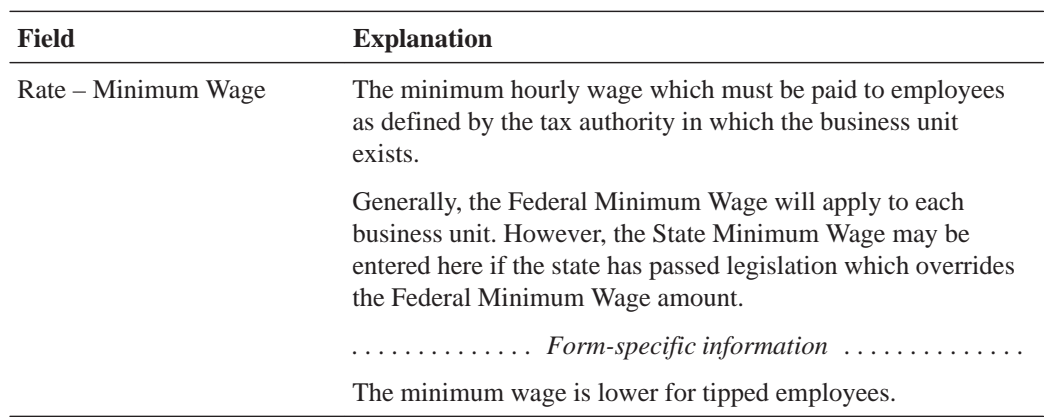

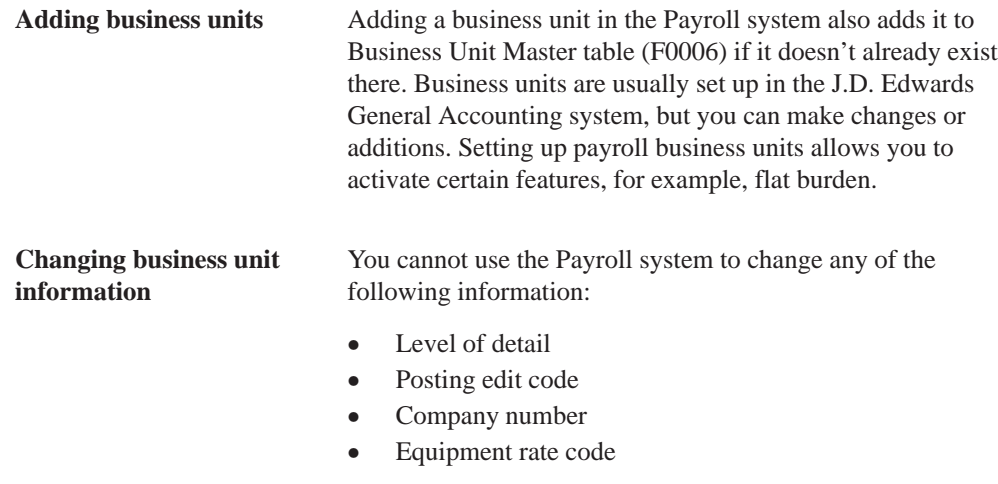

### **See Also**

• Reviewing the Business Unit Constants Print Report

# **Processing Options for Business Unit Constants Revisions**

1. Enter '1' to display Tip Information. '0' is the default and will not display Tip Information.

# **Setting Up Master Pay Cycles**

You set up master pay cycles to provide dates for each payroll of the year. The system uses these dates during the pre-payroll step of the payroll cycle. When you set up master pay cycles, you also minimize the risk of keying errors during pre-payroll because certain values are already entered. Within a master pay cycle, you define the length of the pay periods as well as corresponding check dates.

Master pay cycles allow you to define the following information:

- Pay period ending dates
- $\bullet$  Identifiers for the pay period
- Check dates for each pay period
- $\bullet$ Withholding period indicators to determine the calculation of DBAs
- $\bullet$ Integrity period numbers for storing tips history
- $\bullet$ Standard hours per pay period for autopay

Setting up master pay cycles includes:

 $\Box$  Setting up a master pay cycle for the current year

 $\Box$  Setting up a similar master pay cycle for the next year

## **Before You Begin**

 $\Box$  Set up the names of the pay cycles by entering user defined codes on 06/P $\tilde{\rm Y}$ 

## **Setting Up a Master Pay Cycle for the Current Year**

You set up a master pay cycle for the current year to run payroll cycles for the current year.

#### **To set up a master pay cycle for the current year**

#### On Master Pay Cycles

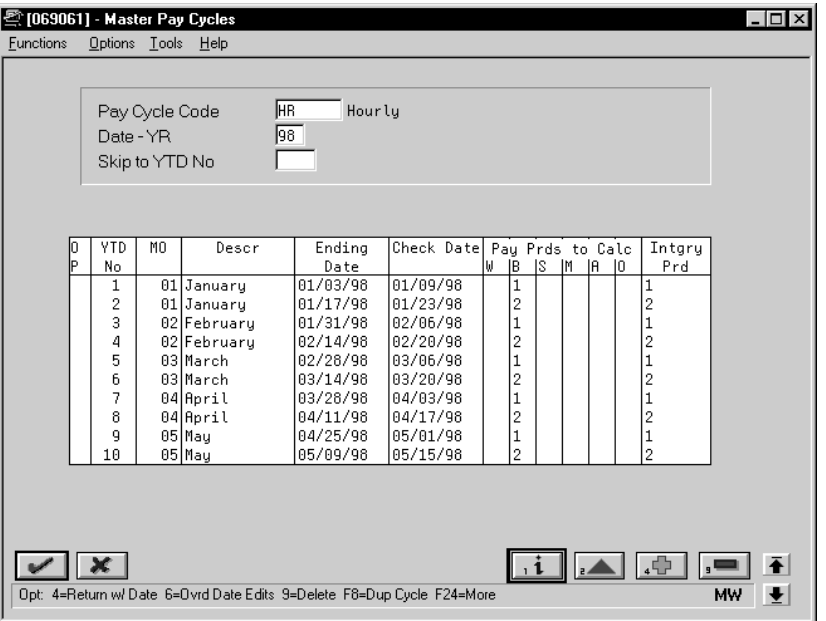

- 1. Complete the following fields:
	- Pay Cycle Code
	- $\bullet$  Date Year
	- Year to Date Pay Period Number
	- $\bullet$ Month
	- Ending Date
	- Check Date
	- $\bullet$ Integrity Period
- 2. Complete one of the following fields:
	- Pay Periods to Calculate Withholding Weekly
	- Pay Periods to Calculate Withholding Biweekly
	- Pay Periods to Calculate Withholding Semimonthly
	- Pay Periods to Calculate Withholding Monthly
	- $\bullet$ Pay Periods to Calculate Withholding – Annually
	- $\bullet$ Pay Periods to Calculate Withholding – Other
- 3. Access the fold area.

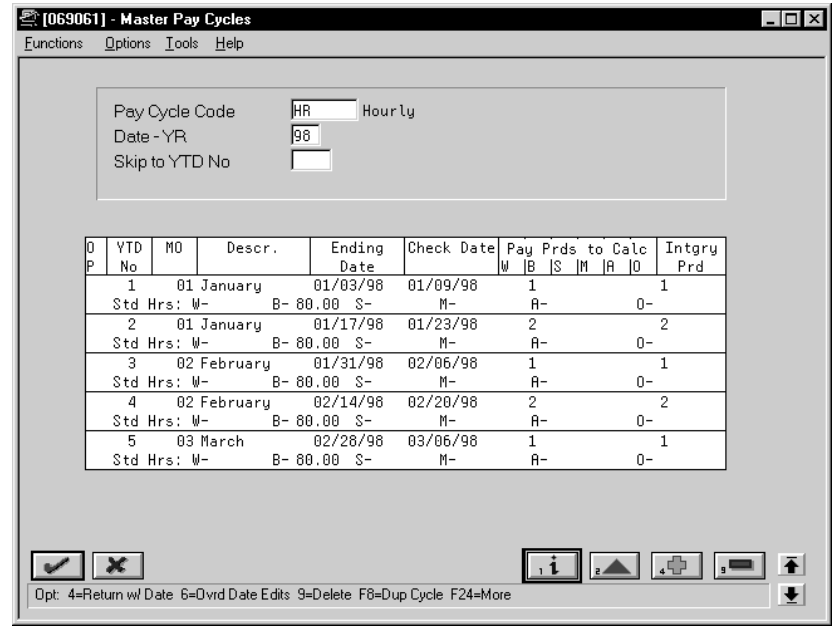

- 4. To set up standard hours for automatic pay employees, enter a standard number of hours to use for each pay frequency in one of the following fields:
	- $\bullet$ Standard Hours – Weekly
	- $\bullet$ Standard Hours – Biweekly
	- $\bullet$ Standard Hours – Semimonthly
	- $\bullet$ Standard Hours – Monthly
	- $\bullet$ Standard Hours – Annually
	- $\bullet$ Standard Hours – Other

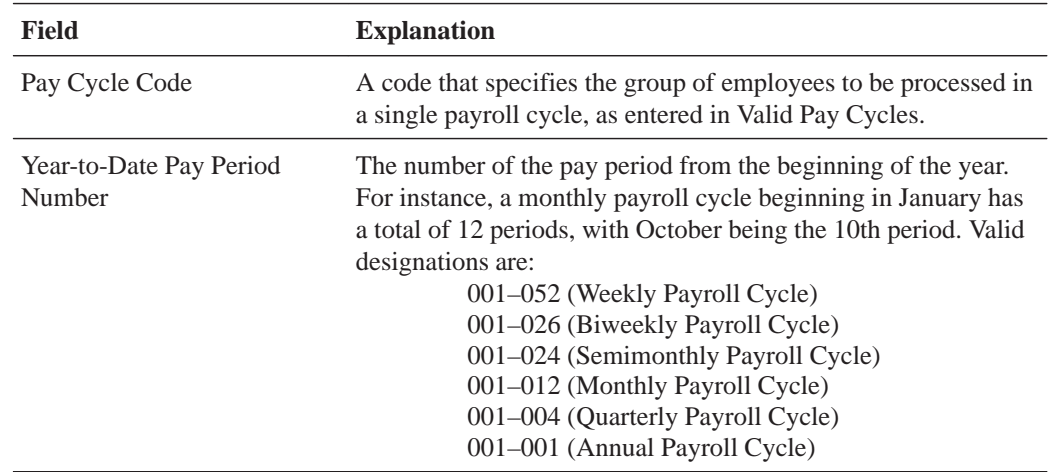

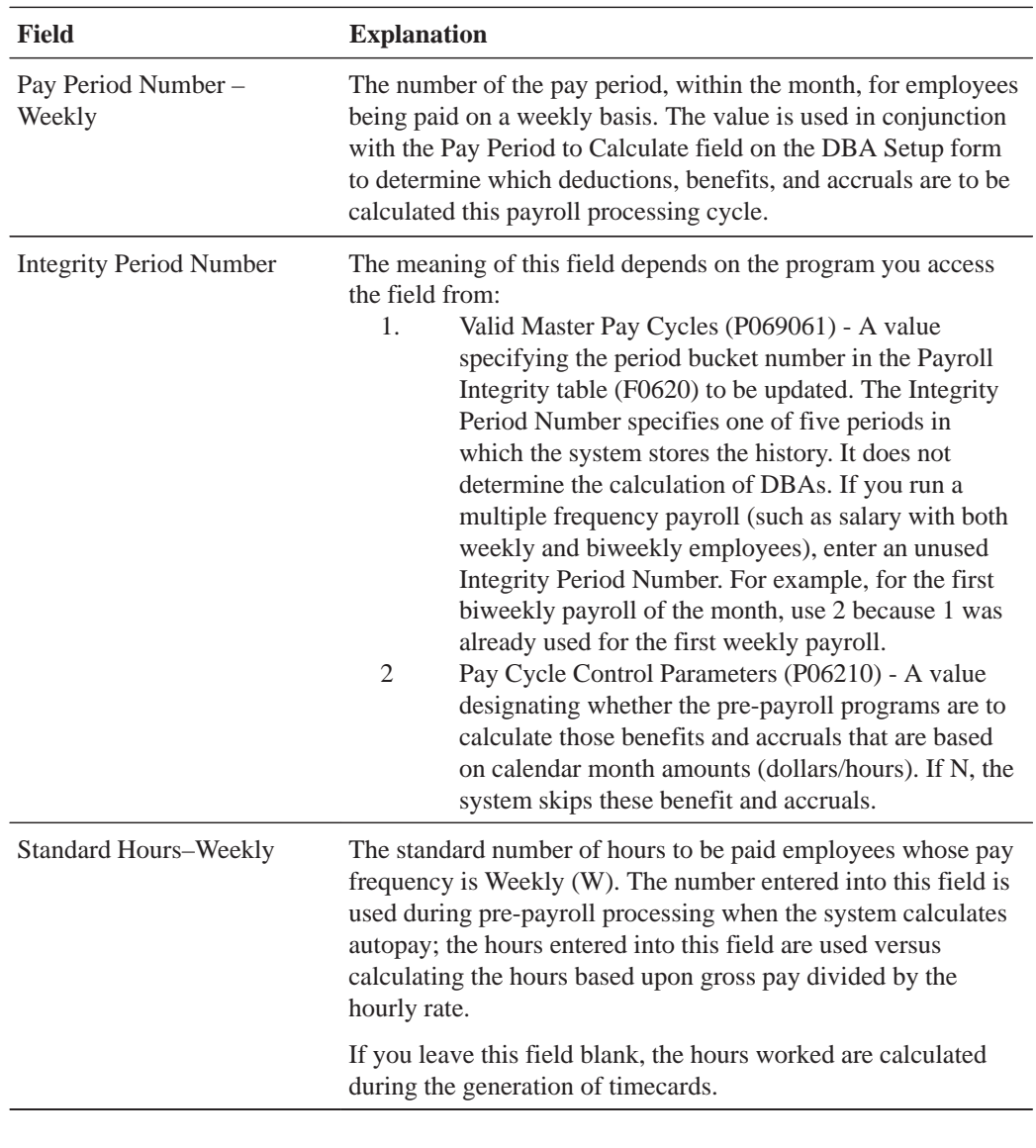

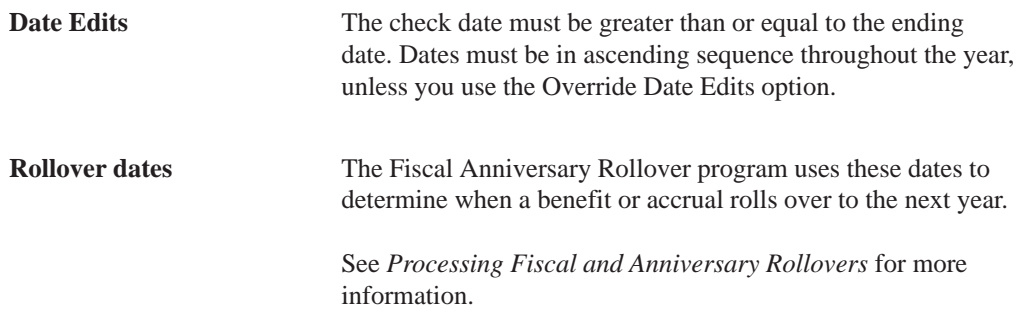

#### **See Also**

• Reviewing the Master Pay Cycles Report

### **Setting Up a Similar Master Pay Cycle for the Next Year**

You set up a similar master pay cycle for the next year to simplify the setup process. If you already have a master pay cycle for the current year, you can set up a pay cycle for the next year. You have the option to duplicate a current cycle indicating whether you want to increment the pay period end dates for the new year.

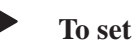

#### **To set up a similar master pay cycle for the next year**

#### On Master Pay Cycles

- 1. Locate the pay cycle for the current year.
- 2. Access Duplicate Pay Cycle.

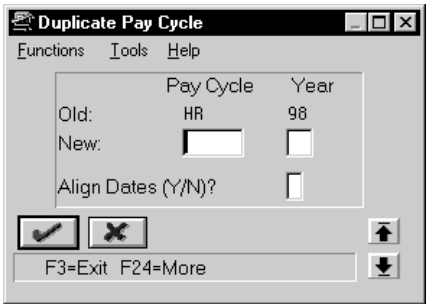

- 3. On Duplicate Pay Cycle, complete the following fields:
	- $\bullet$ Pay Cycle Code
	- $\overline{\phantom{a}}$ Year
	- $\bullet$ Align Dates

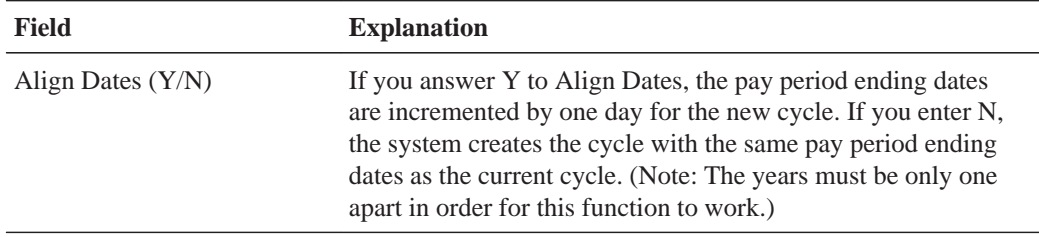

 $\blacktriangleright$ 

# **Setting Up Denomination Codes**

You set up denomination codes to define the various denominations used to pay employees who receive cash payments.

The system uses the information you define to produce payslips in the correct denomination and for a bill count on a cash disbursement report.

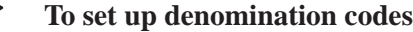

On Denomination Code Revisions

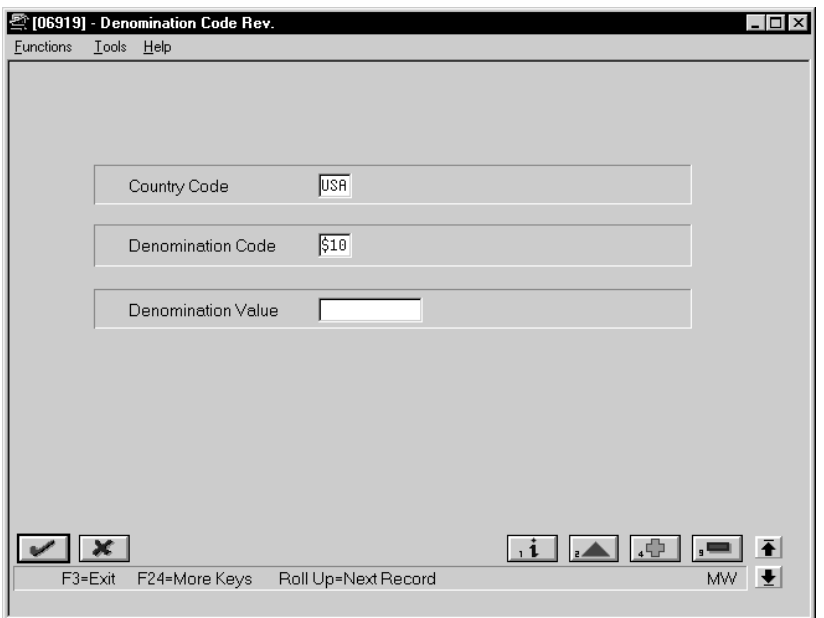

Complete the following fields:

- Country Code
- $\bullet$ Denomination Code
- $\bullet$ Denomination Value

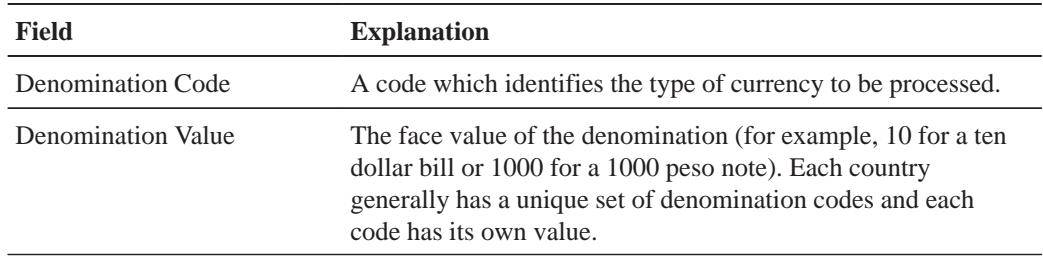

**Denomination values** Each denomination value (face value of a bill or note) must have a unique denomination code. Set up denomination codes through the General User Defined Codes selection on the Payroll Setup menu.

# **Setting Up Execution Control Parameters**

You set up execution control parameters to specify the users who have the authority to execute the various steps of the payroll cycle. You can also specify who has authority to execute the reset features on a payroll ID.

Each payroll ID can have a unique set of control parameters. If the system finds no parameters for a specific ID, the system uses the parameters for ID 000. If no parameters exist for a specific payroll ID or for ID 000, the system processes payroll as if the execution control parameters are not activated. In this case, the person who runs the first step of the payroll cycle must run all steps in the cycle and reset options.

### **Before You Begin**

 $\Box$  You must enter Y in the Pay Cycle Control field on Payroll Company Constants for Company 00000 to activate the execution control parameters. If the code in this field is N (the default), the user who runs the first step of the payroll cycle must run all steps in the cycle.

#### **To set up execution control parameters**

On Execution Control Parameters

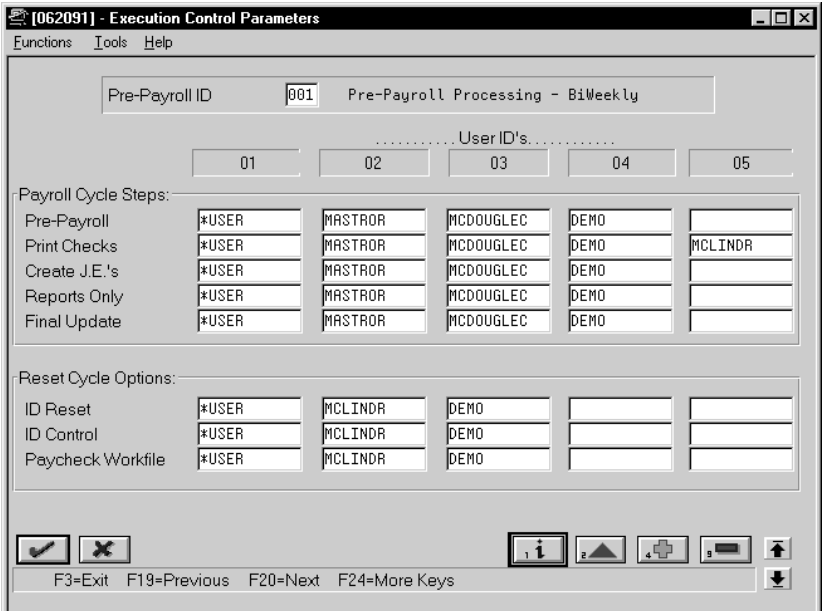

- 1. Complete the following field:
	- Pre-Payroll ID
- 2. In the fields which correspond to payroll cycle steps, enter the user ID of a maximum of five individuals authorized to complete each step.

## **What You Should Know About**

**Entering wildcard IDs** You can use the following wildcard entries in place of specific user IDs:

- $\bullet$  \*ALL – All users have authority to run the particular payroll or reset step.
- $\bullet$  \*USER – Only the user who ran the pre-payroll step has authority to execute the step defined by \*USER.

# **Choosing Fields for Future Data Revisions**

You choose fields for future data revisions to activate data items in the employee master that can be updated using the future data functions. For example, you activate the Marital Status field so that, in the event of marriage, you can change the employee's marital status in the employee master using the Future Data function.

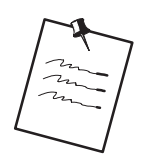

The activation value in some of the fields cannot be changed.

### **To choose fields for future data revisions**

On Specify Future Data Fields

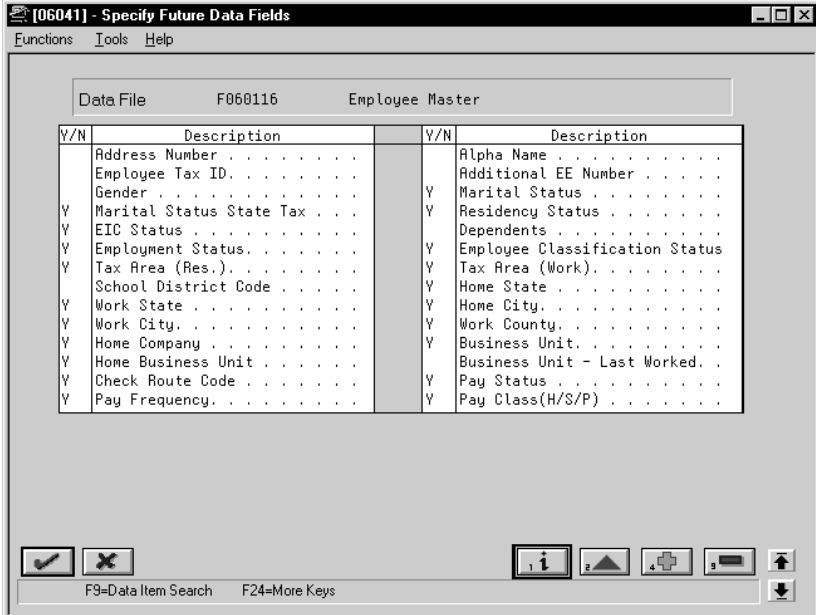

- 1. Place Y next to the corresponding data item that you would like to activate to allow revisions in the following field:
	- $\bullet$ Yes/No
- 2. Access the fold area to view the data item code associated with the data item description.

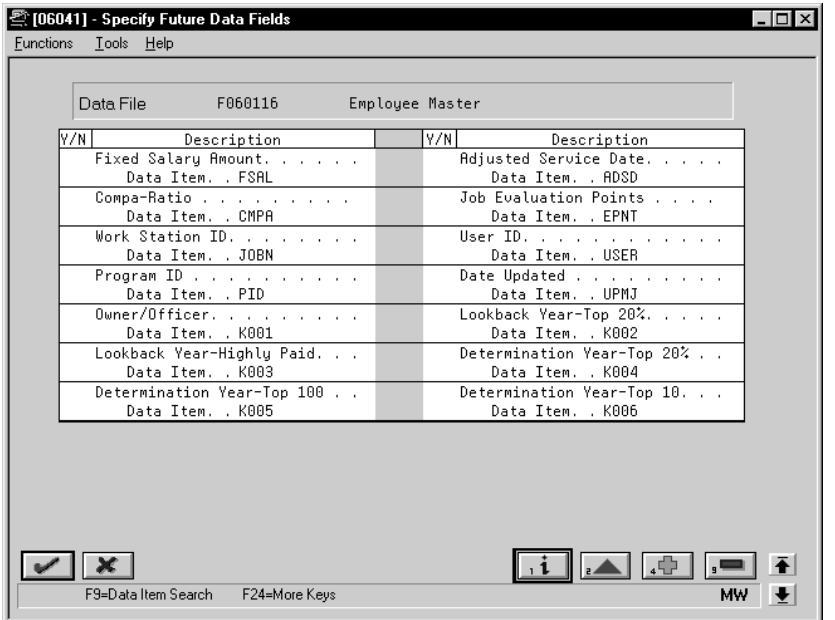

# **Reviewing the General Constants Reports**

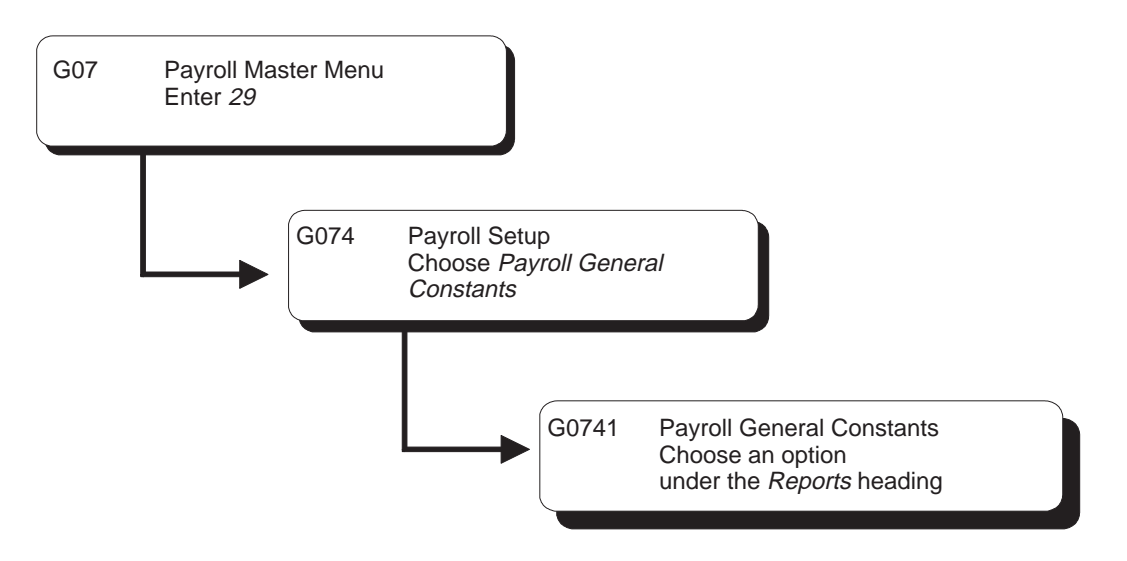

You review the general constants reports to verify that the information you entered during system setup is correct.

Reviewing the general constants reports includes the following tasks:

 $\Box$  Reviewing the Business Unit Constants Print report

 $\Box$  Reviewing the Master Pay Cycles report

### **See Also**

 $\bullet$ • The Technical Foundation Guide for information about running, copying, and changing a DREAM Writer version

### **Reviewing the Business Unit Constants Print Report**

You run the Business Unit Constants Print report to verify your entries on Business Unit Constants. The report lists detailed information about business units which is contained in both the Business Unit Master table and the Payroll Business Unit table. You can run this report any time.

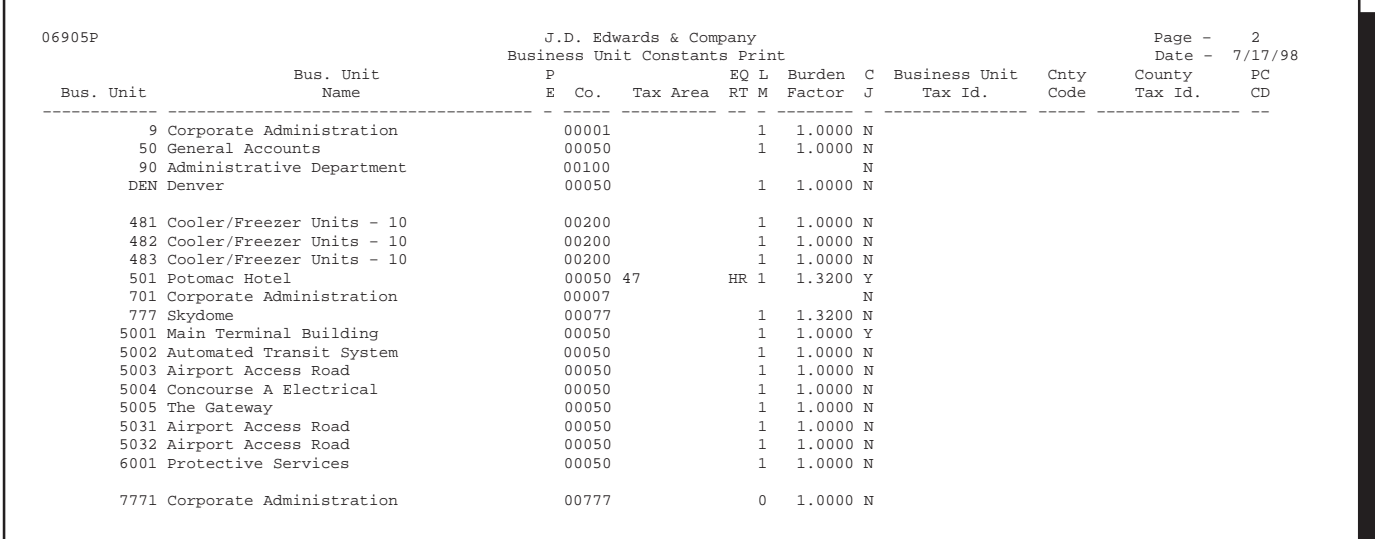

### **Processing Options for Report – Payroll Business Unit Constants**

- 1. Enter 'Y' if you wish to print the full address of the business units. (Default value is 'N')
- 2. Enter 'Y' if you wish to print the 'Tip Information' for the business units. (Default value is 'N')

#### **Reviewing the Master Pay Cycles Report**

The Master Pay Cycles report lists the following information that you entered on Master Pay Cycles:

- $\overline{\phantom{a}}$ Year
- $\bullet$ Pay cycles by month and periods within each month
- $\bullet$ Standard number of hours included in each pay period

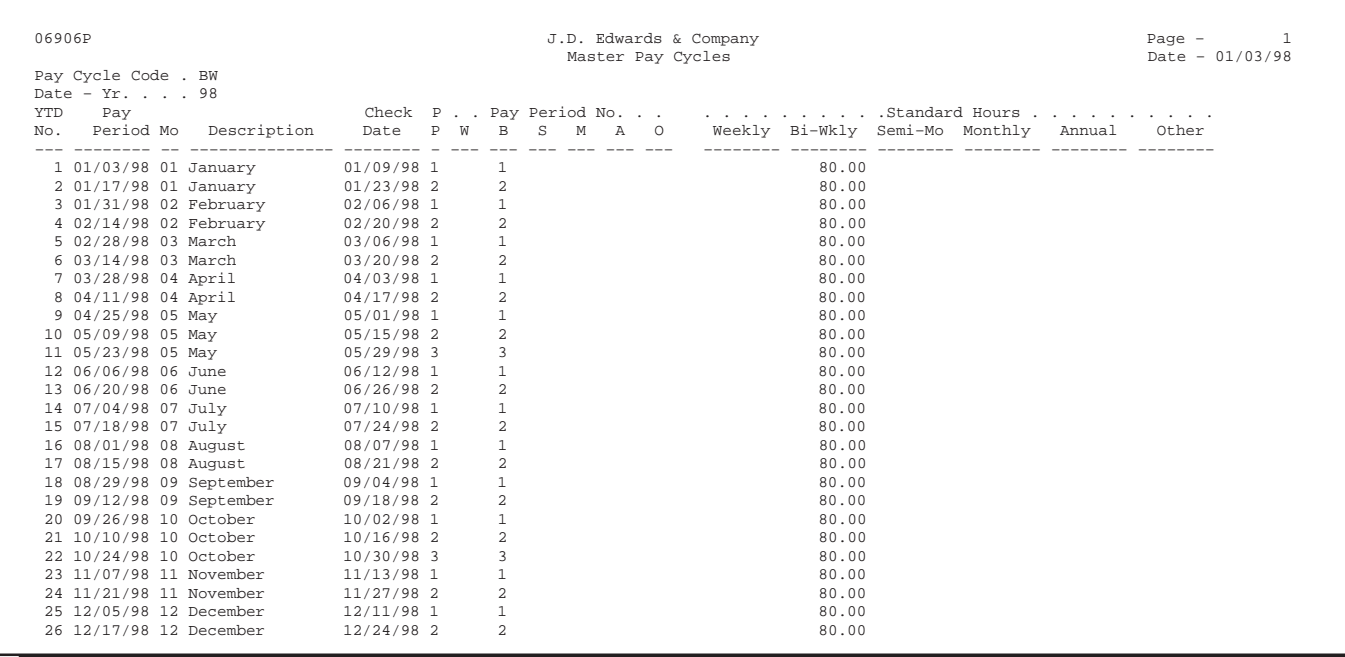

### **Processing Options for Report – Master Pay Cycles**

Enter the Pay Cycle Code desired for report. Default of blanks is all codes. Enter the Year desired for the report. Default of blanks is all years. i.e. 90,91,92 or 93.

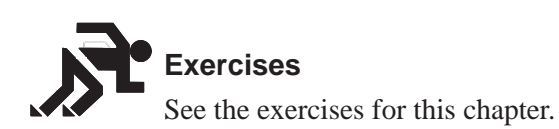

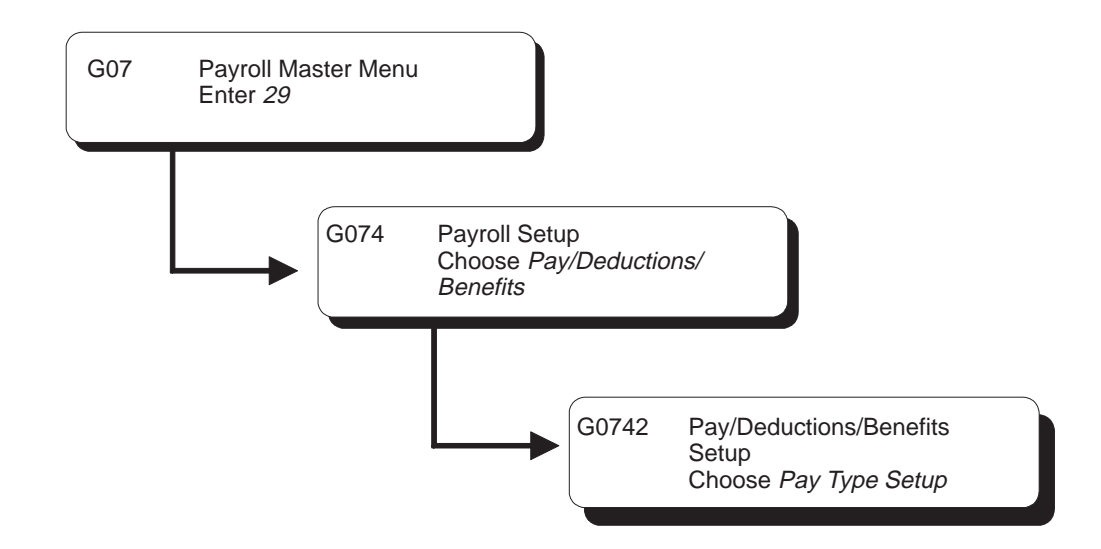

# **Setting Up Earnings Information**

You set up earnings information to define the types of pay that your employees receive. Earnings information consists of:

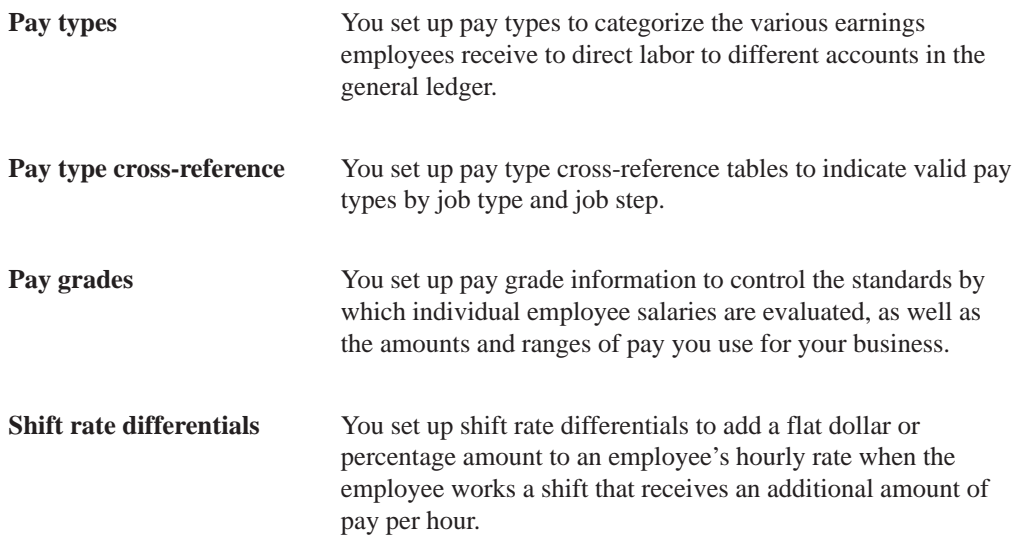

Setting up earnings consists of the following tasks:

- $\Box$  Setting up pay types
- $\Box$  Setting up pay type cross-reference tables
- $\Box$  Setting up pay grade information
- $\Box$  Setting up shift rate differentials
- $\Box$  Reviewing earnings constants reports

# **Setting Up Pay Types**

You set up pay types to categorize the various earnings employees receive to direct labor to different accounts in the general ledger. You can specify up to 999 different pay types, using the range of numbers 001 to 999.

Setting up pay types also allows you to:

- Specify how different pay types are used when computing employee pay
- Assign automatic pay methods for autopay employees
- $\bullet$ Specify that a pay type is tax exempt
- $\bullet$ Specify information to be printed on 1099 and W2 forms for the associated pay type for U.S. payroll
- $\bullet$ • Transfer number of hours and dollar amounts to the general ledger

### **To set up pay types**

#### On Pay Type Setup

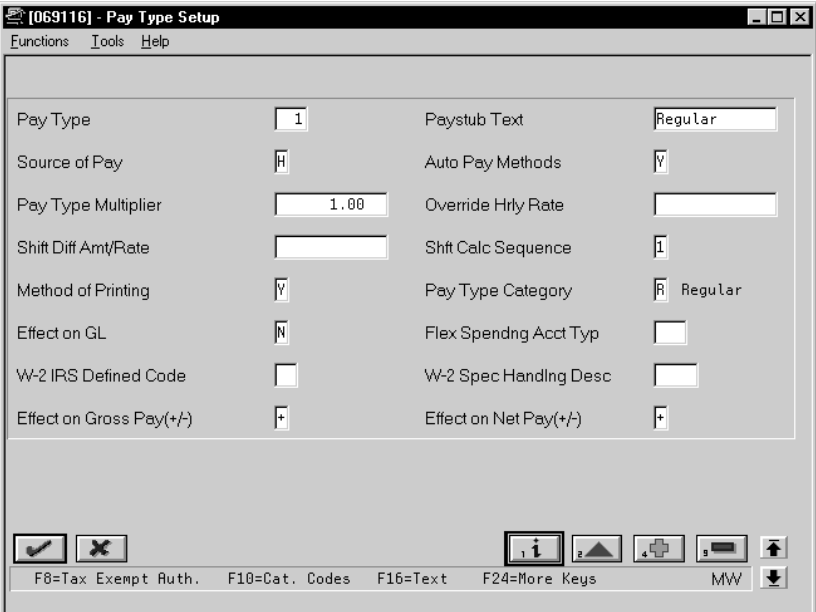

- 1. Complete the following fields:
	- $\bullet$ Pay Type
	- $\bullet$ Paystub Text
	- $\bullet$ Source of Pay
	- $\bullet$ Automatic Pay Methods
	- $\bullet$ Pay Type Multiplier
	- $\bullet$ Shift Differential Calculation Sequence
	- $\bullet$ Method of Printing
	- $\bullet$ Pay Type Category
	- $\bullet$ Effect on General Ledger
	- $\bullet$ Effect on Gross Pay
	- $\bullet$ Effect on Net Pay
- 2. Complete the following optional fields:
	- Override Hourly Rate
	- $\bullet$ Shift Differential Amount/Rate
	- $\bullet$ Flex Spending Account Type (U.S. only)

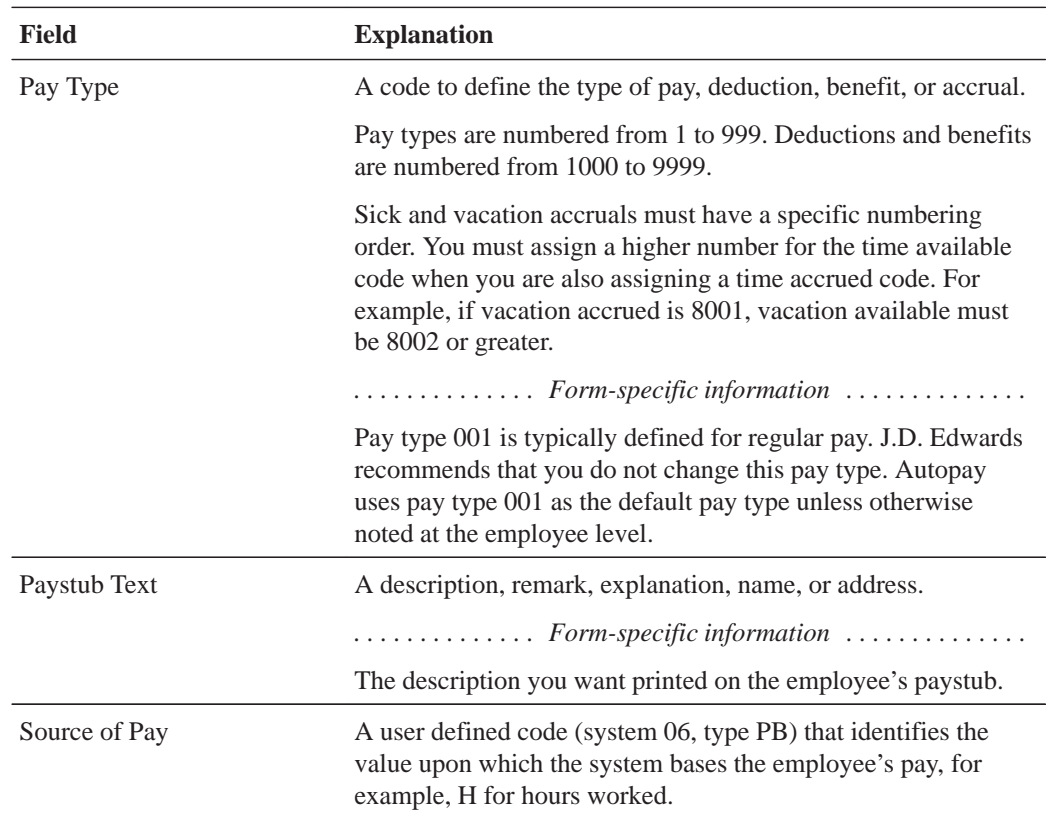

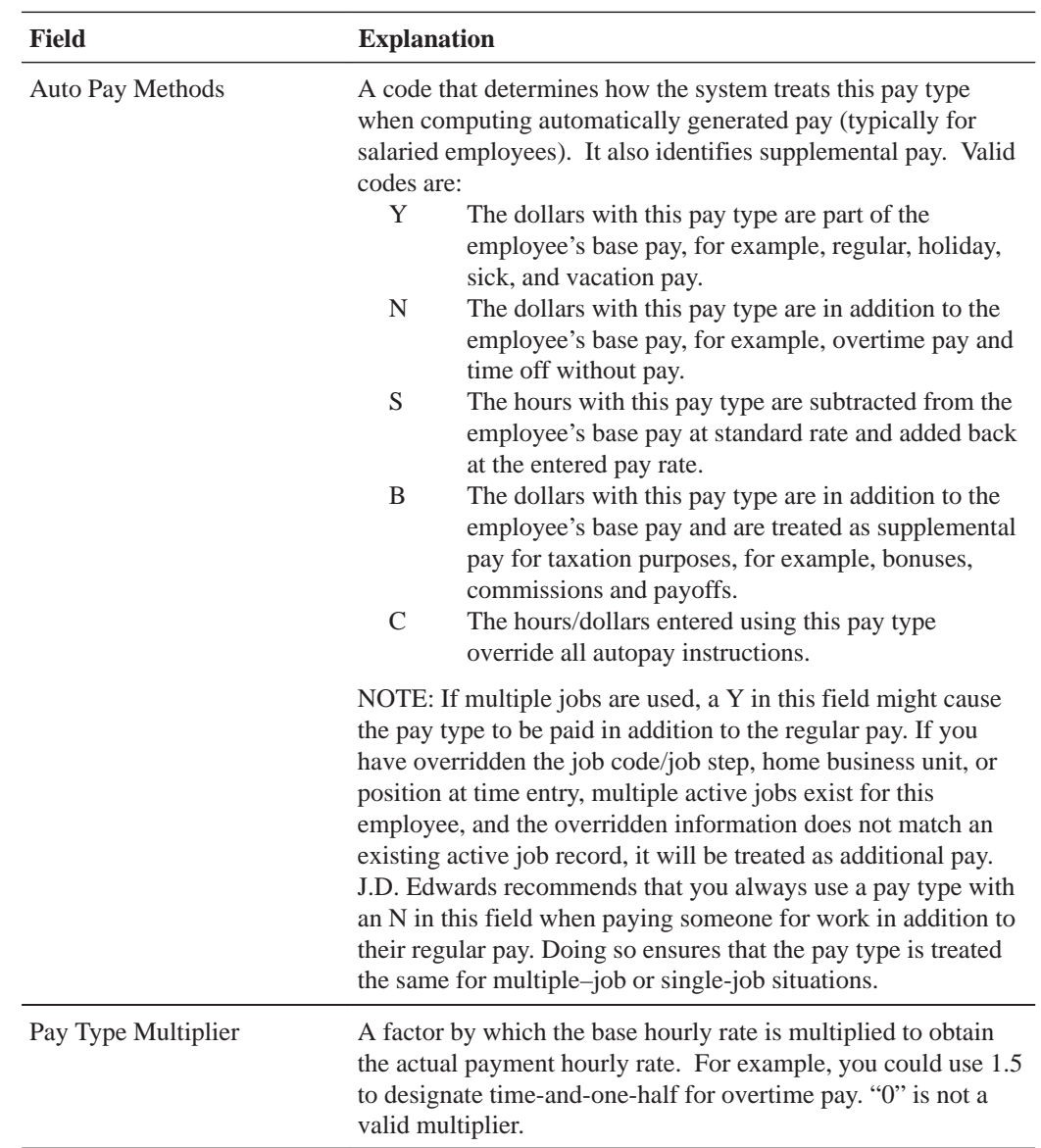

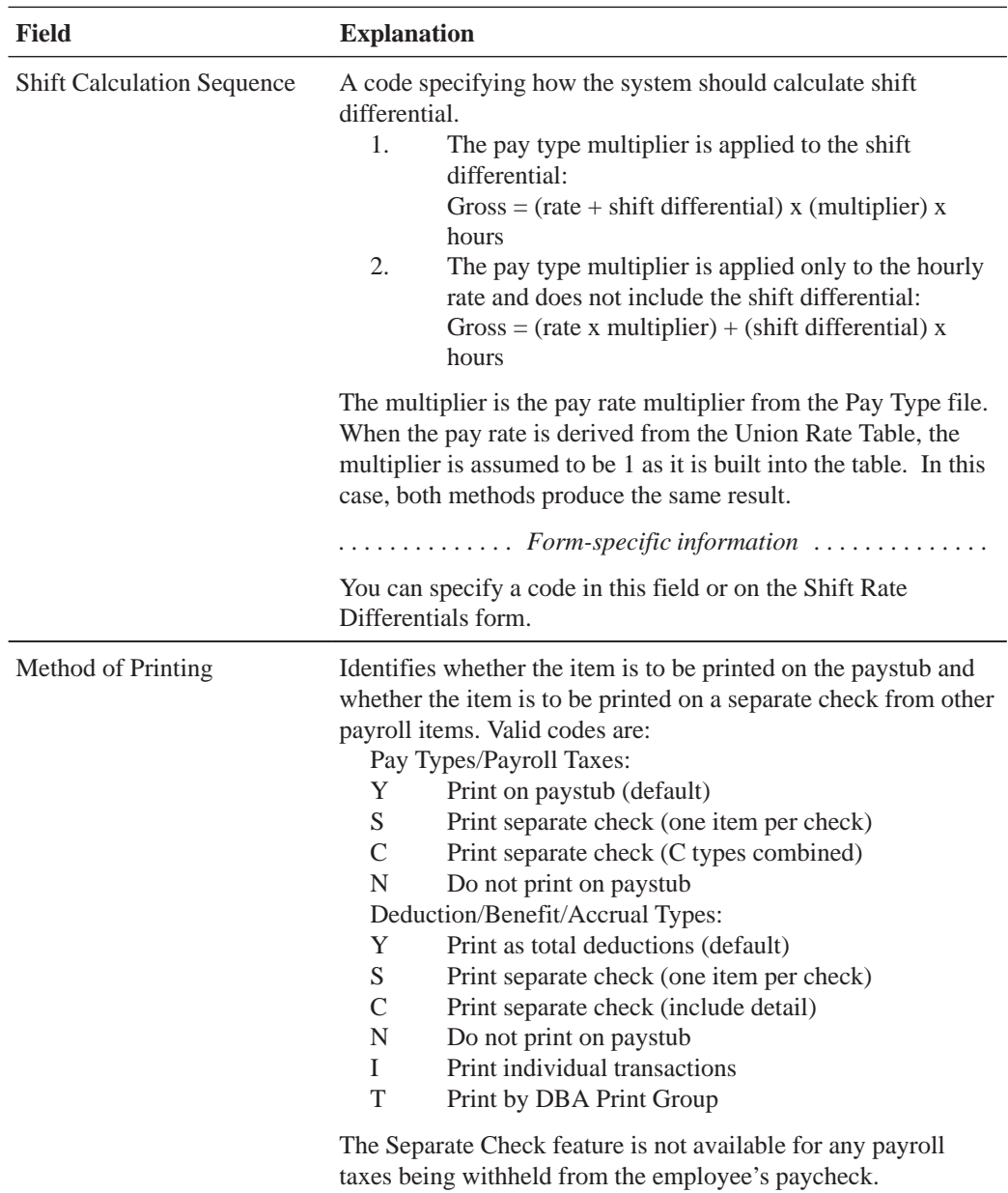

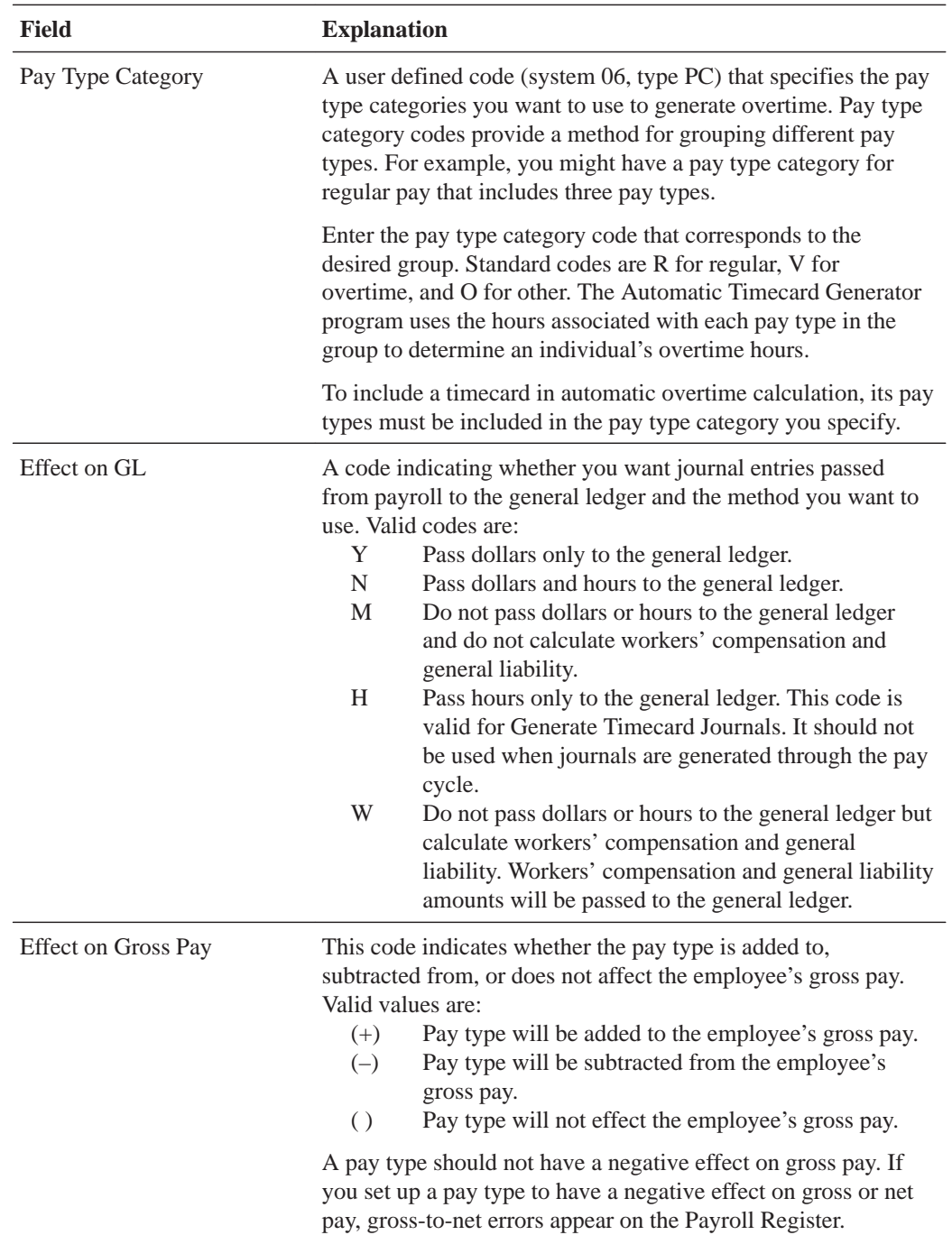

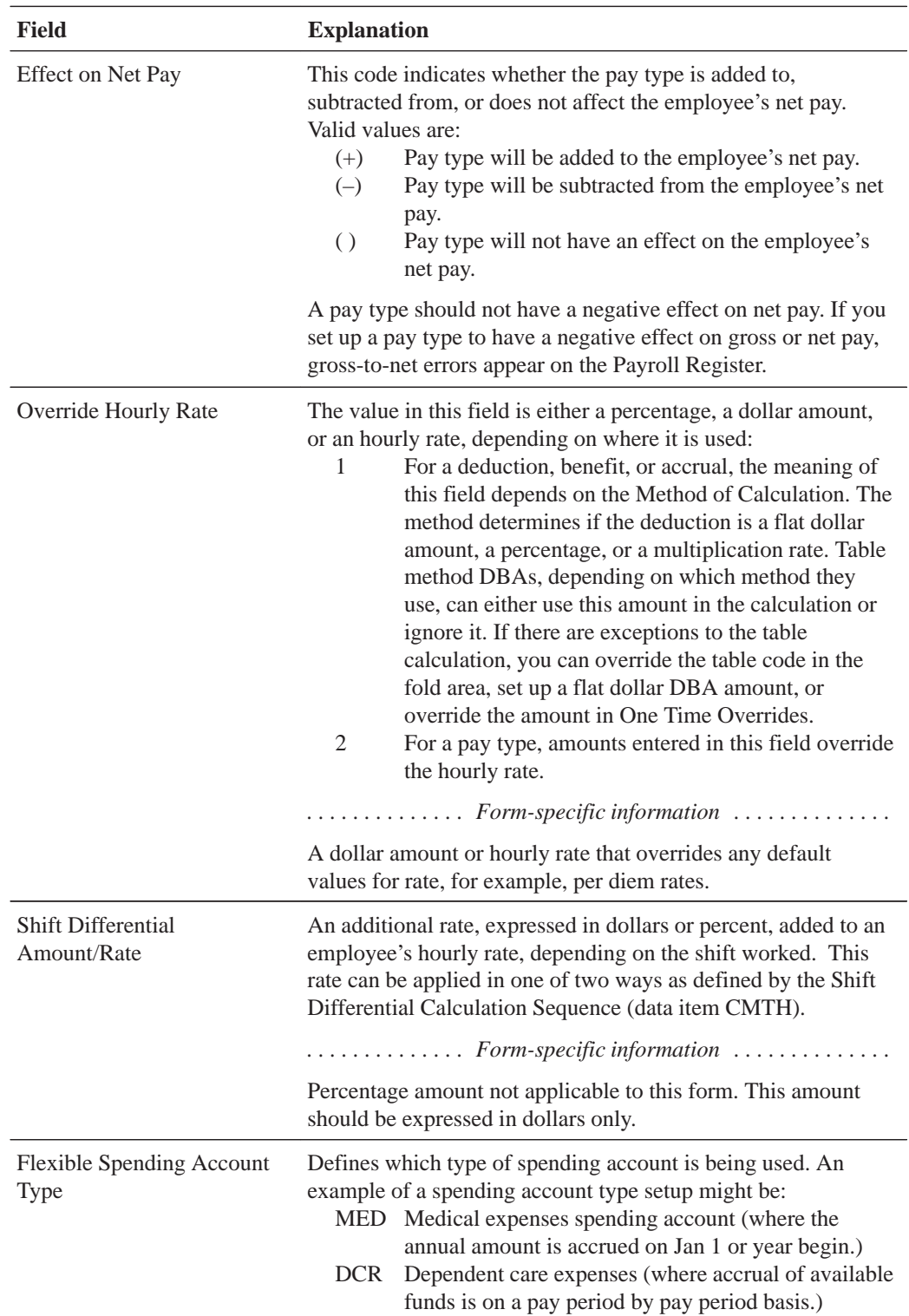

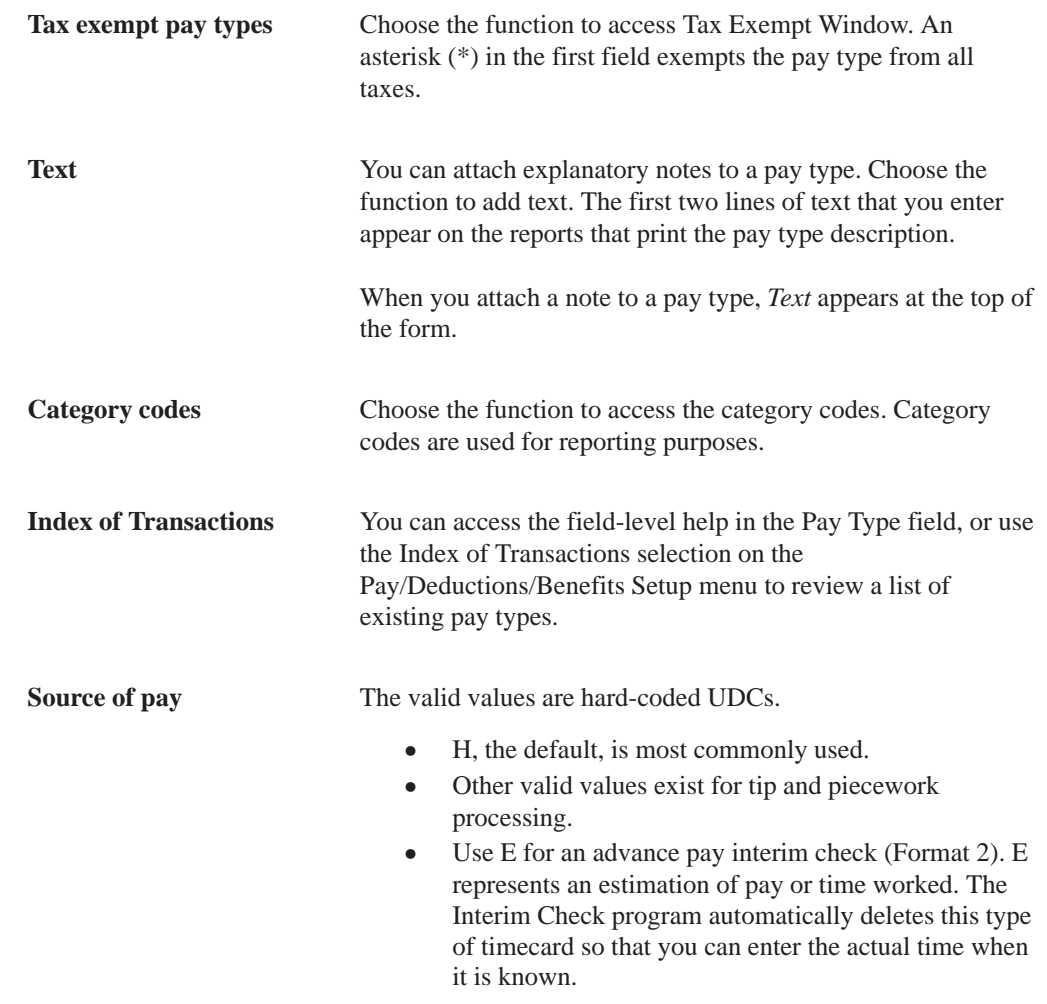

# **See Also**

 $\bullet$ • Reviewing the Pay Types Report

# **Setting Up Pay Type Cross-Reference Tables**

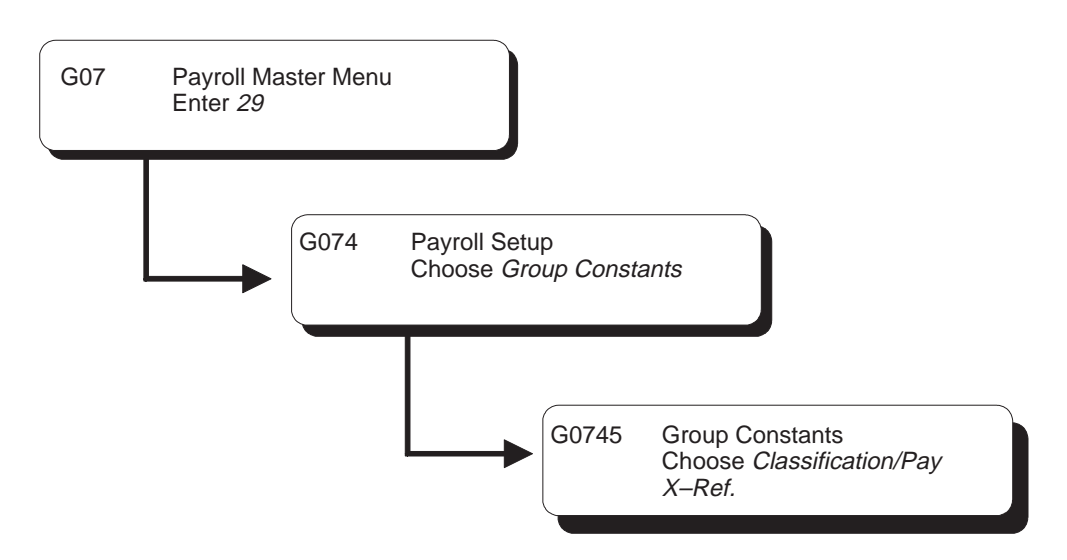

You set up pay type cross-reference tables to indicate valid pay types by job type and job step. For example, use these tables to prevent a salaried person from receiving overtime pay or a temporary employee from receiving holiday pay.

To edit pay types against the pay type cross-reference tables, you must set the appropriate processing options in the time entry programs.

#### **To set up pay type cross-reference tables**

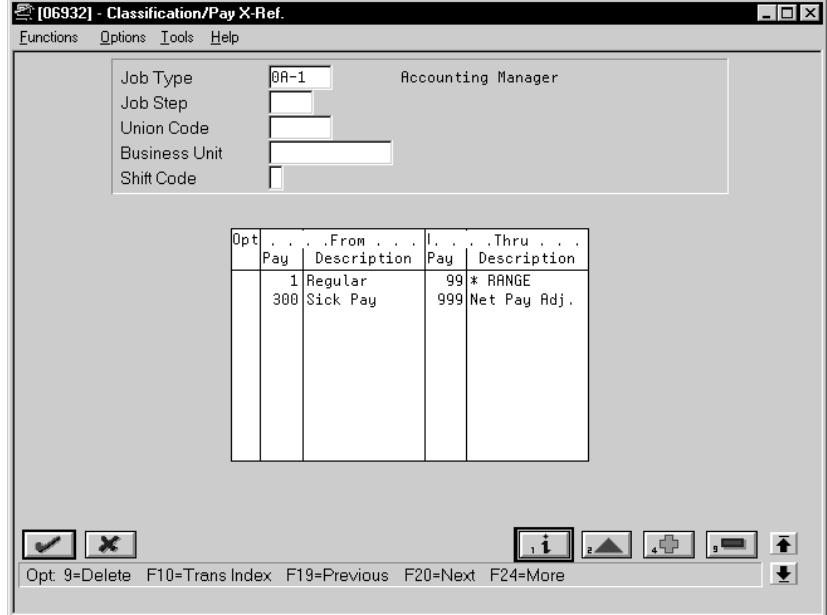

On Classification/Pay Cross-Reference

- 1. Complete the following required fields:
	- Job Type
	- From Pay Type
	- $\bullet$ Thru Pay Type
- 2. Complete the following optional fields:
	- Job Step
	- Union Code
	- $\bullet$ Business Unit
	- $\bullet$ Shift Code

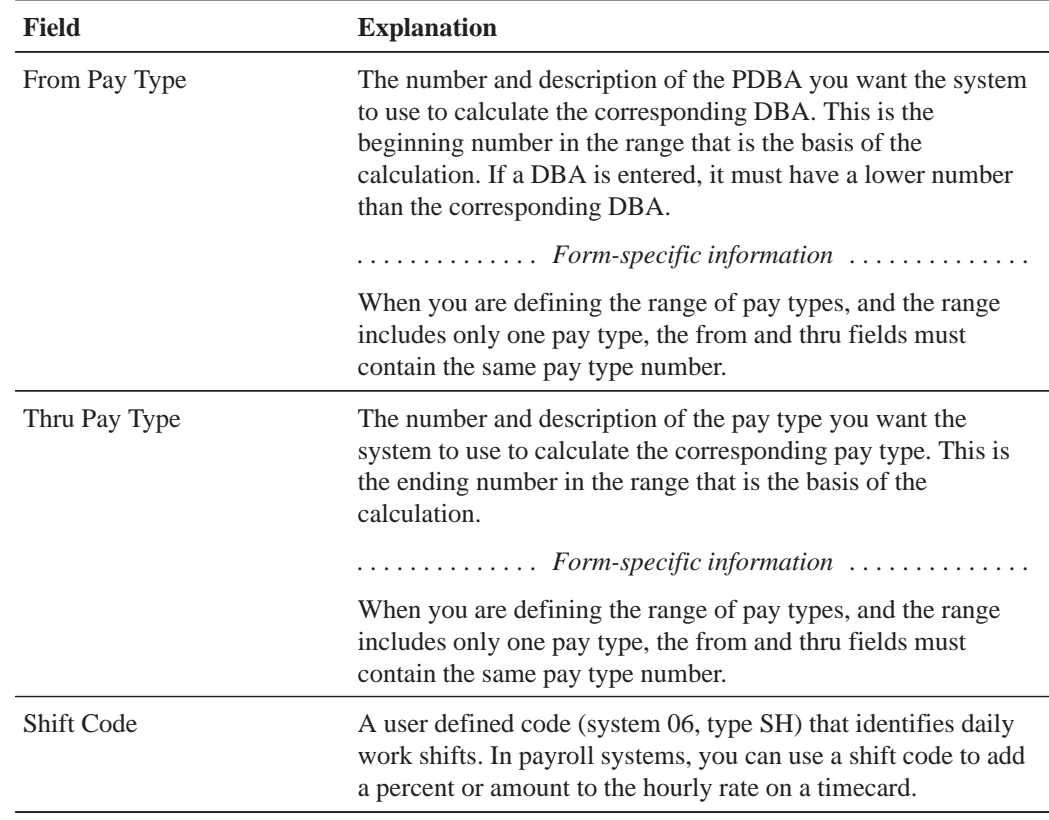

# **Setting Up Pay Grade Information**

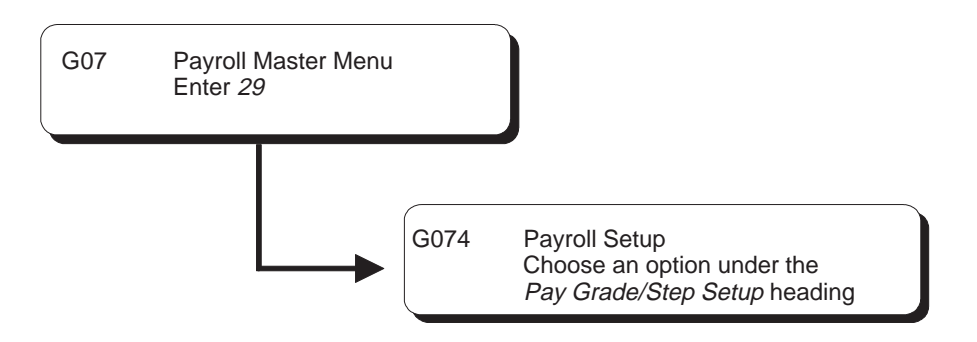

You set up pay grade information to control the standards by which individual employee salaries are evaluated, as well as the amounts and ranges of pay that you use for your business. This provides you with an orderly and equitable method of compensating your employees and a stable basis for controlling payroll costs.

Pay grade information includes:

- $\overline{a}$ • Pay grades
- $\overline{a}$ • Pay grade steps

Pay grades are standards for evaluating employee salaries by minimum, midpoint, and maximum amounts. Pay grade steps enable you to establish progression in pay within a grade.

In situations where you might define pay based on calculations, you can enter data that calculates the different pay ranges based on the job evaluation points. For example, if a job pays more in one region of the country than in another, you can apply a geographic modifier to the pay range formula to calculate different minimums, midpoints, and maximums for the different areas.

Complete the following tasks:

- Set up pay grades
- Set up the pay grade step table
- $\bullet$ • Use the rate multiplier to calculate the pay grade steps

### **What You Should Know About**

**Defining pay grades in the Pay Grade/Step table** You do not need to define a pay grade in the Pay Grade table (F082001) in order to set up a pay grade step.

### **To set up pay grades**

On Pay Grades by Class

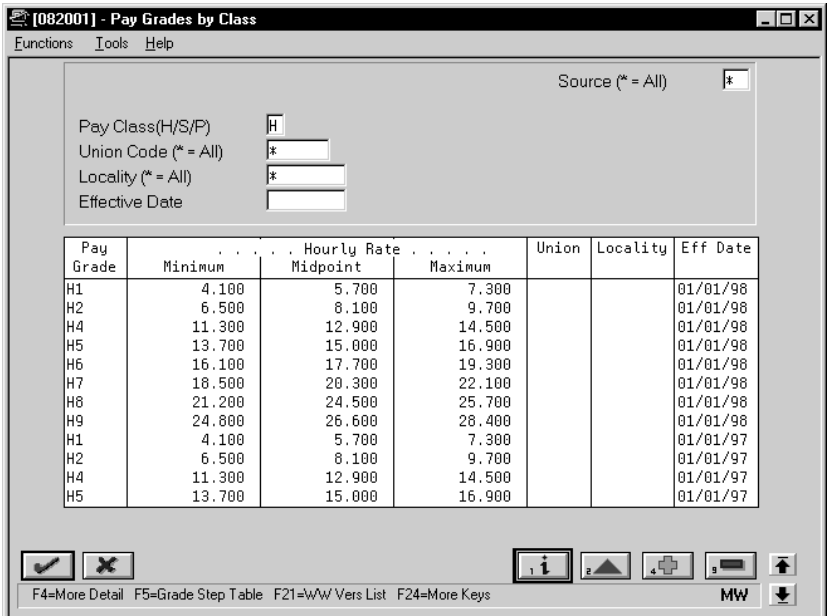

- 1. Complete the following field:
	- Pay Class (H/S/P)
- 2. Complete any of the following fields in the header to add to each new pay grade:
	- $\bullet$ Source
	- $\bullet$ Union Code
	- $\bullet$ Locality
	- $\bullet$ Effective Date
- 3. Complete the following required fields:
	- Pay Grade
	- $\bullet$ Minimum
	- $\bullet$ Midpoint
	- $\bullet$ Maximum
- 4. Complete the following optional fields if you did not already enter them in the header:
	- $\bullet$ Union
	- $\bullet$ Locality
- 5. Access the fold area.

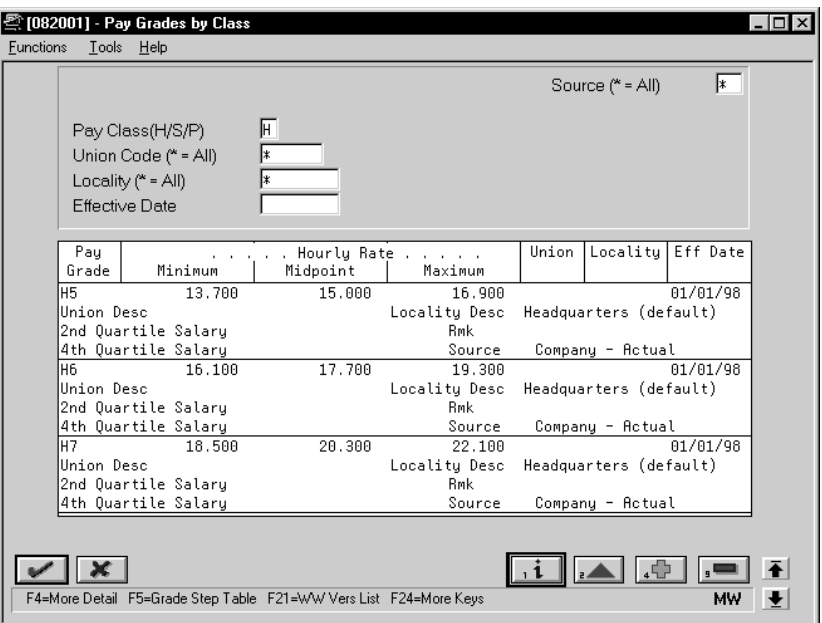

- 6. Complete the following optional fields:
	- Second Quartile
	- $\bullet$ Fourth Quartile
	- Remark
- 7. Complete the following field if you have not already entered it in the header:
	- Source

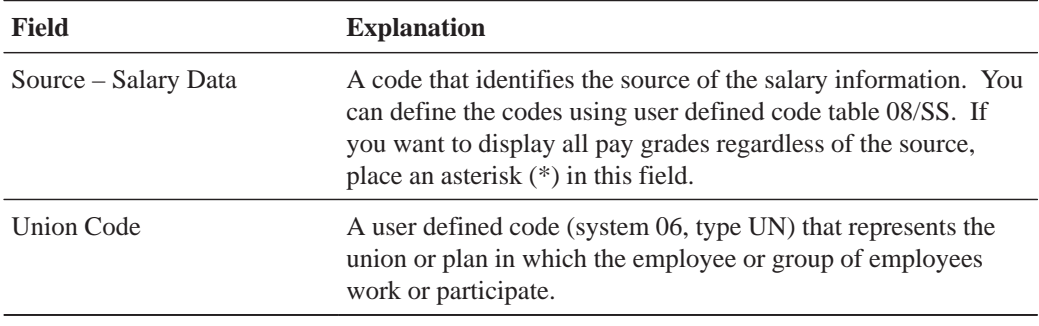

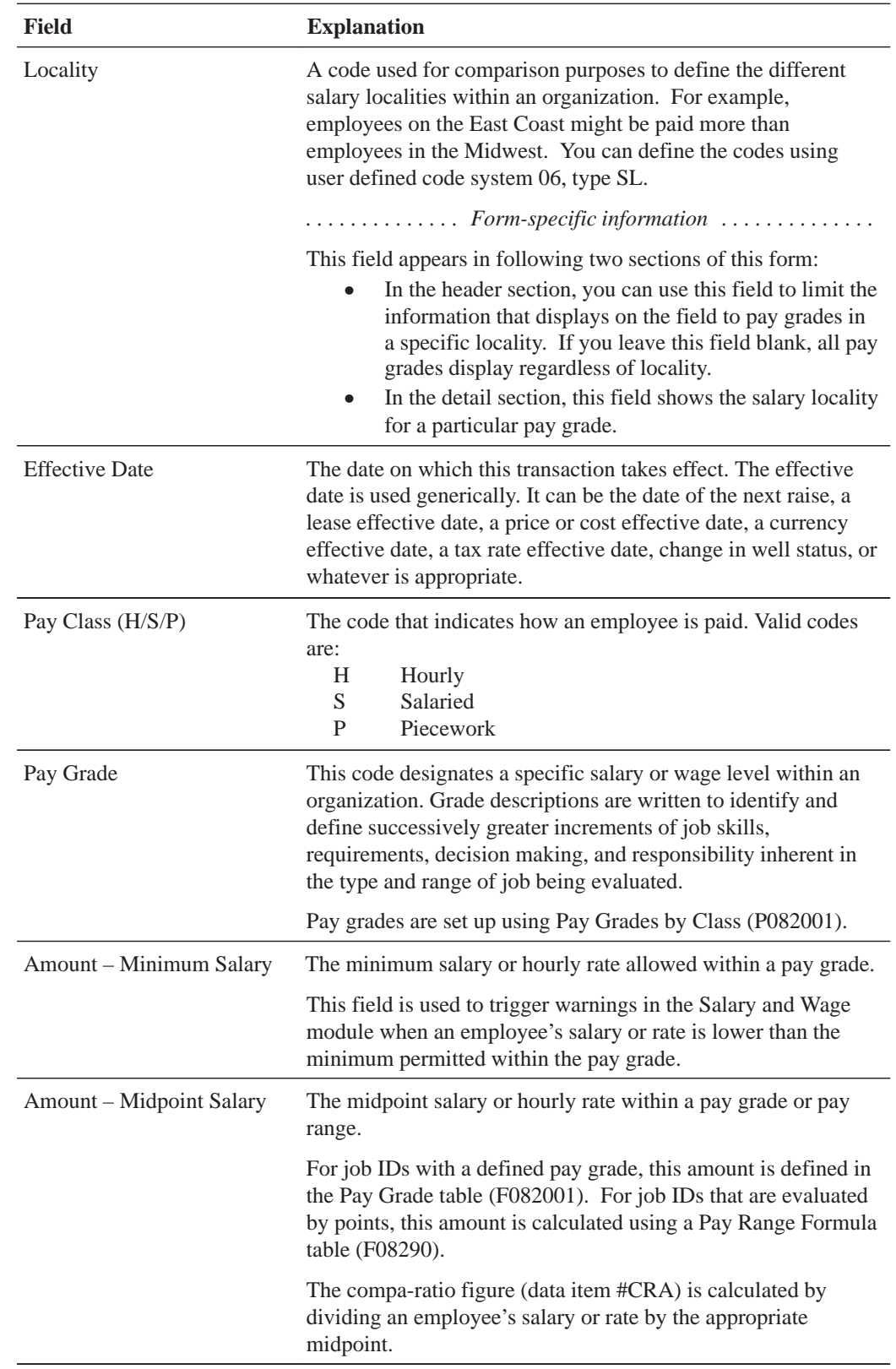

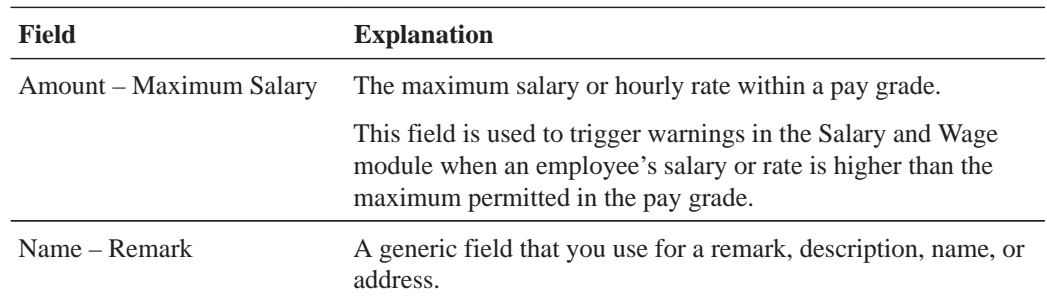

# **Processing Options for Pay Grade/Salary Range Information**

```
Enter a "Skip to" query name to be used ____________
 when the World Writer versions list
 function key is pressed to call the
 World Writer versions list. Blank will
 display the entire list for Wages and
Salary World Writers, (Grp Q082).
```
#### **To set up the pay grade step table**

On Pay Grade Step Table

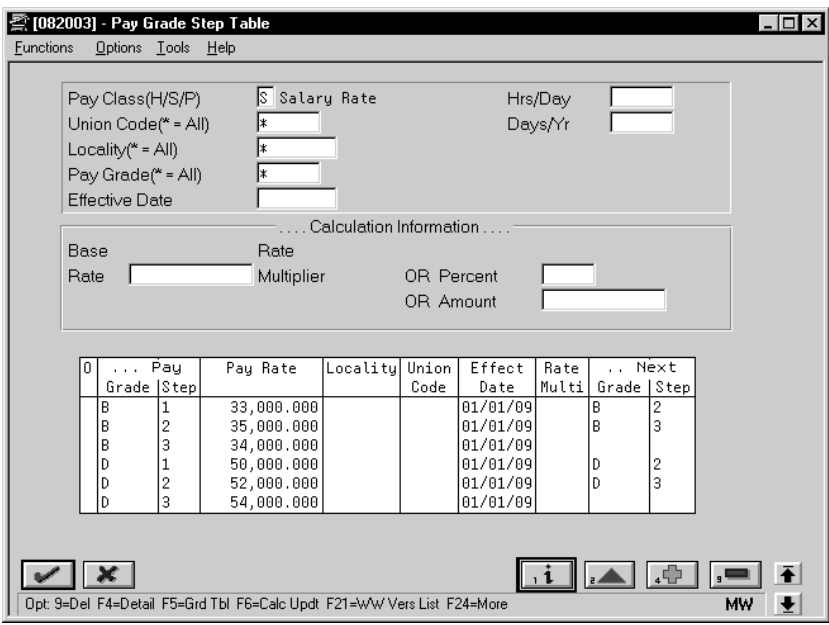

- 1. Complete the following required field:
	- Pay Class
- 2. Complete any of the following fields to limit the display:
	- $\bullet$ Union Code
	- $\bullet$ Locality
	- $\bullet$ Pay Grade
	- $\bullet$ Effective Date
- 3. Complete the following optional fields:
	- $\bullet$ Hours/Day
	- $\bullet$ Days/Year
	- $\bullet$ Locality
	- $\bullet$ Union Code
	- $\bullet$ Effective Date
	- $\bullet$ Rate Multiplier
	- $\bullet$ Next Grade
	- $\bullet$ Next Step

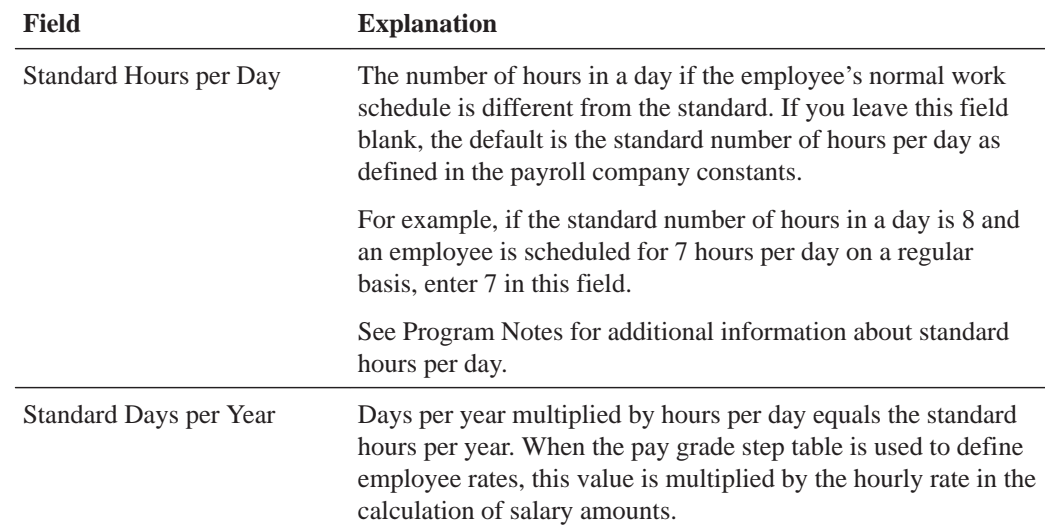

### **Processing Options for Pay Step Table Entry**

Enter a "Skip to" query name to be used when the World Writer versions list function key is pressed to call the World Writer versions list. Blank will display the entire list for Wages and Salary World Writers, (Group Q082).

#### $\blacktriangleright$ **To use the rate multiplier to calculate the pay grade steps**

On Pay Grade Step Table

- 1. Locate the pay class.
- 2. Complete the following fields to add to each pay grade step:
	- $\bullet$ Union Code
	- Locality
	- Effective Date
	- Hours per Day
	- Day per Year
- 3. Complete the following field:
	- $\bullet$ Base Rate
- 4. Complete the following fields:
	- Pay Grade
	- Pay Step
	- Rate Multiplier
	- Next Grade/Step
- 5. To calculate the pay grade step based on the Rate Multiplier, enter the appropriate function.

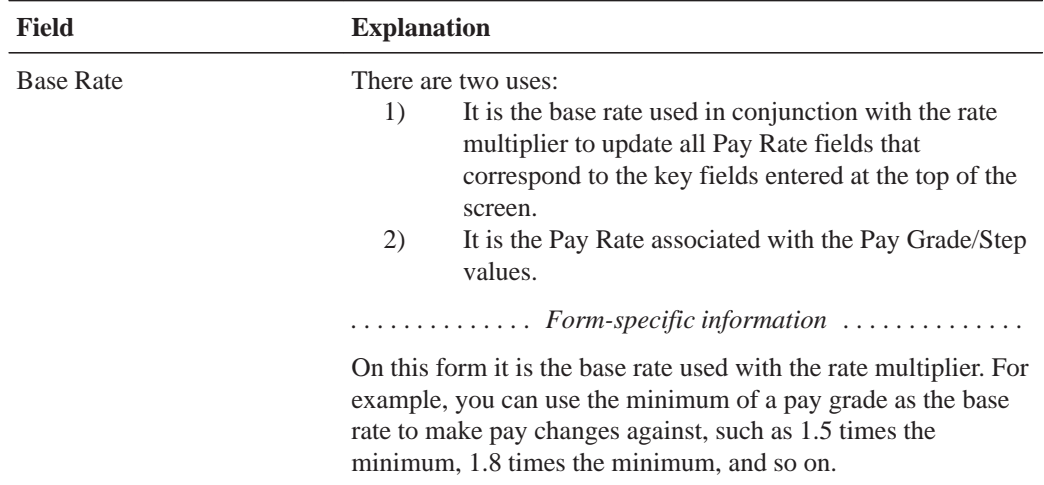
## **Setting Up Shift Rate Differentials**

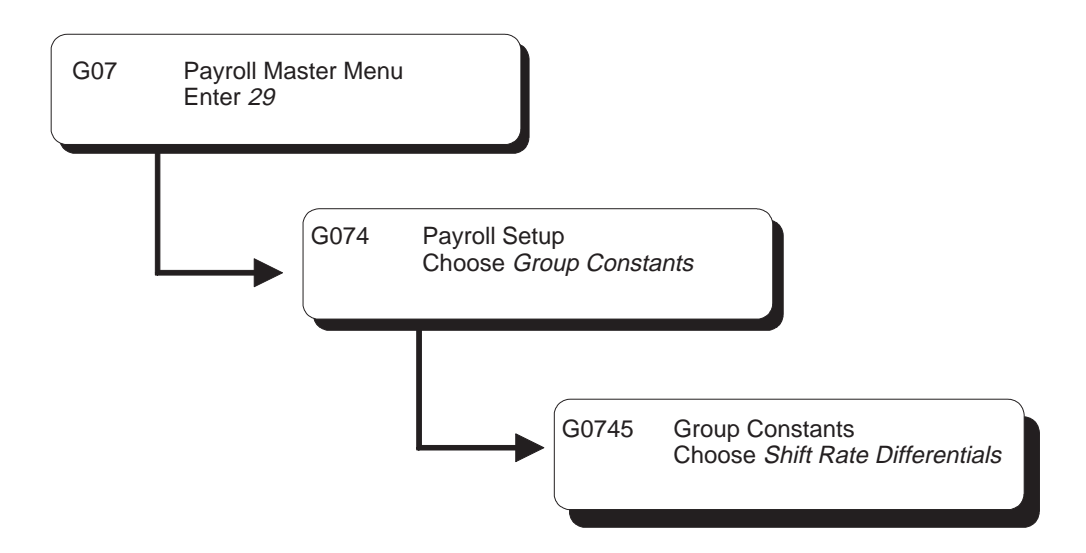

A shift differential is a flat dollar or percentage amount added to an employee's hourly rate. You set up shift rate differential codes to assign them to employees who receive additional compensation for shift work.

Shift rate differentials are defined by shift codes, a user defined code (system 06, type SH). They can be further defined with the use of business units and union codes. When you define a shift differential, you must set effective dates for the table. The effective dates are then compared to work dates entered in time entry.

A shift rate differential can be either a flat dollar amount or a percentage of the employee's hourly rate. The system uses a flat dollar amount or a percentage shift differential with either of two methods.

- The first method is hourly rate plus the shift differential, multiplied by the pay type multiplier and then multiplied by the hours worked.
- The second method is hourly rate multiplied by the pay type multiplier plus the shift differential and then multiplied by the hours worked.

The difference between the two methods is significant only when a multiplier other than 1 is specified.

#### $\blacktriangleright$ **To set up shift rate differentials**

On Shift Rate Differentials

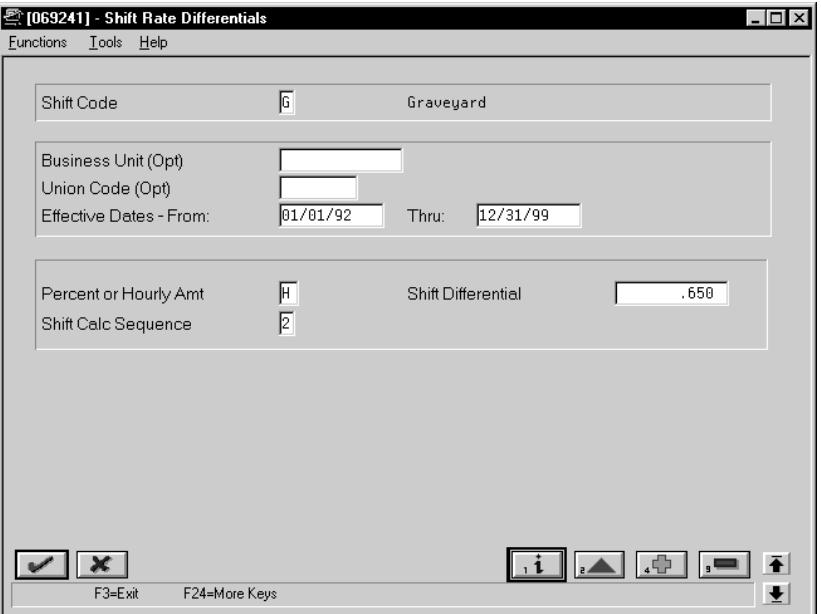

Complete the following fields:

- $\bullet$ Shift Code
- Effective Date From
- Effective Date Thru
- Percent or Hourly Amount
- Shift Differential
- Shift Differential Calculation Sequence

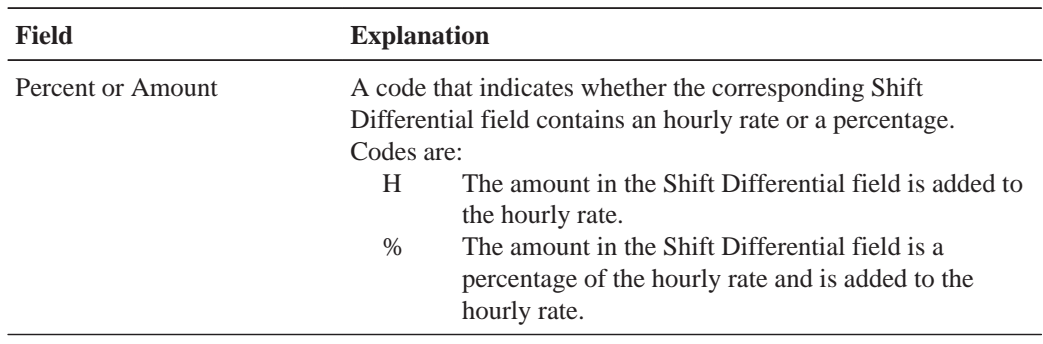

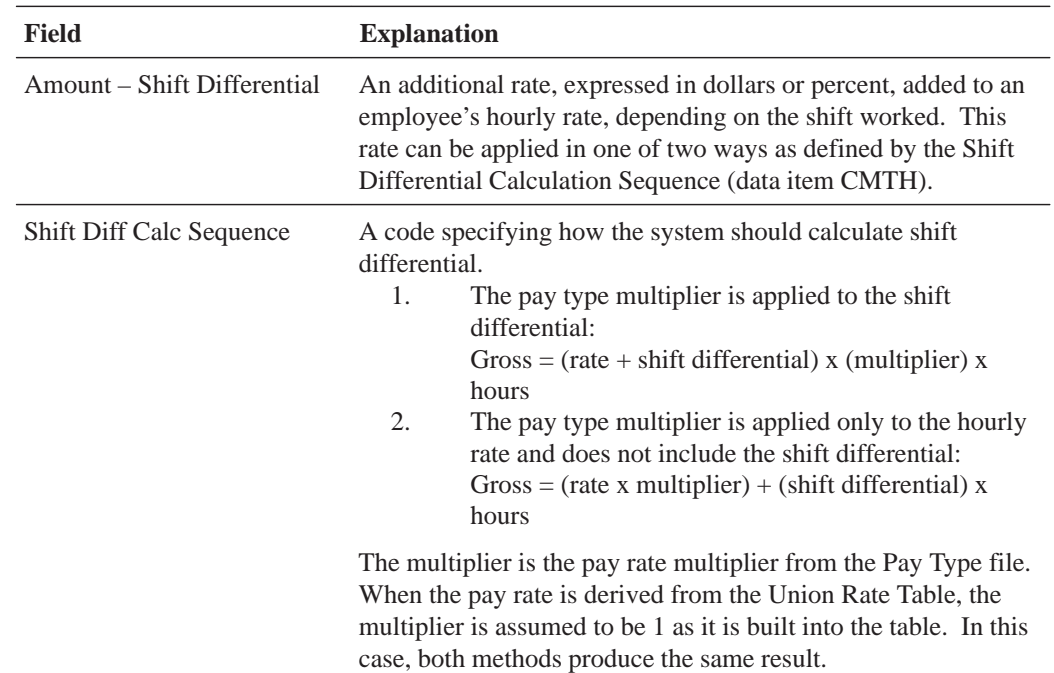

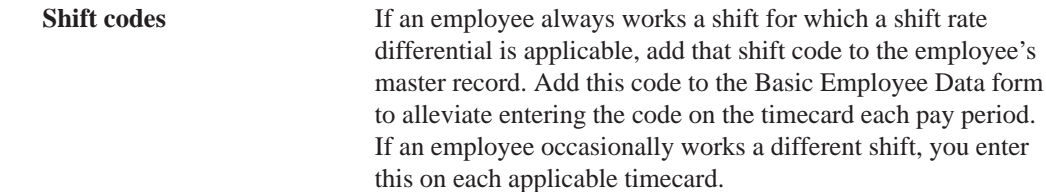

### **See Also**

 $\bullet$ • Reviewing the Shift Table Report

# **Reviewing Earnings Constants Reports**

You review earnings constants reports to verify that the information you entered during system setup is correct.

Reviewing earnings reports includes the following tasks:

 $\Box$  Reviewing the Pay Types report

 $\Box$  Reviewing the Shift Table report

### **See Also**

 $\bullet$ • The Technical Foundation Guide for information about running, copying, and changing a DREAM Writer version

## **Reviewing the Pay Types Report**

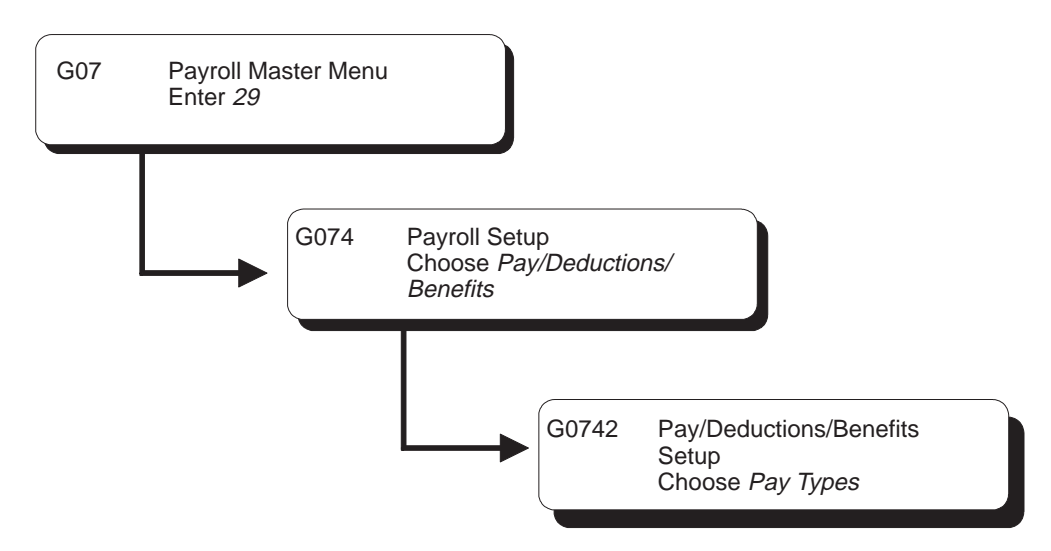

The Pay Types report lists detailed information by pay type. Review the report to verify that the information you entered when you set up pay types is correct.

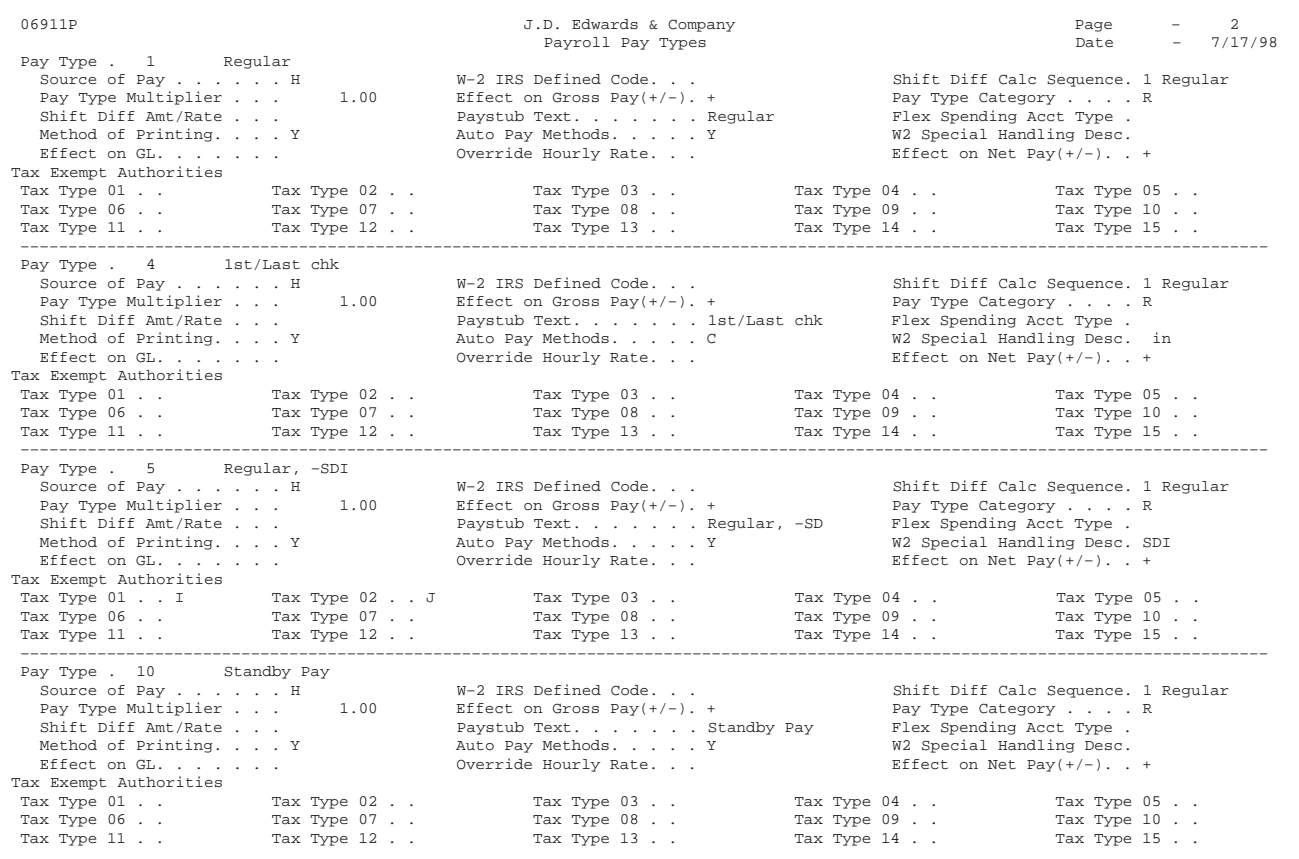

### **Processing Options for Report – Pay Types**

- 1. To print general Pay/Earnings Types information, enter '1'.
- 2. To print Tax Exempt Info, enter '1'.

## **Reviewing the Shift Table Report**

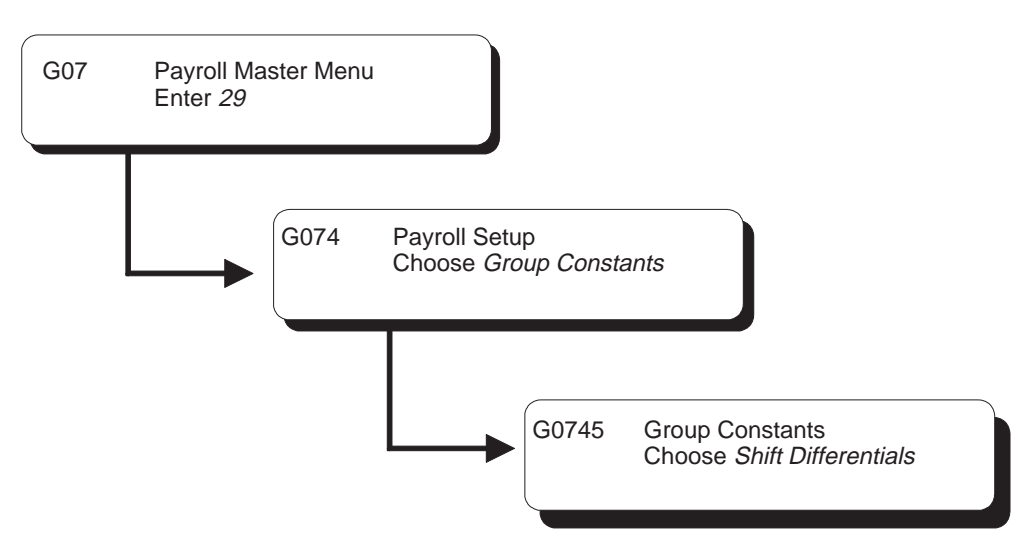

The Shift Table report prints a detailed list of the shift differential tables. Review the report to verify that the shift rate differential you entered is correct. You cannot change the data sequence or selection for this report.

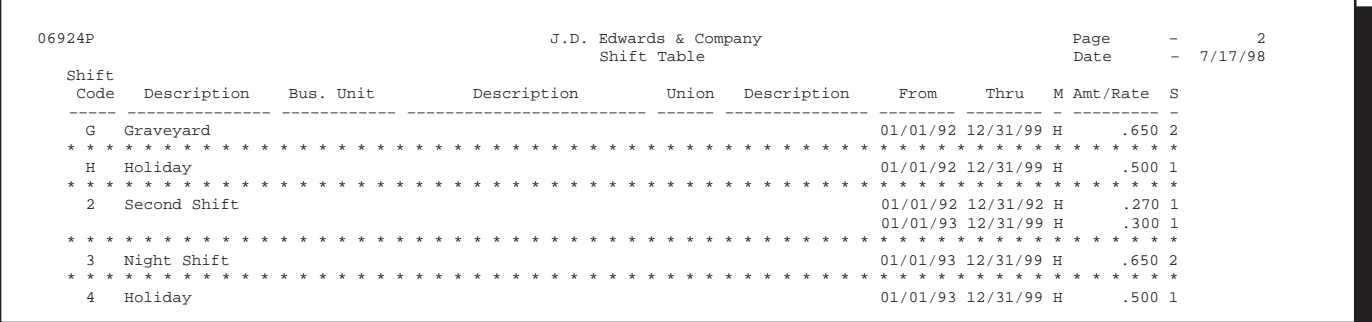

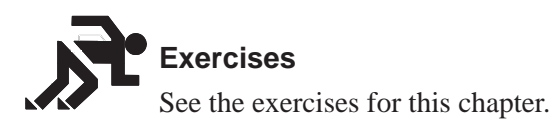

## **About Deductions, Benefits, and Accruals**

Deductions represent dollar amounts withheld from an employee's earnings (excluding taxes). Benefits and accruals represent amounts that the company funds for additional employee compensation. You set up benefits to calculate dollar amounts, such as health care insurance. Typically, you set up accruals to calculate hours, such as vacation and sick time.

You set up deductions, benefits, and accruals (DBAs) to automate the process of subtracting monies, calculating benefits, and tracking accruals when you run your payroll cycle.

Before you set up DBAs for your company, you need to consider the functions that you want the DBA to perform:

- Which method should the system use to calculate the DBA?
- $\bullet$ • When will the system calculate the DBA?
- $\bullet$ What are the effective dates for the DBA?
- $\bullet$ • Should the system pass the information to the general ledger?
- Do you want to base the calculation for the DBA on another DBA or on a pay type?
- $\overline{\phantom{a}}$ • Should the deduction arrear in a negative pay situation?
- $\overline{\phantom{a}}$ • Should an accrual balance roll over into the next year?
- $\overline{\phantom{a}}$ • Should taxes be calculated for this DBA?
- $\bullet$ • Do you want to set up limits for the DBA?
- Is the DBA mandatory or voluntary?

## **How Do You Assign DBA Codes?**

When you set up DBAs, you assign each DBA a numeric transaction code. Because the numeric transaction codes 001–999 are reserved for pay types, use the numeric transaction codes 1000–9999 to define up to 9000 DBAs.

J.D. Edwards recommends that you group similar DBAs by function. For example, you might group all long-term disability deductions and assign numbers within a range, leaving some numbers available for later additions, as follows:

- $\bullet$  $\bullet$  1220 – Long-term disability insurance coverage at 66 2/3%
- $\bullet$  $\bullet$  1222 – Long-term disability insurance coverage at 50%

DBAs are not specific to one company. You can use DBAs across different companies.

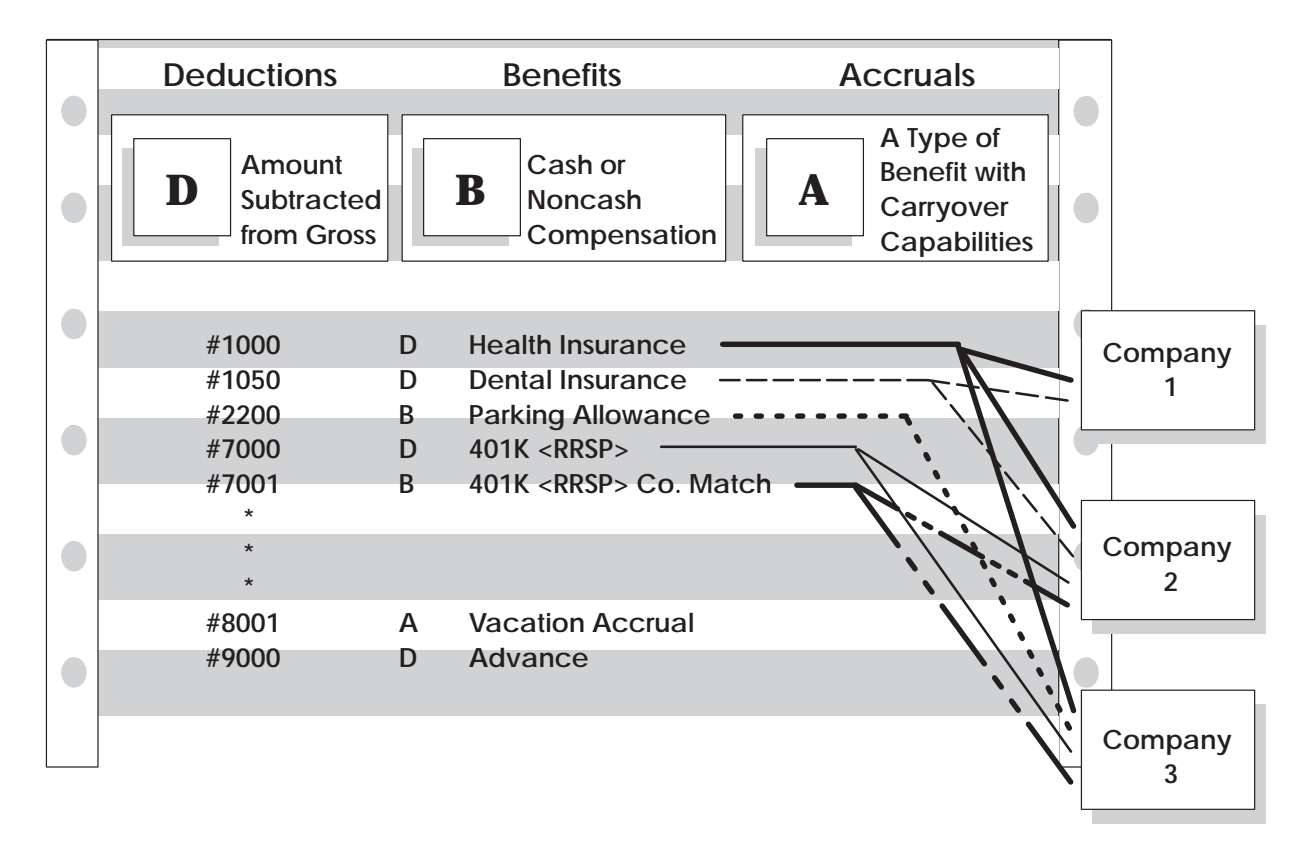

## **How Do You Assign DBAs to Employees?**

You can assign DBAs to employees in the following ways:

- $\bullet$ You can set up a DBA to calculate for all employees
- $\bullet$ You can set up group plans which include specific DBAs that apply to all employees who are assigned to that group
- $\bullet$ You can assign specific DBAs to a single employee
- $\bullet$ For one time only, you can enter a DBA in time entry for the current payroll

There are no limitations to the number of DBAs that you can assign to each employee.

You can specify the amount of a DBA when you set up DBAs, at the group level, or at the employee level. The amount at any level can be overridden in time entry for any given payroll. The amount at the employee level overrides the group level and DBA setup. The amount at the group level overrides DBA setup.

### **Example: DBA Amounts as a One-Time Override**

An employee has a health insurance deduction included in the assigned group plan. If the employee is hired in the middle of the pay period, you can enter a prorated amount in time entry for the first pay period. The regular amount for health insurance is deducted in subsequent pay periods.

The graphic below illustrates the order you use to set up DBAs and the order the system uses to process DBAs:

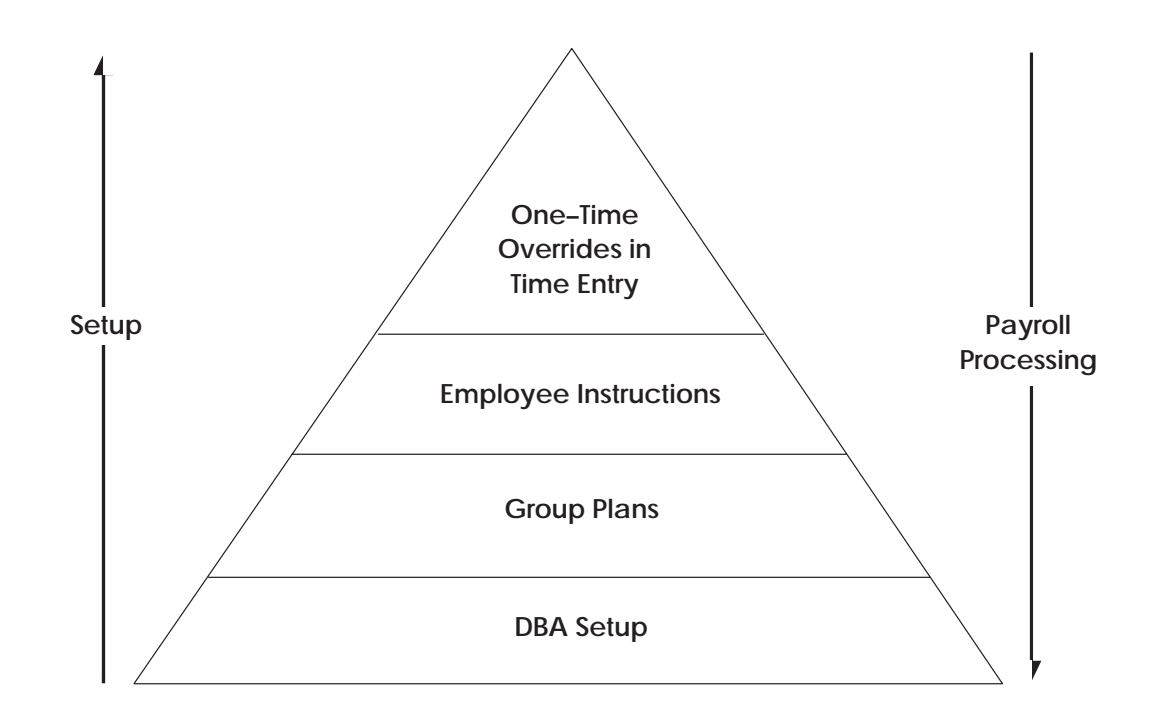

### **How Does the System Calculate DBAs?**

There are numerous methods the system uses to calculate DBAs. For example, the system can calculate DBAs as a flat dollar amount, or as a percentage, or it can use a calculation table for ranges of criteria.

### **Example: DBA Calculations**

DBA calculations can be based on values, such as gross pay, hours, pieces, salary, month-to-date, or year-to-date earnings. You might set up the following:

- $\bullet$ Flat dollar amount for health insurance with a deduction of 12.50 per pay period
- $\bullet$ • Percentage deduction of  $4\%$  per pay period to be used for a  $401K$  or RRSP savings plan
- $\bullet$ Calculation table using the following variables to determine an employee's annual vacation accrual:
	- $\bullet$  40 hours if employed 1–2 years
	- 80 hours if employed 3–5 years
	- $\bullet$ 120 hours if employed 6–99 years

### **See Also**

- Setting Up Group Deductions, Benefits, and Accruals (P069101)
- Setting Up DBAs (P069117)

<sup>2</sup> Go to *Verifying DBA Setup*

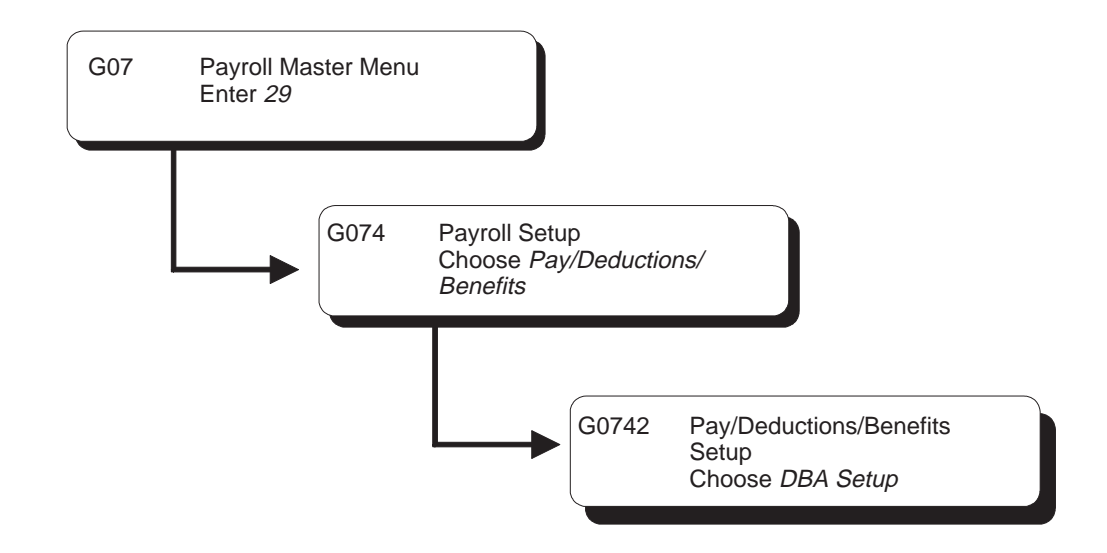

## **Setting Up DBAs**

You set up DBAs to automate the process of subtracting monies, calculating benefits, and tracking accruals when you run your payroll cycle.

Deductions represent dollar amounts, excluding taxes, withheld from an employee's earnings. Benefits and accruals represent amounts that the company funds for additional employee compensation. You set up deductions, benefits, and accruals (DBAs) before you can assign them to employees at the group or individual level.

Setting up deductions, benefits, and accruals includes the following tasks:

- $\Box$  Setting up deductions
- $\Box$  Setting up benefits
- $\Box$  Setting up accruals
- $\Box$  Setting up the basis of calculations
- $\Box$  Setting up category codes for DBAs
- $\Box$  Setting up a tax exempt status DBA
- Setting up a DBA based on another DBA
- $\Box$  Verifying DBA setup
- $\Box$  Setting up a DBA to adjust negative pay
- $\Box$  Setting up a DBA for overpayment
- $\Box$  Setting up a DBA to calculate if no gross pay
- $\Box$  Reviewing DBA reports

### **See Also**

- $\bullet$ • Setting Up Deductions for Wage Attachments (P069117) for information that includes setting up garnishment, levy, wage assignment, and loan deductions
- Entering Rollover Information for a DBA (P069117) for information on setting up rollover accruals and benefits

## **Setting Up Deductions**

You set up deductions to automate the process of subtracting monies when you run your payroll cycle.

Setting up deductions includes the following tasks:

- $\Box$  Setting up a simple deduction
- $\Box$  Setting up a flat dollar deduction
- $\Box$  Setting up an advance deduction
- $\Box$  Setting up a tax-deferred compensation deduction

You can set up many different types of deductions. These tasks do not encompass every possible scenario, but are examples of typical deductions that you might set up for your company.

### **Setting Up a Simple Deduction**

When you set up a simple deduction, you specify the minimum amount of information the system needs to calculate a deduction.

### **To set up a simple deduction**

#### On DBA Setup

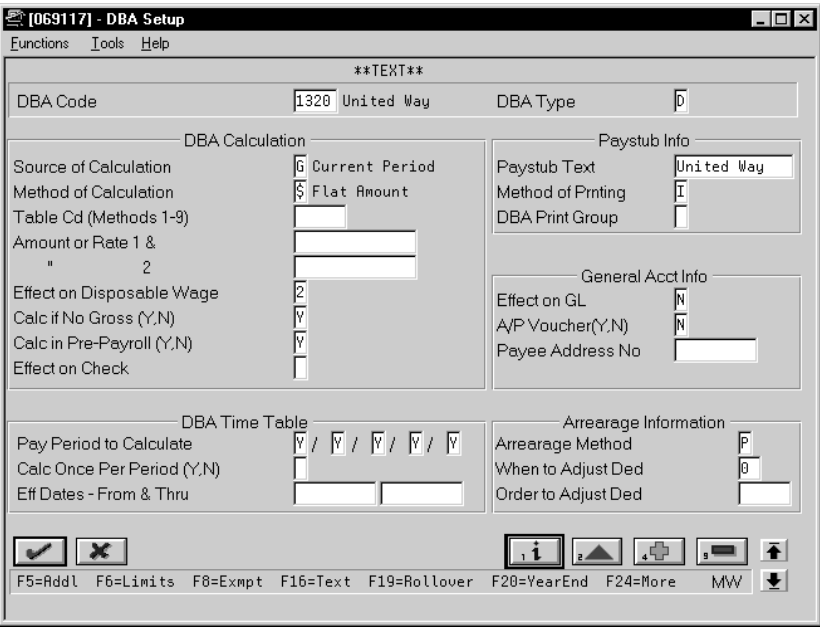

- 1. To designate that this is a deduction, enter D in the following field:
	- $\bullet$ DBA Type
- 2. Complete the following optional fields:
	- $\bullet$ Effective Date From
	- $\bullet$ Effective Date Thru
- 3. Complete the following fields:
	- $\bullet$ DBA Code
	- $\bullet$ Source of Calculation
	- $\bullet$ Method of Calculation
	- $\bullet$ Paystub Text
- 4. Use the Add action.

The system displays Basis of Calculations.

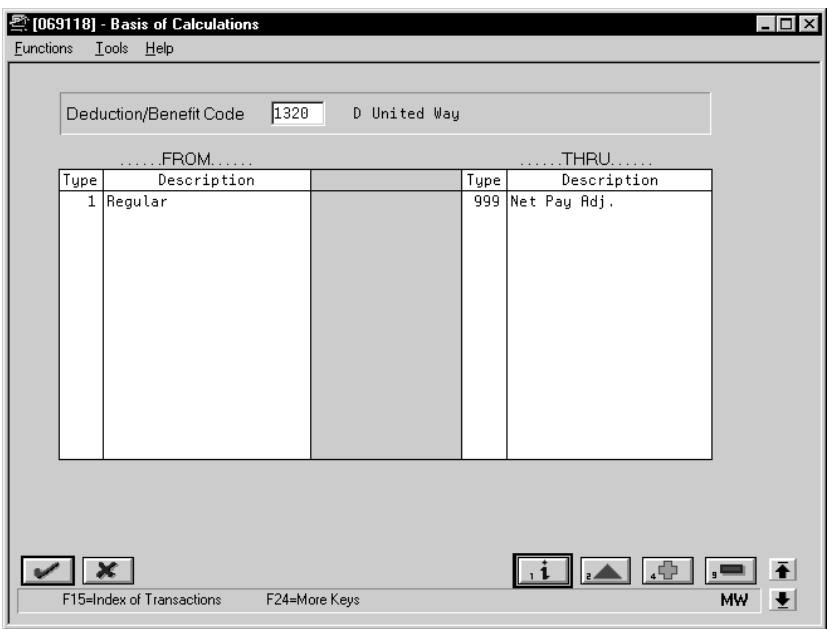

- 5. On Basis of Calculations, complete the following fields:
	- $\bullet$ From PDBA Type
	- $\bullet$ Thru PDBA Type

See *Setting Up the Basis of Calculations.*

- 6. Return to DBA Setup.
- 7. On DBA Setup, locate the deduction.
- 8. Review the values supplied by the system for the following fields:
	- $\bullet$ Method of Printing
	- $\bullet$ Effect on Disposable Wage
	- Calculate if No Gross
	- Calculate in Pre-Payroll
	- Effect on General Ledger
	- A/P Voucher
	- $\bullet$ Pay Period to Calculate
	- Calculate Once Per Period
	- $\bullet$ Arrearage Method
	- $\bullet$ When to Adjust Deductions

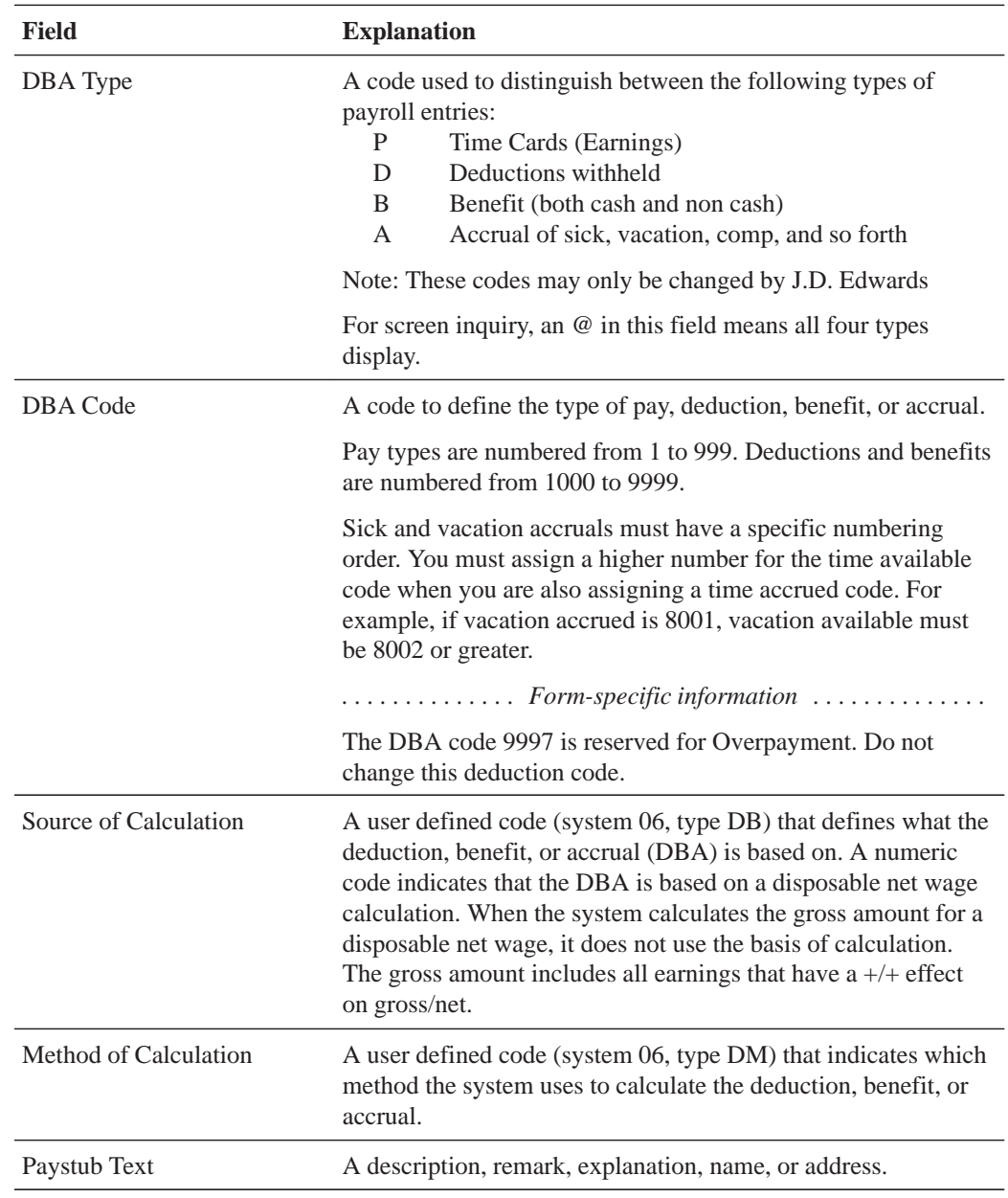

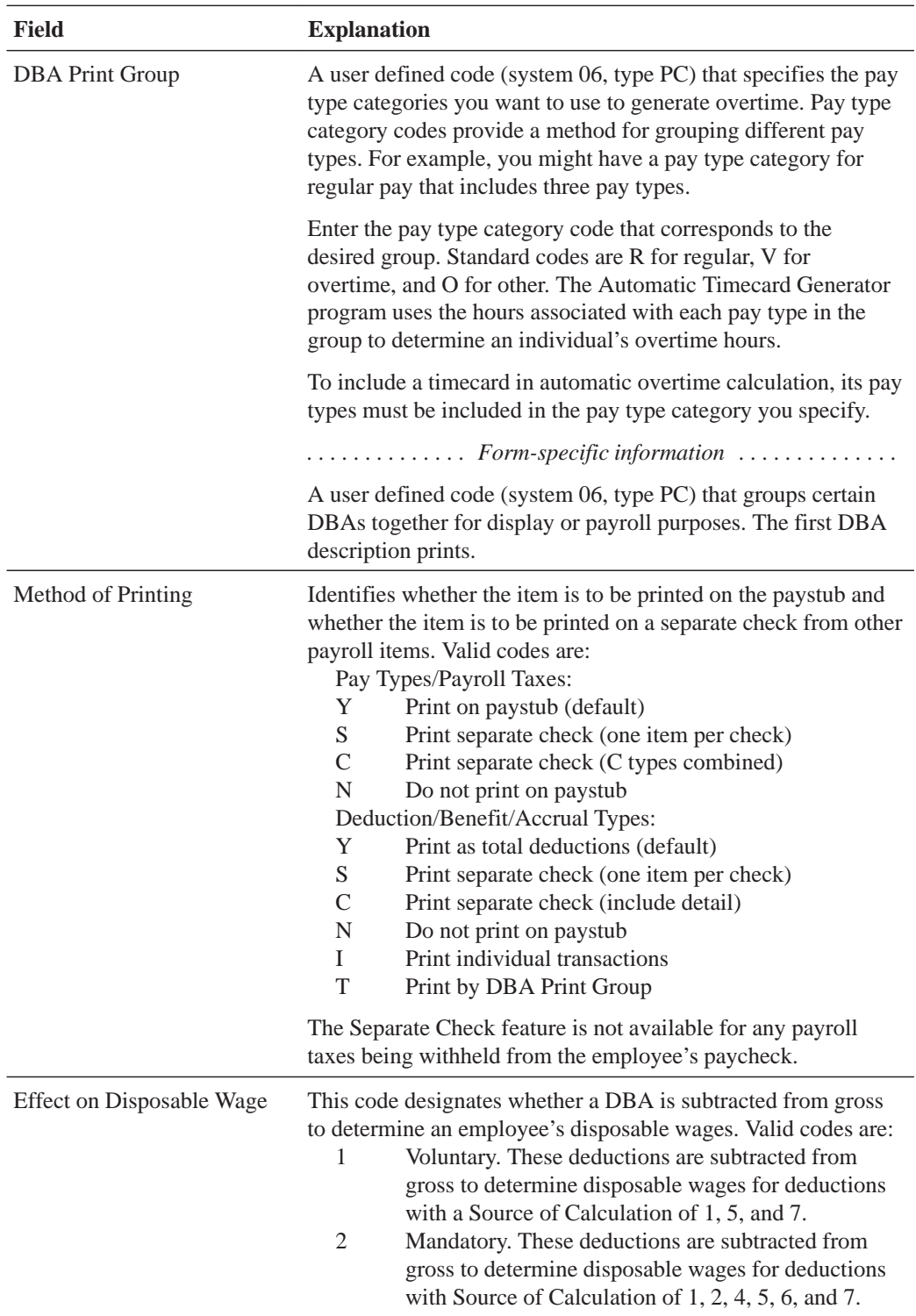

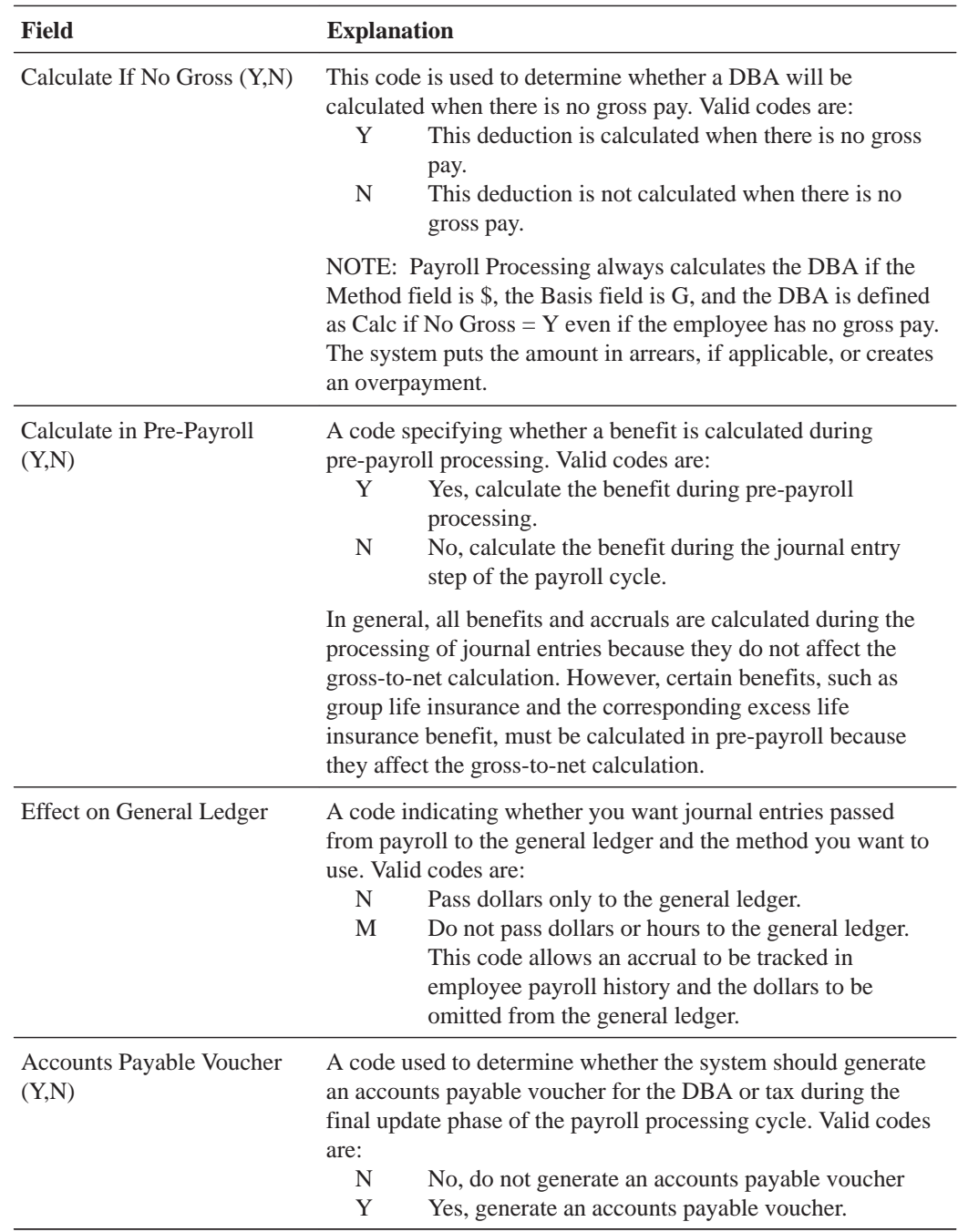

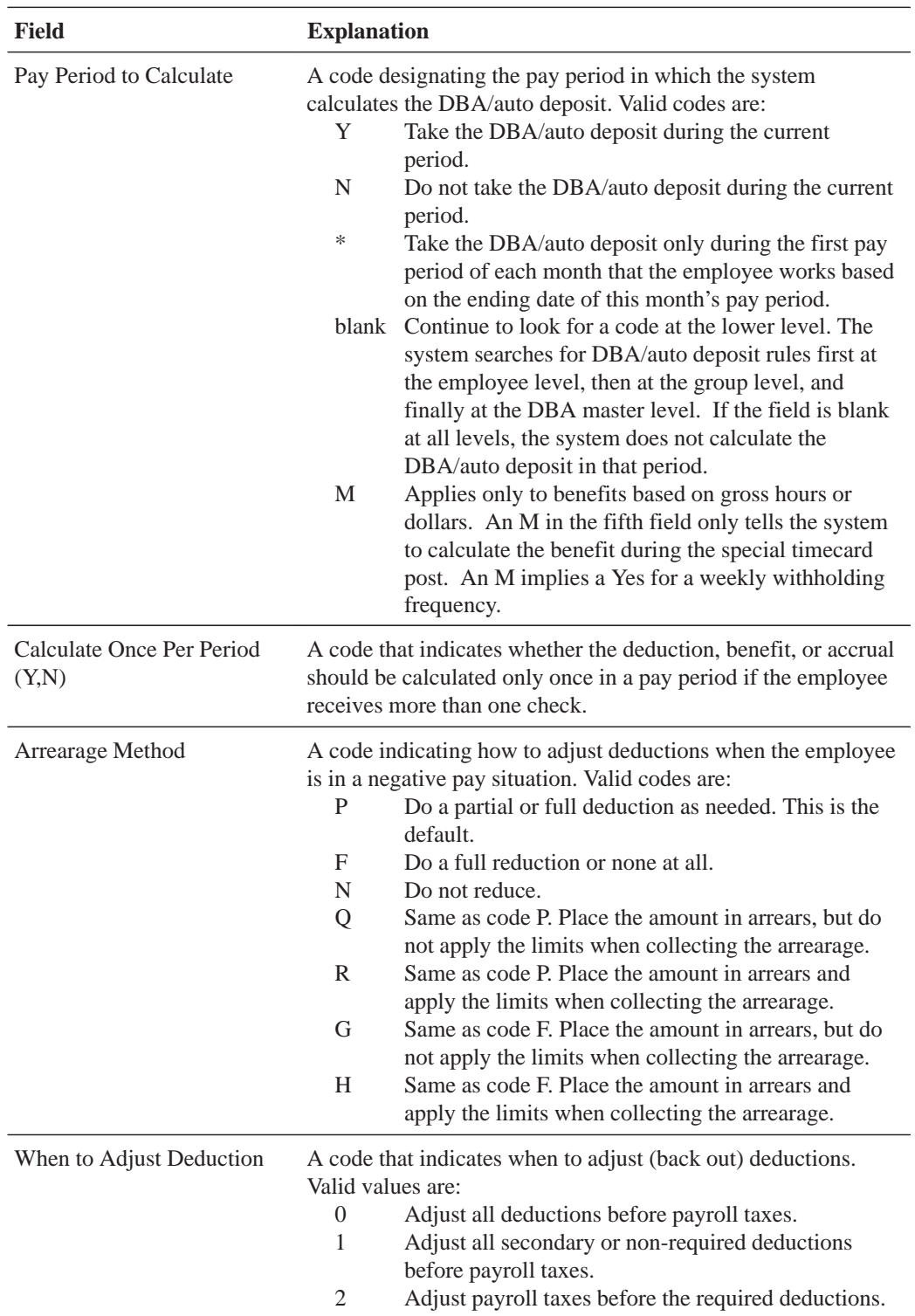

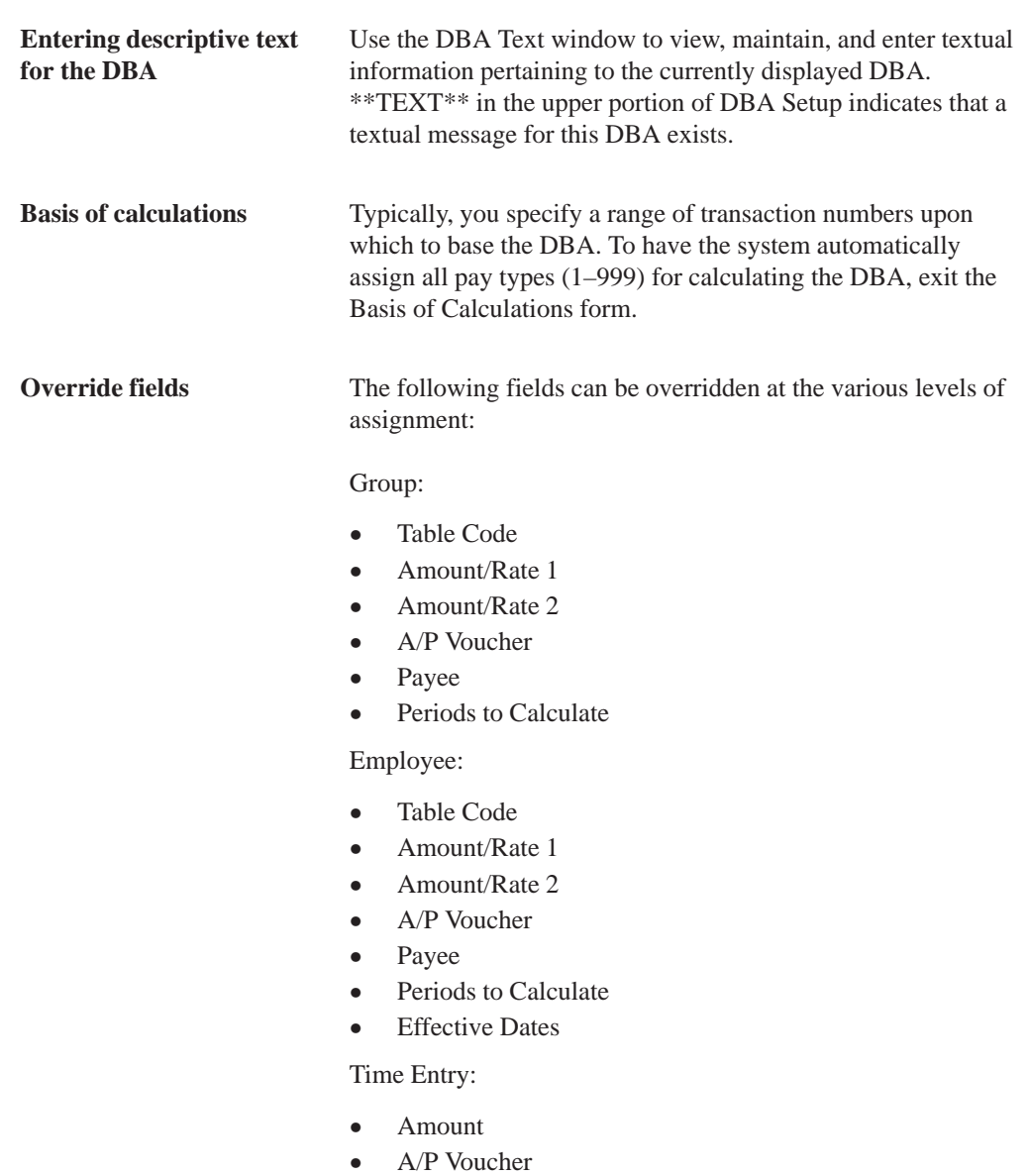

 $\bullet$ Payee

## **Setting Up a Flat Dollar Deduction**

You set up flat dollar deductions to subtract a specified dollar amount from the employee's pay for the designated pay periods. For example, an employee enrolls in the health care plan provided by the company, which requires a deduction of 5.00 each pay period.

You might also set up flat dollar deductions for the following:

- $\bullet$ • Health care
- $\bullet$ Union dues

### **To set up a flat dollar deduction**

#### On DBA Setup

- 1. Enter the value that indicates this a flat amount in the following field:
	- $\bullet$ Method of Calculation
- 2. Complete the following field:
	- Amount or Rate
- 3. Complete the steps for setting up a simple deduction.

See *Setting Up a Simple Deduction.*

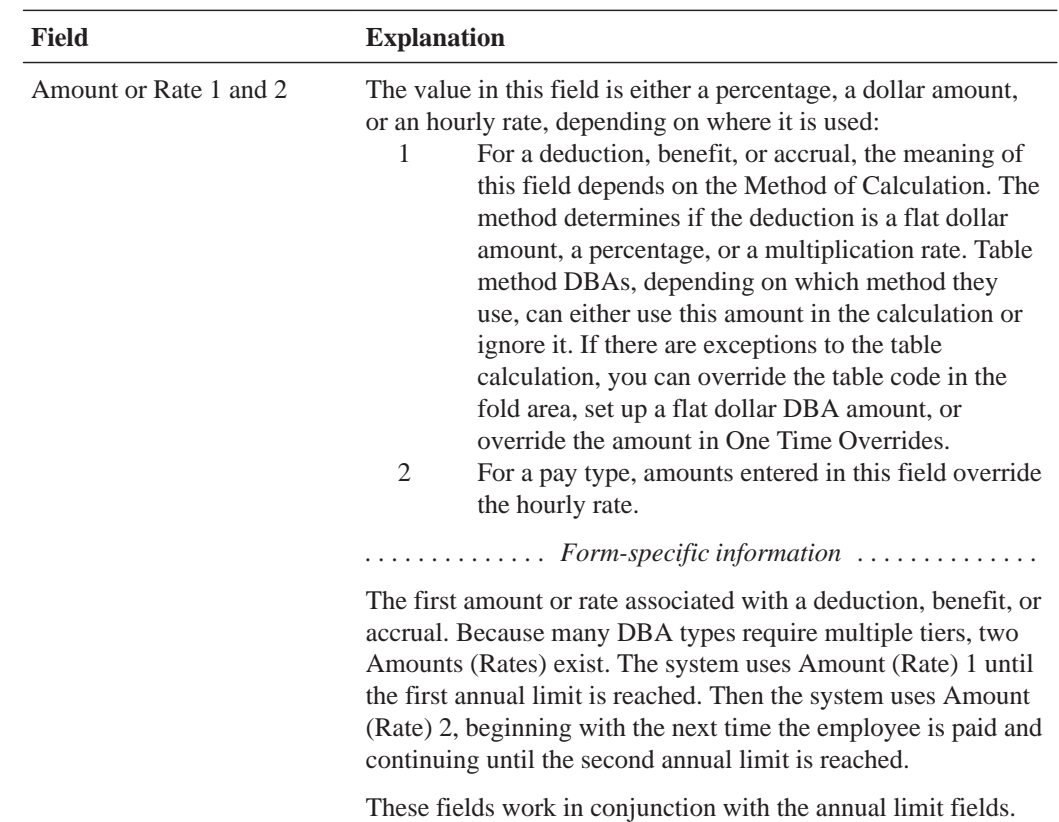

### **Setting Up an Advance Deduction**

You set up an advance deduction for an employee to pay back a dollar amount advanced by the employer against an employee's earnings. An advance deduction DBA allows you to set up a declining balance that is active until the amount due equals zero.

### **To set up an advance deduction**

#### On DBA Setup

- 1. Enter the value that indicates this a flat amount in the following field:
	- $\bullet$ Method of Calculation
- 2. Complete the steps for setting up a simple deduction.

See *Setting Up a Simple Deduction.*

3. Access DBA Additional Information.

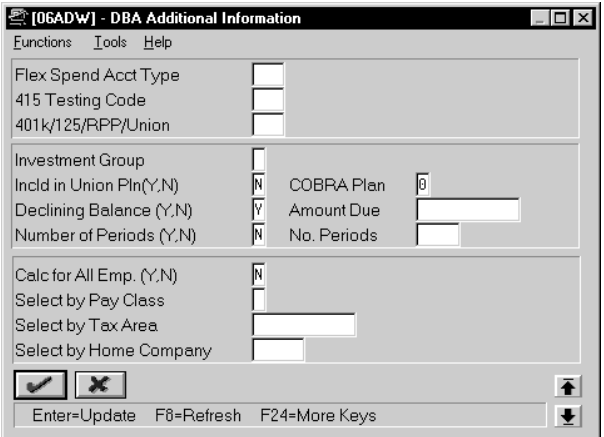

- 4. On DBA Additional Information, complete the following field:
	- $\bullet$ Declining Balance
- 5. Complete the following optional fields:
	- $\bullet$ Flexible Spending Account Type (U.S. only)
	- 415 Testing Code (U.S. only)
	- 401k/125/RPP/Union (Pre-tax deductions)
	- Investment Group
	- Amount Due
	- Number of Deduction Periods
	- Select by Pay Class
	- Select by Tax Area
	- $\bullet$ Select by Home Company
- 6. Review the values supplied by the system for following fields:
	- $\bullet$ Include in Union Plan
	- Number of Periods
	- Calculate for All Employees
	- COBRA Plan (U.S. only)

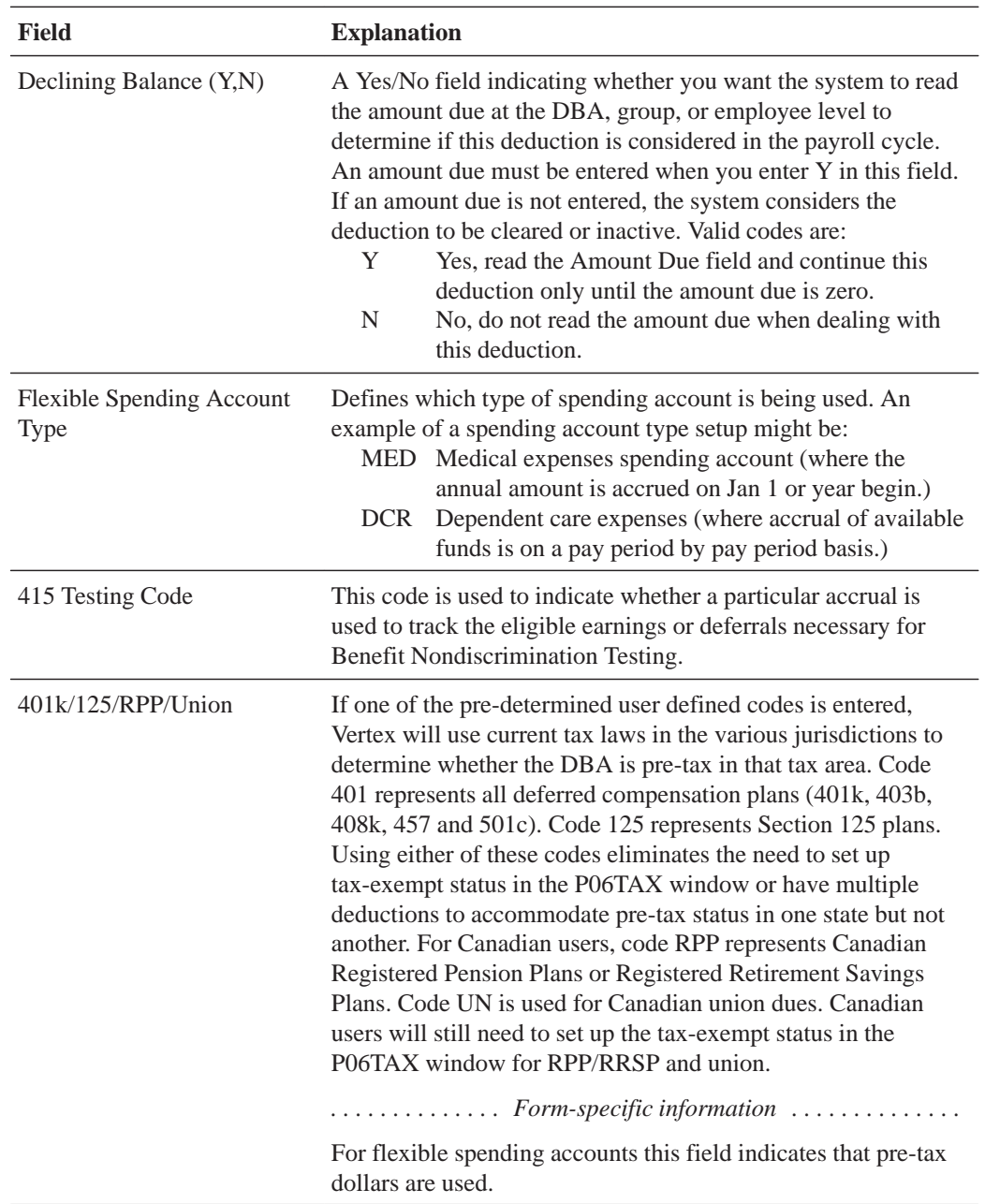

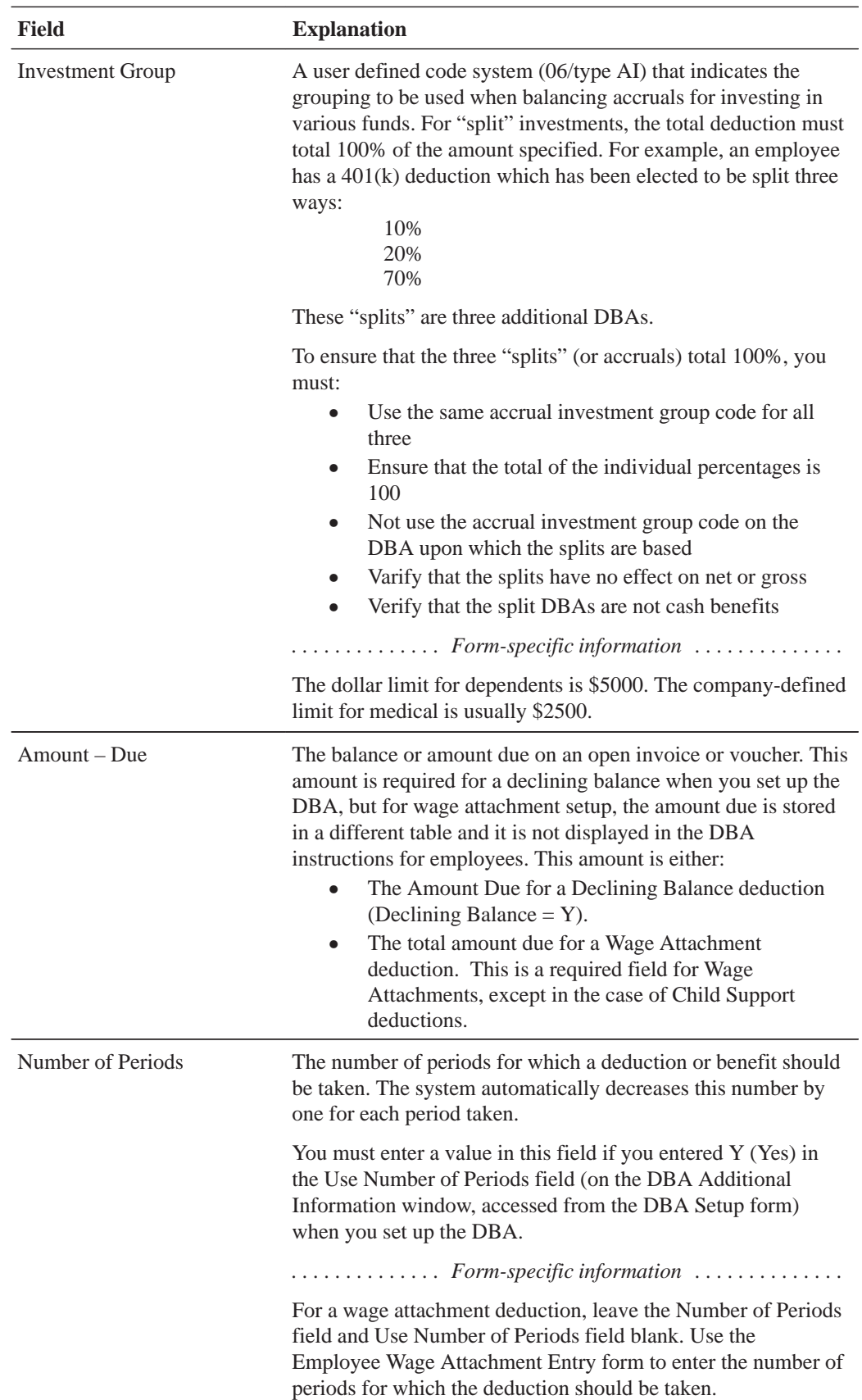

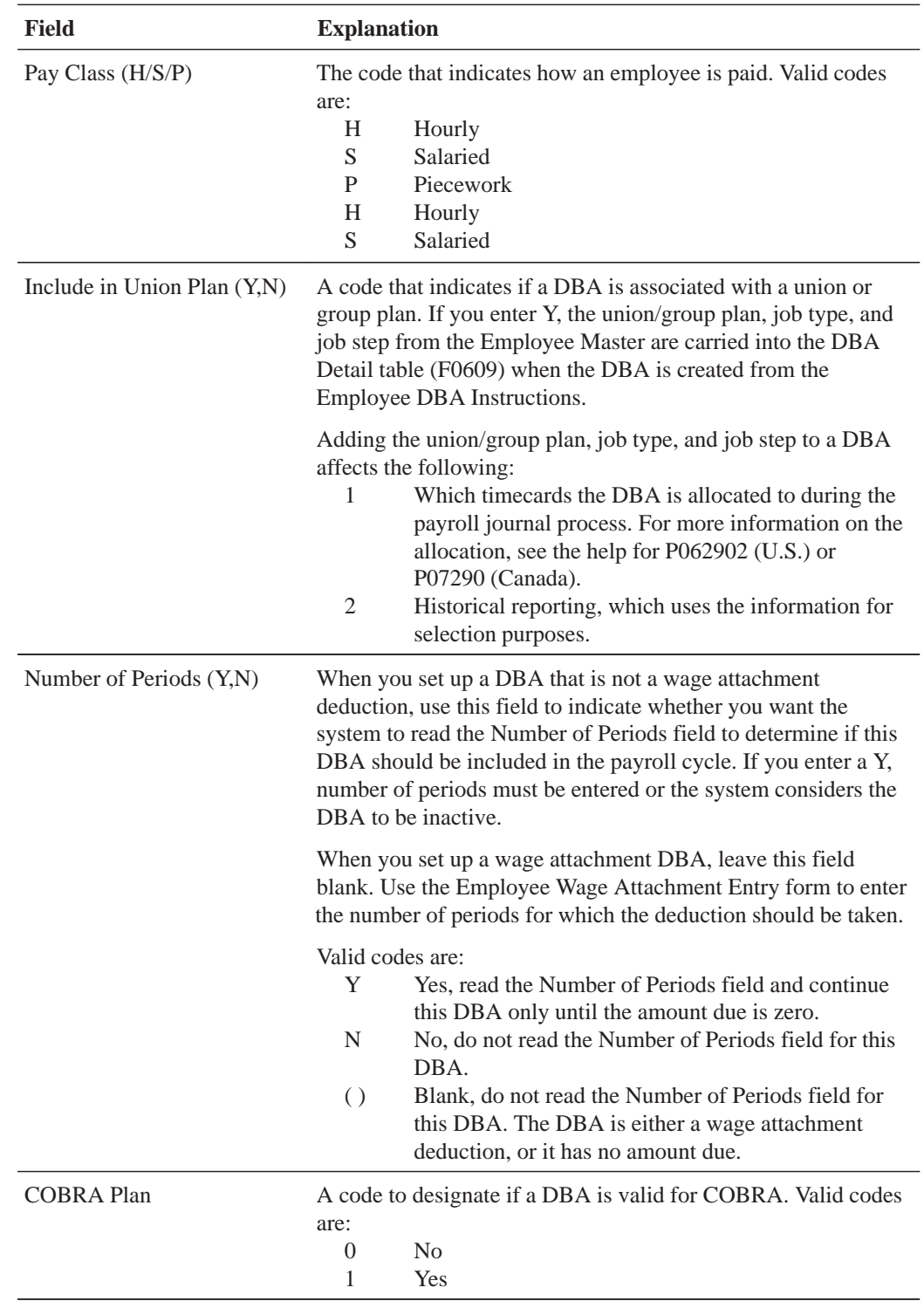

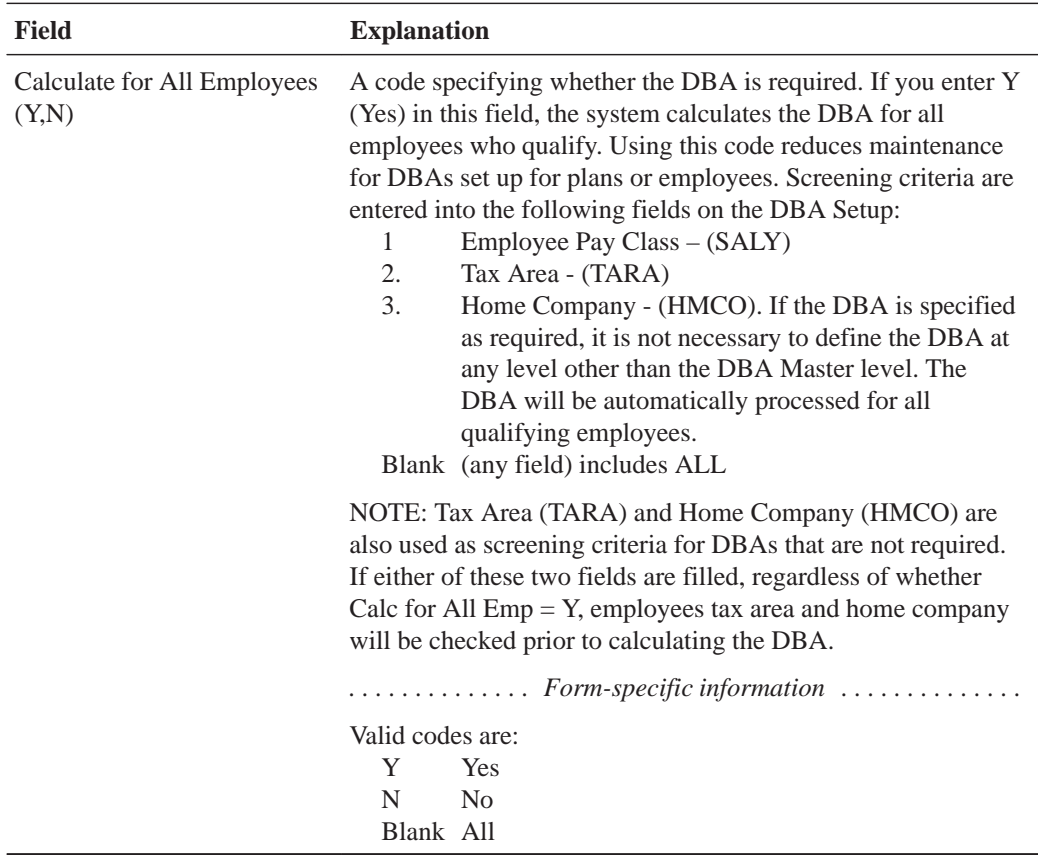

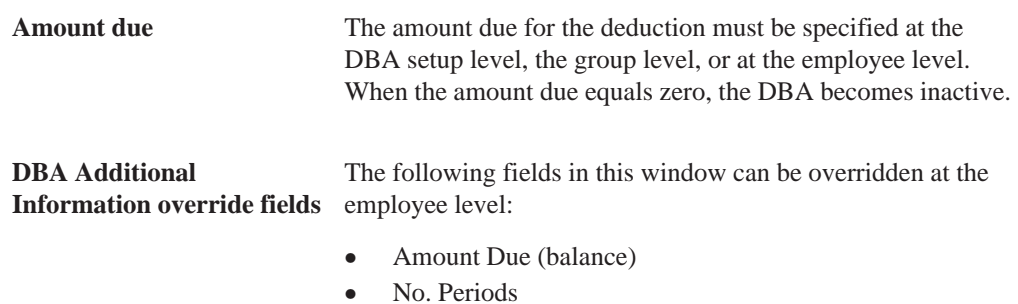

### **Setting Up a Tax-Deferred Compensation Deduction**

You set up a tax-deferred compensation deduction when you are deducting an amount from the employee's pay for compensation programs that defer taxes until the funds are distributed or until the funds are removed from the plan. Section 125 and 401k plans are examples of tax-deferred compensation deductions. This type of deduction is generally a percentage of the employee's gross pay, for example, an employee might contribute 10% of gross pay to a 401k retirement plan.

When you set up tax exempt or pre-tax deductions other than 401k, 403b, 408k, 457, 501c, Section 125, or RRSP deductions, you can access Tax Exempt Window to enter the tax types that are exempt.

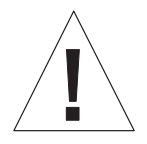

Do not change taxable status for any DBA in the middle of the year. Previously calculated taxable amounts and taxes do not automatically change as the taxable status changes. You must enter an end date to the current DBA and create a new DBA with the new taxable status. If necessary, add the new DBA to your group plan and employee level DBAs with an appropriate start date.

### **See Also**

 $\bullet$ • Setting Up a Tax Exempt Status Deduction (P069117)

### **To set up a tax-deferred compensation deduction**

#### On DBA Setup

1. Complete the steps for setting up a simple deduction.

See *Setting Up a Simple Deduction.*

- 2. Access DBA Additional Information.
- 3. On DBA Additional Information, indicate that this is a tax-deferred deduction by entering the appropriate value in the following field:
	- $\bullet$  401k/125/RPP/Union
- 4. Review the values supplied by the system for the following fields:
	- Include in Union Plan
	- $\bullet$ Declining Balance
	- $\bullet$ Number of Periods
	- $\bullet$ Calculate for All Employees
	- $\bullet$ COBRA Plan
- 5. Update the information.

The system returns to DBA Setup.

6. On DBA Setup, if limits are applicable, such as for a 401k or RRSP deduction, access DBA Limit Window.

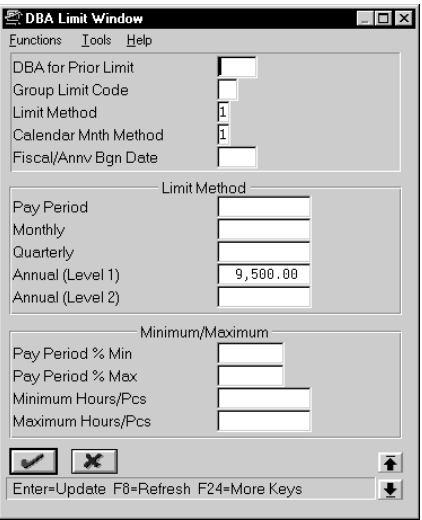

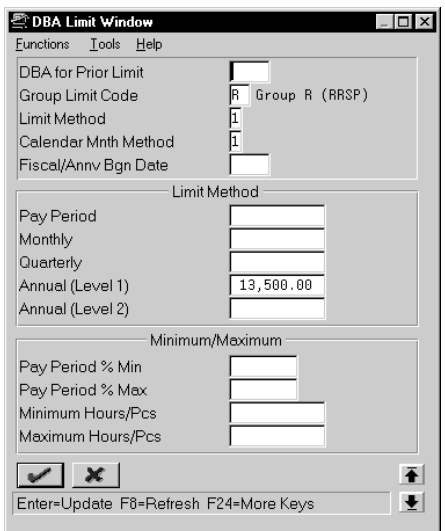

- 7. On DBA Limit Window, complete any of the following optional fields:
	- DBA for Prior Limit
	- Group Limit Code
	- Limit Method
	- Calendar Month Method
	- Fiscal Anniversary Beginning Date
	- Limit on Pay Period Dollars
	- Limit on Monthly Dollars
	- $\bullet$ Limit on Quarterly Dollars
	- $\bullet$ Limit on Annual Dollars (Level 1)
	- Limit on Annual Dollars (Level 2)
- Limit on Pay Period Percent Minimum
- $\bullet$ Limit on Pay Period Percent - Maximum
- $\bullet$ Minimum Hours/Pieces
- $\bullet$ Maximum Hours/Pieces

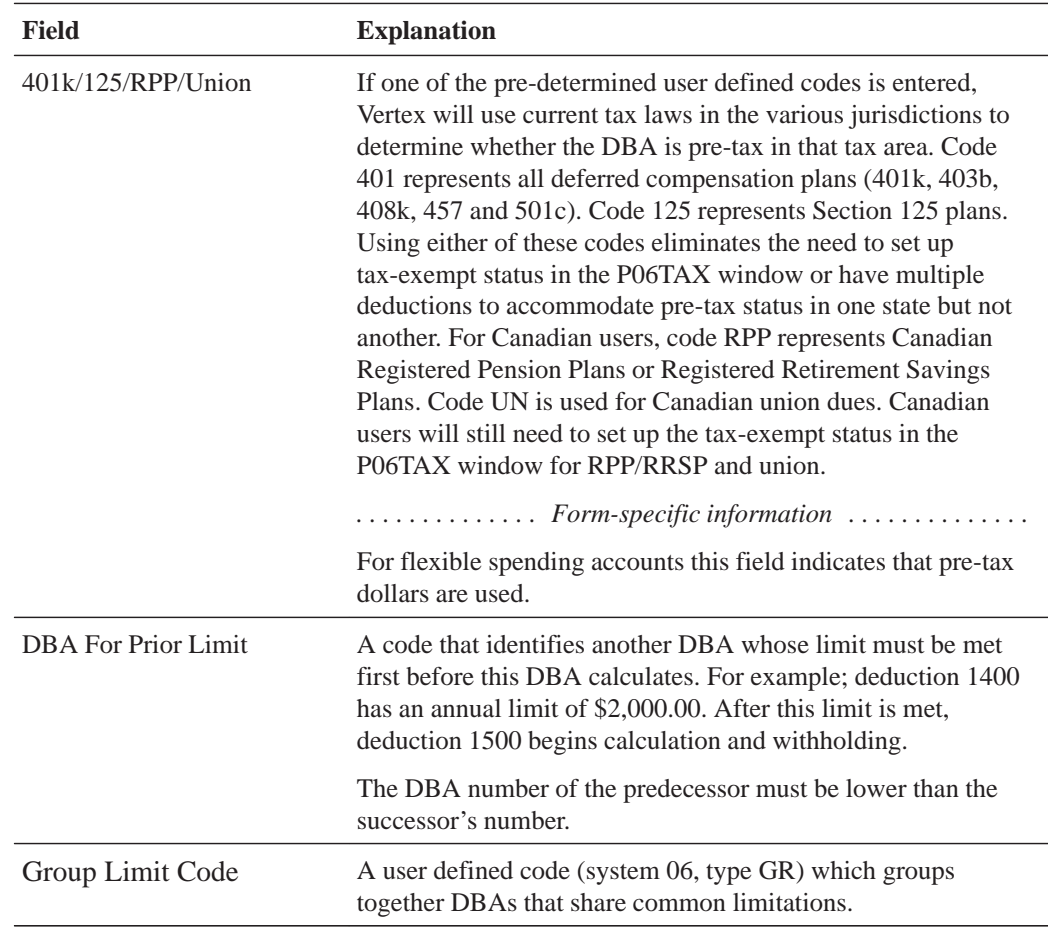

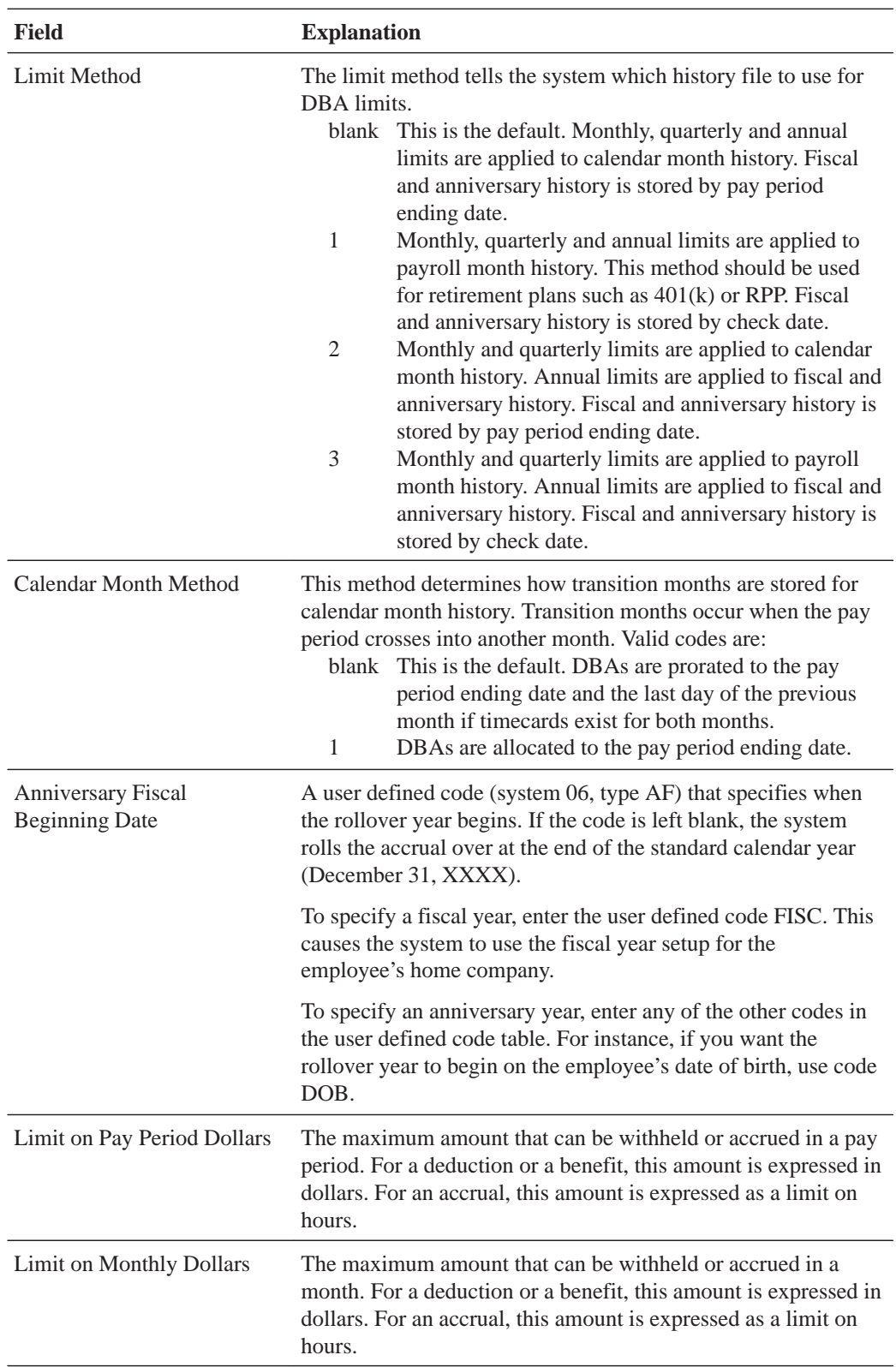

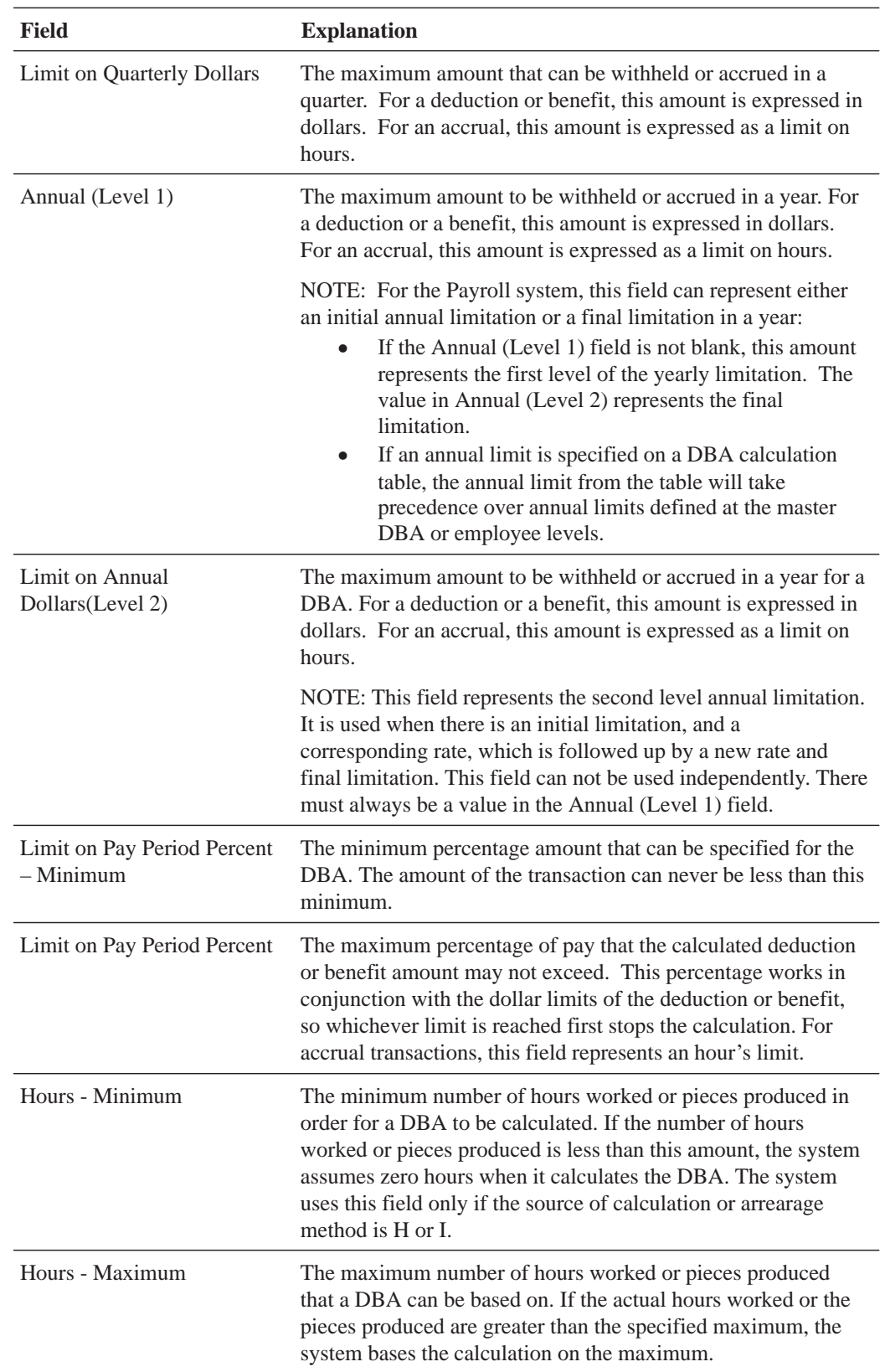

**DBA Limit override fields** The following fields on DBA Limit Window can be overridden at the various levels of assignment:

#### Group:

- $\bullet$ DBA for Prior Limit
- $\bullet$ Group Limit Code
- $\bullet$ Pay Period Limit
- $\bullet$ Monthly Limit
- $\bullet$ Quarterly Limit
- $\overline{\phantom{a}}$ Annual Limit 1
- $\overline{a}$ Annual Limit 2
- $\overline{\phantom{a}}$ Pay Period Percent
- $\bullet$ Minimum Hours
- $\bullet$ Maximum Hours

Employee:

- $\bullet$ DBA for Prior Limit
- $\bullet$ Group Limit Code
- $\overline{\phantom{a}}$ Pay Period Limit
- $\overline{a}$ Monthly Limit
- $\bullet$ Quarterly Limit
- $\overline{\phantom{a}}$ Annual Limit 1
- $\overline{\phantom{a}}$ Annual Limit 2
- $\overline{\phantom{a}}$ Pay Period Percent

Time Entry: (none)

## **Setting Up Benefits**

You set up benefit DBAs to automate the process of calculating benefits when you run your payroll cycle. Consider if the benefit is to be cash or non-cash, and whether it is taxable. Benefit information can be passed to the general ledger to track burden.

Setting up benefits includes the following tasks:

- $\Box$  Setting up a simple benefit
- $\Box$  Setting up a non-taxable, non-cash benefit
- $\Box$  Setting up a taxable, cash benefit
- $\Box$  Setting up a taxable, non-cash benefit
- $\Box$  Setting up a non-taxable, cash benefit

You can set up many different types of benefits. These tasks do not encompass every possible scenario, but are examples of typical benefits that you might set up for your company.

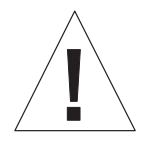

Do not change taxable status for any DBA in the middle of the year. Previously calculated taxable amounts and taxes do not automatically change as the taxable status changes. You must enter an end date to the current DBA and create a new DBA with the new taxable status. If necessary, add the new DBA to your group plan and employee level DBAs with an appropriate start date.

### **Setting Up a Simple Benefit**

When you set up a simple benefit, you specify the minimum amount of information the system needs to calculate a benefit.

### **To set up a simple benefit**

#### On DBA Setup

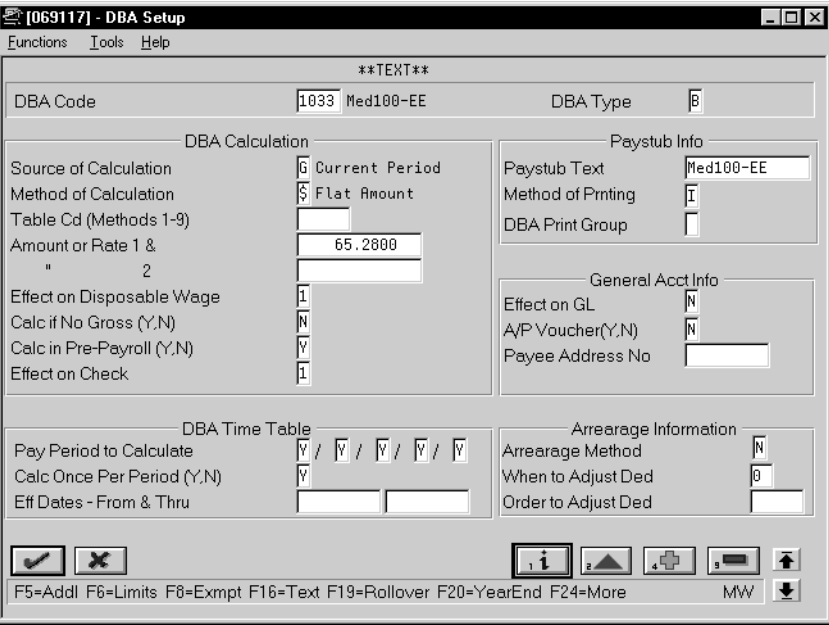

- 1. To designate that this is a benefit, enter B in the following field:
	- DBA Type
- 2. Complete the following required fields:
	- $\bullet$ DBA Code
	- $\overline{a}$ Source of Calculation
	- $\overline{a}$ Method of Calculation
- $\bullet$ Paystub Text
- $\bullet$ Effect on Check
- 3. Use the Add action.

The system displays Basis of Calculations.

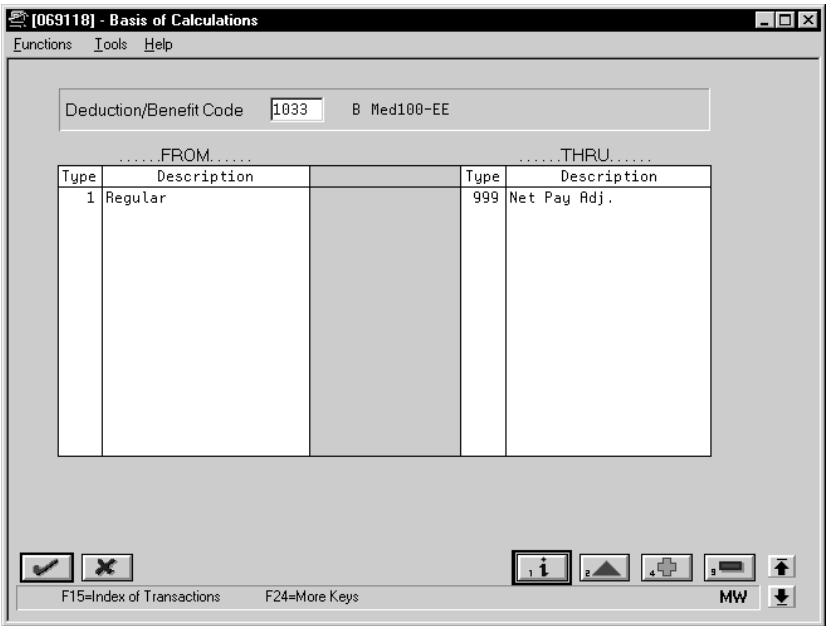

- 4. On Basis of Calculations, complete the following fields:
	- $\bullet$ From DBA Type
	- $\bullet$ Thru DBA Type

See *Setting Up the Basis of Calculations.*

- 5. Return to DBA Setup.
- 6. On DBA Setup, locate the benefit.
- 7. Review the values supplied by the system for the following fields:
	- $\bullet$ Method of Printing
	- Effect on Disposable Wage
	- Calculate if No Gross
	- Calculate in Pre-Payroll
	- Effect on General Ledger
	- A/P Voucher
	- $\bullet$ Pay Period to Calculate
	- $\bullet$ Calculate Once Per Period
- $\bullet$ Arrearage Method
- $\bullet$ When to Adjust Deductions

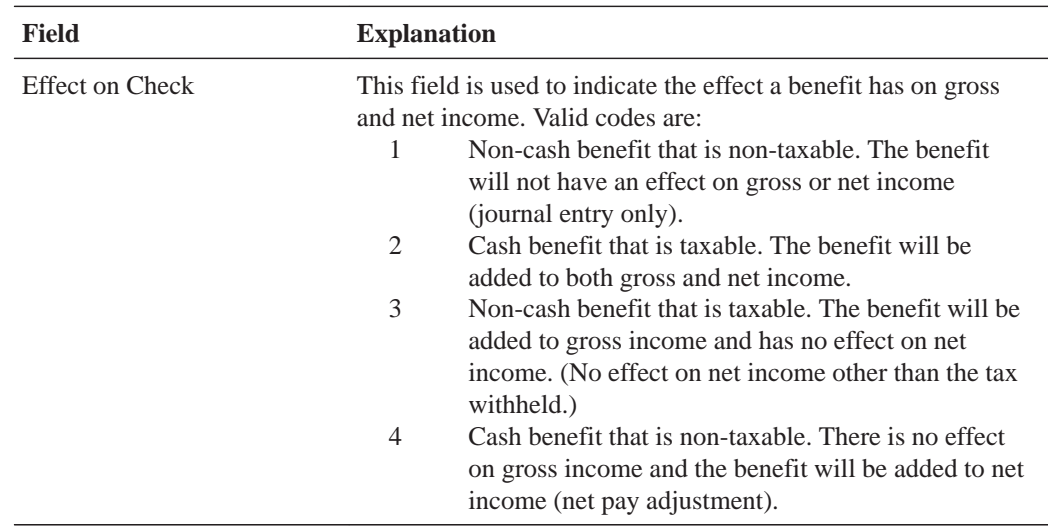

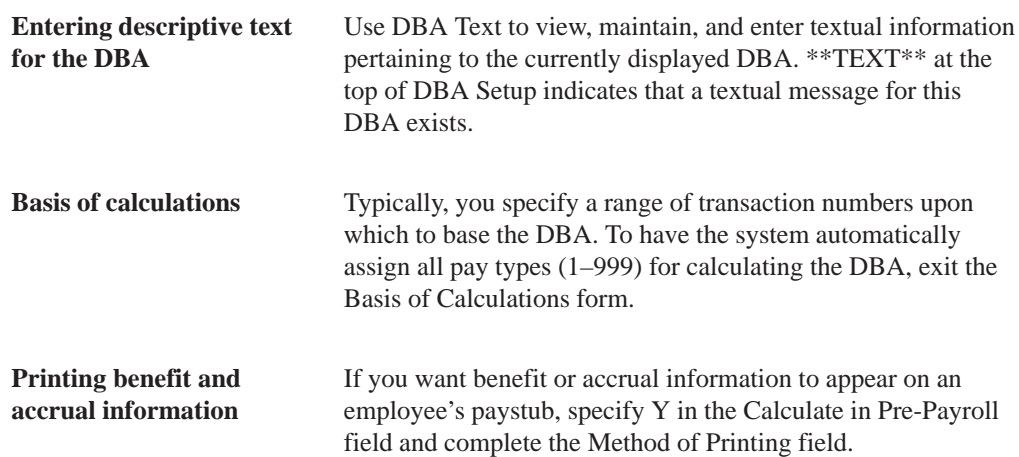

### **Setting Up a Non-Taxable, Non-Cash Benefit**

You set up non-taxable, non-cash benefits when the employer is providing a benefit to the employee that is not taxed and is not transferrable to cash, such as company-paid health insurance. The employee is not taxed for this benefit.

### **To set up a non-taxable, non-cash benefit**

On DBA Setup

- 1. To designate a non-taxable, non-cash benefit, enter 1 in the following field:
	- $\bullet$ Effect on Check
- 2. Complete the steps for setting up a simple benefit.

See *Setting Up a Simple Benefit.*

### **Setting Up a Taxable, Cash Benefit**

You set up a taxable, cash benefit when the employer is providing a benefit to the employee that is taxed and is in the form of cash. An example of a taxable, cash benefit is a reimbursement for moving expenses.

**To set up a taxable, cash benefit**

#### On DBA Setup

- 1. To designate a taxable, cash benefit, enter 2 in the following field:
	- Effect on Check
- 2. Complete the steps for setting up a simple benefit.

See *Setting Up a Simple Benefit.*

#### **What You Should Know About**

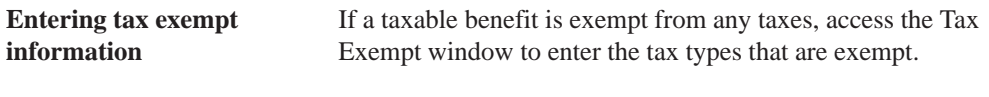

See *Setting Up a Tax Exempt Status Deduction*.
#### **Setting Up a Taxable, Non-Cash Benefit**

You set up a taxable, non-cash benefit when the employer is providing a benefit to the employee that is taxed and is not transferrable to cash. The benefit is added to an employee's gross pay, yet it has no impact on the employee's net pay other than the tax withheld. An example of a taxable, non-cash benefit is the use of a company car.

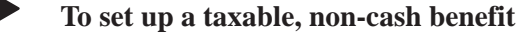

On DBA Setup

- 1. To designate a taxable, non-cash benefit, enter 3 in the following field:
	- $\bullet$ Effect on Check
- 2. Complete the steps for setting up a simple benefit.

See *Setting Up a Simple Benefit.*

#### **What You Should Know About**

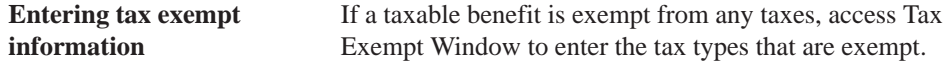

See *Setting Up a Tax Exempt Status Deduction*.

#### **Setting Up a Non-Taxable, Cash Benefit**

You set up a non-taxable, cash benefit when the employer is providing a benefit to the employee that does not affect the employee's gross income. The cash benefit is added to the employee's net income as a net pay adjustment. An example of a non-taxable, cash benefit is a moving allowance below the taxable minimum.

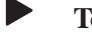

#### **To set up a non-taxable, cash benefit**

#### On DBA Setup

- 1. To designate a non-taxable, cash benefit, enter 4 in the following field:
	- $\bullet$ Effect on Check
- 2. Complete the steps for setting up a simple benefit.

See *Setting Up a Simple Benefit.*

# **Setting Up Accruals**

You set up accrual DBAs to track accruals that are calculated when you run your payroll cycle. Accruals also enable you to carry over remaining balances, such as available vacation and sick time.

When determining whether a DBA should be set up as a benefit or an accrual, realize that accruals have no affect on an employee's gross or net pay. Benefits might or might not affect gross or net pay.

You can set up many different types of accruals. This task does not encompass every possible scenario, but is an example of a typical accrual that you might set up for your company.

#### **Before You Begin**

 $\Box$  For accruals based on variable values, such as length of employment, you must first set up a calculation table. See Setting Up Calculation Tables.

#### **To set up accruals**

#### On DBA Setup

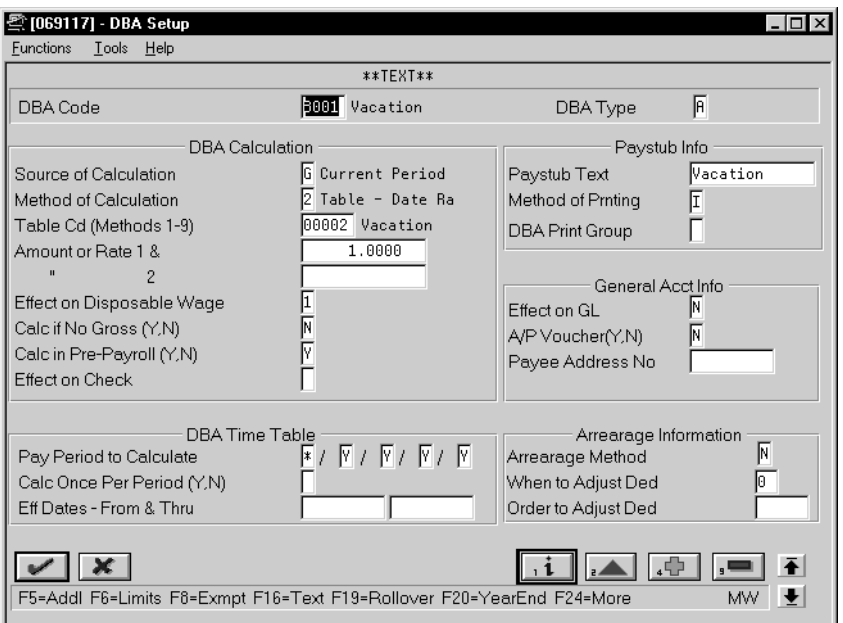

- 1. To designate that this is an accrual, enter A in the following field:
	- $\bullet$ DBA Type
- 2. Complete the following required fields:
	- $\bullet$ DBA Code
	- $\bullet$ Source of Calculation
	- $\bullet$ Method of Calculation
	- $\bullet$ Table Code
	- $\bullet$ Paystub Text
- 3. Use the Add action.

The system displays Basis of Calculations.

See *Setting Up the Basis of Calculations.*

- 4. On Basis of Calculations, complete the following fields:
	- $\bullet$ From DBA Type
	- $\bullet$ Thru DBA Type
- 5. Return to DBA Setup.
- 6. On DBA Setup, locate the accrual.
- 7. Review the values supplied by the system for the following fields:
	- $\bullet$ Method of Printing
	- $\bullet$ Effect on Disposable Wage
	- $\bullet$ Calculate if No Gross
	- $\bullet$ Calculate in Pre-Payroll
	- $\bullet$ Effect on General Ledger
	- $\bullet$ A/P Voucher
	- $\bullet$ Pay Period to Calculate
	- $\bullet$ Calculate Once Per Period
	- $\bullet$ Arrearage Method
	- $\bullet$ When to Adjust Deductions
- 8. If you are setting up a vacation or sick accrual with related PDBAs, access Rollover Setup Window.

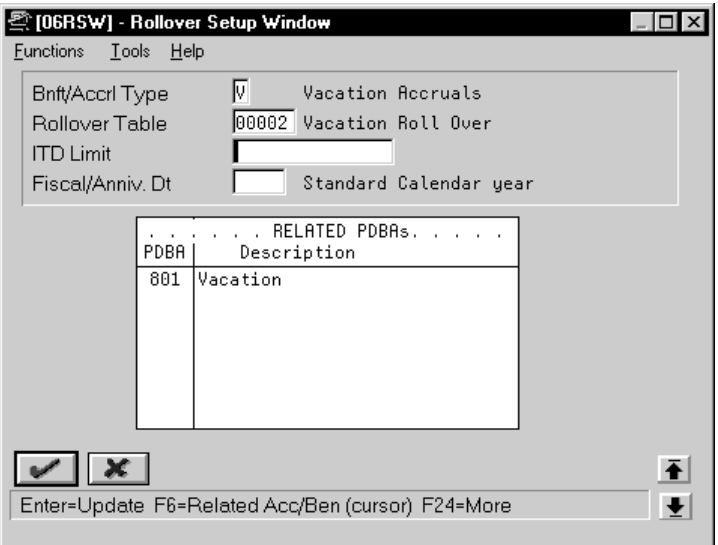

- 9. On the Rollover Setup Window, complete the following fields:
	- $\bullet$ Benefit/Accrual Type
	- $\bullet$ Rollover Table
	- ITD Limit
	- Fiscal/Anniversary Date
	- PDBA Code

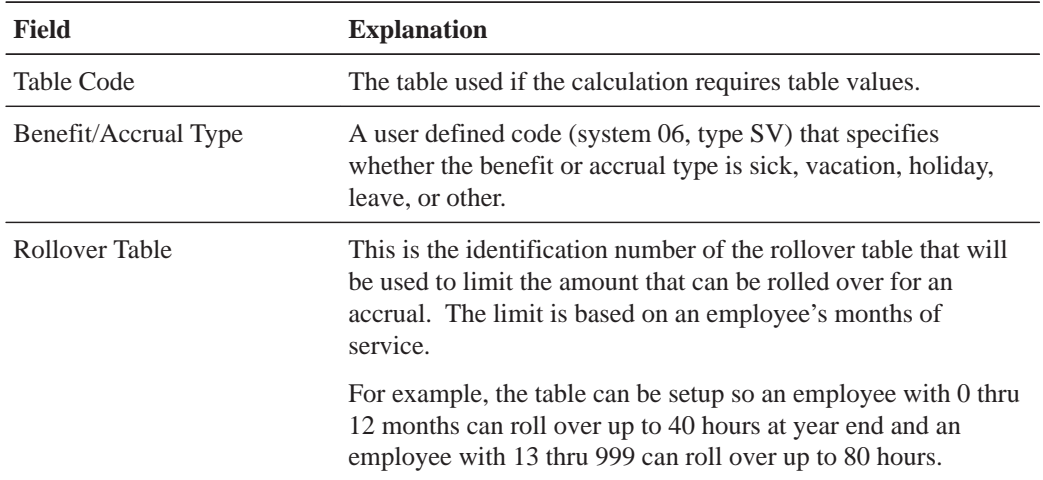

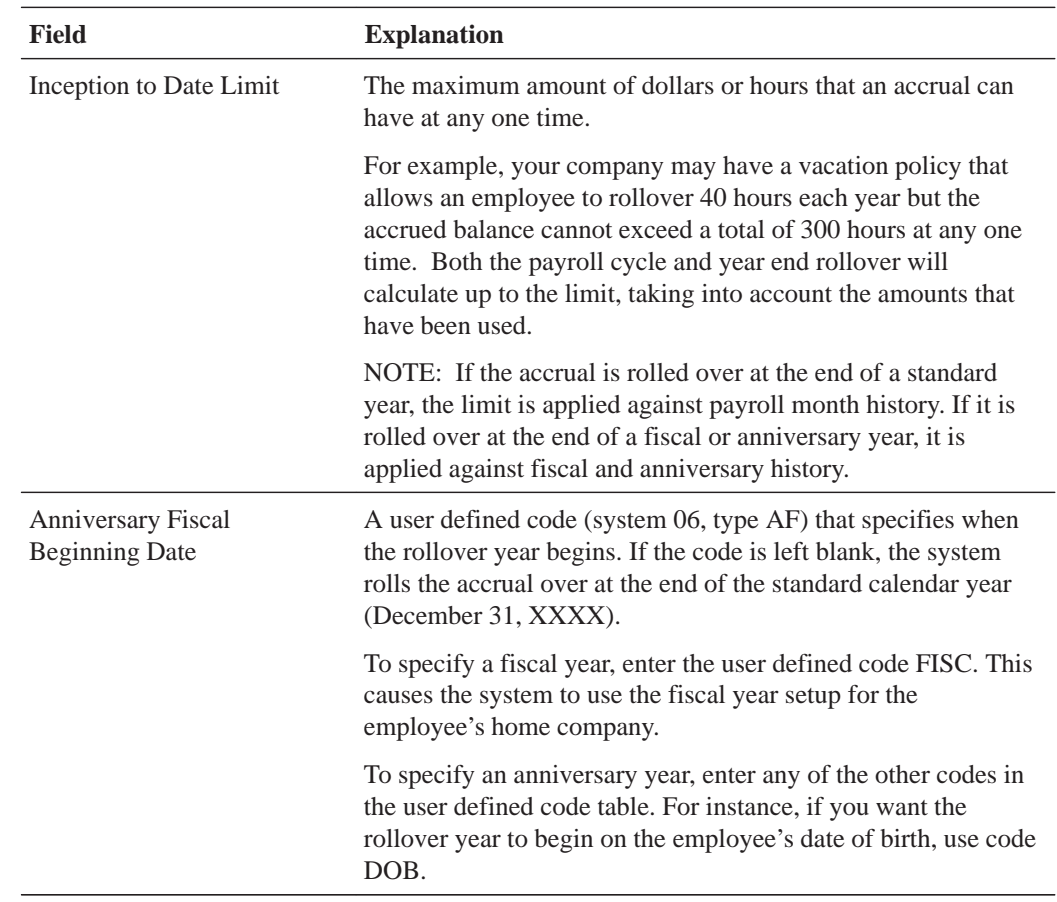

# **What You Should Know About**

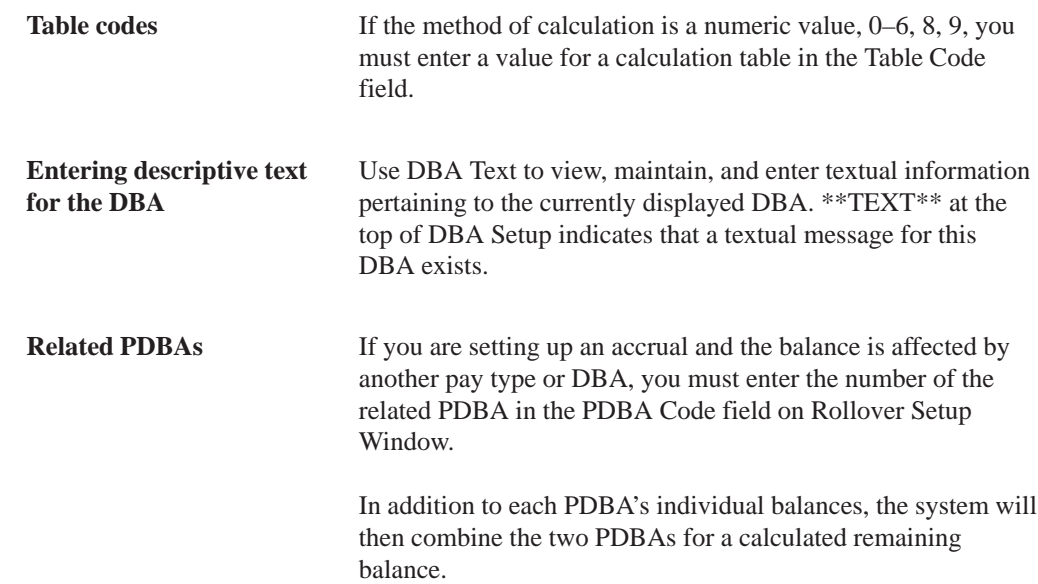

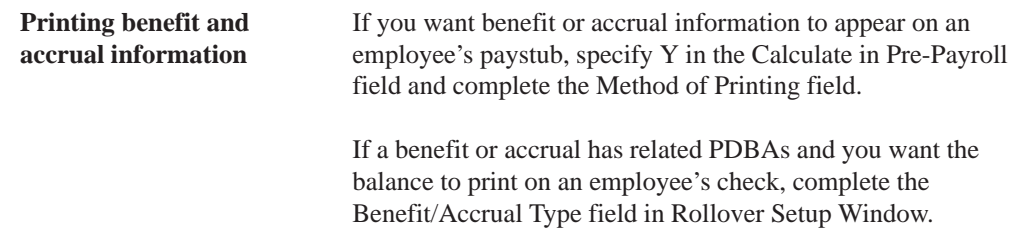

# **Setting Up the Basis of Calculations**

You set up the basis of calculations for a DBA to define how the system will calculate the DBA during pre-payroll processing. A DBA can be based on pay types and/or another deduction, benefit, or accrual. For each DBA you create, you must define a cross-reference to one or more pay type or DBAs on which the DBA is based. Otherwise, the system does not calculate the DBA.

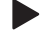

#### **To set up the basis of calculations**

On Basis of Calculations

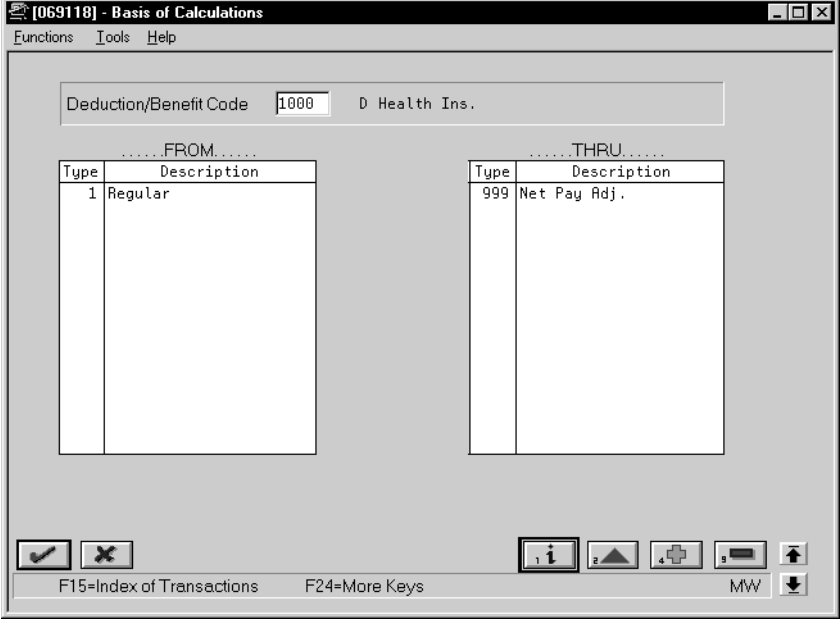

Complete the following fields:

- From PDBA Type
- Thru PDBA Type

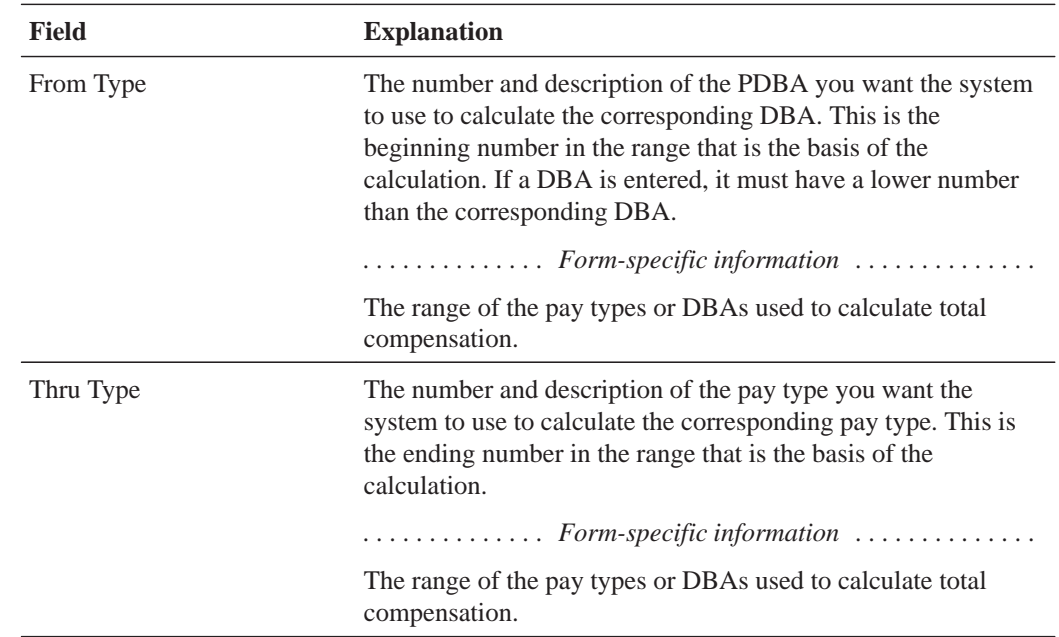

### **What You Should Know About**

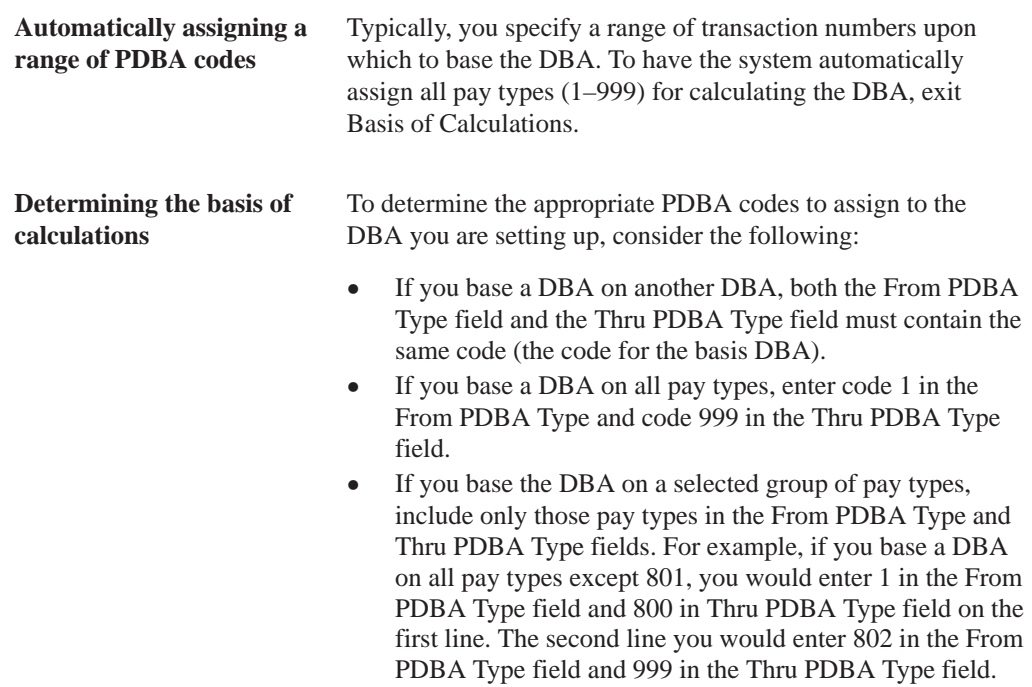

# **Setting Up Category Codes for DBAs**

You set up category codes for DBAs as a way to group together DBAs for reporting purposes. You can use category codes 1 through 10 for this purpose.

#### $\blacktriangleright$ **To set up category codes for DBAs**

#### On DBA Setup

1. Complete the applicable steps for setting up a deduction, benefit, or an accrual.

See *Setting Up a Simple Deduction*, *Setting Up a Simple Benefit,* or *Setting Up Accruals*.

2. Access Category Codes Setup.

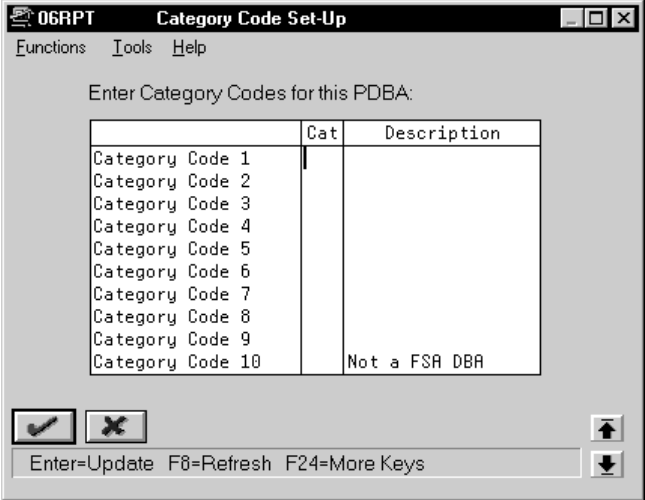

- 3. On Category Codes Setup, complete the following field:
	- Category

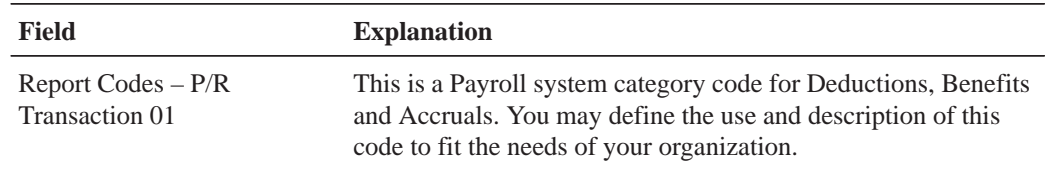

## **What You Should Know About**

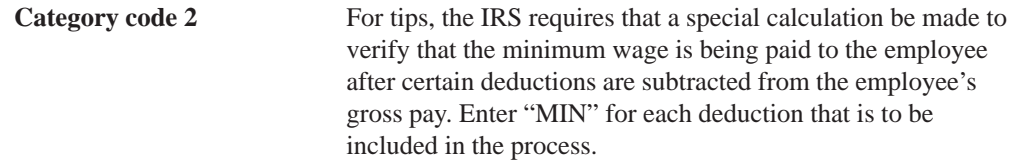

# **Setting Up a Tax Exempt Status DBA**

You set up a tax exempt status DBA to specify that a DBA is exempt from calculations for one or more tax types.

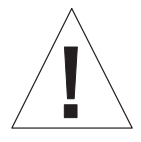

Do not change taxable status for any DBA in the middle of the year. Previously calculated taxable amounts and taxes do not automatically change as the taxable status changes. You must enter an end date to the current DBA and create a new DBA with the new taxable status. Add the new DBA to your group plan and employee level DBAs with an appropriate start date.

#### **To set up a tax exempt status DBA**

#### On DBA Setup

1. Complete the steps for setting up a simple deduction, benefit, or accrual.

See *Setting Up a Simple Deduction*, *Setting Up a Simple Benefit,* or *Setting Up Accruals*.

2. Access Tax Exempt Window.

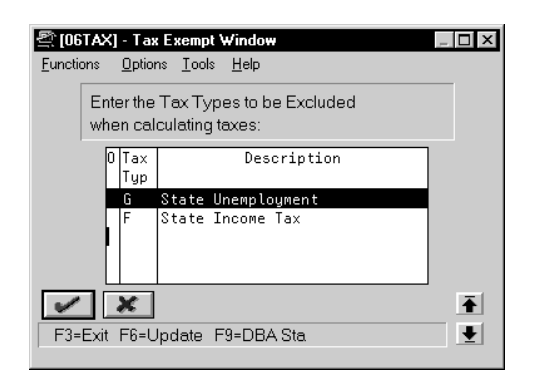

- 3. On Tax Exempt Window, complete the following field:
	- $\bullet$ Tax Type

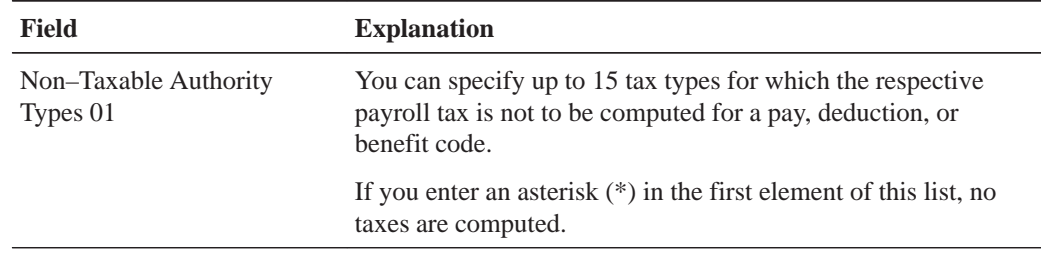

### **What You Should Know About**

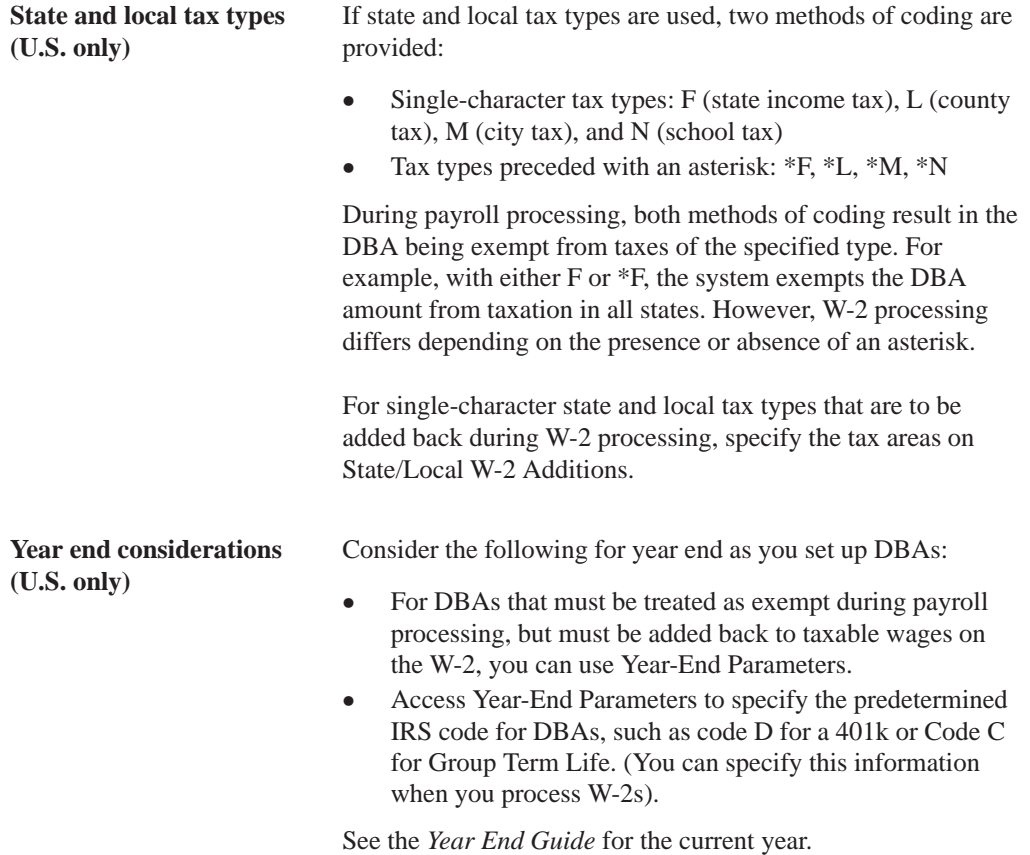

# **Setting Up a DBA Based on Another DBA**

You set up a DBA based on another DBA to use a value that has already been calculated (from the based-on DBA) to calculate the DBA you are setting up. For example, you set up a 401k or RRSP employer match benefit based on a 401k or RRSP deduction that has already been set up to deduct a certain amount from an employee's pay.

If you set up a DBA based on another DBA, both DBAs must be associated, though not necessarily assigned at the same level. For example, if you set up a 401k or RRSP plan DBA code containing deduction percentages at the employee level, you must indicate that the DBA is associated with a union or group plan when you are entering additional information. This allows you to set up a DBA code and assign company matching funds for a 401k or RRSP plan at the union/group level. When you indicate the union/group plan association in the DBA specifications, the system recognizes that both DBA codes are associated at the union/group level.

#### **To set up a DBA based on another DBA**

#### On DBA Setup

1. Complete the steps for setting up a simple deduction, benefit, or accrual.

See *Setting Up a Simple Deduction*, *Setting Up a Simple Benefit,* or *Setting Up Accruals*.

The system displays Basis of Calculations.

- 2. On Basis of Calculations, complete the following fields with the DBA code that the DBA is based on:
	- $\bullet$ From DBA Type
	- $\bullet$ Thru DBA Type

See *Setting Up the Basis of Calculations.*

### **What You Should Know About**

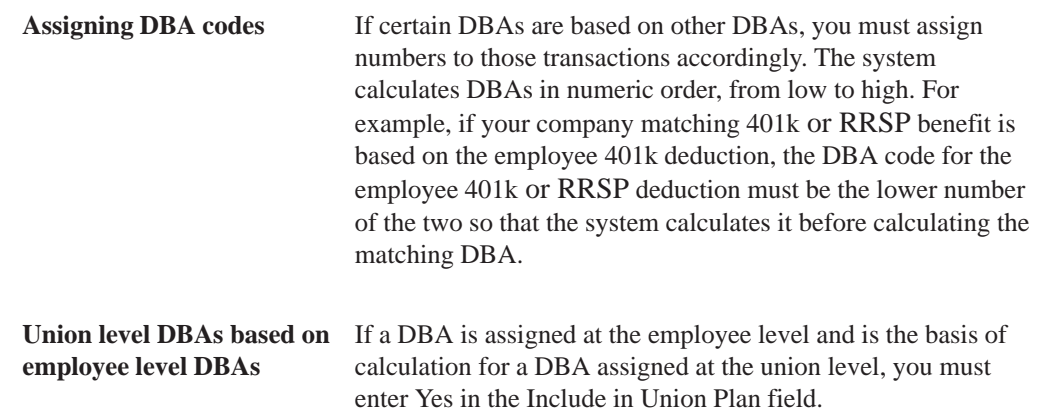

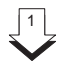

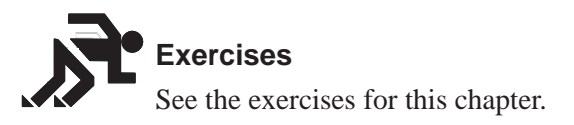

# 2 **Verifying DBA Setup**

A good method to verify that you have set up your DBA correctly is to assign it to an employee and process an interim check for that employee. The interim check detail displays the DBA amount and also the basis of calculation. For example, if a deduction is a percentage of an employee's gross pay, the basis of calculation is the gross amount.

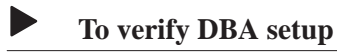

#### On DBA Setup

1. Complete the steps for setting up a simple deduction, benefit, or accrual.

See *Setting Up a Simple Deduction*, *Setting Up a Simple Benefit,* or *Setting Up Accruals*.

2. Assign the DBA to an employee.

See *Assigning Deductions, Benefits, and Accruals*.

- 3. Enter an interim check for that employee using the check detail to verify the DBA calculations.
- 4. Delete the interim check and associated DBAs and timecards.

#### **See Also**

 $\overline{a}$ • Entering Interim Checks (P06053A1) in the Payroll Volume 1 Guide

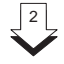

# **Exercises**

See the exercises for this chapter.

# 2 **Setting Up a DBA to Adjust Negative Pay**

If an employee's gross pay does not cover the amounts to be deducted, the system automatically adjusts deduction amounts to increase the net pay to .00. The system does not allow negative net pay situations. You can set up deductions to control this adjustment process. Depending on the deduction's arrearage rule, one of the following occurs:

- $\bullet$ • The deduction is adjusted, partially or for the full amount
- $\bullet$ • The adjusted amount is arreared and is taken the next time the employee is paid

The system adjusts negative pay in different ways depending on the arrearage method you use:

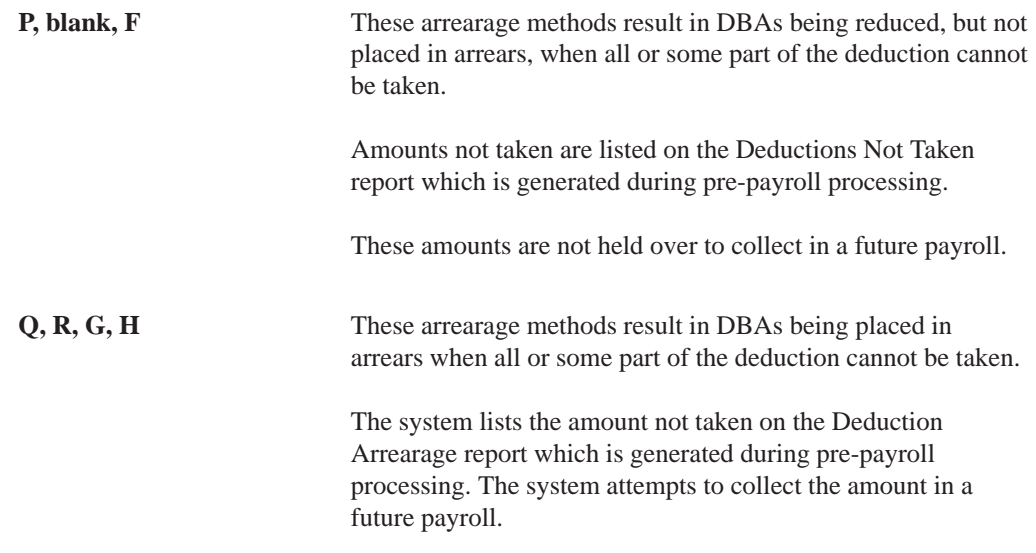

If the entire amount of the deduction cannot be taken when you run your payroll cycle, the adjusted amount is listed on the Deductions Not Taken report, which prints during the pre-payroll processing step of the payroll cycle. If the deduction is set up to arrear, the adjusted amount prints on the Deduction Arrearage report, which prints during the pre-payroll processing step of the payroll cycle.

### **Example: Payroll Calculations to Adjust Negative Pay**

The When to Adjust Deductions field and the Order to Adjust Deductions field allow you to determine the sequence the system will deduct the following DBAs:

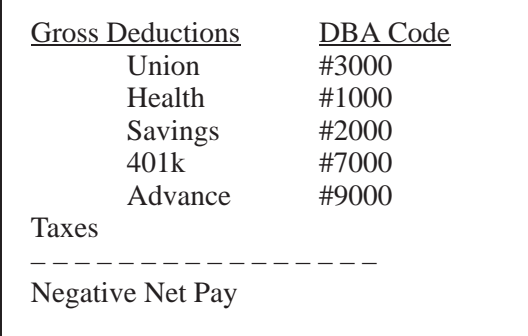

The system adjusts in the following order if the When to Adjust Deductions field is 0 (default) and the Order to Adjust Deductions is blank:

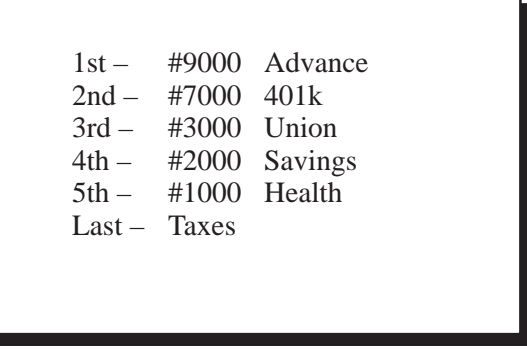

In this example, you want the Savings and 401k or RRSP adjusted (not deducted) before the Advance, Union dues, and Health. Therefore, assign Savings and 401k a value of 0 in the When to Adjust Deductions field. Assign Advance, Union dues, and Health a value of 1.

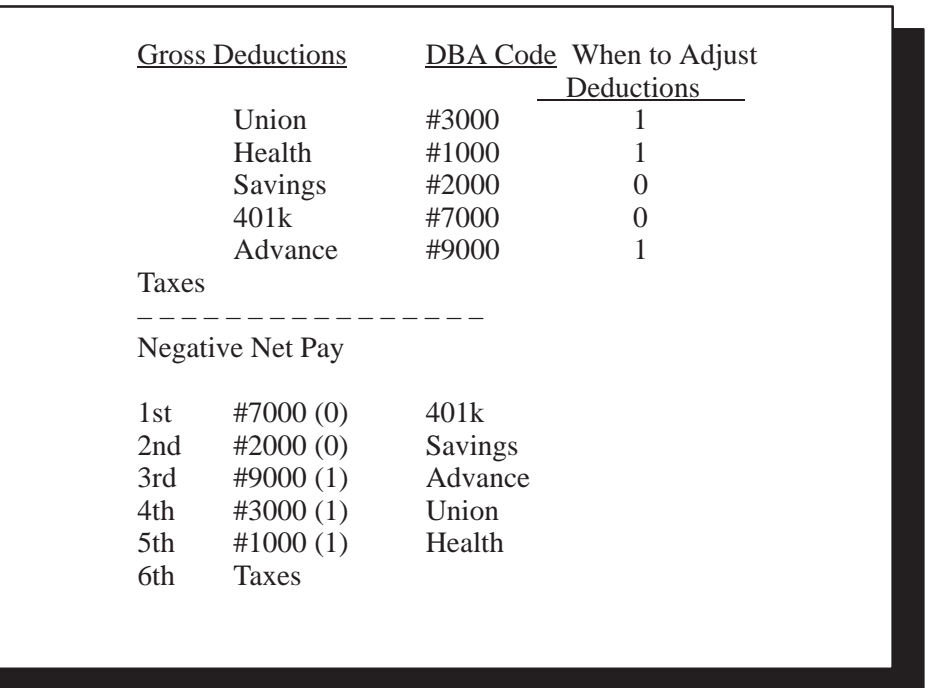

The sequence of adjustments to bring the check balance to .00:

But the company policy might be to deduct the Advance from the employee's pay before taxes are deducted. The government will catch up with this employee at year end, but the company may not be able to retrieve the Advance amount if the company no longer employes the individual. Enter 2 in the When to Adjust Deductions field for the Advance. The sequence of adjustments is as follows:

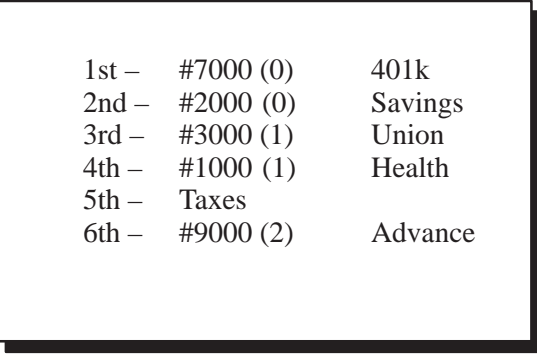

Remember, these codes apply to all employees using these deductions. This example illustrates how the codes would work for one employee.

#### $\blacktriangleright$ **To set up a DBA to adjust negative pay**

#### On DBA Setup

1. Complete the steps for setting up a simple deduction.

See *Setting Up a Simple Deduction.*

- 2. Complete the following fields:
	- Arrearage Method
	- When to Adjust Deductions
	- Order to Adjust Deductions

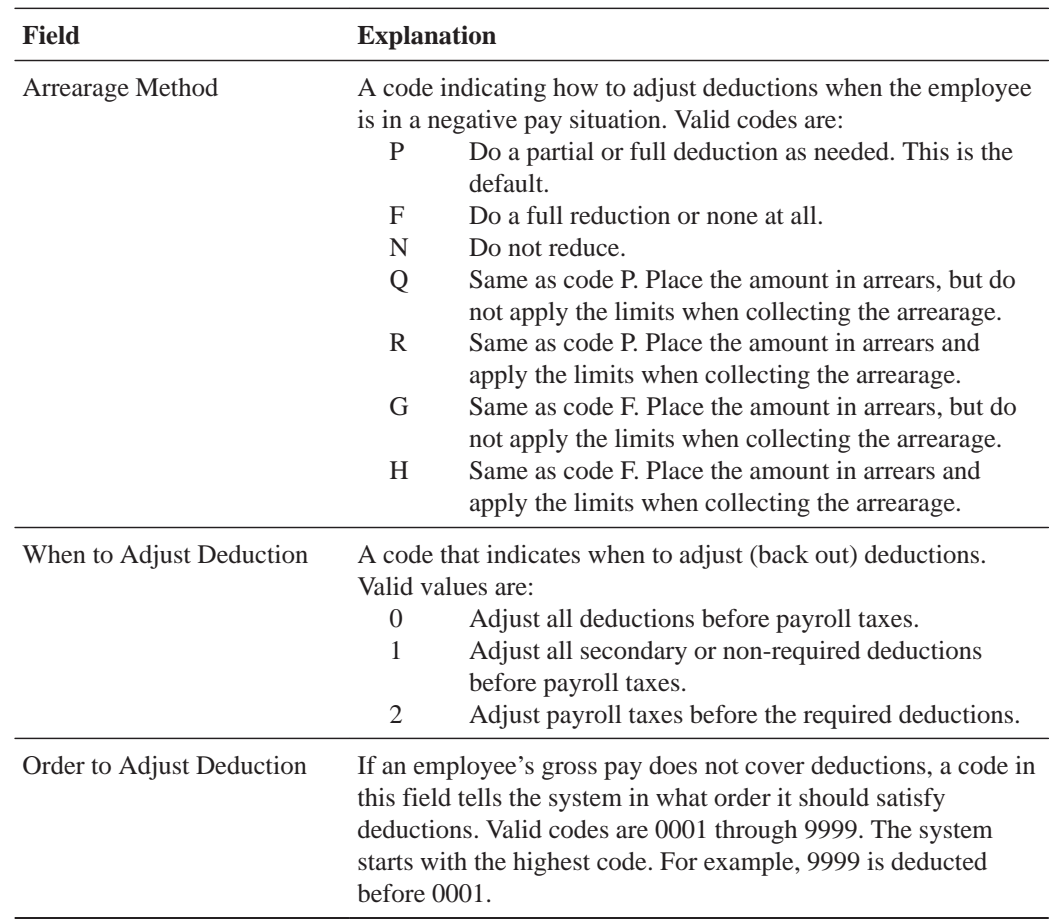

# **What You Should Know About**

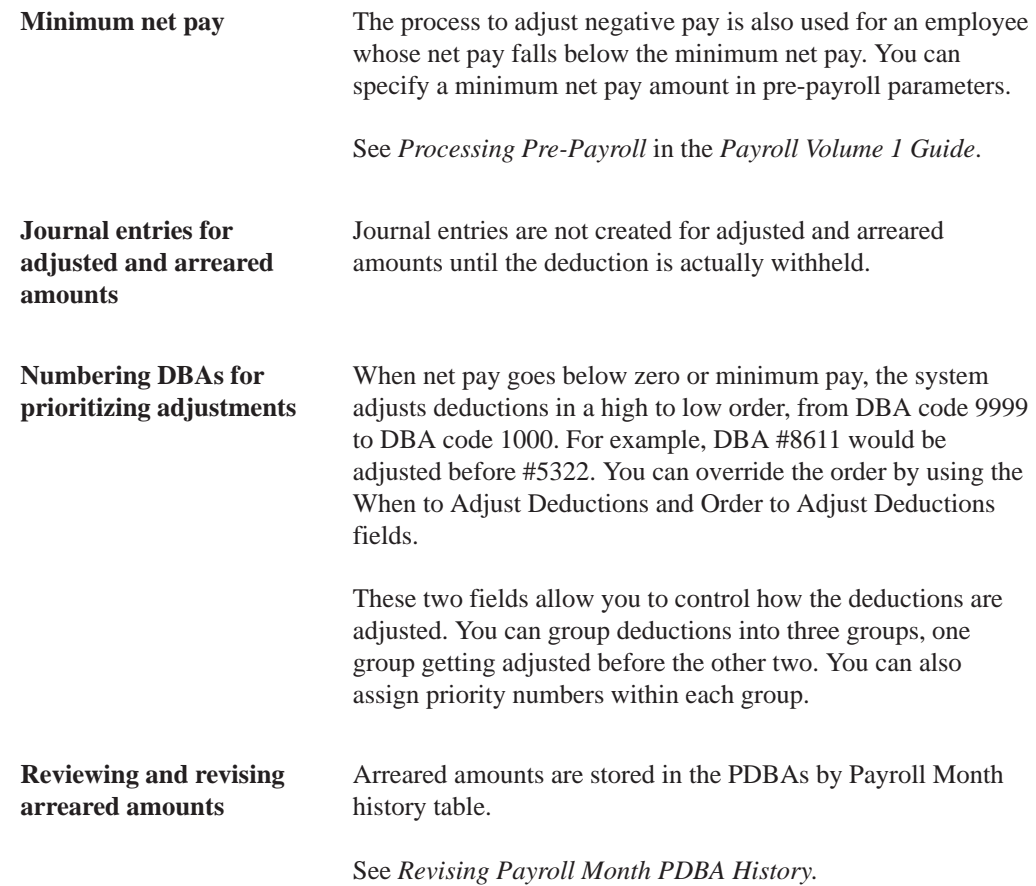

#### **See Also**

- $\bullet$ • Reviewing the Deductions Not Taken Report
- $\bullet$ • Reviewing the Deduction Arrearage Report

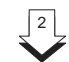

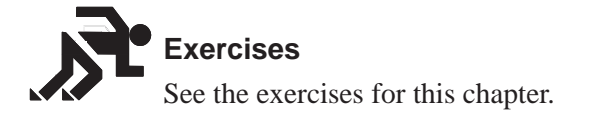

# **Setting Up a DBA for Overpayment**

You set up a DBA for overpayment when an employee's net pay drops below zero and stays below zero even after all DBA adjustments have been made. The overpayment amount is the amount needed to bring net pay back to zero. This amount is created as a deduction DBA (9997) and is assigned to the employee's DBA instructions. This amount displays on the payroll register.

You must set up a DBA for overpayment as a flat dollar declining balance deduction.

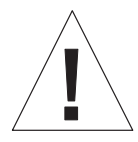

DBA 9997 is reserved for Overpayment. Pre-payroll terminates abnormally if this DBA does not exist. Do not delete or change this DBA.

**To set up a DBA for overpayment**

#### On DBA Setup

- 1. Enter 9997 in the following field:
	- $\bullet$ DBA Code
- 2. Enter Overpayment in the following field:
	- $\bullet$ Paystub Text
- 3. Complete the steps for setting up a simple deduction.

See *Setting Up a Simple Deduction.*

#### **What You Should Know About**

**Assigning an account number for DBA 9997 in AAIs** Assign an account number for DBA 9997 in the credit liabilities table in your AAIs to avoid accounting errors.

#### **See Also**

- $\bullet$ • Correcting Errors in Payroll Cycle Processing for information about adiusting deductions for tax recalculation
- Setting Up Flat Dollar Deductions (P069117)

# 2 **Setting Up a DBA to Calculate If No Gross Pay**

You can set up a DBA to calculate even if there is no gross pay, for example, to calculate a benefit when an employee is on a leave of absence.

You might also set up a deduction to calculate and place the amount in arrears to be withheld the next payroll cycle. The deduction is printed on the Deduction Arrearage report during pre-payroll processing.

### **To set up a DBA to calculate if no gross pay**

#### On DBA Setup

- 1. Enter Y in the following field:
	- $\blacksquare$ Calculate If No Gross
- 2. Enter \$ in the following field:
	- $\overline{\phantom{a}}$ Method of Calculation
- 3. For a deduction, enter one of the values for arrearing in the following field:
	- $\bullet$ Arrearage Method
- 4. Complete the steps for setting up a simple deduction or benefit.

See *Setting Up a Simple Deduction* or *Setting Up a Simple Benefit.*

# 1 2 **Reviewing DBA Reports**

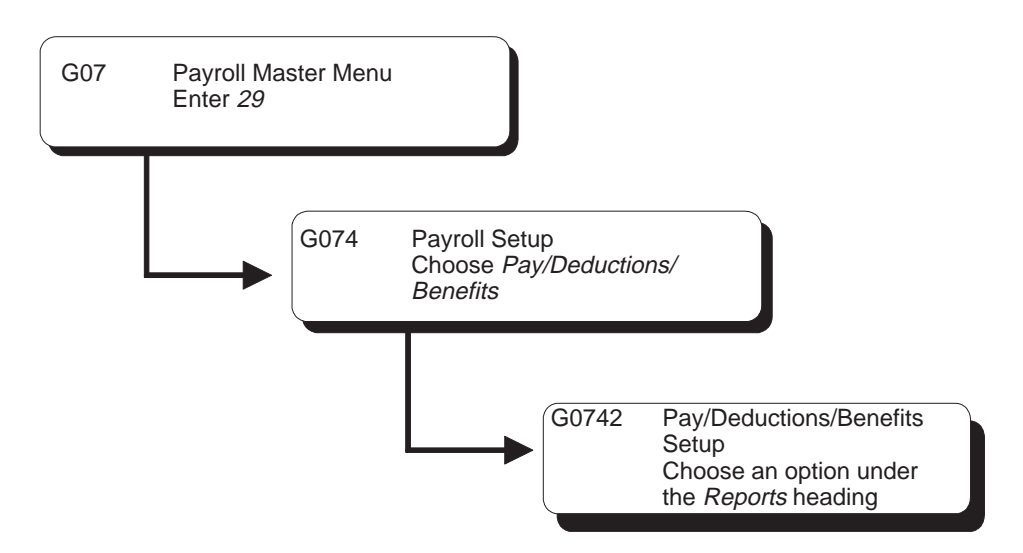

After you set up DBAs, you can review DBA reports to verify the accuracy of your entries.

Reviewing DBA reports consists of the following tasks:

- $\Box$  Reviewing the Deduction/Benefit/Accrual report
- $\Box$  Reviewing the Basis of Calculations report

#### **See Also**

- $\bullet$ • The Technical Foundation Guide for information about running, copying, and changing a DREAM Writer version
- $\bullet$ Reviewing the Group Plans Report for a sample of a group plan DBA report
- Reviewing the Calculation Tables Report
- Reviewing the Table Method Codes Report

#### **Reviewing the Deduction/Benefit/Accrual Report**

After you have set up all of your DBAs, you can review a detailed listing of them in order of DBA code.

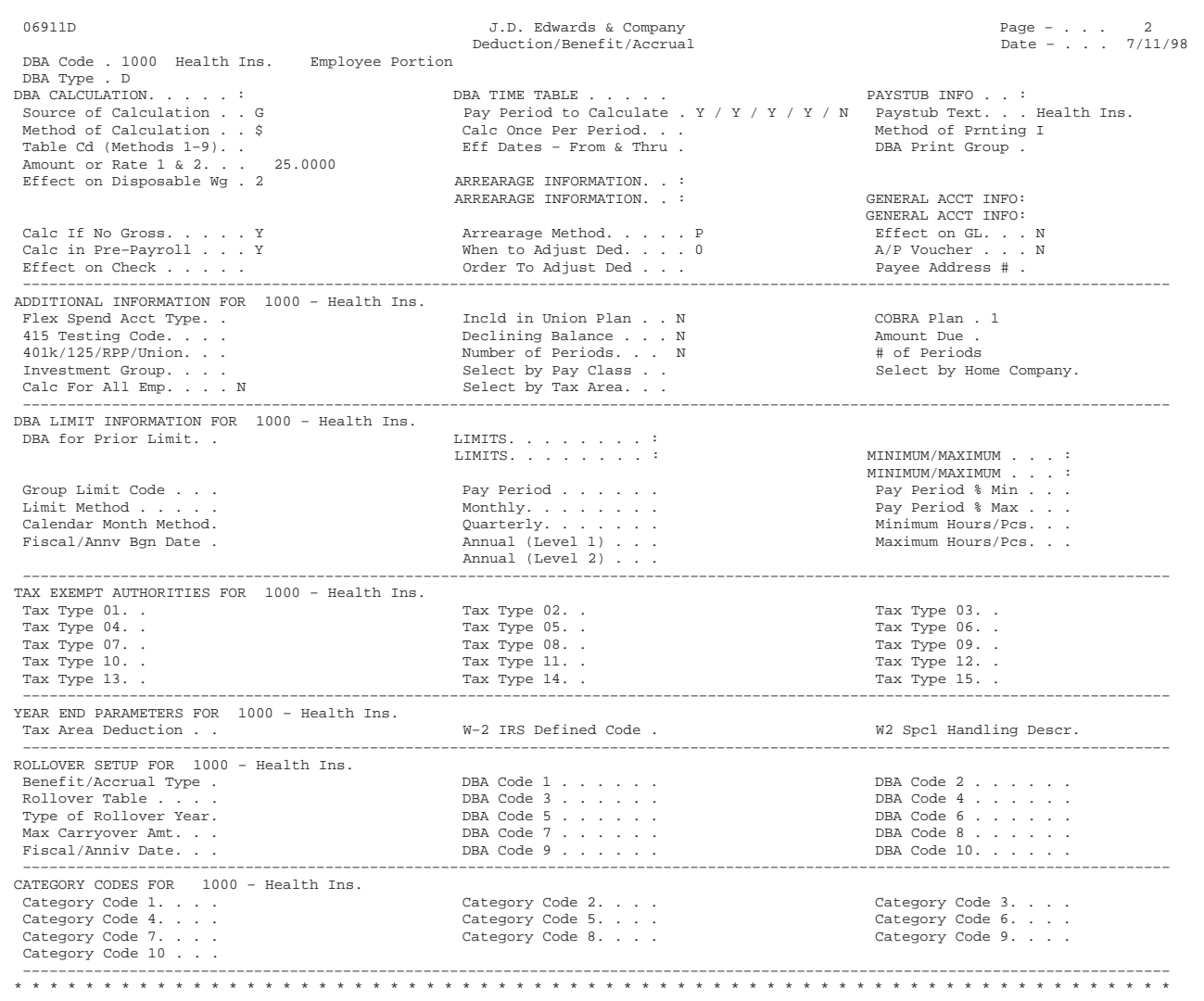

# **Processing Options for Report – Deduction/Benefit/Accrual Types**

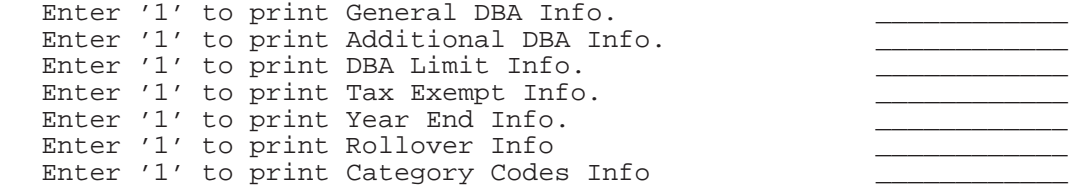

# **Reviewing the Basis of Calculations Report**

The Basis of Calculations report prints a list of basis of calculations tables for you to review.

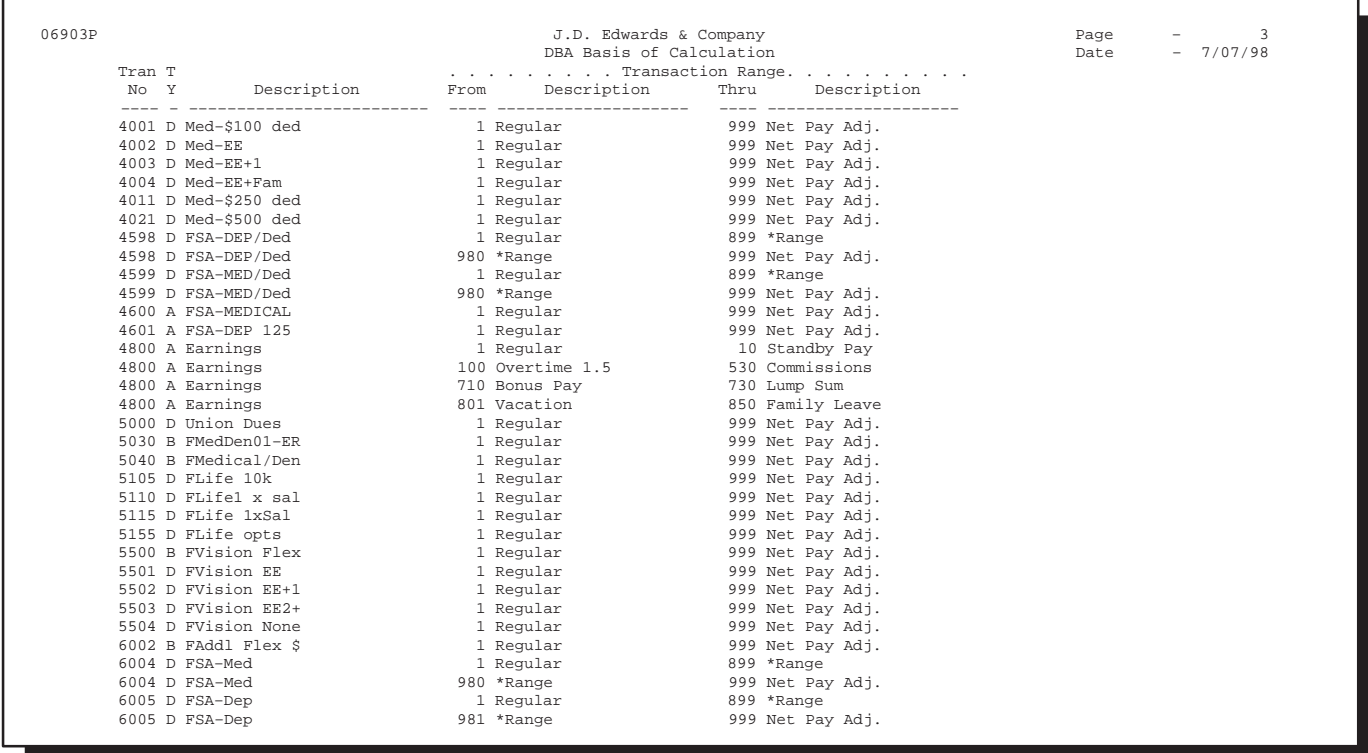

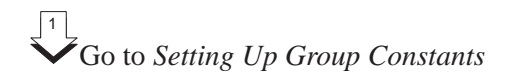

# 2 **Set Up Calculation Table Information**

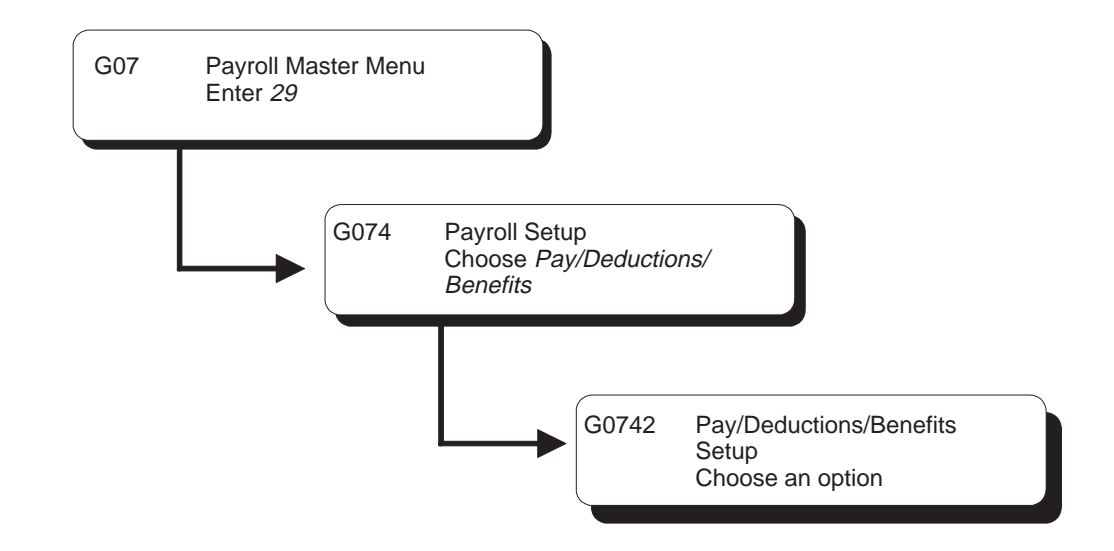

# **Setting Up Calculation Table Information**

You set up calculation tables to define the parameters for calculating DBAs. After you have set up your calculation tables, you can review the Calculation Tables report to verify that the information that you entered on the calculation tables is accurate. After you set up your calculation tables, you attach the table to the DBA by specifying the table code and appropriate table method when you set up a DBA.

Setting up DBA calculation information includes the following tasks:

- $\Box$  Setting up calculation tables
- $\Box$  Attaching calculation tables to DBAs
- $\Box$  Reviewing the Calculation Tables report
- $\Box$  Reviewing the DBA Table Method Codes report

# **Setting Up Calculation Tables**

You set up calculation tables to define the parameters for calculating DBAs that are based on variable values. You define valid ranges and amounts that are a function of certain method codes.

Calculation tables contain user defined information to more completely define the standard DBA methods of calculation. Calculation tables provide the following features:

- $\overline{a}$ User defined tables
- Calculations based on values that vary from employee to employee, such as an emplovee's age, annual salary, length of employment in months, or hours worked in a pay period.

When you define a calculation table, you must first determine what the calculation is based on, for example:

- $\bullet$ • Employee's age
- $\bullet$ Annual salary.
- Months of service
- $\bullet$ Hours worked in a pay period

After you have defined the calculation table, you must determine the appropriate method of calculation. The calculations tables only work with certain method of calculation codes. The method of calculation indicates what the ranges in the table represent, such as age ranges or salary ranges. The method of calculation codes include the following:

- $\bullet$  0 Withholding periods
- $\bullet$  1 Salary range
- $\bullet$  2 Date range
- $\bullet$   $\uparrow$   $\uparrow$
- $\bullet$  4 Hours worked
- $\bullet$  5 Pieces produced
- $\bullet$  6 Variable periods
- $\bullet$   $8$  Gross pay range
- $\overline{\phantom{a}}$ 9 – Age (calculated as of the date you enter in the Employee Age field on Pay Rate Information)

For example, to base this DBA on employee age, you can use codes 3 or 9 for the method of calculation.

Browse through the list of table methods and choose one appropriate to the method of calculation. Read the description to find one that matches how the calculation is to be performed.

#### **See Also**

 $\bullet$ • Appendix D - DBA Table Methods

**To set up calculation tables**

On Calculation Tables

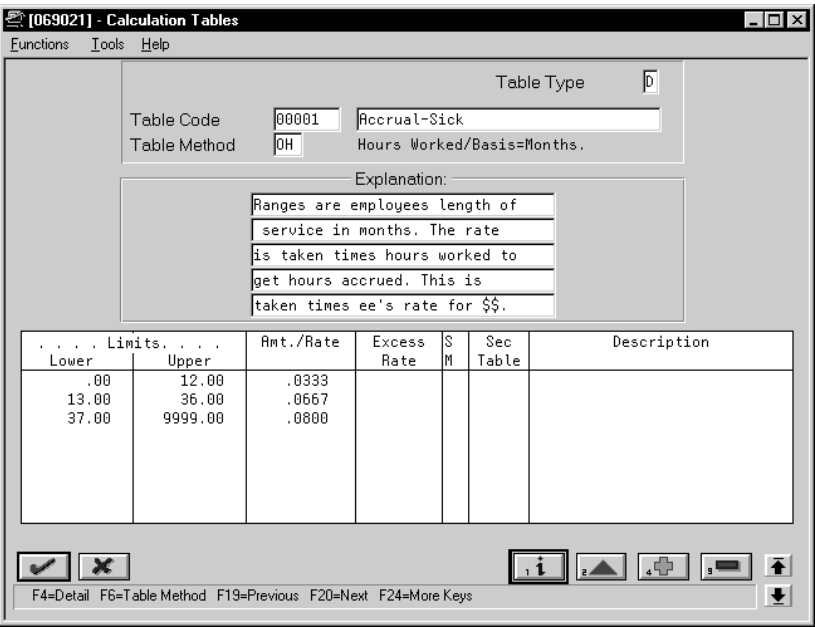

- 1. Complete the following fields:
	- $\bullet$ Table Type
	- $\overline{a}$ Table Code
	- $\bullet$ Table Method
	- $\bullet$ Lower Limit
	- $\bullet$ Upper Limit
	- $\bullet$ Table Amount or Rate
- 2. Complete the following optional fields:
	- $\bullet$ Excess Amount or Rate
	- $\blacksquare$ Secondary Calculation Method
	- $\bullet$ Secondary Calculation Table

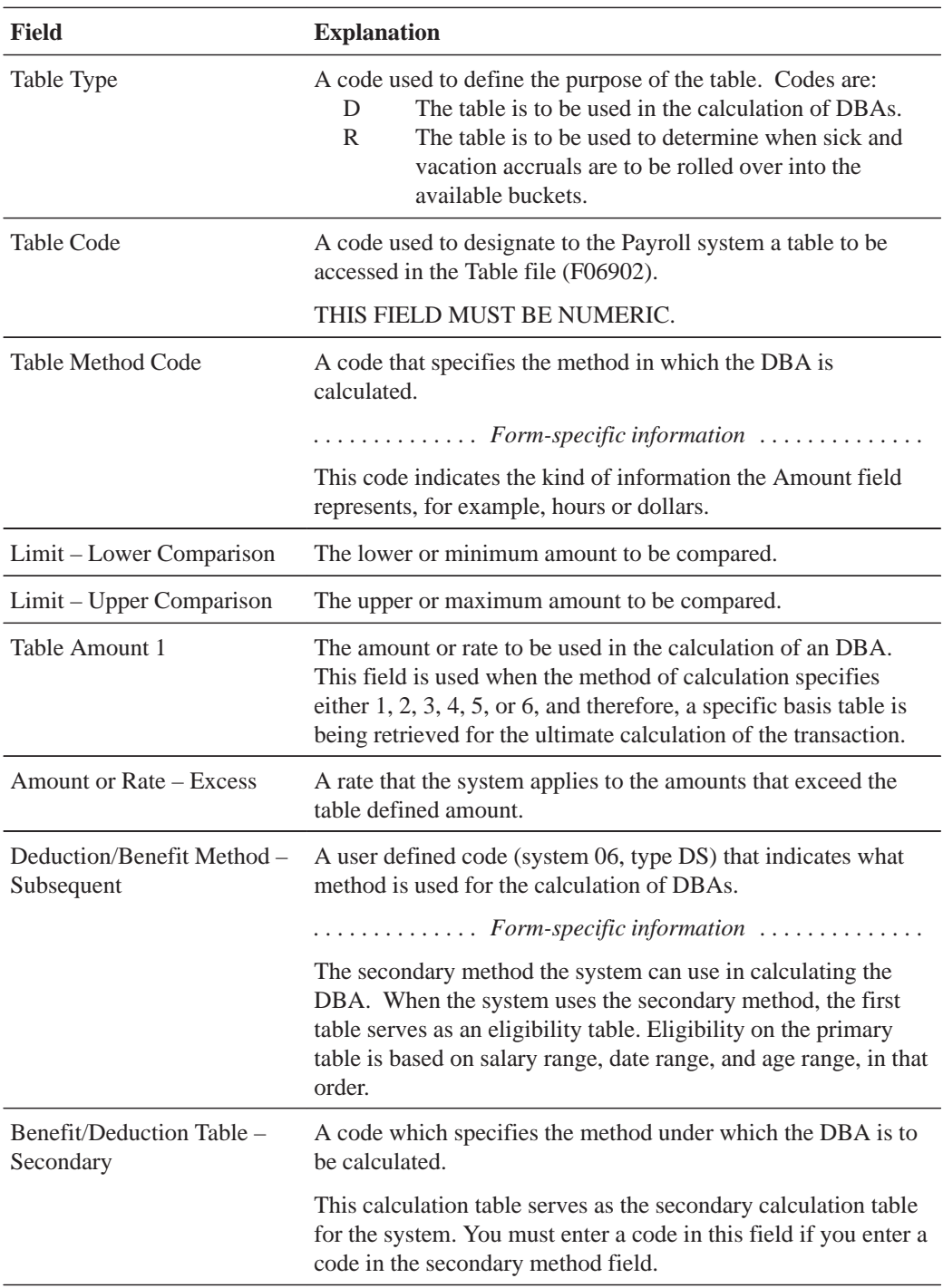

### **What You Should Know About**

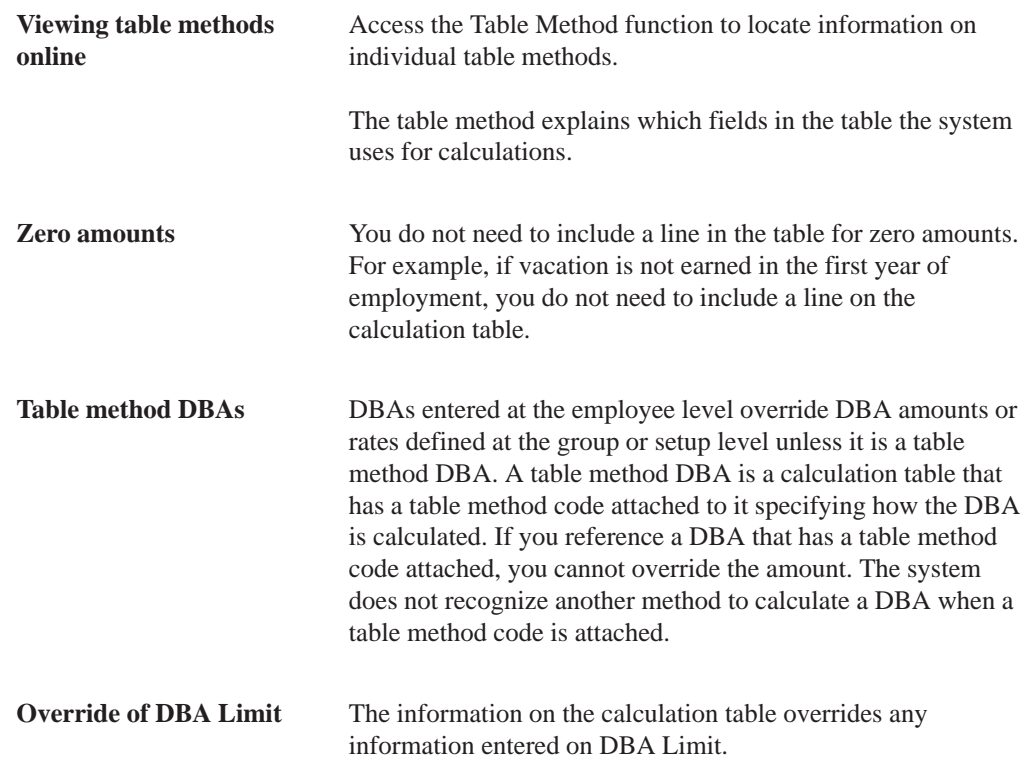

# **Attaching Calculation Tables to DBAs**

After you set up your calculation tables, attach the table to the DBA by entering the table code on DBA Setup.

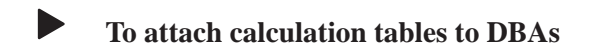

On DBA Setup

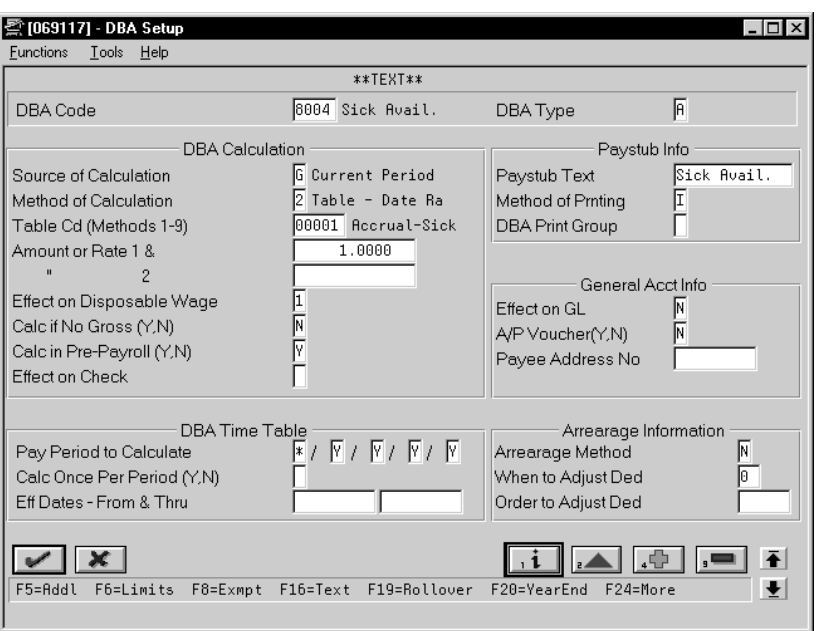

- 1. Complete the following fields:
	- $\bullet$ Method of Calculation
	- $\bullet$ Table Code
- 2. Complete the remaining applicable steps for setting up a deduction, benefit, or an accrual.

See *Setting Up DBAs.*

### **What You Should Know About**

**Attaching calculation tables to multiple DBAs** In most cases you attach a calculation table to a single DBA. J.D. Edwards recommends that you make the table code the same as the DBA code. You can attach the same calculation table to more than one DBA.

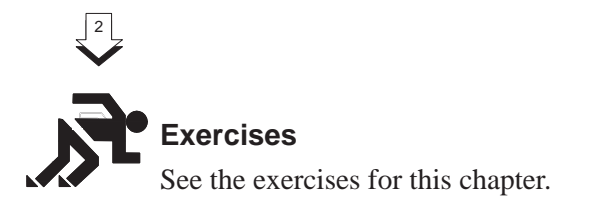

# **Reviewing the Calculation Tables Report**

The Calculation Tables Report provides a listing of the calculation tables in order of table code. Review this report to verify that the information you entered on each calculation table is accurate.

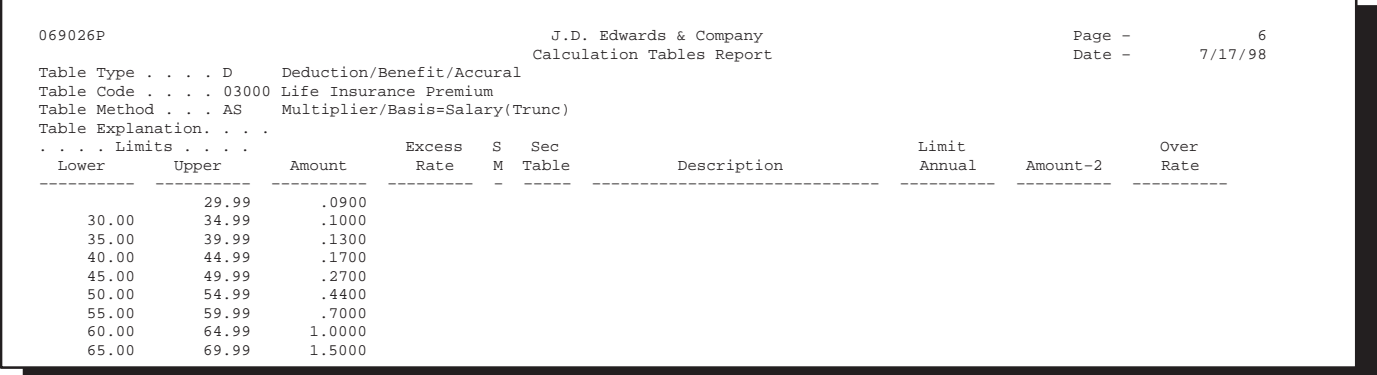

#### **See Also**

 $\overline{\phantom{a}}$ • The Technical Foundation Guide for information about running, copying, and changing a DREAM Writer version

# **Reviewing the DBA Table Method Codes Report**

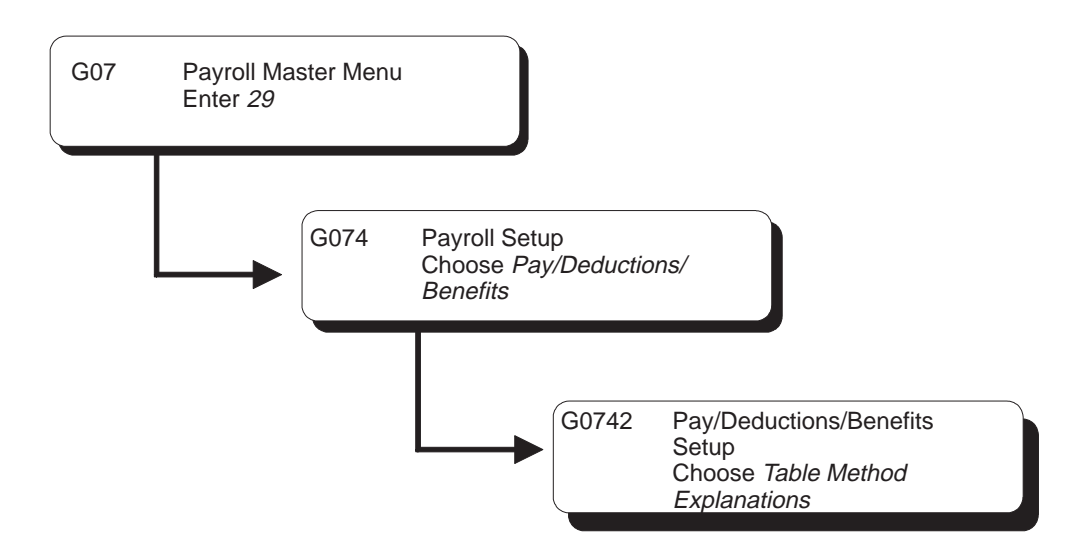

The DBA Table Method Codes report provides a listing of each table method code followed by the description of the table method. This menu selection uses World Writer to print the report. When you choose the Table Method Explanations menu selection, the system displays the message, "Table Methods Explanations submitted to batch."

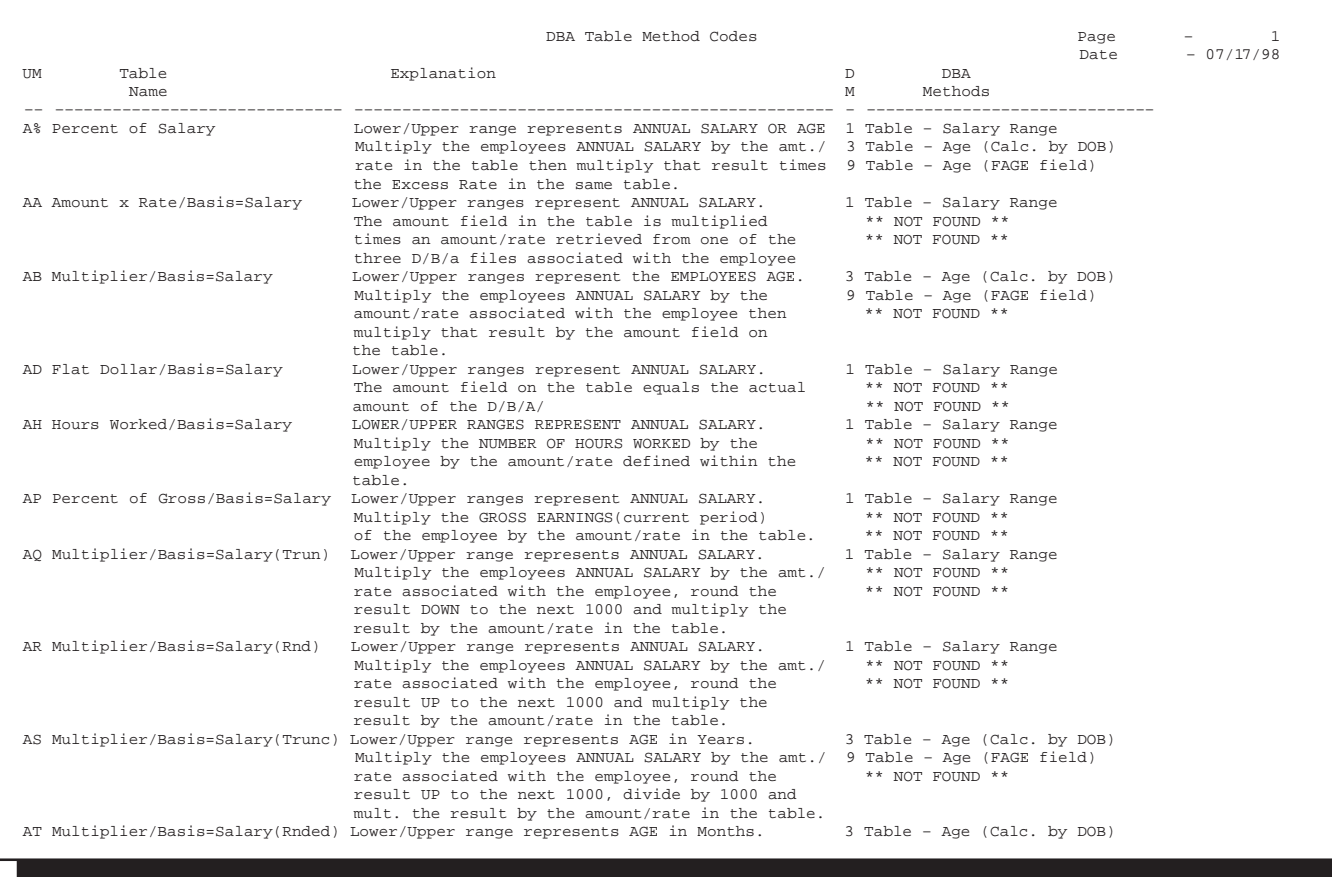

### **Example: Calculation Table Based Months of Service**

When you set up a table based on months of service, the system uses only whole numbers for the lower and upper limits.

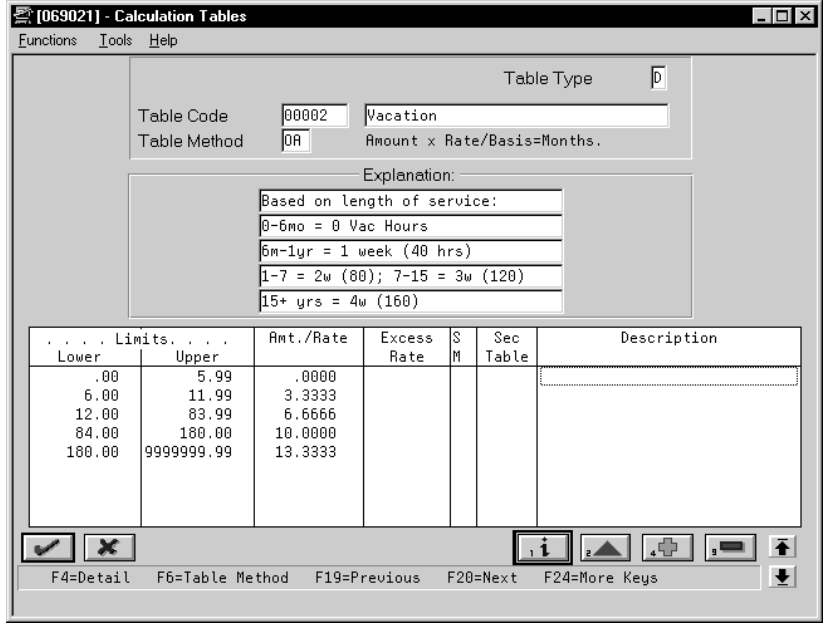

For example, the system reads the above limits as:

- $\bullet$  $0$  to 5
- $\bullet$  $\bullet$  6 to 11
- $\bullet$ 12 to 83
- $\bullet$ 84 to 179
- $\bullet$  $\bullet$  180 to 9.999.999

The system considers the months between the specified date and the payroll date, not the number of days. The system does not convert number of days to months. For example, the system would calculate months of service as follows:

 $\bullet$ Start Date =  $1/15$  and Pay Date =  $1/31$ 

The system calculates one month of service. The employee started in January and was paid in January.

 $\bullet$ Start Date =  $1/15$  and Pay Date =  $2/15$ 

The system calculates two months of service. The employee started in January and was paid in February.

### **Example: Calculation Table Based on Periods Worked**

You might want to set up a calculation table based on different amounts based on pay periods worked. For example, you might want to split a \$75 a month health insurance premium between two pay periods.

The following list shows the information to enter on each line of the calculation table:

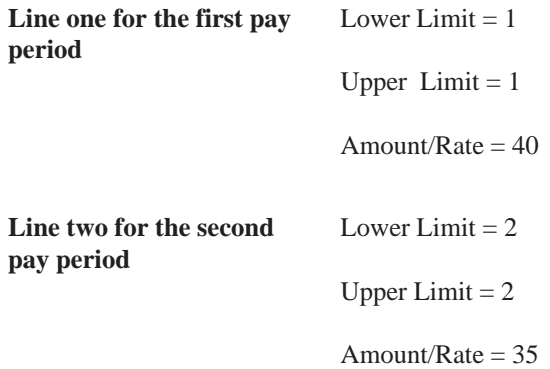

Based on this calculation, the system deducts \$40 the first pay period and \$35 the second pay period.

> 2 Go to Appendix G to review complex DBA Setup

> > 2 Go to the Wage Attachments section

# 1 **Set Up Group Constants**

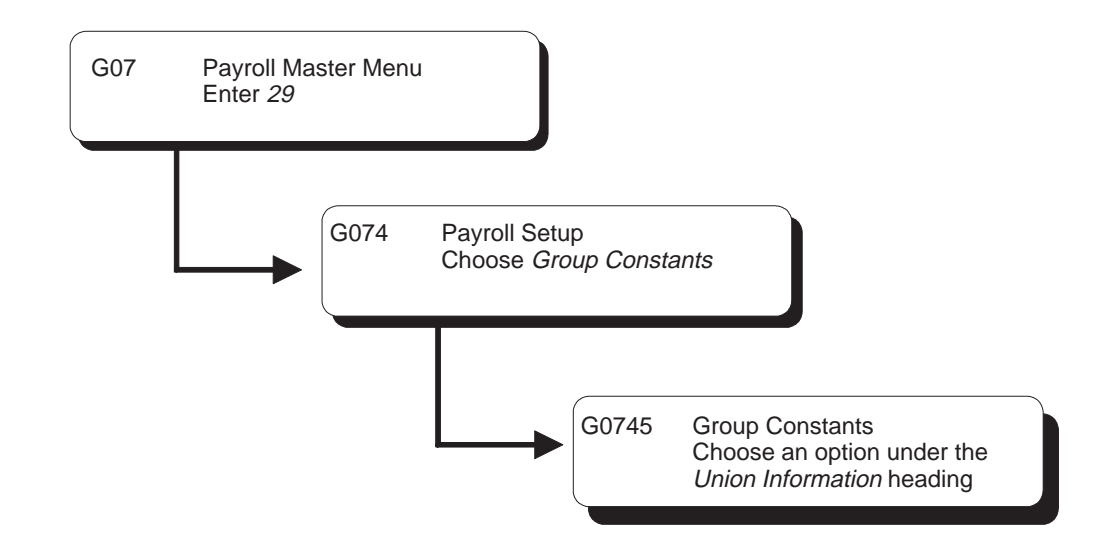

# **Setting Up Group Constants**

You set up group constants to simplify the process of associating the same information with a group of employees. This information includes:

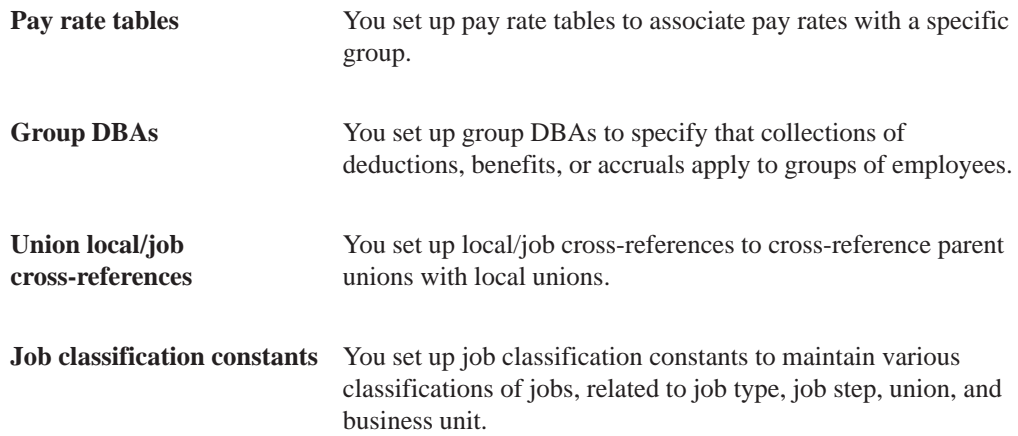

Setting up group constants consists of the following tasks:

- $\Box$  Setting up pay rate tables
- $\Box$  Setting up group deductions, benefits, and accruals
- $\Box$  Setting up union local/iob cross-references
- $\Box$  Setting up job classification constants
- $\Box$  Reviewing the group constants reports

# **Setting Up Pay Rate Tables**

You set up pay rate tables to associate pay rates with a specific group of employees. You set up hourly rates by job type and job step. Any amounts that you enter in the pay rate tables can override rates set up in the employee master. As you enter time for various job types and job steps, the system can automatically find the appropriate hourly rate.

The pay rate tables work in conjunction with the time entry programs. You must set a processing option on the appropriate Time Entry menu selection so that the system uses the pay rate tables.

Setting up pay rate tables allows you to:

- Make rates specific to a job (business unit) or shift
- $\bullet$ • Establish up to five different rates per job type and step
- $\bullet$ • Establish workers compensation codes for each job type and step
- $\bullet$ • Establish a flat burden factor for each job type and step

#### **To set up pay rate tables**

On Pay Rate Tables

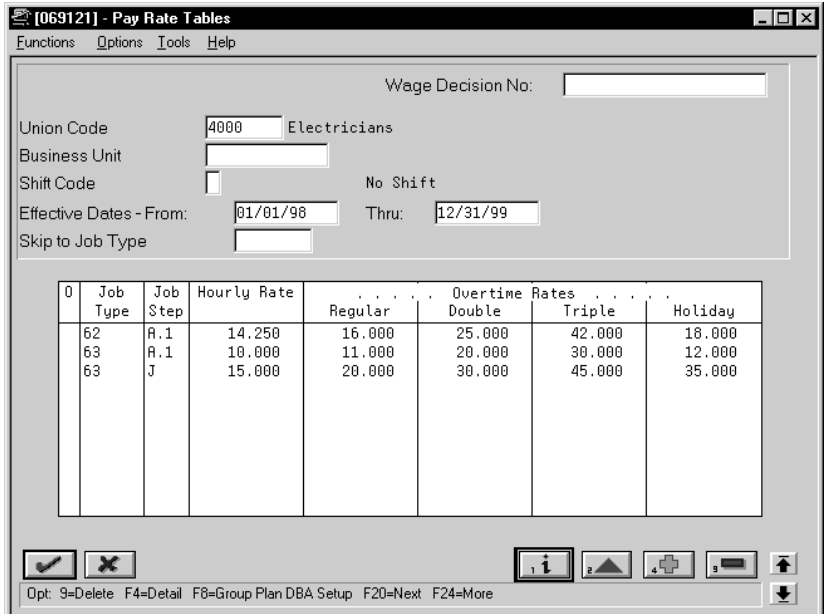

- 1. Complete the following fields:
	- Union Code
	- $\bullet$ Effective Date From
	- $\bullet$ Effective Date Thru
	- $\bullet$ Job Type
	- $\bullet$ Hourly Rate
- 2. Complete the following optional fields:
	- $\bullet$ Wage Decision Number
	- $\bullet$ Business Unit
	- $\bullet$ Shift Code
	- $\bullet$ Job Step
	- $\bullet$ Regular Overtime Rate
	- $\bullet$ Double Overtime Rate
	- $\bullet$ Triple Overtime Rate
	- $\bullet$ Holiday Overtime Rate
- 3. Access the fold area.

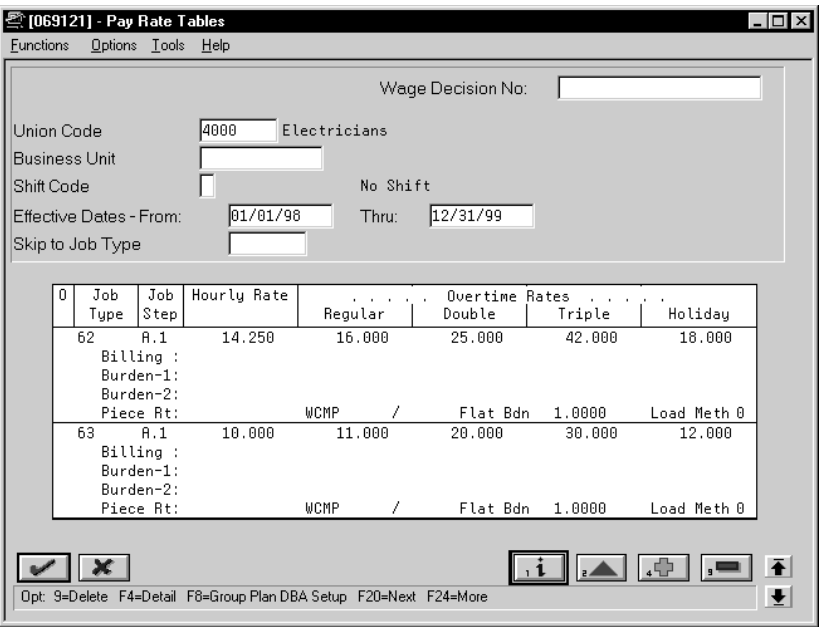

- 4. Complete one or more of the following fields :
	- Billing Rate
	- Piecework Rate
	- Workers Compensation Insurance Code
	- $\bullet$ Workers Compensation Subclass Code
	- $\bullet$ Flat Burden
	- $\bullet$ Labor Load Method Code

The Recharge Burden Rate-1 and Recharge Burden Rate-2 fields are for future use and are inactive for this release.

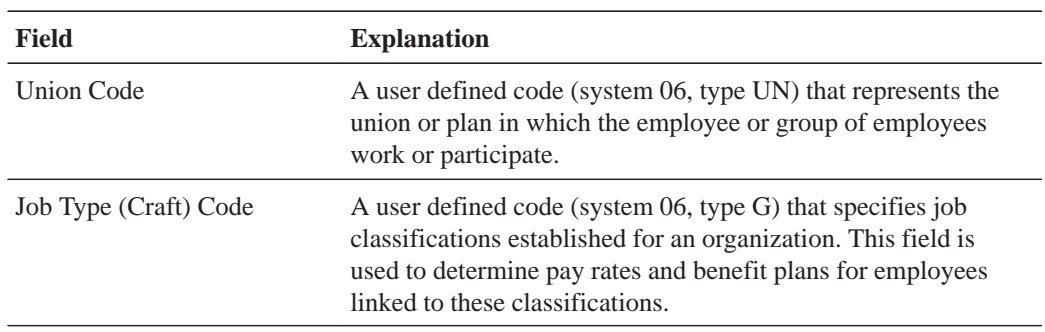
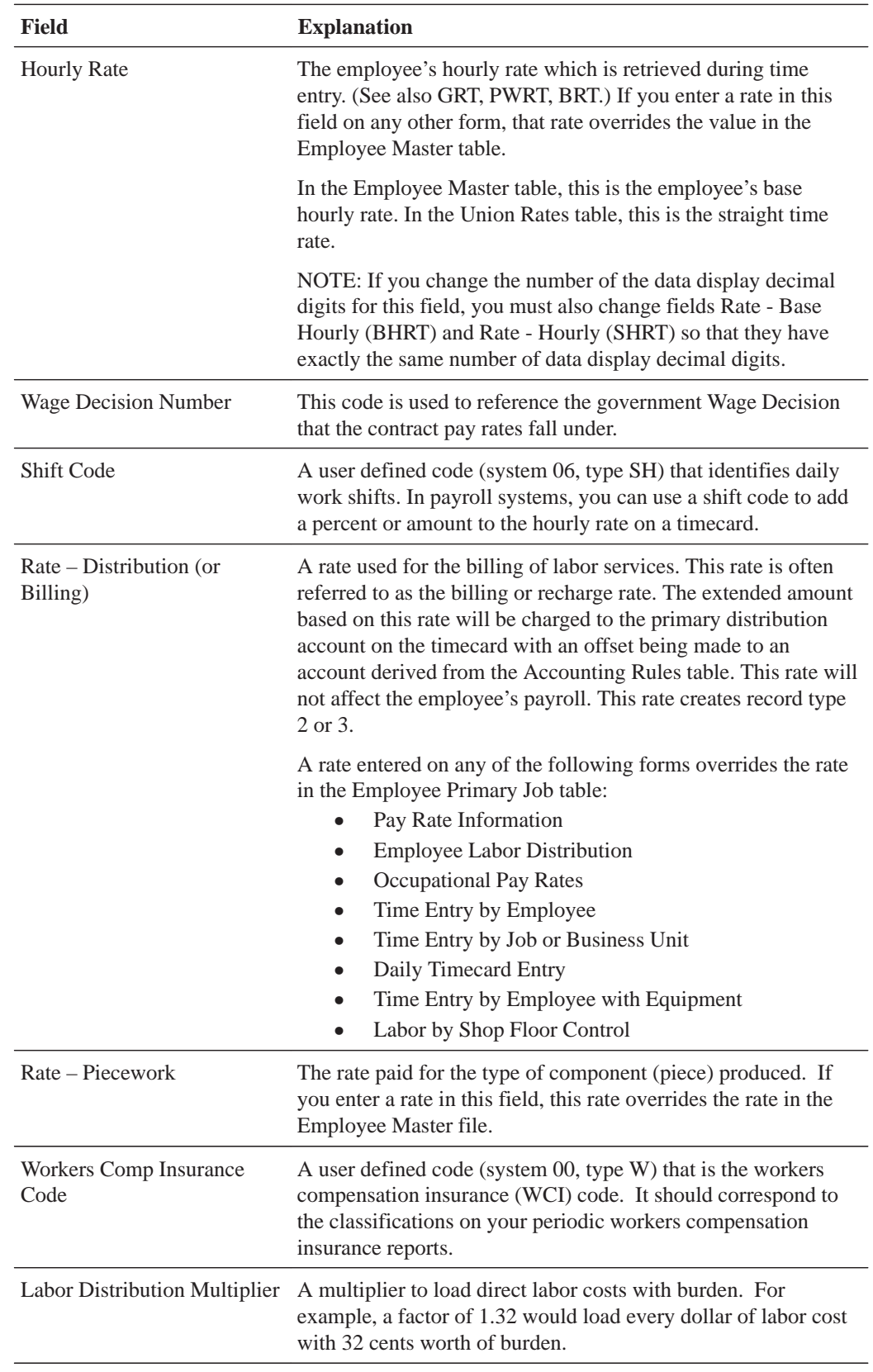

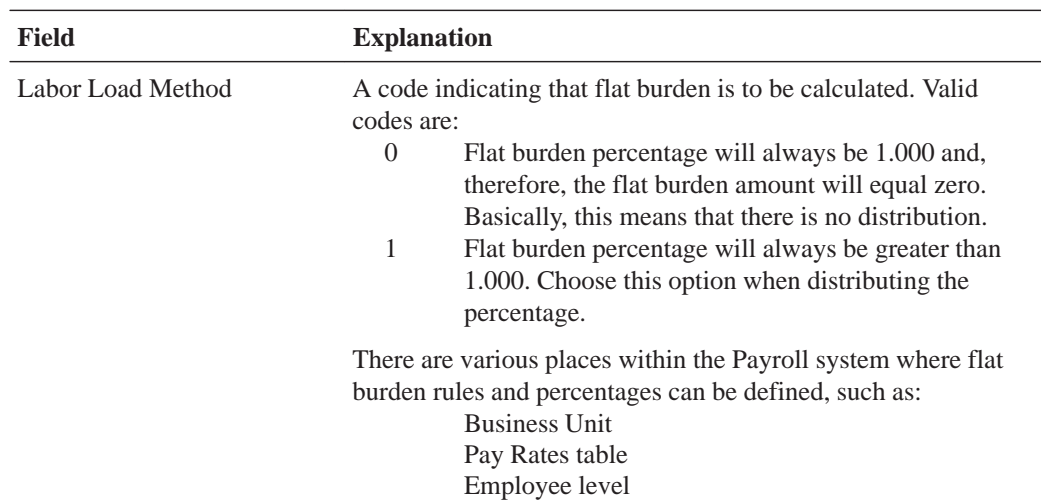

## **What You Should Know About**

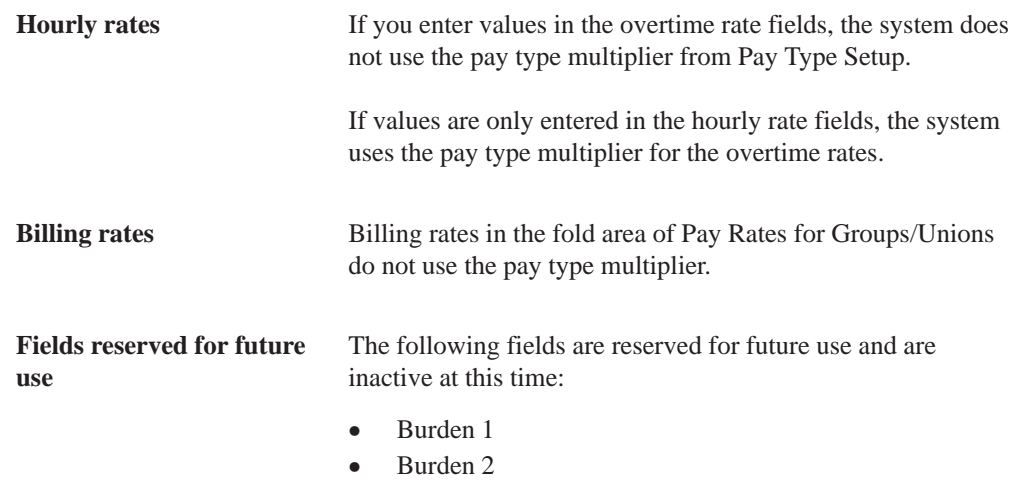

## **See Also**

• Reviewing the Pay Rate Tables Report

# **Setting Up Group Deductions, Benefits, and Accruals**

You set up group DBAs to specify that deductions, benefits, or accruals apply to groups of employees. For example, you can set up group plans and benefit plans in the Human Resources system that can be used in combination with DBAs at the employee level.

You identify each group plan by a user defined code. The user defined code is referred to interchangeably as the group plan code or union code. In addition to the group plan code, you can further define group plans with additional qualifying criteria, such as:

- Business unit The plan applies only for work performed in a particular business unit or job location.
- $\bullet$  Iob type The plan applies only to employees working in a certain job type.
- Iob step The plan applies only to employees in a certain job step within a iob tvpe.
- Date range  $-$  The plan applies if the pay period dates fall within the date range vou specify. For example, you could use this criteria to establish plans with built-in rate increases that you base on effective dates.

### **To set up group deductions, benefits, and accruals**

#### On Group Plan DBA Setup

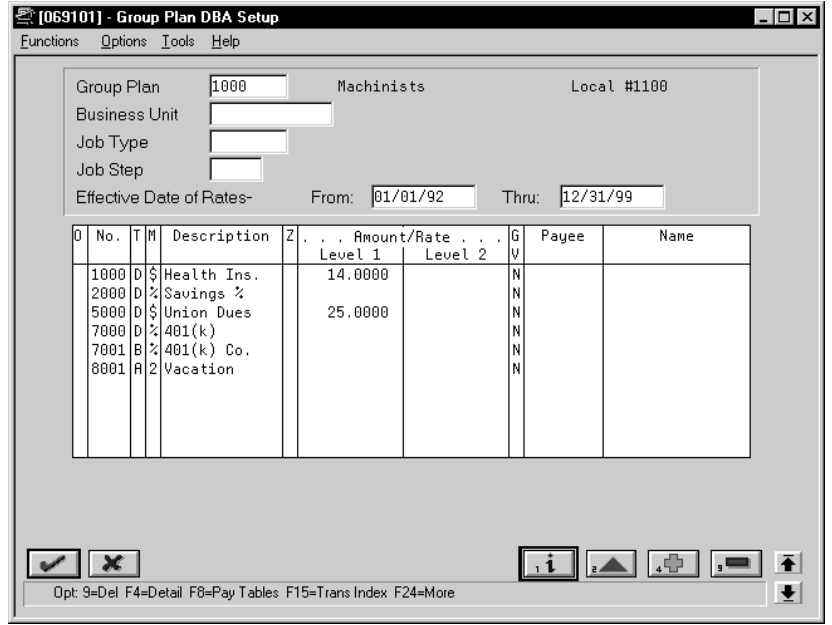

- 1. Complete the following fields:
	- Group Plan
	- $\bullet$ Effective Date of Rate From
	- $\bullet$ Effective Date of Rate Thru
	- $\bullet$ DBA Code
	- $\bullet$ Generate A/P Voucher
- 2. Complete the following optional fields:
	- Z (Zero Amount Override Flag)
	- $\bullet$ Amount or Rate
	- $\bullet$ Payee
- 3. Access the fold area.

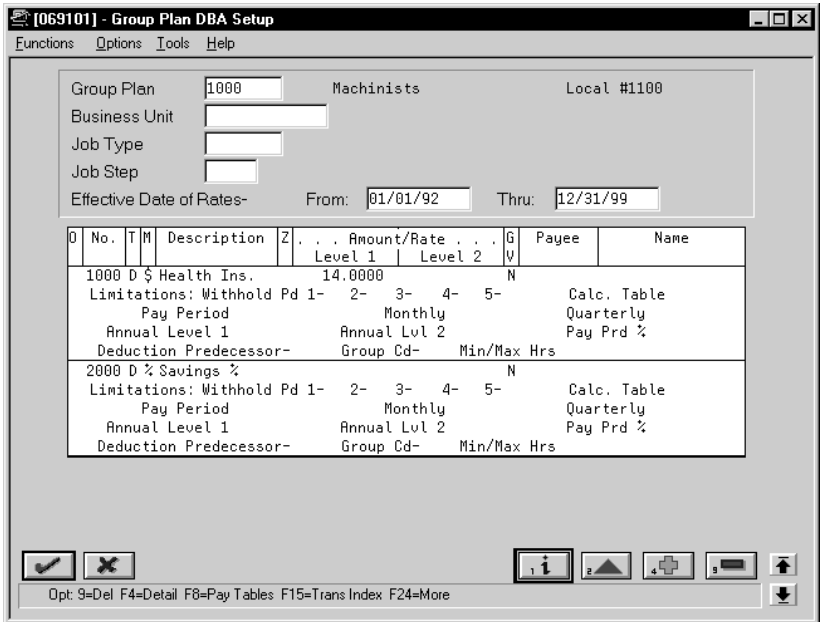

- 4. Complete the following fields as appropriate:
	- $\bullet$ Business Unit
	- $\bullet$ Job Type
	- $\bullet$ Job Step
	- $\bullet$ Withholding Period
	- Calculation Table
	- $\bullet$ Limit on Pay Period Dollars
	- $\bullet$ Limit on Monthly Dollars
	- $\bullet$ Limit on Quarterly Dollars
	- $\bullet$ Limit on Annual Dollars
	- $\bullet$ Limit on Pay Period Percent
	- $\bullet$ Deduction Predecessor
	- $\bullet$ Group Limit Code
	- $\bullet$ Minimum/Maximum Hours

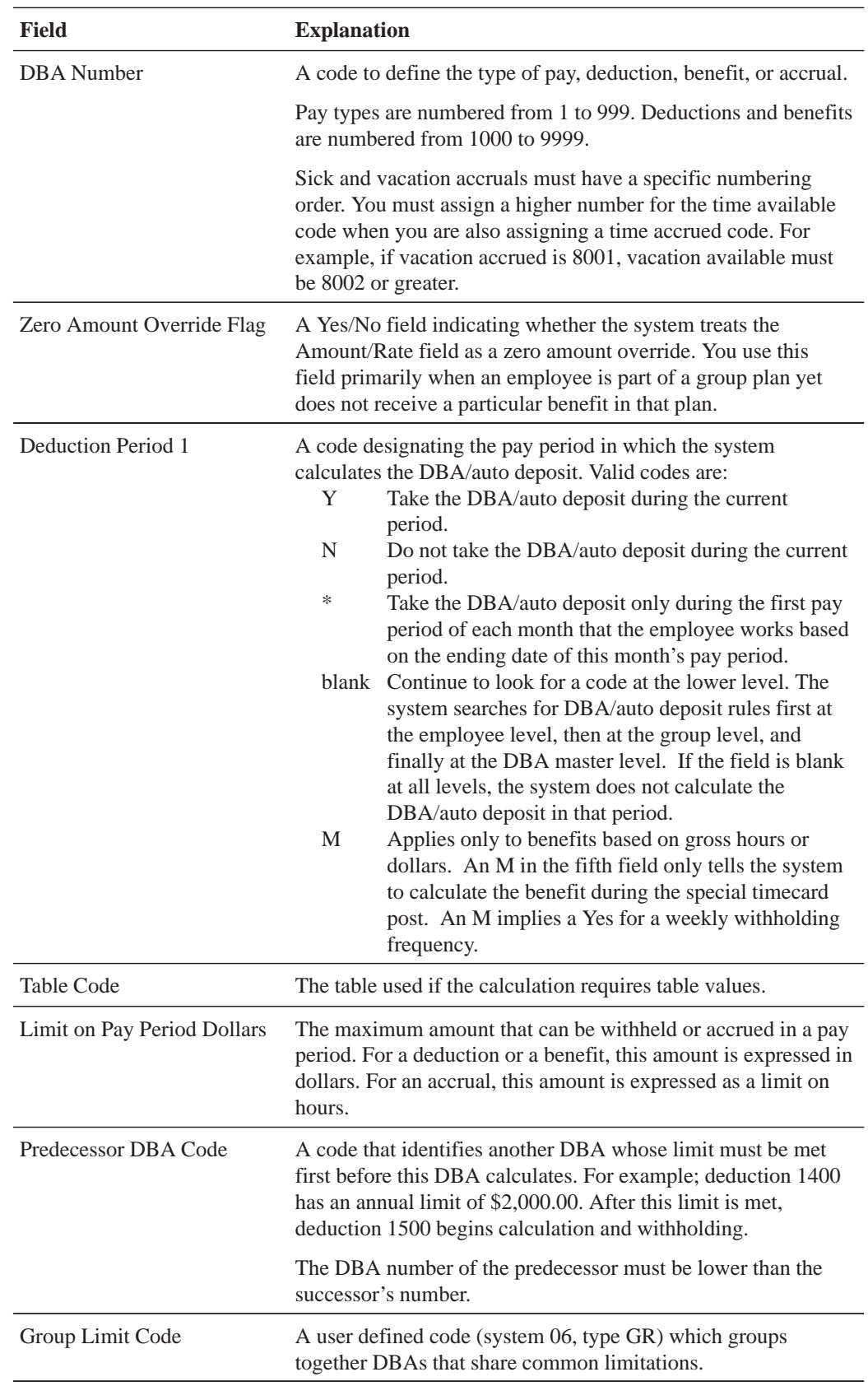

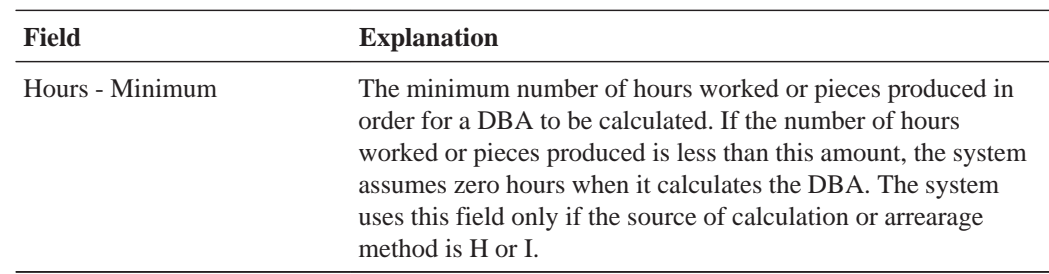

## **See Also**

 $\bullet$ • Reviewing the Group Plans Report

# **Setting Up Union Local/Job Cross-References**

You set up union local/job cross-references to cross-reference parent unions with local unions. You use these tables when a parent union has members working for a local union and those members must be paid the local union's wage rate and receive the corresponding benefits. By cross-referencing one union's (local or parent) job to another union, you ensure that the system uses the correct rates and benefits to calculate payroll.

The cross-reference tables are specific to business units and jobs, and provide for the retrieval of hourly rates and group DBAs. If you have defined these tables, you do not have to change an employee's union information during time entry. The system automatically substitutes the employee's union and retrieves the related local union.

You can also set up cross-references between local units of the union.

## **Before You Begin**

 $\Box$  You must define both the parent and local union in the system, as well as define the pay rates and group DBAs for the local union having the job.

#### **To set up union local/job cross-references**

On Union Local/Job Cross-Reference

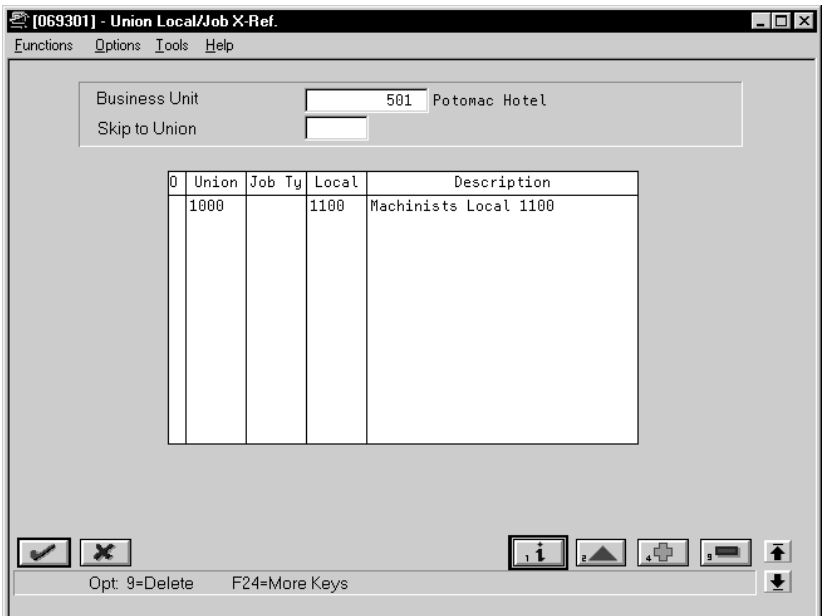

- 1. Complete the following fields:
	- $\bullet$ Business Unit
	- $\bullet$ Union Code
	- Local Union Code
- 2. Complete the following optional field:
	- Job Type

### **See Also**

 $\bullet$ • Reviewing the Union/Job Cross-Reference Report

# **Setting Up Job Classification Constants**

You set up job classification constants to maintain various classifications of jobs, related to job type, job step, union, and business unit. For U.S. payroll, you can identify combinations of job type and job steps that you want to print on the Certified Payroll Register to meet taxing authority regulations.

You can also specify alternate job types and steps to print on the Certified Payroll Register to meet U.S. taxing authority regulations. Alternate type and step codes replace the codes for job type and job step that exist in either the Employee Master table (F060116) or the Payroll Transaction History table (F0618).

#### **To set up job classification constants**

#### On Job Classification Constants

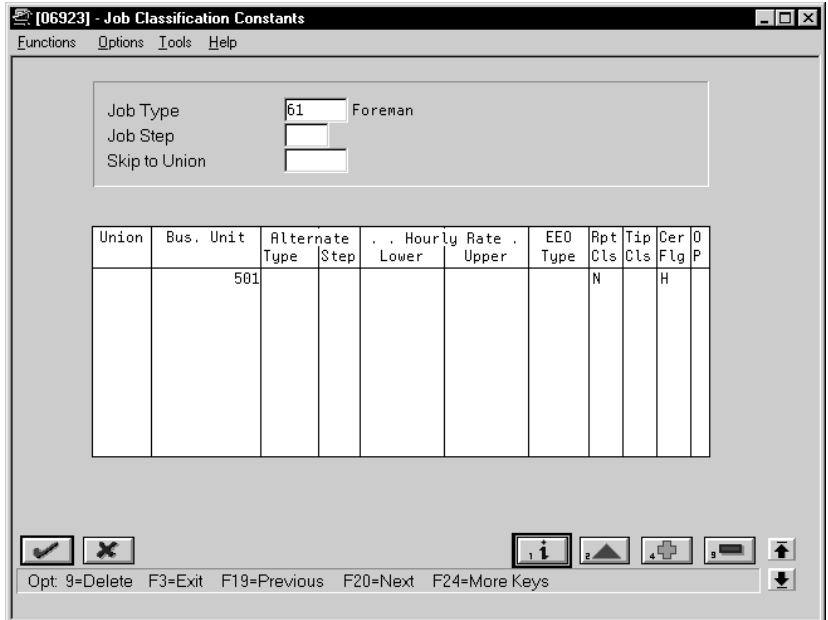

Complete one or more of the following fields:

- $\bullet$ Job Type
- $\bullet$ Job Step
- $\bullet$ Union
- $\bullet$ Business Unit
- $\bullet$ Alternate Type
- $\bullet$ Alternate Step
- $\bullet$ Certified Flag (U.S. only)

The Hourly Rate-Lower Amount, Hourly Rate-Upper Amount, Reporting Class, Tip Class, and EEO Type fields are for future use and are inactive for this release.

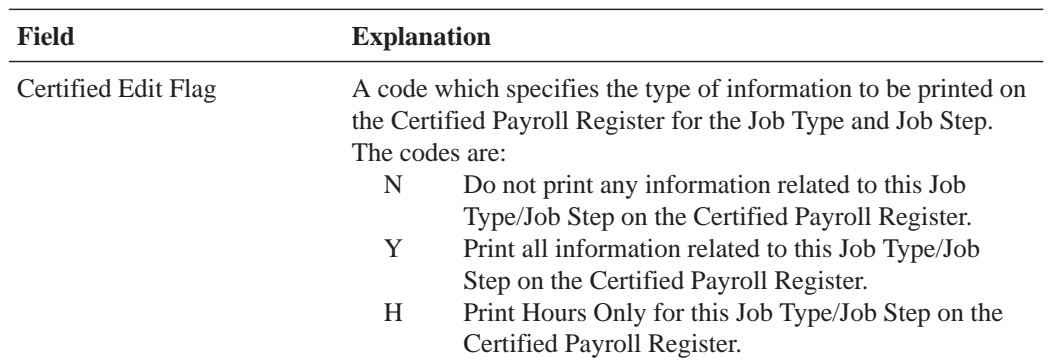

# **Reviewing the Group Constants Reports**

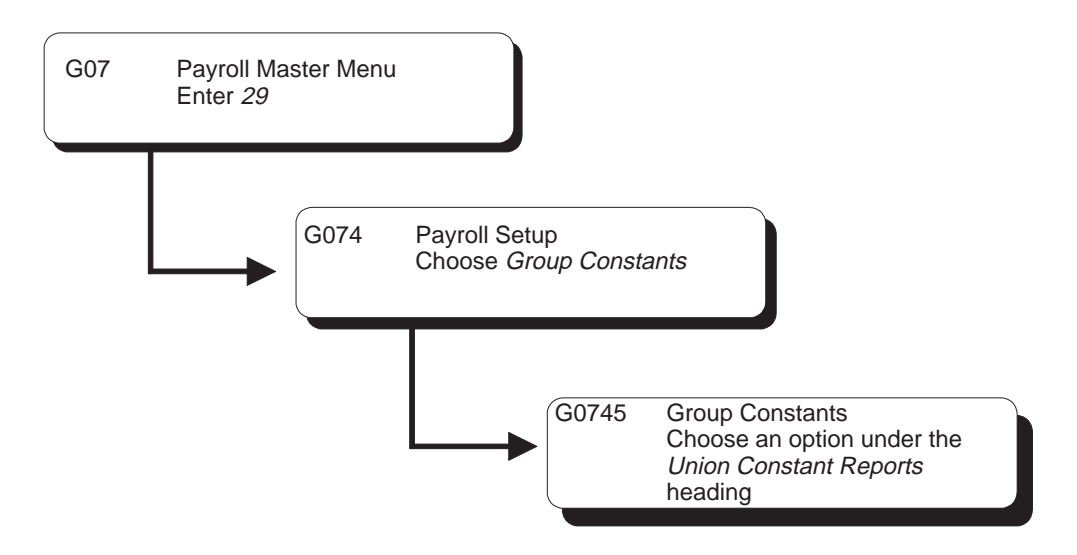

You review group constants reports to verify that the information that you entered during system setup is correct.

Reviewing the group constants reports includes the following tasks:

- $\Box$  Reviewing the Pav Rate Tables report
- $\Box$  Reviewing the Group Plans report
- $\Box$  Reviewing the Union/Job Cross-Reference report

## **See Also**

 $\bullet$ • The Technical Foundation Guide for information about running, copying, and changing a DREAM Writer version

## **Reviewing the Pay Rate Tables Report**

The Pay Rate Tables report lists detailed information for the pay rate tables that you have defined. The standard report lists rate information for all group (union) codes. You cannot change the sequence for this report.

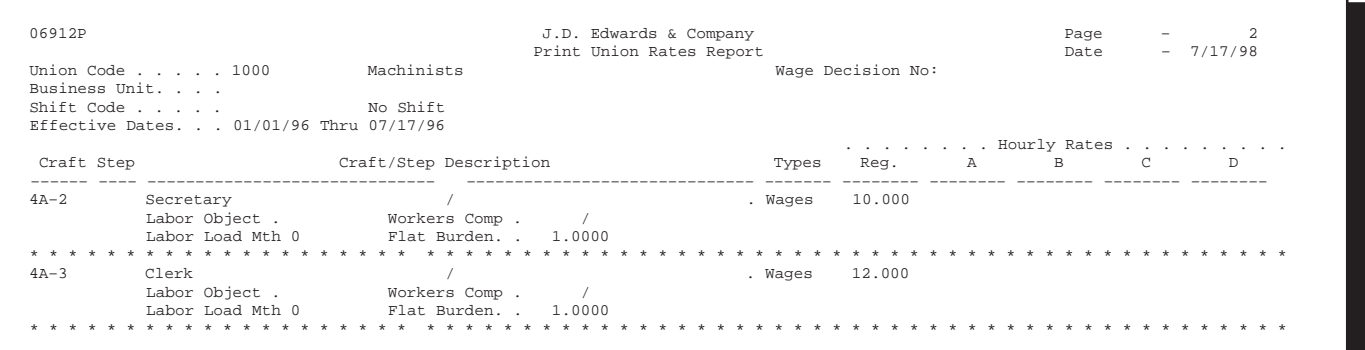

## **Reviewing the Group Plans Report**

Review the Group Plans report to verify that the information you entered to set up group plan DBAs is correct.

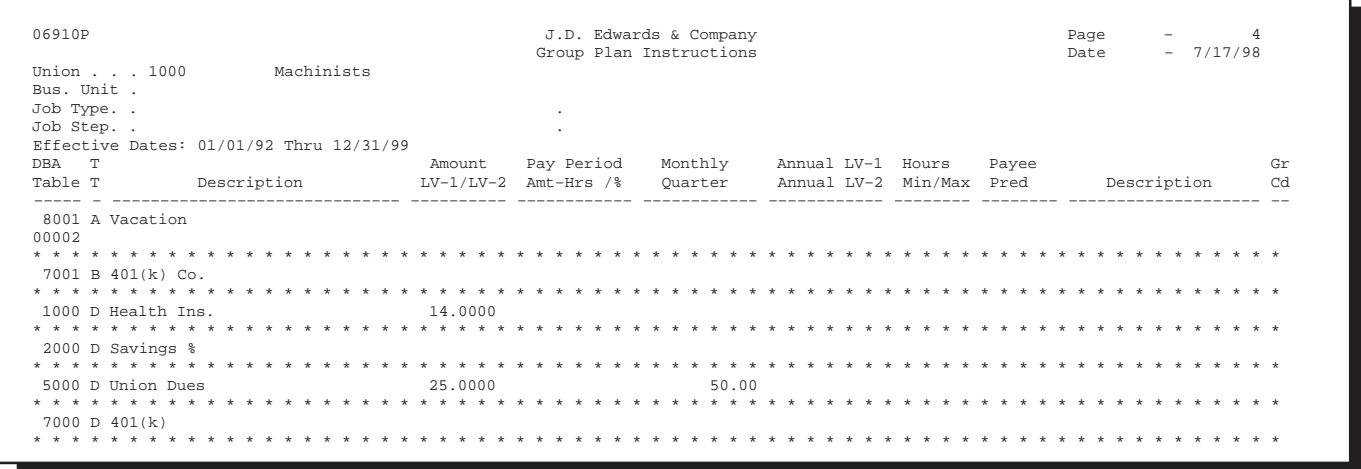

## **Reviewing the Union/Job Cross-Reference Report**

The Union/Job Cross-Reference report lists cross-reference information for the tables that you have defined. You cannot change the sequence for this report.

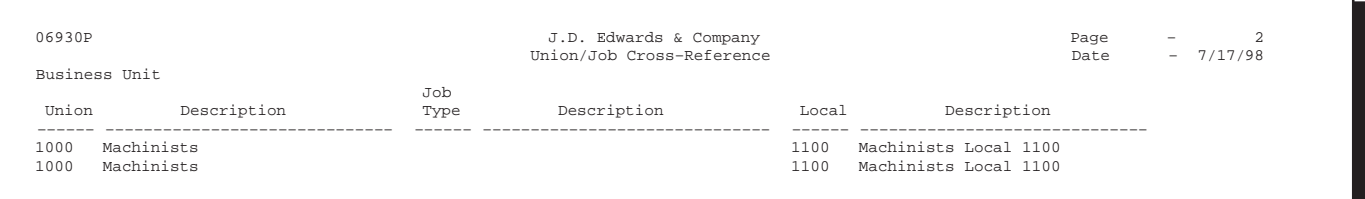

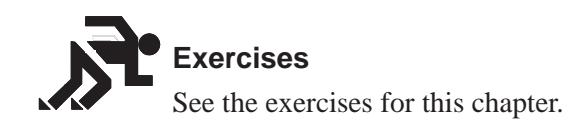

# **About Payroll Journal Entries and AAIs**

Automatic Accounting Instructions (AAIs) assign the account numbers to the journal entries created in the Payroll system. During the payroll cycle, the system creates a journal entry of every calculation for every employee. These calculations include salary and wage expenses, burden, cash disbursements, and liabilities. As an option, you can create journal entries for labor and equipment billings and accruals for payrolls that cross accounting periods. The AAIs control the account to which each journal entry is assigned. After the journals are created and assigned account numbers, the system summarizes them and passes them to the general ledger

You can establish accounting rules (another term for AAIs) separately for each company and general rules in the Company 00000 table. The rules are flexible and, in addition, are changeable within the payroll cycle. For example, labor distribution account numbers can be assigned by company, business unit, group (union), job type, job step, and pay type. If some employees do not follow general rules, you can specify instructions for labor distribution at the employee level.

You set up rules to summarize journal entries through Journal Summarization Rules. As full detail exists in payroll history, you might not need full detail in the general ledger. Summarization rules can be set up for account ranges and business units.

You can post the journals either automatically or manually for each payroll.

# **When are Payroll Journal Entries Created?**

The system can create journal entries at three stages in the processing:

- $\bullet$  During a regular payroll cycle
- While processing interim checks in either an interactive update (U.S. only) or regular payroll cycle
- During a special timecard post

The system initially creates pro forma journal entries during the payroll journal entries step of the payroll cycle. The pro forma journals are created in the Payroll Journal table (F06395) and at that point they become part of the Payroll system.

During final update, the system creates actual journal entries in the Account Ledger table (F0911). At this point, the journals are part of the General Accounting system.

For the special timecard post, pro forma journals are created in the Generate Timecard Journals step. The actual journals are created in the Post Payroll Journals to General Ledger step.

## **See Also**

- $\bullet$ • Processing Pro Forma Journal Entries (P06220) in the Payroll Volume 1 Guide
- Processing Journal Entries Prior to the Payroll Cycle (P062901) in the Payroll Volume 1 Guide

# **What is the General Ledger Account Structure?**

Payroll uses the standard business unit.object.subsidiary and subledger account structure. The general ledger account structure is comprised of two parts:

- $\bullet$ Where - business unit
- $\overline{\phantom{a}}$ What - Account Number

Business unit is a 12 character, alphanumeric field that is the lowest level of organizational reporting. Each business unit is assigned to a company and can be associated with 20 category codes for higher level reporting. For example,

- $\bullet$ **Department**
- $\overline{a}$  $\bullet$  Branch
- $\overline{a}$ • Asset (revenue and maintenance expense)

The Account Number identifies whether the account is an asset, liability, or expense. It is comprised of two parts, Object Account and Subsidiary:

- $\bullet$ Object Account is a 6-character, alphanumeric field that is required on all journal entries.
- $\bullet$ Subsidiary is an 8-character, alphanumeric field the is optional on journal entries.

# **What Dates are Associated with Payroll Journal Entries?**

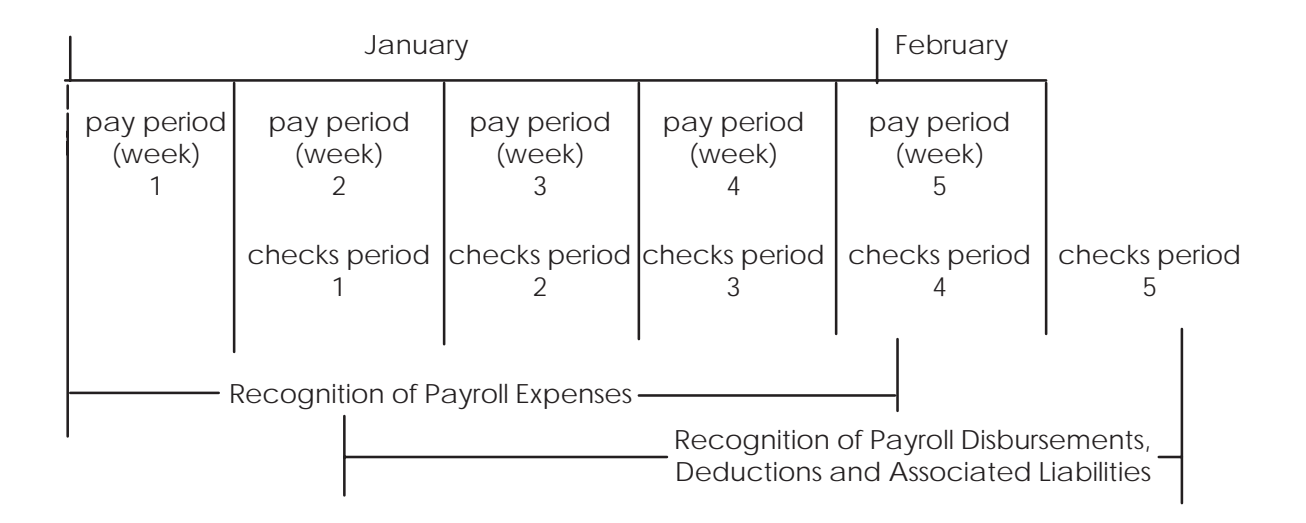

The following chart highlights the timing relationships that are important to payroll journal entries.

The following definitions are important in understanding payroll journal entries:

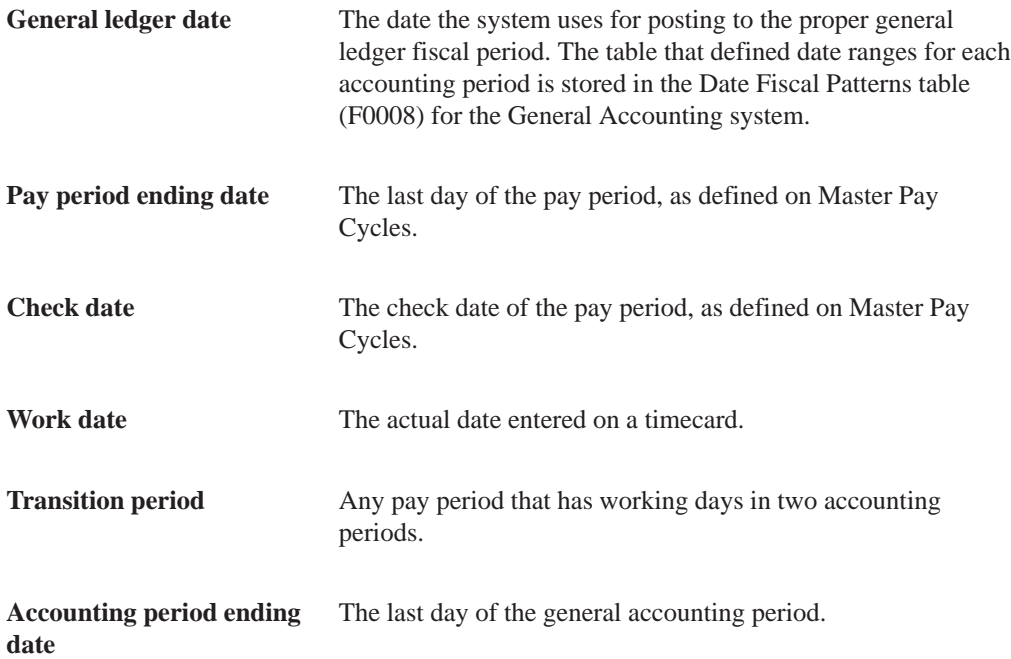

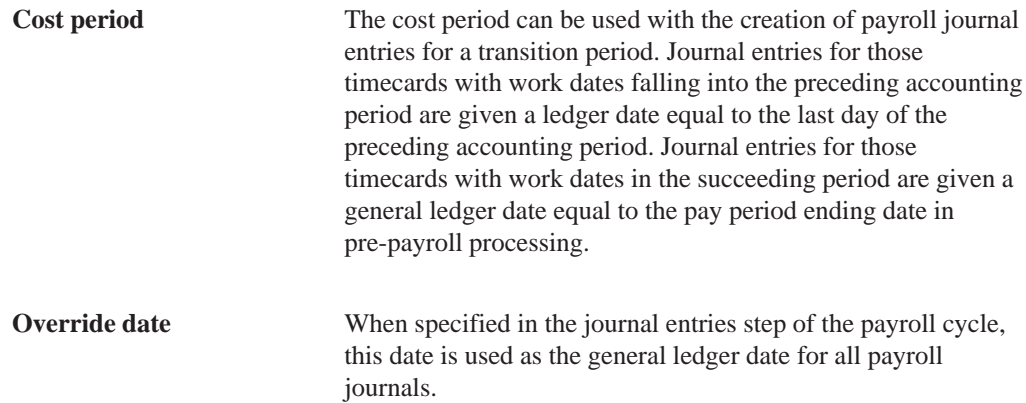

When journals are created in the payroll cycle, the system assigns a general ledger date using a date associated with the payroll, such as pay period end date or check date. You specify the general ledger date to be used for labor distribution and burden journals (T2, T3, T4, and T5) in the Payroll Journal Entries step of the payroll cycle. Cash disbursement and liability journals (T1 and T7) use the check date as the general ledger date.

The Pay Cycle Review tracks your choice of general ledger date for labor distribution to reference when you submit the next payroll.

You can specify an override date when you submit the journal entry creation job. The override date you specify becomes the general ledger date for all journal entries created for all document types.

When you use the special timecard post to create journals, you specify the general ledger date to use.

## **Example: Payroll Journal Entry**

The following example of a Payroll Cycle Journal is based on the following simple payroll:

- 1. Employee: Home Company = 1, Home Business Unit =  $25$ , Union = 1000
- 2. Time Card: 01/28/98 (Pay Code 001) \$1,000
- 3. Payroll Taxes and Insurance (P.T.I.): FICA (Tax Type D & E) \$70
- 4. Deductions: Savings Bond (Ded Code 2000) \$50
- 5. Benefits: Union 1000 (Ben Code 6000) \$30
- 6. Check Date: 02/05/98

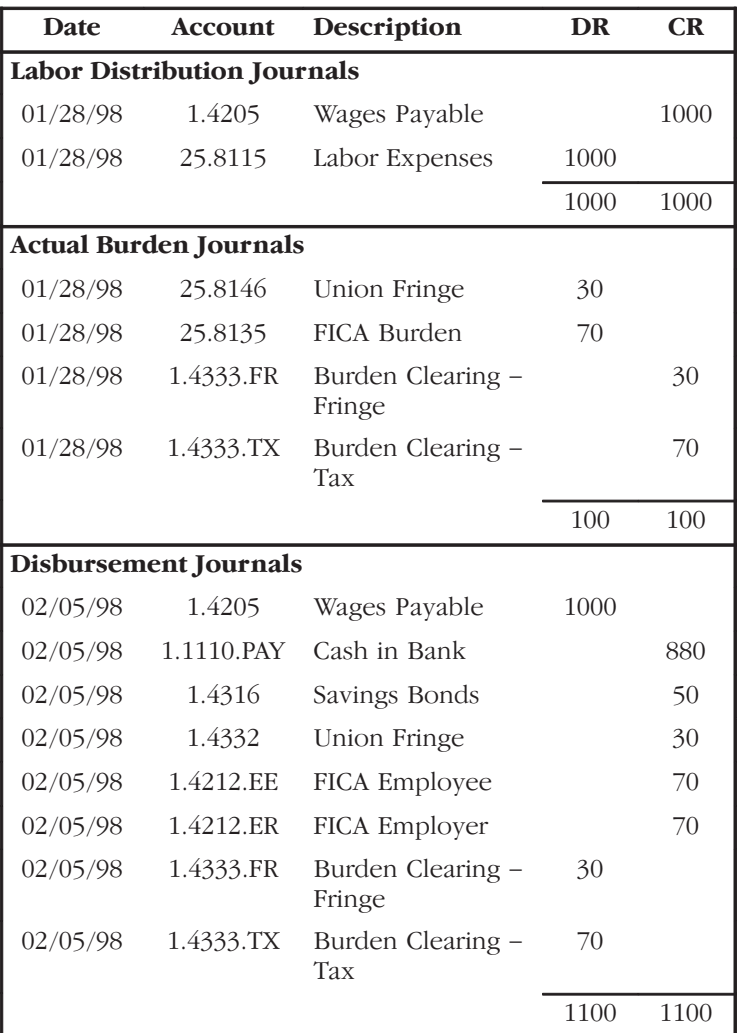

# **Which Codes Are Used to Identify Payroll Journals?**

When the Payroll system creates a journal entry for the general ledger, it codes that entry with a document type and reference number. The document type is a two-character code that classifies payroll journal entries into one of seven document types:

- Type T1 Payroll disbursement journal entries
- $\bullet$ • Type T2 - Payroll labor distribution and flat burden journal entries
- Type T3 Actual burden journal entries
- $\bullet$ • Type T4 - Labor billing distribution journal entries
- Type T5 Equipment distribution journal entries
- Type T6 Payroll accruals and deferrals
- Type T7 Payroll voucher journal entries

The reference number, comprised of journal type and general ledger date, further identifies the source of each journal entry within a document type.

This becomes the Reference 2 value in the actual Account Ledger table (F0911).

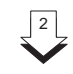

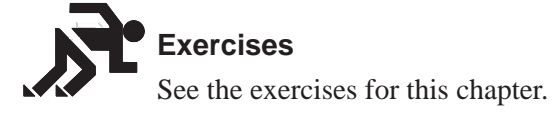

#### 1 **Document Type T1 – Payroll Disbursement Journal Entries**

Document type T1 contains all journal entries associated with the writing of payments. The journal entries include cash-in-bank, relief of accrued wages, deduction, tax and benefit liabilities, and burden clearing entries.

The specific journal types used for these journal entries include:

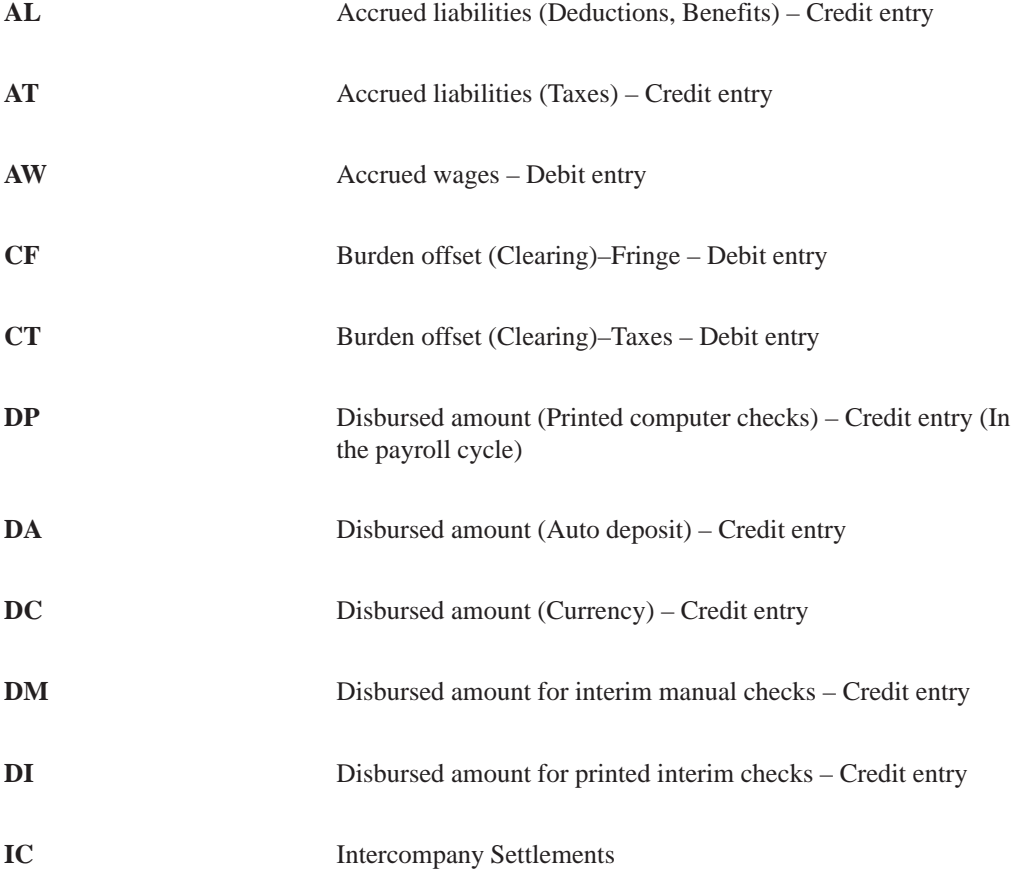

## **Creating Document Type T1s**

The system creates T1 journals in the payroll cycle only.

#### **Document Type T1 Timing Relationship**

All T1 journals carry the same general ledger date. This date is the check date or the override date.

### **Document Type T2 – Payroll Labor Distribution Journal Entries**

Document type T2 journal entries are produced directly from timecards for payroll labor expenses and associated offsets for accrued wages. You can also generate journal entries to allocate an estimated or flat burden expense.

The specific journal types used for labor distribution journal entries are:

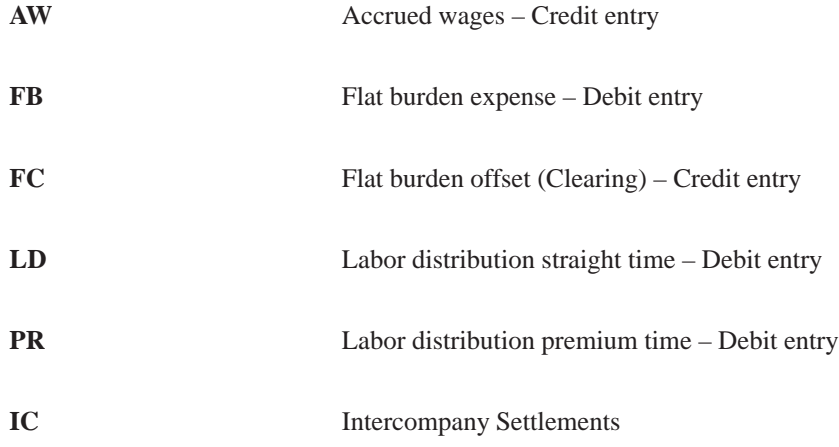

### **Creating Document Type T2s**

Payroll labor distribution journal entries are created from timecards. They can be generated through the Special Timecard Post or during the payroll cycle.

#### **Document Type T2 Timing Relationship**

Four possible general ledger dates exist for journals created during the payroll cycle:

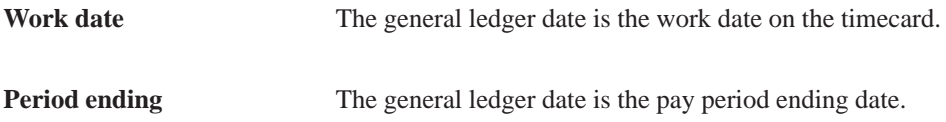

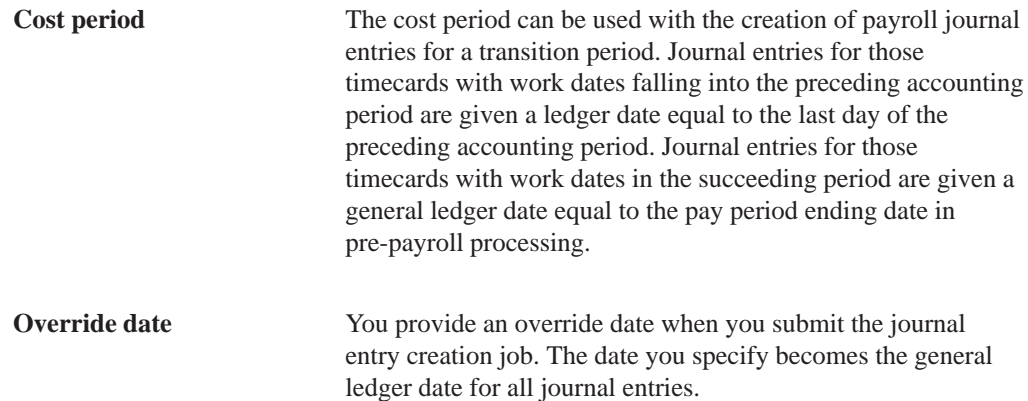

You specify which general ledger date to use for T2s in the payroll journal entry step of the payroll cycle. For the Special Timecard Post, enter the general ledger date in the processing options.

## **Document Type T3 – Actual Burden Journal Entries**

The system calculates company-paid payroll taxes, insurance, and benefits on an employee-by-employee basis. These expenses are collectively referred to as burden. Actual burden journal entries are created when the employee burden expenses are allocated to expense accounts based on individual timecards entered for each employee.

The specific journal types used for actual burden distribution journal entries are:

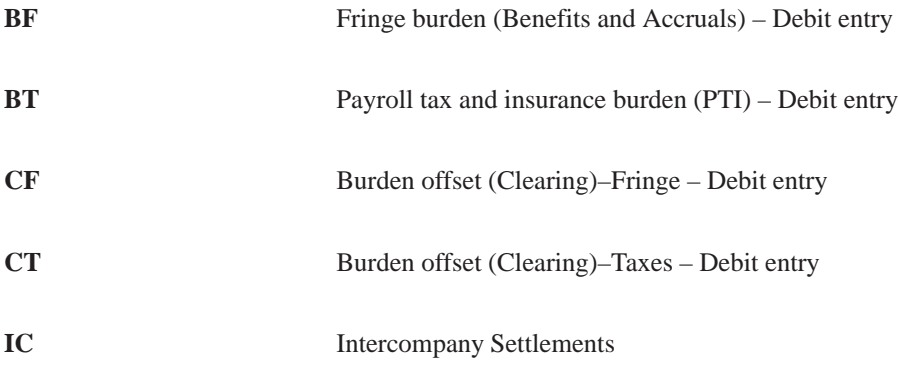

### **Creating Document Type T3s**

Document type T3 journal entries are created during the payroll cycle.

### **Document Type T3 Timing Relationship**

Actual burden journal entries carry the same general ledger date as the associated labor expense.

### **Document Type T4 – Labor Billing Distribution Journal Entries**

Document type T4 journal entries are for labor billings, also known as recharge, and associated revenue offsets.

You use T4 labor billings for such occurrences as:

- Billing internally
	- Charging other departments for maintenance people
	- Charging a supervisor's billing rate to a job
- $\bullet$ Billing externally
	- Service billing for consulting services

The system creates these journal entries from the Billing Rate value. To create T4s for an associated timecard, you must set the Record Type field (originally set up in Employee Master) on the timecard to one of the following settings:

- $\bullet$ • 2 (Payroll and recharge processing)
- $\bullet$  3 (Recharge processing only)

The specific journal types used for labor billing distribution journal entries are:

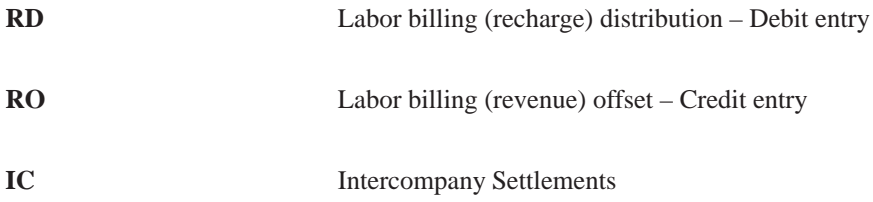

#### **Creating Document Type T4s**

Labor billing distribution journal entries are created from timecards. They can be generated through the Special Timecard Post or during the payroll cycle.

## **Document Type T4 Timing Relationship**

Four possible general ledger dates exist for journals created during the payroll cycle:

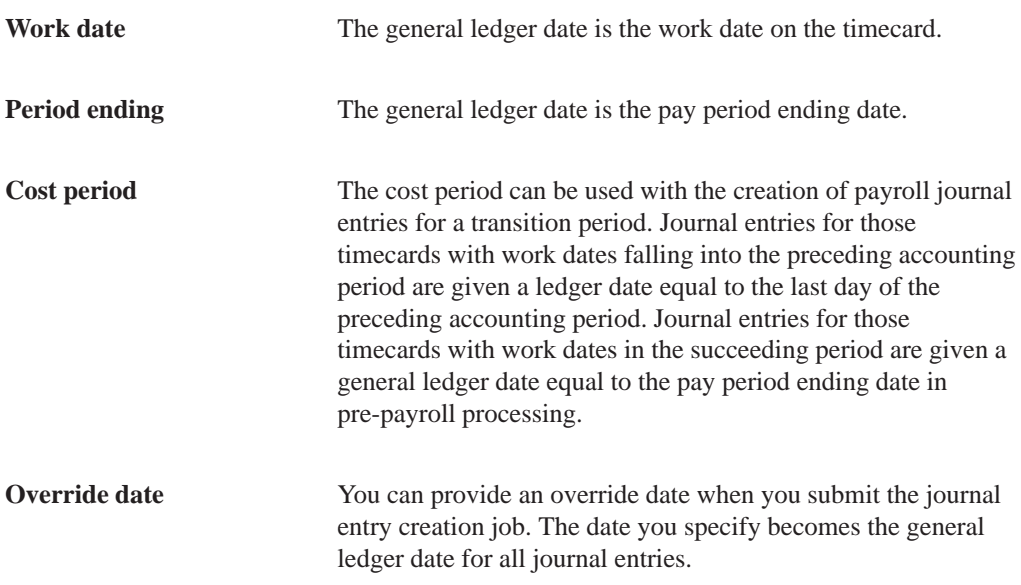

You specify which general ledger date to use for T4s in the payroll journal entry step of the payroll cycle. For the special timecard post, enter the general ledger date in the processing options.

## **Document Type T5 – Equipment Distribution Journal Entries**

Document type T5 journal entries are for billings associated with the use of equipment and the offsets for equipment revenue.

The specific journal types used for equipment distribution journal entries are as follows:

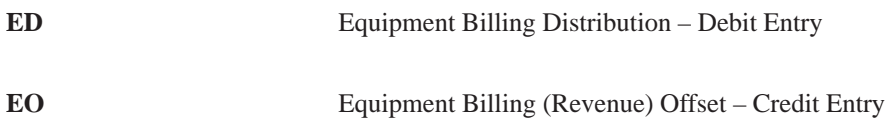

### **Creating Document Type T5s**

Equipment distribution journal entries are created from timecards. They can be generated through the Special Timecard Post or during the payroll cycle.

### **Document Type T5 Timing Relationship**

Four possible general ledger dates exist for journals created during the payroll cycle:

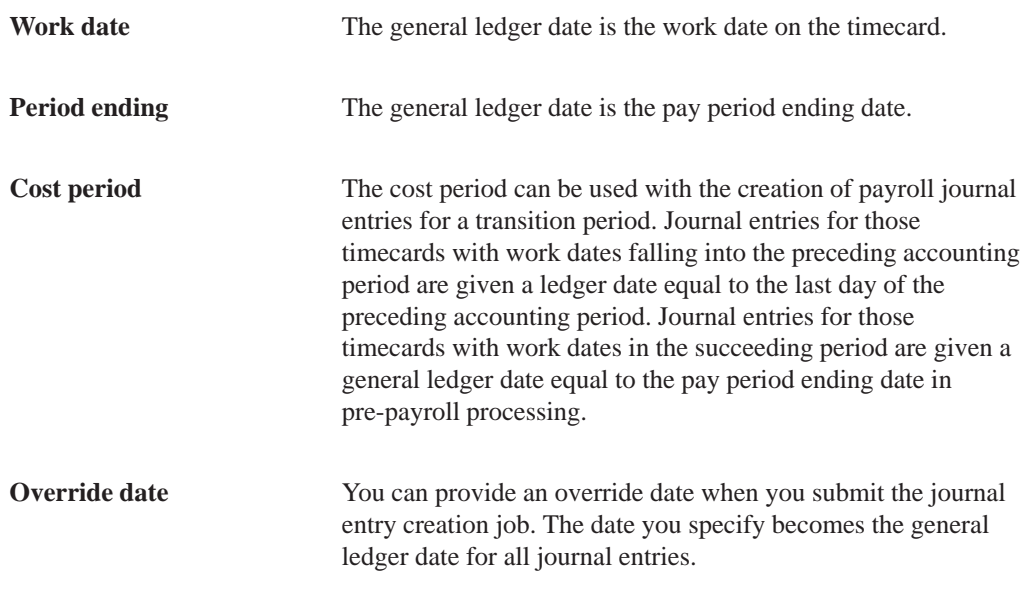

The credit entry, revenue offset account is set up in Equipment AAIs, not payroll.

#### **Document Type T6 – Payroll Accruals/Deferrals**

The Payroll system allows you to specify an accrual factor for transition pay periods instead of using the cost period option of creating payroll journal entries. Through the use of this feature, you can use the accrual factor to accrue a portion of payroll expenses in the previous month and defer the expense in the following month. Prior period entries are made to the last day of the prior accounting period.

The journal types for T6 are the same as T2, T3, T4, and T5.

#### **Creating Document Type T6s**

Document type T6 journals are created during the payroll cycle. Enter the accrual factor (percentage) in the journal entries step of the payroll cycle.

#### **Document Type T6 Timing Relationship**

The accrual entries have a general ledger date that is equal to the end of the prior accounting period.

The Reference Number is equal to the journal type plus the original general ledger date. The deferred entries have a general ledger date that is equal to the date of the original entries.

## **Document Type T7 – Payroll Voucher Journal Entries**

These are journal entries for accounts payable vouchers.

The specific journal types used for payroll voucher journal entries are:

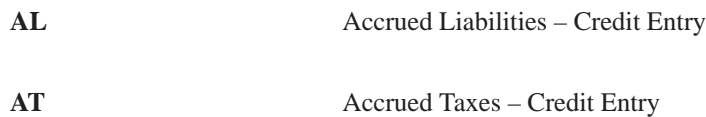

There are no AAIs for T7s. The account numbers are assigned the same way T1 account numbers are assigned.

## **Creating Document Type T7s**

Document type T7s are created during the payroll cycle.

### **Document Type T7 Timing Relationship**

All T7 journals carry the same general ledger date. This date is the check date.

### **Example: Payroll Journal Entry with Document and Journal Types**

The following example of a Payroll Cycle Journal is based on the following simple payroll:

- 1. Employee: Home Company = 1, Home Business Unit =  $25$ , Union = 1000
- 2. Time Card: 01/28/98 (Pay Code 001) \$1,000
- 3. P.T.I.: FICA (Tax Type D & E) \$70
- 4. Deductions: Savings Bond (Ded Code 2000) \$50
- 5. Benefits: Union 1000 (Ben Code 6000) \$30
- 6. Check Date: 02/05/98

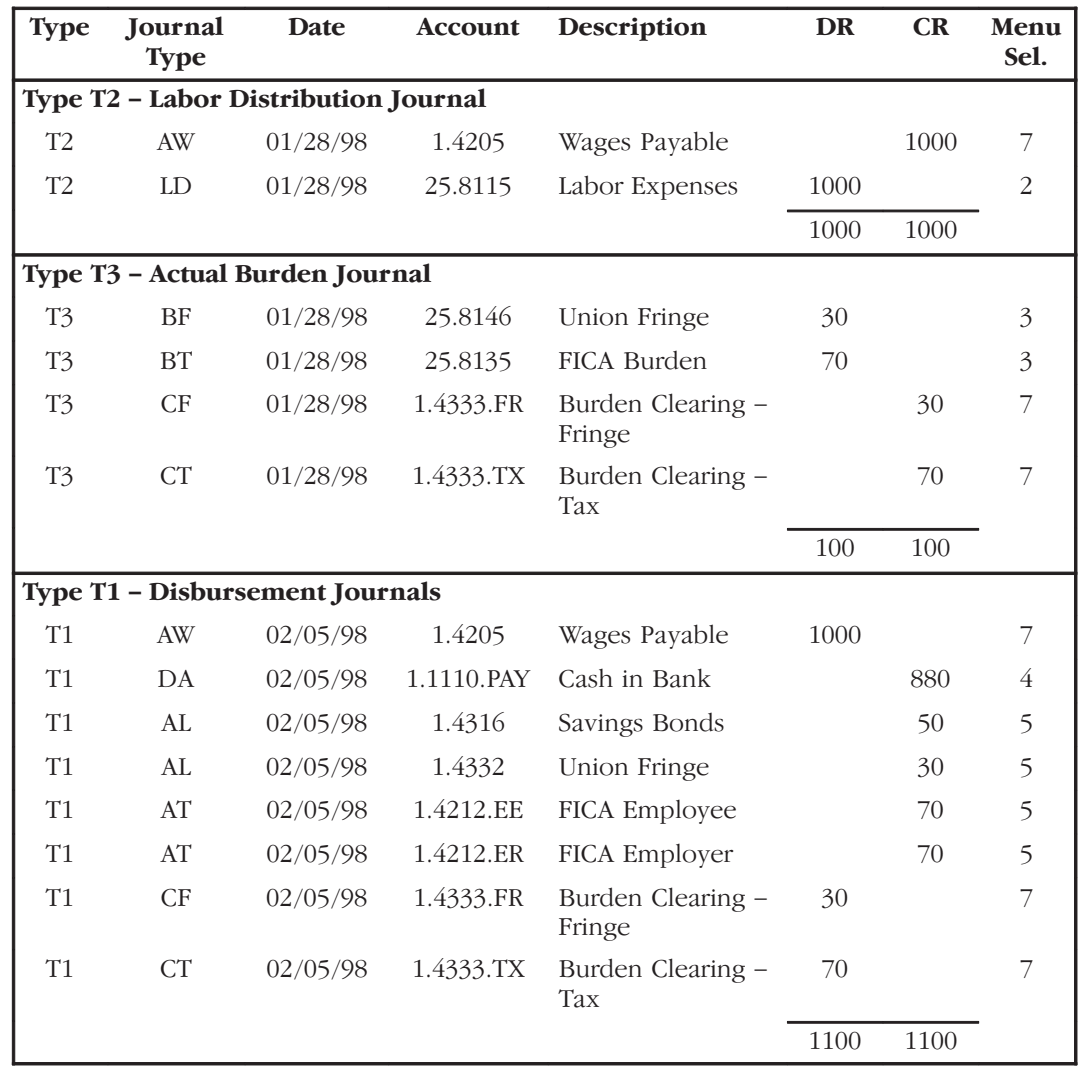

# **What Search Criteria Does the System Use?**

Each time the system creates a journal entry, it follows a hierarchy of search criteria to determine which distribution account to debit or credit. The system begins the search with basic data related to the type of accounting entry, referred to as the search argument. The system creates a search argument from the data in the Payroll system, such as the timecard, and searches the accounting rules tables for the table entry that best matches the search argument information.

Each table has its own search criteria fields. While the search argument varies from table to table, the following characteristics apply to all tables:

- $\bullet$ Every table includes the Journal Type field, which contains one or more codes identifying the type of journal entry. Each table has a hard-coded set of journal types. Rules for some journal types must be set up. Other rules are optional.
- On the first search, the system uses payroll data appropriate for that table and looks for a match on all fields in the search criteria section of the form (the entire search argument). Then, one by one, the system drops elements from the search argument until it finds a matching table entry. At the lowest level, the system tries to match only the journal type. In addition, you can have a line in an accounting instruction table that has no search criteria other than the journal type. This is the default line.
- $\bullet$ • The system searches a specific company. If it finds no applicable rules (matches) for that company, it continues with the rules for Company 00000.
- $\bullet$ • Company 00000 is the default company in all of the AAI tables. Always start by setting up generic entries in Company 00000. Such entries provide a source for default accounts for all of the various types of payroll transactions. After Company 00000 table entries are complete, you can enter other companies. Entries for other companies should only be exceptions to the generic rules established under Company 00000.

## **See Also**

 $\overline{a}$ • Setting Up Intercompany Settlements

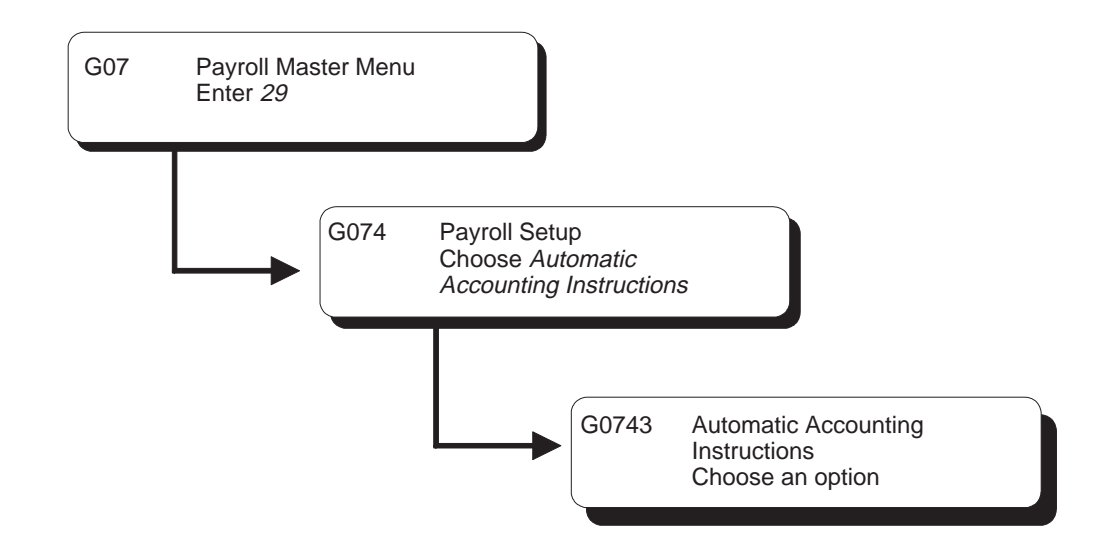

# **Setting Up AAIs for Payroll**

You set up automatic accounting instructions (AAIs) for payroll to automatically assign account numbers to the journal entries created in the payroll system.

In addition to defining rules in the separate AAI tables, you can also set up rules for how the system summarizes journal entries.

You can have a line in an accounting instruction table that has no search criteria other than the journal type. This is a default line.

Setting up automatic accounting instructions consists of the following tasks:

- $\Box$  Setting up labor, billings, and equipment distribution instructions
- $\Box$  Setting up burden and premium labor distribution instructions
- $\Box$  Setting up company burden rules
- $\Box$  Setting up business unit burden rules
- $\Box$  Setting up cash in bank account distribution instructions
- $\Box$  Setting up liabilities instructions
- $\Box$  Setting up labor billings instructions
- $\Box$  Setting up accruals and clearing instructions
- $\Box$  Setting up journal summarization rules
- **Reviewing AAI reports**
- $\Box$  Working with journal type defaults

# **Setting Up Labor, Billings, and Equipment Distribution Instructions**

You set up direct labor, billings, and equipment distribution instructions to define instructions for payroll transactions related to labor, labor billing (recharge), and the use of equipment. You do this by specifying search criteria for employee or timecard information and the account number information for the Payroll system to use in making the labor, billings, and equipment journal entries. All of these transactions are related directly to timecard entries.

You can establish accounting instructions separately for each company. Always set up generic instructions in Company 00000. The system searches for a specific company first. If it finds no instructions for the specific company, it searches for Company 00000.

When you set up direct labor, billings, and equipment distribution instructions, the minimum setup requirements for journal types are:

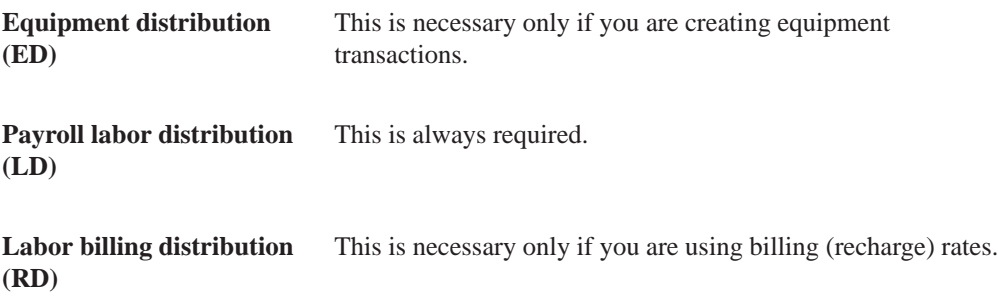

The system accesses this table during time entry as well as during pre-payroll when it creates timecards for autopay employees. The system uses the values from the timecard. The timecard initially retrieved the values from the Employee Master table, other sources, or overrides that you supply. You use these search criteria fields to assign account numbers based on the specific timecard information.

The Payroll system uses the search criteria fields to determine the account distribution for the labor, billings, and equipment entries for your payroll. The system searches these accounting instructions in the following order, depending on what the business unit used by time entry is:

- 1. It compares the time entry record's business unit, union, job type, job step, and pay type to the rule's search criteria and matches it to the appropriate journal type.
- 2. It searches the timecard's business unit worked for an accounting rule for that company.
- 3. If no matches exist, it assigns the account number according to the rules for the default Company 00000.

## **Example: Search Criteria for Labor Distribution**

The following list identifies the search criteria the system uses to match information from the timecard for a specific company:

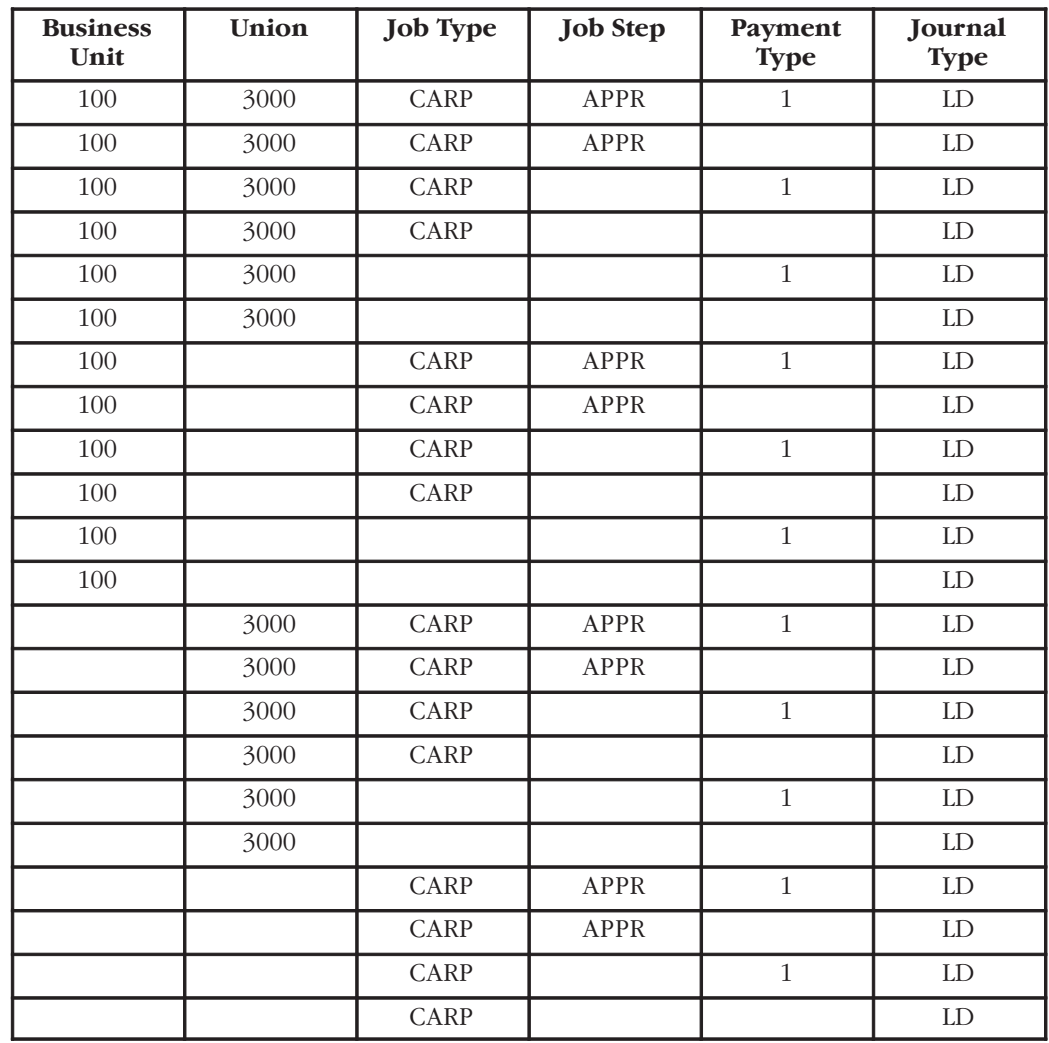

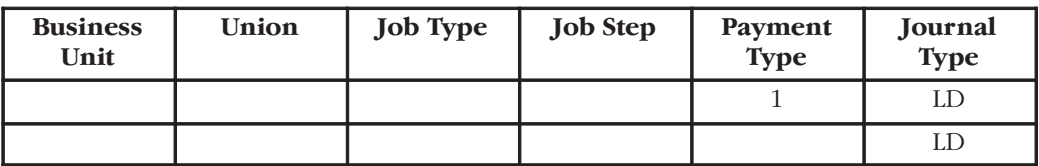

The following list identifies additional search criteria the system can use to match information from the timecard to the default Company 00000:

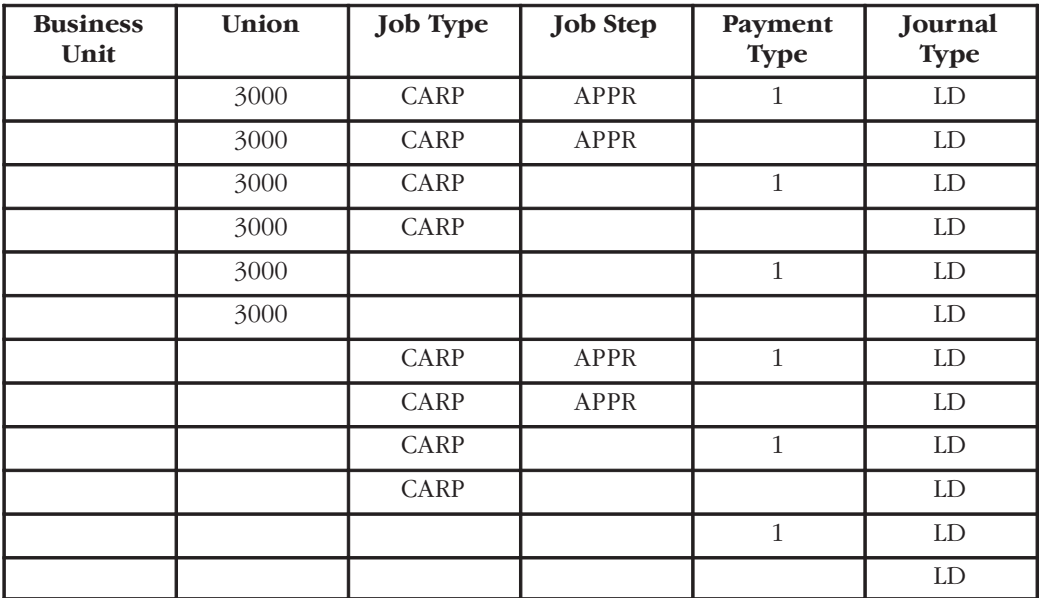

### **To set up labor, billings, and equipment distribution instructions**

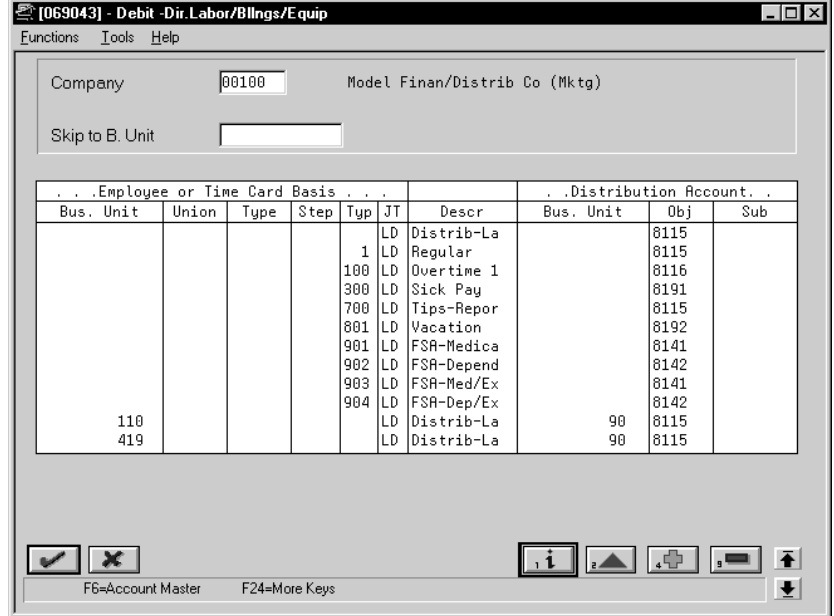

On Debit – Direct Labor/Billings/Equipment

- 1. Complete the following required fields:
	- $\bullet$ Company
	- $\bullet$ Employee or Time Card Basis Journal Type
	- $\bullet$ Distribution Account Object
- 2. Complete the following optional fields:
	- $\bullet$ Employee or Time Card Basis Business Unit
	- $\bullet$ Employee or Time Card Basis Union Code
	- $\bullet$ Employee or Time Card Basis Job Type
	- $\bullet$ Employee or Time Card Basis Job Step
	- $\bullet$ Employee or Time Card Basis Pay Type
	- $\bullet$ Distribution Account Business Unit
	- $\bullet$ Distribution Account Subsidiary
- 3. Complete the steps to set up default journal type LD.

See *Working with Journal Type Defaults*.

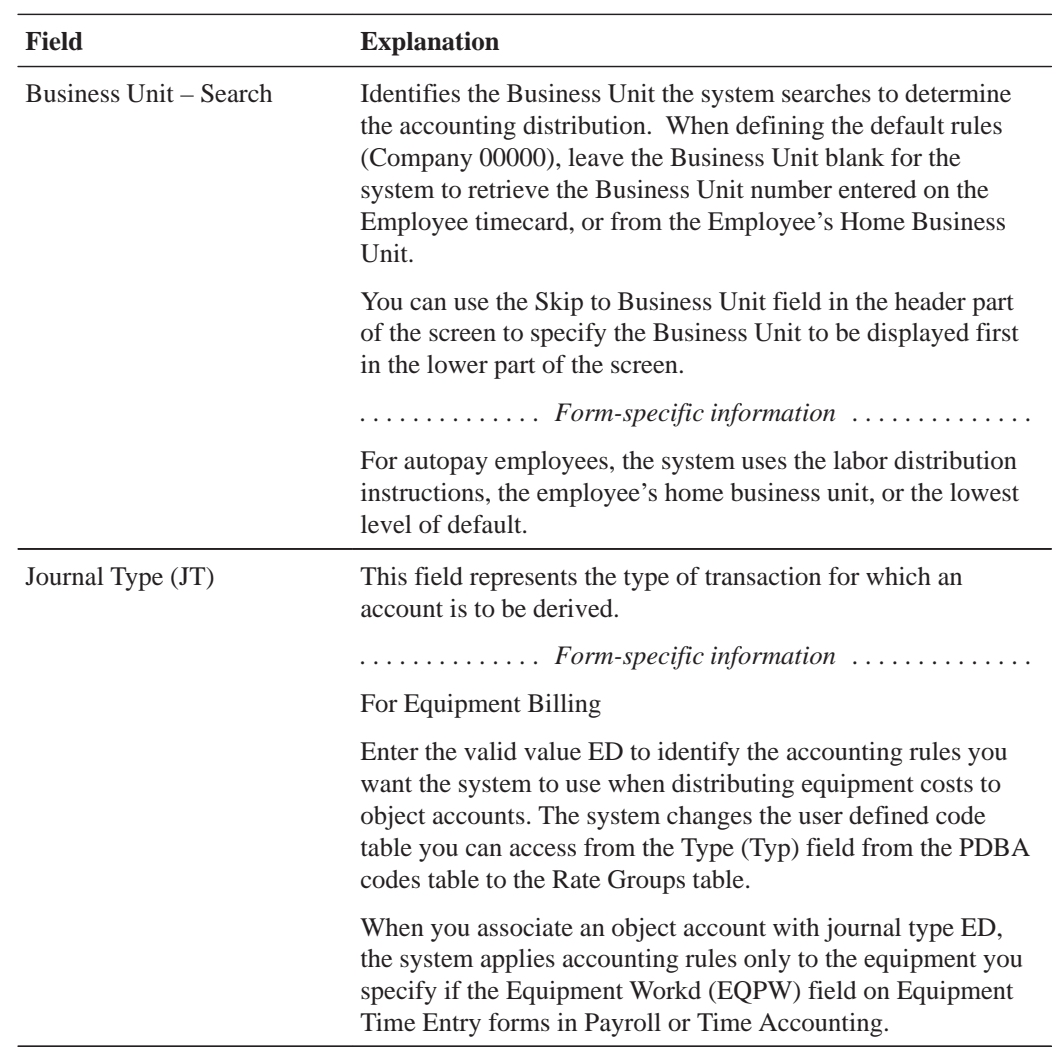

# **What You Should Know About**

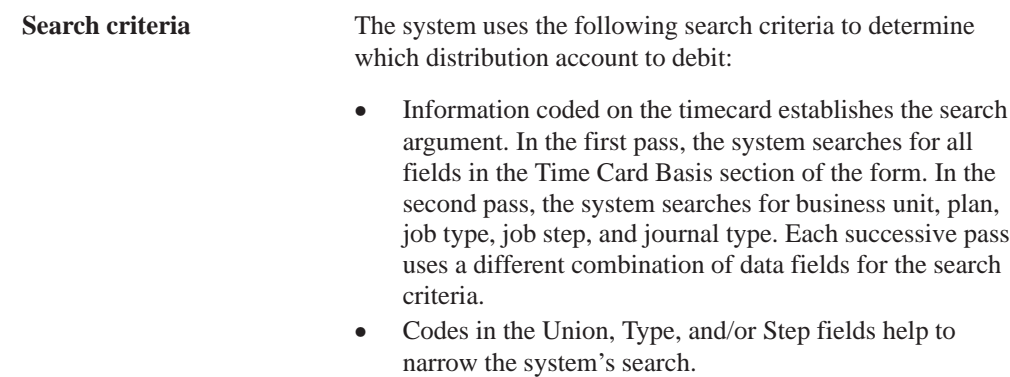

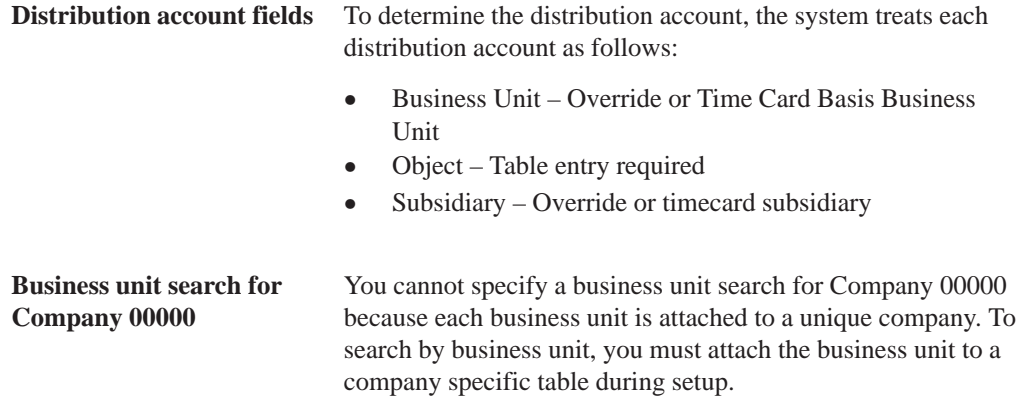

# **Setting Up Burden and Premium Labor Distribution Instructions**

Use the second AAI table to define debit instructions for actual burden, flat burden, and labor distribution premium time. The hierarchy method in this table helps control account derivation.

Burden is defined as the direct expenses that a company incurs for an employee in addition to wages. These expenses include:

- Payroll taxes and insurance (PTI) Company-paid taxes and insurance, such as workers compensation, federal unemployment insurance, state unemployment insurance, FICA, Medicare, and state disability insurance
- Fringe benefits Company-paid benefits and accruals, such as health insurance and company contributions to a 401k or RRSP plan

A company can choose to use flat burden, actual burden, or both.

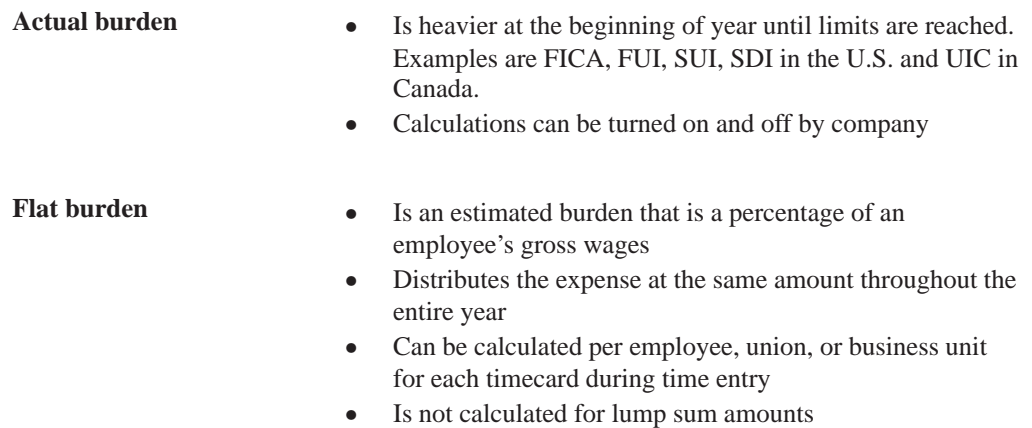

The graphic below illustrates how expenses are distributed throughout an entire year according to flat burden and actual burden:

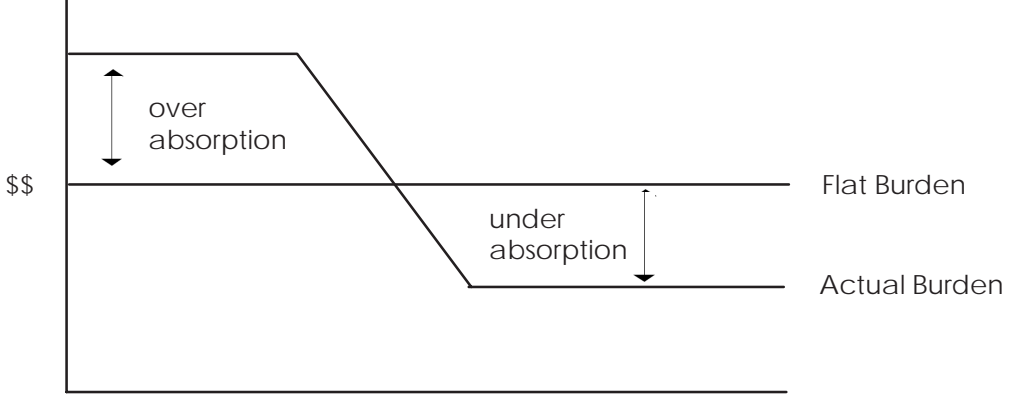

Time = one year

When you set up actual burden distribution debit instructions you must, at a minimum, include the following default journal type codes:

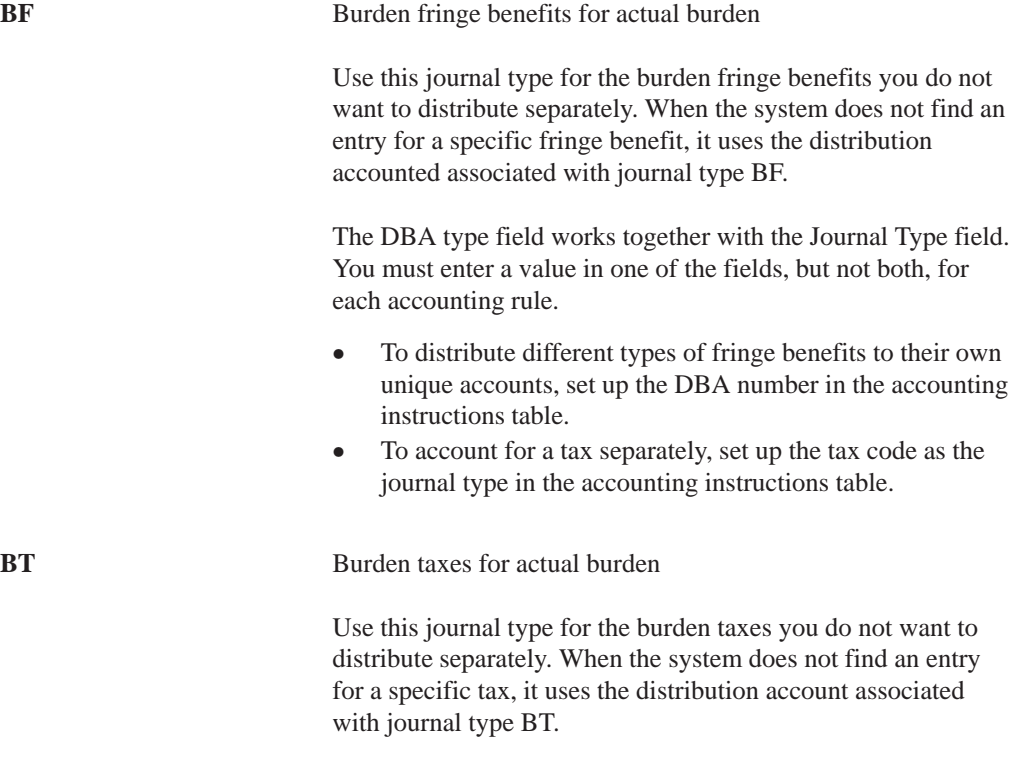

When you set up flat burden distribution debit instructions you must, at a minimum, include the following journal type codes:

FB Flat burden

When you set up premium labor debit instructions you must, at a minimum, include the following journal type codes:

**PR** Payroll premium labor distribution

You can have the system split the premium portion of overtime and create a separate journal entry for straight time versus premium time.

When you set up recharge burden debit instructions you must, at a minimum, include the following journal type codes:

**RB** Recharge (labor billing) burden

#### **Example: Search Criteria for Burden Fringe**

The following list illustrates the ways the system can match information from a timecard for a specific company for burden fringe.

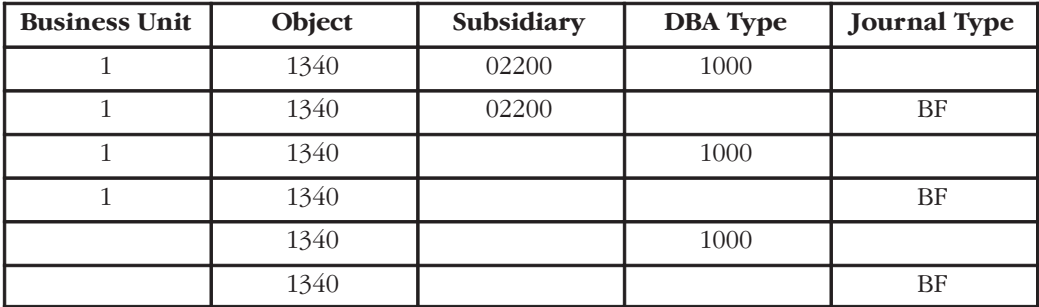

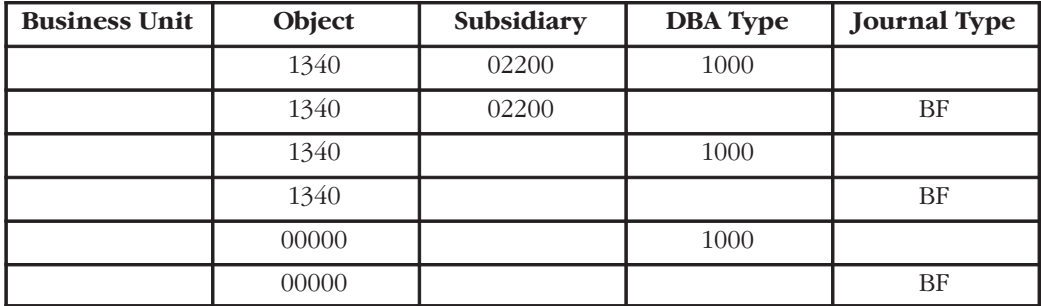

The following list illustrates the ways the system can match information from a timecard for the default company.

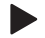

#### **To set up burden and premium labor distribution instructions**

On Debit – Burden/Premium-Labor Distribution

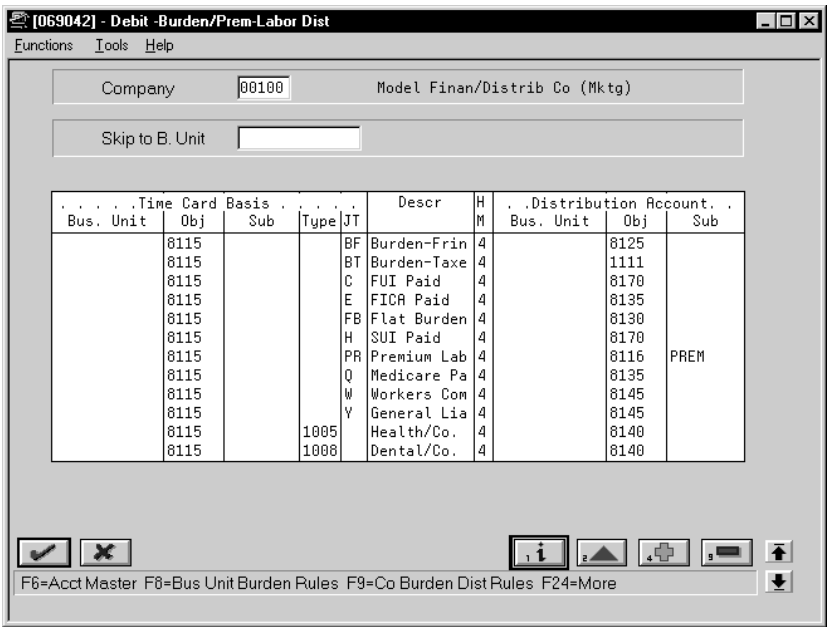

- 1. Complete the following fields:
	- Company
	- Hierarchy Method
	- Distribution Account Object
- 2. For Company 00000, enter 00000 or a valid object in the following field:
	- Time Card Basis Object
- 3. For a specific company, enter a valid object in the following field:
	- $\bullet$ Time Card Basis Object
- 4. For tax types and journal types BT, FB, and PR, complete the following field:
	- Time Card Basis Journal Type
- 5. For DBAs, complete the following field:
	- $\bullet$ Time Card Basis Type
- 6. For a specific company, complete the following optional field:
	- $\bullet$ Time Card Basis Business Unit
- 7. Complete the following optional fields:
	- $\bullet$ Time Card Basis Subsidiary
	- $\bullet$ Distribution Account Business Unit
	- $\bullet$ Distribution Account Subsidiary
- 8. Complete the steps to set up default journal type BF, BT, FB, PR, and RB.

See *Working with Journal Type Defaults*.

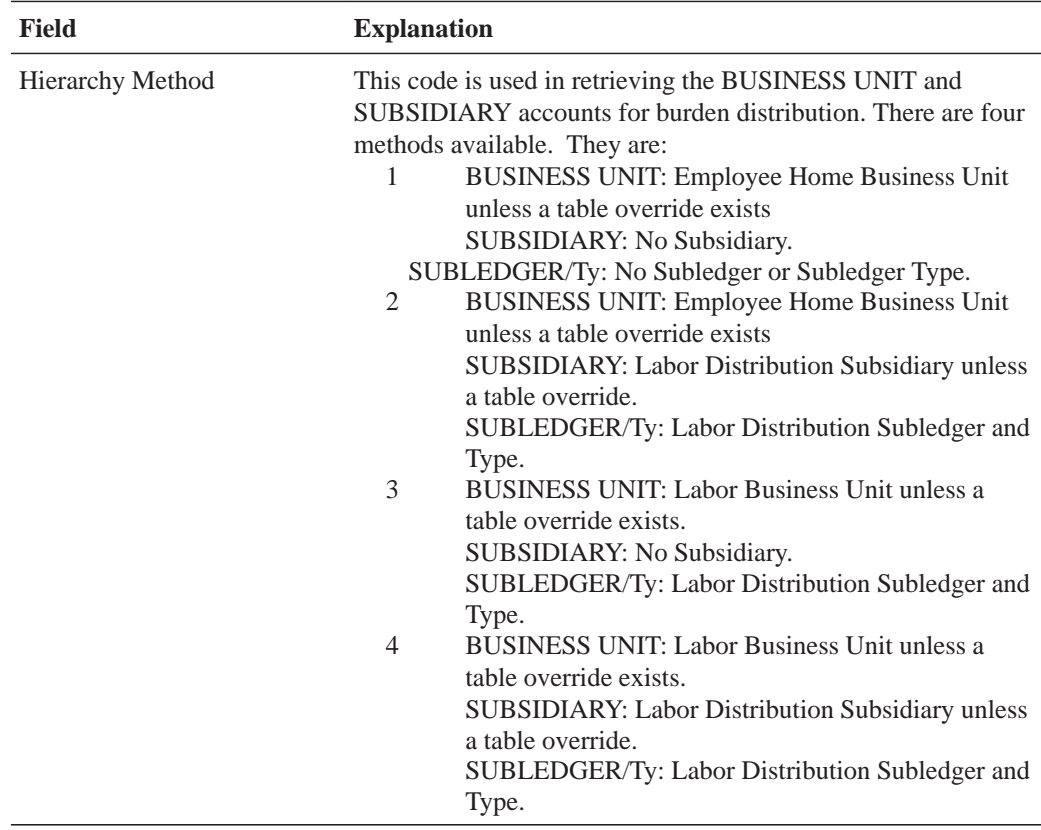

### **What You Should Know About**

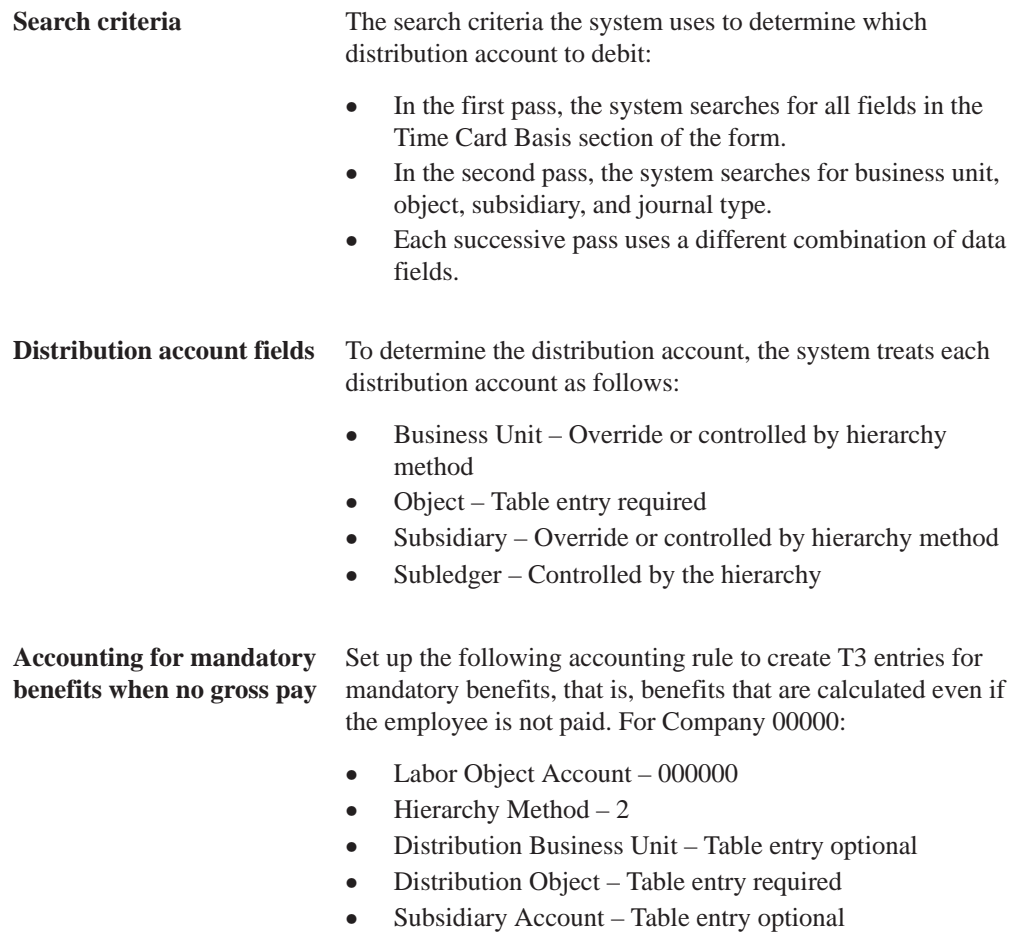

### **Setting Up Company Burden Rules**

You can set up company burden rules to split the premium portion of overtime into a separate journal entry. You can choose to omit the creation of T3s.

You must set up company burden rules for a specific company. You cannot use Company 00000.

#### $\blacktriangleright$ **To set up company burden rules**

On Debit – Burden/Premium-Labor Distribution

1. Choose the Company Unit Burden Rules function.

The system displays Company Burden Distribution Rules.

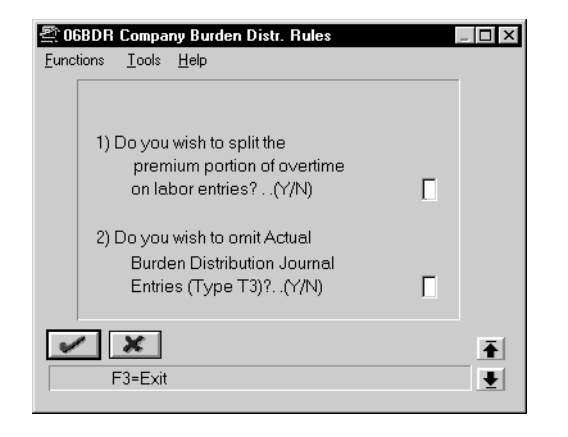

2. Complete the question fields.

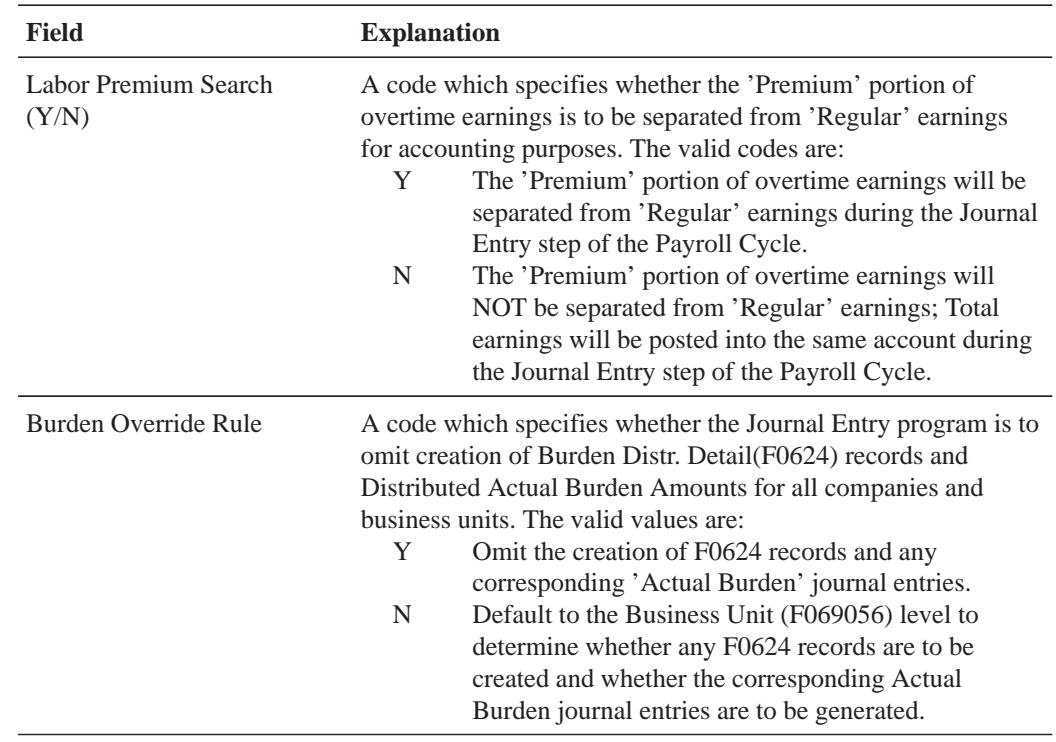

## **Setting Up Business Unit Burden Rules**

You can create and store actual burden detail for every timecard. This is typically needed for government jobs or for auditing by an outside agency. When you set up business unit burden rules, you define a burden rule that applies to a single business unit. This is useful for tracking detailed cost-plus burden expenses by job and business unit.

#### $\blacktriangleright$ **To set up business unit burden rules**

On Debit – Burden/Premium-Labor Distribution

1. Choose the Business Unit Burden Rules function.

The system displays Business Unit Burden Rule Window.

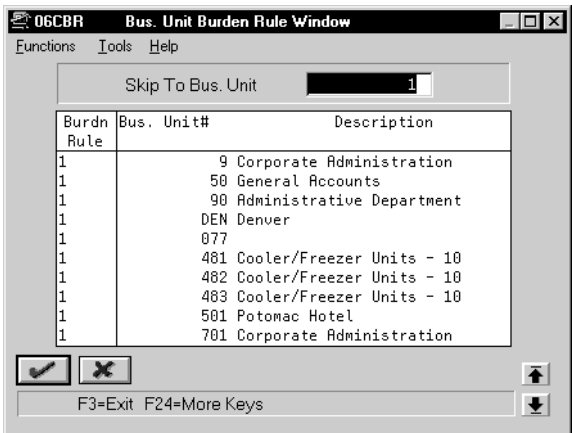

- 2. On Business Unit Burden Rule Window, complete the following field:
	- Burden Rule

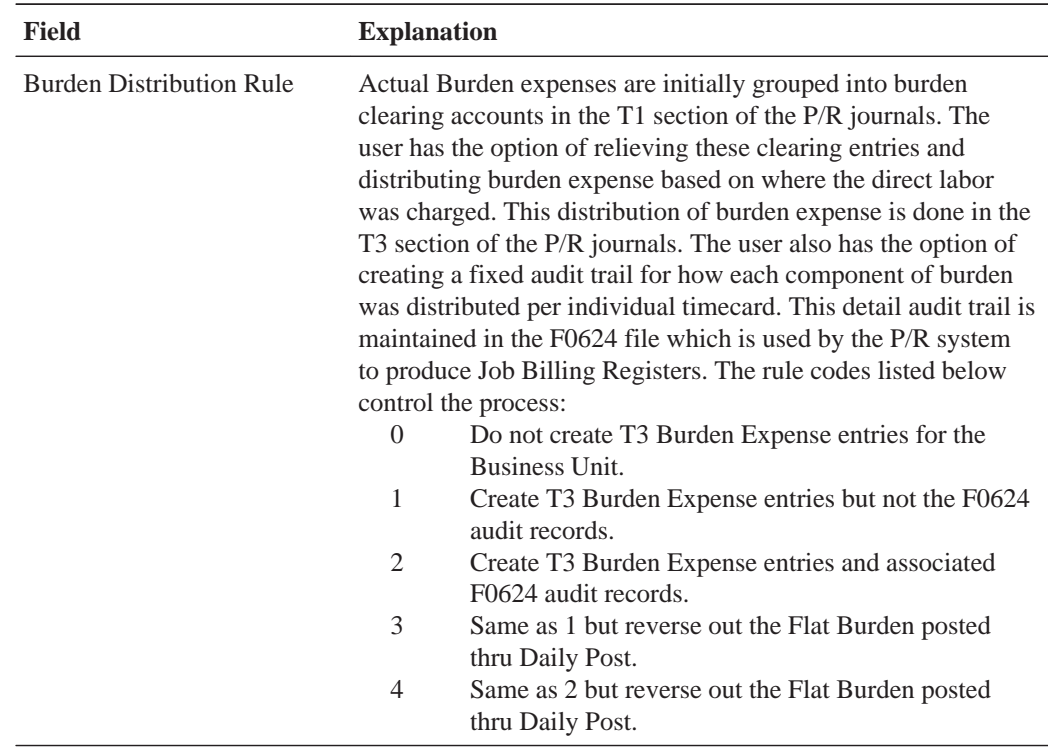

### **What You Should Know About**

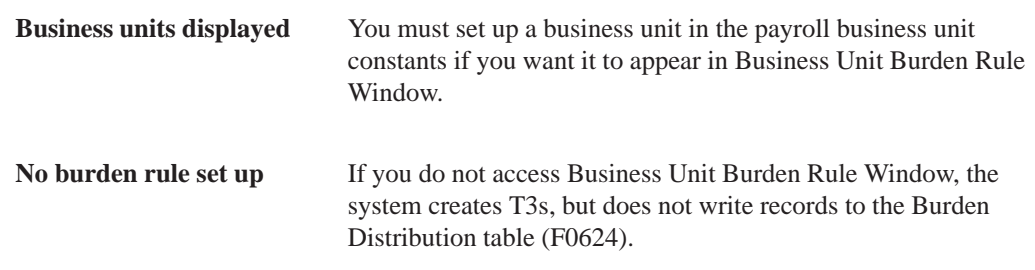

## **Setting Up Cash in Bank Account Distribution Instructions**

You set up cash in bank account distribution instructions to define instructions for payroll disbursements. You can define different accounts for:

- $\bullet$ • Cash disbursements
- Computer checks
- $\bullet$ • Automatic deposits
- $\bullet$ • Interim manual checks
- $\bullet$ • Interim computer checks

When you set up cash in bank account distribution instructions, you must, at a minimum, set up the default journal type DP. You can use other codes when other types of payments are drawn on different bank accounts.

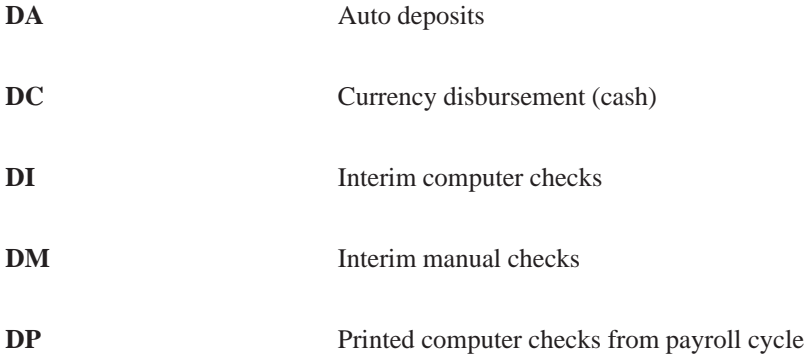

### **Example: Search Criteria**

The employee home business unit and the journal type determine the account. The journal type represents the type of cash disbursement.

The following list illustrates the ways the system can match the type of payment and the home business unit for a specific company:

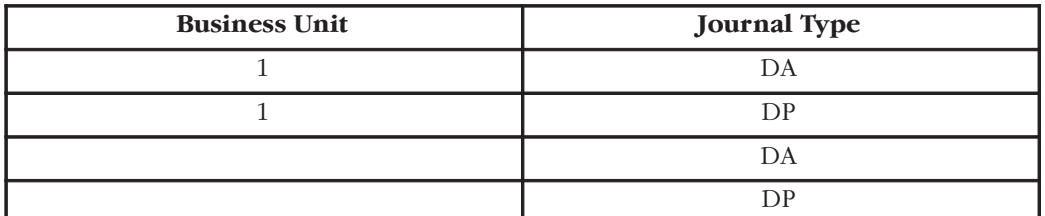

The following list illustrates the ways the system can match the type of payment for default Company 00000:

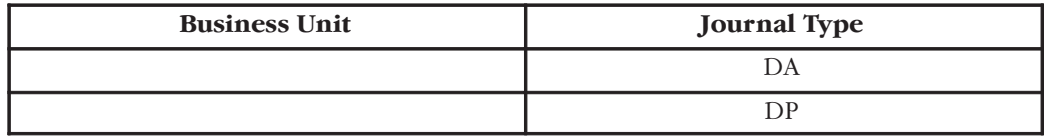

#### **To set up cash in bank account distribution instructions**

#### On Credit – Cash/Bank Account

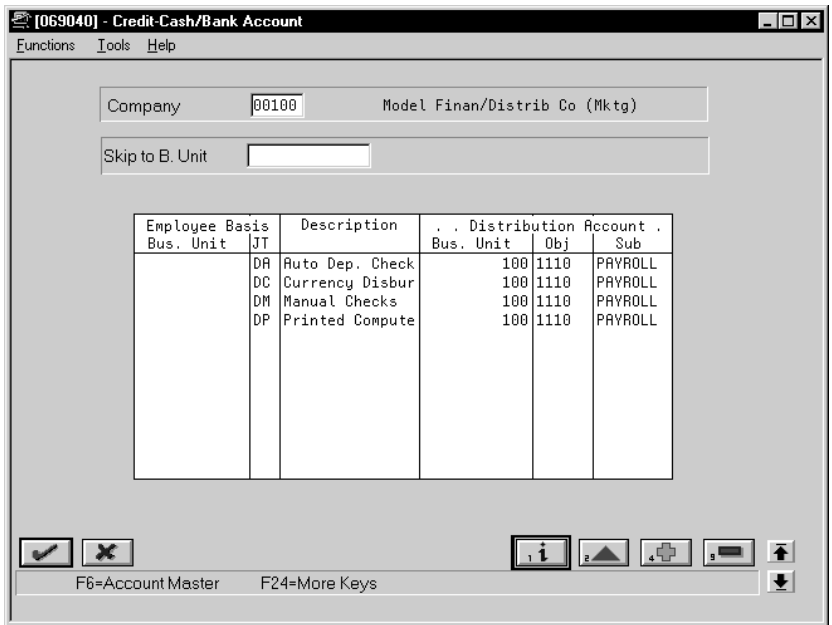

- 1. Complete the following required fields:
	- Company
	- Distribution Account Object
	- $\bullet$ Employee Basis Journal Type
- 2. Complete the following optional fields:
	- Distribution Account Business Unit
	- $\bullet$ Distribution Account Subsidiary
- 3. Complete the steps to set up default journal type DP.

See *Working with Journal Type Defaults*.

#### **What You Should Know About**

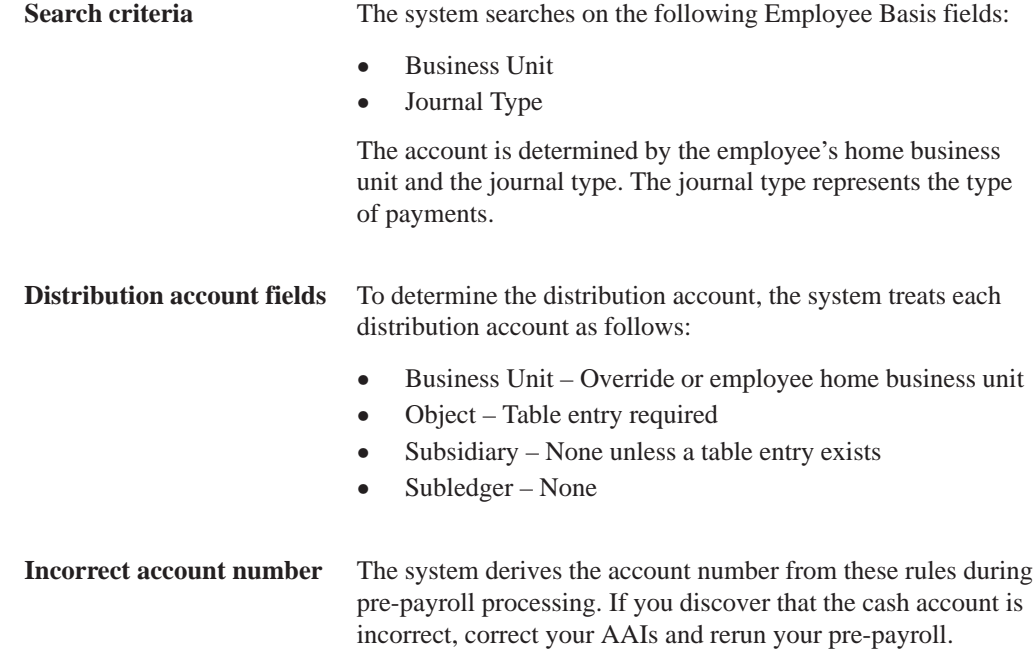

### **Setting Up Liabilities Instructions**

You set up the liabilities instructions to define payroll liability credit instructions used to create entries for the Payroll Disbursements Journal.

The minimum setup requirements for journal types when you set up liabilities instructions include the default journal type codes. They are:

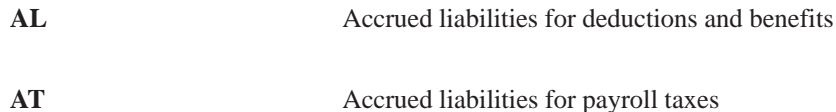

#### **Example: Search Criteria**

The following list illustrates the search criteria for a specific company. For tax liabilities, the system matches the tax type and, optionally, the employee's home business unit. For DBA liabilities, the system matches the DBA code and, optionally, the employee's home business unit.

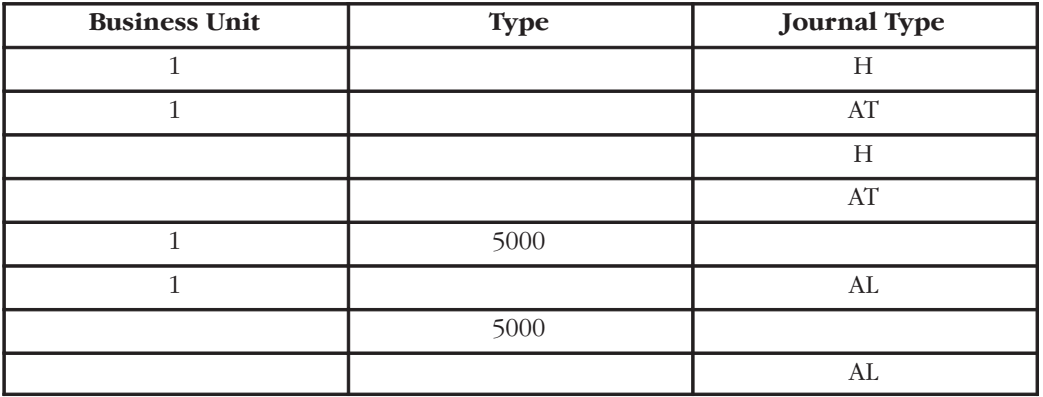

The following list illustrates the search criteria for default Company 00000, the system matches the the tax type and the DBA type to the timecard, or uses the default journal type if no match is found.

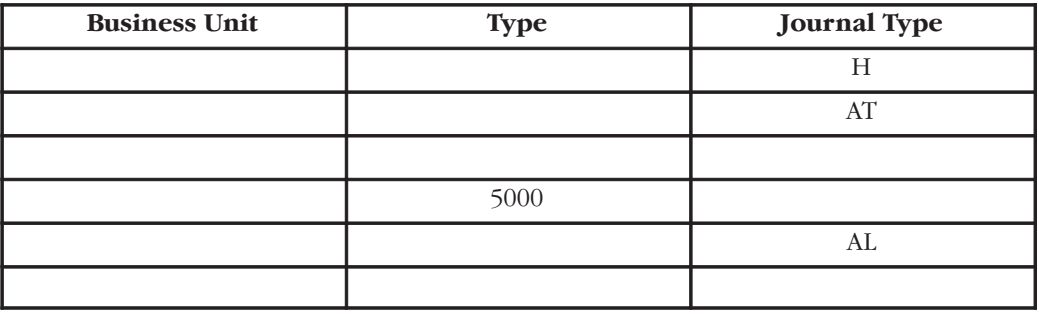

### **To set up liabilities instructions**

On Credit – Liabilities

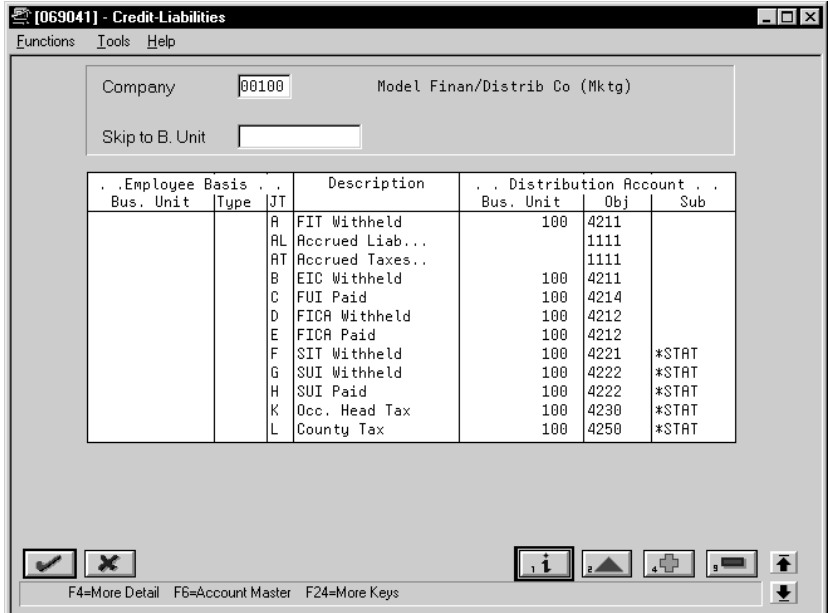

- 1. Complete the following required fields:
	- $\bullet$ Company
	- $\bullet$ Distribution Account Object
- 2. For deductions and benefits, complete the following field:
	- Employee Basis Type
- 3. For taxes, AL, and AT journal types, complete the following field:
	- $\bullet$ Employee Basis Journal Type
- 4. Complete the following optional fields:
	- $\bullet$ Employee Business Unit
	- $\bullet$ Distribution Account Business Unit
	- $\bullet$ Distribution Account Subsidiary
- 5. Access the fold area.

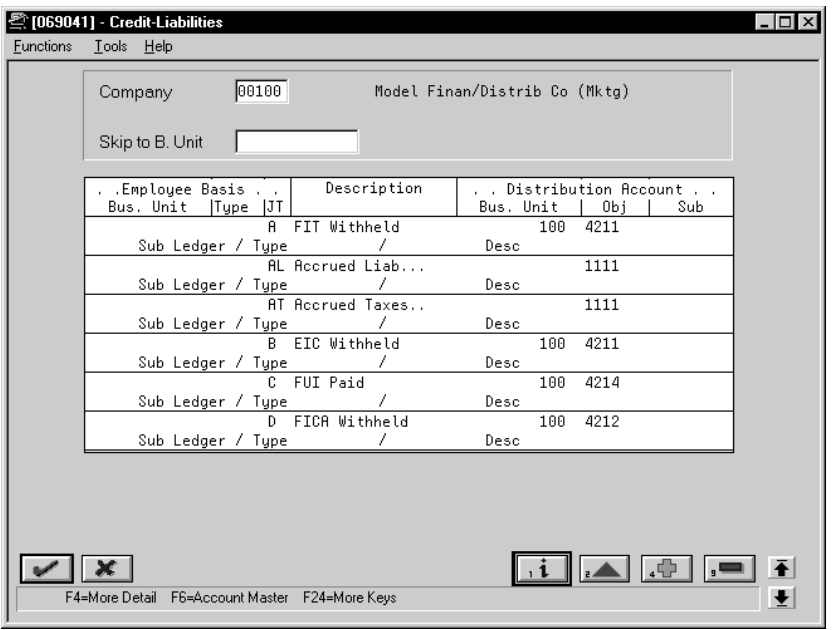

- 6. Complete the following optional fields:
	- Subledger
	- $\bullet$  Type
- 7. Complete the steps to set up default journal type AL and AT.

See *Working with Journal Type Defaults*.

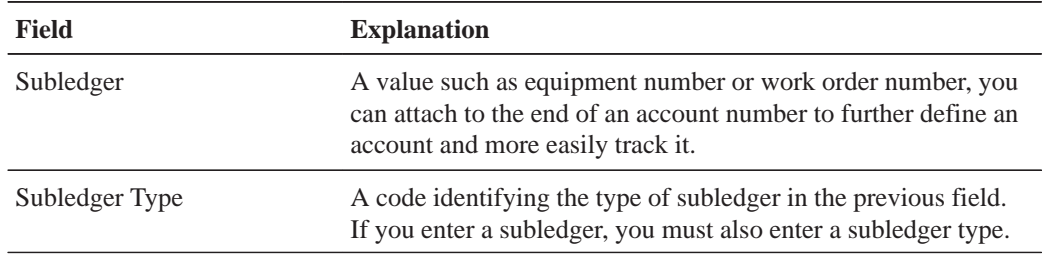

### **What You Should Know About**

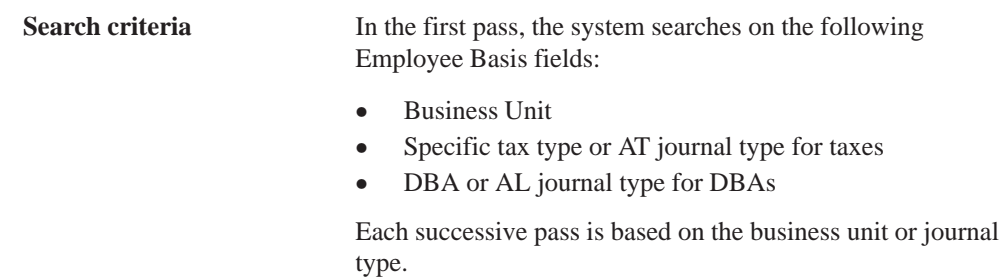

**Distribution account fields** To designate distribution account information, you can use the following constants in the Subsidiary field if you have a valid general ledger account number set up:

- $\bullet$  \*STAT – To move the statutory code to the Subsidiary field for a tax. Use \*STAT to charge taxes to specific accounts without having to define each account in the table. For example, the system will use CA for California.
- $\bullet$  \*EMP – To move the employee number to the Subsidiary field for a DBA.
- $\overline{\phantom{a}}$  \*PAY – To move the pay or DBA type number to the Subsidiary field.
- $\bullet$  \*UNION – To move the union code to the Subsidiary field for a DBA.

You can use the following constants in the Subledger field in the fold area:

- $\overline{\phantom{a}}$  \*SBLE – To move the employee number to the Subledger field
- $\overline{\phantom{a}}$ \*SBLP – To move the DBA number to the Subledger field

To determine the distribution account, the system treats each distribution account as follows:

- $\bullet$  Business Unit – Override entry or employee home business unit
- $\overline{a}$ Object – Table entry required
- $\overline{\phantom{a}}$  Subsidiary – Override entry or one of the constants shown above
- $\overline{\phantom{a}}$  Subledger – Table entry or one of the constants shown above

### **Setting Up Labor Billings Instructions**

You set up labor billings instructions to establish accounting rules for labor billing offsets. These offsets are natural credit or revenue entries that offset labor billing charges or debits. The entries are generally made as credit entries.

If your company is not using labor billings, you do not need to set up these instructions.

#### **Example: Search Criteria**

This example illustrates the credit side only. The system searches on a combination of home business unit, job location, and pay type.

The following lists the ways that the system can match information to a timecard for a specific company:

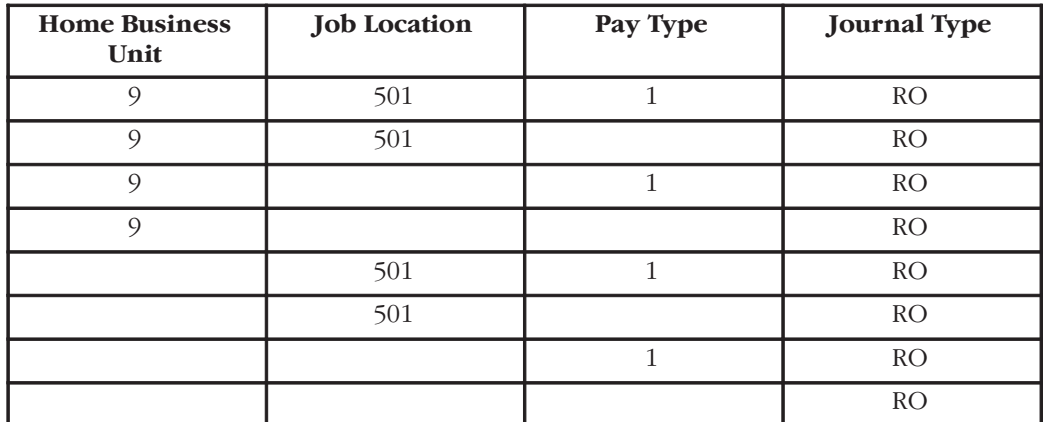

The following list identifies the search criteria the system can use to match information from the timecard to the default Company 00000:

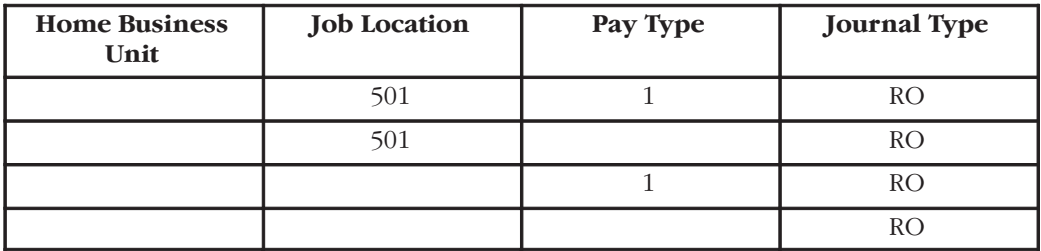

 $\blacktriangleright$ **To set up labor billings instructions**

On Credit – Labor Billings

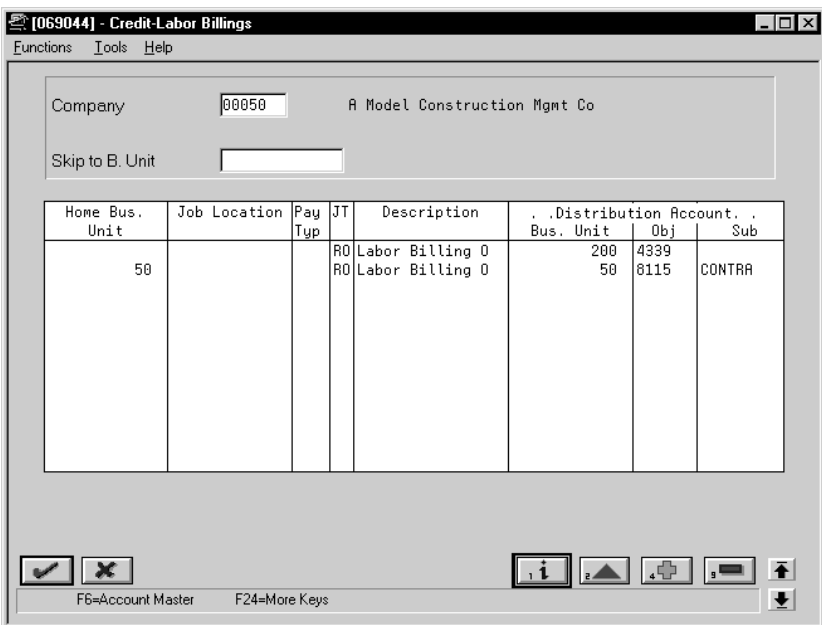

- 1. Complete the following required fields:
	- $\bullet$ Company
	- $\bullet$ Journal Type
	- $\bullet$ Distribution Account Object
- 2. Complete the following optional fields:
	- $\bullet$ Home Business Unit
	- $\bullet$ Job Location (Business Unit-Chargeout)
	- $\bullet$ Pay Type
	- $\bullet$ Distribution Account Business Unit
	- $\bullet$ Distribution Account Subsidiary
- 3. Complete the steps to set up default journal type RO.

See *Working with Journal Type Defaults*.

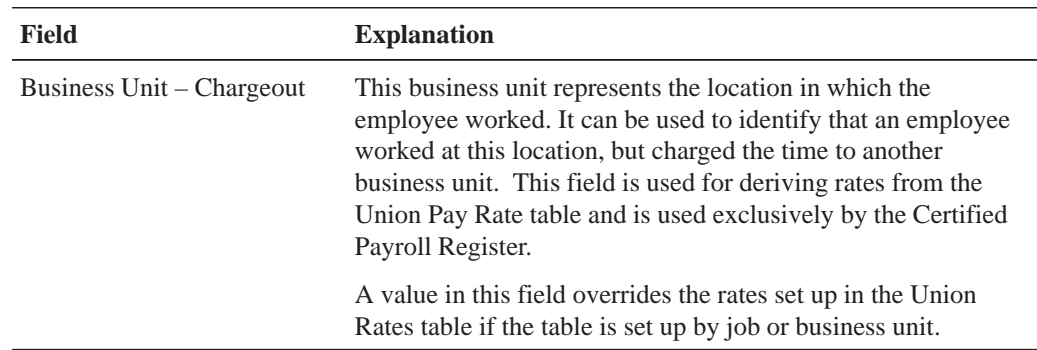

#### **What You Should Know About**

**Search criteria** In the first pass, the system searches on the following fields:  $\overline{\phantom{a}}$  Home Business Unit  $\overline{\phantom{a}}$ Job Location

- $\overline{a}$ Pay Type
- $\overline{a}$ Journal Type

Each successive pass searches on a different combination of data fields.

The system can also search on the job location from the employee's timecard. This field, along with the optional Home Business Unit field, allows you to account for billing revenue.

**Distribution account fields** To determine the distribution account, the system treats each distribution account as follows:

- $\bullet$ Business Unit – Override or employee home business unit
- $\bullet$ Object – Table entry required
- $\bullet$ Subsidiary – Table entry optional
- $\overline{\phantom{a}}$ Subledger – None

### **Setting Up Accruals and Clearing Instructions**

You set up accruals and clearing instructions for the following:

- Accrued wages account  $(T1, T2)$
- Actual burden clearing accounts (T1, T3)
- $\bullet$  $\bullet$  Flat burden clearing account (T2)
- $\bullet$ Recharge flat burden clearing account
- $\bullet$  $\bullet$  Intercompany settlement accounts (T1-T6)

When you set up the accrued wages account you must, at a minimum, include the following journal type code:

**AW** Accrued wages for the Labor Distribution and Payroll Disbursements Journals

When you set up actual burden clearing accounts you must, at a minimum, include the following journal type code:

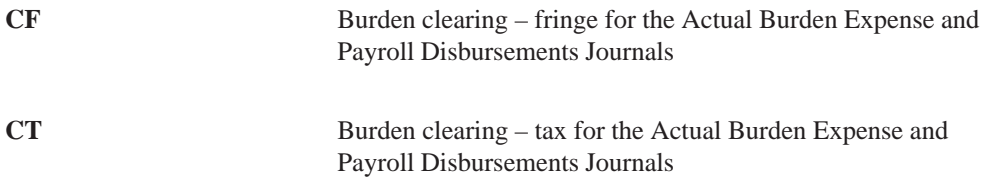

When you set up the flat burden clearing account you must, at a minimum, include the following journal type code:

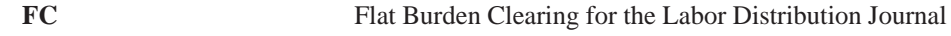

When you set up intercompany settlement accounts you must, at a minimum, include the following journal type code:

**IC** Intercompany settlements for the Actual Burden Expense, Labor Distribution, and Payroll Disbursements Journals

When you set up the recharge flat burden clearing account you must, at a minimum, include the following journal type code:

**RC** Recharge burden relief for the Actual Burden Expense and Payroll Disbursements Journals

#### **Example: Search Criteria**

The following list identifies the search criteria that the system can use to match information from the timecard for a specific company for clearing tax burden:

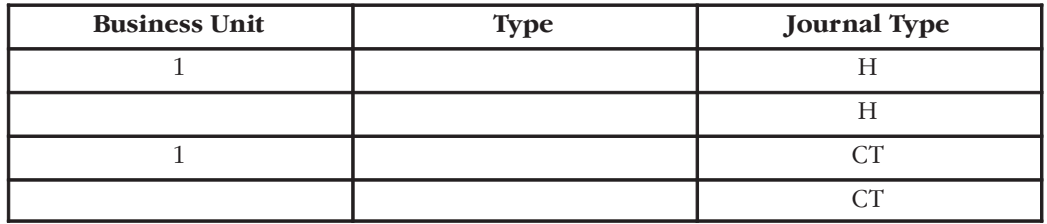

The following list identifies the search criteria that the system can use to match information from the timecard for Company 00000 for clearing tax burden:

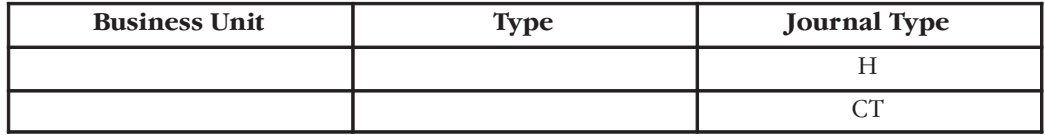

The following list identifies the search criteria that the system can use to match information from the timecard for a specific company for clearing fringe burden:

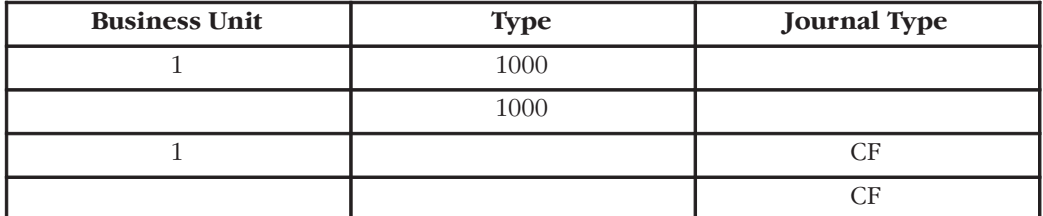

The following list identifies the search criteria that the system can use to match information from the timecard for Company 00000 for clearing fringe burden:

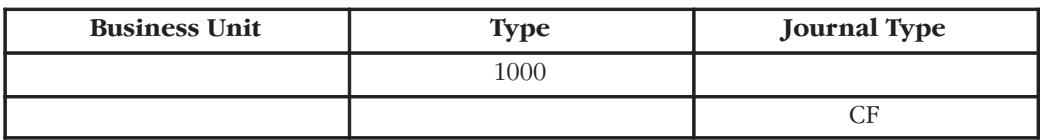

The following list identifies the search criteria that the system can use to match information from the timecard for a specific company for accrued wages, flat burden clearing, intercompany settlements, or recharge flat burden clearing:

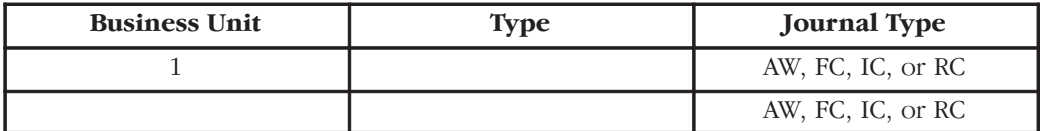

The following list identifies the search criteria that the system can use to match information from the timecard for Company 00000 for accrued wages, flat burden clearing, intercompany settlements, or recharge flat burden clearing:

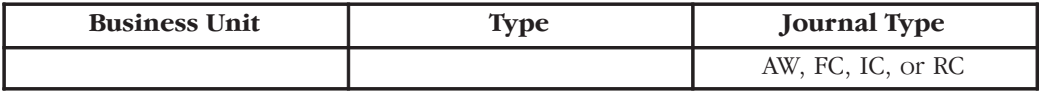

#### **To set up accruals and clearing instructions**

On Debit/Credit – Accruals/Clearing

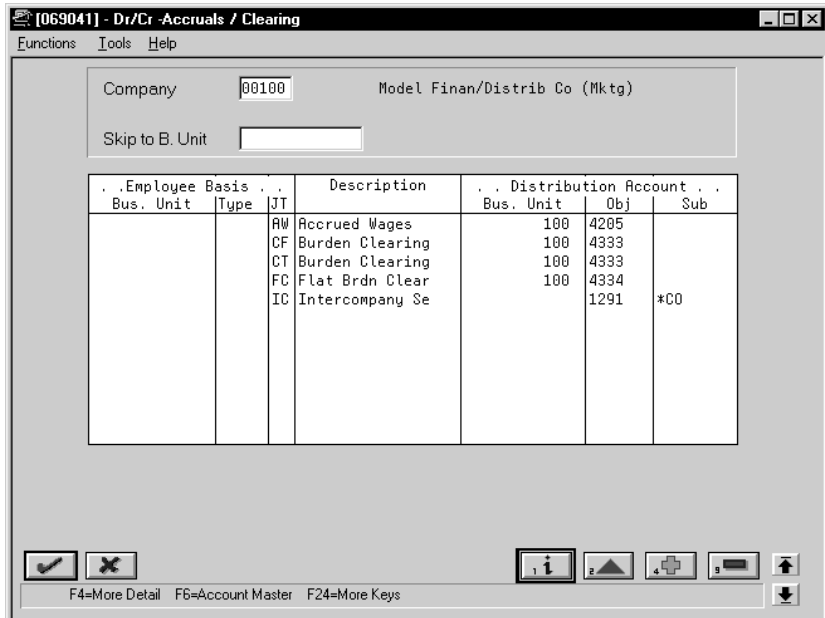

- 1. Complete the following required fields:
	- Company
	- $\bullet$ Distribution Account Object
- 2. Complete one of the following fields, as appropriate:
	- $\bullet$ Employee Basis Type
	- $\bullet$ Employee Basis Journal Type
- 3. Complete the following optional fields:
	- $\bullet$ Employee Basis Business Unit
	- $\bullet$ Distribution Account Business Unit
	- $\bullet$ Distribution Account Subsidiary
- 4. Access the fold area.

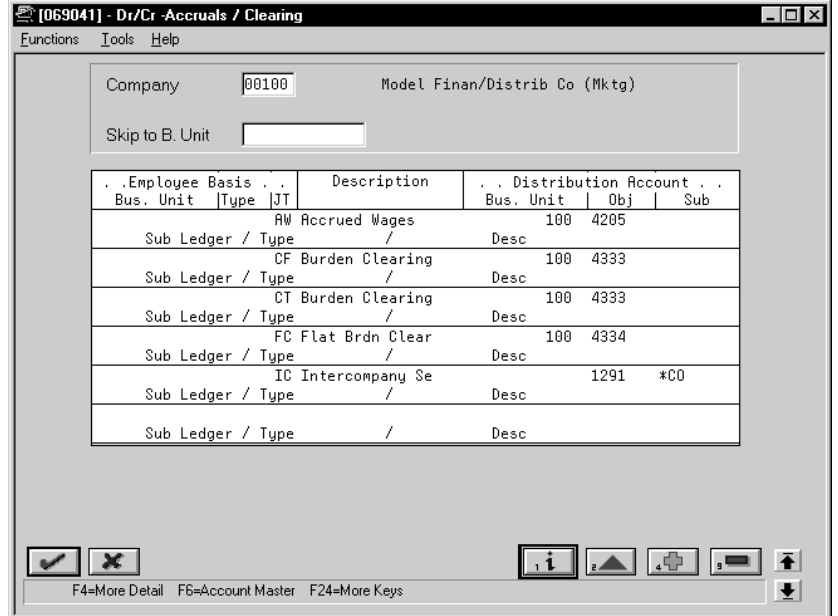

- 5. Complete the following optional fields:
	- $\bullet$ Subledger
	- $\bullet$ Type
	- $\bullet$ Description
- 6. Complete the steps to set up default journal type CF, CT, and AW.

See *Working with Journal Type Defaults*.

### **What You Should Know About**

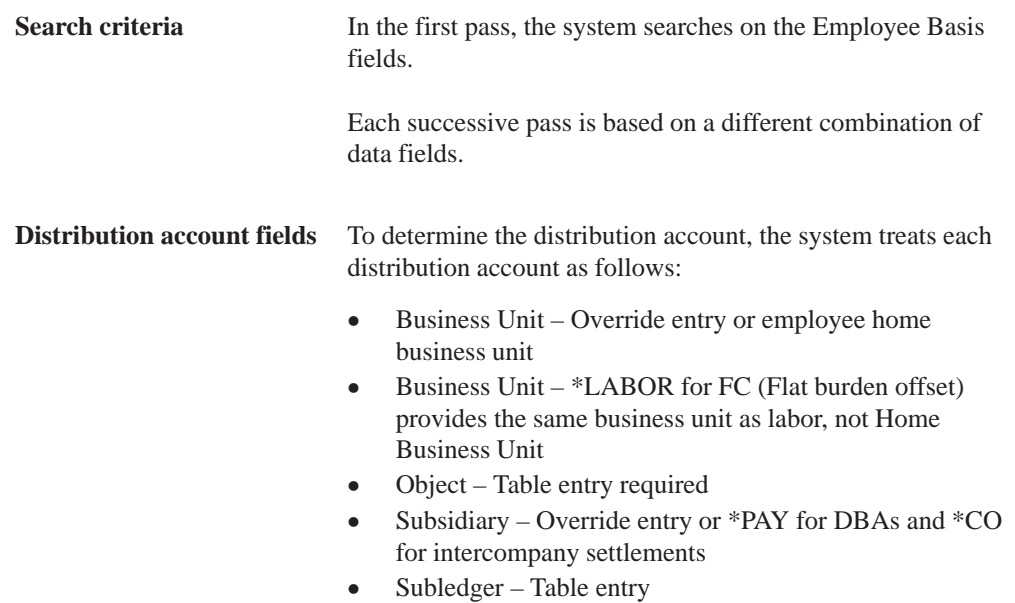

### **Setting Up Journal Summarization Rules**

You set up journal summarization rules to establish how the Payroll system summarizes pro forma journal entries before creating actual journal entries in the general ledger. Summarizing journal entries reduces the number of transactions in the general ledger.

Defining journal summarization allows you to:

- Summarize journal entries for specific companies and for the default Company 00000
- Print both summarized and detail journals
- Set up to six different summarization rules for a specific range of object accounts and for a specific business unit

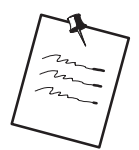

If the system does not find summarization rules for a specific company, it uses those established for the default company (Company 00000). If it finds no summarization rules for an account, it assumes full summarization.

Each additional variable (company, business unit, or summarization code) that you define requires additional computer resources, which lengthens processing time. Therefore, J.D. Edwards recommends that you:

- $\bullet$ • Set up summarization rules at the Company 00000 level when possible
- $\bullet$ • Avoid setting up summarization rules at the business unit level
- $\bullet$ • Specify the same summarization code for each object account range when possible

#### **To set up journal summarization rules**

On Journal Summarization Rules

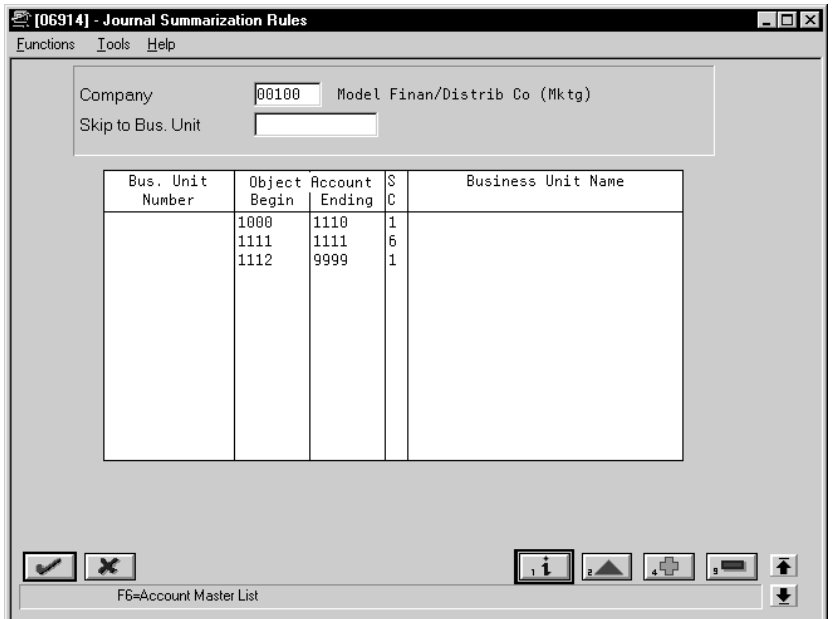

- 1. Complete the following fields:
	- $\overline{\phantom{a}}$ Company
	- $\overline{\phantom{a}}$ Summarization Code
- 2. Enter the business unit number, object account range, or both in the following fields:
	- $\bullet$ Business Unit Number
	- $\bullet$ Object Account Beginning Range
	- $\bullet$ Object Account Ending Range

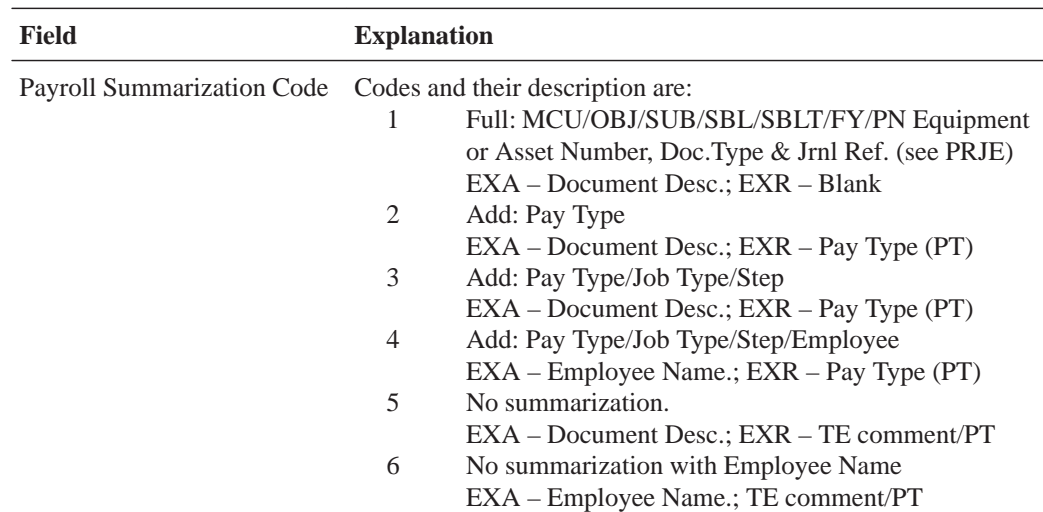

### **What You Should Know About**

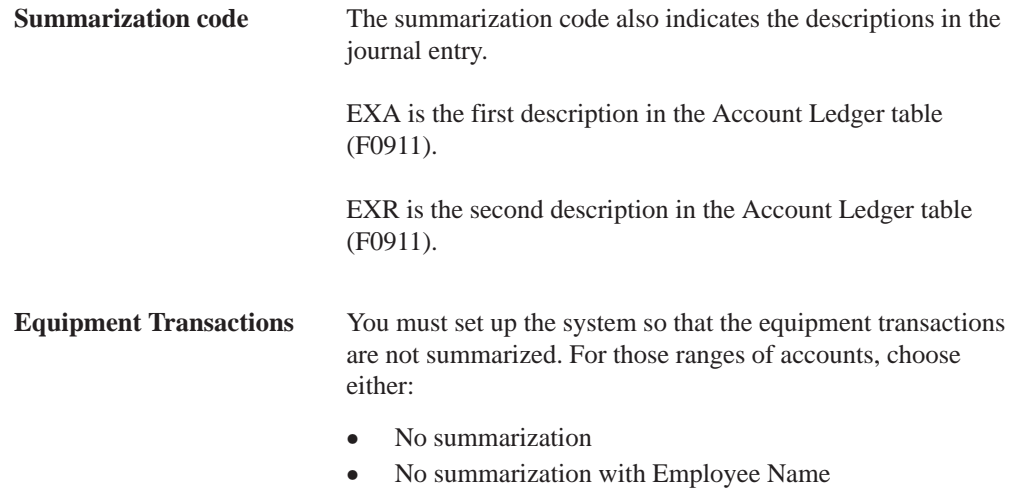

### **Example: Summarization Rules on the Pay Period Journal Batch Proof**

This Pay Period Journal Batch Proof lists pro forma journals with no summarization for the expense accounts. In the payroll illustrated, five employees were processed, each of them having one timecard. An LD, BF, and BT journal type has been created for each employee for each type of expense.

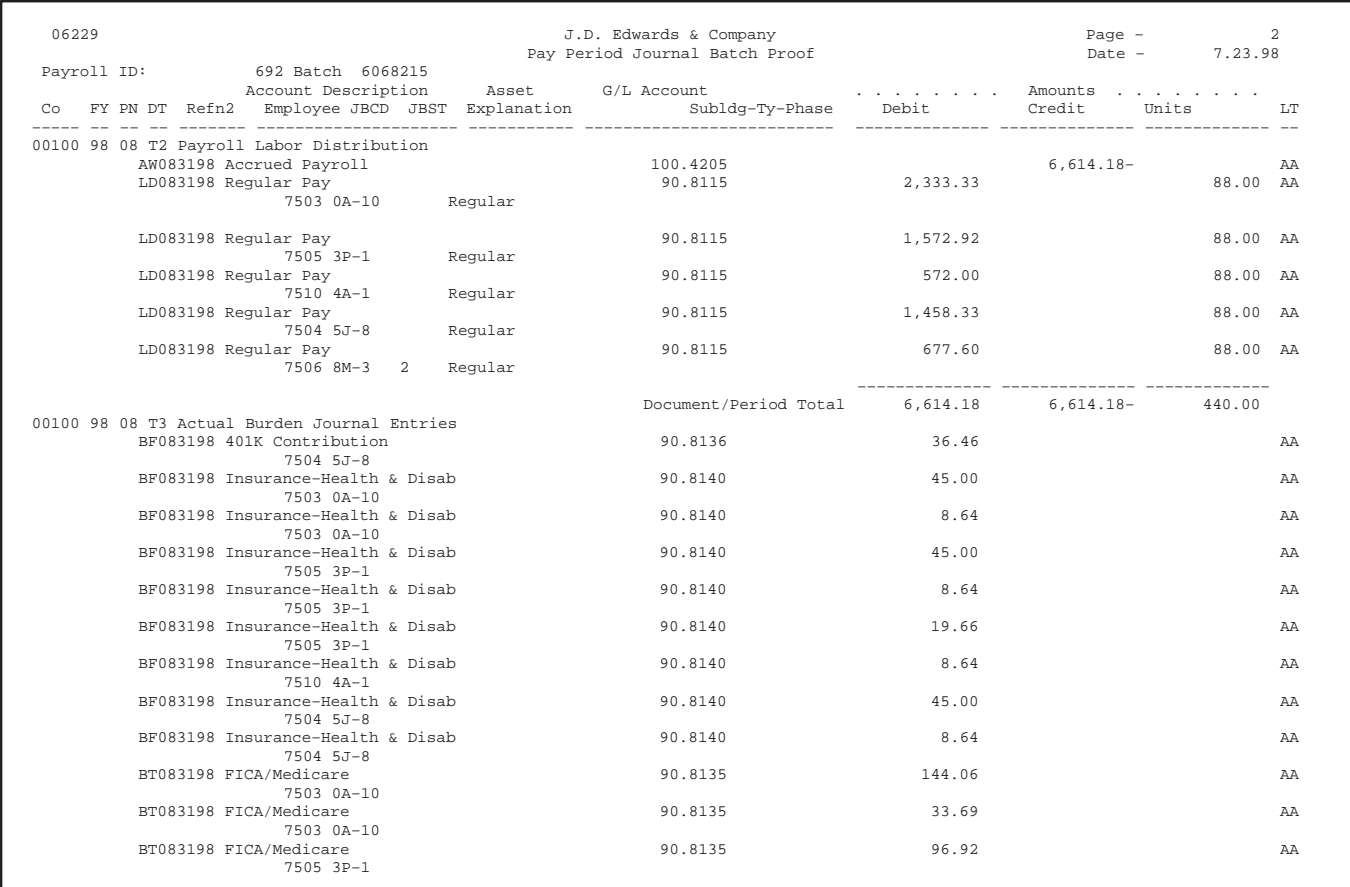

This Pay Period Journal Batch Proof lists pro forma journals with full summarization. All the LD and various BF and BT journals are summarized into single entries.

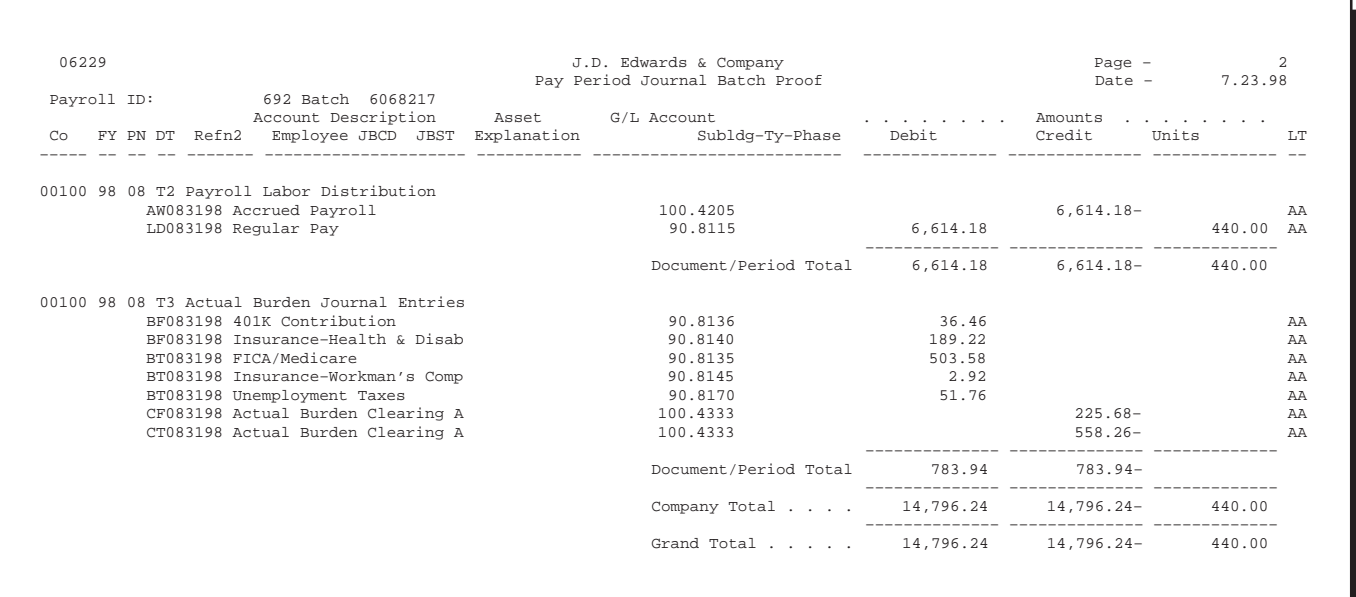

### **Reviewing AAI Reports**

You review AAI reports to verify that the accounting instructions and journal summarization rules that you entered are correct.

Reviewing AAI reports consists of the following tasks:

 $\Box$  Reviewing the Accounting Distribution Rules report

 $\Box$  Reviewing the Accounting Summarization Rules report

#### **See Also**

 $\bullet$ • The Technical Foundation Guide for information about running, copying, and changing a DREAM Writer version

#### **Reviewing the Accounting Distribution Rules Report**

The Accounting Distribution Rules report provides a detailed listing of the information within the Accounting Distribution Rules table. You can review the report to verify that the information that you entered on any of the AAI tables is correct.

The report prints a separate page for each journal code or set of accounting rules. For example, all of the accounting rules for accruals print, then the rules for burden expenses print, and so on.

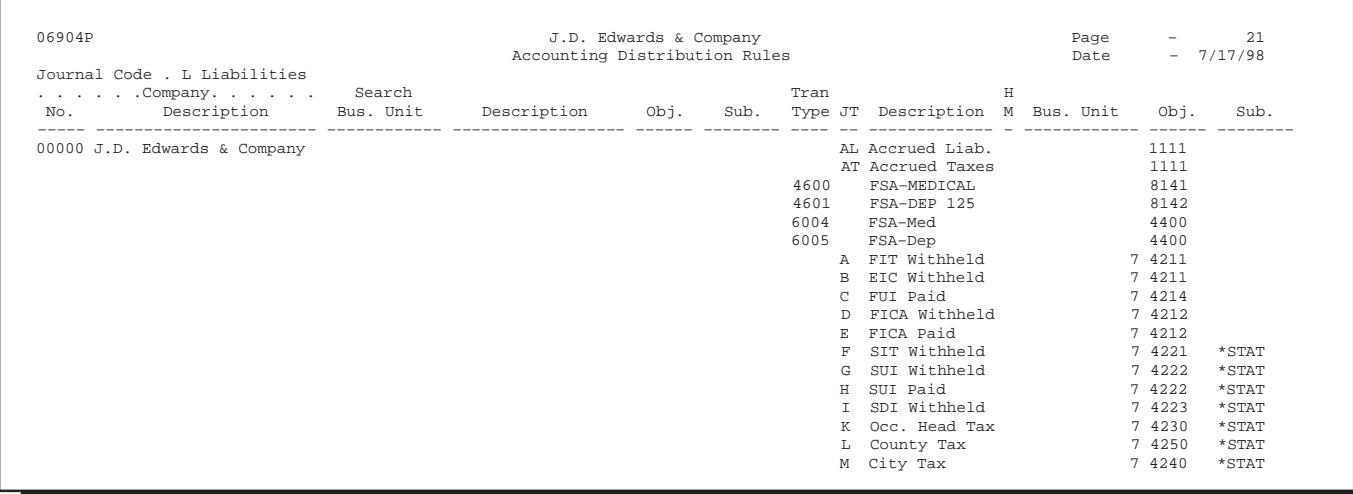

### **Reviewing the Accounting Summarization Rules Report**

The Accounting Summarization Rules report provides a detailed listing of the journal summarization rules that you set up. You review the report to verify that the journal summarization rules that you entered are correct.

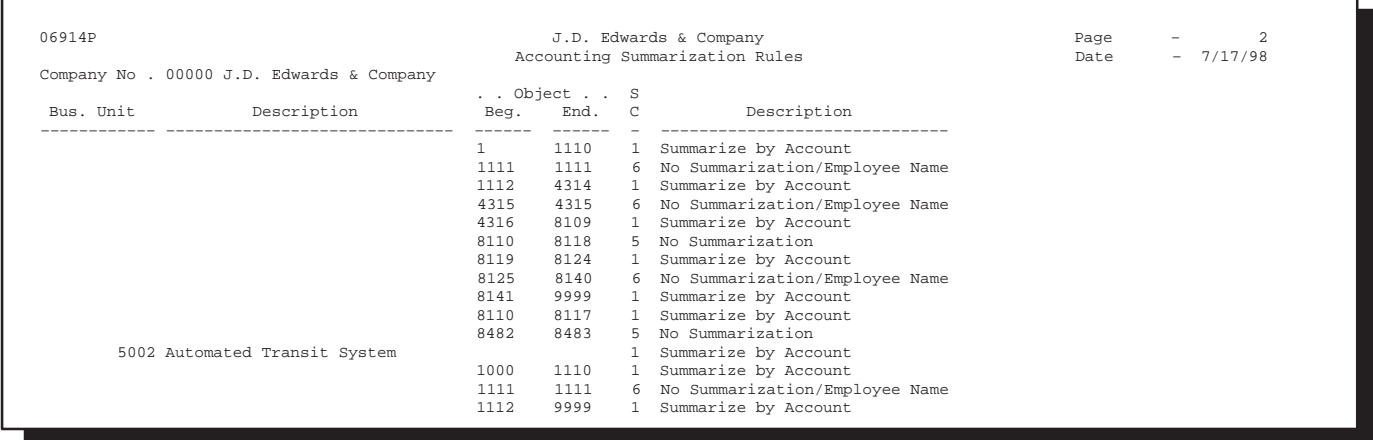

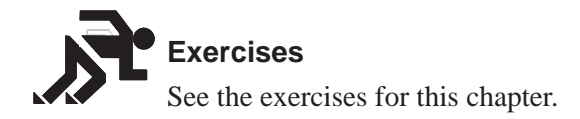

# 2 **Working with Journal Type Defaults**

You can have a line in an accounting instruction table that has no search criteria other than the journal type. This is a default line.

Each table can have a default line with a default journal type. For example, LD is the default journal type for the labor distribution table. When the timecard or employee criteria do not match any of the other lines, the system uses the default line, if one exists. You can use a default line for a specific company and for Company 00000.

The following lists the default journal types for default lines:

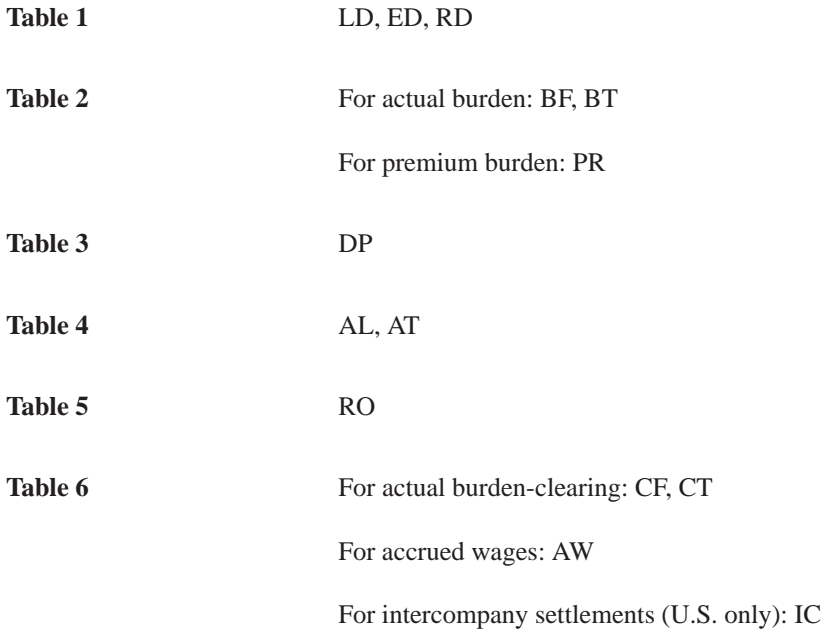

You can also use a default line to indicate that you are missing instructions from a table.

For example, in your chart of accounts you have a separate and unique account for each tax calculated in payroll. In your credit liabilities accounting instructions you assign these accounts by tax type.

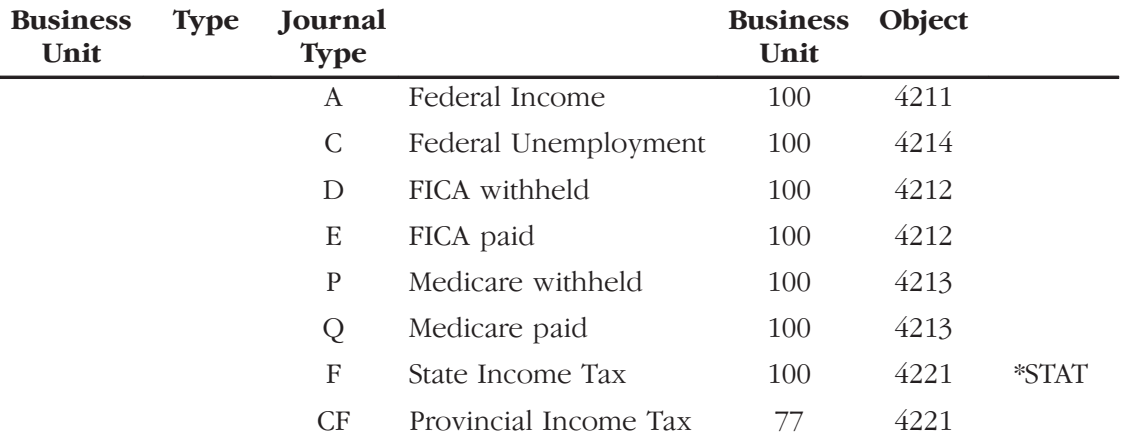

Using a default line to identify missing instructions, a default line with an invalid account informs you of a missing line in your table. If you use a valid account, no warning prints on the journal proof.

#### **To work with journal type defaults**

On any accounting rule form

- 1. Complete the following fields for the default journal type:
	- Journal Type
	- Distribution Account Object
- 2. Complete the following optional fields:
	- $\bullet$ Distribution Account Business Unit
	- $\bullet$ Distribution Account Subsidiary

### **Exercises**

See the exercises for this chapter.

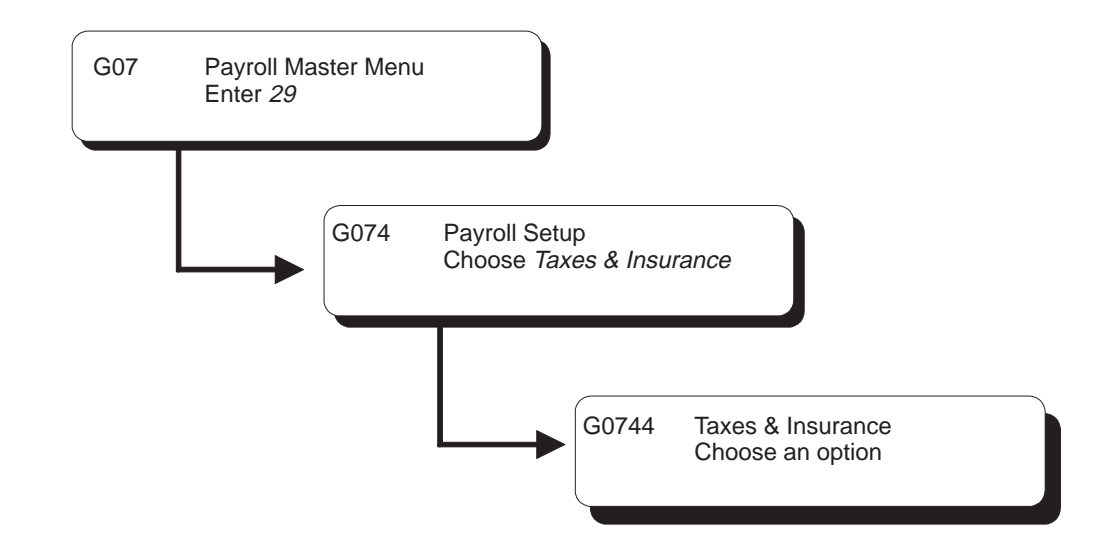

### **Setting Up Tax Information**

Taxes, disability insurance (in the United States only), and unemployment insurance are calculated by Vertex, a separate software package which integrates with J.D. Edwards payroll software. The taxing authority along with taxable wages, exemptions, supplemental wages, and so forth are passed to Vertex to calculate each employee's tax.

Vertex software respects the reciprocity rules between taxing authorities in the United States. You can appropriately tax an employee who lives in one state and works in another. Also, the system can calculate taxes based on the business unit worked, which can vary within a single pay period. For example, an employee can be taxed in multiple taxing authorities within one pay period, such as:

- $\bullet$  $\bullet$  1 — State of Wyoming
- $\overline{\phantom{a}}$ 2 - State of Colorado
- $\overline{\phantom{a}}$  $3$  – City of Aspen
- $\overline{\phantom{a}}$  $4$  - City of Denver

Before you can use the Payroll system, you must establish tax information. This includes:

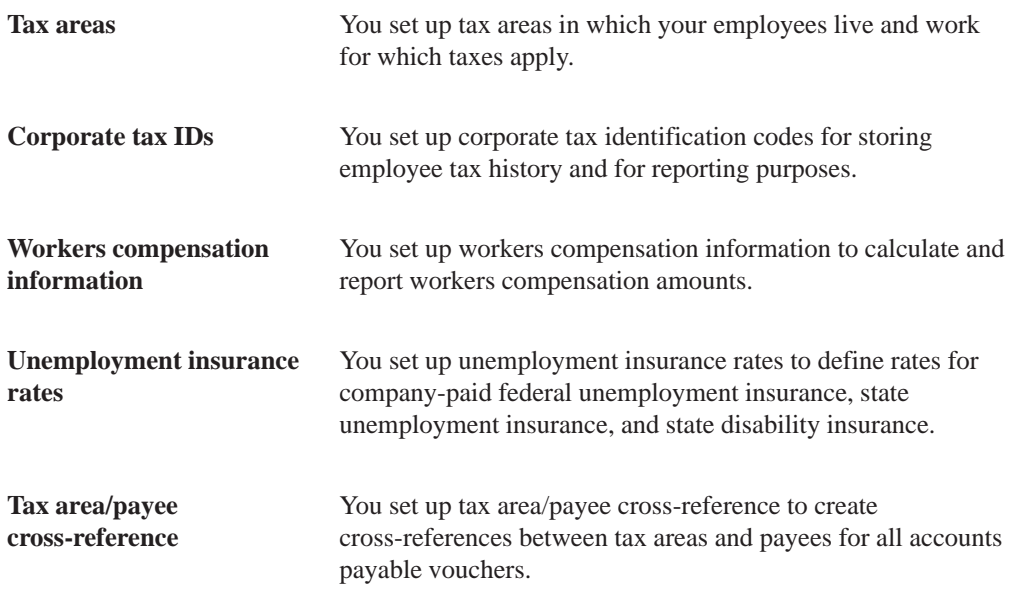

Setting up tax records consists of the following tasks:

- $\Box$  Setting up tax area information
- $\Box$  Locating tax areas using the tax area index
- $\Box$  Setting up corporate tax IDs
- $\Box$  Setting up workers compensation information
- $\Box$  Setting up unemployment insurance rates
- $\Box$  Setting up tax area/payee cross-reference
- $\Box$  Reviewing tax setup reports

### **Setting Up Tax Area Information**

You set up tax areas in which your employees live and work for which taxes apply.

In the Payroll system, a tax area is made up of two parts:

 $\bullet$ Tax area code - The tax area code is an identifying number assigned to all  $t$  axing authorities in the United States and Canada by Vertex. Inc. The  $s$  system contains all federal, provincial, and state income tax area codes.

You need only add local and any new taxes. The tax area code, called the GeoCode, can consist of up to nine characters (XXYYYZZZZ) and is comprised of three distinct parts. The first two numbers identify the state  $(XX)$ , the next three numbers identify the county  $(YYY)$ , and the last four numbers identify the locality  $(ZZZZ)$ .

- $\bullet$  XX = State (country 70 for Canada)
- $\bullet$ YYY = County (province in Canada)
- $\bullet$  $ZZZZ = City/locality$  (does not apply to Canada)
- $\bullet$ Tax type code – The tax type code represents the kind of tax that you are defining. These codes are predefined by I.D. Edwards. In the United States, some examples are A for federal income and K for occupational head tax. In Canada, some examples are CA for federal income and CC for employee-paid unemployment insurance.

J.D. Edwards provides state, provincial, and federal income tax area codes. You need to identify codes for county and local taxes. J.D. Edwards recommends using a three-digit code for these to differentiate them from statutory codes which are two digits.

#### **Example: Tax Area Codes**

The GeoCode and the J.D. Edwards tax area and tax authority are synonymous. GeoCode uses up to nine digits (XXYYYZZZZ) to structure U.S. and Canadian payroll:

The following examples illustrate the tax area structure:

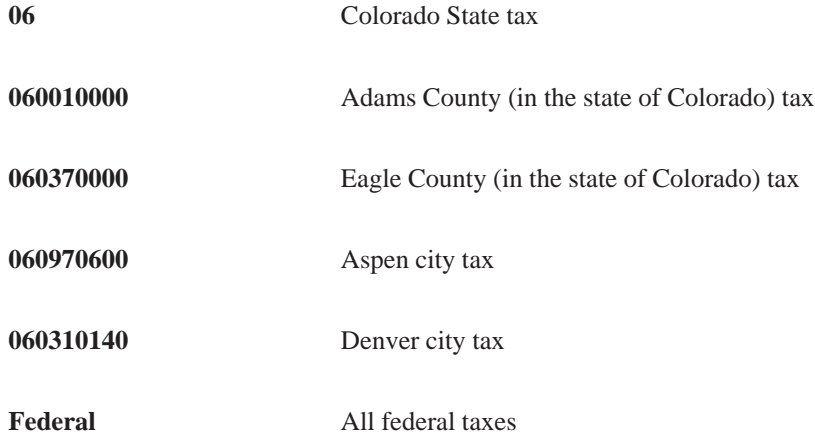

#### **Before You Begin**

- Install Vertex software.
- $\Box$  You must set up statutory codes in user defined code table 06/SC before you can define tax areas. See Setting up User Defined Codes for Payroll.

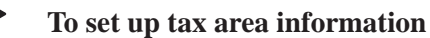

On Tax Area Information

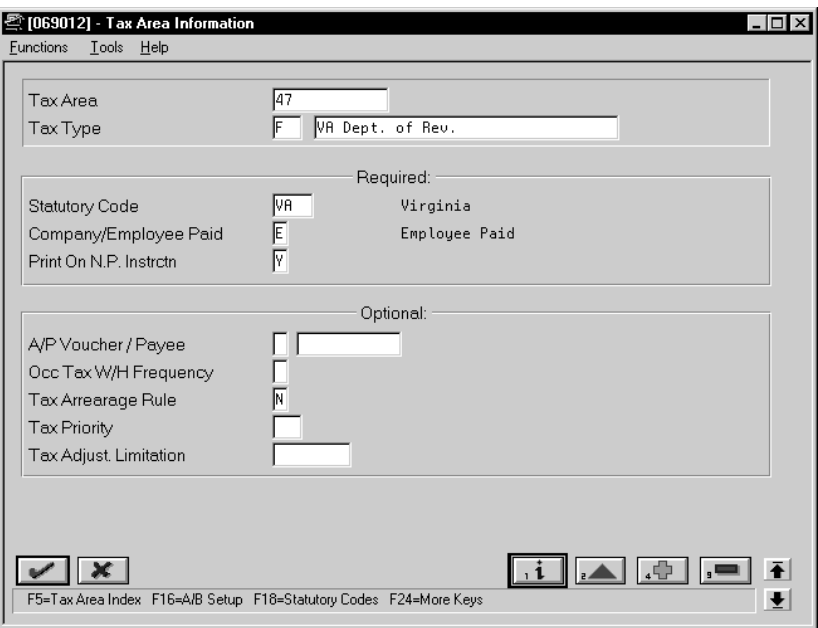

- 1. Complete the following fields:
	- $\bullet$ Tax Area
	- $\bullet$ Tax Type
	- $\bullet$ Description
	- Company/Employee Paid
	- $\bullet$ Print on Net Pay Instruction
- 2. If tax area is province, state, county, city, or local, complete the following field:
	- $\bullet$ Statutory Code
- 3. Complete the following optional fields:
	- $\bullet$ A/P Voucher
	- $\bullet$ Payee
	- $\bullet$ Occupational Tax Withholding Frequency
- $\bullet$ Tax Arrearage Rule
- $\bullet$ Tax Priority
- $\bullet$ Tax Adjustment Limitation

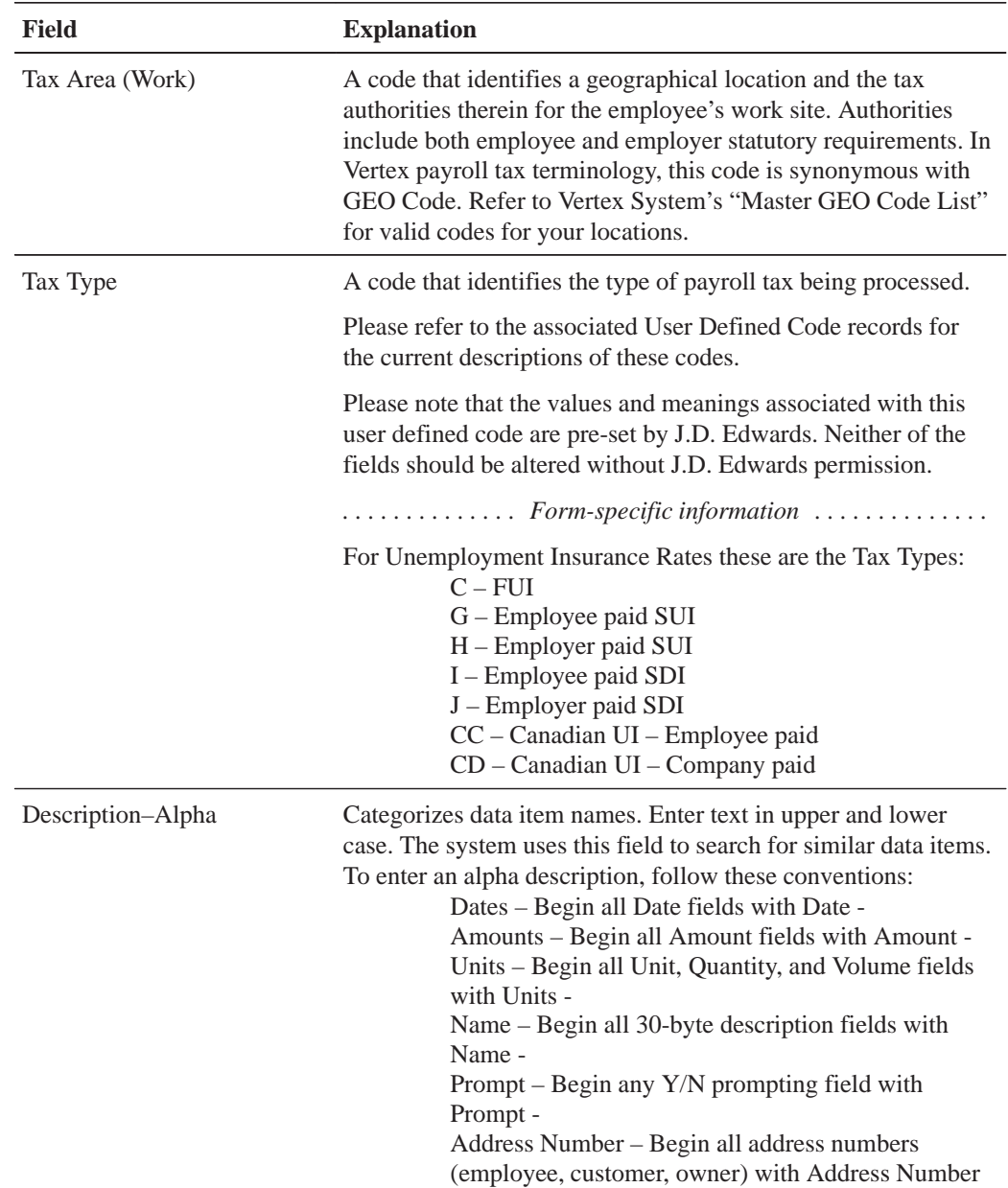

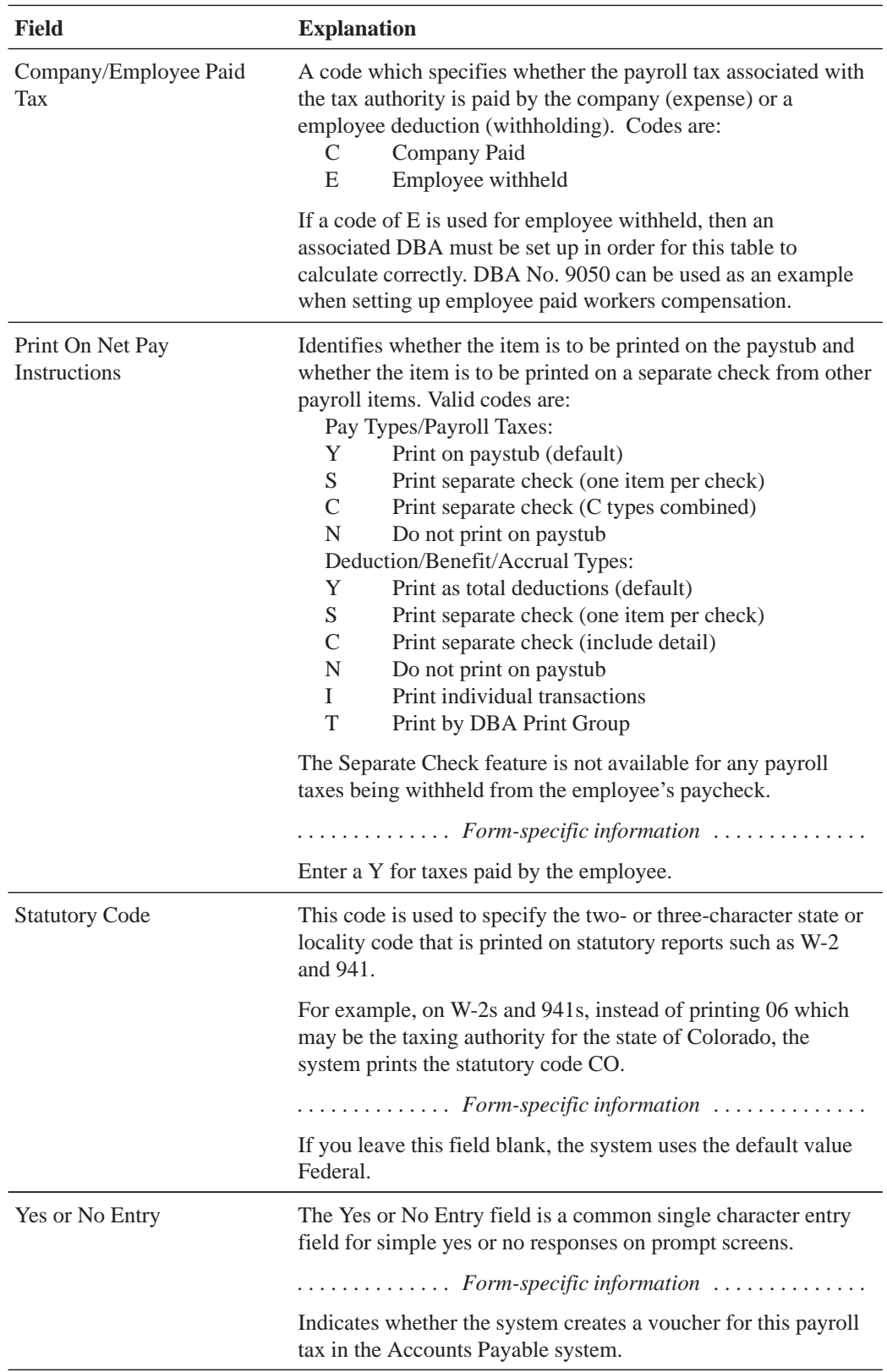

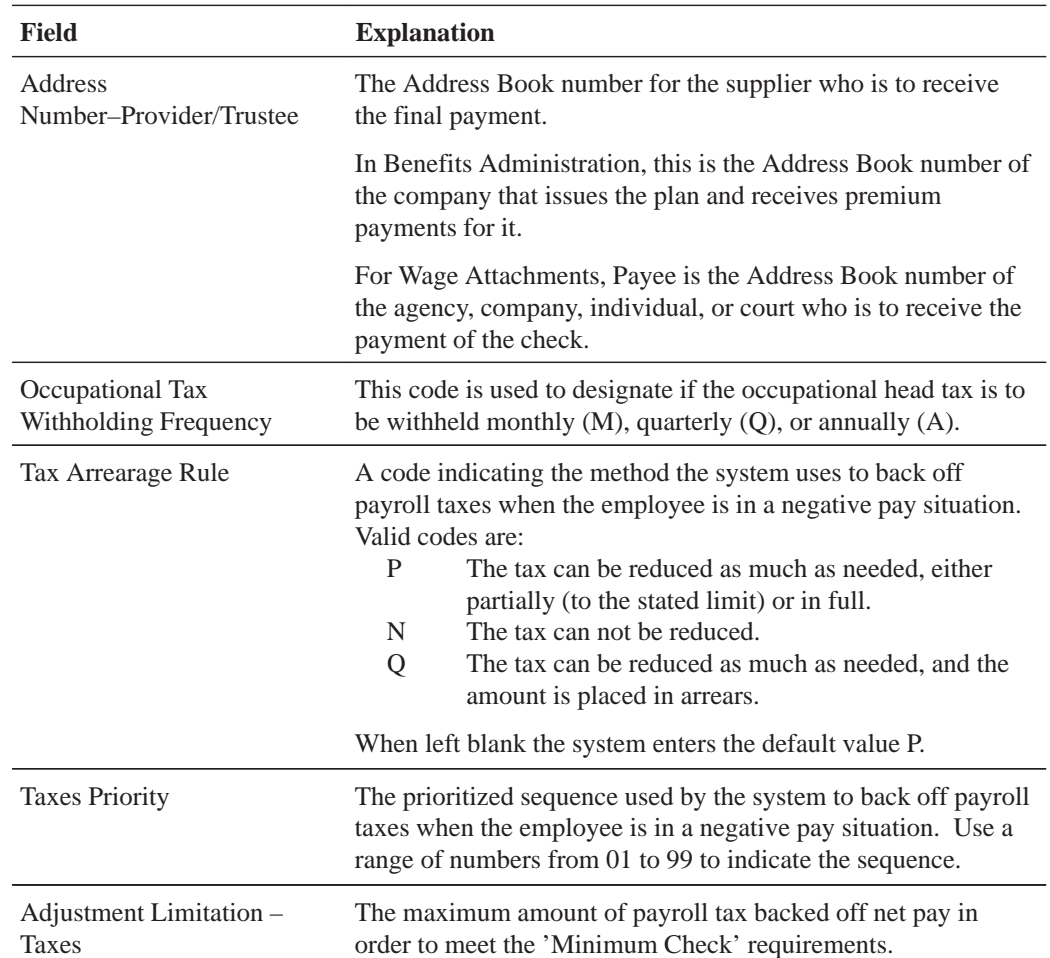

### **What You Should Know About**

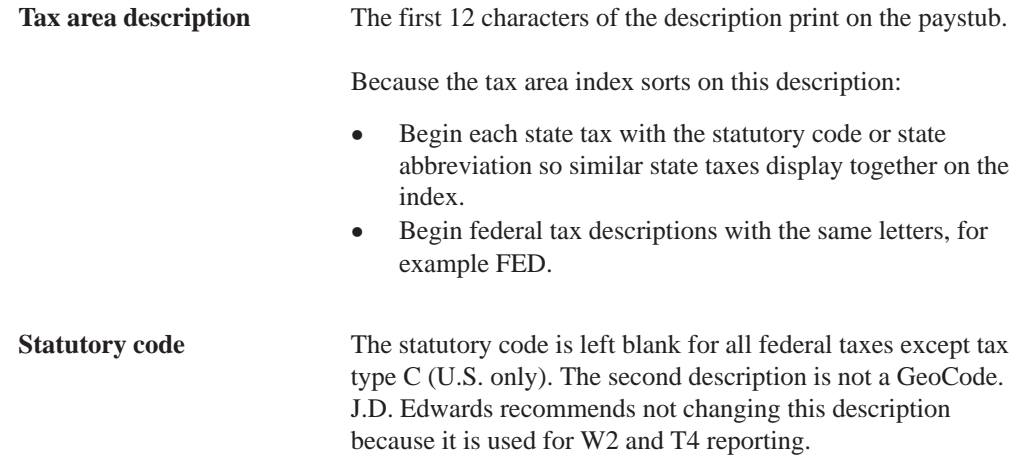

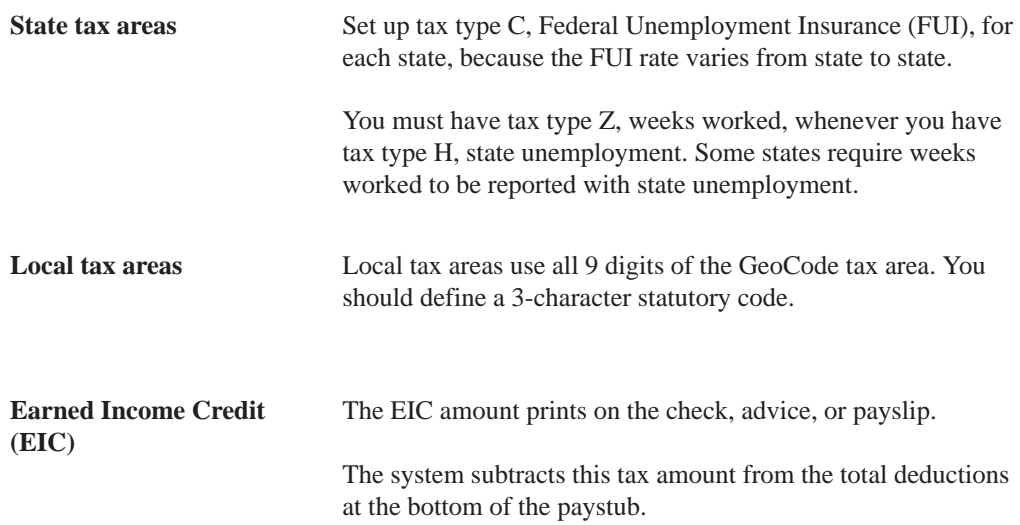

#### **See Also**

- Setting Up Accounts Payable Integration Information about how to activate vouchering for tax types
- Reviewing the Tax Areas Report

## **Locating Tax Areas Using the Tax Area Index**

Locating tax areas using the tax area index allows you to rapidly search for a specific taxing authority by the tax area's description.

The system sorts the tax areas alphabetically by description. To make searching for tax areas easier, J.D. Edwards recommends that when you set up tax area information, enter the description beginning with the state name or postal code.

#### **To locate tax areas using the tax area index**

On Index of Tax Areas

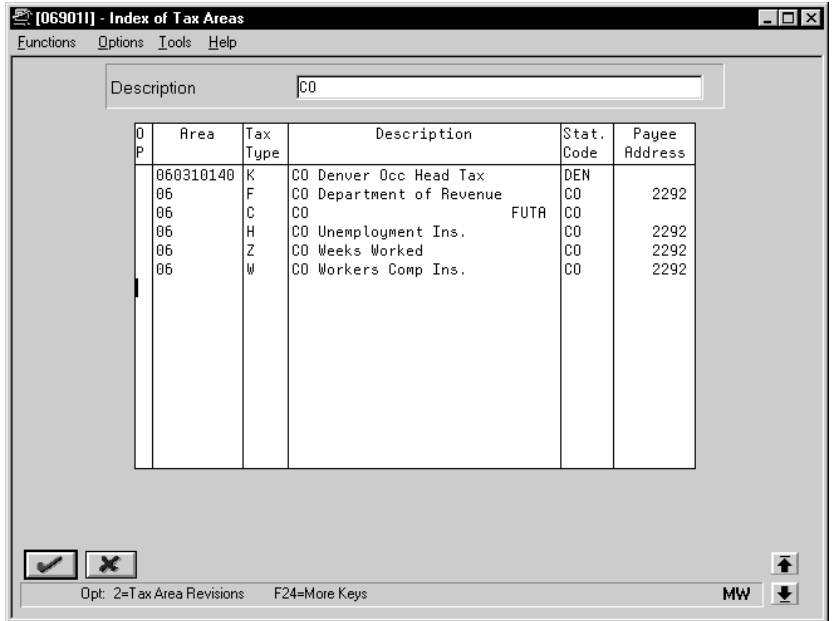

Complete the following field:

 $\bullet$ Description

#### **What You Should Know About**

**Index of tax areas** You can also access the index from Tax Area Information by using the field level help in the Tax Area field.

### **Setting Up Corporate Tax IDs**

You set up corporate tax identification codes for storing employee tax history and for reporting purposes.

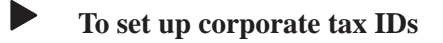

On Corporate Tax IDs

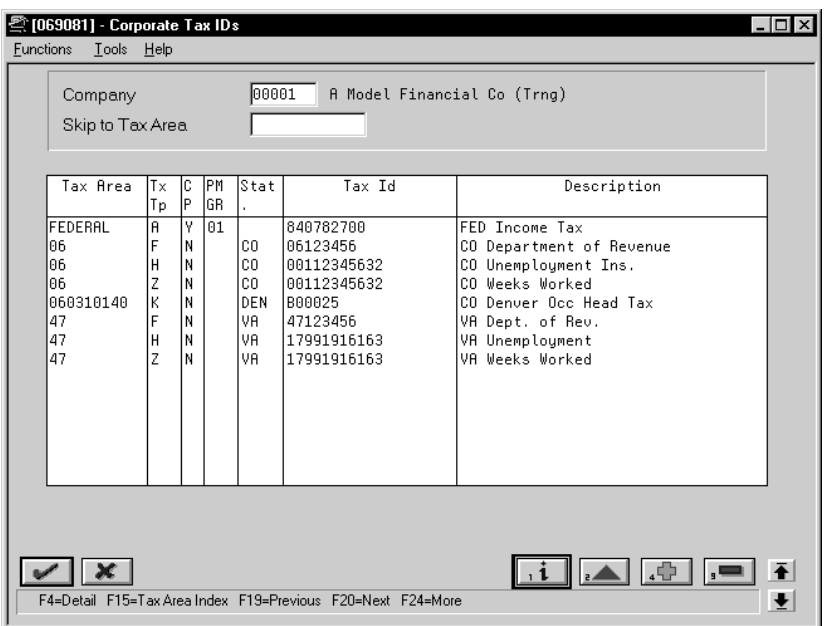

- 1. Complete the following fields:
	- $\bullet$ Company
	- $\bullet$ Tax Area
	- $\bullet$ Tax Type
	- $\bullet$ Common Paymaster (for U.S. federal only, if applicable)
	- $\bullet$ Paymaster Group (U.S. only)
	- $\bullet$ Tax Identification Number
- 2. Access the fold area.
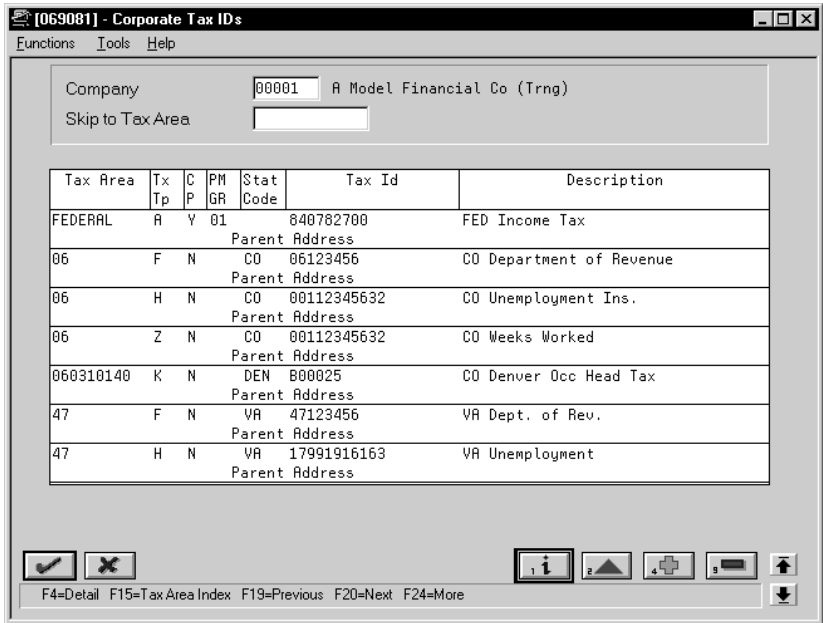

- 3. Complete the following optional field:
	- Parent Address (U.S. only)

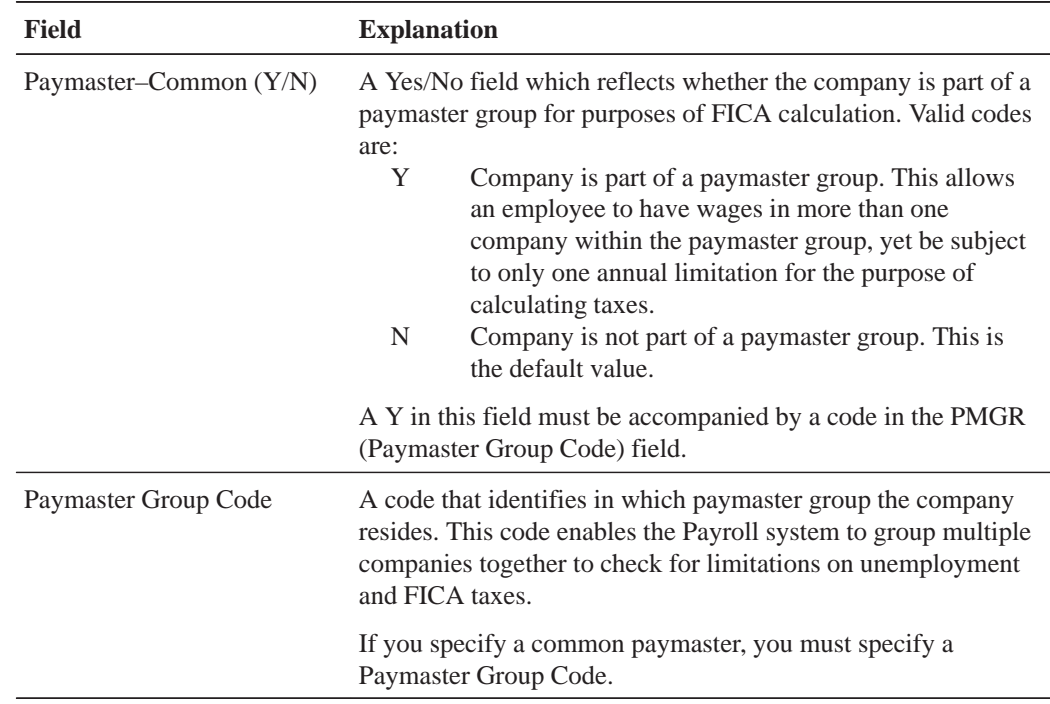

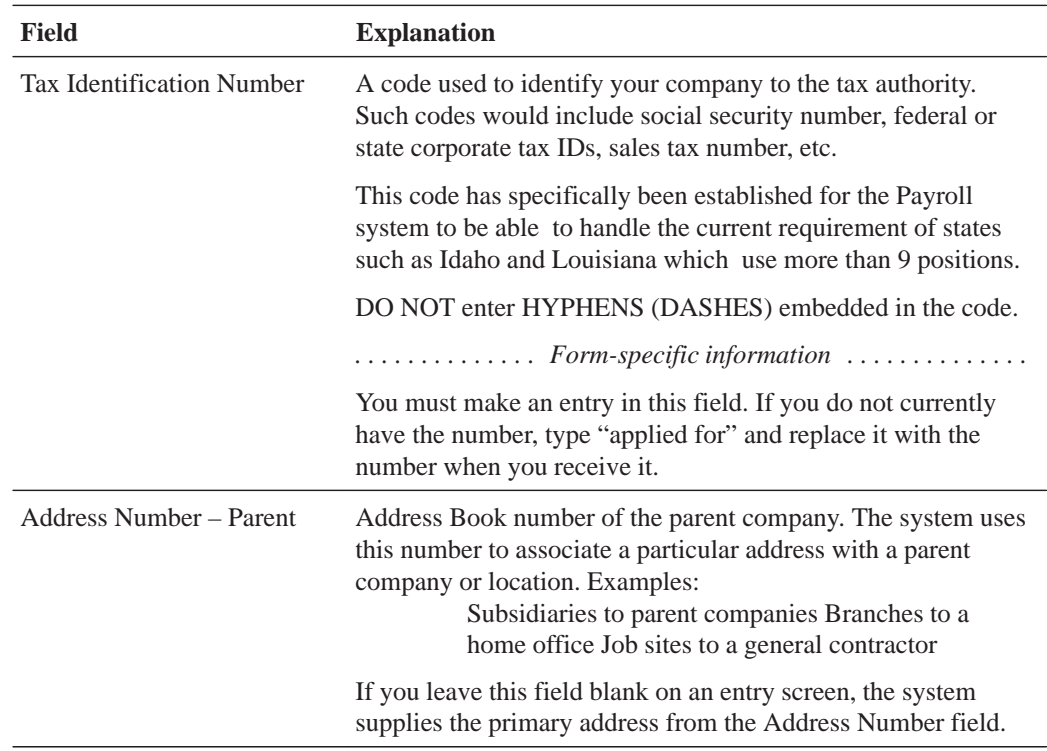

## **What You Should Know About**

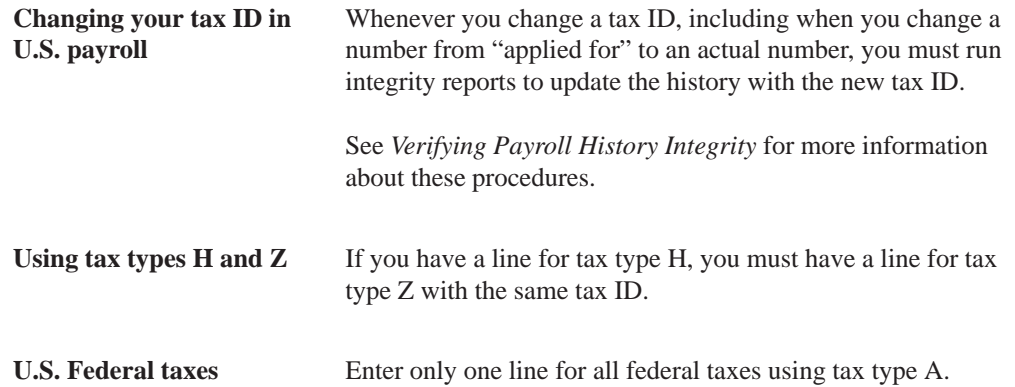

#### **See Also**

• Reviewing the Corporate Tax IDs Report

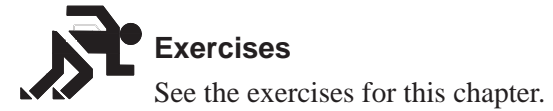

## **Setting Up Workers Compensation Information**

You set up workers compensation information to calculate and report workers compensation amounts.

Complete the following tasks:

- $\Box$  Set up workers compensation insurance basis tables
- $\Box$  Set up workers compensation insurance rates

#### **Before You Begin**

- $\Box$  You must define the names of the insured pay tables in user defined code  $table 06/IP.$
- $\Box$  You must define the valid values for workers compensation codes in user defined code table 00/W. See Setting Up User Defined Codes for Payroll.

#### **Setting Up Workers Compensation Insurance Basis Tables**

You set up workers compensation insurance basis tables to maintain groups of pay types or benefits for which insurance premiums for workers compensation and general liability insurance are calculated. Typically, each table represents a state or province and includes the types of earnings that are insurable in that state or province for workers compensation.

#### $\blacktriangleright$ **To set up workers compensation insurance basis tables**

On Workers Compensation Insurance Basis Tables

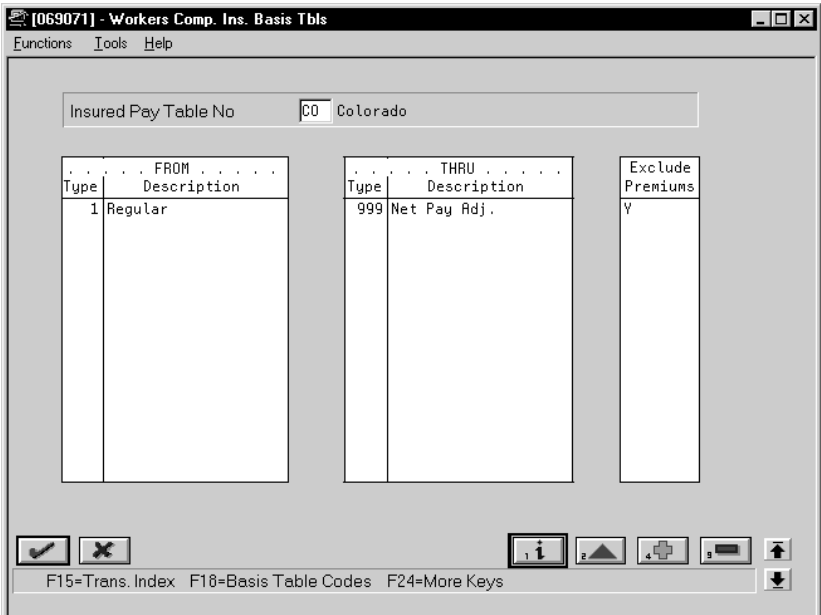

Complete the following fields:

- $\bullet$ Insured Pay Table Number
- $\bullet$ From PDBA Code
- $\bullet$ Thru PDBA Code
- $\bullet$ Exclude Premiums

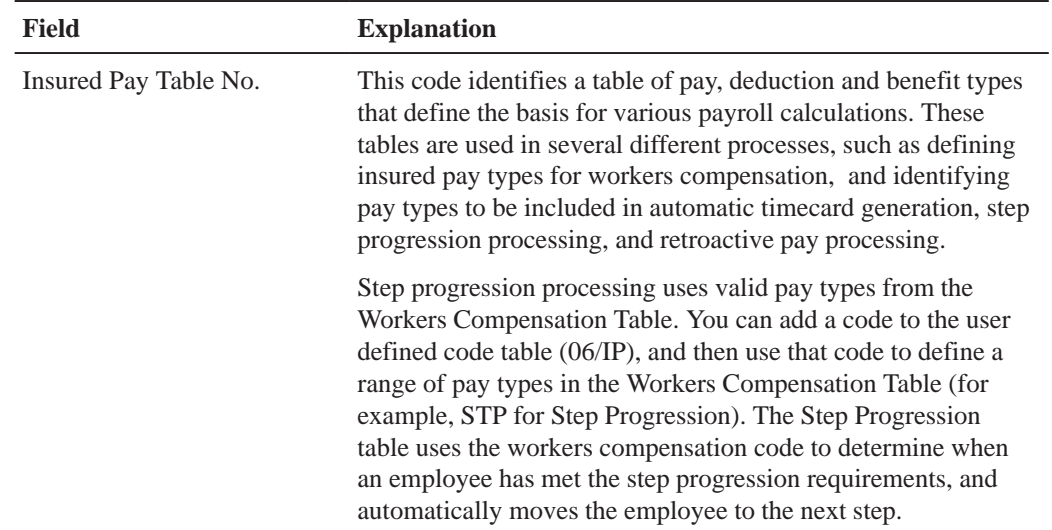

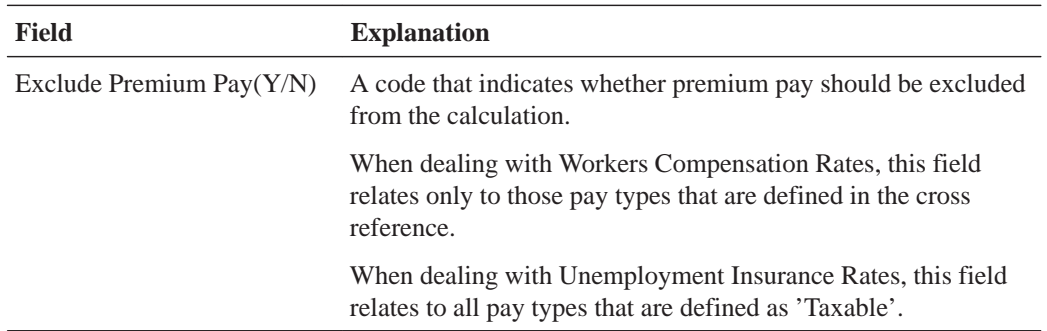

#### **What You Should Know About**

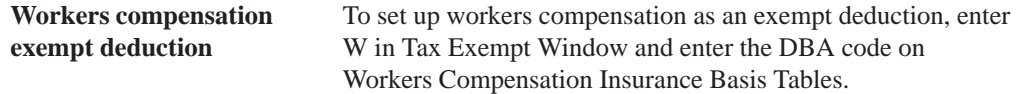

#### **See Also**

• Reviewing the Insured Basis Tables Report

#### **Setting Up Workers Compensation Insurance Rates**

In the U.S., set up workers compensation insurance rates to calculate workers compensation and general liability insurance premiums. You define these rates by the state, company number, and a range of dates.

#### **Before You Begin**

 $\Box$  You must define a tax authority code (tax area code) for each applicable state or province that has the tax type code of W specified on Tax Area Information. See Setting Up Tax Area Information.

#### **To set up workers compensation insurance rates**

On Workers Compensation Insurance Rates

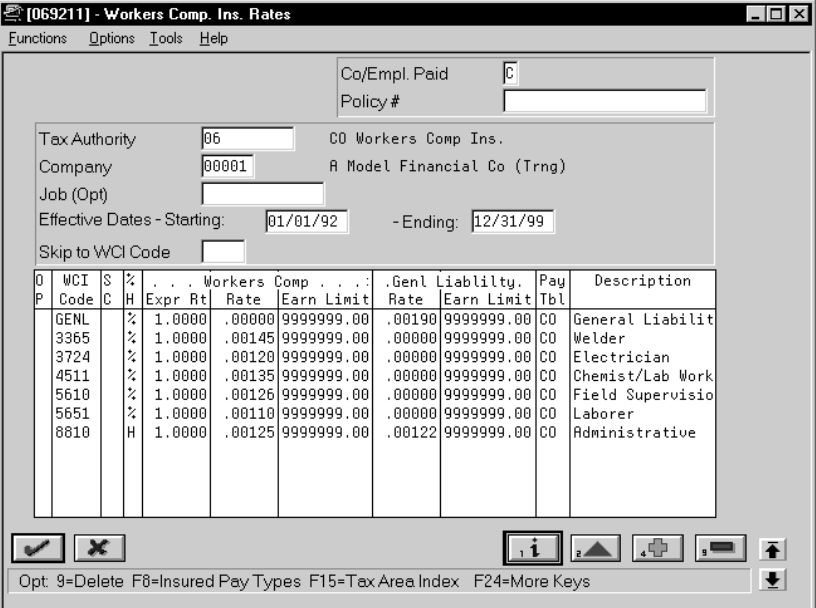

- 1. Complete the following fields:
	- $\bullet$ Company/Employee Paid Tax
	- $\bullet$ Tax Authority
	- $\bullet$ Company
	- $\bullet$ Effective Dates – Starting
	- Effective Dates Ending
	- Workers Compensation Insurance Code
	- $\bullet$ Deduction/Benefit Method (Percentage/Hourly)
	- Experience Rating
	- Workers Compensation Insurance Rate
	- $\bullet$ Workers Compensation Insurance Limit
	- $\bullet$ General Liability Insurance Rate (U.S. only)
	- $\bullet$ General Liability Insurance Limit (U.S. only)
	- $\bullet$ Insured Pay Table Number
- 2. Complete the following optional field:
	- $\bullet$ Subclass

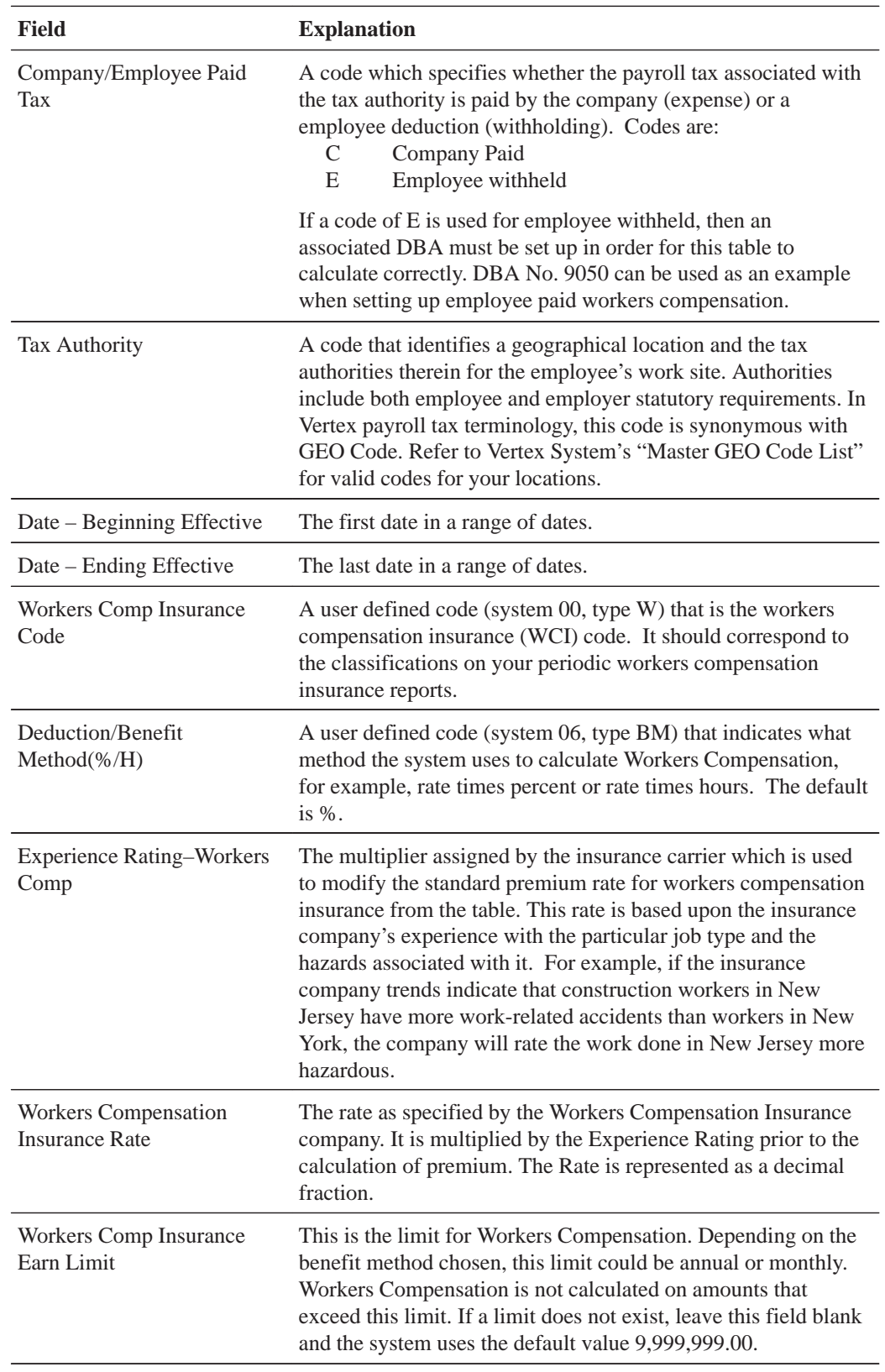

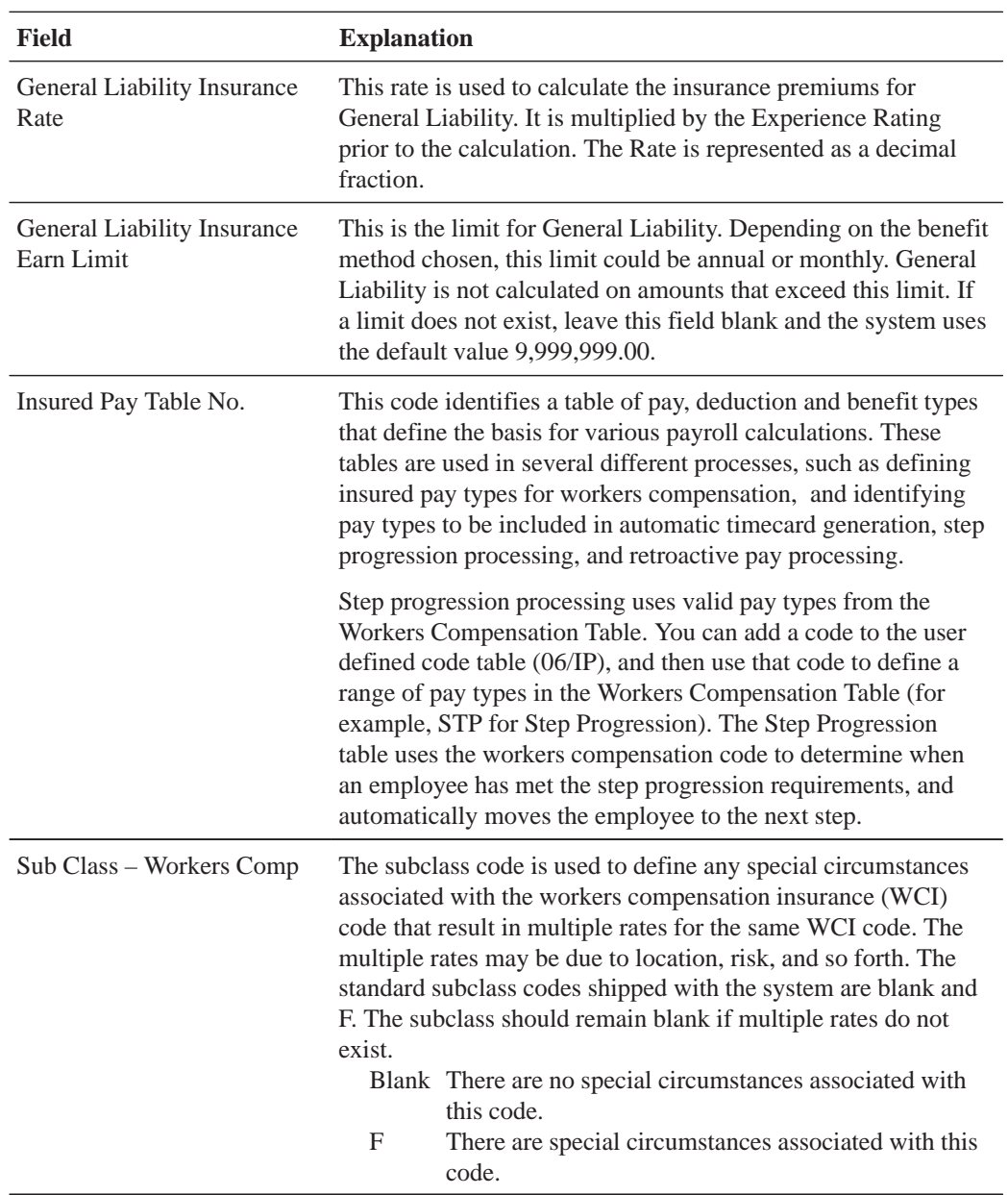

## **What You Should Know About**

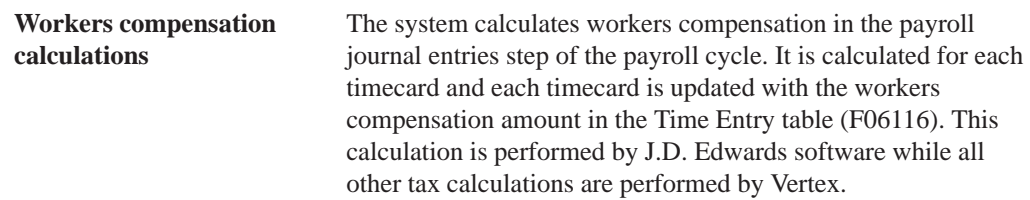

**Workers compensation calculation methods** The following outlines the workers compensation limits for each method:

> $\overline{\phantom{a}}$ % (percent of gross)

Pay period limit (Enter an annual limit which the system divides by the pay frequency during the payroll cycle. The system compares the result to the employee's pay period earnings.)

- $\overline{\phantom{a}}$  H (rate times hours) No limit
- $\overline{\phantom{a}}$ 1 (percent of gross)

Annual limit (Enter an annual limit. The system compares this to the employee's annual earnings which are based on the start and end dates of the table, not the calendar year.)

 $\overline{a}$ 3 (percent of gross)

> Monthly limit (Enter a monthly limit. The system compares this amount to the employee's monthly earnings which are based on the check month.)

 $\overline{\phantom{a}}$ 6 (percent of gross)

> Annual limit (This includes all workers compensation codes for an employee.)

#### **See Also**

 $\overline{\phantom{a}}$ • Reviewing the Workers Compensation/General Liability Insurance Rates Report

## **Setting Up Unemployment Insurance Rates**

Setting up unemployment insurance rates allows you to define company-paid federal unemployment insurance, state or provincial unemployment insurance, and state disability insurance. When you set up and use the rates you define, they override the employee-paid tax rates provided by Vertex.

#### **Before You Begin**

 $\Box$  You must have defined a valid tax type code for each tax authority number (tax area) you use. See Setting Up Tax Area Information.

 $\blacktriangleright$ 

#### **To set up unemployment insurance rates**

On Unemployment Insurance Rates

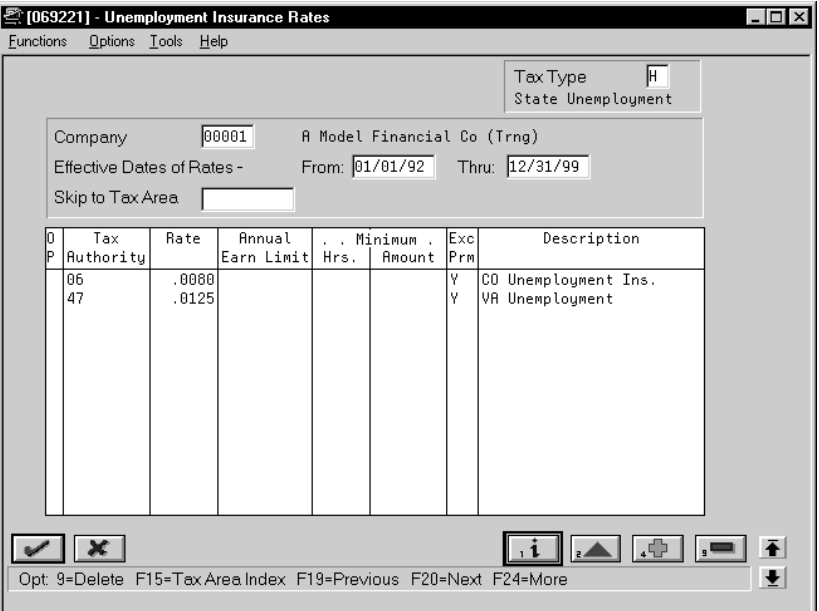

- 1. Complete the following fields:
	- $\bullet$ Tax Type
	- $\bullet$ Company
	- Effective Date of Rate From
	- Effective Date of Rate Thru
	- Tax Authority
	- Rate
	- Exclude Premium Pay
- 2. Complete the following optional fields:
	- $\bullet$ Annual Earnings Limit
	- $\bullet$ Minimum Hours
	- $\bullet$ Minimum Amount

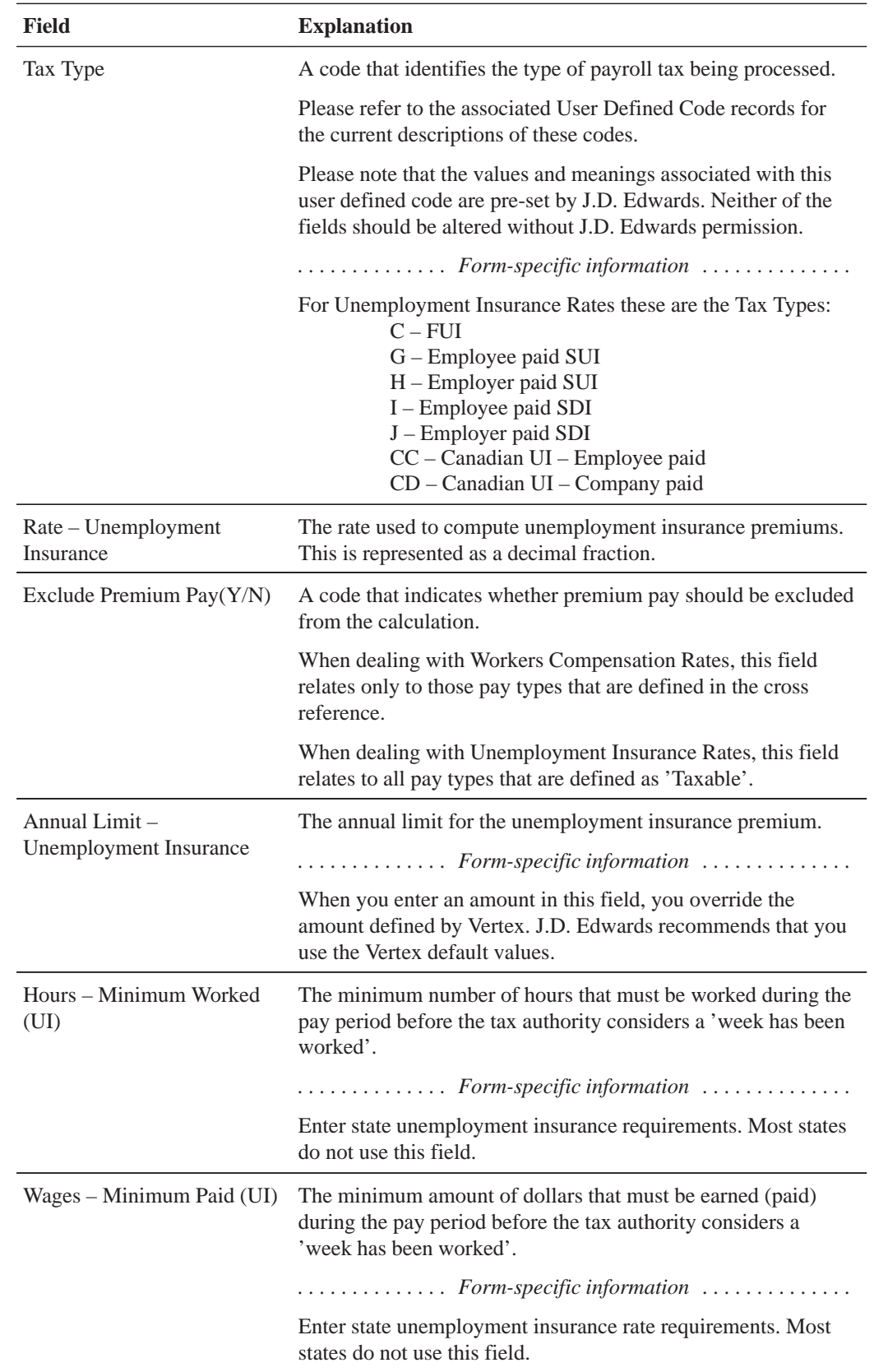

## **What You Should Know About**

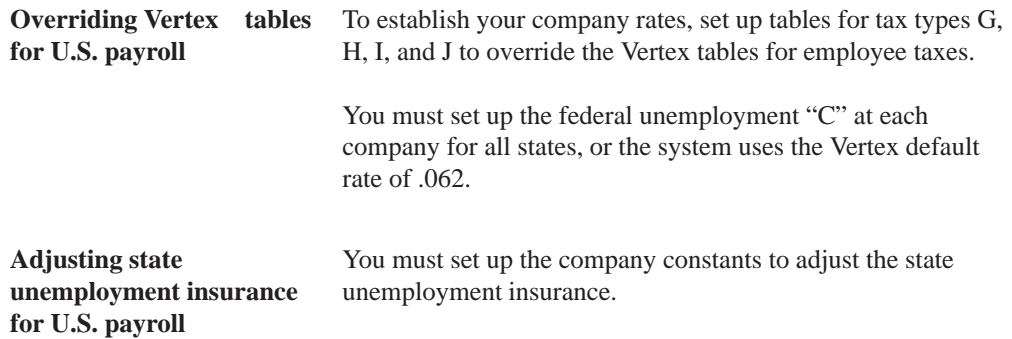

#### **See Also**

 $\bullet$ • Reviewing the Unemployment Insurance Rates Report

## **Setting Up Tax Area/Payee Cross-Reference**

You set up tax area/payee cross-reference to create cross-references between tax areas and payees for all accounts payable vouchers. You use this when the Payroll system is integrated with the Accounts Payable system and the payee specified for the tax type in the Tax Area Information program is not applicable for all your companies.

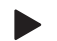

**To set up tax area/payee cross-reference**

On Tax Area/Payee Cross-Reference

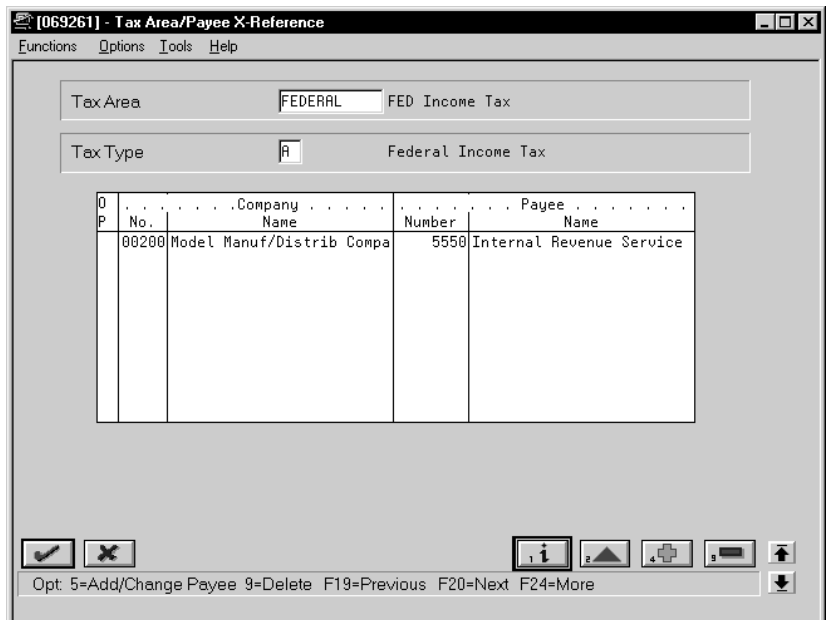

Complete the following fields:

- $\bullet$ Tax Area
- $\bullet$ Tax Type
- $\bullet$ Company Number
- $\bullet$ Payee Number

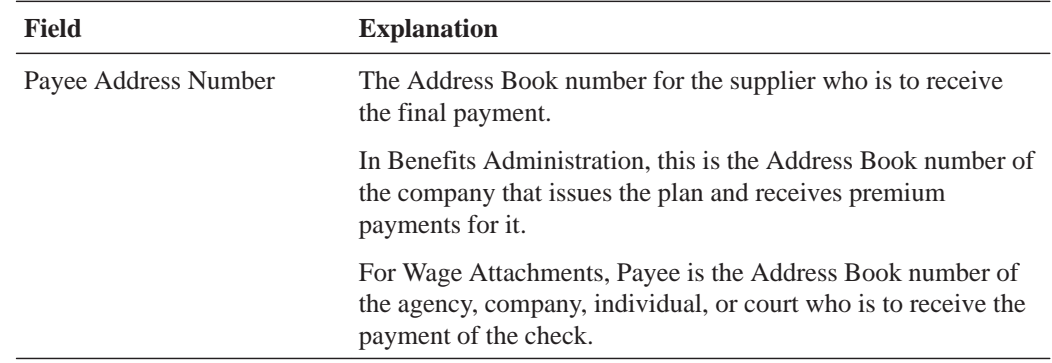

# **Reviewing Tax Setup Reports**

Reviewing tax setup reports allows you to verify that the setup information that you have entered is correct.

Reviewing the tax setup reports includes the following tasks:

- $\Box$  Reviewing the Tax Areas report
- $\Box$  Reviewing the Corporate Tax IDs report
- $\Box$  Reviewing the Insured Basis Tables report
- $\Box$  Reviewing the Workers Compensation/General Liability Rates report
- $\Box$  Reviewing the Unemployment Insurance Rates report

#### **Reviewing the Tax Areas Report**

The Payroll Tax Areas report lists detailed tax area information that you entered on Tax Area Information. You can limit the report by specifying a code or range of codes for work tax areas.

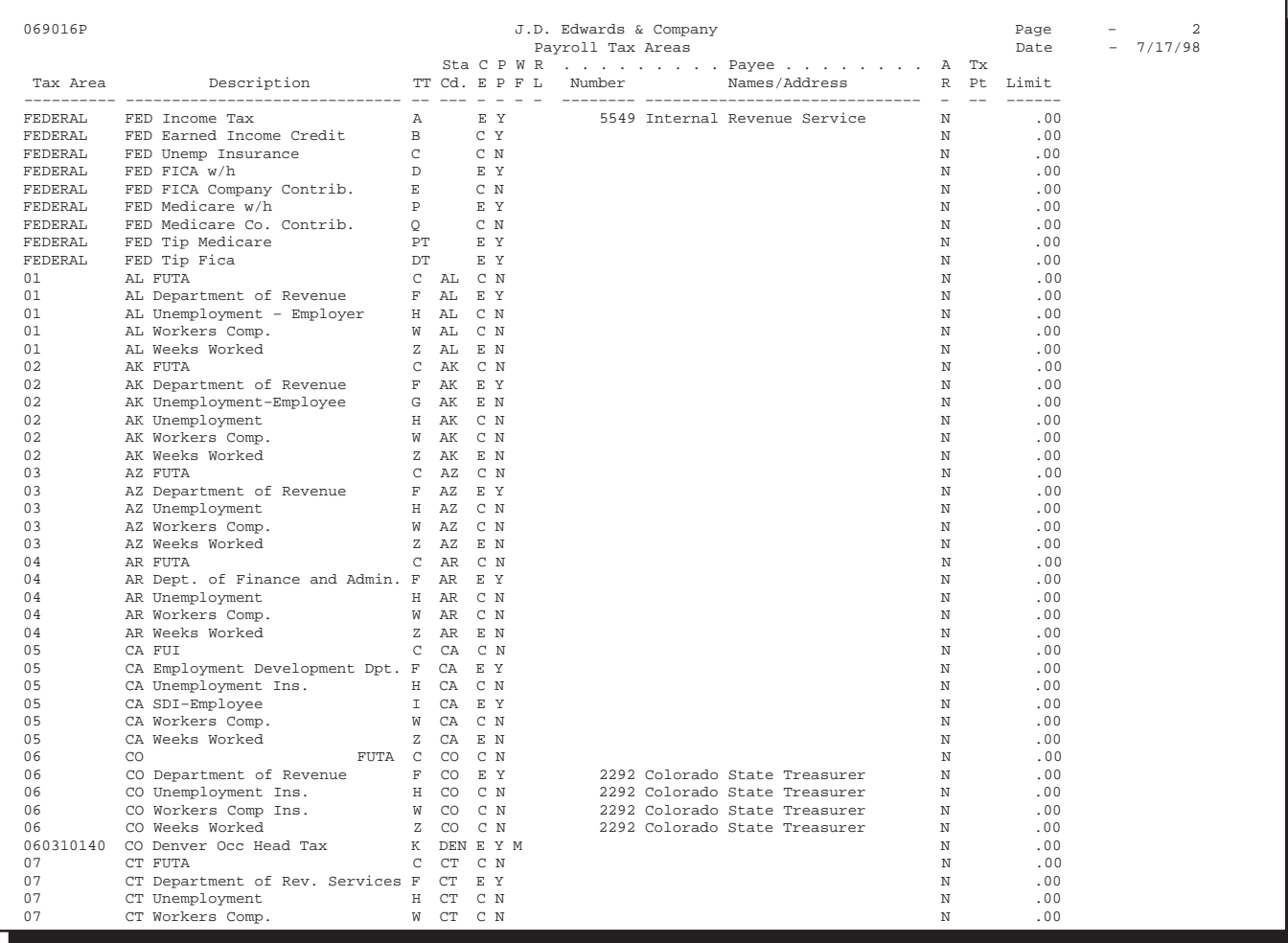

#### **Processing Options for Report – Payroll Tax Areas**

Do you wish to print the Payee full mailing address?

#### **Reviewing the Corporate Tax IDs Report**

The Corporate Tax IDs report lists corporate tax IDs by company. Review the report to verify that the information you entered when you set up your corporate tax IDs is correct. You can limit the report by specifying one company or a range of companies. You cannot change the report sequence.

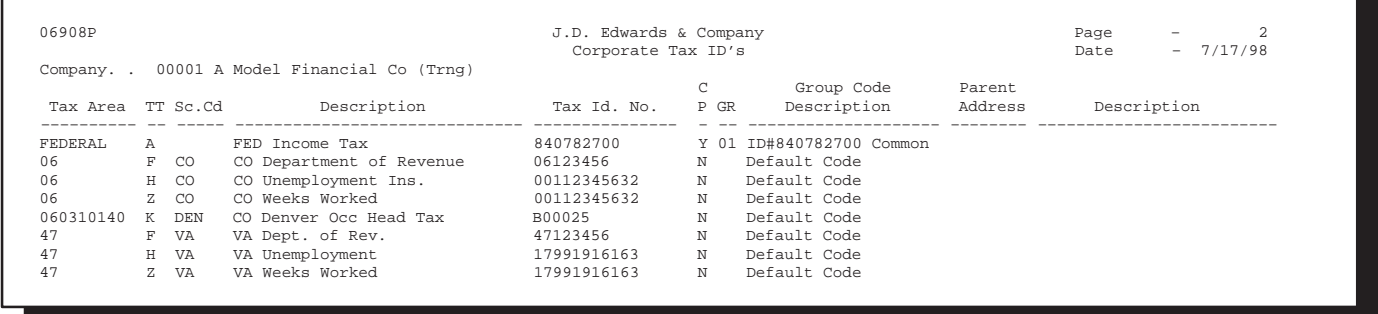

#### **Reviewing the Insured Basis Tables Report**

The Insured Basis Tables report lists pay types for each workers compensation insurance table. Review the report to verify the information you entered when you set up workers compensation insurance basis tables. You cannot change the report sequence. You can limit the report by entering specific codes or ranges of codes.

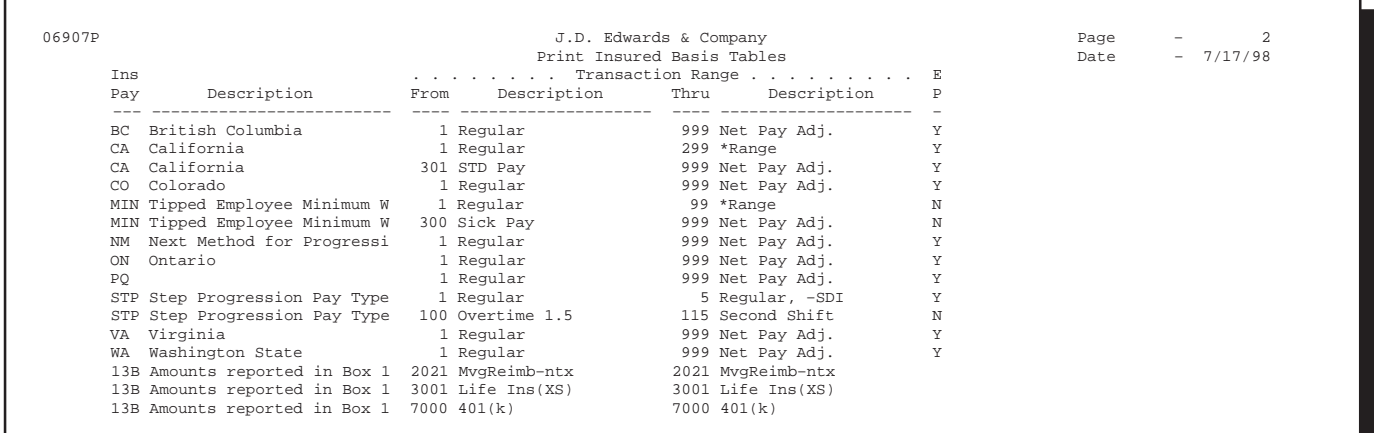

#### **Reviewing the Workers Compensation/General Liability Rates Report**

The Workers Compensation/General Liability Insurance Rates report lists the workers compensation and general liability insurance (general liability in the U.S. only) rate information that you entered. Review the report to verify that the information is correct. You cannot change the report sequence. You can limit the report by specifying an individual company or a range of companies.

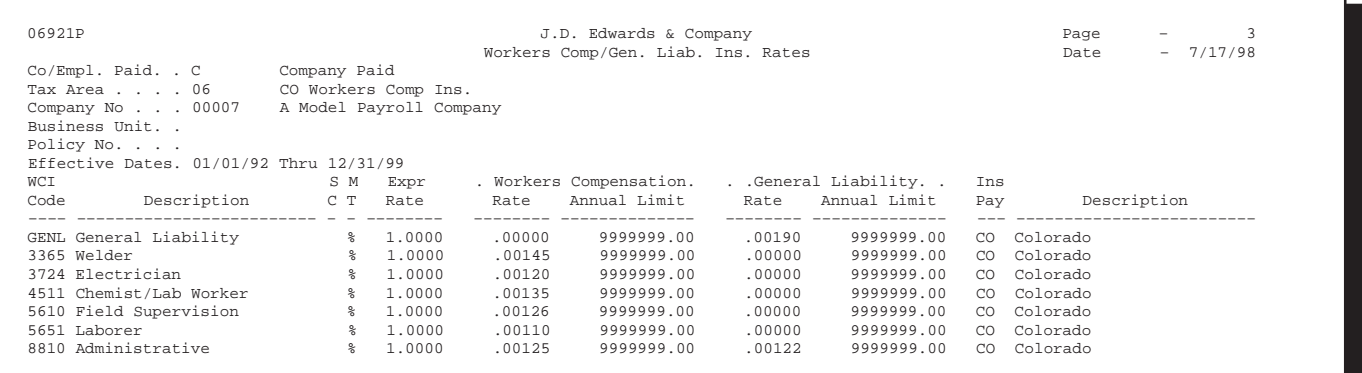

#### **Reviewing the Unemployment Insurance Rates Report**

The Unemployment Insurance Rates report lists the unemployment insurance rate information you entered when you set up unemployment rates for federal and state insurance. You can limit the report by entering specific codes or ranges of codes. The report lists information for companies within the tax areas.

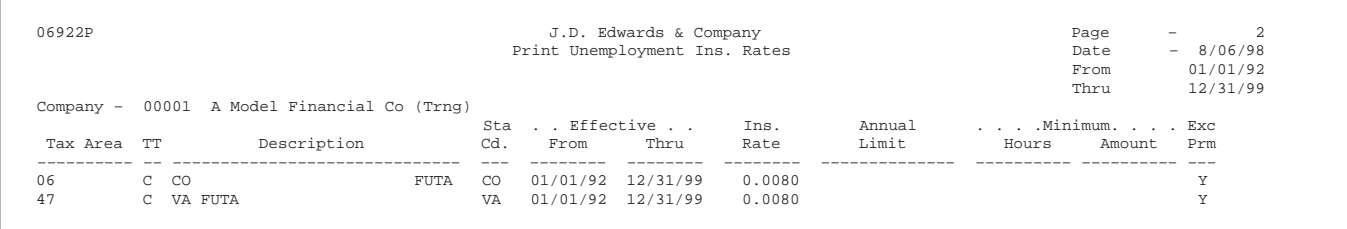

## **Processing Options for Report – Unemployment Insurance Rates**

Enter the Date range for this report: From Date: Thru Date:

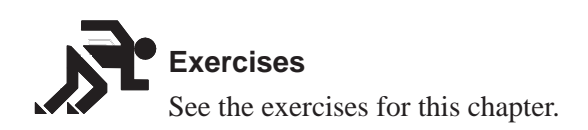

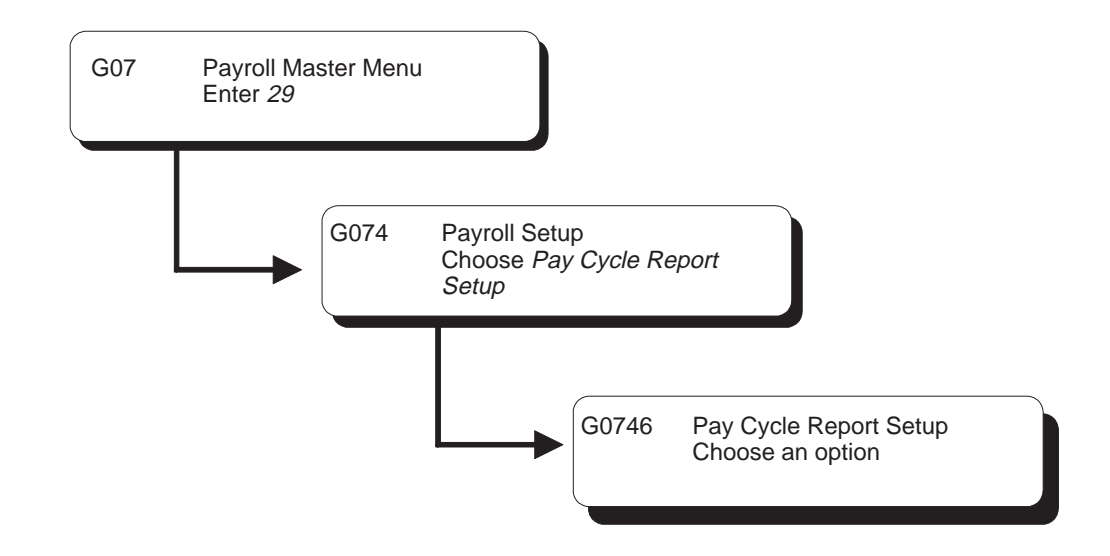

## **Setting Up Payroll Cycle Reports**

Setting up payroll cycle reports allows you to set up your own versions of the reports generated during a payroll cycle. If you do not set up your own versions, the system uses the demo version that J.D. Edwards provides. Setting up your own version allows you to customize the title of the report, change the sequence, and meet your company's reporting needs. J.D. Edwards provides data selection for all reports. You should not change the data selection values.

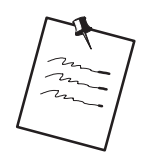

When you select one of these reports as a menu selection from the setup menu, it is available only for the purpose of DREAM Writer setup. You cannot run the reports directly from this menu.

Setting up payroll cycle reports consists of the following tasks:

- $\Box$  Setting up pay, deduction, benefit, and accrual reports
- $\Box$  Setting up payroll tax registers
- $\Box$  Setting up net pay reports and forms

## **Setting Up Pay, Deduction, Benefit, and Accrual Reports**

Setting up pay, deduction, and benefit reports consists of the following tasks:

- $\Box$  Setting up the Payroll Register
- $\Box$  Setting up the Time and Pay Exception report
- $\Box$  Setting up the Transaction Audit report
- $\Box$  Setting up the Workers Compensation Insurance Register
- $\Box$  Setting up the General Liability Insurance Register
- $\Box$  Setting up the Summary Payroll Register
- $\Box$  Setting up the DBA Register
- $\Box$  Setting up the Wage Attachment report
- $\Box$  Setting up the Time and Pay Register

#### **Setting Up the Payroll Register**

Use the Payroll Register to verify that the employees' gross-to-net amounts are correct. You can review employee earnings for this payroll cycle. The report lists the following information and can be sequenced and totalled to meet your company's needs:

- $\bullet$  P Pay types and deductions for each employee
- $\bullet$ Totals by pay types and deductions for each business unit
- $\bullet$ Totals by pay types and deductions for each company
- $\bullet$ Grand totals by pay types and deductions for all companies in the payroll version

#### **What You Should Know About**

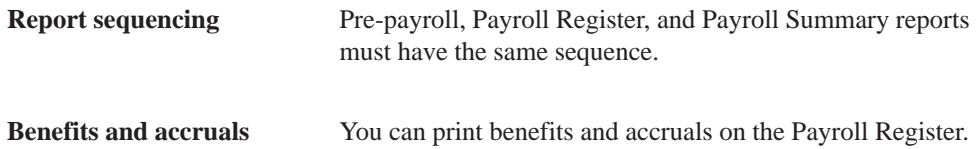

#### **Processing Options for Print – Payroll Register**

#### **PAYROLL REGISTER PRINT OPTIONS** 1. Enter 'Y' to print Employee Address. Default of blank will not print Addr. 2. Enter Employee Identification option. blank = Address book & SSN 2 = Social Security Number Only 3 = Additional EE Number & SSN

#### **Setting Up the Time and Pay Exception Report**

When you request the Time and Pay Entry Journal during pre-payroll processing, the Time and Pay Exception report prints automatically if exceptions occur. Use this report to identify employees whose timecards might contain errors. For example, this report lists employees whose hour or rate amounts are more than the maximum or less than the minimum amounts you specified in the processing options for this report.

#### **Processing Options for Print – Time and Pay Entry Journal**

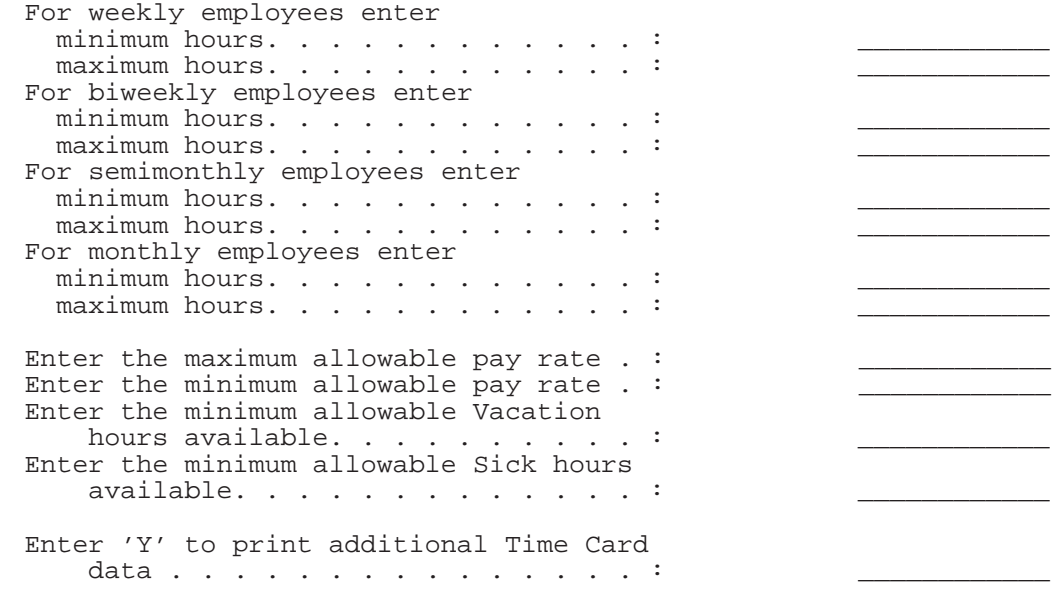

#### **Setting Up the Transaction Audit Report**

You use the Transaction Audit report to review deduction, benefit, and accrual information for all employees in your payroll cycle.

#### **Setting Up the Workers Compensation Insurance Register**

The Workers Compensation Insurance Register prints detailed workers compensation information for all employees included in the pre-payroll processing. This report provides subtotals along with each employee's workers compensation code, work state, company, and grand totals. You must process journal entries prior to running this report, because the system calculates this information during the journal entry step of the payroll cycle.

#### **Processing Options for Report – Workers Compensation Report**

```
Which Employee # do you wish to appear
on the report:
            A – Address Book
 S – Social Security #
 O – Third Employee # ____________
```
#### **Setting Up the General Liability Insurance Register**

The General Liability Insurance Register is similar to the Workers Compensation Register, but records general liability insurance information. Run journal entries before running this report, or no information will be available.

#### **Processing Options for Report – General Liability Report**

Which Employee # do you wish to appear on the report: A – Address Book S – Social Security # O – Third Employee # \_\_\_\_\_\_\_\_\_\_\_\_

#### **Setting Up the Summary Payroll Register**

The Summary Payroll Register lists one line per check, and indicates which employees' gross-to-net calculations are incorrect. If you are processing payroll for a large number of employees, you might find it easier to use the Summary Payroll Register to review employees' gross-to-net earnings.

#### **Processing Options for Summary – Payroll Register**

Enter Employee Number you wish to print: A = Address Book Number S = Social Security Number O = Third Employee Number Enter the Maximum Net Pay: Default is (10,000)

#### **Setting Up the DBA Register**

The DBA Register prints the same information as the Transaction Audit report (Deduction/Benefit/Accrual report), but it lists all employees in the pre-payroll processing by deduction, benefit, and accrual.

#### **Processing Options for Report – DBA Register**

```
Select the Employee Number to print.
     A – Address Book Number
     S – Social Security Number
     O – Third Employee Number
Print the payee's address. (Y/N)
```
#### **Setting Up the Wage Attachment Report**

The Wage Attachment report lists all employee wage attachments by payee. Listings with an unspecified payee are for loans.

#### **Setting Up the Time and Pay Register**

The Time and Pay Register prints time and pay totals for the current payroll. You can choose to include employee totals on the report. Processing options determine what data is printed on the report. When you request this report in pre-payroll, the system automatically prints the Time and Pay Exception report.

#### **Processing Options for Print – Time & Pay Entry Journal (F06116)**

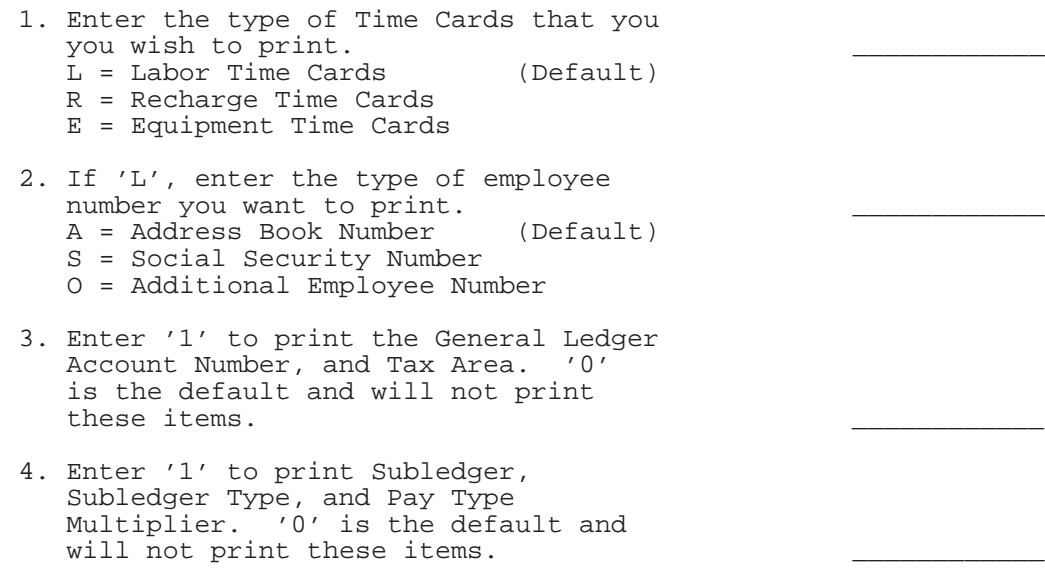

## **Setting Up Payroll Tax Registers**

Setting up payroll tax registers consists of the following tasks:

- $\Box$  Setting up unemployment/disability registers
- $\Box$  Setting up federal tax registers (FICA and Medicare)
- $\Box$  Setting up railroad tax registers
- $\Box$  Setting up the Federal Tax Distribution Summary
- $\Box$  Setting up the State Tax Distribution Summary

#### **Setting Up the Unemployment/Disability Registers**

The unemployment/disability registers list the federal and state unemployment and state disability insurance information.

#### **Setting Up Federal Tax Registers (FICA and Medicare)**

The FICA and Medicare registers list the employee and employer portions of taxes withheld for FICA and Medicare.

#### **Setting Up Railroad Tax Registers**

The railroad tax registers print employer and employee tax information similar to the other payroll tax registers. However, the information on the railroad tax registers is specific to the railroad industry.

#### **Setting Up the Federal Tax Distribution Summary**

The Federal Tax Distribution Summary lists totals of taxable wages and federal tax amounts for the current period and month-to-date. It also lists tax amounts by company for quarter-to-date and year-to-date.

#### **Setting Up the State Tax Distribution Summary**

The State Tax Distribution Summary lists totals of taxable wages and state tax amounts for the current period and month-to-date. It also lists tax amounts by company for quarter-to-date and year-to-date.

## **Setting Up Net Pay Reports and Forms**

You can set up data sequencing for net pay reports and forms which provides added flexibility for distribution of payments. All DREAM Writer versions must have the same version name. Setting up net pay reports and forms consists of the following tasks:

- $\Box$  Setting up payroll checks
- $\Box$  Setting up automatic deposit forms
- $\Box$  Setting up cash payslips
- $\Box$  Setting up the Payroll Check Register
- $\Box$  Setting up check overflow forms

#### **Setting Up Payroll Checks**

You set up payroll checks to determine the information and sequence that you want when the system prints payroll checks.

#### **Processing Options for Report – Print Paychecks**

#### **CHECK PRINTING OPTIONS:**

- 1. Enter the program name that translates check amounts from numbers to words. (See User Defined Codes, system code 98, record type "CT" for program numbers.)
- 2. Enter 'N' to OMIT printing of company name and address on payroll checks. Enter 'Y' to print company name only. Enter 'A' to print company name and address. (Default of blank will OMIT printing of company name or address.)
- 3. Enter company number to use for printing a single company's name and (optionally) address. (Default of blank will use the employee's Home Company to fulfil processing option 2 above's print instructions.)
- 4. Enter Employee Number Identification option:
	- blank = Address book #,
	- 2 = Social Security #<br>3 = Third Employee #
		- 3 = Third Employee #

#### **Setting Up Automatic Deposit Forms**

You set up automatic deposit forms to determine the information that you want to print when the system is set to print automatic deposit information.

#### **Processing Options for Automatic Deposit Form**

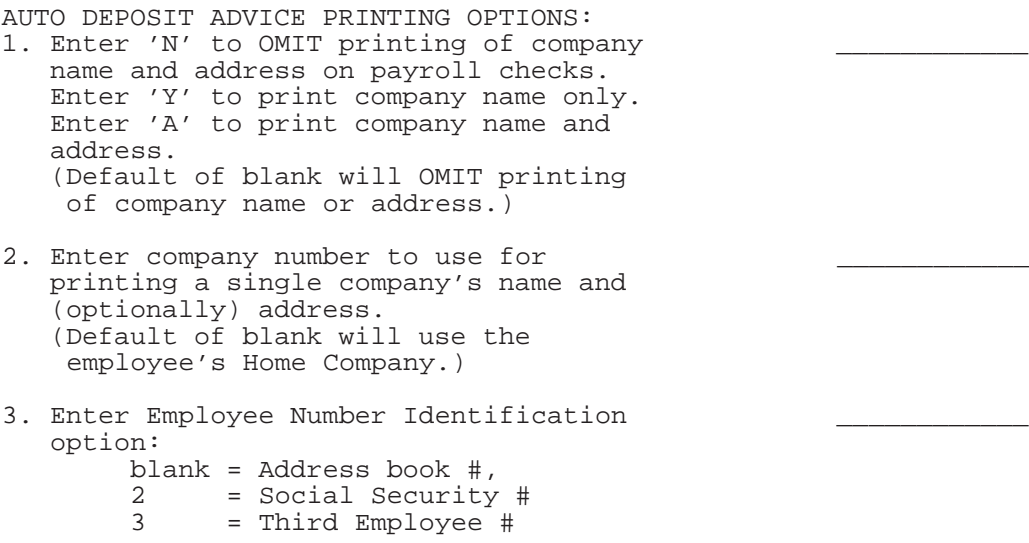

#### **Setting Up Cash Payslips**

You set up cash payslips to determine the information that you want to print when the system is set to print cash payslips.

#### **Processing Options for Report – Cash Pay Slips**

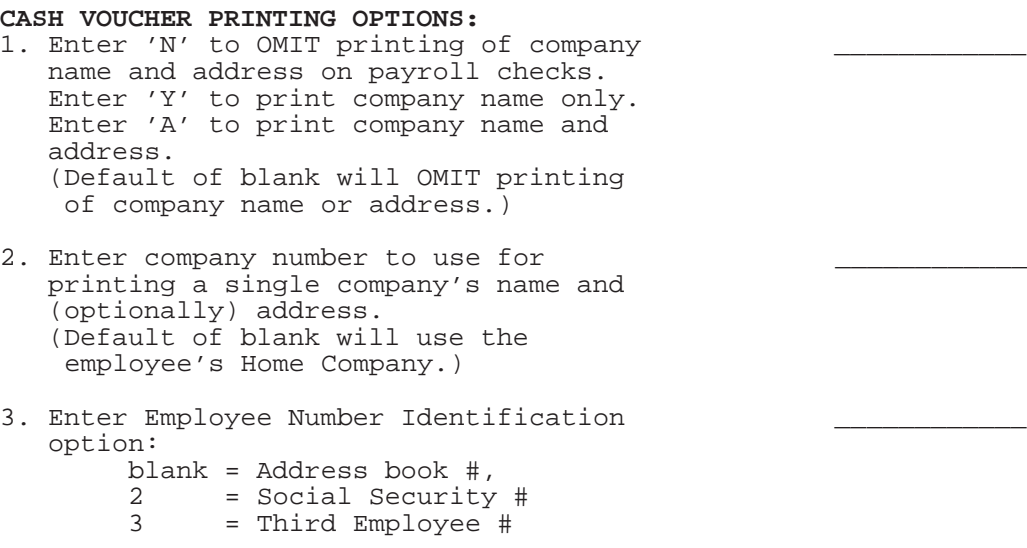

#### **Setting Up the Payroll Check Register**

The Payroll Check Register prints net pay document specifics, including net pay accounting distributions. This register is also known as Net Pay Instructions.

#### **Processing Options for Report – Payroll Check Register**

#### **PRINT CONTROL OPTIONS** 1. Enter '1' to print employee name on the Net Pay Instr. Register. Default of blank will NOT print name. 2. Enter Employee Number to print option A = Address Book S = Social Security Number O = Third Employee Number Default of blank will use Address Book number. 3. Enter 'Y' to print full address. Default of blank will NOT print address. 4. Enter 'Y' to print individual account deposits for auto deposits. Default of blank will NOT print individual deposits.

#### **Setting Up Check Overflow Forms**

The check overflow form prints only when overflow information does not fit on the paystubs, automatic deposits, or payslips.

# **Set Up Employee Profile Information**

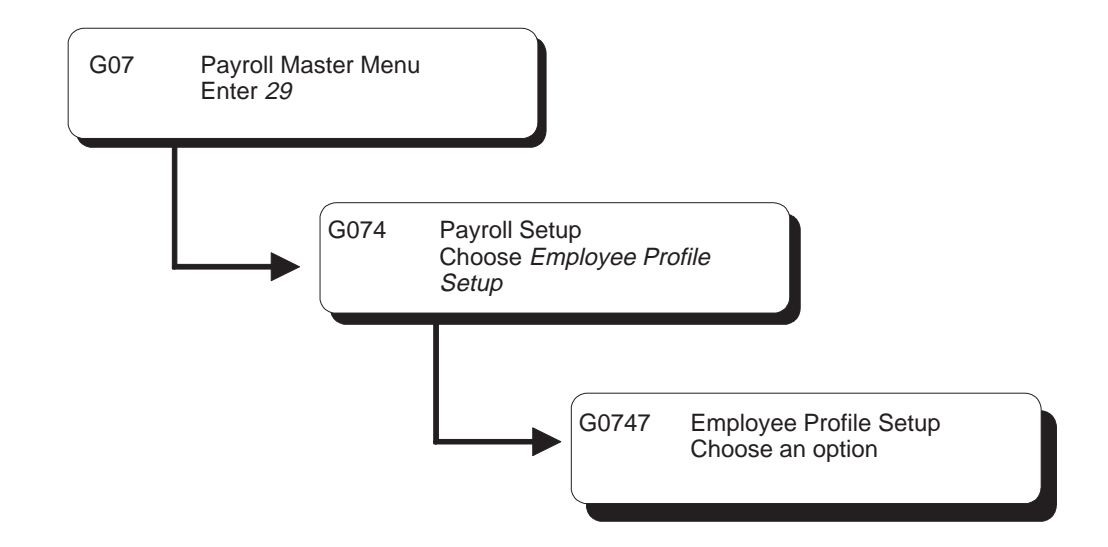

## **Setting Up Employee Profile Information**

Employee profile information is any additional information that you want to track by employee. This information is not required by the system. It is simply additional information that you might want to maintain. Before you can enter employee profile information, you must set up the following:

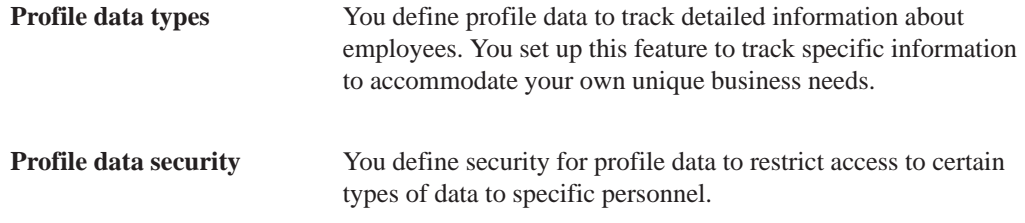

Setting up employee information includes the following tasks:

 $\Box$  Defining types of profile data

 $\Box$  Defining security for profile data

## **Defining Types of Profile Data**

Profile data provides broad categories of information that you can define to accommodate your own unique business requirements. It can include basic information about employees, such as their education or experience, or data unique to your requirements, such as foreign languages spoken.

Depending on your specific requirements, you can choose to enter information in either of two formats, or modes:

- $\bullet$ • Narrative, which allows you to enter information in your own words, such as the results of a performance appraisal
- Code, which allows you to enter codes in specific fields

#### **To define types of profile data**

On Define Types of Data

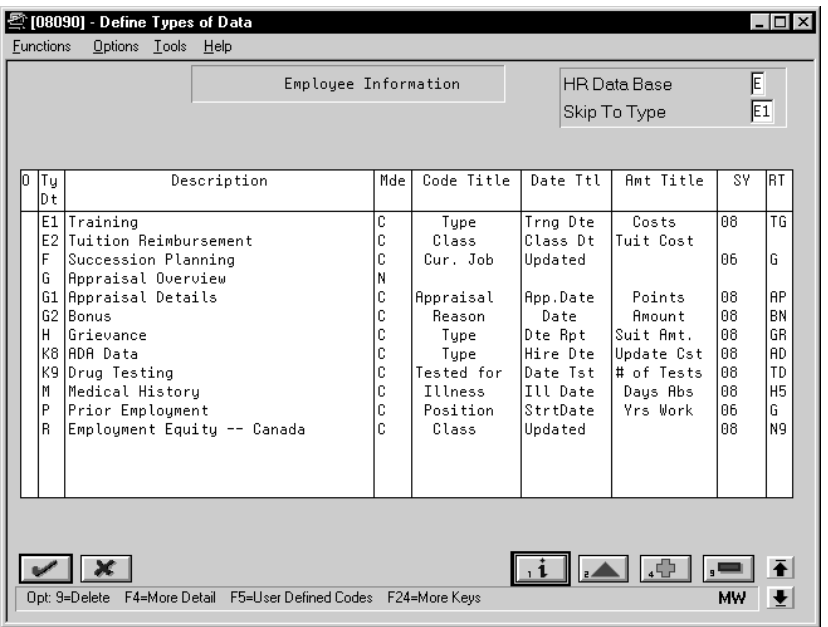

- 1. Complete the following fields:
	- $\bullet$ HR Data Base
	- $\bullet$ Types of Data
	- $\bullet$ Description
	- $\bullet$ Mode
- 2. Complete the following optional fields if you are defining types of data in code format:
	- $\bullet$ Code Title
	- $\bullet$ Date Title
	- $\bullet$ Amount Title
	- $\bullet$ System Code
	- $\bullet$ Record Type
- 3. Access the fold area.

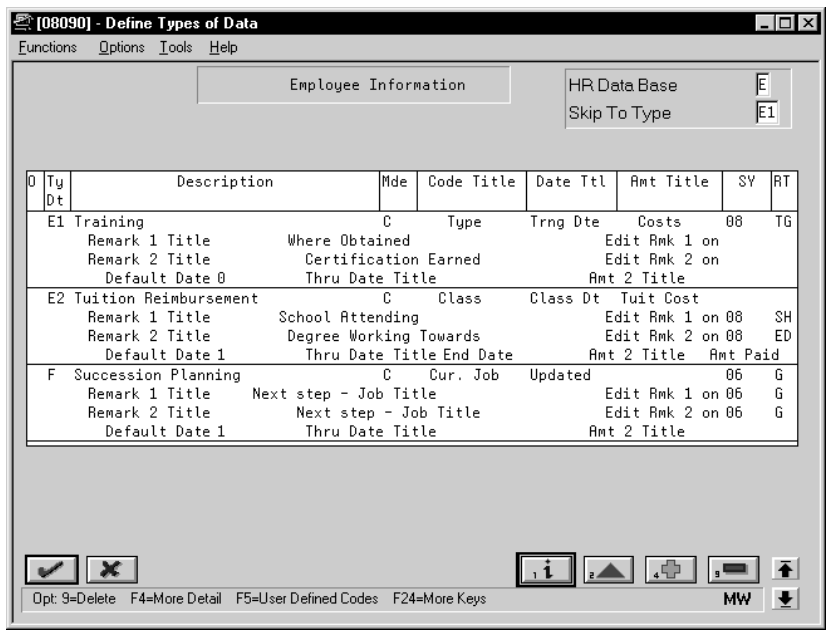

- 4. Complete the following fields as appropriate:
	- Remark 1 Title
	- $\bullet$ Edit Remark 1 on
	- $\bullet$ Edit Remark 2 on
	- $\bullet$ Remark 2 Title
	- $\bullet$ Default Date
	- $\bullet$ Through Date Title
	- $\bullet$ Amount 2 Title
	- $\bullet$ Program ID/Version

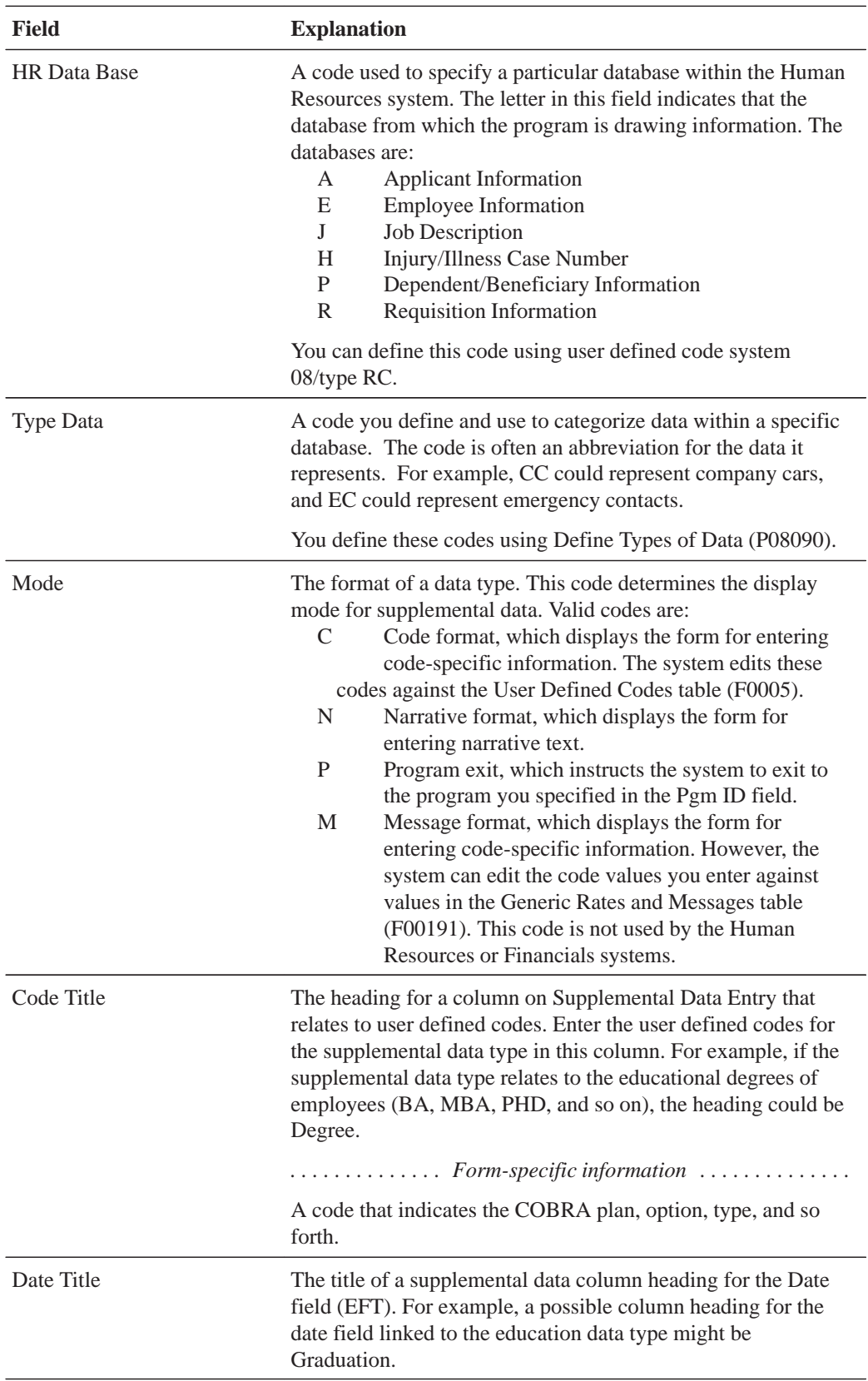

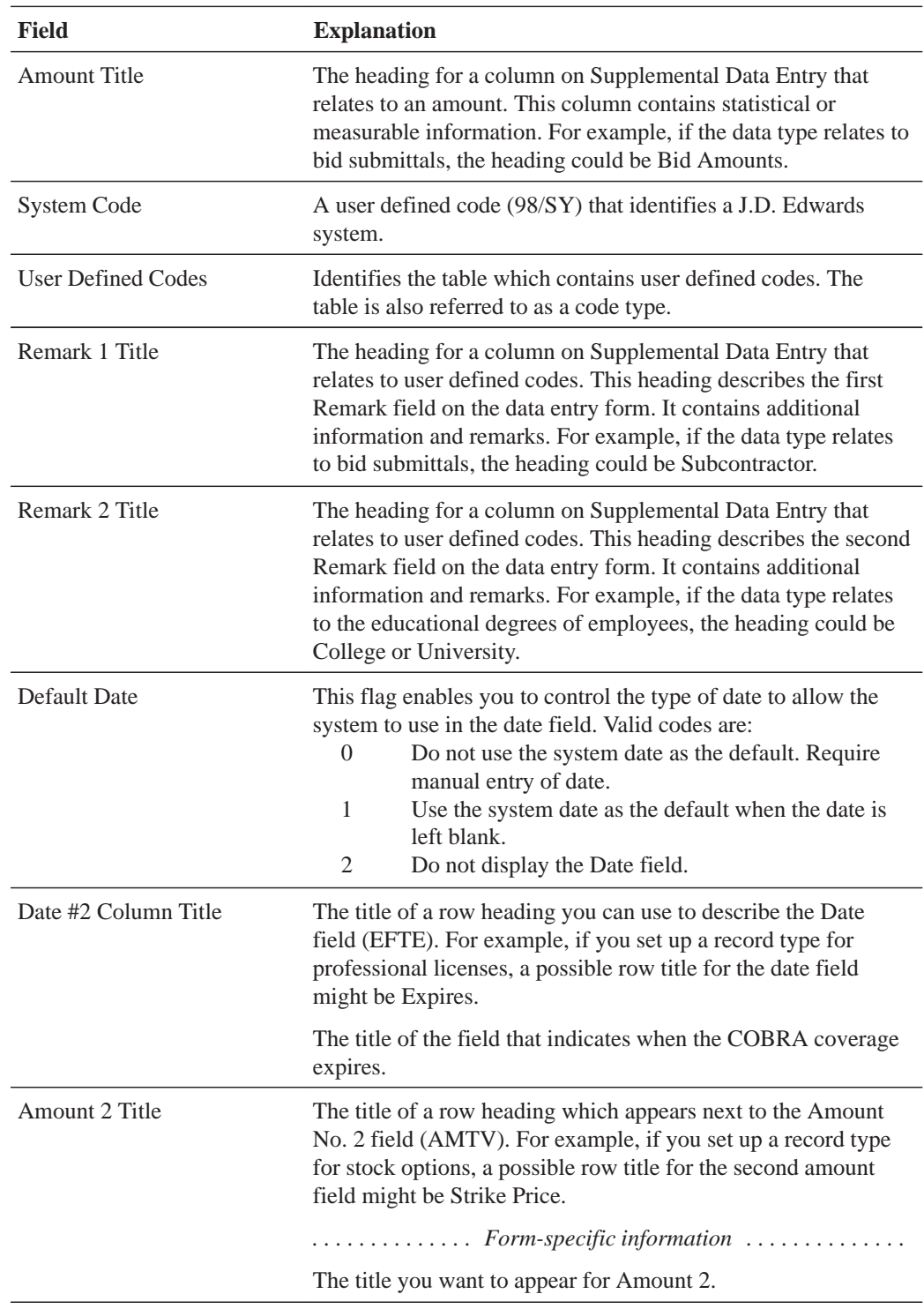

## **What You Should Know About**

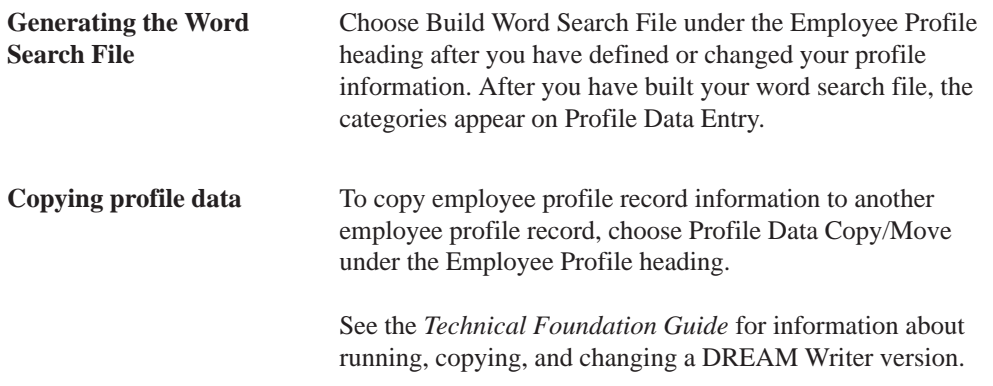

# **Defining Security for Profile Data**

You define security for profile data to restrict access to certain types of data to specific personnel. Users have access to all data types unless you assign security by user ID.

#### $\blacktriangleright$ **To define security for profile data**

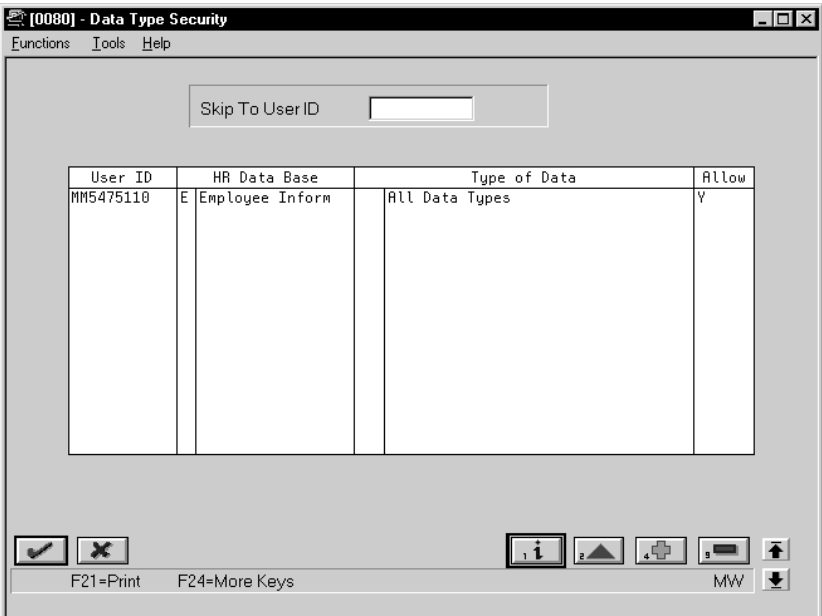

On Data Type Security

For each user for whom you want to allow or restrict access to profile data, complete the following fields:

- $\bullet$ User ID
- $\bullet$ HR Data Base
- $\bullet$ Type of Data
- $\bullet$ Allow

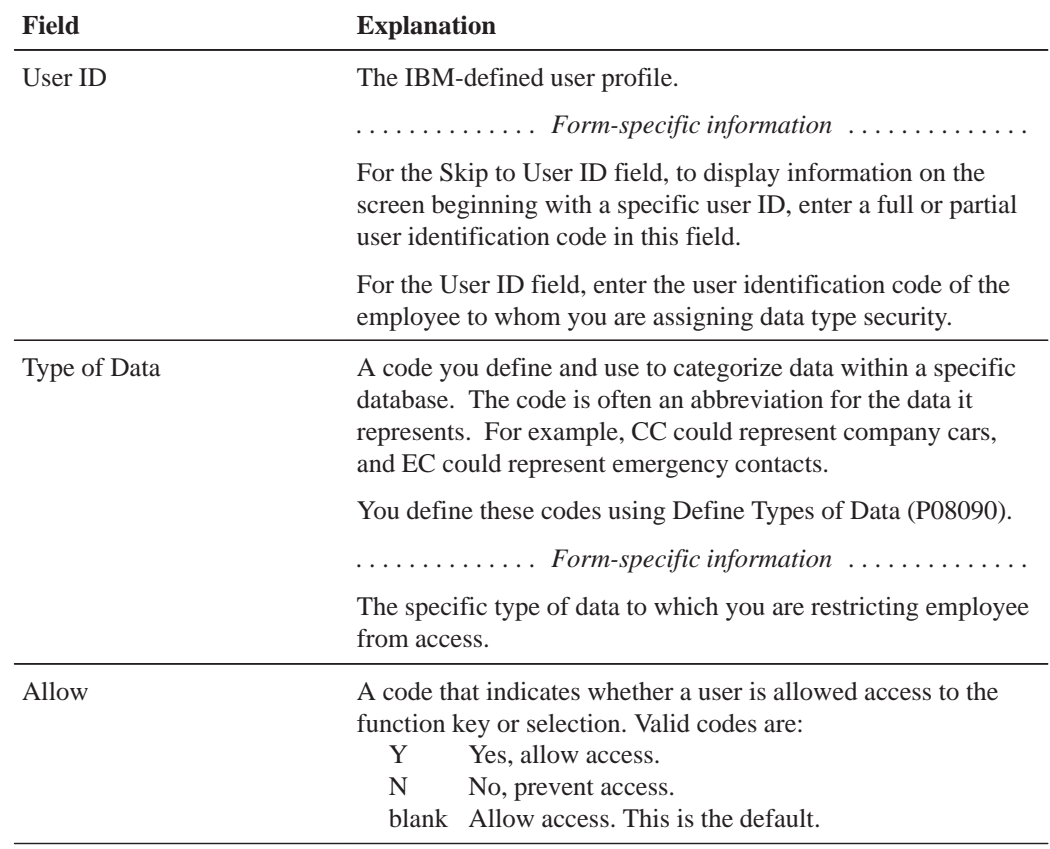
# **Set Up Employee History and Turnover Tracking**

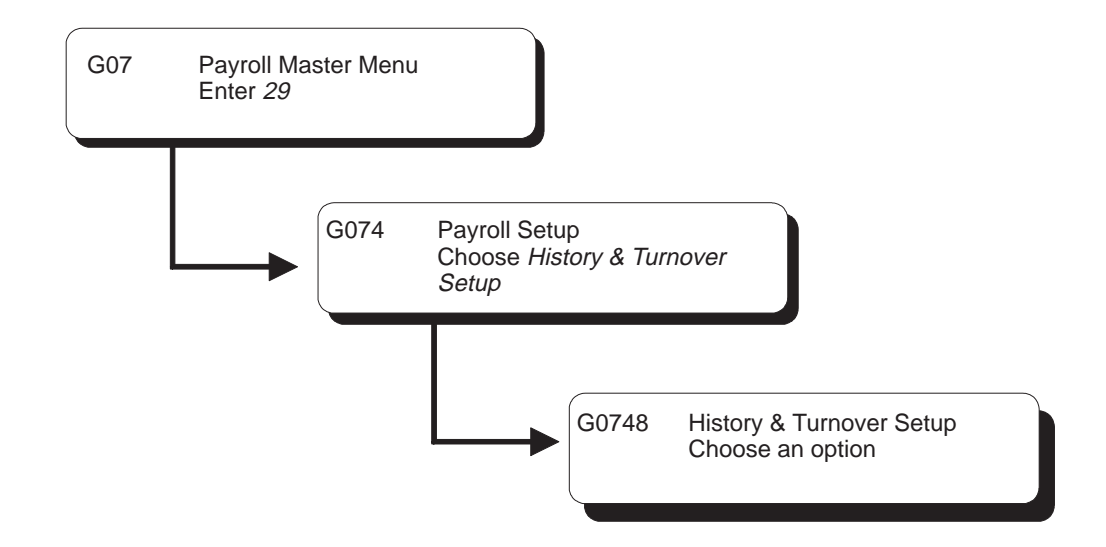

### **Setting Up Employee History and Turnover Tracking**

You set up employee history and turnover tracking to create a historical table of the changes to employee records. This information consists of:

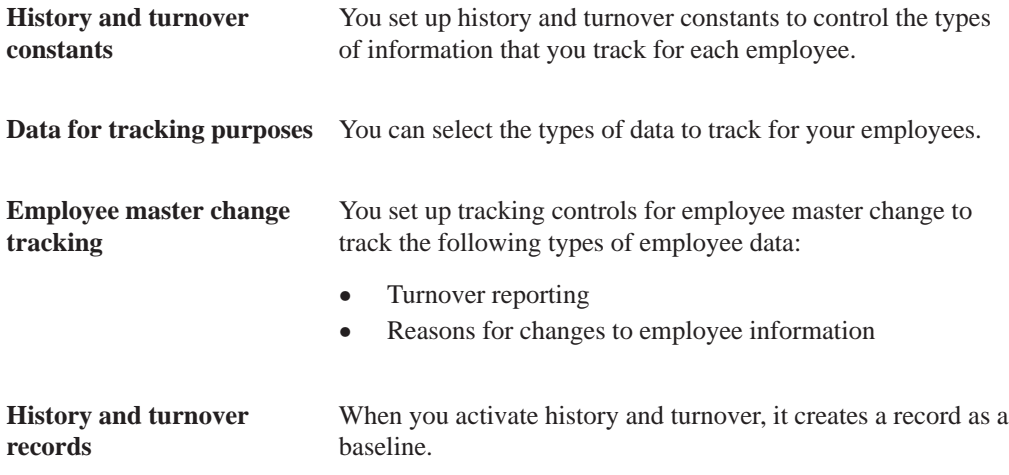

Setting up history and turnover tracking consists of the following tasks:

- $\Box$  Setting up history and turnover constants
- $\Box$  Selecting data for tracking purposes
- $\Box$  Setting up employee master change tracking for payroll
- $\Box$  Activating history and turnover records

### **Setting Up History and Turnover Constants**

You set up history and turnover constants to control the types of information that you track for your employees.

#### **To set up history and turnover constants**

On Constants Information

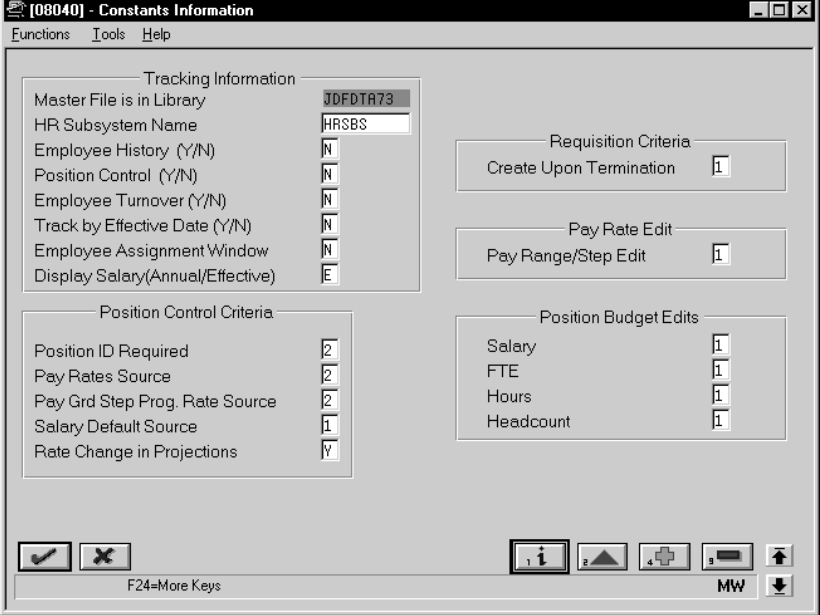

Complete the following fields:

- $\bullet$ Human Resources Subsystem Name
- $\bullet$ Employee History
- $\bullet$ Employee Turnover
- $\bullet$ Track by Effective Date

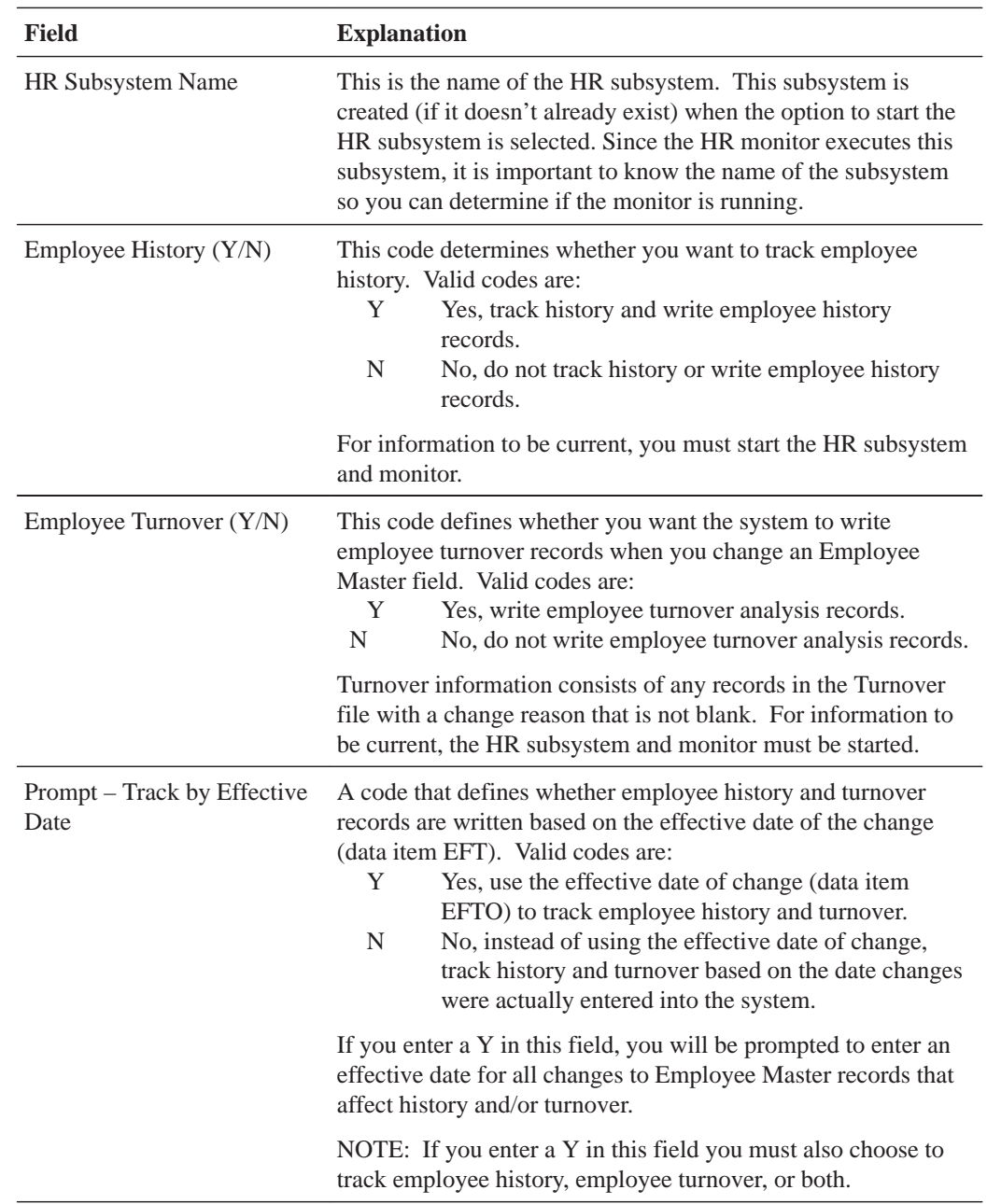

### **Selecting Data for Tracking Purposes**

You can set up the types of data you will track for each employee. This includes information such as salary and pay status.

If you need to add to or change the data that you want the system to track, you must stop the monitor, make your changes, and then restart the monitor.

 $\blacktriangleright$ 

#### **To select data for tracking purposes**

On Select Data for Tracking

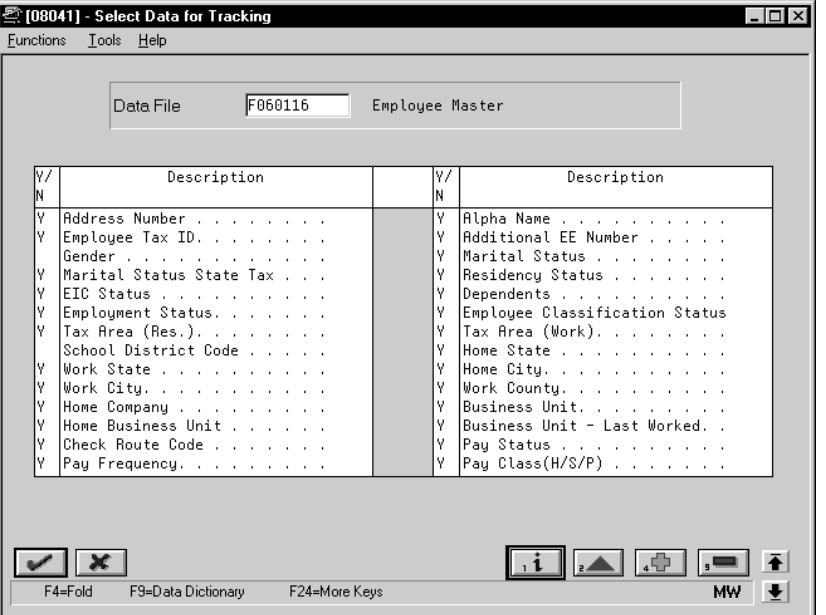

- 1. Complete the following required field:
	- Data File
- 2. Place a Y next to the corresponding employee information that you would like to track for history purposes in the following field:
	- $\bullet$ Yes/No

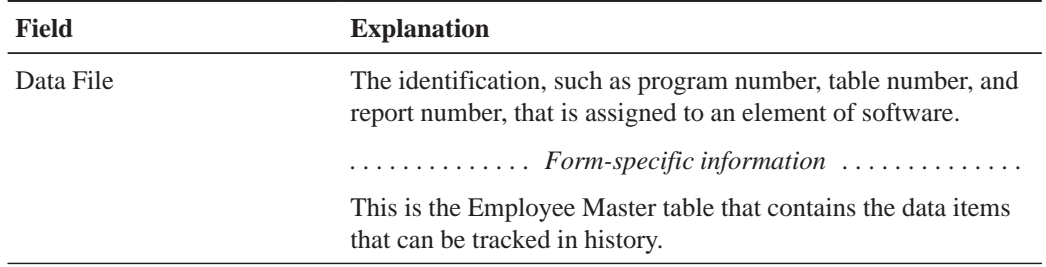

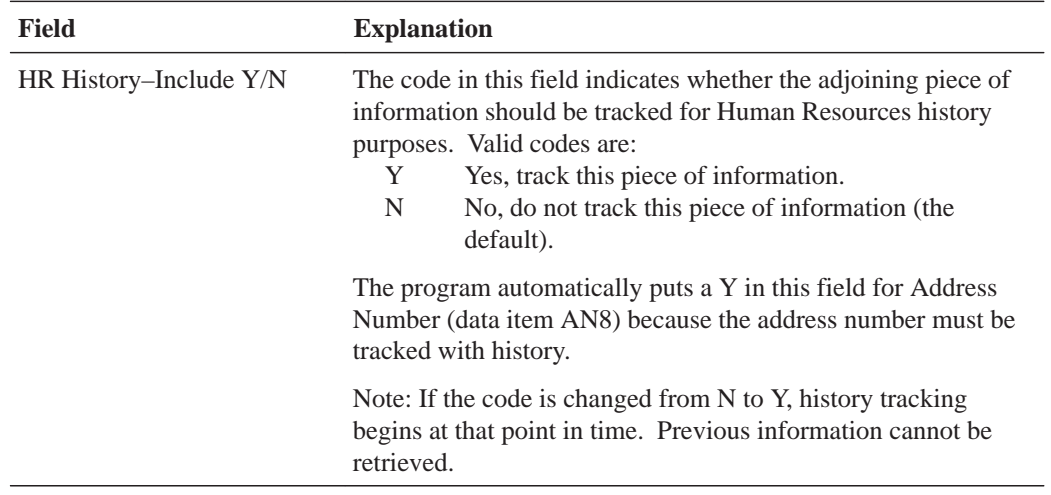

### **Setting Up Employee Master Change Tracking for Payroll**

Employee master change tracking controls how you track the following types of employee data:

- $\bullet$ Turnover reporting
- $\bullet$ • Reasons for changes to employee information

Turnover reporting controls changes in jobs or termination. This data controls the types of column headings that you use in analyzing turnover. For example, you might want to report on terminations with and without cause. To do this, you would set up a column to compile the two different termination types.

Complete the following task:

 $\bullet$ Define turnover reports

#### **Before You Begin**

- $\Box$  Verify that the Employee Turnover Constant is set to Yes
- $\Box$  You should set up user-defined codes for change reasons

#### $\blacktriangleright$ **To define turnover reports**

On Define Turnover Columns

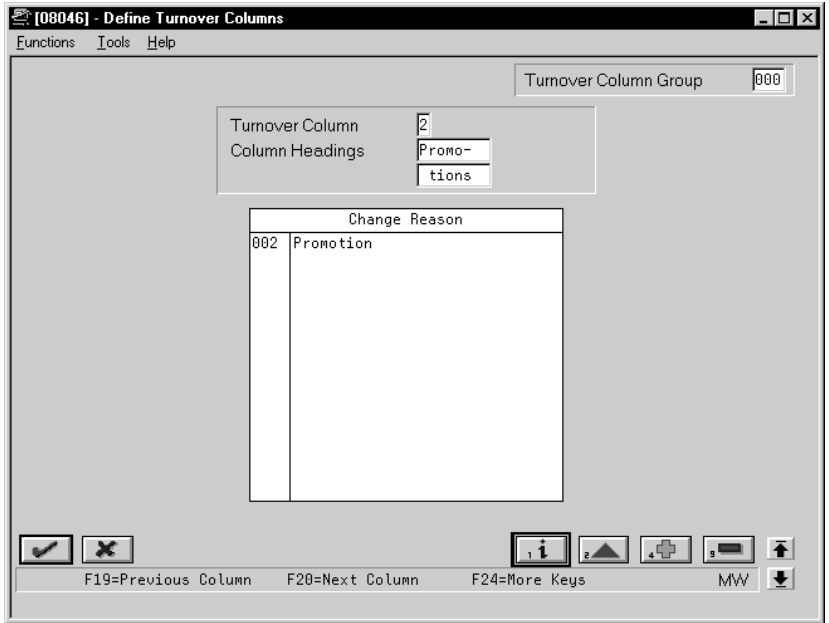

- 1. Complete the following required fields:
	- $\bullet$ Turnover Column
	- Column Headings
- 2. Complete the following optional field:
	- Turnover Column Group

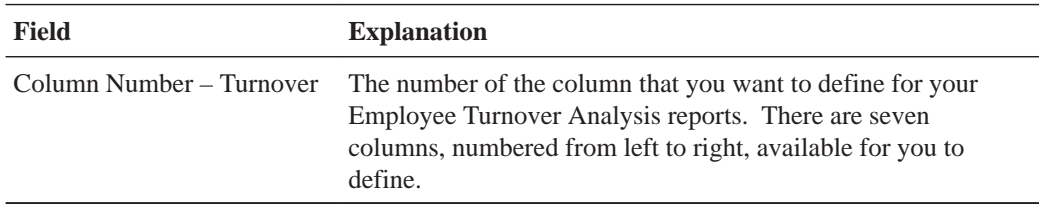

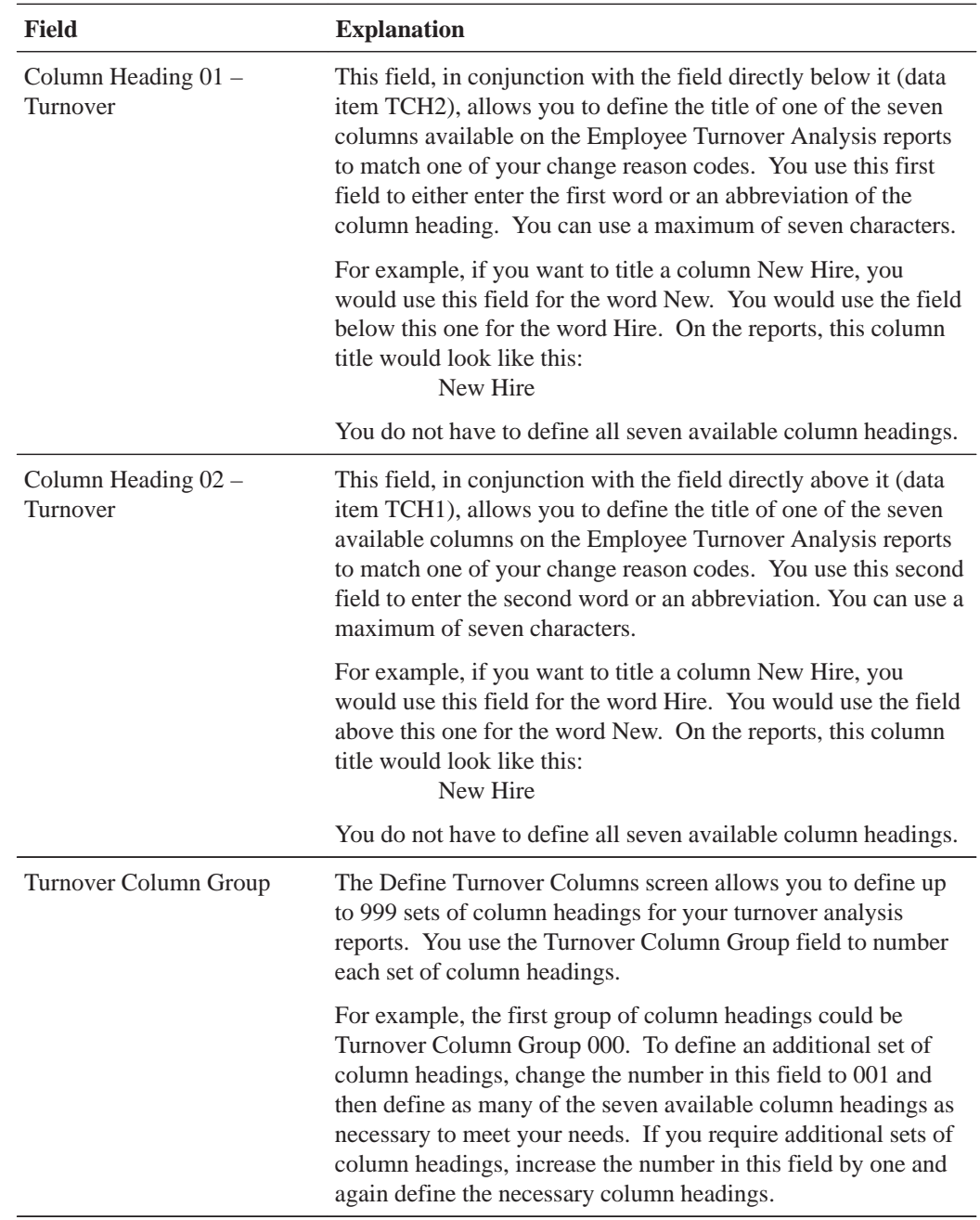

### **Activating History and Turnover Records**

To track changes with the History Monitor, you must record what is currently in the the employee master record. After you initialize the history and turnover monitor, the system will edit changes to the employee master record. When a change shows a different value, the system records a history record.

#### **What You Should Know About**

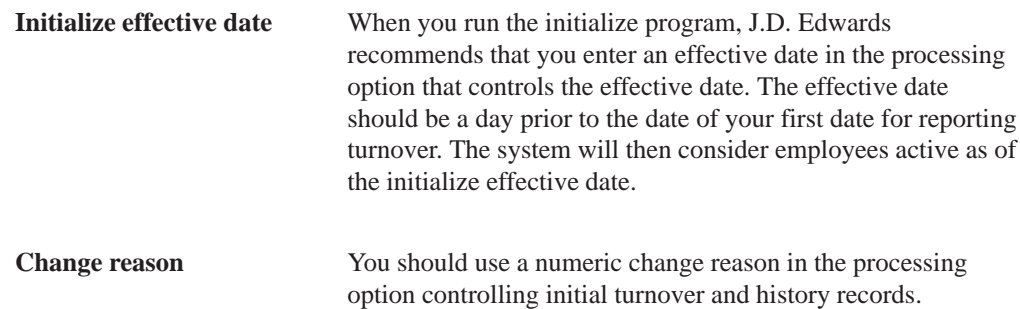

#### **Before You Begin**

 $\Box$  All employees must be entered in the Employee Master table.

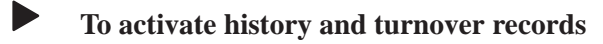

The menu selection displays the DREAM Writer Versions list. Select the version that you want to run. The system submits the job to batch processing.

#### **See Also**

 $\bullet$ • The Technical Foundation Guide for information about running, copying, and changing a DREAM Writer version

#### **Processing Options for Initialize Employee History**

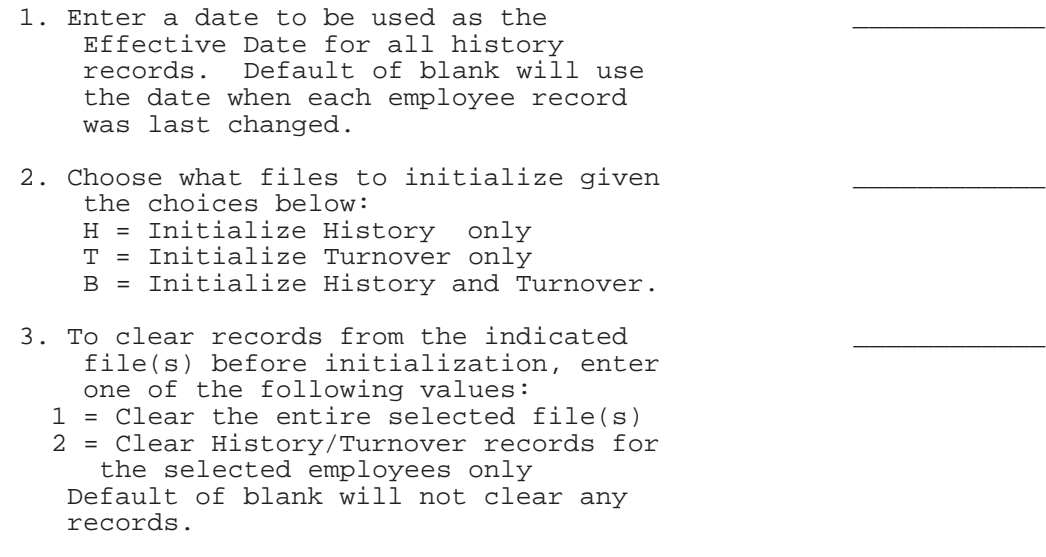

4. Enter a change reason for initial turnover and history rcds. A blank will default a change reason of '99' New Hire for turnover rcds and the window value for the history rcds. (F1 will display allowed values.)

# **Appendices**

### **Technical Overview of Pre-Payroll Processing**

The following table presents a technical overview of the pre-payroll processing step of the payroll cycle.

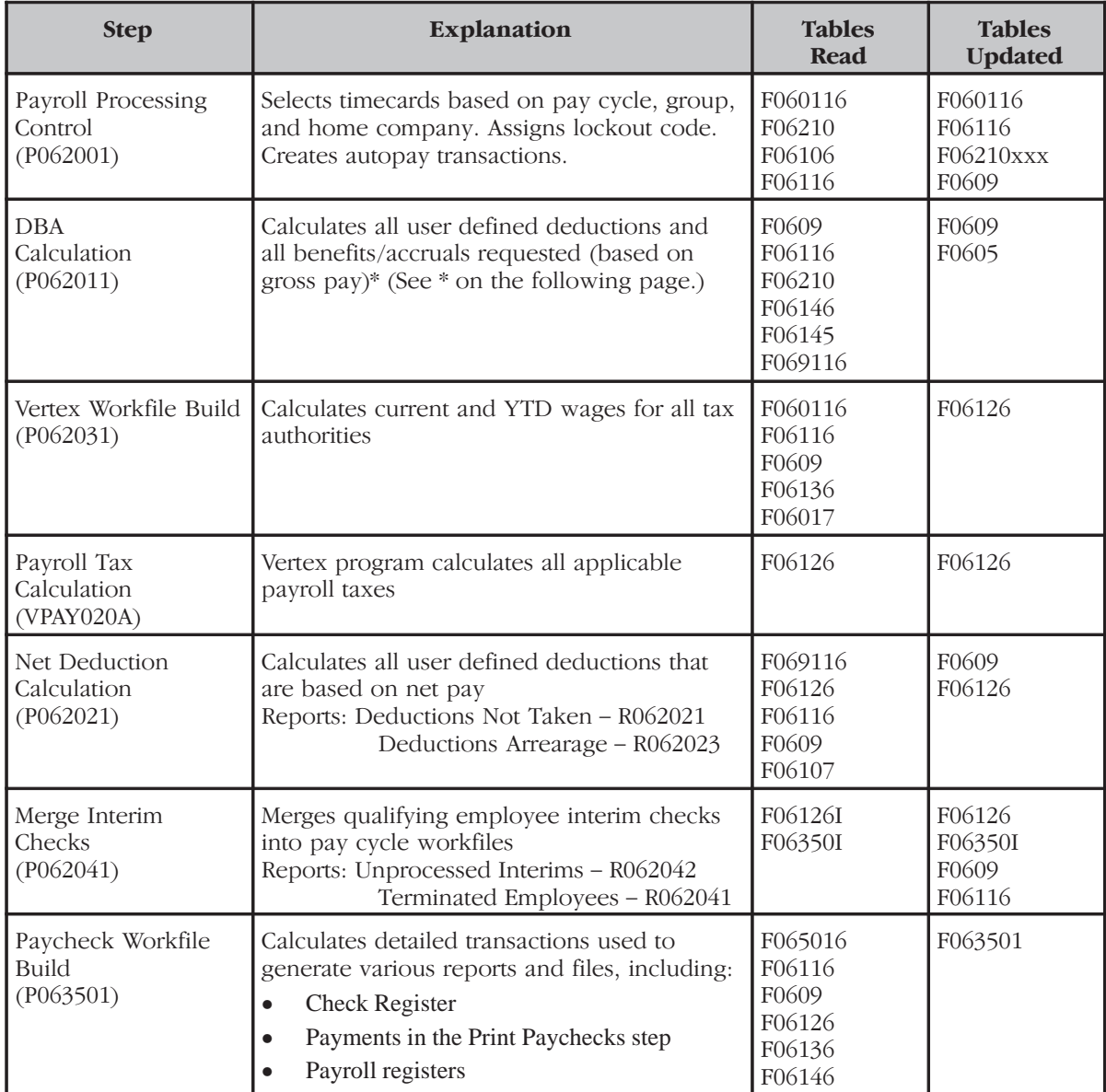

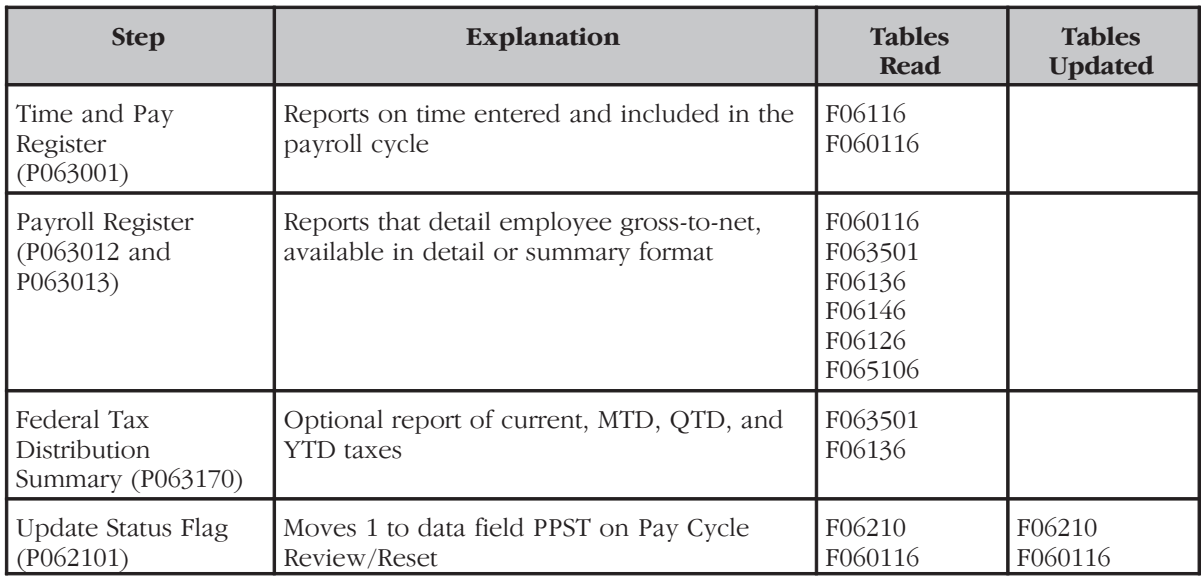

\* Pre-Payroll Processing calculates benefits defined with a Y (Yes) in the Calculate in Pre-Payroll field on the DBA Setup screen. The system calculates benefits with N (No) in the Calculate in Pre-Payroll field during the Journal Entries Payroll Cycle step.

# **Technical Overview of Print Payments**

The following chart presents a technical overview of the print payments step of the payroll cycle.

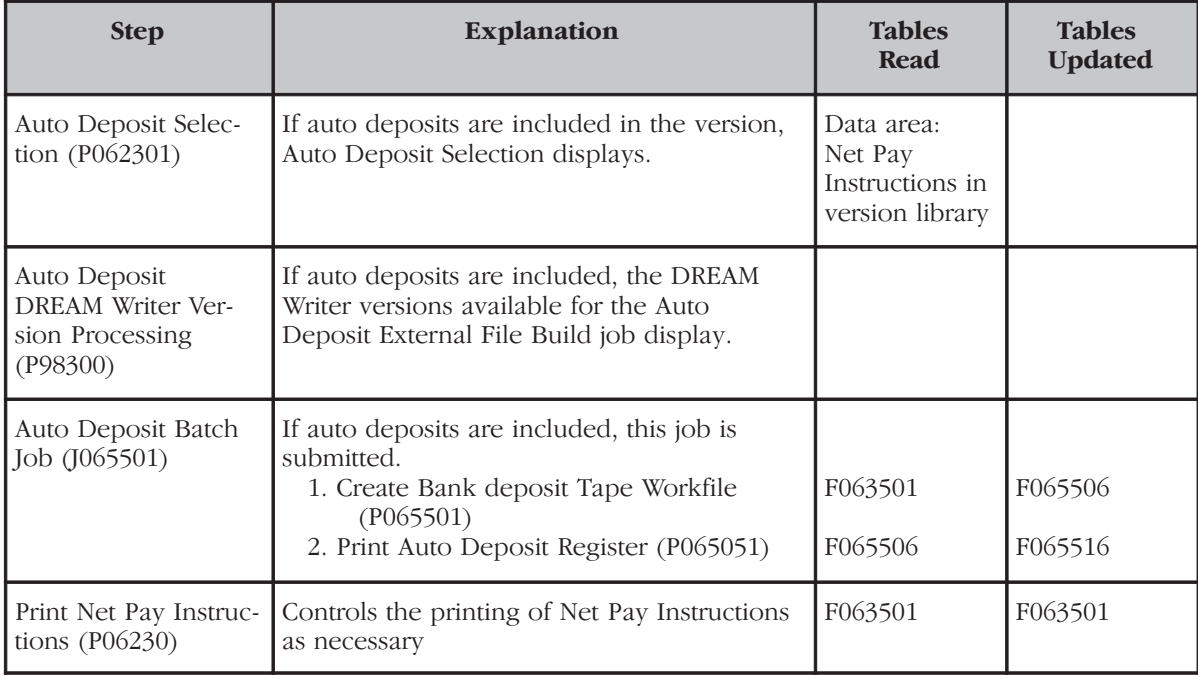

# **Technical Overview of Payroll Journal Entries**

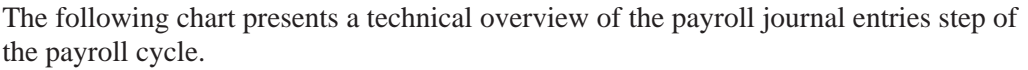

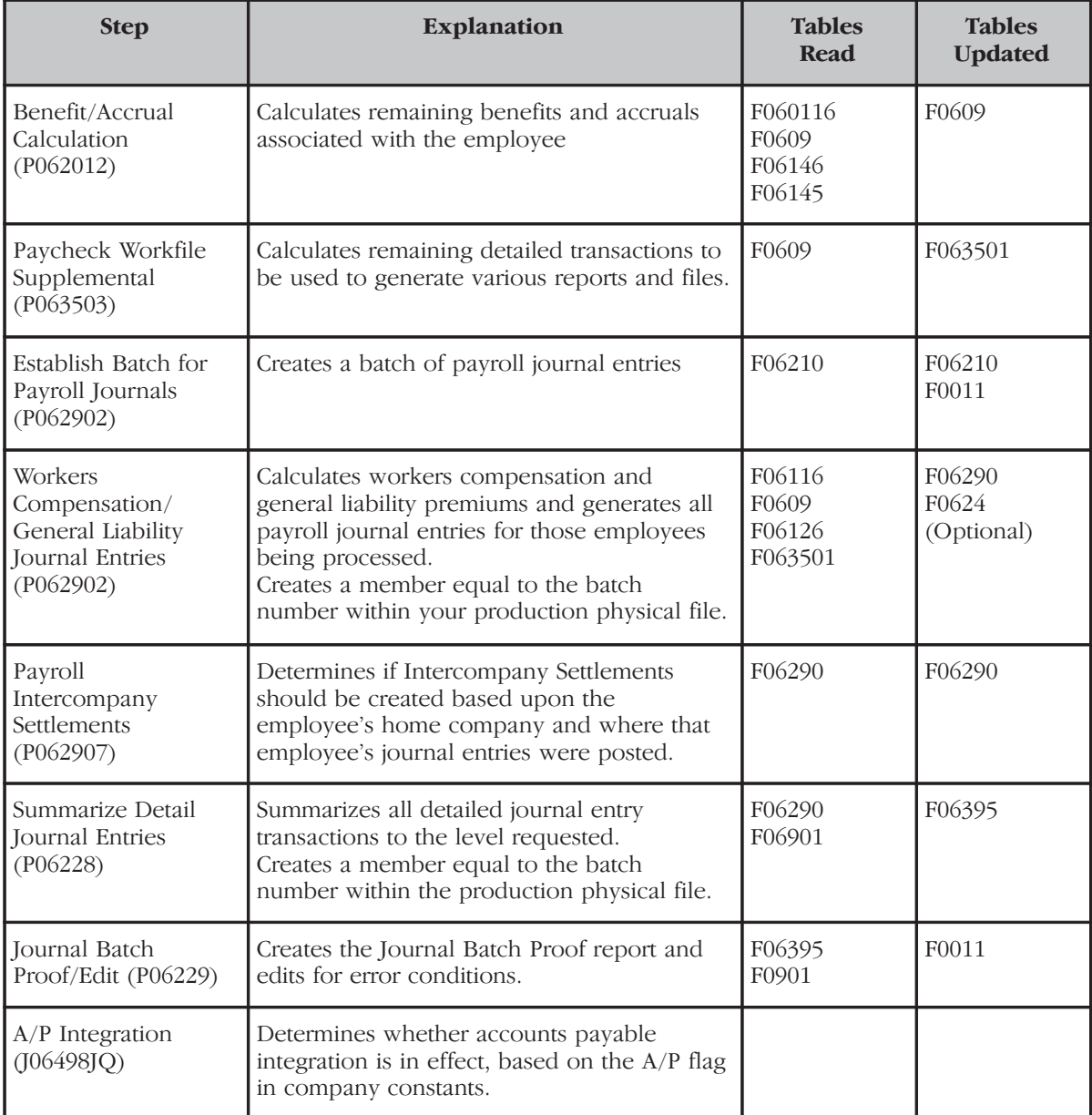

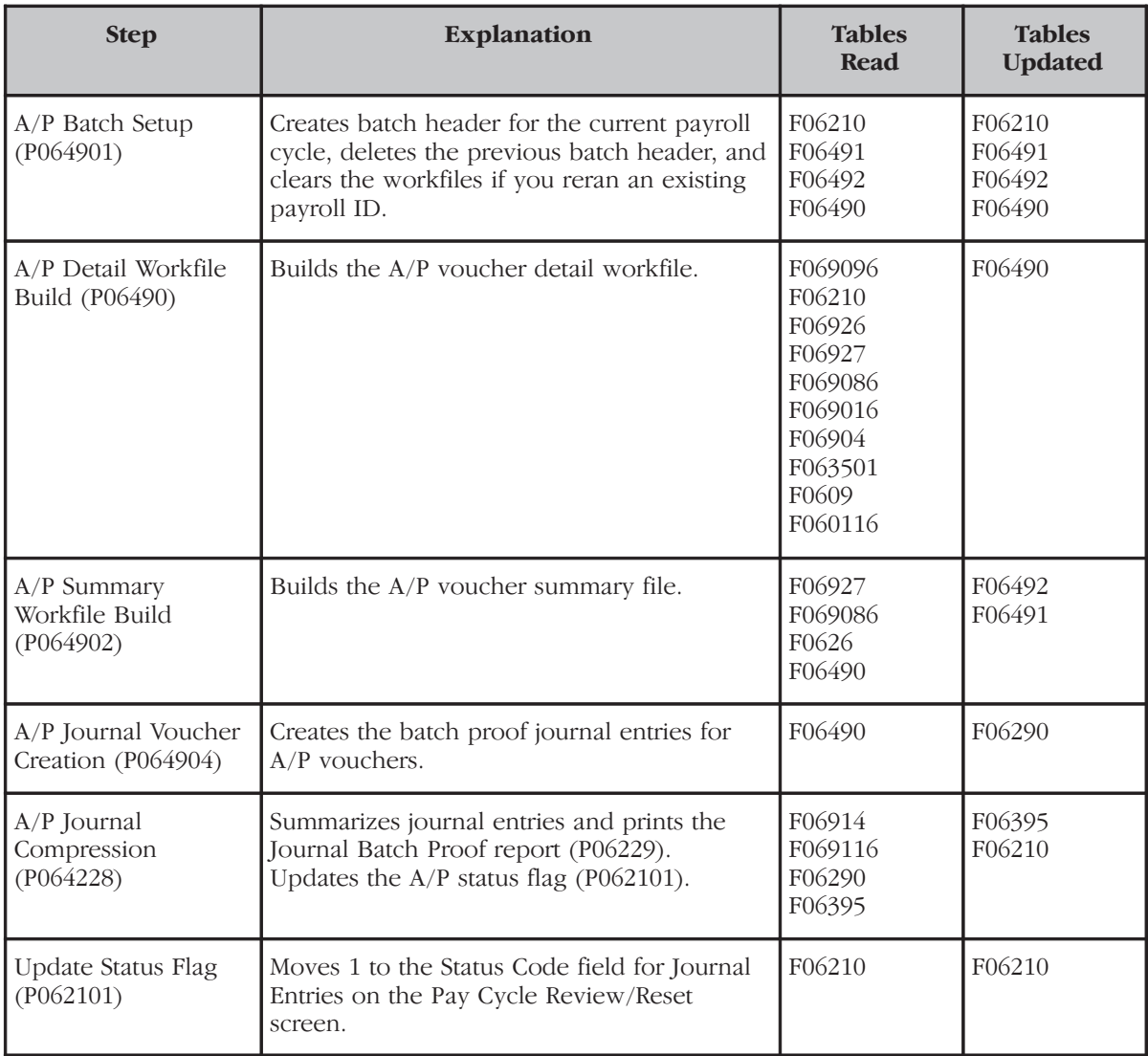

# **Technical Overview of the Final Update**

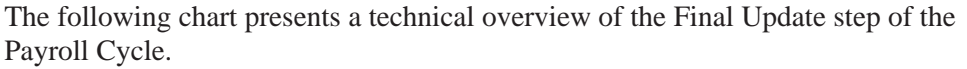

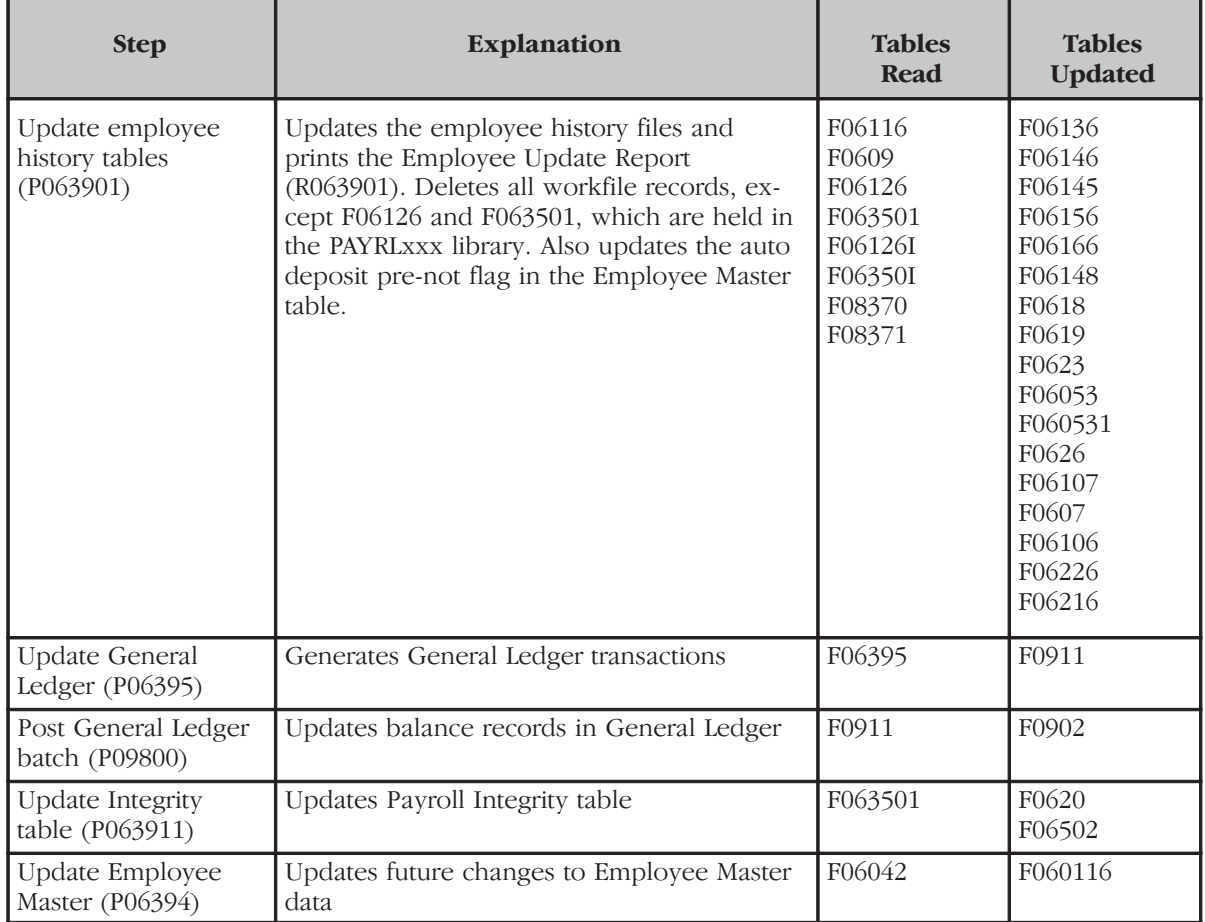

This appendix lists the sequence the system uses to derive values for fields on the timecard entry forms.

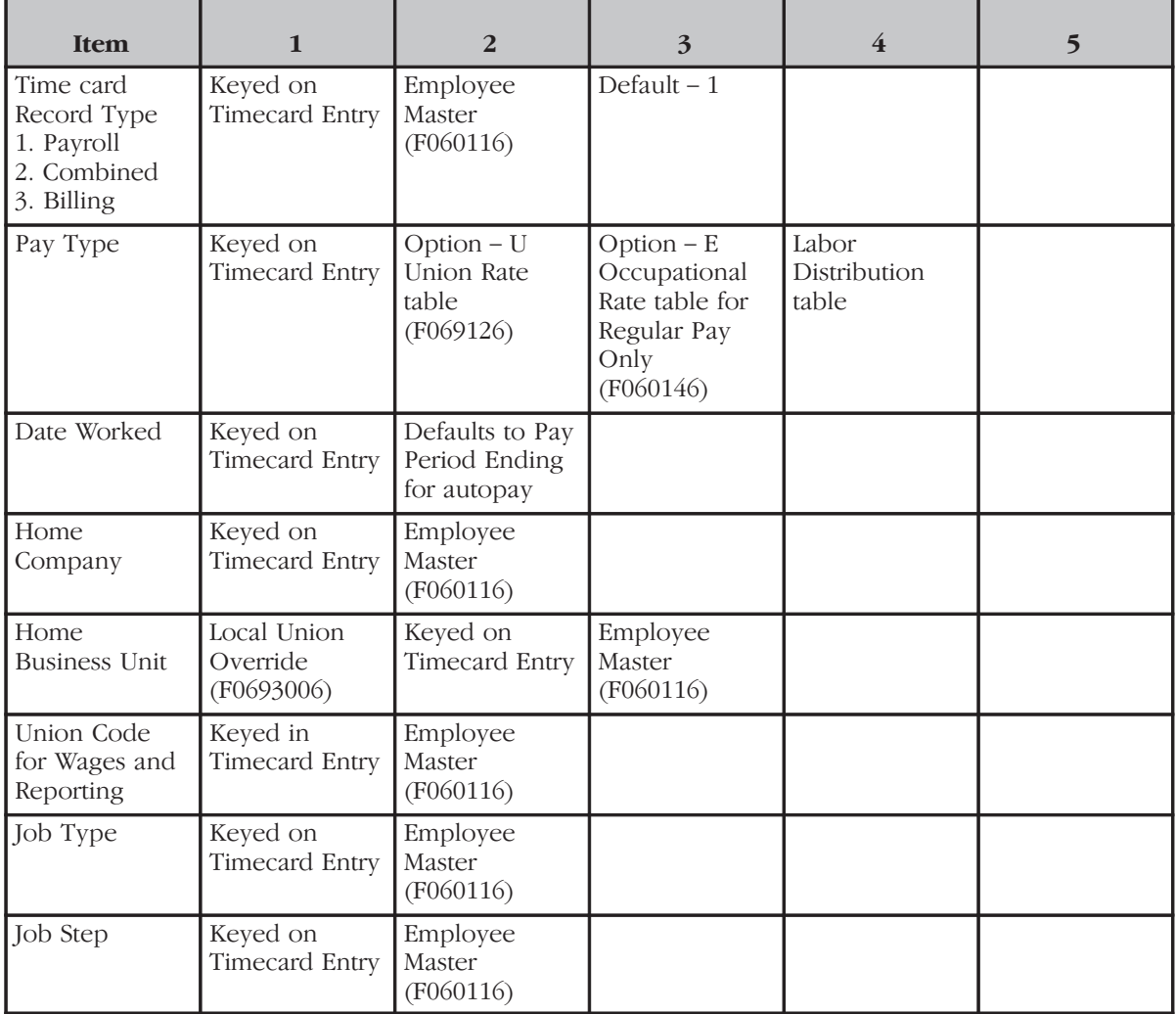

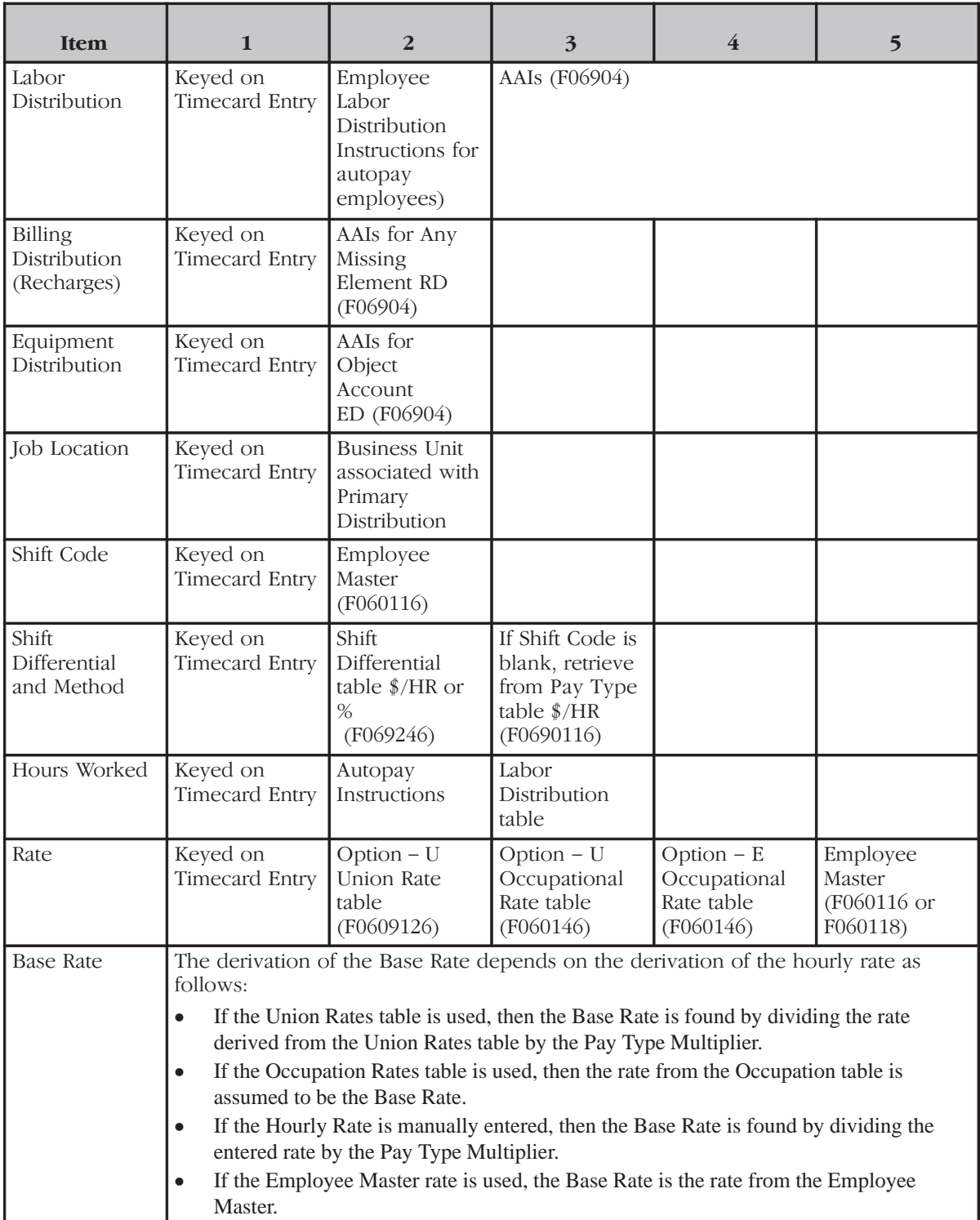

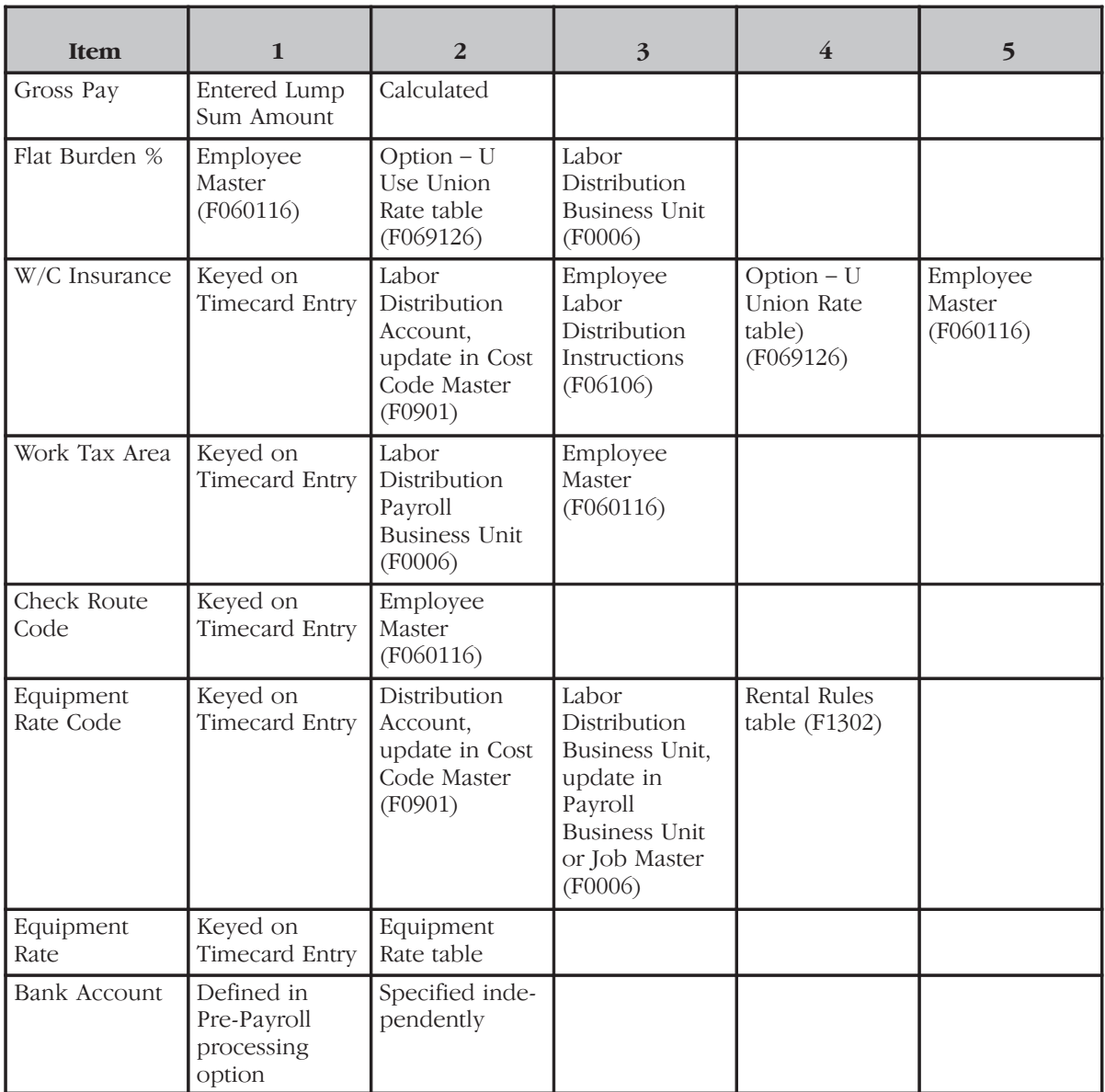

### **Payroll Refresher**

#### **Word Matching**

- 1. Pre-Payroll
- 2. Tax Area
- 3. G0711
- 4. Job
- 5. G0742
- 6. History
- 7. Interim Check
- 8. Time Entry
- 9. Autopay
- 10. PDBA
- 11. AAIs
- 12. Job Type

#### **Fill in the Blanks**

- 1. Setup
- 2. Timecards, salaried, and autopay
- 3. Time entry
- 4. Business unit and overtime
- 5. Pre-Payroll; Final Update; Pre-Payroll for Changes Only; Create Journals; Reports Only; Final Update

### **Timing Rollovers**

Payroll number 9.

There are five general, arbitrary categories that are distinguishable by what the DBA method is based on.

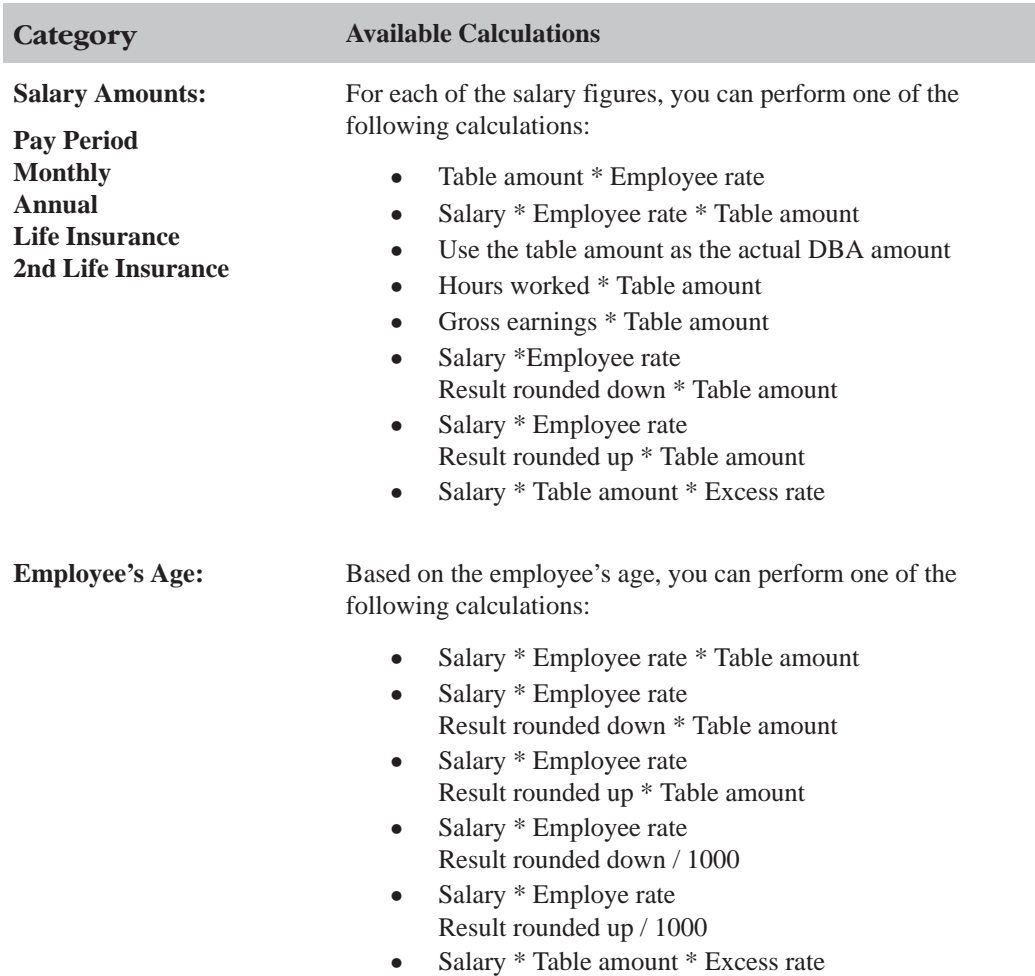

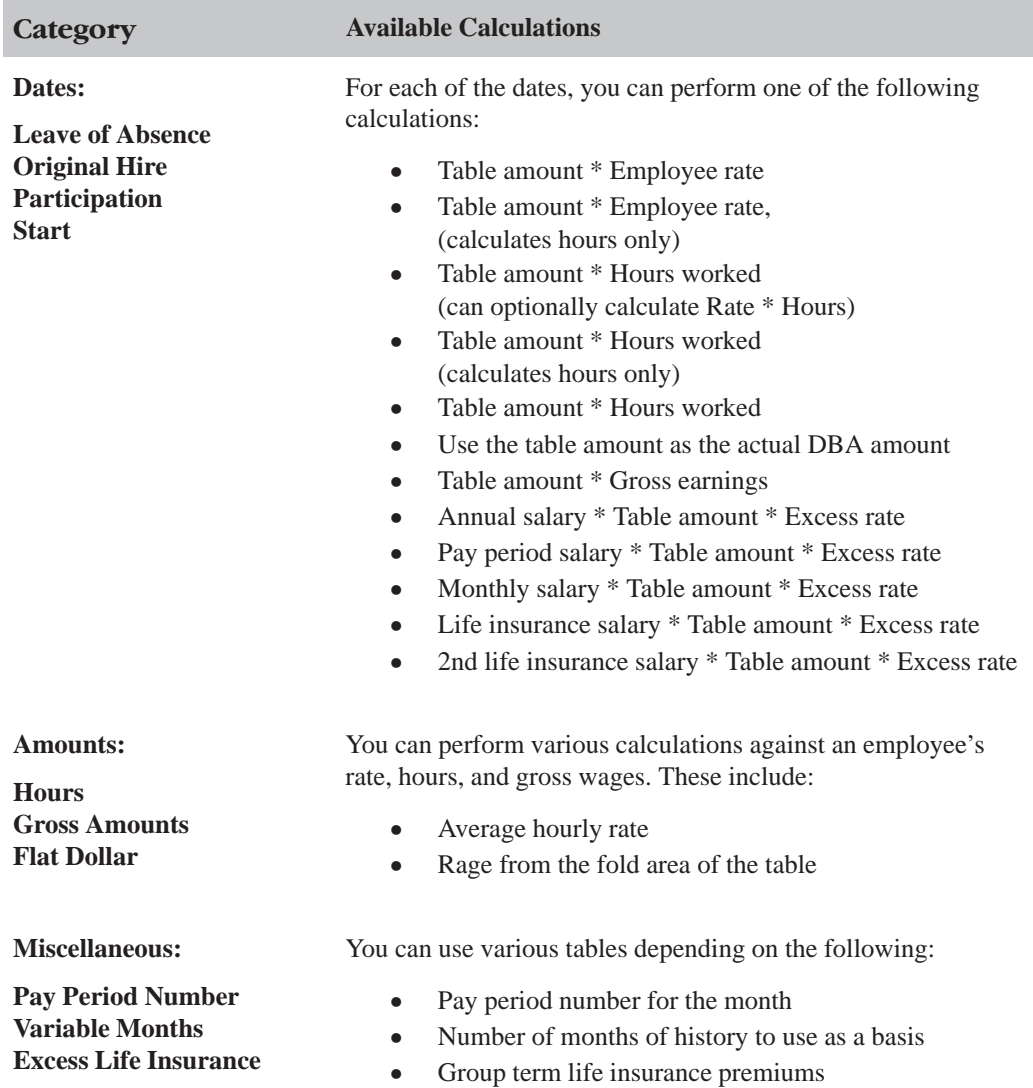

## **DBA Table Methods**

# **Based or Calculated on Pay Period Salary**

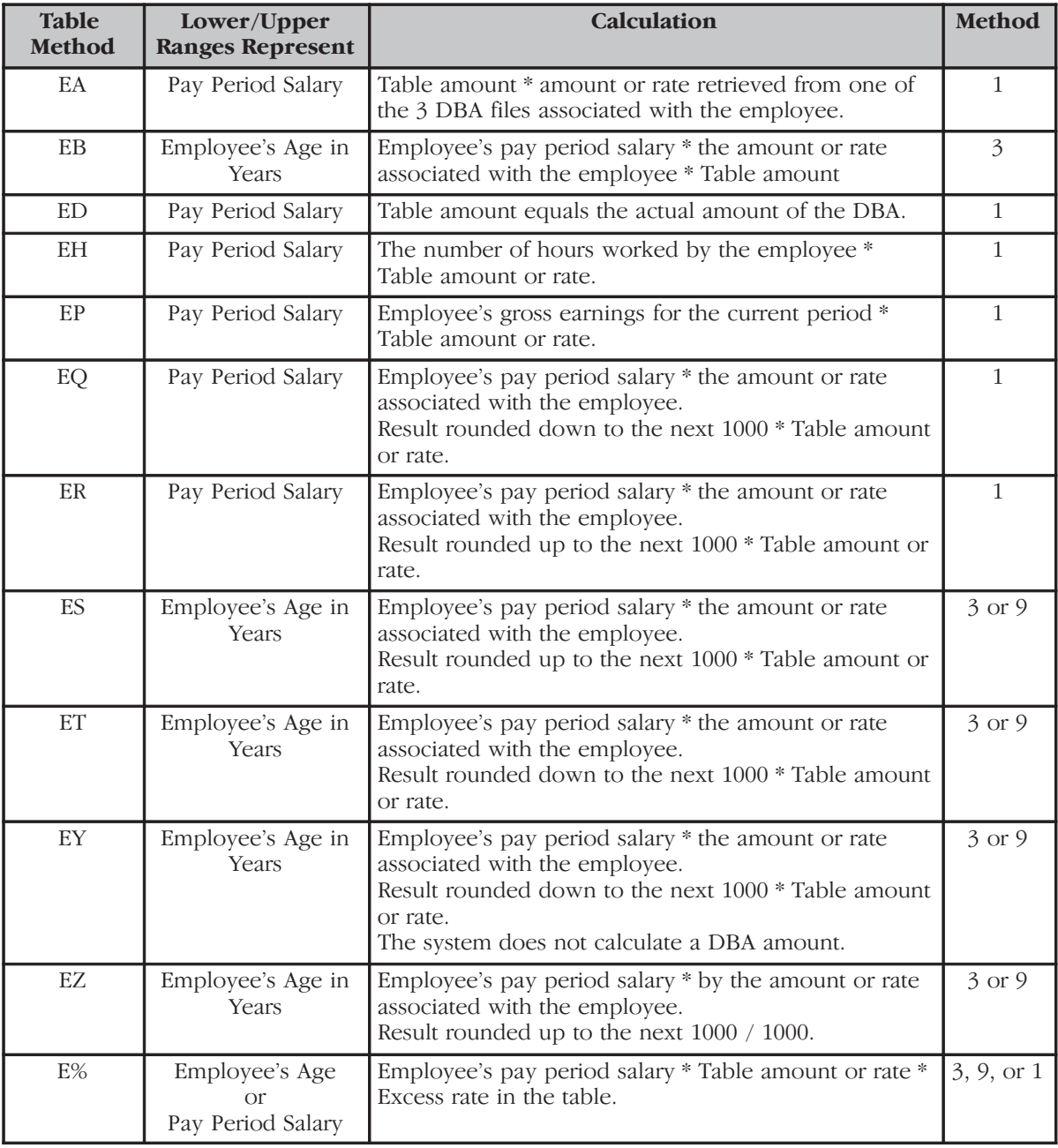

# **Based or Calculated on Monthly Salary**

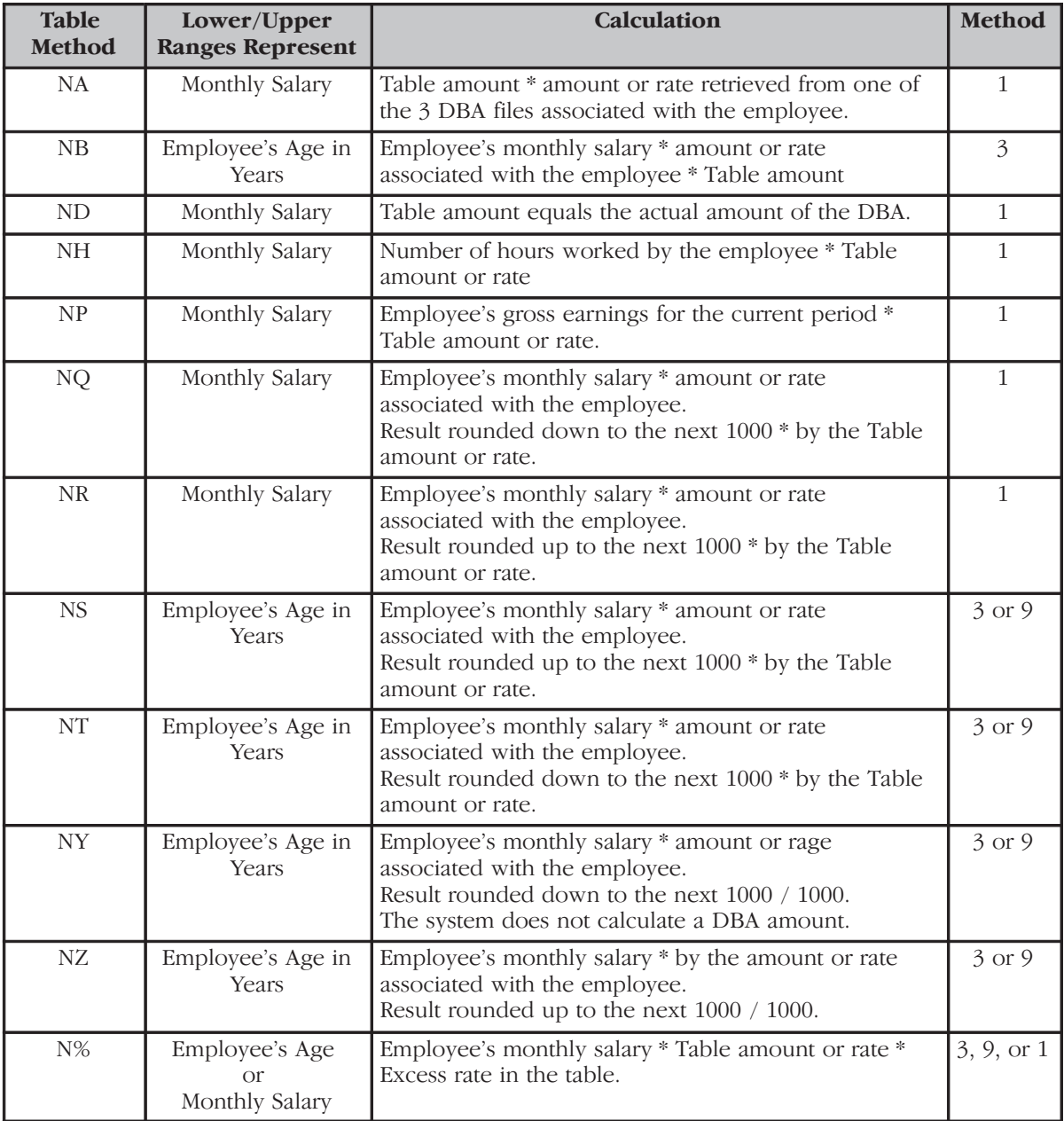

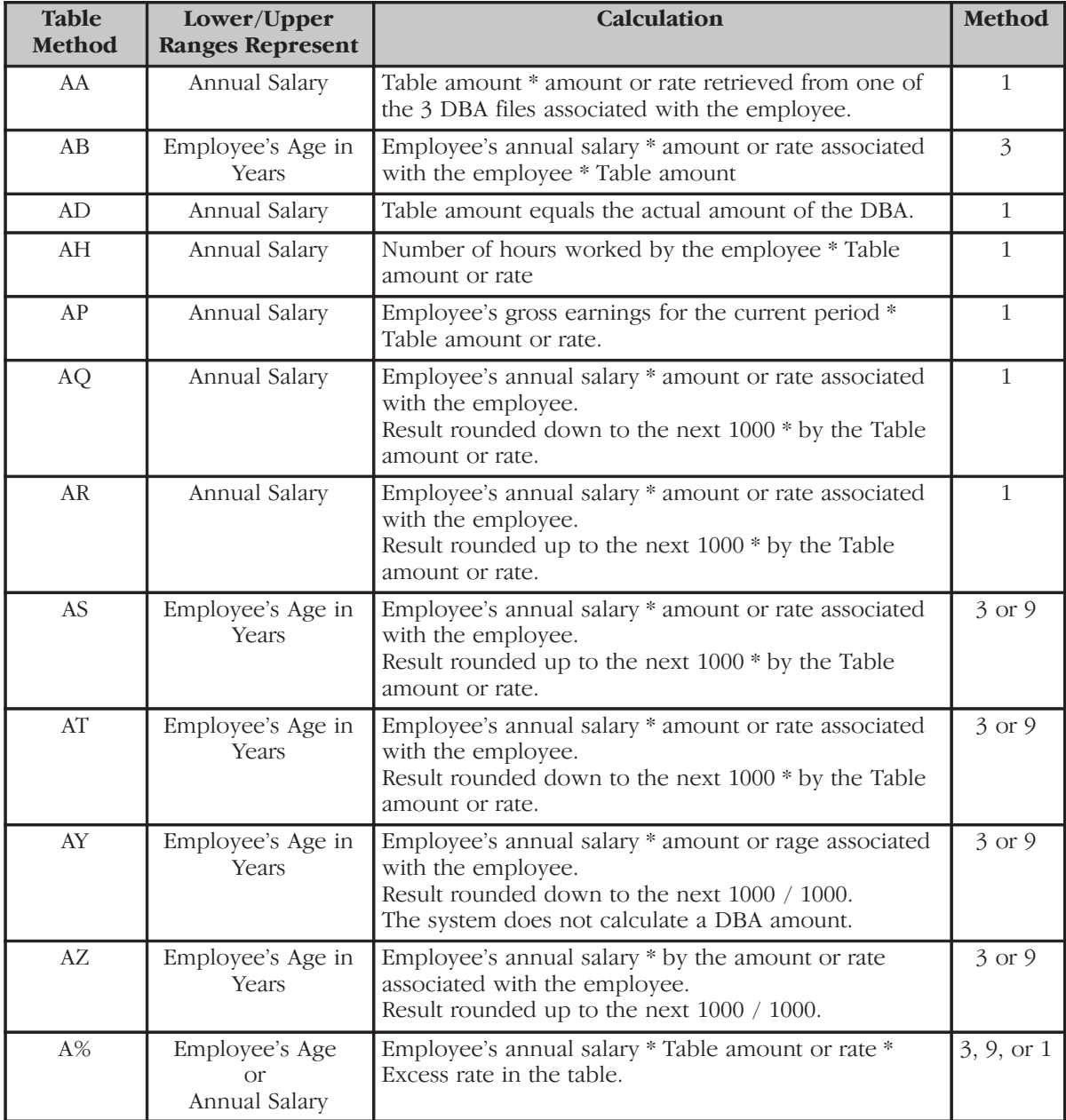

# **Based or Calculated on Annual Salary**

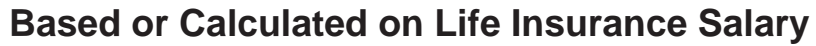

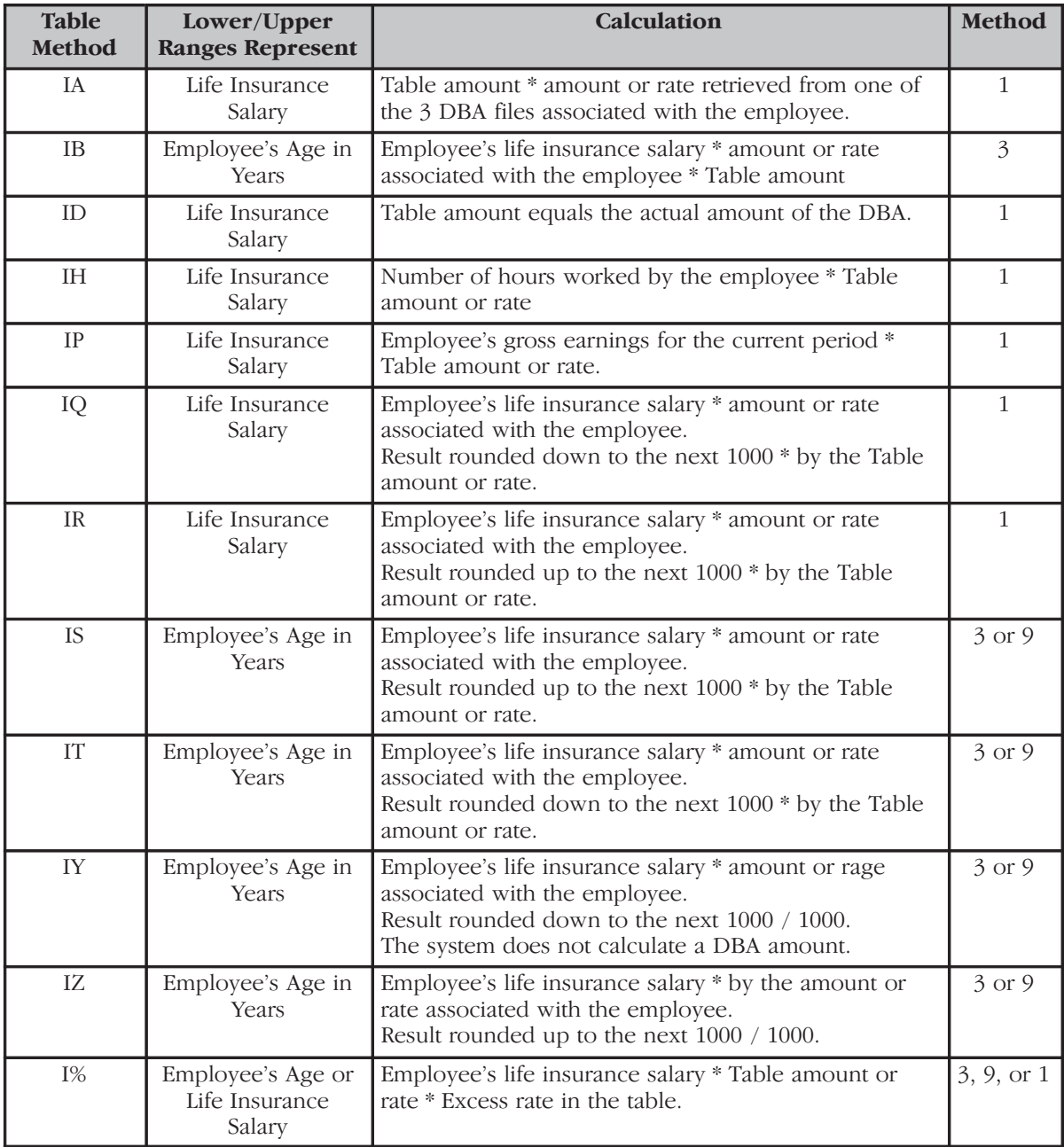

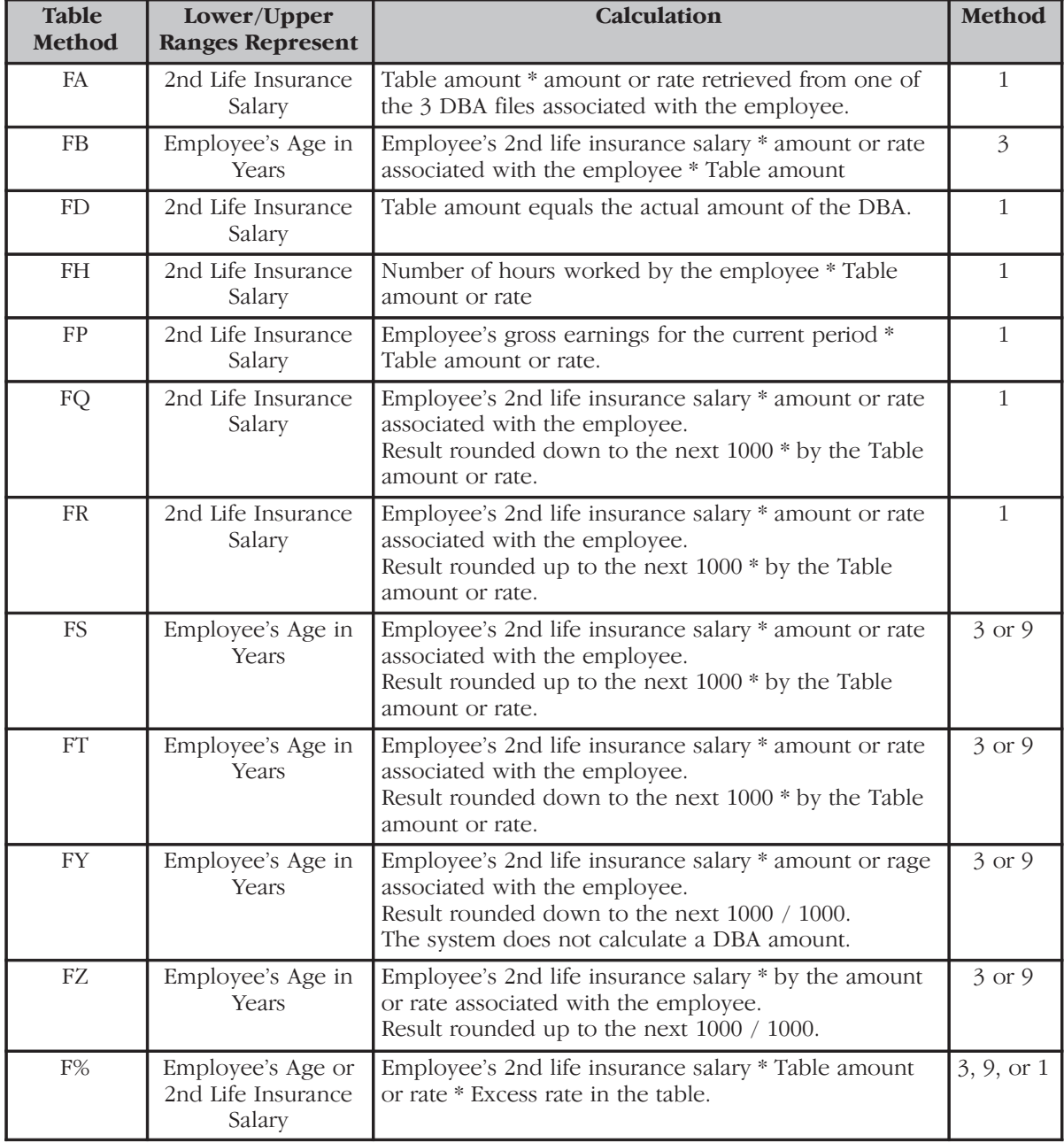

# **Based or Calculated on Second Life Insurance Salary**

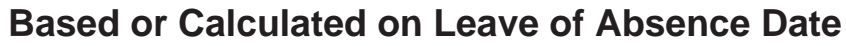

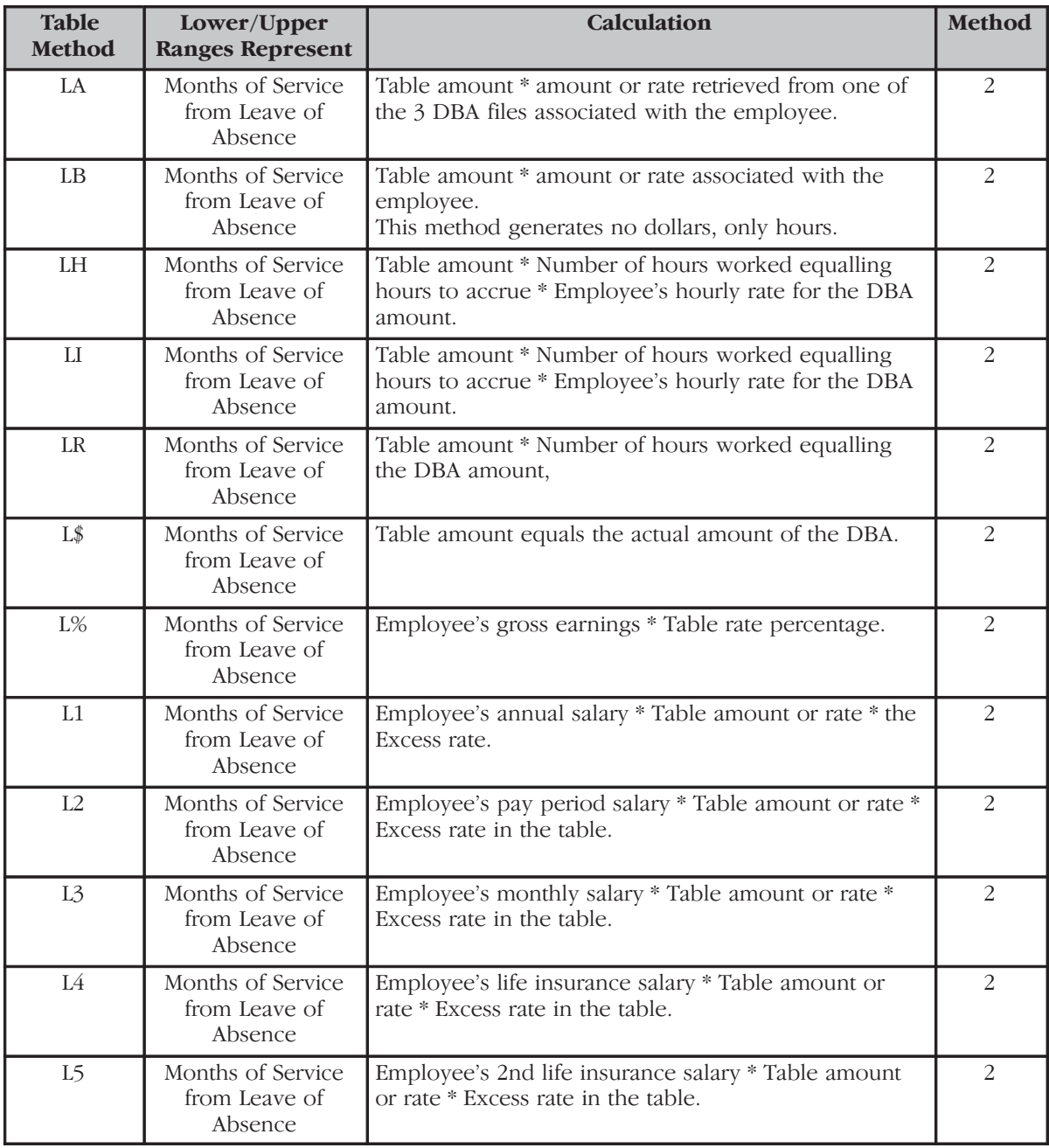

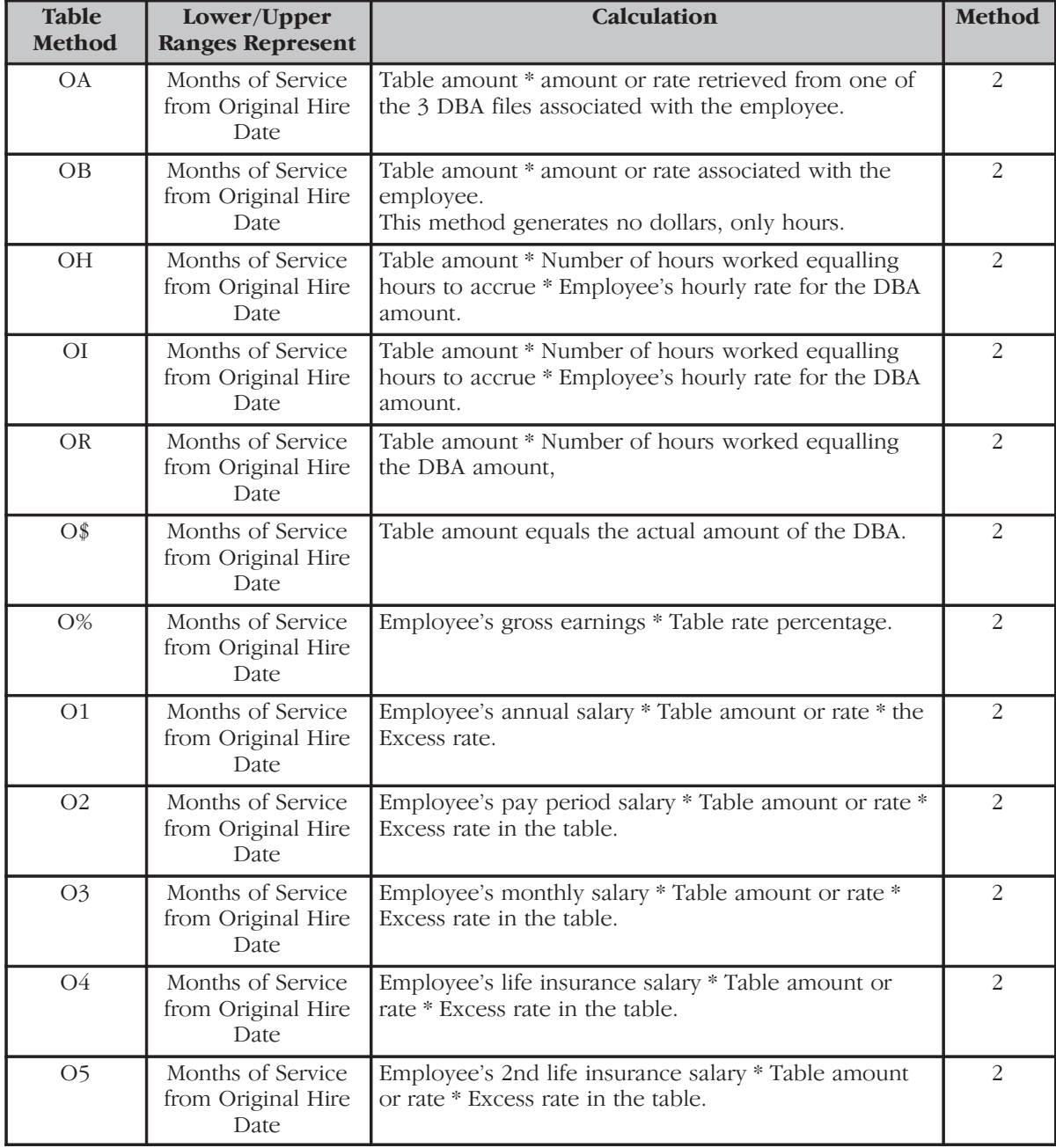

# **Based or Calculated on Original Hire Date**

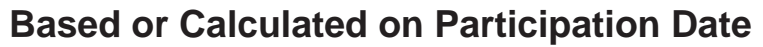

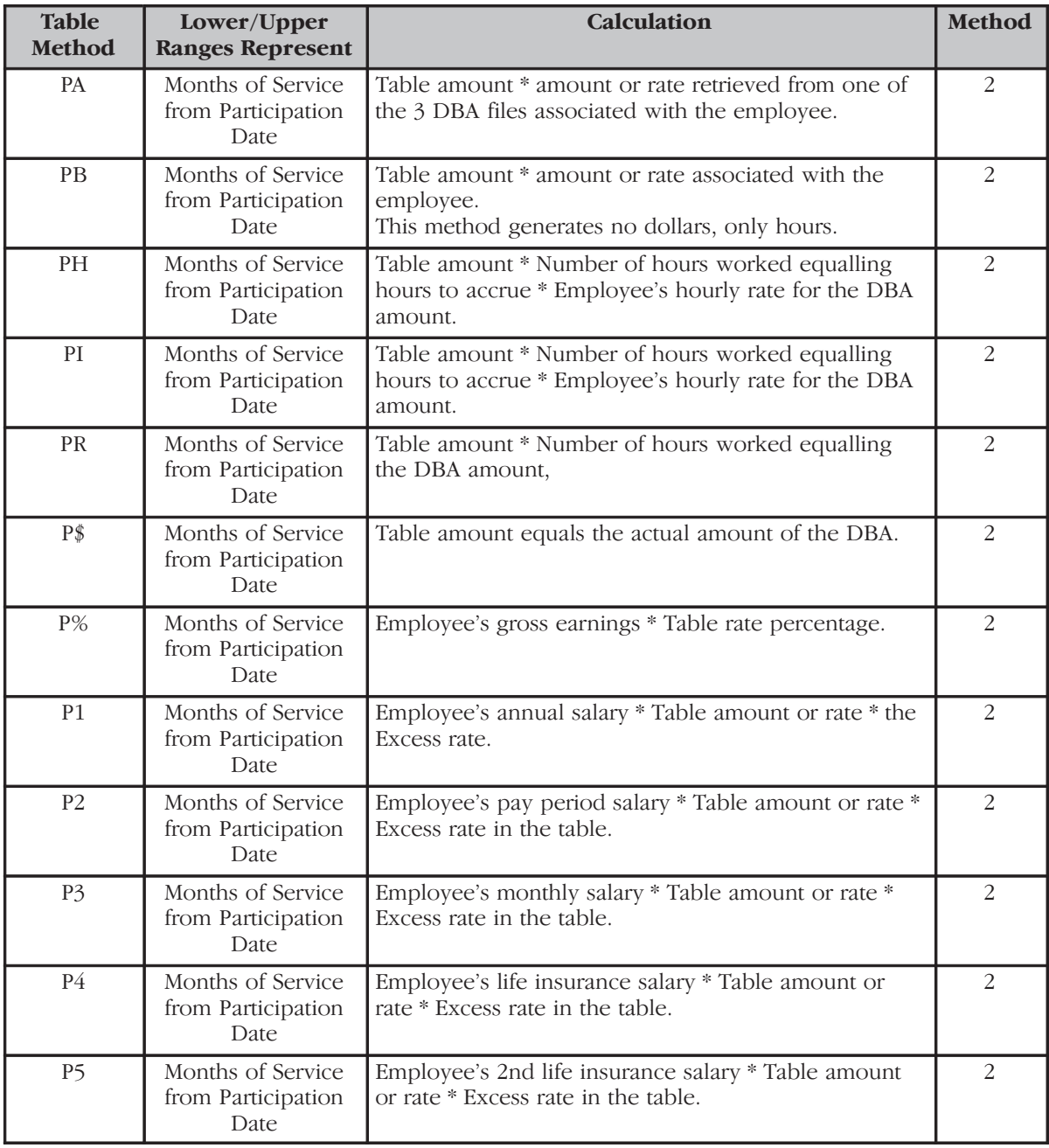

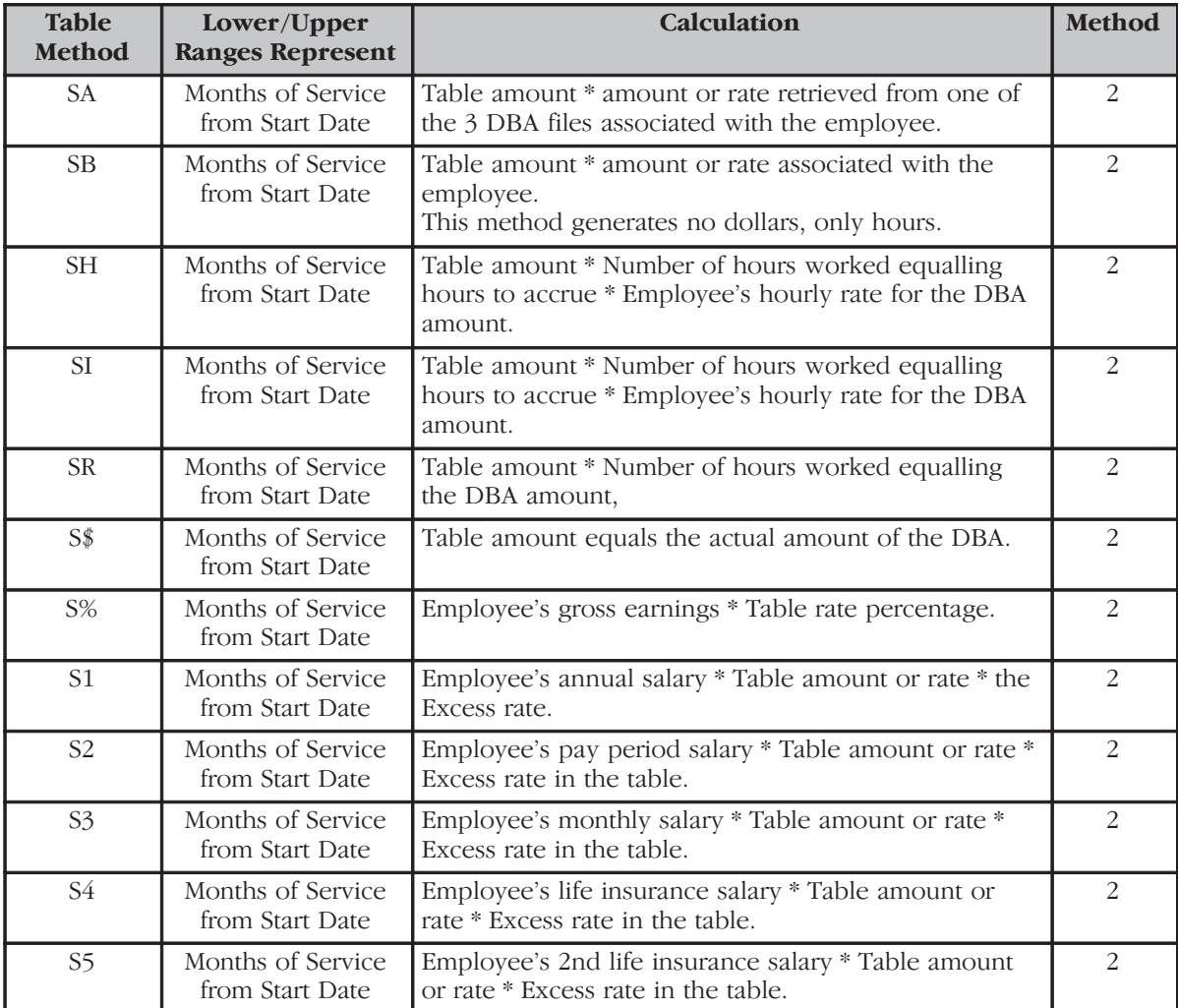

## **Based or Calculated on Start Date**

## **Based or Calculated on Hours Worked**

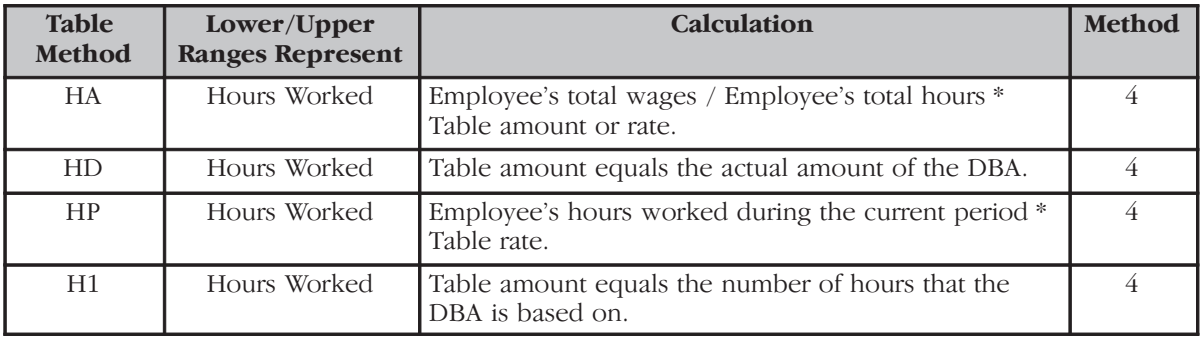

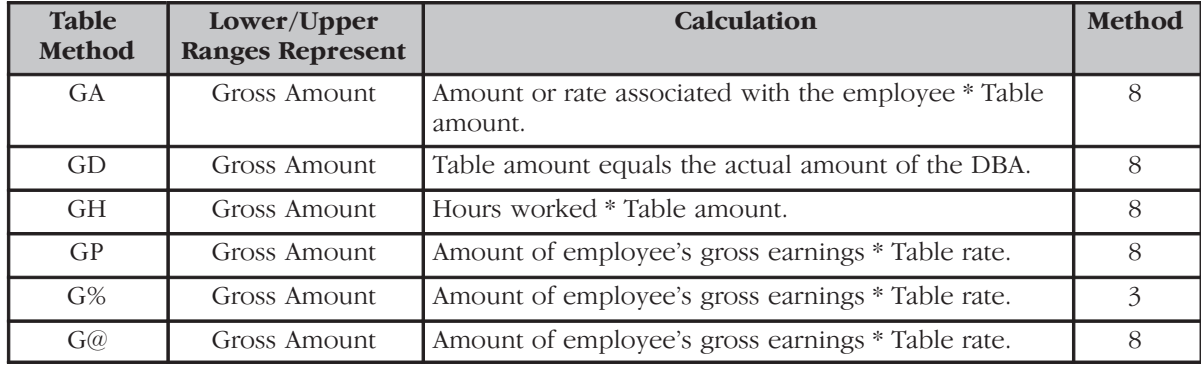

# **Based or Calculated on Gross Amount**

# **Based or Calculated on Flat Dollar**

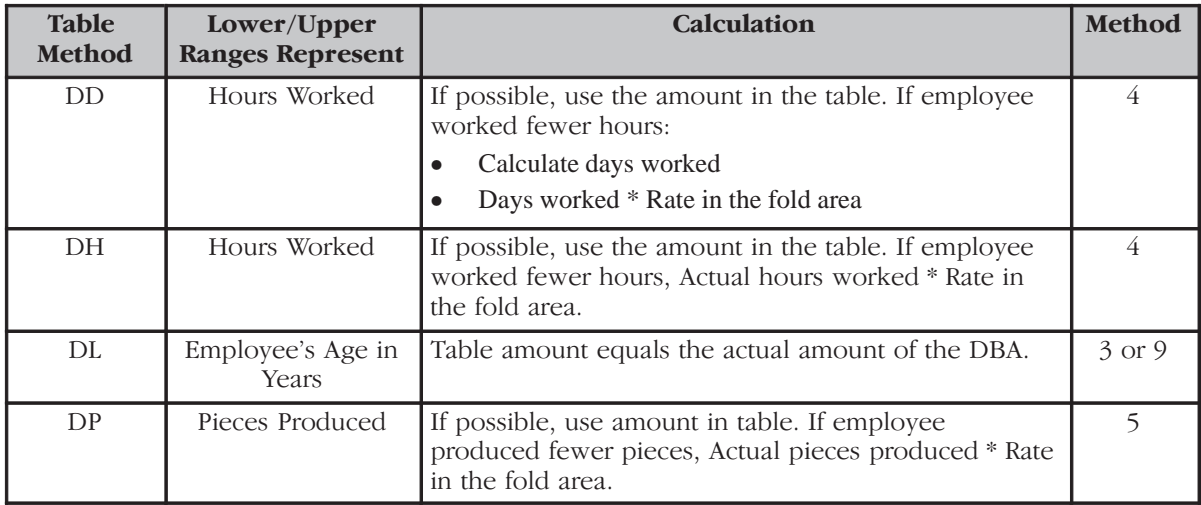
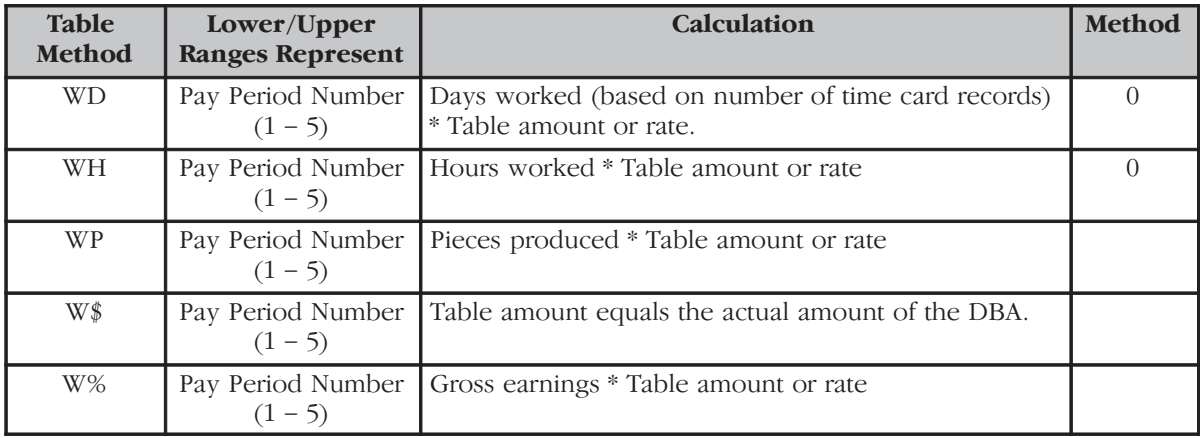

## **Based or Calculated on Pay Period Number**

## **Based or Calculated on Variable Months**

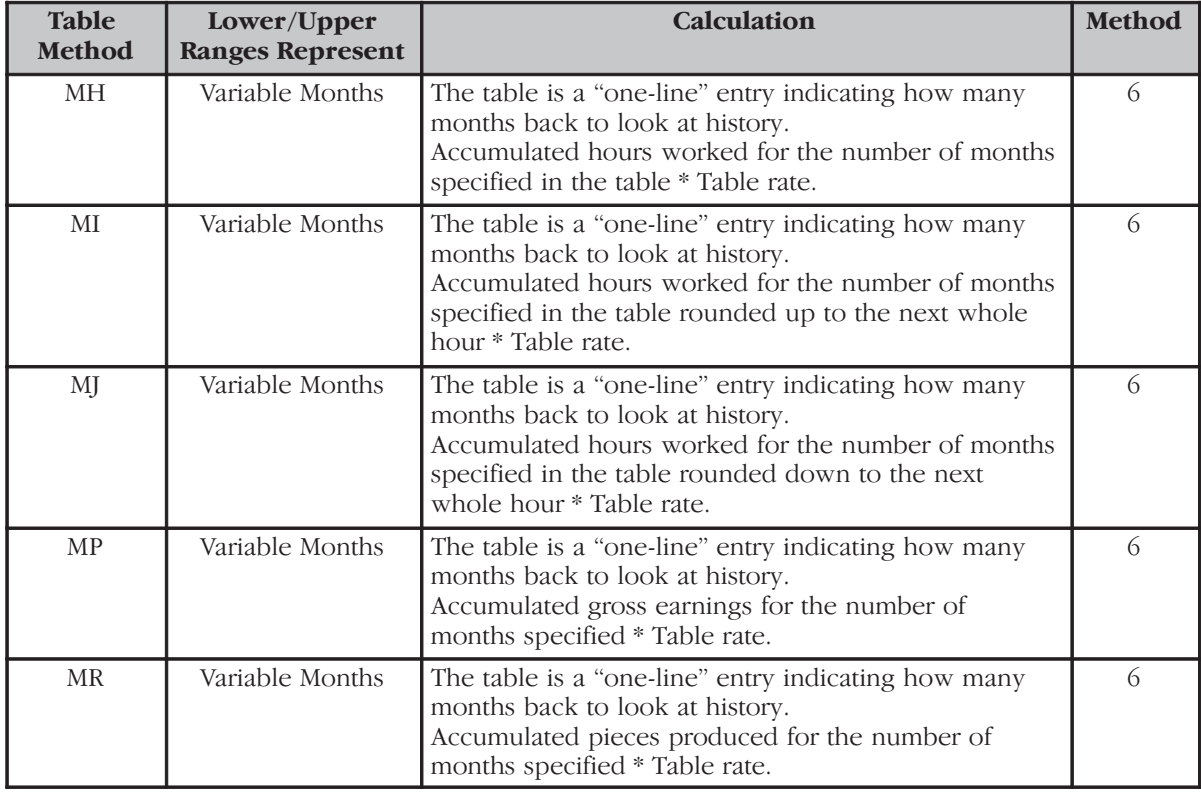

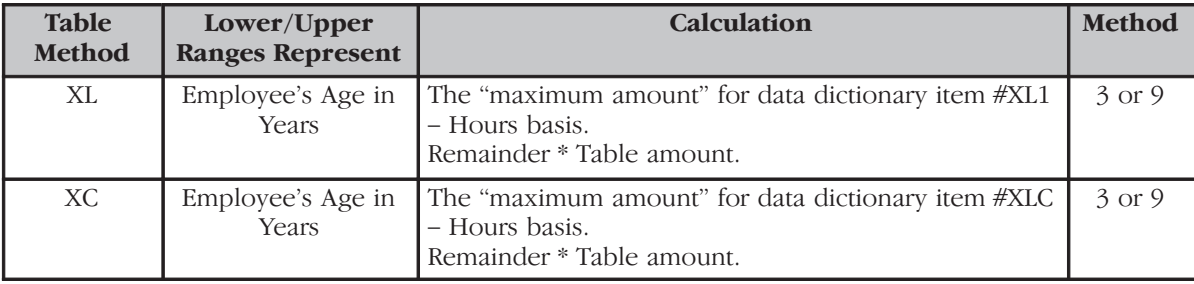

## **Based or Calculated on Excess Life Insurance**

The following examples show how setting up intercompany settlements in payroll affects document and company totals.

#### **See Also**

 $\bullet$ • Setting Up Intercompany Settlements in Payroll (P069041)

### **Example 1: No Intercompany Settlements**

In this example, labor is distributed to two companies, and the system does not generate intercompany settlements. All liabilities are posted to the home company.

The employee's home company is 100. He worked in two companies:

- Business unit 90, company 100
- Business unit 501, company 50

Review the Pay Period Journal Batch Proof report, and notice that the document and company totals are out of balance. The grand totals are in balance.

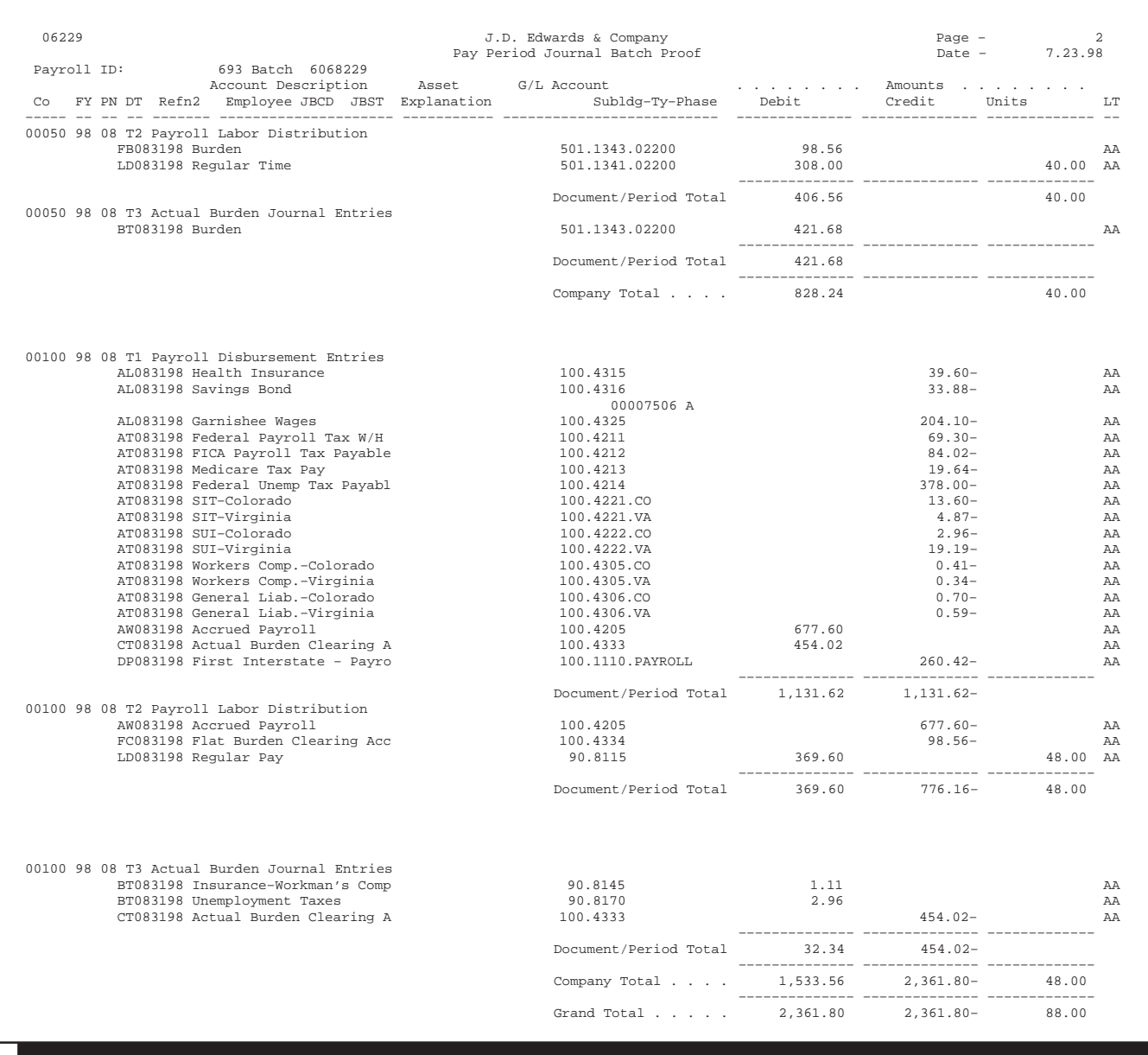

## **Example 2: Intercompany Settlements Between Two Companies**

In this example, labor is distributed to two companies, and the system generates intercompany settlements.

The employee's home company is 100. He worked in two companies:

- $\bullet$ • Business unit 90 in company 100
- $\bullet$  $\bullet$  Business unit 501 in company 50

Review the Pay Period Journal Batch Proof report, and notice the intercompany transactions with journal type IC. The document and company totals are in balance.

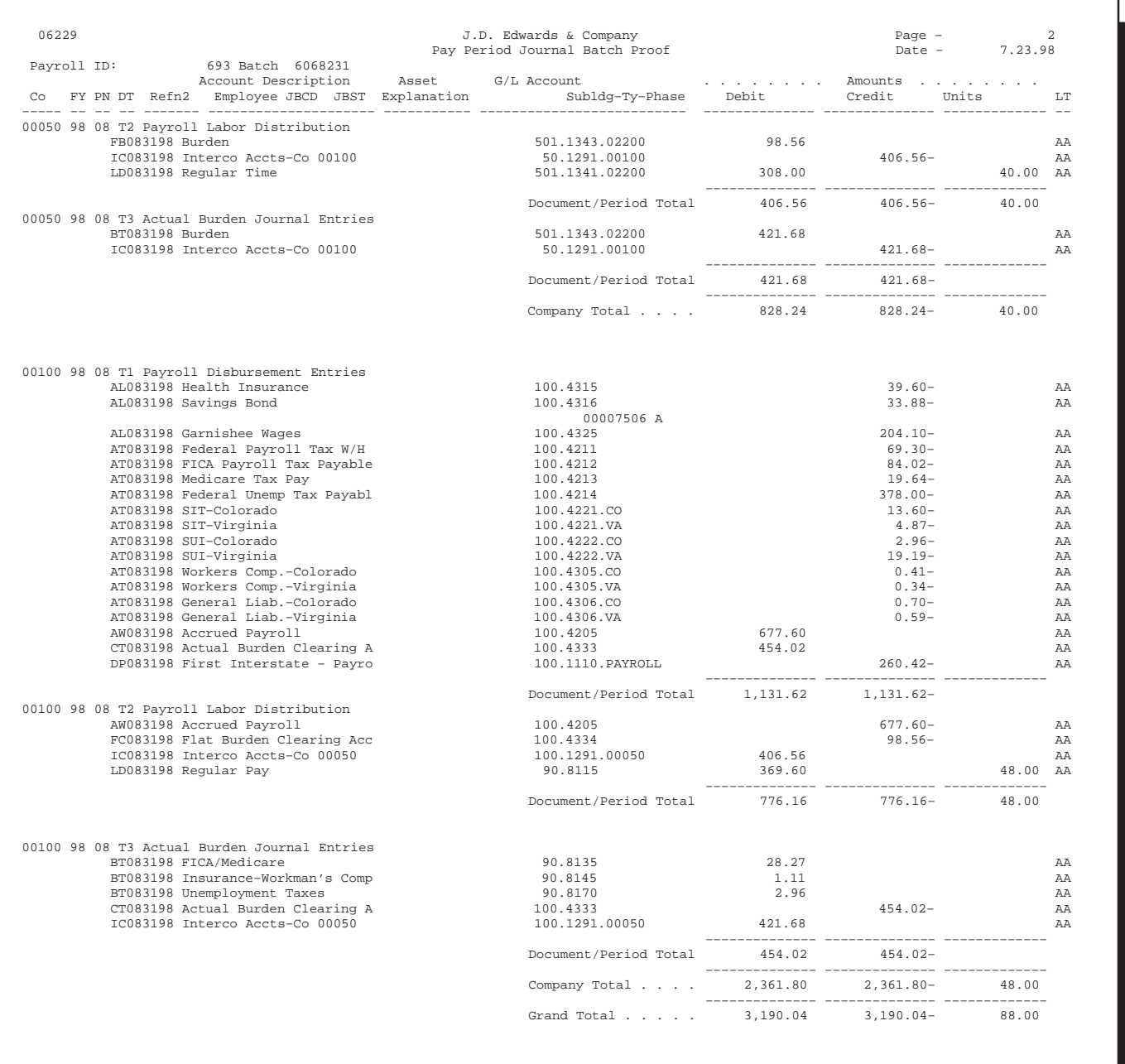

## **Example 3: Intercompany Settlements Between Three Companies**

In this example, labor is distributed to three companies, and the system generates intercompany settlements.

The employee's home company is 100. He worked in three different companies:

- $\bullet$ • Business unit 90, company 100
- $\bullet$  $\bullet$  Business unit 501, company 50
- $\bullet$ • Business unit 701, company 7

All liabilities are posted to the home company, company 100.

Review the Pay Period Journal Batch Proof report, and notice the intercompany transactions with journal type IC. The document and company totals are in balance.

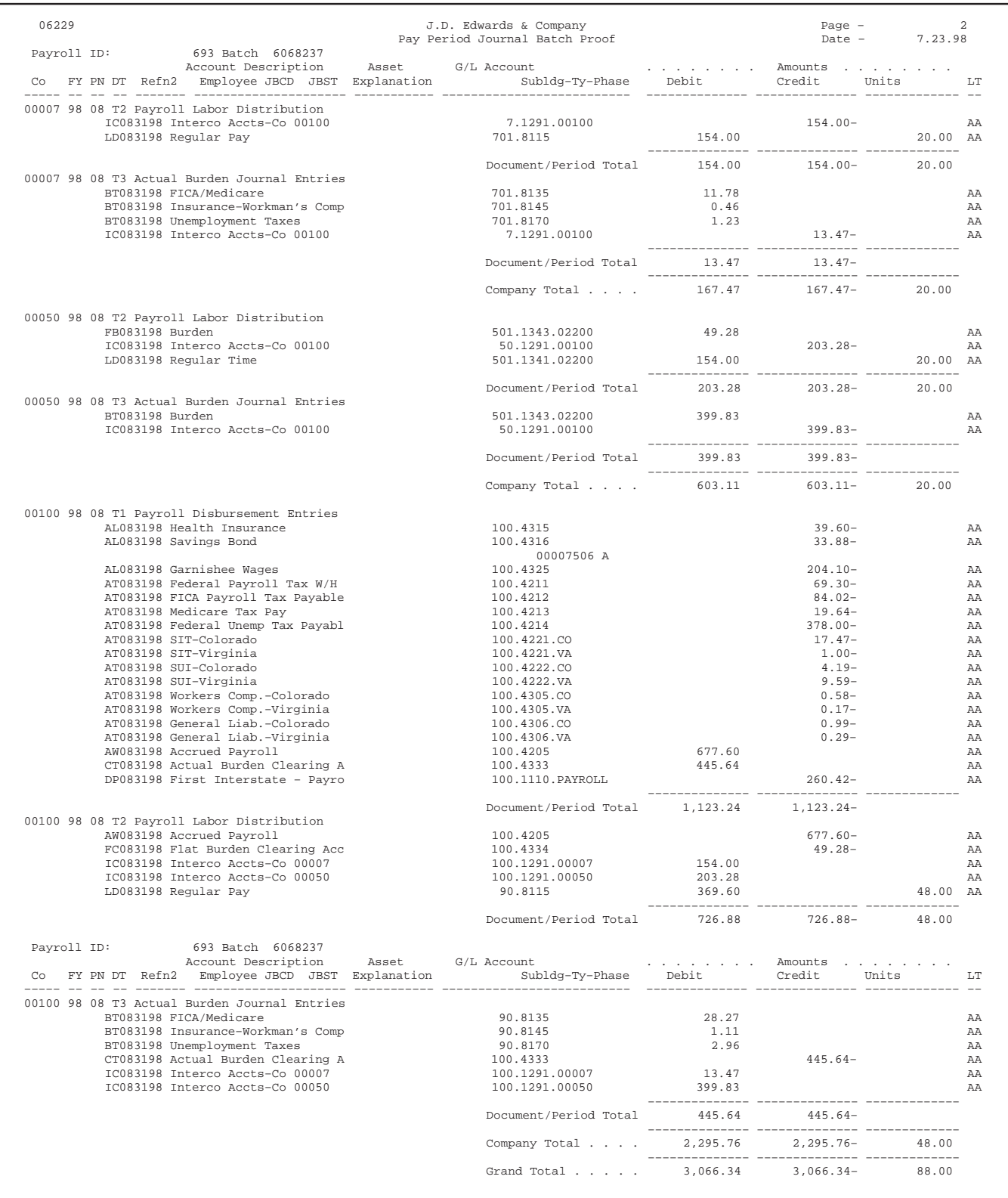

## **Example 4: Cash Distributed to Non-Home Company**

In this example, labor is distributed to three companies, and the system generates intercompany settlements. All liabilities, except cash, are posted to the home company. The credit to cash is posted to company 7.

The employee's home company is 100. He worked in three different companies:

- Business unit 90, company 100
- $\bullet$ Eusiness unit  $501$ , company  $50$
- $\bullet$ • Business unit 701, company 7

Review the Pay Period Journal Batch Proof report, and notice the intercompany transactions with journal type IC. The document and company totals are in balance.

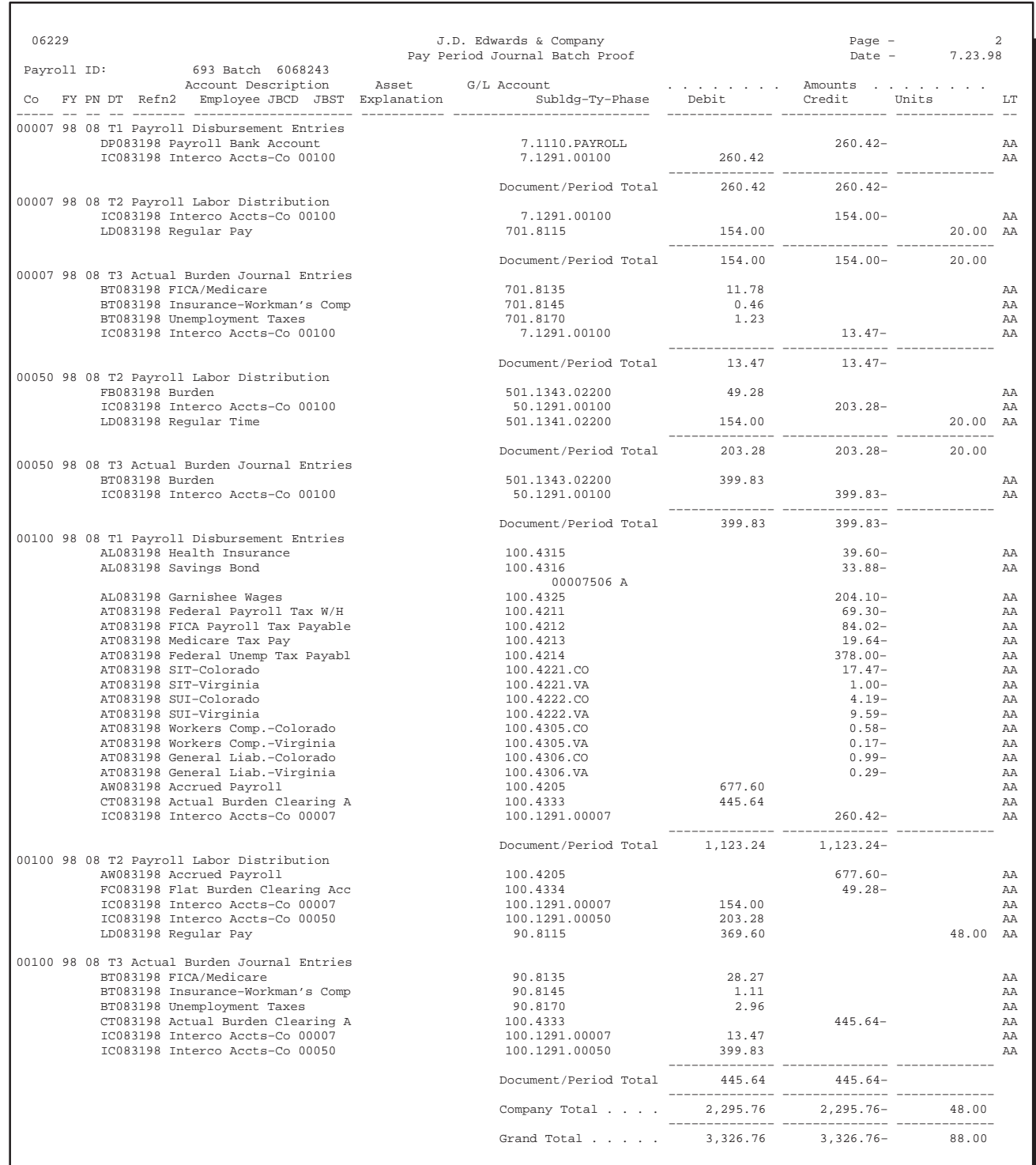

The Payroll system contains the following types of tables:

- $\Box$  Master
- $\Box$  Constants
- $\Box$  Parameter
- $\Box$  History
- $\Box$  Transaction detail and ledger
- $\Box$  Temporary workfiles
- $\Box$  Workfiles
- $\Box$  W-2 Processing

The following lists contain the table numbers, names and prefixes of all tables used by the payroll system. (A table's prefix is the first two characters of all the data names in that table.) An asterisk (\*) identifies a table that includes data when J.D. Edwards ships the software to the customer.

## **Master Tables**

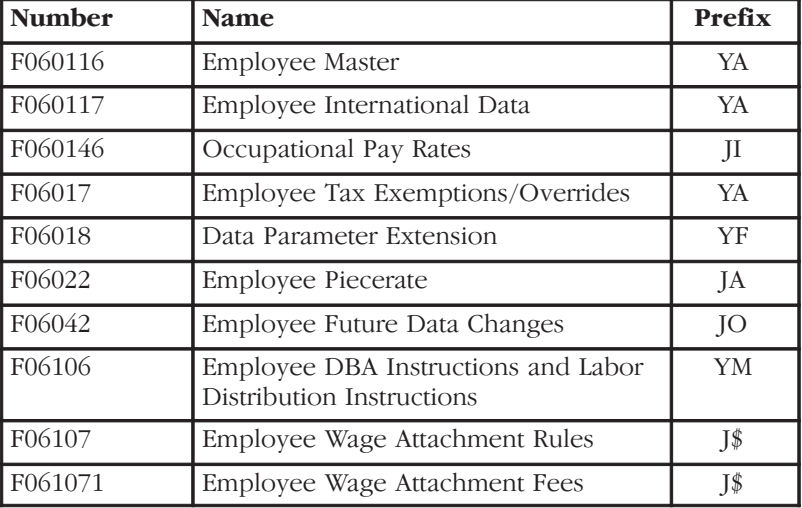

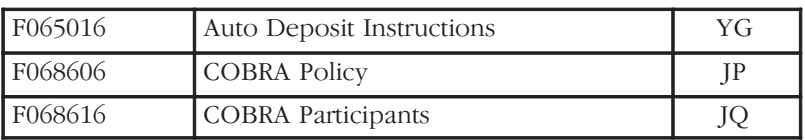

## **Constants Tables**

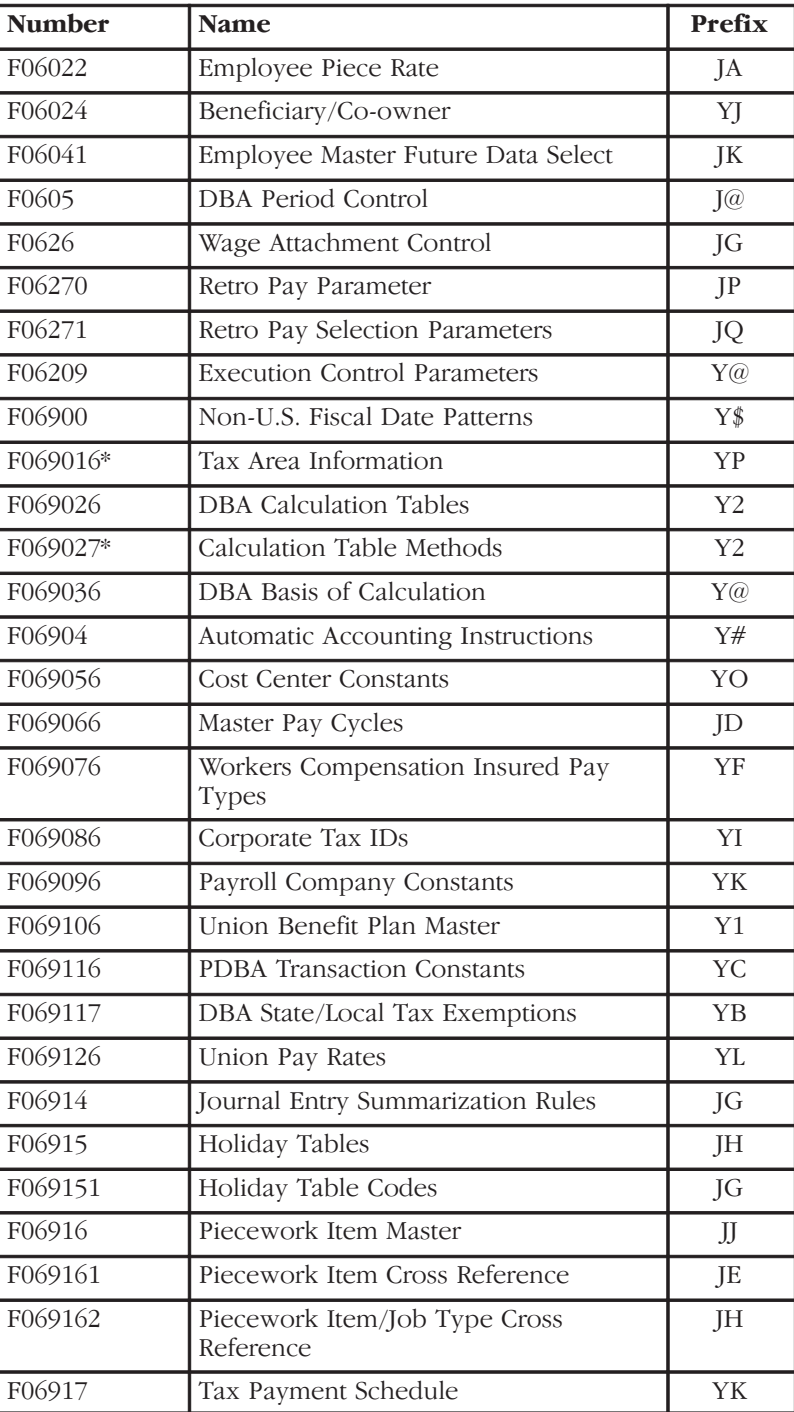

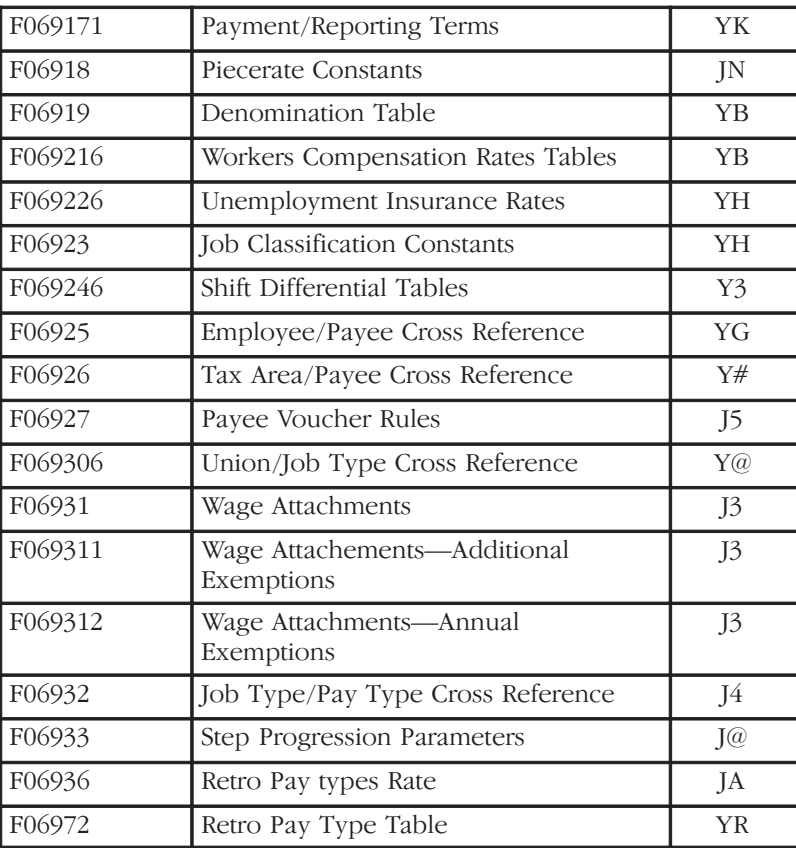

## **Parameter Tables**

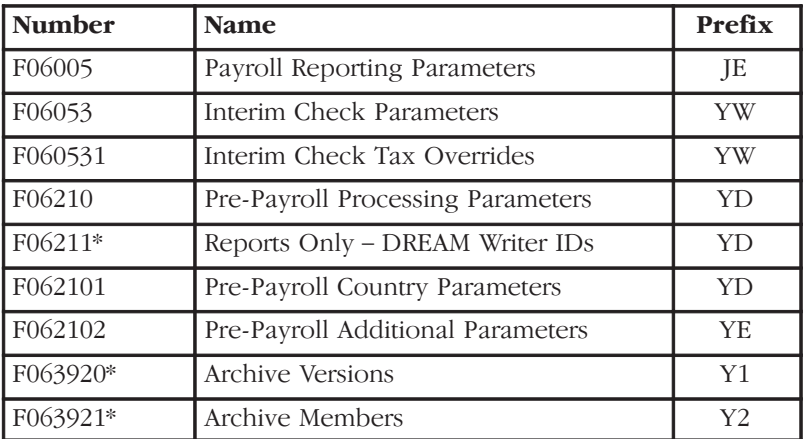

# **History Tables**

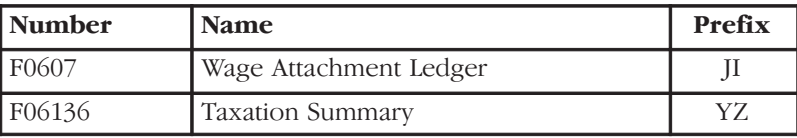

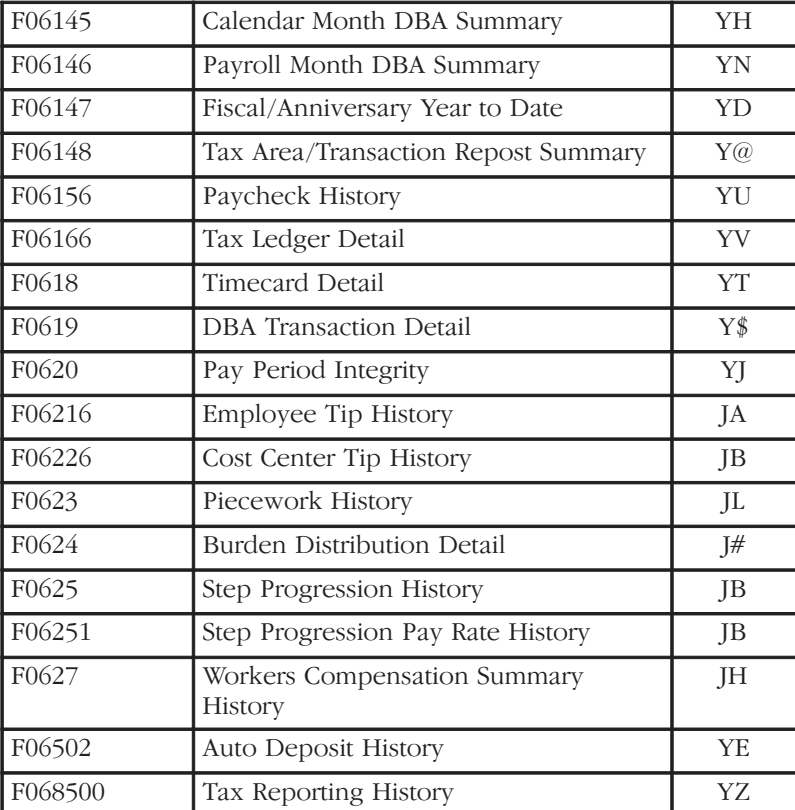

# **Transaction Detail and Ledger Tables**

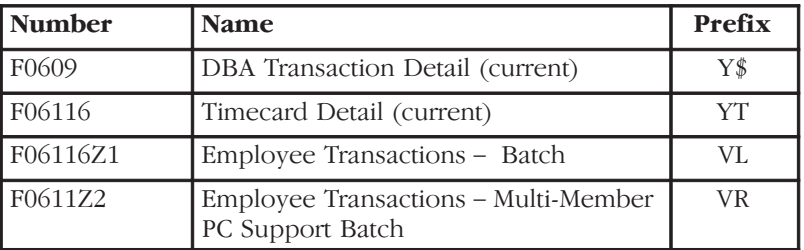

# **Temporary Workfiles (T–Tables)**

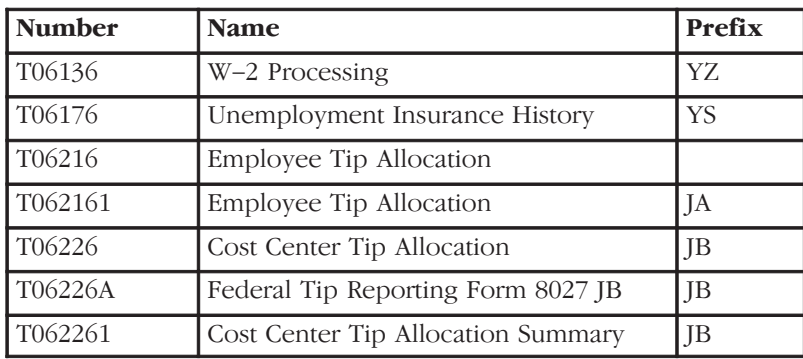

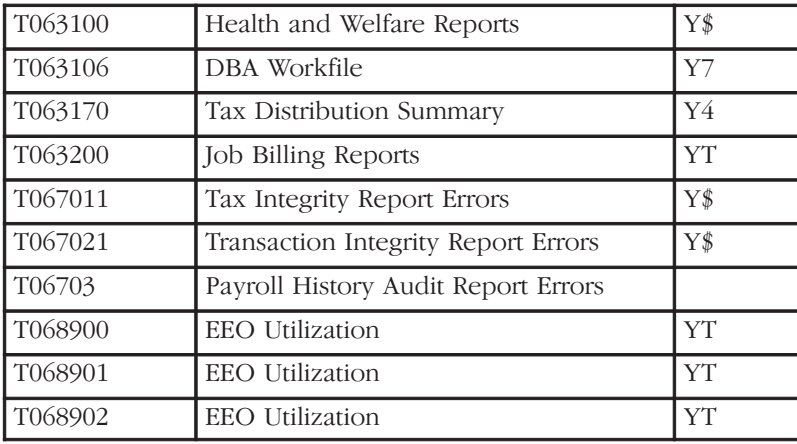

## **Workfiles**

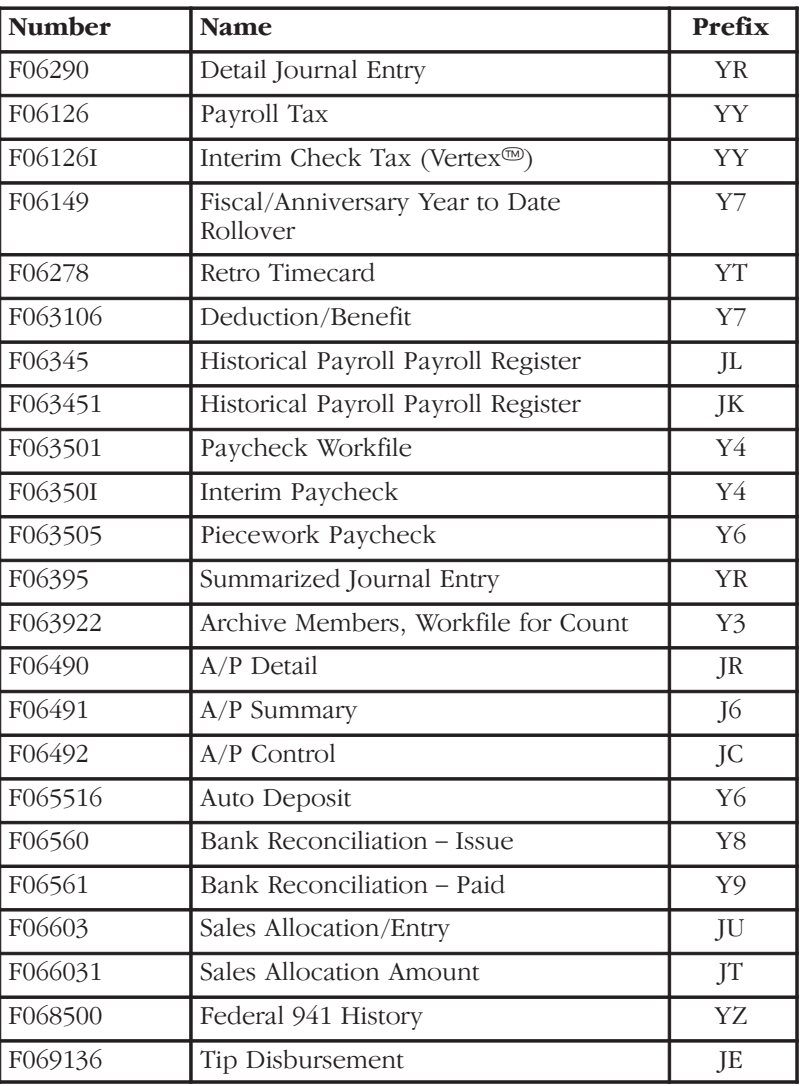

# **W-2 Processing Tables**

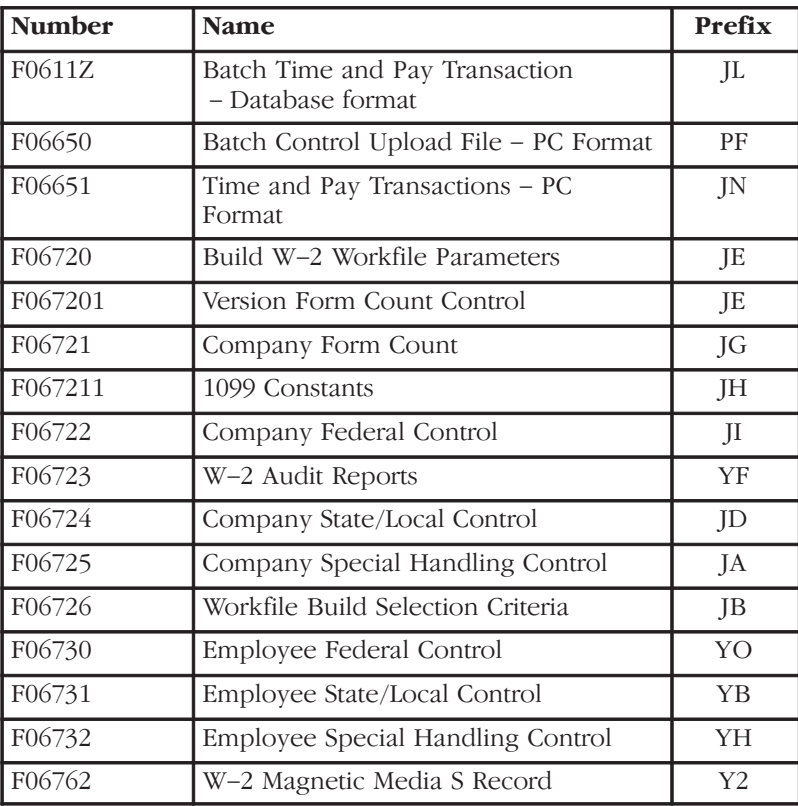

The following examples show how to set up certain specific types of DBAs. These DBAs do not exist in the demonstration data.

#### **Example 1: Deduction Using Minimum Hours and Monthly Limits**

This deduction is for a flat dollar amount, \$41.72, with \$ in the Method of Calculation. The deduction is based on a minimum of 40 hours worked per month using the Minimum Hours field. You will calculate deductions once a month, so set a monthly limit using a month-to-date Source of Calculation. This is flagged to calculate each pay period.

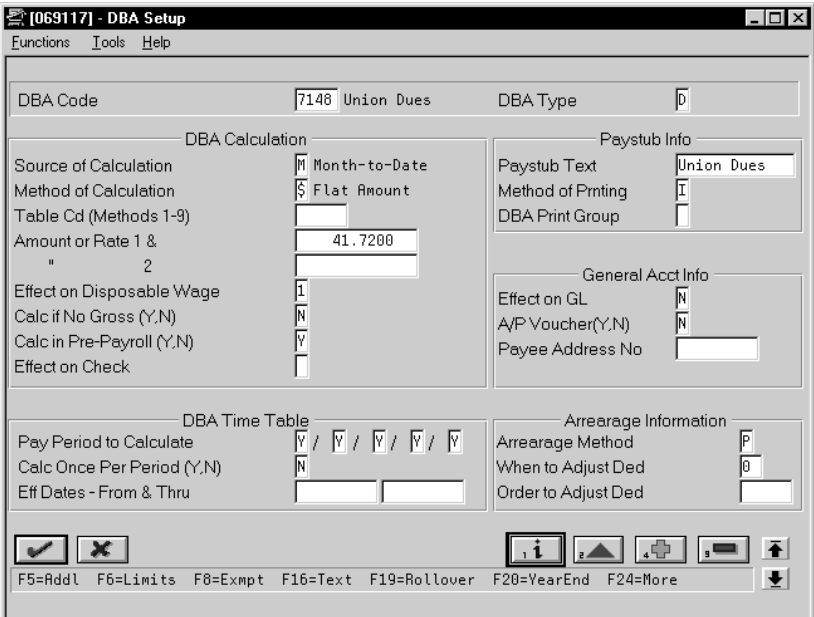

If an employee did not work the required 40 hours in a pay period, no deduction exists. If the deduction was withheld the first pay period of the month, the system would not calculate the deduction in subsequent pay periods because of the monthly limit.

 $\Box$   $\times$ 

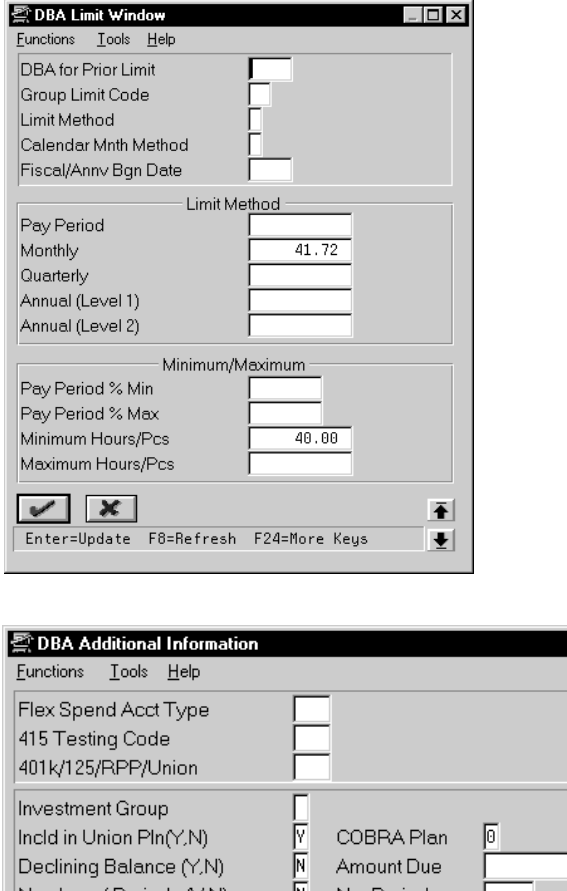

Number of Periods (Y.N) N No. Periods -1 同 Calc for All Emp. (Y,N) Select by Pay Class Select by Tax Area Select by Home Company  $\vee$   $\times$ Ŧ Enter=Update F8=Refresh F24=More Keys  $\vert \overline{\mathbf{t}} \vert$ 

It is flagged as included in a union plan for reporting purposes.

#### **Example 2: Two limits for 401k deduction**

This 401k deduction uses two annual limits, and therefore requires two DBAs. The deduction stops calculating when the year-to-date gross pay reaches \$150,000 or the year-to-date contribution reaches \$9,240.

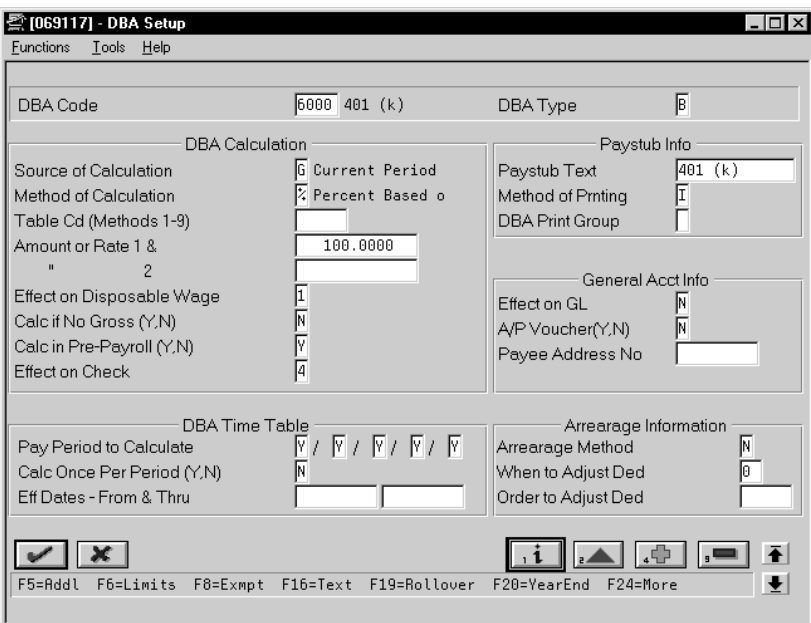

The first DBA, 6000, for example, tracks the year-to-date gross. It will stop calculating when the \$150,000 limit is reached.

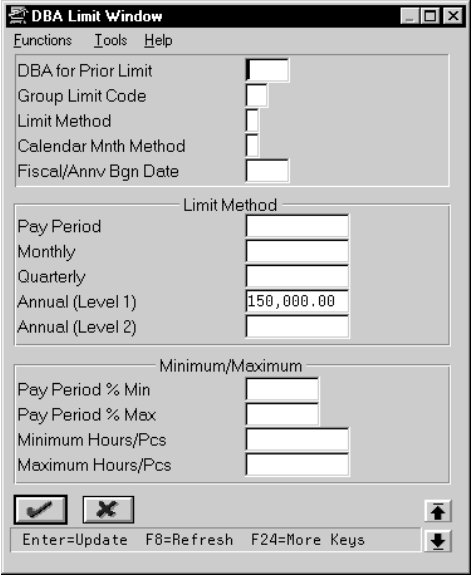

The second DBA, 6001, for example, calculates the deduction–15%. It will stop calculating when the \$9,240 is reached.

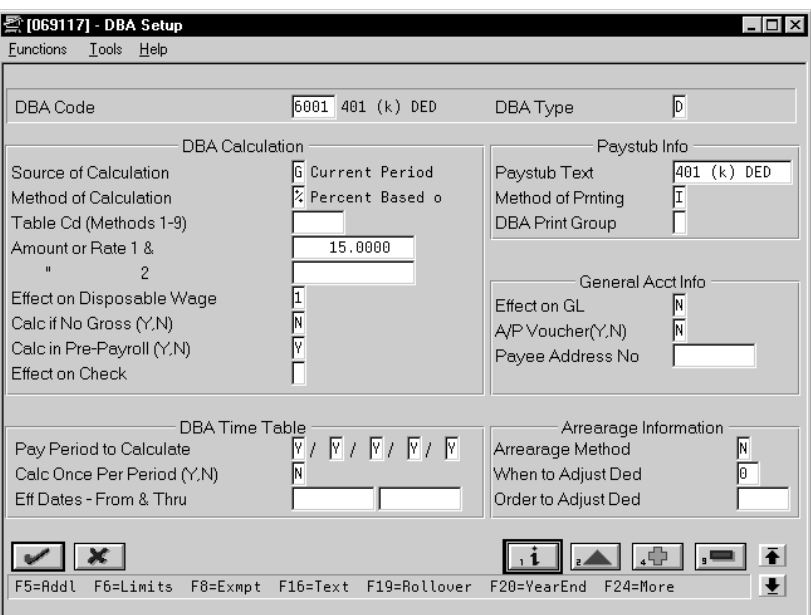

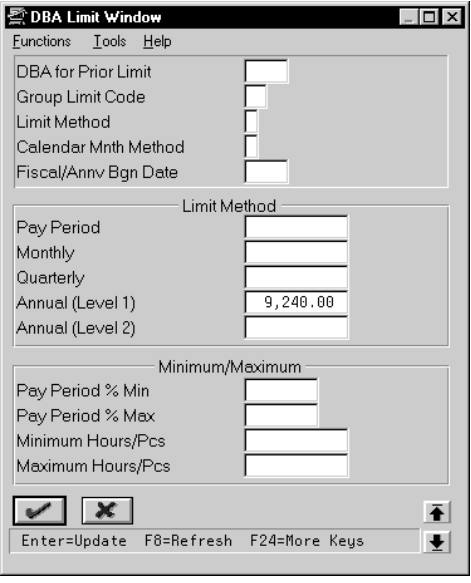

It is based on DBA 6000. When DBA 6000 stops calculating, DBA 6001 will be based on zero amount and calculate zero for the deduction.

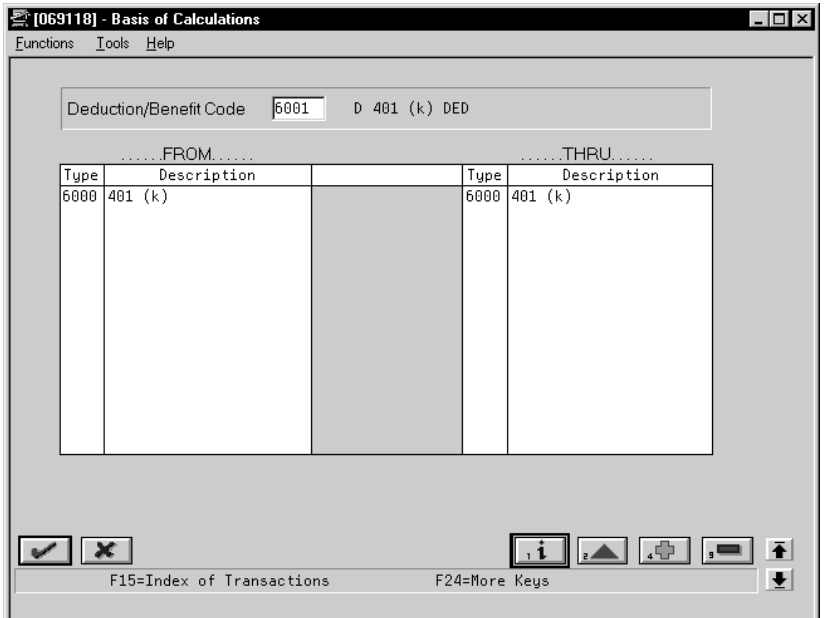

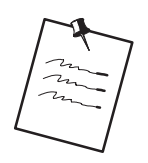

The tax exempt status is not illustrated here.

### **Example 3: Tax Exempt Deduction Prior to 401k**

A tax exempt deduction (DBA 4227, Section 125, for example) reduces taxable gross first.

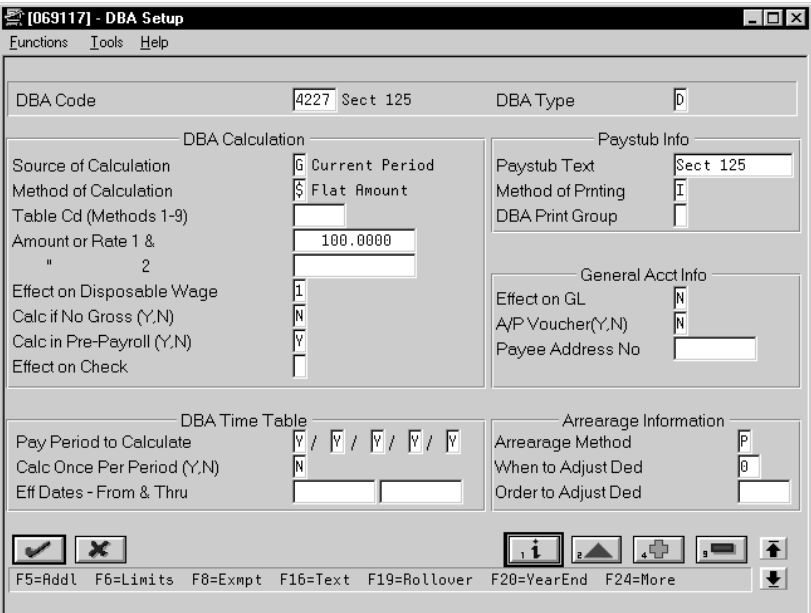

Then you have a second tax exempt deduction (for example 401k, DBA 7007), which is to calculate on the reduced taxable gross amount.

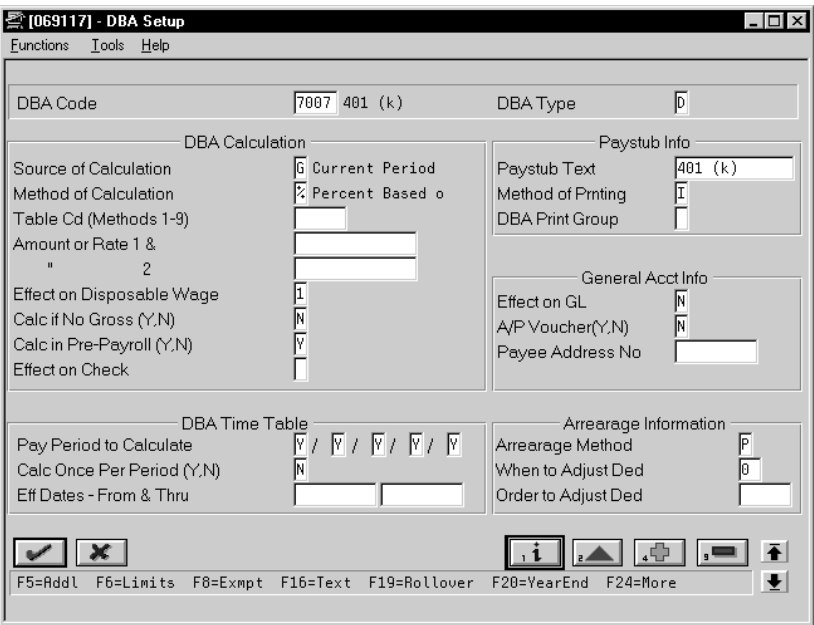

You also need an intermediate benefit, for example DBA 4228, to hold the amount of the first deduction as a negative amount so that it is included in the basis for the second deduction.

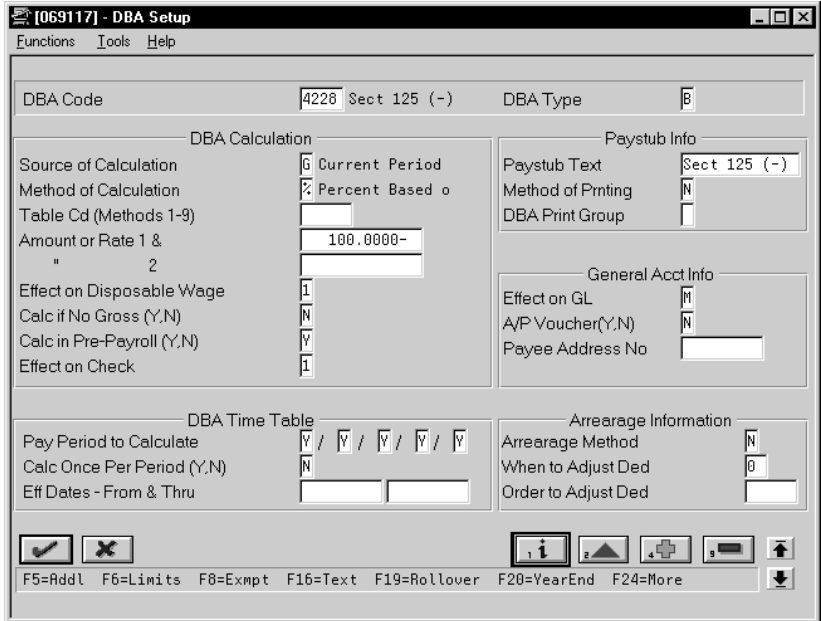

The second deduction, the 401k, is set up as usual, with the basis of calculation including the negative amount of the Section 125 deduction. It is then based on gross less the Section 125 deduction.

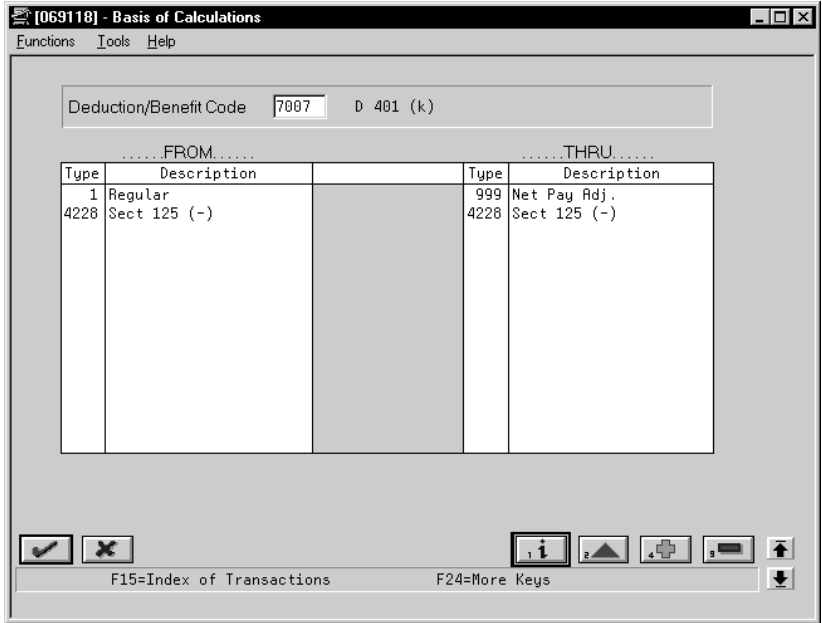

The intermediate benefit holds the amount (\$100) as a negative in order to reduce taxable gross for the next pre-tax deduction. It will not print on the check, nor will it create a journal entry. Its basis of calculation is the Section 125 deduction only.

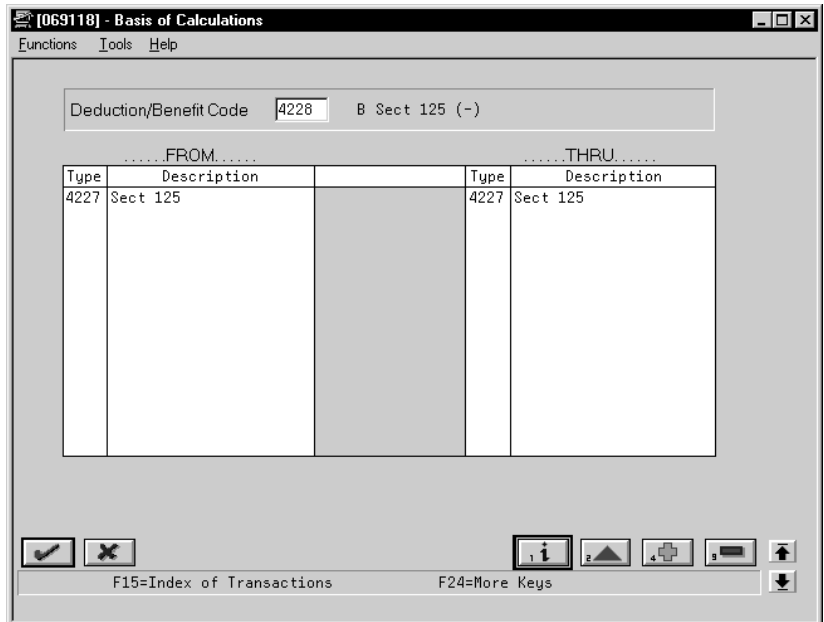

The tax exempt status is not illustrated here.

#### **Example 4: DBAs With Prior Limits**

When you use DBA for Prior Limit, the system calculates the DBA with the higher number in the pay period after the first DBA reaches its limit.

The following sample shows a DBA with a higher number calculated in the same pay period that the first DBA reaches its limit. It requires setting up an intermediate DBA.

1. DBA 6670 calculates 3% of gross to an annual limit of 840.

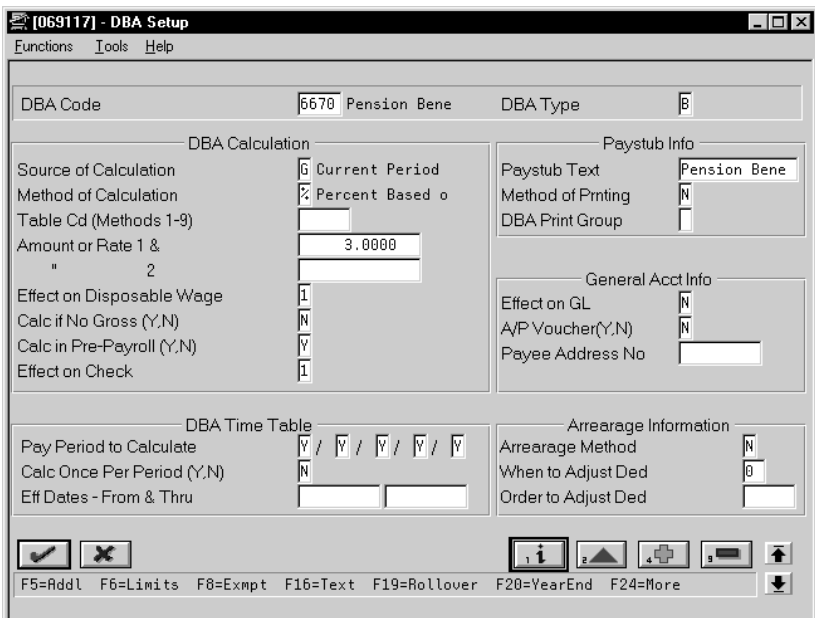

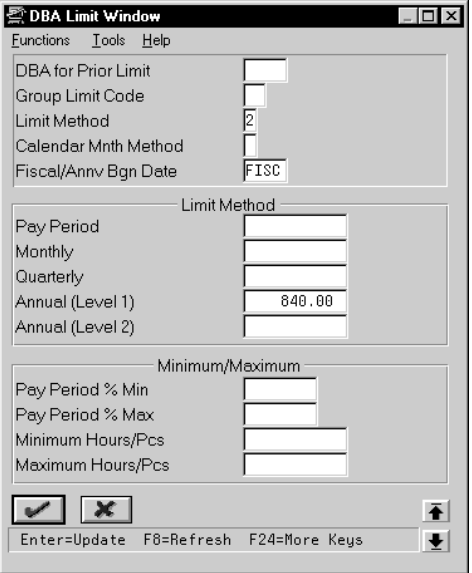

2. DBA 6671 also calculates 3% of gross and stores it as a negative amount.

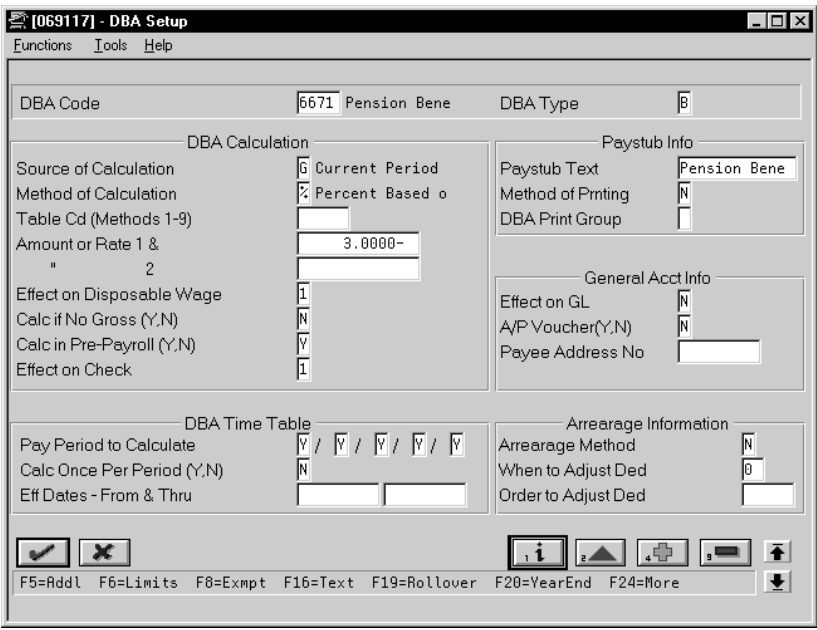

There is no annual limit. When DBA 6670 stops, DBA 6671 continues.

3. DBAs 6670 and 6671 combine to DBA 6672.

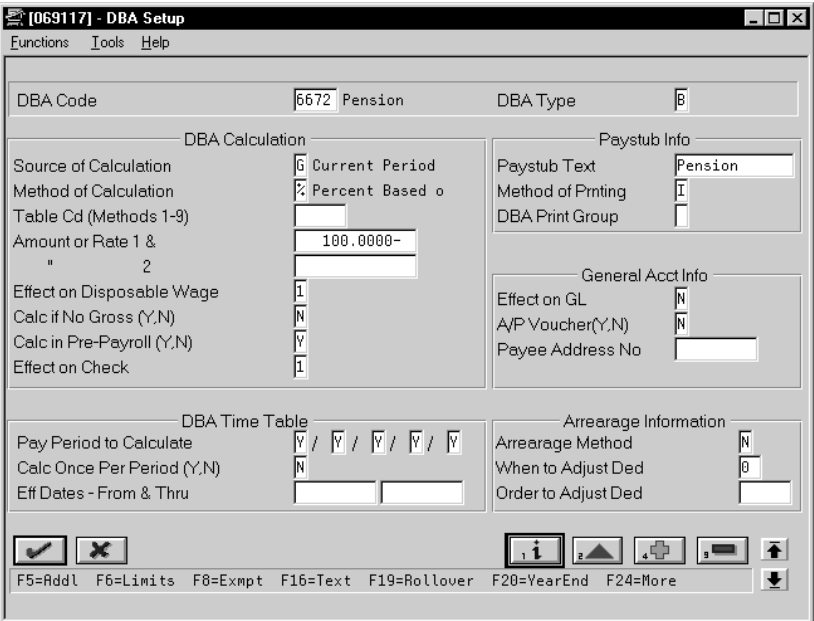

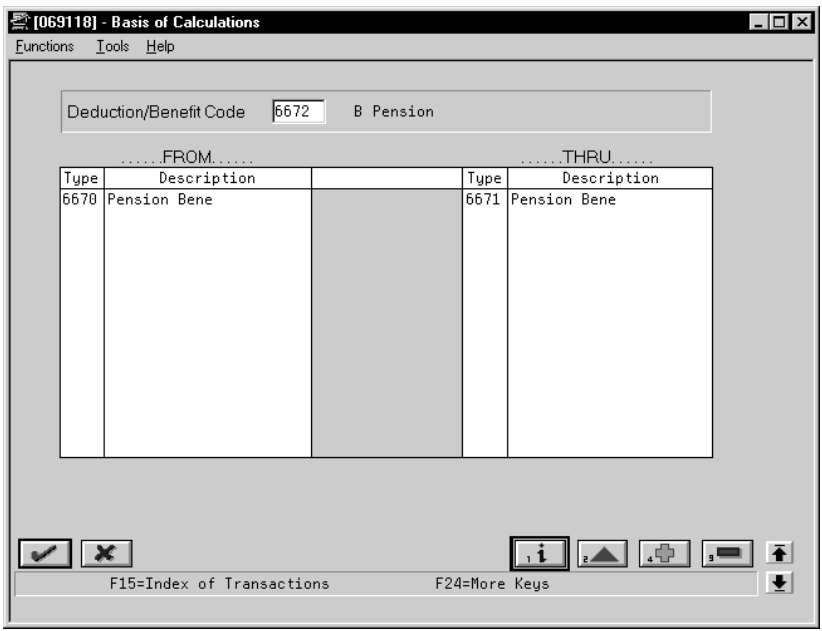

When 6670 is still calculating,  $6670 + 6671 = 0$ . When 6670 has stopped, 6670  $+ 6671$  = positive 3% of gross.

You can change DBA Type, tax exempt status, method of calculation, and other values.

Several J.D. Edwards programs access functional servers. The purpose of functional servers is to provide a central location for standard business rules about entering documents, such as vouchers, invoices, and journal entries. These business rules establish the following:

- $\bullet$ Data dictionary default values
- $\overline{\phantom{a}}$ Field edits and valid values
- $\bullet$ Error processing
- $\overline{\phantom{a}}$ Relationships between fields or applications

The advantages of a functional server are:

- It reduces maintenance of entry programs because edit rules reside in one central location.
- You can standardize documents across all applications because you create them using the same business rules.
- Generally, the user interface (appearance and interaction) of a form is now separate from how a program works.

The steps for setting up business rules for an entry program are:

- 1. Create a DREAM Writer version for a specific functional server program (for example, XT0411Z1 for voucher entry).
- 2. Set the processing options within the version according to your company requirements.
- 3. Specify the version you want the entry program to use in the processing options for that entry program.

You can have all your entry programs use the same DREAM Writer version (and thus, use the same rules) or you can set up different DREAM Writer versions. J.D. Edwards provides DREAM Writer version ZJDE0001 as the default functional server version for your entry programs.

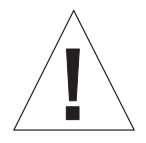

Only the person responsible for system-wide setup should make changes to the functional server version. For more information about how to set up DREAM Writer versions, see the *Technical Foundation Guide.*

#### **Example: Voucher Processing Functional Server**

The following graphic shows the programs that use the voucher processing functional server. J.D. Edwards provides two demo versions of the functional server, ZJDE0001 and ZJDE0002.

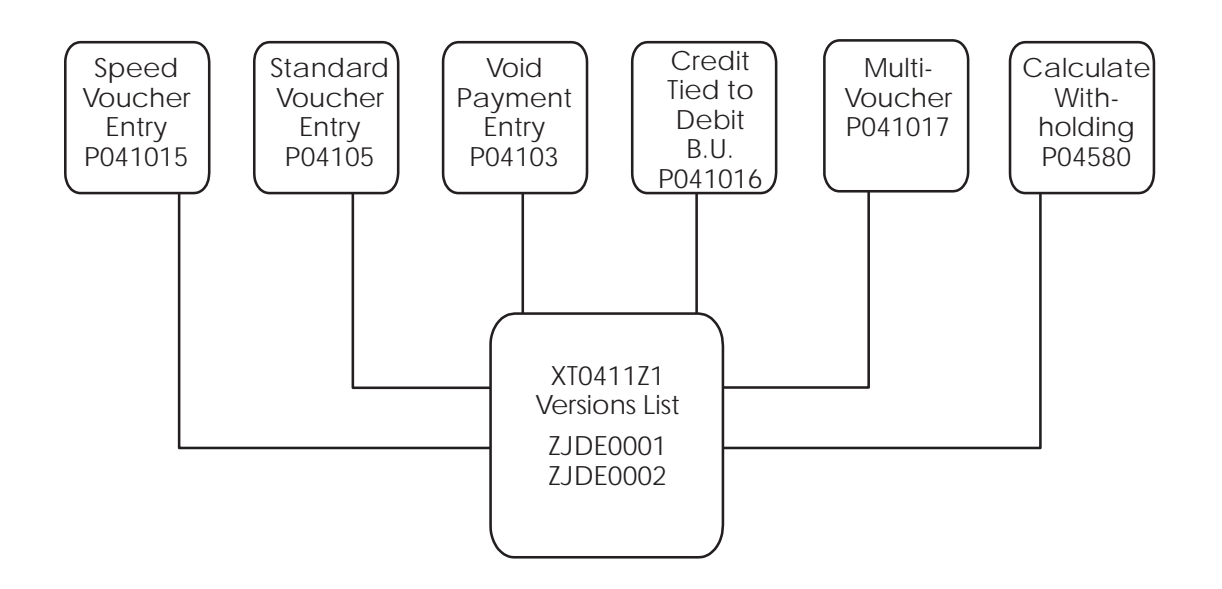

# **Glossary**

# **Glossary**

This glossary defines terms in the context of your use of J.D. Edwards' systems and the accompanying user guide.

**access.** To get to the information or functions provided by the system through menus, screens, and reports.

**alphabetic character.** Represents data by using letters and other symbols from the keyboard (such as \*&#). Contrast with *numeric character*.

**alphanumeric character.** Represents data in a combination of letters, numbers, and other symbols (such as  $*&#</math>).$ 

**audit trail.** The detailed, verifiable history of a processed transaction. The history consists of the original documents, transaction entries, and posting of records, and usually concludes with a report.

**automatic accounting instruction (AAI).** A code that points to an account in the chart of accounts. AAIs define rules for programs that automatically generate journal entries. This includes interfaces between Accounts Payable, Accounts Receivable, and Financial Reporting and the General Accounting system. Each system that interfaces with the General Accounting system has AAIs. For example, AAIs can direct the Post to General Ledger program to post a debit to a certain expense account and an automatic credit to a certain accounts payable account.

**backup copy.** A copy of original data preserved on a magnetic tape or diskette as protection against destruction or loss.

**batch.** A group of like records or transactions that the computer treats as a single unit during processing. For identification purposes, the system usually assigns each batch a unique identifier, known as a "batch number."

**batch header.** Information the computer uses as identification and control for a group of transactions or records in a batch.

**batch job.** A task or group of tasks you submit for processing that the system treats as a single unit during processing, for example, printing reports and purging files. The computer performs these tasks with little or no user interaction.

**batch processing.** A method by which the computer selects jobs from the job queue, processes them, and writes output to the outqueue. Contrast with *interactive processing.*

**batch type.** A code that designates which J.D. Edwards system the associated transactions pertain to, thus controlling what records are selected for processing. For example, in the Post General Journal process, only unposted transaction batches with a batch type of G for General Accounting are selected for posting.

**Boolean logic operand.** In J.D. Edwards's DREAM Writer, the parameter of the Relationship field. The Boolean logic operand tells the system to perform a comparison between certain records or parameters. Available operands are:

- $EO = Equal To$
- $LT = Less Than$
- $LE$  = Less Than or Equal To
- $GT =$  Greater Than
- $GE =$  Greater Than or Equal To
- $NE$  = Not Equal To
- $NL = Not Less Than$
- NG = Not Greater Than

**CAD/CAP.** Computer Assisted Design/ Computer Assisted Programming. A set of automated programming tools for designing and developing systems. These tools automate system design, generate source code and documentation, enforce design standards, and help to ensure consistency throughout all J.D. Edwards systems.

**category code.** In user defined codes, a temporary title for an undefined category. For example, if you are adding a code that

designates different sales regions, you could change *category code 4* to *Sales Region*, and define E (East), W (West), N (North), and S (South) as the valid codes. Category codes were formerly known as *reporting codes*.

**character.** Any letter, number, or other symbol that a computer can read, write, and store.

**command.** A character, word, phrase, or combi- nation of keys you use to tell the computer to perform a defined activity.

**constants.** Parameters or codes that rarely change. The computer uses constants to standardize information processing by an associated system. Some examples of constants are allowing or disallowing out-of-balance postings and having the system perform currency conversions on all amounts. Once you set constants such as these, the system follows these rules until you change the constants.

**Core.** The central and foundational systems of J.D. Edwards software, including General Accounting, Accounts Payable, Accounts Receivable, Address Book, Financial Reporting, Financial Modeling and Allocations, and Back Office.

**cursor.** The blinking underscore or rectangle on your screen that indicates where the next keystroke will appear.

**cursor sensitive help**. J.D. Edwards's online help function, which allows you to view a description of a field, an explanation of its purpose, and, when applicable, a list of the valid codes you can enter. To access this information, move the cursor to the field and press F1.

**data.** Numbers, letters, or symbols that represent facts, definitions, conditions, and situations, that a computer can read, write, and store.

**database.** A continuously updated collection of all information a system uses and stores. Databases make it possible to create, store, index, and cross-reference information online.

**data dictionary.** A database file consisting of the definitions, structures, and guidelines for the usage of fields, messages, and help text. The data dictionary file does not contain the actual data itself.

**default.** A code, number, or parameter the system supplies when you do not enter one. For example, if an input field's default is N and the you do not enter something in that field, the system supplies an N.

**descriptive title.** See *user defined code*.

**detail.** The individual pieces of information and data that make up a record or transaction. Contrast with *summary*.

display. (1) To cause the computer to show information on a terminal's screen. (2) A specific set of fields and information that a J.D. Edwards system might show on a screen. Some screens can show more than one display when you press a specified function key.

**display field.** A field of information on a screen that contains a system-provided code or parameter that you cannot change. Contrast with *input field.*

**DREAM Writer.** Data Record Extraction And Management Writer. A flexible data manipulator and cataloging tool. You use this tool to select and sequence the data that is to appear on a programmed report.

**edit.** (1) To make changes to a file by adding, changing, or removing information. (2) The program function of highlighting fields into which you have entered inadequate or incorrect data.

**execute.** See *run*.

**exit.** (1) To interrupt or leave a computer program by pressing a specific key or a sequence of keys.

(2) An option or function key displayed on a screen that allows you to access another screen. **facility.** A collection of computer language statements or programs that provides a specialized function throughout a system or throughout all integrated systems. Some examples DREAM Writer and FASTR.

**FASTR.** Financial Analysis Spreadsheet Tool and Report Writer. A report writer that allows you to design your own report specifications using the general ledger database.

**field.** (1) An area on a screen that represents a particular type of information, such as name, document type, or amount. Fields that you can enter data into are designated with underscores. See *input field* and *display field.* (2) A defined area within a record that contains a specific piece of information. For example, a vendor record consists of the fields Vendor Name, Address, and Telephone Number. The Vendor Name field contains just the name of the vendor.

**file.** A collection of related data records organized for a specific use and electronically stored by the computer.

**fold area**. An area of a screen, accessed by pressing F4, that displays additional information associated with the records or data items displayed on the screen.

**function.** A separate feature within a facility that allows you to perform a specific task, for example, the field help function.

**function key.** A key you press to perform a system operation or action. For example, you press F4 to have the system display the fold area of a screen.

**hard copy.** A presentation of computer information printed on paper. Synonymous with *printout*.

**header.** Information at the beginning of a file. This information is used to identify or provide control information for the group of records that follows.

**help instructions.** Online documentation or explanations of fields that you access by pressing the Help key or by pressing F1 with your cursor in a particular field.

#### **helps.** See *help instructions*.

**hidden selections.** Menu selections you cannot see until you enter HS in a menu's Selection field. Although you cannot see these selections, they are available from any menu. They include such items as Display Submitted Jobs (33), Display User Job Queue (42), and Display User Print Queue (43). The Hidden Selections window displays three categories of selections: user tools, operator tools, and programmer tools.

**input.** Information you enter in the input fields on a screen or that the computer enters from other programs, then edits and stores in files.

**input field.** An area on a screen, distinguished by underscores  $($ <sub>--</sub> $)$ , where you type data, values, or characters. A field represents a specific type of information such as name, document type, or amount. Contrast with *display field*.

**install system code.** The code that identifies a J.D. Edwards system. Examples are 01 for the Address Book system, 04 for the Accounts Payable system, and 09 for the General Accounting system.

**interactive processing.** A job the computer performs in response to commands you enter from a terminal. During interactive processing, you are in direct communication with the computer, and it might prompt you for additional information during the processing of your request. See *online*. Contrast with *batch processing.*

**interface.** A link between two or more J.D. Edwards systems that allows these systems to send information to and receive information from one another.

**jargon.** A J.D. Edwards term for system specific help text. You base your help text on a specific reporting code you designate in the Data Dictionary Glossary. You can display this text as part of online help.

**job.** A single identifiable set of processing actions you tell the computer to perform. You start jobs by choosing menu selections, entering commands, or pressing designated function keys. An example of a computer job is check printing in the Accounts Payable system.

**job queue.** A screen that lists the batch jobs you and others have told the computer to process. When the computer completes a job, the system removes the job's identifier from the list.

**justify.** To shift information you enter in an input field to the right or left side of the field. Many of the facilities within J.D. Edwards systems justify information. The system does this only after you press Enter.

**key field.** A field common to each record in a file. The system uses the key field designated by the program to organize and retrieve information from the file.

#### **Key General Ledger Account (Key**

**G/L).** See *automatic accounting instructions.*

**leading zeros.** A series of zeros that certain facilities in J.D. Edwards systems place in front of a value you enter. This normally occurs when you enter a value that is smaller than the specified length of the field. For example, if you enter 4567 in a field that accommodates eight numbers, the facility places four zeros in front of the four numbers you enter. The result would look like this: 00004567.

**level of detail.** (1) The degree of difficulty of a menu in J.D. Edwards software. The levels of detail for menus are as follows:

- A=Major Product Directories
- B=Product Groups
- 1=Basic Operations
- 2=Intermediate Operations
- 3=Advanced Operations
- 4=Computer Operations
- 5=Programmers

6=Advanced Programmers

Also known as *menu levels.*

(2) The degree to which account information in the General Accounting system is summarized. The highest level of detail is 1 (least detailed) and the lowest level of detail is 9 (most detailed).

**master file.** A computer file that a system uses to store data and information which is permanent and necessary to the system's operation. Master files might contain data or information such as paid tax amounts and vendor names and addresses.

**menu.** A screen that displays numbered selections. Each of these selections represents a program. To access a selection from a menu, type the selection number and then press Enter.

#### **menu levels.** See *level of detail.*

**menu masking.** A security feature of J.D. Edwards systems that lets you prevent individual users from accessing specified menus or menu selections. The system does not display the menus or menu selections to unauthorized users.

**menu message.** Text that appears on a screen after you make a menu selection. It displays a warning, caution, or information about the requested selection.

**next number facility.** A J.D. Edwards software facility you use to control the automatic numbering of such items as new G/L accounts, vouchers, and addresses. It lets you specify your desired numbering system and provides a method to increment numbers to reduce transposition and typing errors.

**numeric character.** Represents data using the numbers 0 through 9. Contrast with *alphabetic character* and *alphanumeric character*.

**offline.** Computer functions that are not under the continuous control of the system. For example, if you were to run a certain job on a personal computer and then transfer the results to a host computer, that job would be considered an offline function. Contrast with *online*.

**online.** Computer functions over which the system has continuous control. Each time you work with a J.D. Edwards system-provided screen, you are online with the system. Contrast with *offline*. See *interactive processing*.

**online information.** Information the system retrieves, usually at your request, and immediately displays on the screen. This information includes items such as database information, documentation, and messages.

#### **operand.** See *Boolean logic operand.*

**option.** A numbered selection from a J.D. Edwards screen that performs a particular function or task. To select an option, you enter its number in the Option field next to the item you want the function performed on. When available, for example, option 4 allows you to return to a prior screen with a value from the current screen.

**output.** Information the computer transfers from internal storage to an external device, such as a printer or a computer screen.

**output queue.** A screen that lists the spooled files (reports) you have told the computer to write to an output device, such as a printer. After the computer writes a file, the system removes that file's identifier from the online list.

**override.** The process of entering a code or parameter other than the one provided by the system. Many J.D. Edwards systems offer screens that provide default field values when they appear. By typing a new value over the default code, you can *override* the default. See *default*.

**parameter.** A number, code, or character string you specify in association with a command or program. The computer uses parameters as additional input or to control the actions of the command or program.

**password.** A unique group of characters that you enter when you sign on to the system that the computer uses to identify you as a valid user.

**printout.** A presentation of computer information printed on paper. Synonymous with *hard copy*.

**print queue.** An online list (screen) of written files that you have told the computer to print. Once the computer prints the file, the system removes the file's identifier from the online list. See *output queue*.

**processing options.** A feature of the J.D. Edwards DREAM Writer that allows you to supply parameters to direct the functions of a program. For example, processing options allow you to specify defaults for certain screen displays, control the format in which information gets printed on reports, change the way a screen displays information, and enter "as of" dates.

**program.** A collection of computer statements that tells the computer to perform a specific task or group of tasks.

**program specific help text.** Glossary text that describes the function of a field within the context of the program.

**prompt.** (1) A reminder or request for information displayed by the system. When a prompt appears, you must respond in order to proceed. (2) A list of codes or parameters or a request for information provided by the system as a reminder of the type of information you should enter or action you should take.

**PTF.** Program Temporary Fix. A representation of changes to J.D. Edwards software, which your organization receives on magnetic tapes or diskettes.

**purge.** The process of removing records or data from a system file.

**record.** A collection of related, consecutive fields of data the system treats as a single unit of information. For example, a vendor record consists of information such as the vendor's name, address, and telephone number.

**reporting code.** See *category code.*

**reverse image.** Screen text that displays in the opposite color combination of characters and background from what the screen typically displays (for example, black on green instead of green on black).

**run.** To cause the computer to perform a routine, process a batch of transactions, or carry out computer program instructions.

**scroll.** To use the roll keys to move screen information up or down a screen at a time. When you press the Rollup key, for instance, the system replaces the currently displayed text with the next screen of text if more text is available.

**selection.** Found on J.D. Edwards menus, selections represent functions that you can access from a given menu. To make a selection, you type its associated number in the Selection field and press Enter.

**softcoding.** A J.D. Edwards term that describes an entire family of features that allows you to customize and adapt J.D. Edwards software to your business environment. These features lessen the need for you to use computer programmers when your data processing needs change.

**software.** The operating system and application programs that tell the computer how and what tasks to perform.

**special character.** Representation of data in symbols that are neither letters nor numbers. Some examples are  $* \& #$ .

**spool.** The function by which the system puts generated output into a storage area to await printing and processing.

**spooled file.** A holding file for output data waiting to be printed or input data waiting to be processed.

**subfile.** An area on the screen where the system displays detailed information related to the header information at the top of the screen. Subfiles might contain more information than the screen can display in the subfile area. If so, use the roll keys to display the next screen of information. See *scroll*.

**submit.** See *run*.

**summary.** The presentation of data or information in a cumulative or totaled manner in which most of the details have been

removed. Many of the J.D. Edwards systems offer screens and reports that are summaries of the information stored in certain files.

**system.** A collection of computer programs that allows you to perform specific business tasks. Some examples of applications are Accounts Payable, Inventory, and Order Processing. Synonymous with *application.*

**user defined code.** The individual codes you create and define within a user defined code type. Code types are used by programs to edit data and allow only defined codes. These codes might consist of a single character or a set of characters that represents a word, phrase, or definition. These characters can be alphabetic, alphanumeric, or numeric. For example, in the user defined code type table ST (Search Type), a few codes are C for Customers, E for Employees, and V for Vendors.

**user defined code (type).** The identifier for a table of codes with a meaning you define for the system (for example, ST for the Search Type codes table in Address Book). J.D. Edwards systems provide a number of these tables and allow you to create and define tables of your own. User defined codes were formerly known as *descriptive titles.*

**user identification (user ID).** The unique name you enter when you sign on to a J.D. Edwards system to identify yourself to the system. This ID can be up to 10 characters long and can consist of alphabetic, alphanumeric, and numeric characters.

**valid codes.** The allowed codes, amounts, or types of data that you can enter in a specific input field. The system checks, or edits, user defined code fields for accuracy against the list of valid codes.

**video.** The display of information on your monitor screen. Normally referred to as the *screen*.

**vocabulary overrides.** A J.D. Edwards facility that allows you to override field, row, or column title text on a screen-by-screen or report-by-report basis.
**window.** A software feature that allows a part of your screen to function as if it were a screen in itself. Windows serve a dedicated purpose within a facility, such as searching for a specific valid code for a field.

# **Index**

### **Index**

### **A**

A/P Integration, defined, 3–5, 8–14 A/P Voucher (Y,N), defined, 1–23 About Accounts Payable integration, 3–1 deductions, benefits, and accruals (DBA), 8–61 garnishments, 1–1 intercompany settlements, 4–1 levies, 1–1 loans, 1–1 payroll history integrity, 6–1 payroll journal entries and AAIs, 8–139 rollovers, 2–1 step progression, 5–1 system setup, 8–1 technical features, 7–1 wage assignment, 1–1 wage attachments, 1–1 Accelerated Submission, defined, 8–13 Accounting Distribution Rules report, 8–184 Accounting Summarization Rules report, 8–185 Accounts Payable system activating, 3–4 integration,  $1-12$ ,  $3-1$ integration setup, 3–3 payees, 3–4 payment remarks, 3–10 vouchers, 3–2 Accounts Payable Voucher (Y,N), defined, 8–71 Accruals and clearing instructions, 8–176 Debit/Credit - Accruals/Clearing, 8–179 Accumulator Code, defined, 5–9 Actual burden, 8–159 Additional Exemption Amounts form (P069311), 1–9 Address Number, defined, 8–22 Address Number – Obligee, defined, 1–23 Address Number – Parent, defined, 8–200

Address Number–Provider/Trustee, defined, 8–195 Adjustment Limitation – Taxes, defined, 8–195 Agency Arrearage Amount, defined, 1–45 Agency arrearages, 1–43 Align Dates (Y/N), defined, 8–29 Allocation Method, defined, 8–23 Allow, defined, 8–233 Amount – Administrative Fee 1, defined, 1–31 Amount – Administrative Fee 2, defined, 1–32 Amount – Due, defined, 1–26, 8–78 Amount – Maximum Salary, defined, 8–52 Amount – Midpoint Salary, defined, 8–51 Amount – Minimum Salary, defined, 8–51 Amount – Personal Exemption, defined, 1–8, 1–10 Amount – Shift Differential, defined, 8–57 Amount – Std. Ded.: Head of Household, defined, 1–8 Amount – Std. Ded.: Married–Joint, defined, 1–9 Amount – Std. Ded.: Married–Separate, defined, 1–9 Amount – Std. Ded.: Single, defined, 1–8 Amount – Std. Ded.: Survive Spouse, defined, 1–9 Amount – Wage Attach Min., defined, 1–27 Amount 1 – Wage Attachment, defined, 1–26, 1–37 Amount 2 – Wage Attachment, defined, 1–37 Amount 2 Title, defined, 8–231 Amount or Rate, defined, 1–6 Amount or Rate – Excess, defined, 8–116 Amount or Rate 1 and 2, defined, 8–75 Amount Title, defined, 8–231 Anniversary Fiscal Beginning Date, defined, 2–8, 8–84, 8–95 Anniversary history reviewing information, 2–13 rollovers, 2–12 storing, 2–13 Annual (Level 1), defined, 8–85

Annual Limit – Unemployment Insurance, defined, 8–209 Area codes locating tax areas, 8–196 tax, 8–190 Arrearage agency, 1–34 deduction, 1–34 Secondary deduction flag, 1–43 Arrearage Method, defined, 8–72, 8–106 Attachment Table, defined, 1–6 Auto Pay Methods, defined, 8–41 Automated reconciliation tapes, 7–12 Automatic accounting instructions 9997 account number, 8–108 Accounting Distribution Rules report, 8–184 burden and premium labor distribution instructions, 8–159 Business unit values, 4–7 distribution setup, 8–154 entering search criteria, 4–7 intercompany settlements, 4–6 journal type defaults, 8–186 payroll journal entries, 8–139 setup for payroll, 8–153 system setup, 8–2 Automatic Deposit Form, processing options, 8–224 Automatic deposit forms, 8–224 Automatic deposit tape, 7–9 Average Days Per Month, defined, 8–23

### **B**

Backups, 6–13 Bank account setup, 8–167 Bank tape copying to system, 7–15 payment workfile, 7–14 Base Rate, defined, 8–54 Based From, defined, 5–10 Basis of Calculations form (P069118), 8–68 Basis of Calculations report, 8–112 Benefit/Accrual Type, defined, 2–8, 8–94 Benefit/Deduction Table – Secondary, defined, 8–116 Burden Distribution Rule, defined, 8–166 Burden Override Rule, defined, 8–165

Business Unit, defined, 5–9, 8–21 Business Unit – Chargeout, defined, 8–175 Business Unit – Search, defined, 8–158 Business unit burden rules, 8–165 Business Unit Burden Rule form (P06CBR), 8–166 Business unit constants Business Unit Constants form (P069051), 8–20 Business Unit Constants Print report, 8–35 Business Unit Constants Revisions, processing options, 8–24 Business units adding to Payroll system, 8–24 changing unit information, 8–24

### **C**

Calculate for All Employees (Y,N), defined, 8–80 Calculate If No Gross (Y,N), defined, 8–71 Calculate in Pre–Payroll (Y,N), defined, 8–71 Calculate Once Per Period (Y,N), defined, 8–72 Calculation, 1–13 tables setup, 8–114 Calculation tables based on months of service, example, 8–120 based on periods worked, example, 8–122 setting up, 8–114 setup, 8–113 Calculation Tables form (P069021), 2–6, 8–115 Calculation Tables form (P06931), 1–5 Calculation Tables report, 8–119 Calendar Month Method, defined, 2–9, 8–84 Carryover Flag, defined, 5–10 Case Number, defined, 1–23 Cash and bank account, 8–167 Credit - Cash/Bank Account form (P069040), 8–168 Cash payslips, 8–224 Category codes, pay types, 8–45 Certified Edit Flag, defined, 8–135 Certified Job, defined, 8–23 Chart of accounts, 4–5 Check Control Number, defined, 6–30 Check history reconciliation, 7–16 Check overflow form, 8–225

Check Reconciliation – Payment Workfile Build, processing options, 7–14 Child support, 1–14 Classification/Pay X-Ref. form (P06932), 8–47 COBRA Plan, defined, 8–79 Code Title, defined, 8–230 Column Heading 01 – Turnover, defined, 8–241 Column Heading 02 – Turnover, defined, 8–241 Column Number – Turnover, defined, 8–240 Company burden rules, Company Burden Distribution Rules (P06BDR), 8–164 Company constants Payroll Company Constants form (P069091), 8–12, 8–18 step progression, 5–4 Company/Employee Paid Tax, defined, 8–194, 8–205 Constants Information form (P08040), 8–236 Corporate tax IDs, 6–29 setting up, 8–198 Corporate Tax IDs report, 8–213 Corporate taxes, 8–198 Corrupt data, 6–34 Country Code, defined, 8–17 Court-ordered payments, 1–14 Current HR Monitor Status form (P08HST), 7–20

### **D**

Data international, 8–15 Select Data for Tracking form (P08041), 8–238 selection for tracking purposes, 8–237 Data File, defined, 8–238 Date #2 Column Title, defined, 8–231 Date – Beginning Effective, defined, 8–205 Date – Case Date, defined, 1–23 Date – Date Receipt Wage Attachment, defined, 1–49 Date – Ending Effective, defined, 8–205 Date – Wage Attach From Date, defined, 1–49 Date – Wage Attach Thru Date, defined, 1–49 Date Title, defined, 8–230

Dates edits, 8–28 rollover, 8–28 Days per Standard Week, defined, 8–16 DBA Additional Information form (P06ADW), 8–75 DBA Code, defined, 8–69 DBA For Prior Limit, defined, 8–83 DBA Instructions form (P060181), 1–21 DBA Integrity report,  $6-9$ DBA Limit form, 2–7 DBA Number, defined, 8–131 DBA Print Group, defined, 8–70 DBA Register, 8–221 DBA Setup form (P069117), 1–14 DBA Type, defined, 8–69 Debts, 1–14 Declining Balance (Y,N), defined, 8–77 Declining balances, 1–12 Deduction – Wage Attach 1, defined, 1–31 Deduction Period 1, defined, 8–131 Deduction Priority, defined, 1–48 Deduction/Benefit Method – Subsequent, defined, 8–116 Deduction/Benefit Method( $/H$ ), defined, 8–205 Deductions flat dollar, 1–39 overriding a wage attachment, 1–24 percentage, 1–39 setup, 8–66 Split Deduction Flag, 1–39 wage assignment, 1–17 wage attachments, 1–11 Deductions, benefits, and accruals (DBA), 2–3 accrual setup, 8–92 additional information override fields, 8–80 advance deduction, 8–75 amount due, 8–80 assigning codes, 8–61 assigning to employees, 8–62 attaching calculation tables, 8–117 basis of calculations, 8–73 Basis of Calculations form (P069118), 8–96 basis of calculations setup, 8–96 calculating if no gross pay, 8–109 calculation, 8–63 calculation information setup, 8–113 calendar month DBA history, 6–31 category codes, 8–97

DBA Limit form, 8–82 DBA Setup form (P069117), 2–5, 8–67, 8–87, 8–92 DBA Table Method Codes report, 8–119 DBAs by Calendar Month form (P069961), 6–32 Deduction/Benefit/Accrual report, 8–110 descriptive text, 8–73 example, 8–63 flat dollar deduction, 8–74 group DBAs, 8–128 Group Plan DBA Setup form (P069101), 8–129 group plans, 3–12 Inception-to-date limits, 2–10 non-taxable, cash benefit, 8–91 non-taxable, non-cash benefit, 8–90 numbering for prioritizing adjustments, 8–107 overpayment, 8–108 override fields, 8–73 payee voucher rules, 3–15 related PDBAs, 2–10 reposting, 6–35 reviewing reports, 8–109 rollover information, 2–3 setting up a DBA based on another, 8–100 setting up benefits, 8–86 setting up voucher information, 3–9 setup, 8–61, 8–65 tax exempt status, 8–99 taxable, cash benefit, 8–90 taxable, non-cash benefit, 8–91 tax-deferred compensation deduction, 8–80 to adjust negative pay, 8–103 verifying DBA setup, 8–102 voucher activation, 3–11 wage attachment, 2–10 Deductions, benefits, and accruals (DBAs), system setup, 8–1 Default company, system setup, 8–11 Default Date, defined, 8–231 Define Turnover Columns form (P08046), 8–240 Definitions of terms, g–1 Denomination Code, defined, 8–30 Denomination codes, 8–9 Denomination Code Revisions form (P06919), 8–30 setup, 8–30

Denomination Value, defined, 8–30 Denomination values, 8–31 Description, defined, 8–7 Description 02, defined, 8–7 Description–Alpha, defined, 8–193 Detail WA Ledger form (P060861), 1–53 Disability Flag, defined, 1–10, 1–34 **Distribution** billings setup, 8–154 burden and premium labor instructions, 8–159 Debit - Burden/Premium Labor Distribution form (P069042), 8–162 Debit - Direct Labor/Billings/Equipment, 8–157 equipment setup, 8–154 example - search criteria, 8–155 instructions setup, 8–154 labor setup, 8–154 Document type T1, 8–144 Document type T2, 4–3, 8–145 Document type T3, 8–146 Document type T4, 8–147 Document type T5, 8–148 Document type T6, 8–149 Document type T7, 8–150 Duplicate Pay Cycle form, 8–29

### **E**

Earned income credit (EIC), 8–196 Earnings information pay type cross-reference tables, 8–46 pay types, 8–38 setup, 8–37 shift rate differentials, 8–55 Earnings reports, 8–57 EEO Job Codes forms (P00051), 8–7 Effect on Check, defined, 8–89 Effect on Disposable Wage, defined, 8–70 Effect on General Ledger, defined, 8–71 Effect on GL, defined, 8–43 Effect on Gross Pay, defined, 8–43 Effect on Net Pay, defined, 8–44 Effective Date, defined, 8–51 Employee entering wage attachments, 1–19 garnishments, 1–4

history, 2–19, 8–235 master change tracking for payroll, 8–239 processing for Canadian, 8–19 profile information, 8–227 purging information, 7–3 purging profile data, 7–3 security profile data, 8–232 step progression, 5–11, 5–17 turnover tracking, 8–235 updating hourly rate, 5–7 voucher information, 3–14 wage attachment history, 1–51 Employee Classification Status, defined, 5–12 Employee History (Y/N), defined, 8–237 Employee Progression Inquiry form (P06100), 5–18 Employee Turnover (Y/N), defined, 8–237 Employee Wage Attachment Entry form (P060182), 1–22, 1–25, 1–29, 1–33, 1–36 Employee Wage Attachment Setup form (P060182), 1–41, 1–44, 1–45, 1–46 Entering employee wage attachments, 1–19 Equipment Rate Code, defined, 8–22 Error codes 06/IT, 6–20, 6–22 06/IX, 6–14, 6–20, 6–22 Error messages, 3–34 Establishment Type, defined, 8–23 Exclude Premium Pay(Y/N), defined, 8–203, 8–209 Execution Flag 1, defined, 4–8 Execution control parameters, 8–9 Execution Control Parameters form (P062091), 8–32 setup, 8–31 Exemption levies, 1–7 Exemptions – Tax Levy, defined, 1–34 Experience Rating–Workers Comp, defined, 8–205

### **F**

Family Code, defined, 1–38 Features, technical, 7–1 Federal Tax Distribution Summary, 8–222 Federal Tax Registers, 8–222 Fee deductions, 1–15 Fees, wage attachment, 1–30

#### Fields

125 Cash Option, 8–19 401k/125/RPP/Union, 8–77, 8–83 415 Testing Code, 8–77 A/P Integration, 3–5, 8–14 A/P Voucher (Y,N), 1–23 Accelerated Submission, 8–13 Accounts Payable Voucher (Y,N), 8–71 Accumulator Code, 5–9 Address Number, 8–22 Address Number – Obligee, 1–23 Address Number – Parent, 8–200 Address Number–Provider/Trustee, 8–195 Adjustment Limitation – Taxes, 8–195 Agency Arrearage Amount, 1–45 Align Dates (Y/N), 8–29 Allocation Method, 8–23 Allow, 8–233 Amount – Administrative Fee 1, 1–31 Amount – Administrative Fee 2, 1–32 Amount – Due, 1–26, 8–78 Amount – Maximum Salary, 8–52 Amount – Midpoint Salary, 8–51 Amount – Minimum Salary, 8–51 Amount – Personal Exemption, 1–8, 1–10 Amount – Shift Differential, 8–57 Amount – Std. Ded.: Head of Household, 1–8 Amount – Std. Ded.: Married–Joint, 1–9 Amount – Std. Ded.: Married–Separate, 1–9 Amount – Std. Ded.: Single, 1–8 Amount – Std. Ded.: Survive Spouse, 1–9 Amount – Wage Attach Min., 1–27 Amount 1 – Wage Attachment, 1–26, 1–37 Amount 2 – Wage Attachment, 1–37 Amount 2 Title, 8–231 Amount or Rate, 1–6 Amount or Rate – Excess, 8–116 Amount or Rate 1 and 2, 8–75 Amount Title, 8–231 Anniversary Fiscal Beginning Date, 2–8, 8–84, 8–95 Annual (Level 1), 8–85 Annual Limit – Unemployment Insurance, 8–209 Arrearage Method, 8–72, 8–106 Attachment Table, 1–6 Auto Pay Methods, 8–41 Average Days Per Month, 8–23 Base Rate, 8–54

Based From, 5–10 Benefit/Accrual Type, 2–8, 8–94 Benefit/Deduction Table – Secondary, 8–116 Burden Distribution Rule, 8–166 Burden Override Rule, 8–165 Business Unit, 5–9, 8–21 Business Unit – Chargeout, 8–175 Business Unit – Search, 8–158 Calculate for All Employees (Y,N), 8–80 Calculate If No Gross (Y,N), 8–71 Calculate in Pre–Payroll (Y,N), 8–71 Calculate Once Per Period (Y,N), 8–72 Calendar Month Method, 2–9, 8–84 Carryover Flag, 5–10 Case Number, 1–23 Certified Edit Flag, 8–135 Certified Job, 8–23 Check Control Number, 6–30 COBRA Plan, 8–79 Code Title, 8–230 Column Heading 01 – Turnover, 8–241 Column Heading 02 – Turnover, 8–241 Column Number – Turnover, 8–240 Company/Employee Paid Tax, 8–194, 8–205 Country Code, 8–17 Data File, 8–238 Date #2 Column Title, 8–231 Date – Beginning Effective, 8–205 Date – Case Date, 1–23 Date – Date Receipt Wage Attachment, 1–49 Date – Ending Effective, 8–205 Date – Wage Attach From Date, 1–49 Date – Wage Attach Thru Date, 1–49 Date Title, 8–230 Days per Standard Week, 8–16 DBA Code, 8–69 DBA For Prior Limit, 8–83 DBA Number, 8–131 DBA Print Group, 8–70 DBA Type, 8–69 Declining Balance (Y,N), 8–77 Deduction – Wage Attach 1, 1–31 Deduction Period 1, 8–131 Deduction Priority, 1–48 Deduction/Benefit Method – Subsequent, 8–116 Deduction/Benefit Method(\_/H), 8–205 Default Date, 8–231 Denomination Code, 8–30 Denomination Value, 8–30

Description, 8–7 Description 02, 8–7 Description–Alpha, 8–193 Disability Flag, 1–10, 1–34 Effect on Check, 8–89 Effect on Disposable Wage, 8–70 Effect on General Ledger, 8–71 Effect on GL, 8–43 Effect on Gross Pay, 8–43 Effect on Net Pay, 8–44 Effective Date, 8–51 Employee Classification Status, 5–12 Employee History (Y/N), 8–237 Employee Turnover (Y/N), 8–237 Equipment Rate Code, 8–22 Establishment Type, 8–23 Exclude Premium Pay(Y/N), 8–203, 8–209 Execution Flag 1, 4–8 Exemptions – Tax Levy, 1–34 Experience Rating–Workers Comp, 8–205 Family Code, 1–38 File Number, 1–49 Fiscal Year, 8–17 Flexible Spending Account Type, 8–44, 8–77 From, 1–6 From Pay Type, 8–47 From Type, 8–97 G/L Integration, 8–14 G/L Offset, 3–18 Garnishment Calculation Method, 1–6 General Liability Insurance Earn Limit, 8–206 General Liability Insurance Rate, 8–206 Generate A/P Voucher, 3–13 Group Limit Code, 1–38, 8–83, 8–131 Hierarchy Method, 8–163 Hourly Rate, 8–127 Hours – Maximum, 8–85 Hours – Minimum, 8–85, 8–132 Hours – Minimum Worked (UI), 8–209 Hours per Std. Work Day, 8–16 Hours Worked – Annual Leave, 8–17 HR Data Base, 8–230 HR History–Include Y/N, 8–239 HR Subsystem Name, 8–237 Inception to Date Limit, 2–8, 8–95 Include in Union Plan (Y,N), 8–79 Insured Pay Table No., 5–10, 8–202, 8–206 Integrity Period Number, 8–28

International (Y/N), 8–14 Investment Group, 8–78 Job Category at Next Level, 5–10 Job Step, 5–6, 5–9 Job Step at Next Level, 5–10 Job Type (Craft) Code, 5–9, 8–126 Journal Type (JT), 8–158 Labor Distribution Multiplier, 8–23, 8–127 Labor Load Method, 8–23, 8–128 Labor Premium Search (Y/N), 8–165 Level of Detail, 8–22 Limit – Lower Comparison, 8–116 Limit – Upper Comparison, 8–116 Limit Method, 2–9, 8–84 Limit on Annual Dollars, 1–32 Limit on Annual Dollars(Level 2), 8–85 Limit on Monthly Dollars, 1–31, 8–84 Limit on Pay Period Dollars, 1–31, 8–84, 8–131 Limit on Pay Period Percent, 8–85 Limit on Pay Period Percent – Minimum, 8–85 Limit on Quarterly Dollars, 1–31, 8–85 Locality, 8–51 Marital Status – Wage Attachment, 1–10, 1–34 Maximum Deferral Rate, 8–15 Method of Calculation, 8–69 Method of Printing, 8–42, 8–70 Mode, 8–230 Mode – Employee Number, 8–14 Movement Flag, 5–11 Name – Remark, 8–52 Non–Taxable Authority Types 01, 8–99 Number of Deduction Periods, 1–26, 1–43 Number of Periods, 8–78 Number of Periods (Y,N), 8–79 Occupational Tax Withholding Frequency, 8–195 Order to Adjust Deduction, 8–106 Override Hourly Rate, 8–44 P/R Register Edit (Y/N), 8–15 Pay Class (H/S/P), 8–51, 8–79 Pay Cycle Code, 8–27 Pay Cycle Control, 8–13 Pay Cycle Group Code, 8–23 Pay Frequency, 1–49 Pay Grade, 8–51 Pay Period Number – Weekly, 8–28 Pay Period to Calculate, 8–72

Pay Type, 8–40 Pay Type Category, 8–43 Pay Type Multiplier, 8–41 Payee Address Number, 3–8, 8–211 Payee Number, 1–23 Payee Voucher Rules for DBAs, 3–17 Payee Voucher Rules for Taxes, 3–18 Paymaster Group Code, 8–199 Paymaster–Common (Y/N), 8–199 Payment Terms, 3–18 Payroll Summarization Code, 8–182 Paystub Text, 8–40, 8–69 PDBA, 2–9 Percent 1, 1–37 Percent 2, 1–37 Percent or Amount, 8–56 Posting Edit – Business Unit, 8–21 Predecessor DBA Code, 8–131 Print On Net Pay Instructions, 8–194 Prompt – Track by Effective Date, 8–237 Rate – Distribution (or Billing), 8–127 Rate – Minimum Wage, 8–24 Rate – Piecework, 8–127 Rate – Tip Allocation Percent, 8–23 Rate – Unemployment Insurance, 8–209 Remark 1 Title, 8–231 Remark 2 Title, 8–231 Report Codes – P/R Transaction 01, 8–98 Rollover Table, 2–8, 8–94 Run Accounts Payable Integration Only, 3–32 Secondary Ded Flag, 1–38, 1–43 Separate Check (Y/N), 8–14 Shift Calculation Sequence, 8–42 Shift Code, 8–47, 8–127 Shift Diff Calc Sequence, 8–57 Shift Differential Amount/Rate, 8–44 Source – Salary Data, 8–50 Source of Calculation, 8–69 Source of Pay, 8–40 Spending Account (Y/N), 8–13 Split Deduction Flag, 1–38 Standard Days per Year, 8–53 Standard Hours per Day, 8–53 Standard Hours per Year, 8–17 Standard Hours–Weekly, 8–28 Statutory Code, 8–194 Step Progression Method, 5–10 Step Progression Process, 5–5, 8–15 Step Progression Update Flag, 5–13

Sub Class – Workers Comp, 8–206 Subledger, 8–172 Subledger Type, 8–172 SUI Calculation Switch, 8–19 System Code, 8–231 Table Amount 1, 2–8, 8–116 Table Code, 2–7, 8–94, 8–116, 8–131 Table Method Code, 2–7, 8–116 Table Type, 2–7, 8–116 Tax Area, 8–22 Tax Area (Work), 1–6, 1–49, 3–8, 8–193 Tax Arrearage (Y/N), 8–13 Tax Arrearage Rule, 8–195 Tax Authority, 8–205 Tax Identification Number, 8–200 Tax Type, 3–8, 8–193, 8–209 Taxes Priority, 8–195 Thru, 1–6 Thru Pay Type, 8–47 Thru Type, 8–97 Tip/Piecework Processing, 8–14 Turnover Column Group, 8–241 Type Data, 8–230 Type of Data, 8–233 Union Code, 3–13, 5–9, 8–50, 8–126 Units – Step Progression, 5–18 Units – Step Progression (Type/Step), 5–19 Units – Total(Upper Range), 5–9 User Defined Code, 8–7 User Defined Codes, 8–231 User ID, 8–233 Wage Attach Control Number, 1–23 Wage Attachment Method, 1–27 Wage Attachment Periods in Arrears, 1–45 Wage Decision Number, 8–127 Wages – Minimum Paid (UI), 8–209 Weeks (working)per Year, 8–16 When to Adjust Deduction, 8–72, 8–106 Workers Comp Insurance Code, 8–127, 8–205 Workers Comp Insurance Earn Limit, 8–205 Workers Compensation Insurance Rate, 8–205 Year–to–Date Pay Period Number, 8–27 Yes or No Entry, 3–8, 8–194 Zero Amount Override Flag, 8–131 File name field, 7–16 File Number, defined, 1–49 Final Update, Technical overview, A–5

Final update, 3–33 reports, 6–25 Fiscal history reviewing information, 2–13 rollovers, 2–12 storing, 2–13 Fiscal or Anniversary Rollover report, 2–18 Fiscal Year, defined, 8–17 Flat burden, 8–159 Flat dollar deduction, 1–39 Flexible Spending Account Type, defined, 8–44, 8–77 Forms Additional Exemption Amounts, 1–9 Basis of Calculation, 8–68 Basis of Calculations, 8–96 Business Unit Burden Rule, 8–166 Business Unit Constants, 8–20 Calculation Tables, 1–5, 2–6, 8–115 Classification/Pay X-Ref., 8–47 Company Burden Distribution Rules, 8–164 Constants Information, 8–236 Copy Bank Tape to Disk, 7–16 Copy Disk File to Tape, 7–14 Corporate Tax IDs, 8–198 Create Auto Deposit Tape, 7–11 Credit - Cash/Bank Account, 8–168 Credit - Labor Billings, 8–175 Credit - Liabilities, 8–171 Current HR Monitor Status, 7–20 Data Type Security, 8–232 DBA Additional Information, 8–75 DBA Instructions, 1–21 DBA Limit, 2–7, 8–82 DBA Setup, 1–14, 2–5, 8–67, 8–87, 8–92 DBAs by Calendar Month, 6–32 Debit/Credit - Accruals/Clearing, 8–179 Debit - Burden/Premium Labor Distribution, 8–162 Debit - Direct Labor/Billings/Equipment, 8–157 Define Turnover Columns, 8–240 Define Types of Data, 8–228 Denomination Code Revisions, 8–30 Detail WA Ledger, 1–53 Duplicate Pay Cycle, 8–29 EEO Job Codes, 8–7 Employee Progression Inquiry, 5–18 Employee Wage Attachment Entry, 1–22, 1–25, 1–29, 1–33, 1–36

Employee Wage Attachment Setup, 1–41, 1–44, 1–45, 1–46 Execution Control Parameters, 8–32 Group Plan DBA Setup, 8–129 Index of Tax Areas, 8–197 Job Classification Constants, 8–134 Job Progression Inquiry, 5–16 Journal Summarization Rules, 8–181 Master Pay Cycles, 8–26 Pay & Taxes by Check, 6–30 Pay & Taxes by Month, 6–29 Pay Rate Tables, 8–125 Pay Type Setup, 8–39 Payee Voucher Rules, 3–17 Payroll Company Constants, 8–12, 8–18 PDBAs by Payroll Month, 6–31 progression table, 5–8 Review Voucher by Payee, 3–25 Review Vouchers by Employee, 3–26 Review Vouchers by Payee, 3–25 Rollover Setup, 2–5 Select Data for Tracking, 8–238 Shift Rate Differentials, 8–56 Specify Future Data Fields, 8–33 Standard Annual Exemption Amounts, 1–8 Tax Area Information, 8–192 Tax Area/Payee Cross-Reference, 8–210 Tax Exempt, 8–99 Unemployment Insurance Rates, 8–208 Union Local/Job X-Ref., 8–133 WA, 1–22 WA Fee and Interest, 1–30 Wage Attachment Additional Information, 1–47 Wage Attachment Review, 1–52 Workers Compensation Insurance Basis Tables, 8–202 Workers Compensation Insurance Rates, 8–204 415 Testing Code, defined, 8–77 401k/125/RPP/Union, defined, 8–77, 8–83 From, defined, 1–6 From Pay Type, defined, 8–47 From Type, defined, 8–97 Future data revisions choosing fields, 8–33 fields, 8–10 Specify Future Data Fields (P06041), 8–33

### **G**

G/L account structure, defined, 8–140 G/L Integration, defined, 8–14 G/L Offset, defined, 3–18 Garnishment about, 1–1 deductions, 1–14 tables, 1–4 wage attachments for, 1–24 Garnishment Calculation Method, defined, 1–6 General constants reports, setup, 8–34 General information, system setup, 8–9 General ledger, posting vouchers, 3–36 General Ledger Post Payroll Vouchers report, 3–40 General Liability Insurance Earn Limit, defined, 8–206 General Liability Insurance Rate, defined, 8–206 Generate A/P Voucher, defined, 3–13 Group constants group DBAs, 8–123 job classification constants, 8–123 pay rate tables, 8–123, 8–124 reviewing reports, 8–135 system setup, 8–123 union local/job cross references, 8–123 Group Limit Code, defined, 1–38, 8–83, 8–131 Group Plans report, 8–136

### **H**

Hierarchy Method, defined, 8–163 History and turnover activating, 8–241 constants, 8–236 employee tracking, 8–235 Hourly Rate, defined, 8–127 Hours – Maximum, defined, 8–85 Hours – Minimum, defined, 8–85, 8–132 Hours – Minimum Worked (UI), defined, 8–209 Hours per Std. Work Day, defined, 8–16 Hours Worked – Annual Leave, defined, 8–17 HR Data Base, defined, 8–230 HR History–Include Y/N, defined, 8–239

HR subsystem and monitor reviewing the monitor status, 7–20 starting, 7–19 stopping, 7–19 HR Subsystem Name, defined, 8–237

### **I**

Inception to Date Limit, defined, 2–8, 8–95 Include in Union Plan (Y,N), defined, 8–79 Index of Tax Areas (P069011), 8–197 Initialize Employee History, processing options, 8–242 Insurance General Liability Insurance Register, 8–220 Insured Basis Tables report, 8–213 unemployment insurance rates, 8–207 Unemployment Insurance Rates form (P069221), 8–208 Unemployment Insurance Rates report, 8–214 workers compensation basis tables, 8–201 workers compensation rates, 8–203 Insured Pay Table No., defined, 5–10, 8–202, 8–206 Integration, Accounts Payable system, 3–3 Integrity correcting errors, 6–11 identifying errors, 6–4 payroll history, 6–1 reports, 6–3 Tax History Integrity report, 6–5 Integrity Period Number, defined, 8–28 Intercompany settlements, 4–1 activating for a payroll ID, 4–7 automatic accounting instructions (AAIs), 4–6 chart of accounts, 4–5 document type T2, 4–3 document types, 4–2 entering a business unit, 4–7 entering a search criteria, 4–7 generating, 4–1 setting up in payroll, 4–3 Subsidiary and subledger values, 4–7 Interest assignment, 1–30 Interest deductions, 1–15 International (Y/N), defined, 8–14

Investment Group, defined, 8–78

#### **J**

Job Category at Next Level, defined, 5–10 Job classification constants, 8–133 Job Classification Constants form (P06923), 8–134 Job Progression Inquiry form (P06085), 5–16 Job Step, defined, 5–6, 5–9 Job step, last step, 5–11 Job Step at Next Level, defined, 5–10 Job steps, time limits, 5–7 Job summarization rules equipment transactions, 8–182 summarization code, 8–182 Job Summarization Rules form (P06914), 8–181 Job Type (Craft) Code, defined, 5–9, 8–126 Job types and steps, 5–4 correcting, 5–19 Journal entry, 3–27 for adjusted and arreared amounts, 8–107 pro forma journal entry workfile, 3–33 Journal summarization rules, setup, 8–180 Journal type, defaults setup, 8–186 Journal Type (JT), defined, 8–158

#### **L**

Labor billings instructions, 8–173 Credit - Labor Billings form (P069044), 8–175 Labor Distribution Multiplier, defined, 8–23, 8–127 Labor Load Method, defined, 8–23, 8–128 Labor Premium Search (Y/N), defined, 8–165 Level of Detail, defined, 8–22 Levies, 1–1 exemption, 1–7 tax, 1–7 Liabilities instructions Credit - Liabilities form (P069041), 8–171 setup, 8–170 Libraries, 7–21 Limit – Lower Comparison, defined, 8–116 Limit – Upper Comparison, defined, 8–116

Limit Method, defined, 2–9, 8–84 Limit on Annual Dollars, defined, 1–32 Limit on Annual Dollars(Level 2), defined, 8–85 Limit on Monthly Dollars, defined, 1–31, 8–84 Limit on Pay Period Dollars, defined, 1–31, 8–84, 8–131 Limit on Pay Period Percent, defined, 8–85 Limit on Pay Period Percent – Minimum, defined, 8–85 Limit on Quarterly Dollars, defined, 1–31, 8–85 Loans,  $1-1$ entering a wage attachment for, 1–28 setting up deductions, 1–15 Locality, defined, 8–51

### **M**

Magnetic tape, 7–9 Marital Status – Wage Attachment, defined, 1–10, 1–34 Master pay cycles, 8–9 current year setup, 8–25 Master Pay Cycles form (P069061), 8–26 Master Pay Cycles report, 8–35 next year setup, 8–29 setup, 8–25 Maximum Deferral Rate, defined, 8–15 Method of Calculation, defined, 8–69 Method of calculation, 1–13 Method of Printing, defined, 8–42, 8–70 Minimum net pay, 8–107 Mode, defined, 8–230 Mode – Employee Number, defined, 8–14 Monitor, 7–18 data queue, 7–18 HR subsystem and monitor, 7–17 multiple active, 7–18 status, 7–20 working with, 7–20 Movement Flag, defined, 5–11

### **N**

Name – Remark, defined, 8–52

Negative pay, 8–103 DBA example, 8–104 Non–Taxable Authority Types 01, defined, 8–99 Number of Deduction Periods, defined, 1–26, 1–43 Number of Periods, defined, 8–78 Number of Periods (Y,N), defined, 8–79

### **O**

Occupational Tax Withholding Frequency, defined, 8–195 125 Cash Option, defined, 8–19 Order to Adjust Deduction, defined, 8–106 Override Hourly Rate, defined, 8–44

### **P**

P/R Register Edit (Y/N), defined, 8–15 Pay & Taxes by Check form (P06999), 6–30 Pay & Taxes by Month form (P069901), 6–29 Pay Class (H/S/P), defined, 8–51, 8–79 Pay Cycle – Year End Rollover, processing options, 2–15 Pay Cycle Code, defined, 8–27 Pay Cycle Control, defined, 8–13 Pay Cycle Group Code, defined, 8–23 Pay Frequency, defined, 1–49 Pay Grade, defined, 8–51 Pay Grade/Salary Range Information, processing options, 8–52 Pay grades, Setup, 8–48 Pay Period Number – Weekly, defined, 8–28 Pay Period to Calculate, defined, 8–72 Pay rates billing rates, 8–128 fields, 8–128 hourly rates, 8–128 Pay Rate Tables form (P069121), 8–125 Pay Rate Tables report, 8–136 setting up tables, 8–124 step progression, 5–6 Pay Step Table Entry, processing options, 8–53 Pay Type, defined, 8–40 Pay Type Category, defined, 8–43 Pay Type Multiplier, defined, 8–41

Pay types, 8–37 category codes, 8–45 cross reference, 8–37 cross-reference tables, 8–46 Index of Transactions, 8–45 notes and text, 8–45 Pay Type Setup form (P069116), 8–39 Pay Types report, 8–58 setup, 8–38 source of pay, 8–45 tax exempt, 8–45 Payee Address Number, defined, 3–8, 8–211 Payee Number, defined, 1–23 Payee Voucher Rules for DBAs, defined, 3–17 Payee Voucher Rules for Taxes, defined, 3–18 Payees, 3–4 company, 3–8 deleting voucher rules, 3–19 entering, 3–10 Payee Voucher Rules form (P06927), 3–17 voucher rules, 3–15 Paymaster Group Code, defined, 8–199 Paymaster–Common (Y/N), defined, 8–199 Payment Terms, defined, 3–18 Payment workfile, 7–13 copying to the bank tape, 7–14 Payroll business unit constants, 8–9 setup, 8–19 Payroll checks automatic deposit forms, 8–224 cash payslips, 8–224 Payroll Check Register, 8–225 setup, 8–223 Payroll company constants, 8–9 system setup, 8–10 Payroll cycle payroll register, 8–218 processing rollovers between, 2–15 report setup, 8–217 Payroll history about integrity, 6–1 Audit report, 6–23 manual revising, 6–27 payroll month PDBA history, 6–31 reposting, 6–33 summary history integrity, 6–3 tables, 6–2 types of,  $6-2$ verifying integrity of, 6–23

Payroll History Audit Report, processing options, 6–24 Payroll ID activating intercompany settlements, 4–7 modifying an existing, 5–13 step progression, 5–12 Payroll journal entries accounting period ending date, 8–141 associated dates, 8–141 check date, 8–141 creating, 8–139 document type T1, 8–144 document type T2, 8–145 document type T3 - actual burden, 8–146 document type T4 - labor billing distribution, 8–147 document type T5 - equipment distribution, 8–148 document type T6 - payroll accruals/deferrals, 8–149 document type T7 - payroll voucher, 8–150 example, 8–142 example - document and journal types, 8–150 general ledger date, 8–141 identification codes, 8–143 journal types, 8–144 overriding date, 8–142 pay period ending date, 8–141 search criteria, 8–151 Steps, programs, and tables, A–3 transition period, 8–141 work date, 8–141 Payroll Journal Proof/Edit for Vouchers report, 3–27 Payroll Register benefits and accruals, 8–218 setup, 8–218 Payroll Summarization Code, defined, 8–182 Payroll Tax Registers, 8–222 Payroll Voucher Edit report, 3–34 Payroll Voucher Journal Detail report, 3–28 Payroll Voucher Journal Summary report, 3–29 Paystub Text, defined, 8–40, 8–69 PC timecard, copying information, 7–23 PDBA, defined, 2–9 PDBA Code, automatically assigning, 8–97 PDBA history PDBAs by Payroll Month form (P069951), 6–31

revising payroll month PDBA, 6–31 PDBA Integrity report, 6–7 Percent 1, defined, 1–37 Percent 2, defined, 1–37 Percent or Amount, defined, 8–56 Percentage deduction, 1–39 Post General Ledger, processing options, 3–37 Posting Edit – Business Unit, defined, 8–21 Posting Edit report, 3–39 Predecessor DBA Code, defined, 8–131 Pre-payroll, processing rollovers, 2–14 Pre-Payroll Processing, Technical overview, A–1 Print – Payroll Register, processing options, 8–219 Print – Time & Pay Entry Journal (F06116), processing options, 8–221 Print – Time and Pay Entry Journal, processing options, 8–219 Print On Net Pay Instructions, defined, 8–194 Print payments, Steps, programs, and tables,  $A-2$ Pro forma vouchers, 3–22 online, 3–23 Processing options Automatic Deposit Form, 8–224 Business Unit Constants Revisions, 8–24 Check Reconciliation – Payment Workfile Build, 7–14 Initialize Employee History, 8–242 Pay Cycle – Year End Rollover, 2–15 Pay Grade/Salary Range Information, 8–52 Pay Step Table Entry, 8–53 Payroll History Audit Report, 6–24 Post General Ledger, 3–37 Print – Payroll Register, 8–219 Print – Time & Pay Entry Journal (F06116), 8–221 Print – Time and Pay Entry Journal, 8–219 Purge Employee Master History, 7–5 Purge Employee Multiple Job Table, 7–4 Purge Profile Data, 7–4 Report – Cash Pay Slips, 8–224 Report – DBA Register, 8–221 Report – Deduction/Benefit/Accrual Types, 8–111 Report – General Liability Report, 8–220 Report – Master Pay Cycles, 8–36 Report – Pay Types, 8–59

Report – Payroll Business Unit Constants, 8–35 Report – Payroll Check Register, 8–225 Report – Payroll Tax Areas, 8–213 Report – PDBA History Integrity (F06146), 6–8 Report – Print Paychecks, 8–223 Report – Taxation History Integrity (F06136), 6–6 Report – Transaction History Integrity (F06146), 6–10 Report – Unemployment Insurance Rates, 8–214 Report – Workers Compensation Report, 8–220 Repost DBAs to Fisc/Anniv Hist. Sum. (F06147), 6–37 Repost DBAs to Tax Area Summary (F06148), 6–37 Repost History – (F06145) from Detail (F0619), 6–36 Repost History – (F06146) from Detail (F0618), 6–35 Repost History – (F06146) from Detail (F0619), 6–36 Start HR Subsystem/Monitor, 7–19 Summary – Payroll Register, 8–220 Tax Ledger Repost, 6–34 Wage Attach. History Report, 1–54 Year End Rollover, 2–17 Profile data Data Type Security (P0080), 8–232 Define Types of Data form (P08090), 8–228 employee profile setup, 8–227 security, 8–232 selection for tracking, 8–237 types of, 8–228 Program IDs P065051, A–2 P065501, A–2 Programs and IDs P00051 (EEO Job Codes, 8–7 P0080 (Data Type Security), 8–232 P060181 (DBA Instructions), 1–21 P060182 (Employee Wage Attachment Entry), 1–22, 1–25, 1–29, 1–33, 1–36 P060182 (Employee Wage Attachment Setup), 1–41, 1–44, 1–45, 1–46 P06041 (Specify Future Data Fields), 8–33 P06085 (Job Progression Inquiry), 5–16

P06086 (Wage Attachment Review), 1–52 P060861 (Detail WA Ledger), 1–53 P06100 (EE Progression Inquiry), 5–18 P06197 (Review Vouchers by Payee), 3–25 P062091 (Execution Control Parameters), 8–32 P06499 (Review Voucher Detail by Payee),  $3 - 25$ P064991 (Review Vouchers by Employee), 3–26 P065511 (Create Auto Deposit Tape), 7–11 P065603 (Copy Disk File to Tape), 7–14 P065612 (Copy Bank Tape to Disk), 7–16 P069011 (Index of Tax Areas), 8–197 P069012 (Tax Area Information), 8–192 P069021 (Calculation Tables), 2–6, 8–115 P069040 (Credit - Cash/Bank Account), 8–168 P069041 (Credit - Liabilities), 8–171 P069041 (Debit/Credit - Accruals/Clearing), 8–179 P069042 (Debit - Burden/Premium Labor Distribution), 8–162 P069043 (Debit - Direct Labor/Billings/Equipment), 8–157 P069044 (Credit - Labor Billings), 8–175 P069051 (Business Unit Constants), 8–20 P069061 (Master Pay Cycles), 8–26 P069071 (Workers Compensation Insurance Basis Table), 8–202 P069081 (Corporate Tax IDs), 8–198 P069091 (Payroll Company Constants), 8–12, 8–18 P069101 (Group Plan DBA Setup), 8–129 P069116 (Pay Type Setup), 8–39 P069117 (DBA Setup), 1–14, 2–5, 8–67, 8–87, 8–92 P069118 (Basis of Calculations), 8–68, 8–96 P069121 (Pay Rate Tables), 8–125 P06914 (Journal summarization rules), 8–181 P06919 (Denomination Code Revisions), 8–30 P069211 (Workers Compensation Insurance Rates), 8–204 P06922 (Unemployment Insurance Rates), 8–208

P06923 (Job Classification Constants), 8–134 P069241 (Shift Rate Differentials), 8–56 P069261 (Tax Area/Payee Cross-Reference), 8–210 P06927 (Payee Voucher Rules), 3–17 P069301 (Union Local/Job X-Ref.), 8–133 P06931 (Calculation Tables), 1–5 P069311 (Additional Exemption Amounts), 1–9 P06932 (Classification/Pay X-Ref.), 8–47 P06933 (Progression Table), 5–8 P069901 (Pay & Taxes by Month), 6–29 P069951 (PDBAs by Payroll Month), 6–31 P069961 (DBAs by Calendar Month), 6–32 P06999 (Pay & Taxes by Check), 6–30 P06ADW (DBA Additional Information), 8–75 P06BDR (Company Burden Distribution Rules), 8–164 P06CBR (Business Unit Burden Rule), 8–166 P06RSW (Rollover Setup), 2–5 P06SEA (Standard Annual Exemption Amounts), 1–8 P06WAA (Wage Attach Additional Information), 1–47 P06WAF (WA Fee and Interest), 1–30 P06WAW (WA), 1–22 P08040 (Constants Information), 8–236 P08041 (Select Data for Tracking), 8–238 P08046 (Define Turnover Columns), 8–240 P08090 (Define Types of Data), 8–228 P08HST (Current HR Monitor Status), 7–20 Progression Table form (P06933), 5–8 Prompt – Track by Effective Date, defined, 8–237 Purge Employee Master History, processing options, 7–5 Purge Employee Multiple Job Table, processing options, 7–4 Purge Profile Data, processing options, 7–4 Purging employee information, 7–3 employee master history, 7–5 employee multiple job table, 7–4 employee profile data, 7–3 employee turnover information, 7–6

### **R**

Railroad Tax Registers, 8–222 Rate – Distribution (or Billing), defined, 8–127 Rate – Minimum Wage, defined, 8–24 Rate – Piecework, defined, 8–127 Rate – Tip Allocation Percent, defined, 8–23 Rate – Unemployment Insurance, defined, 8–209 Register edit, 8–16 Remark 1 Title, defined, 8–231 Remark 2 Title, defined, 8–231 Report, Pay Rate Tables, 8–136 Report – Cash Pay Slips, processing options, 8–224 Report – DBA Register, processing options, 8–221 Report – Deduction/Benefit/Accrual Types, processing options, 8–111 Report – General Liability Report, processing options, 8–220 Report – Master Pay Cycles, processing options, 8–36 Report – Pay Types, processing options, 8–59 Report – Payroll Business Unit Constants, processing options, 8–35 Report – Payroll Check Register, processing options, 8–225 Report – Payroll Tax Areas, processing options, 8–213 Report – PDBA History Integrity (F06146), processing options, 6–8 Report – Print Paychecks, processing options, 8–223 Report – Taxation History Integrity (F06136), processing options, 6–6 Report – Transaction History Integrity (F06146), processing options, 6–10 Report – Unemployment Insurance Rates, processing options, 8–214 Report – Workers Compensation Report, processing options, 8–220 Report Codes – P/R Transaction 01, defined, 8–98 Report sequencing, 8–218 Reports Accounting Distribution Rules, 8–184 Accounting Summarization Rules, 8–185 backups, 6–13

Basis of Calculations, 8–112 Business Unit Constants Print, 8–35 Calculation Tables, 8–119 Corporate Tax IDs, 8–213 correcting integrity errors, 6–11 DBA Integrity,  $6-9$ DBA Register, 8–221 DBA TAble Method Codes, 8–119 Deduction/Benefit/Accrual, 8–110 error messages, 3–34 Federal Tax Distribution Summary, 8–222 Federal Tax Registers, 8–222 Fiscal or Anniversary Rollover, 2–18 Fiscal or Anniversary Rollover Error, 2–19 General Ledger Post Payroll Vouchers, 3–40 General Liability Insurance Register, 8–220 Group Constants, 8–135 Group Plans, 8–136 Insured Basis Tables, 8–213 integrity errors, 6–4 Master Pay Cycles, 8–35 net pay setup, 8–223 Pay Types, 8–58 Payroll Check Register, 8–225 Payroll History Audit, 6–23 Payroll Journal Proof/Edit for Vouchers, 3–27 Payroll Register, 8–218 Payroll Voucher Edit, 3–34 Payroll Voucher Journal Detail, 3–28 Payroll Voucher Journal Summary, 3–29 PDBA Integrity, 6–7 Posting Edit, 3–39 Railroad Tax Registers, 8–222 reviewing AAI, 8–184 reviewing final update integrity, 6–25 reviewing tax setup, 8–211 reviewing voucher reports after journal entries, 3–27 setting up payroll cycle, 8–217 Shift Table, 8–60 State Tax Distribution Summary, 8–222 Tax Areas, 8–212 Tax History Integrity, 6–5 Time and Pay Exception, 8–219 Time and Pay Register, 8–221 Transaction Audit, 8–219 Unemployment Insurance Rates, 8–214 Unemployment/Disability Register, 8–222 Union/Job Cross-Reference, 8–136

voucher posting reports, 3–39 Wage Attachment, 8–221 Wage Attachment History, 1–53 Wage Attachment Voucher, 3–30 warning messages, 3–34 Workers Compensation Insurance Register, 8–220 Workers Compensation/General Liability Insurance, 8–214 Repost corrupt data, 6–34 DBAs to tax area summary, 6–37 DBAs to the calendar month, 6–36 DBAs to the payroll month,  $6-35$ fiscal and anniversary history summary, 6–37 pay types to the payroll month, 6–35 payroll history, 6–33 Tax ledger to the tax summary, 6–34 workers compensation summary, 6–38 Repost DBAs to Fisc/Anniv Hist. Sum. (F06147), processing options, 6–37 Repost DBAs to Tax Area Summary (F06148), processing options, 6–37 Repost History – (F06145) from Detail (F0619), processing options, 6–36 Repost History – (F06146) from Detail (F0618), processing options, 6–35 Repost History – (F06146) from Detail (F0619), processing options, 6–36 Review Vouchers by Payee form (P06197), 3–25 Rollover, 2–1 anniversary date, 2–9 deductions, benefits, and accruals, 2–3 example, 2–21 examples, 2–20 fiscal and anniversary, 2–12 processing, 2–2 processing between payroll cycles, 2–15 processing during pre-payroll, 2–14 reviewing reports, 2–18 timing by check date, 2–21 timing by pay period end date, 2–20 working with, 2–11 Rollover Setup form (P06RSW), 2–5 Rollover Table, defined, 2–8, 8–94 Run Accounts Payable Integration Only, defined, 3–32

#### **S**

Secondary Ded Flag, defined, 1–38, 1–43 Secondary deduction flag, 1–43 Separate Check (Y/N), defined, 8–14 Setting up tables for wage attachments, 1–3 Settlements, 4–1 Setup, pay grade information, 8–48 Shift Calculation Sequence, defined, 8–42 Shift Code, defined, 8–47, 8–127 Shift codes, 8–57 Shift Diff Calc Sequence, defined, 8–57 Shift Differential Amount/Rate, defined, 8–44 Shift rate differentials, 8–37 setup, 8–55 Shift Table report, 8–60 Sift Rate Differentials form (P069241), 8–56 Source – Salary Data, defined, 8–50 Source of Calculation, defined, 8–69 Source of calculation, 1–13 Source of Pay, defined, 8–40 Spending Account (Y/N), defined, 8–13 Split Deduction Flag, 1–39 defined, 1–38 Standard Annual Exemption Amounts form (P06SEA), 1–8 Standard Days per Year, defined, 8–53 Standard Hours per Day, defined, 8–53 Standard Hours per Year, defined, 8–17 Standard Hours–Weekly, defined, 8–28 Start HR Subsystem/Monitor, processing options, 7–19 State Tax Distribution Summary, 8–222 Statutory Code, defined, 8–194 Step progression, 5–1 automatic, 5–4 company constants, 5–4 correcting information for employee, 5–17 entering employee information, 5–11 entering information, 5–3, 5–11 job steps, 5–7 pay rates, 5–6 payroll ID, 5–12 processing, 5–4 reviewing history, 5–19 reviewing history by job, 5–16 working with history, 5–15 Step Progression Method, defined, 5–10 Step Progression Process, defined, 5–5, 8–15

Step Progression Update Flag, defined, 5–13 Sub Class – Workers Comp, defined, 8–206 Subledger, defined, 8–172 Subledger Type, defined, 8–172 SUI Calculation Switch, defined, 8–19 Summary – Payroll Register, processing options, 8–220 Summary history tables, 6–3 System Code, defined, 8–231 System setup, 8–1 AAIs for payroll, 8–139, 8–153 Accounts Payable integration, 3–3 accruals and clearing instructions, 8–176 activating history and turnover, 8–241 automatic accounting instructions (AAIs), 8–2 benefits, 8–86 business unit burden rules, 8–165 calculation tables, 8–113 cash in bank accounts, 8–167 category codes for DBAs, 8–97 company burden rules, 8–164 company information, 8–1 corporate tax IDs, 8–198 deductions, 8–66 deductions, benefits, and accruals (DBA), 8–1, 8–61, 8–65 default company, 8–11 denomination codes, 8–30 earnings information, 8–1, 8–37 employe history and turnover tracking, 8–2 employee history and turnover tracking, 8–235 employee profile information, 8–2, 8–227 execution control parameters, 8–31 general constants reports, 8–34 group constants, 8–123 group constants information, 8–2 journal entry search criteria, 8–151 journal summarization rules, 8–180 labor billings instructions, 8–173 liabilities instructions, 8–170 master pay cycles, 8–25 net pay reports, 8–223 pay type cross-reference tables, 8–46 pay types, 8–38 payroll business unit constants, 8–19 payroll company constants, 8–10 Payroll cycle reports, 8–217 payroll cycle reports, 8–2

payroll tax registers, 8–222 setting up general information, 8–9 shift rate differentials, 8–55 tax area/payee cross-reference, 8–210 tax information, 8–2, 8–189 unemployment insurance rates, 8–207 user defined codes, 8–1, 8–5 workers compensation, 8–201 workers compensation insurance rates, 8–203

### **T**

Table Amount 1, defined, 2–8, 8–116 Table Code, defined, 2–7, 8–94, 8–116, 8–131 Table Method Code, defined, 2–7, 8–116 Table Type, defined, 2–7, 8–116 Tables Account Ledger (F0911), 8–140, 8–144, 8–182 Accounting Distribution Rules (F06904),  $B-2$ Accounts Payable Ledger (F0411), 3–22 Bank Reconciliation – Paid (F06561), 7–15 Burden Distribution (F0624), 8–167 Business Unit Master (F0006), 8–24, B–3 Calendar Month DBA Summary History (F06145), 2–1, 2–2, 2–11, 2–20, 6–2, 6–3, 6–9, 6–36 Company Constants (F0010), 8–11 Corporate Tax ID (F069086), 6–16, 6–17, 6–21, 6–22 Cost Code Master (F0901), B–3 Date Fiscal Patterns (F0008), 8–141 DBA Detail History (F0619), 6–2, 6–35, 6–36, 6–37 DBA Transaction Detail (F0609), 2–20, 3–21 Employee History (F08042), 7–5, 7–19 Employee Master (F060116), 6–16, 6–20, 6–22, 8–134, B–1, B–2, B–3 Employee Multiple Job (F060118), 7–4, B–2 Employee Transactions Batch (F06116Z1), 7–23 Employee Turnover (F08045), 7–6, 7–19 Fiscal/Anniversary Year History (F06147), 2–2, 2–11, 2–18, 2–21, 6–2, 6–37 garnishment, 1–4

Labor Distribution Instructions (F06106),  $B-3$ Occupational Pay Rates (F060146), B–1,  $B-2$ Pay and Taxes by Check (F06166), 6–2 Paycheck Summary (F06156), 7–13, 7–16 Payment Workfile (F06560), 7–13 payroll history, 6–2 Payroll Journal (F06395), 8–139 Payroll Month PDBA Summary History (F06146), 2–1, 2–2, 2–11, 2–18, 2–20, 6–2, 6–3, 6–35 Payroll Month PDBAs Summary History (F06146), 6–7, 6–31 Payroll Transaction History (F0618), 6–35, 6–37, 6–38, 8–134 Payroll Transaction History (F0619), 6–2 Profile Database Narration (F08093), 7–4 Profile Database User Defined Code (F08092), 7–4 Rental Rules (F1302), B–3 setting up for wage attachments, 1–3 setting up pay rate, 8–124 Shift (F069246), B–2 summary history, 6–3 Tax Area Constant (F069016), 6–16, 6–20 Tax Area Constants (F069016), 6–20 Tax Area Transaction Summary History (F06148), 6–2, 6–37 Tax Ledger (F06166), 6–14, 6–15, 6–28, 6–34 Taxation Summary History (F06136), 6–2, 6–3, 6–5, 6–28, 6–34 Time Entry (F06116), 8–206 Transaction Parameter (F069116), 6–21, 6–22 Union Rates (F069126), B–1, B–2, B–3 used by Payroll, F–1 used in payroll cycle processing, A–1 Workers Compensation Summary (F0627), 6–38 Workers Compensation Summary History (F0627), 6–2 Tapes automated reconciliation tapes, 7–12 automatic deposit, 7–9 bank tapes, 7–14 Copy Bank Tape to Disk form (P065612), 7–16

Copy Disk File to Tape form (P065603), 7–14 Create Auto Deposit Tape form (P065511), 7–11 creation, 7–11 invalid control data, 7–11 magnetic, 7–9 Tax Area, defined, 8–22 Tax Area (Work), defined, 1–6, 1–49, 3–8, 8–193 Tax Arrearage (Y/N), defined, 8–13 Tax Arrearage Rule, defined, 8–195 Tax Authority, defined, 8–205 Tax Exempt form, 8–99 Tax History Integrity report, 6–5 Tax Identification Number, defined, 8–200 Tax Ledger Repost, processing options, 6–34 Tax levies deductions, 1–16 entering a wage attachment for, 1–32 exemption tables for, 1–7 Tax Type, defined, 3–8, 8–193, 8–209 Taxes activating vouchers, 3–6, 3–7 changing tax ID, 8–200 corporate tax IDs, 6–29, 8–198 Corporate Tax IDs form (P069081), 8–198 Corporate Tax IDs report, 8–213 earned income credit, 8–196 federal, 8–200 Federal Tax Distribution Summary, 8–222 Index of Tax Areas (P069011), 8–197 local tax areas, 8–196 Pay & Taxes by Check form (P06999), 6–30 payee voucher rules, 3–16 reposting tax transactions, 6–34 state tax areas, 8–196 State Tax Distribution Summary, 8–222 system setup, 8–2 tax area description, 8–195 tax area index, 8–196 tax area information, 8–190 Tax Area Information (P069012), 8–192 Tax area/payee cross-reference, 8–210 Tax Area/Payee X-Reference form (P069261), 8–210 Tax Areas Report, 8–212 Tax History Integrity report, 6–28 tax information setup, 8–189 tax payees by company, 3–8

tax setup reports, 8–211 terms, 1–4 types H and Z, 8–200 voucher information for transactions, 3–6 Taxes Priority, defined, 8–195 Technical features, 7–1 purging employee information, 7–3 Thru, defined, 1–6 Thru Pay Type, defined, 8–47 Thru Type, defined, 8–97 Time and Pay Exception report, 8–219 Time and Pay Register, 8–221 Timecard, copying information, 7–23 Tip/Piecework Processing, defined, 8–14 Transaction Audit report, 8–219 Transactions, Summarization overview, 3–2 Turnover Column Group, defined, 8–241 Type Data, defined, 8–230 Type of Data, defined, 8–233

#### **U**

Unemployment Insurance Rates report, 8–214 Unemployment/Disability Registers, 8–222 Union Code, defined, 3–13, 5–9, 8–50, 8–126 Union local/job cross-reference setup, 8–132 Union Local/Job X-Ref. form (P069301), 8–133 Union/Job Cross-Reference report, 8–136 Units – Step Progression, defined, 5–18 Units – Step Progression (Type/Step), defined, 5–19 Units – Total(Upper Range), defined, 5–9 User Defined Code, defined, 8–7 User defined code lists code type functions, 8–7 for batch type, 8–7 system setup,  $8-1$ ,  $8-5$ User Defined Codes, defined, 8–231 User defined codes Error codes (06/IT), 6–20, 6–22 Error codes (06/IX), 6–14 User ID, defined, 8–233

#### **V**

Vouchers, 3–21 activating, 3–6 activating for tax transactions, 3–7 batches of, 3–23 creating, 1–24, 3–2 DBA activation, 3–11 deleting payee voucher rules, 3–19 due dates, 3–4 group plans, 3–12 individual employees, 3–14 payee voucher rules, 3–15 payroll summarization, 3–2 posting to general ledger, 3–36 pro forma, 3–22 pro forma online, 3–23 Review Voucher Detail by Payee form (P06499), 3–25 Review Vouchers by Employee form (P064991), 3–26 Reviewing actual voucher reports, 3–33 reviewing payment remarks, 3–7 reviewing reports after journal entries, 3–27 revising voucher information, 3–31 setting up information for DBAs, 3–9 specifying payees, 3–7 tax transactions, 3–6 voucher posting reports, 3–39

### **W**

WA Fee and Interest form (P06WAF), 1–30 WA form (P06WAW), 1–22 Wage assignment, 1–1 deduction, 1–17 deduction codes, 1–18 entering an ongoing, 1–35 entering with arrearage information, 1–39 referencing, 1–40 splitting deduction between families, 1–35 wage attachment, 1–34 Wage Attach Control Number, defined, 1–23 Wage Attach. History Report, processing options, 1–54 Wage attachment, Calculating, 1–12 Wage Attachment Additional Information form (P06WAA), 1–47

Wage attachment history online, 1–51 reviewing, 1–51 Wage Attachment History report, 1–53 Wage Attachment Method, defined, 1–27 Wage Attachment Periods in Arrears, defined, 1–45 Wage Attachment report, 8–221 Wage Attachment Review form (P06083), 1–52 Wage Attachment Voucher report, 3–30 Wage attachments about, 1–1 amount due, 1–12, 1–28 correcting history, 1–53 deductions, 1–11 deleting, 1–24 effect on disposable wage, 1–12 entering additional information, 1–48 entering duplicate case number, 1–24 entering for a loan, 1–28 entering for employee, 1–19 entering for garnishment, 1–24 fee assigning, 1–30 fee deduction, 1–15 history, 1–51 interest assigning, 1–30 interest deduction, 1–15 loan deduction, 1–15 minimum net pay, 1–28 negative pay situations, 1–12 new disposable wage, 1–27 overriding deductions, 1–24 tables, 1–3 tax levy,  $1-32$ voucher information, 3–10 wage assignment, 1–34 Wage Decision Number, defined, 8–127 Wages – Minimum Paid (UI), defined, 8–209 Warning messages, 3–34 Weeks (working)per Year, defined, 8–16 When to Adjust Deduction, defined, 8–72, 8–106 Wildcard IDs, 8–32 Workers Comp Insurance Code, defined, 8–127, 8–205 Workers Comp Insurance Earn Limit, defined, 8–205 Workers compensation calculations, 8–206 insurance basis tables, 8–201

insurance rates, 8–203 setup, 8–201 Workers Compensation Insurance Basis Tables form (P069071), 8–202 Workers Compensation Insurance Rates form (P069211), 8–204 Workers Compensation Insurance Register, 8–220 Workers Compensation/General Liability Insurance report, 8–214 Workers Compensation Insurance Rate, defined, 8–205 Workfile, payment, 7–13

### **Y**

Year End Rollover, processing options, 2–17 Year–to–Date Pay Period Number, defined, 8–27 Yes or No Entry, defined, 3–8, 8–194

### **Z**

Zero Amount Override Flag, defined, 8–131

## **Exercises**